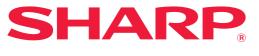

DIGITAL MULTIFUNCTIONAL SYSTEM

# **User's Manual**

Click to jump to the table of contents of the desired chapter.

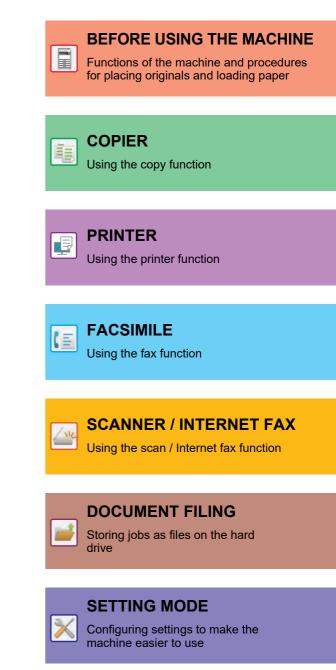

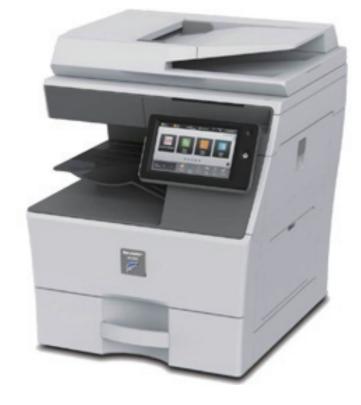

# HOW TO USE THIS MANUAL

Click a button below to move to the page that you wish to view.

The following explanation assumes that Adobe Acrobat Reader is being used (Some buttons do not appear in the default state.).

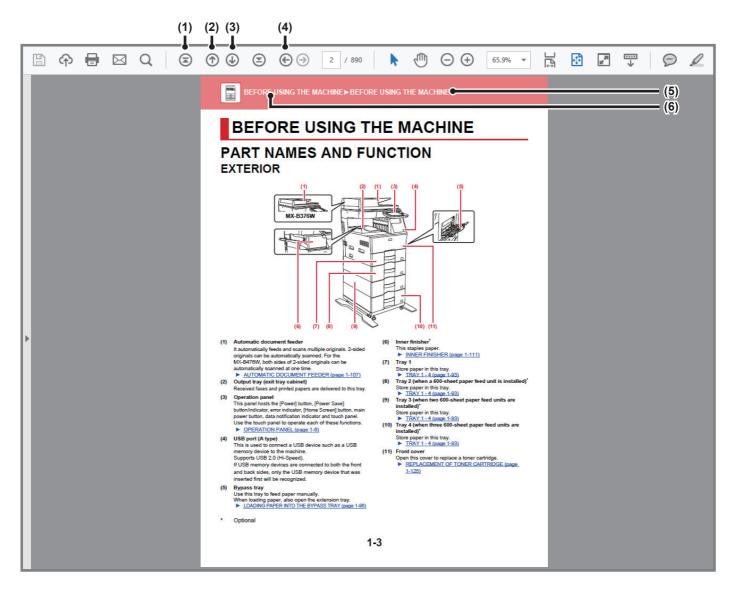

#### (1) Return to top page button

If an operation does not proceed as expected, click this button to start over again.

- (2) Back one page button Displays the previous page.
- (3) Forward one page button Displays the next page.

### (4) Return to previously displayed page button

Displays the page that was displayed before the current page.

#### (5) Title button

Displays the page of the title indicated by the button.

(6) Contents button

Displays the contents of each chapter. For example, if the current page is part of the printer chapter, the table of contents of the printer chapter appears.

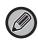

If a button does not appear, refer to Adobe Reader Help to display the button.

# **ABOUT OPERATION MANUAL**

This manual explains how to use the MX-B376W/MX-B476W digital multifunctional system.

### Please note

- For information on installing the drivers and software cited in this manual, please refer to the Software Setup Guide.
- For information on your operating system, please refer to your operating system manual or the online Help function.
- The explanations of screens and procedures in a Windows environment are primarily for Windows<sup>®</sup> 10. The screens may be different depending on the version of the operating system or the software application.
- The explanations of screens and procedures in a Macintosh environment are based on macOS 10.12 in the case of macOS. The screens may be different depending on the version of the operating system or the software application.
- Wherever "MX-xxxx" appears in this manual, please substitute your model name for "xxxx".
- Considerable care has been taken in preparing this manual. If you have any comments or concerns about the manual, please contact your dealer or nearest SHARP Service Department.
- This product has undergone strict quality control and inspection procedures. In the unlikely event that a defect or other problem is discovered, please contact your dealer or nearest SHARP Service Department.
- Aside from instances provided for by law, SHARP is not responsible for failures occurring during the use of the product or its options, or failures due to incorrect operation of the product and its options, or other failures, or for any damage that occurs due to use of the product.

### Warning

- Reproduction, adaptation or translation of the contents of the manual without prior written permission is prohibited, except as allowed under copyright laws.
- All information in this manual is subject to change without notice.

### Illustrations and the operation panel and touch panel shown in this manual

The peripheral devices are generally optional, however, some models include certain peripheral devices as standard equipment. The explanations in this manual assume that paper feed units are installed on the MX-B476W.

For some functions and procedures, the explanations assume that devices other than the above are installed.

The display screens, messages, and key names shown in the manual may differ from those on the actual machine due to product improvements and modifications.

### Icons used in the manuals

The icons in the manuals indicate the following types of information:

|     | This alerts you to a situation that could result in<br>death or serious personal injury. This alerts<br>you to a situation that could result in personal<br>injury or damage to properties. | 9 | This explains how to stop or correct an operation.      |
|-----|----------------------------------------------------------------------------------------------------|---|---------------------------------------------------------|
| (!) | This alerts you to a situation where there is a risk of machine damage or failure.                                                                                                    |   | This describes a routine work relevant to setting mode. |
|     | This supplements function or operation procedure.                                                                                                    |   |                                                         |

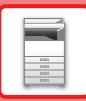

# **BEFORE USING THE MACHINE**

### **BEFORE USING THE MACHINE**

| PART NAMES AND FUNCTION                                                                                                    | 1-3          |
|----------------------------------------------------------------------------------------------------|--------------|
| • EXTERIOR                                                                                                    | 1-3          |
| INTERIOR, SIDE AND BACK     AUTOMATIC DOCUMENT FEEDER AND                                                                     | 1-4          |
|                                                                                                    | 1-5          |
| OPERATION PANEL                                                                                                    | 1-6          |
| TURNING ON THE POWER                                                                                                    | 1-8          |
| HOME SCREEN AND PREVIEW SCREEN                                                                                                | 1-9          |
| • HOME SCREEN                                                                                                    | 1-9          |
| PREVIEW SCREEN                                                                                                    | 1-12         |
| Есо                                                                                                    | 1-19         |
| • ECO FUNCTIONS OF THE MACHINE                                                                                                | 1-19         |
| AUTO POWER SHUT-OFF MODE                                                                                                    | 1-20         |
| PREHEAT MODE                                                                                                    | 1-21         |
| DISPLAY<br>• AS SOON AS THE REMOTE JOB IS<br>FINISHED, ENTER AUTO POWER SHUT OFF<br>MODE                                      | 1-21<br>1-22 |
| • ECO SCAN                                                                                                    | 1-22         |
|                                                                                                    | 1-25         |
| • Eco Scan Setting                                                                                                    | •            |
| Energy Saving Pattern List                                                                                                    | 1-26         |
| Power ON/OFF Schedule Setting                                                                                                 | 1-27         |
| <ul> <li>Specific Date Operation Settings.</li> <li>DISPLAYING ECO RECOMMENDATION<br/>SETTINGS (ECO RECOMMENDATION</li> </ul> | 1-28         |
| FUNCTION DISPLAY)                                                                                                    | 1-29         |
| Toner Save Mode                                                                                                    | 1-29         |
|                                                                                                    | 1-30         |
| AUTHENTICATION BY USER NUMBER     AUTHENTICATION BY LOGIN                                                                     | 1-30         |
| NAME/PASSWORD                                                                                                    |              |
| QUICK AUTHENTICATION                                                                                                    | 1-35         |

| User Control                                                          | 1-38 |
|-----------------------------------------------------------------------|------|
| • User List                                                           | 1-38 |
| Default Settings                                                      | 1-42 |
| Administration Settings                                               | 1-46 |
| Actions when the user is authenticated                                | 1-47 |
| Card Reader Settings                                                  | 1-48 |
| • Pages Limit Group                                                   | 1-49 |
| Machine Page Limit Setting                                            | 1-49 |
| Authority Group                                                       | 1-50 |
| Favorite Operation Group                                              | 1-54 |
| • User Count                                                          | 1-56 |
| • ACTIVE DIRECTORY LINKING FUNCTION                                   | 1-58 |
| BILLING CODE                                                          | 1-62 |
| • BILLING CODE                                                        | 1-62 |
| • USE BILLING CODE                                                    | 1-63 |
| REGISTERING A NEW BILLING CODE     EDITING OR DELETING THE REGISTERED | 1-66 |
| BILLING CODE                                                          | 1-69 |
| Billing Code Setting                                                  | 1-72 |
| EASILY CONNECT WITH AN NFC-COMPATIBLE<br>MOBILE DEVICE (EASY CONNECT) | 1-75 |
| CONNECTING BY NFC                                                     | 1-75 |
| CONNECTING BY QR CODE                                                 | 1-76 |
| Easy Connection Setting                                               | 1-77 |
| NAS                                                                   | 1-78 |
| REMOTE OPERATION OF THE MACHINE                                       | 1-80 |
| UNIVERSAL DESIGN IN THE MACHINE<br>• UNIVERSAL DESIGN RELATED TO      | 1-82 |
| OPERATION                                                             | 1-82 |
| UNIVERSAL DESIGN RELATED TO VISION                                    | 1-83 |
| • UNIVERSAL DESIGN RELATED TO HEARING                                 | 1-83 |
| UNIVERSAL DESIGN FEATURES                                             | 1-84 |
| ITEMS RECORDED IN THE JOB LOG                                         | 1-86 |
| PRINTING A MANUAL FROM THE OPERATION PANEL                            | 1-88 |

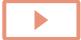

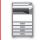

### LOADING PAPER

| IMPORTANT POINTS ABOUT PAPER                                                     | 1-89 |
|----------------------------------------------------------------------------------|------|
| NAMES AND LOCATIONS OF TRAYS                                                     | 1-89 |
| APPLICABLE PAPER TYPES                                                           | 1-90 |
| TRAY 1 - 4                                                                       | 1-93 |
| LOADING PAPER INTO THE BYPASS TRAY<br>• PAPER SETTINGS IN THE SYSTEM<br>SETTINGS |      |

### HOW TO PLACE THE ORIGINAL

| SELECTING A PROCEDURE FOR PLACING THE |       |
|---------------------------------------|-------|
| ORIGINAL DEPENDING ON THE TYPE AND    |       |
| STATUS OF THE ORIGINAL                | 1-106 |
| AUTOMATIC DOCUMENT FEEDER             | 1-107 |
| DOCUMENT GLASS                        | 1-109 |

### PERIPHERAL DEVICES

| 1-110 |
|-------|
| 1-114 |
| 1-114 |
| 1-115 |
| 1-117 |
|       |

### REMOVING MISFEEDS

|  | REMOVING MISFEEDS | 1-120 |
|--|-------------------|-------|
|--|-------------------|-------|

### MAINTENANCE

| REGULAR MAINTENANCE1-121                            |
|-----------------------------------------------------|
| <ul> <li>CLEANING THE DOCUMENT GLASS AND</li> </ul> |
| AUTOMATIC DOCUMENT FEEDER 1-121                     |
| CLEANING THE BYPASS FEED ROLLER 1-124               |
| CLEANING THE PAPER FEED ROLLER 1-124                |
| CLEANING THE FEED ROLLER OF TRAY 1 1-124            |
| REPLACEMENT OF TONER CARTRIDGE 1-125                |

# **BEFORE USING THE MACHINE**

# PART NAMES AND FUNCTION EXTERIOR

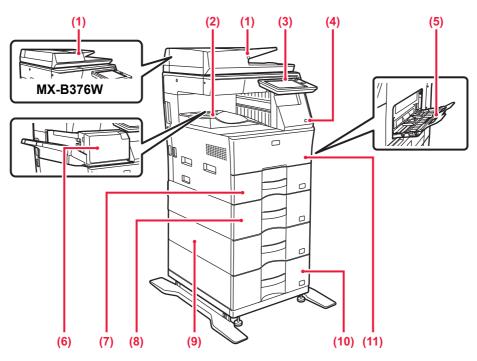

### (1) Automatic document feeder

It automatically feeds and scans multiple originals. 2-sided originals can be automatically scanned. For the MX-B476W, both sides of 2-sided originals can be automatically scanned at one time.

- AUTOMATIC DOCUMENT FEEDER (page 1-107)
- (2) Output tray (exit tray cabinet) Received faxes and printed papers are delivered to this tray.

### (3) Operation panel

This panel hosts the [Power] button, [Power Save] button/indicator, error indicator, [Home Screen] button, main power button, data notification indicator and touch panel. Use the touch panel to operate each of these functions. • OPERATION PANEL (page 1-6)

### (4) USB port (A type)

This is used to connect a USB device such as a USB memory device to the machine. Supports USB 2.0 (Hi-Speed).

If USB memory devices are connected to both the front and back sides, only the USB memory device that was inserted first will be recognized.

#### (5) Bypass tray

Use this tray to feed paper manually. When loading paper, also open the extension tray. LOADING PAPER INTO THE BYPASS TRAY (page 1-96)

- (6) Inner finisher\*
   This staples paper.
   ► INNER FINISHER (page 1-111)
- (7) Tray 1
   Store paper in this tray.
   ► TRAY 1 4 (page 1-93)
- (8) Tray 2 (when a 600-sheet paper feed unit is installed)\* Store paper in this tray.
   ► TRAY 1 - 4 (page 1-93)
- (9) Tray 3 (when two 600-sheet paper feed units are installed)\*
   Store paper in this tray.
   TRAY 1 4 (page 1-93)
- (10) Tray 4 (when three 600-sheet paper feed units are installed)\*
   Store paper in this tray.
- TRAY 1 4 (page 1-93)
   (11) Front cover
   Open this cover to replace a toner cartridge.
   REPLACEMENT OF TONER CARTRIDGE (page 1-125)

## **INTERIOR, SIDE AND BACK**

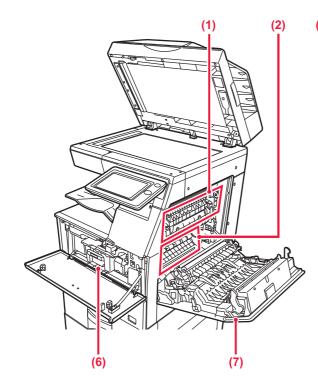

#### (1) Fusing unit

Heat is applied here to fuse the transferred image onto the paper.

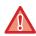

The fusing unit is hot. Take care not to burn yourself when removing a misfeed.

#### (2) Photoconductive drum

Images are formed on the photoconductive drum.

Do not touch or damage the transfer belt. This may cause a defective image.

#### (3) LAN connector

Connect the LAN cable to this connector when the machine is used on a network. Use a shielded LAN cable.

#### (4) USB port (B type)

The machine does not use this connector.

#### (5) USB port (A type)

This is used to connect a USB device such as a USB memory device to the machine. Supports USB 2.0 (Hi-Speed).

If USB memory devices are connected to both the front and back sides, only the USB memory device that was inserted first will be recognized.

#### (6) Toner cartridge

This cartridge contains toner. When the toner in a cartridge runs out, replace with new one

REPLACEMENT OF TONER CARTRIDGE (page <u>1-125)</u>

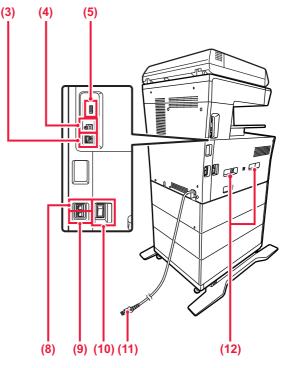

- (7) Right side cover Open this cover to remove a paper misfeed.
- (8) Telephone line jack (LINE) When the fax function of the machine is used, the telephone line is connected to this jack.
- (9) Extension phone jack (TEL) When the fax function of the machine is used, an extension phone can be connected to this jack.
- (10) The main power switch Use this switch to turn on the power for the machine. When using the fax or Internet fax functions, always keep this switch in the " " position.

► TURNING ON THE POWER (page 1-8)

- (11) Power plug
- (12) Handle

Grasp it when moving the machine.

# AUTOMATIC DOCUMENT FEEDER AND DOCUMENT GLASS

### **MX-B376W**

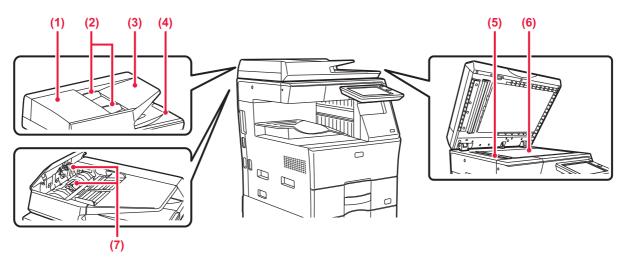

### **MX-B476W**

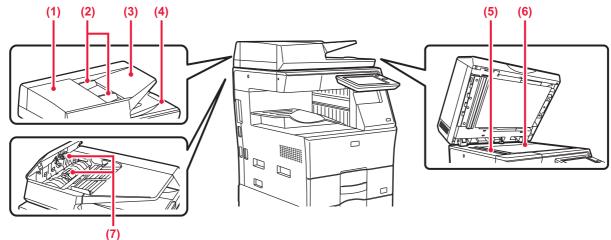

### (1) Document feeding cover

Open this cover to remove an original misfeed. This cover is also opened to clean the paper feed roller.

 <u>CLEANING THE PAPER FEED ROLLER (page</u> 1-124)

### (2) Original guides

These guides help ensure that the original is scanned correctly.

Adjust the guides to the width of the original.

### (3) Document feeder tray

Place the original.

Place the original with the print side facing up.

AUTOMATIC DOCUMENT FEEDER (page 1-107)

#### (4) Original exit tray

The original is discharged to this tray after scanning.

### (5) Scanning area

Originals placed in the automatic document feeder are scanned here.

CLEANING THE DOCUMENT GLASS AND AUTOMATIC DOCUMENT FEEDER (page 1-121)

### (6) Document glass

If you want to scan books or other thick originals that cannot be fed through the automatic document feeder, place them on this glass.

DOCUMENT GLASS (page 1-109)

### (7) Paper feed roller

This roller rotates to automatically feed the original.

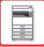

## **OPERATION PANEL**

This section describes the names and functions of the respective parts of the operation panel.

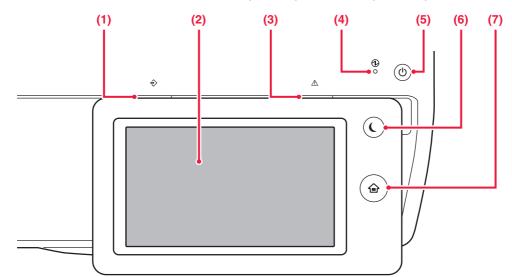

#### (1) Data notification indicator

 The indicator lights solidly or blinks to indicate the status of a job.
 DATA NOTIFICATION INDICATOR AND ERROR INDICATOR (page 1-7)

#### (2) Touch panel

Messages and keys appear on the touch panel display. Operate the machine by directly tapping the displayed keys.

#### (3) Error indicator

 Lights solidly or blinks to indicate the status of the error.
 DATA NOTIFICATION INDICATOR AND ERROR INDICATOR (page 1-7)

#### (4) Main power indicator

This lamp lights up when the machine's main power switch is in the "

Blinks green during the time that the [Power] button does not operate immediately after the main power switch is switched on.

TURNING ON THE POWER (page 1-8)

### (5) [Power] button

Use this button to turn the machine's power on and off.

TURNING ON THE POWER (page 1-8)

#### (6) [Power Save] button/indicator

Use this button to set the machine to Sleep mode for energy saving.

[Power Save] button blinks when the machine is in Sleep Mode.

AUTO POWER SHUT-OFF MODE (page 1-20)

#### (7) [Home Screen] key

Use this button to display the home screen.

▶ HOME SCREEN (page 1-9)

#### [Home Screen] key

Use your finger to touch the [Home Screen] key.

If you use a pen or other tool to touch the key, it may not operate properly. Risk of malfunctioning if you use with jewelry or other accessories.

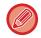

#### You can change the angle of the touch panel.

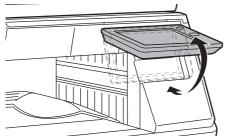

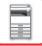

### DATA NOTIFICATION INDICATOR AND ERROR INDICATOR

The data notification indicator and the error indicator lights solidly or blinks to indicate the status of the machine.

|                         | Error indicator (red)                                                   | Data notification indicator (green)                     |                                                              |                                                          |
|-------------------------|-------------------------------------------------------------------------|---------------------------------------------------------|--------------------------------------------------------------|----------------------------------------------------------|
|                         |                                                                         | Pattern 1                                               | Pattern 2                                                    | Pattern 3                                                |
| Solidly                 | Errors that do not stop machine operation, such as almost out of toner. | Job in progress, such<br>as paper feeding or<br>output. | Ready state or other<br>state where jobs can<br>be accepted. | An original has been<br>placed in the<br>document feeder |
| Blinks                  | Errors that stop machine operation, such as misfeeds and out of toner.  | A fax is being received                                 |                                                              |                                                          |
| On/Blinking<br>Priority | Blinking Priority                                                       | Blinking Priority                                       | Blinking Priority                                            | On Priority                                              |

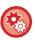

#### • To set the status indicated by the data notification indicator

In "Settings (administrator)", select [System Settings]  $\rightarrow$  [Common Settings]  $\rightarrow$  [Device Control]  $\rightarrow$  [Status Indicator Setting]  $\rightarrow$  [Data Indicator Setting].

### To set the error indication

Set in "Settings (administrator)"  $\rightarrow$  [System Settings]  $\rightarrow$  [Common Settings]  $\rightarrow$  [Device Control]  $\rightarrow$  [Status Indicator Setting]  $\rightarrow$  [Error Light Setting].

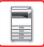

# **TURNING ON THE POWER**

This section describes how to turn on/off the machine's power and how to restart the machine. Operate two power switches: the main power located on the side, and the [Power] button on the operation panel.

### Turning on the power

- Turn the main power switch to the "
- When the main power indicator lights in green, press the [Power] button.

### Turning off the power

Turn off the power by pressing the [Power] button, then turn the main power switch to the "O" position.

### **Restart the machine**

Turn off the power by pressing the [Power] button and then press it again to turn on the power.

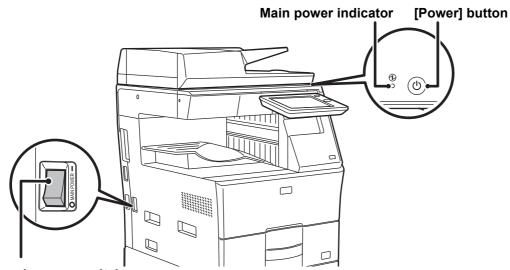

### The main power switch

 When turning off the main power switch, press the [Power] button on the operation panel and then turn the main power switch to the " O" position.

In a sudden case of main power outage, turn the power for the machine back on and then turn it off in the correct order. If the machine is left for a long time with the main power having been turned off prior to the [Power] button being turned off, abnormal noises, degraded image quality or other problems may result.

• Turn off both the [Power] button and the main power switch and unplug the power cord if you suspect a machine failure, if there is a bad thunderstorm nearby, or when you are moving the machine.

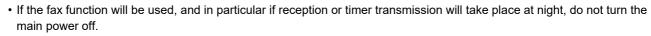

- When using the fax or Internet fax function, always keep the main power switch in the "
- In order for some settings to take effect, the machine must be restarted. In some states of the machine, restarting with the [Power] button may not make the settings take effect. In this case, turn off the main power switch and then turn it on again.

# HOME SCREEN AND PREVIEW SCREEN

# HOME SCREEN

Pressing the [Home Screen] key on the operation panel displays the home screen on the touch panel. The home screen displays the keys for selecting modes or functions.

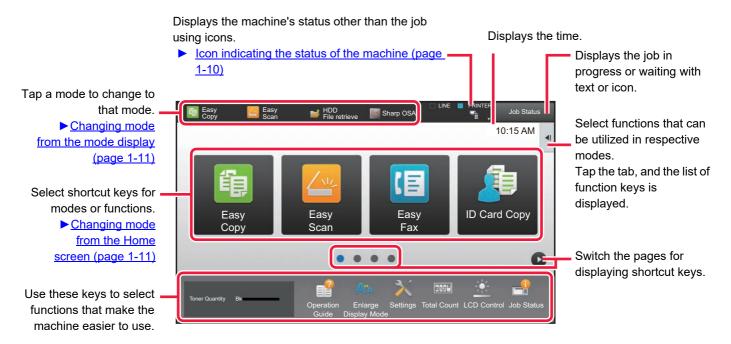

For procedures for adding and deleting shortcut keys, see "User's Manual (Touch Panel Operation)".

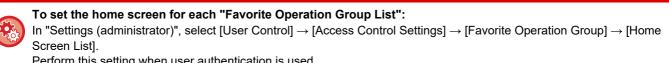

Perform this setting when user authentication is used.

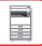

### Icon indicating the status of the machine

| lcon       | Machine status                         | lcon     | Machine status                                            |  |
|------------|----------------------------------------|----------|-----------------------------------------------------------|--|
|            | Printer data is being processed.       | -        | A USB device is installed.                                |  |
| Ø          | Printer data is being printed.         | <u></u>  | The field support system is enabled.                      |  |
| Ē          | Send data exists.                      | A        | Single-byte alphanumeric character entry                  |  |
| đ          | Forward error data exists.             |          | A data security kit is installed.                         |  |
| Ē          | Received data exists.                  | ((•      | Connecting to the access point (Level 4)                  |  |
| S.         | Received confidential fax data exists. | ((•      | Connecting to the access point (Level 3)                  |  |
| <b>\</b>   | Received data is held.                 | (((•     | Connecting to the access point (Level 2)                  |  |
| 8          | Received preview data exists.          | (((•     | Connecting to the access point (Level 1)                  |  |
|            | OSA communication is in progress.      |          | Not connected to the access point                         |  |
| <b>đ</b> ¤ | Enlarge display mode is enabled.       | (()-     | Bad connection of the wireless LAN device in the machine* |  |
| ~          | Eco mode is enabled.                   | (((•     | Waiting for the access point                              |  |
| ŝ          | A maintenance notification is issued.  | <b>_</b> | A LAN cable is not connected.                             |  |
|            | Remote operation is in progress.       |          |                                                           |  |

\* Contact your dealer or nearest SHARP Service Department.

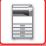

### **CHANGING MODES**

### Changing mode from the Home screen

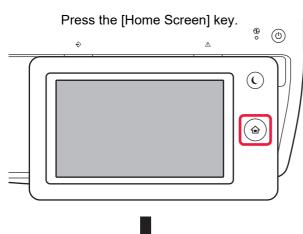

Tap the mode icon.

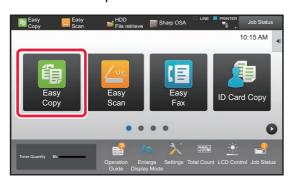

### Changing mode from the mode display

Tap on the mode display.

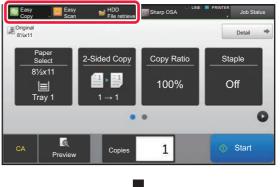

Tap the key that shows was

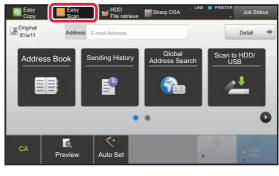

Tap for any mode desired.

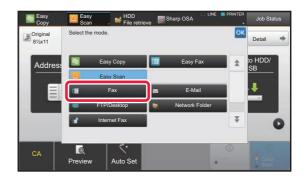

For procedures for editing the home screen, see "User's Manual (Touch Panel Operation)".

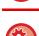

Mode Key Display Setting

In "Settings (administrator)", select [System Settings]  $\rightarrow$  [Common Settings]  $\rightarrow$  [Operation Settings]  $\rightarrow$  [Mode Key Display Setting].

Configure settings for the display of mode keys at the top of the screen.

- Modes to Display Select the mode keys that you want to display.
- **Display Mode Keys on Home** You can enable display of the mode keys in the home screen as well.

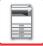

# **PREVIEW SCREEN**

In the preview screen, you can view output images or images stored in the machine using the touch panel.

#### In Easy mode

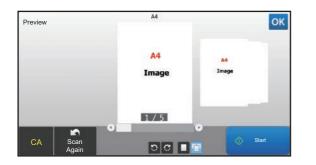

### In Normal mode

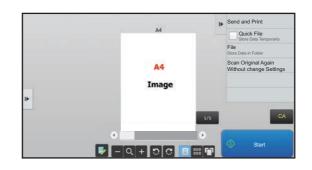

### Keys used in the preview screen

| <b>-</b> | This changes the mode to edit mode.<br>Pages of the original can be changed,<br>rotated, or deleted.                                                                                   | <u>ů</u> G      | This rotates the preview image of whole page in the arrow's direction. The printing result is not rotated. |
|----------|----------------------------------------------------------------------------------------------------|-----------------|----------------------------------------------------------------------------------------------------|
| *        | This reduces the image.                                                                                                    |                 | This displays preview images of respective pages.                                                          |
| Q        | This displays the scroll bar for<br>enlargement/reduction operations.<br>Moving the slider to the left reduces the<br>image, and moving the slider to the right<br>enlarges the image. |                 | This displays thumbnails of preview images.                                                                |
| +        | This enlarges the image.                                                                                                    | ГП <sup>*</sup> | This displays pages in a 3D view.                                                                          |

\* Can also be used in Easy mode.

• To enlarge an image, double-tap it when the preview image is displayed by page.

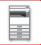

### **Preview Setting**

Configure preview settings and settings such as specifying thumbnail view as the default setting for display of Document Filing and other files.

In "Settings (administrator)", select [System Settings]  $\rightarrow$  [Common Settings]  $\rightarrow$  [Operation Settings]  $\rightarrow$  [Condition Settings]  $\rightarrow$  [Preview Setting].

### **Received Data Image Check Setting**

Select whether or not a preview of received faxes and Internet faxes is shown. This is displayed when a facsimile expansion kit or Internet fax expansion kit is installed.

| Select whether the default display format of the received fax/I-Fax list screen is list or thumbnails.                           |
|----------------------------------------------------------------------------------------------------|
| Select whether the default display format of the document filing main folder and temporary folder screens is list or thumbnails. |
| Select whether the default display format of the document filing custom folder screen is list or thumbnails.                     |
| Select whether the default state of the folder screen for direct print shows the folders as a list or as thumbnails.             |
|                                                                                                    |

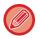

"Fax/I-Fax Reception Data" in "Received Data Image Check Setting" and "Default List/Thumbnail Display" can also be set using [Received Data Image Check Setting] and [Default List/Thumbnail Display] in "Settings (administrator)" – [System Settings]  $\rightarrow$  [Image Send Settings]  $\rightarrow$  [Common Settings]  $\rightarrow$  [Condition Settings]  $\rightarrow$  [Preview Setting].

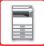

### **Deleting a page**

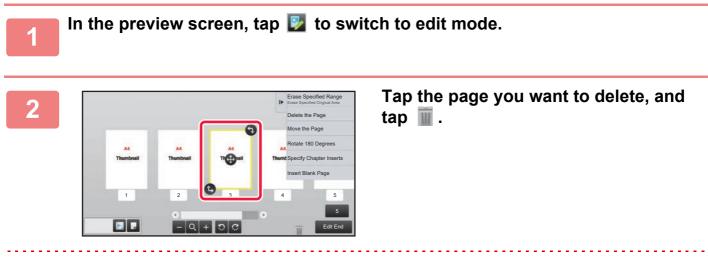

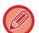

• You can also delete the page by tapping [Delete the Page] on the action panel.

• You can also delete the page by dragging a page to 1000 m s 1000 m s

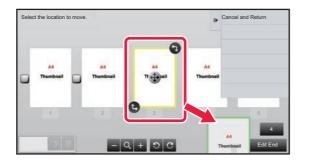

• To undo the deletion, tap  $\begin{array}{c} \end{array}$  . To redo the deletion, tap  $\begin{array}{c} \end{array}$  .

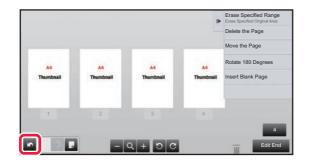

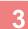

Tap the [Edit End] key.

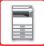

### Moving a page

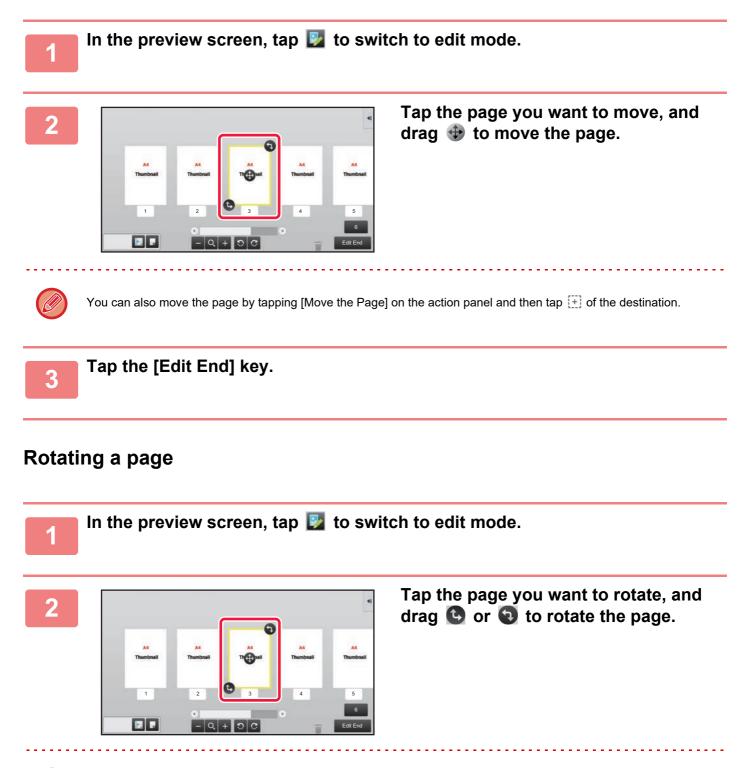

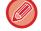

You can also rotate the page by tapping [Rotate 180 Degrees] (Copy mode only) or [Rotate 90 Degrees] (Fax and scanner mode only) on the action panel.

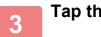

Tap the [Edit End] key.

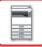

### Setting chapter inserts

When N-Up or 2-Sided is specified, you can move a page marked with 📄 to the first page.

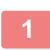

### In the preview screen, tap 🕎 to switch to edit mode.

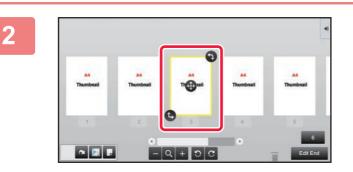

Tap the page you want to set chapter inserts.

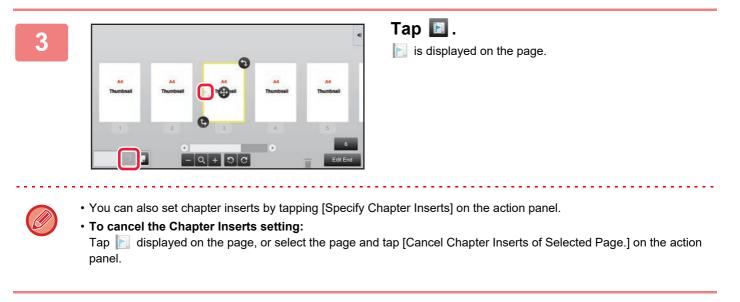

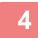

Tap the [Edit End] key.

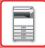

### Inserting a blank page

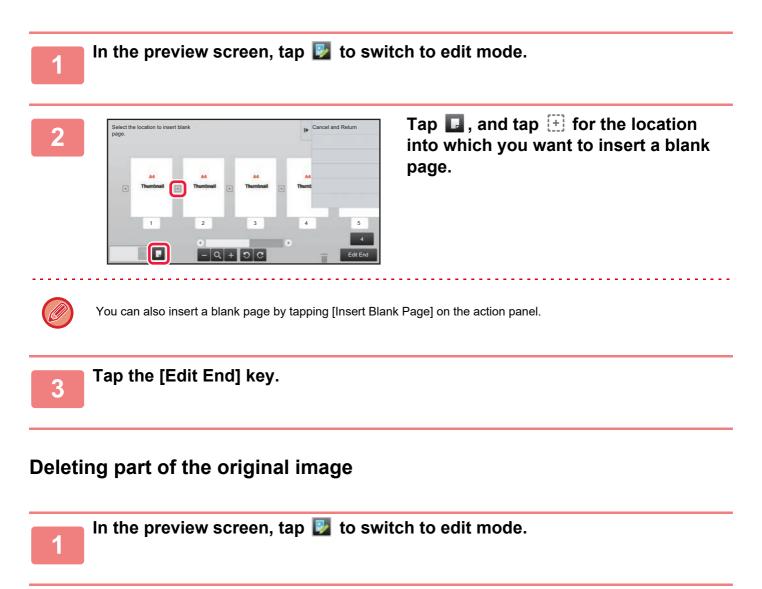

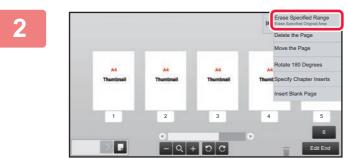

Tap [Erase Specified Range] on the action panel.

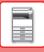

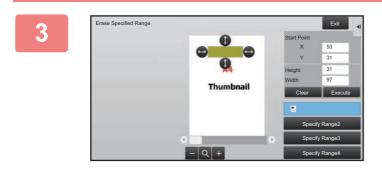

# Follow the on-screen instructions to specify the erase range.

Specify the erase range and then tap the [Execute] key.

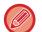

To delete the image outside the selected range, tap [Reverse Erase Range] on the action panel.

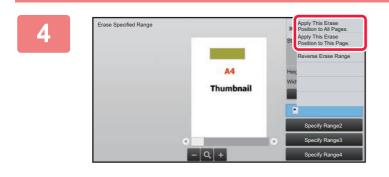

On the action panel, select [Apply This Erase Position to All Pages.] or [Apply This Erase Position to This Page.].

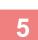

As necessary, repeat the steps to specify the erase range and the pages to which it is applied.

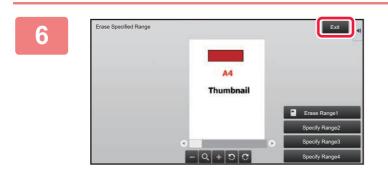

Tap the [Exit] key.

### Changing the settings

Tapping the tab on the left of the screen allows you to change the settings. You cannot tap the keys for functions whose settings cannot be changed.

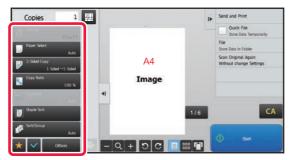

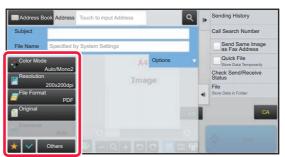

1-18

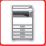

# Eco

# ECO FUNCTIONS OF THE MACHINE

These functions help save power consumption by managing operations of sections prone to high power consumption. The machine provides two power-saving modes.

| Function                    | Description                                                                                                    | Page |
|-----------------------------|----------------------------------------------------------------------------------------------------|------|
| AUTO POWER SHUT-OFF<br>MODE | If no operations take place, this mode will turn off the power to the operation<br>panel and the fusing unit, and makes the machine wait in the lowest power<br>consumption state.<br>Although the power-saving rate is higher, the wakeup time is longer. | 1-20 |
| PREHEAT MODE                | This mode lowers the temperature of the fusing unit and makes the machine wait in low power consumption state.<br>Compared to Auto Power Shut-Off mode, the power-saving rate is lower, but the wakeup time is shorter.                                    |      |

In addition to these two modes, using the following functions in conjunction helps reduce even more power consumption.

| Function                                                                    | Description                                                                                                    | Page |  |
|-----------------------------------------------------------------------------|----------------------------------------------------------------------------------------------------|------|--|
| ECO RECOMMENDATION<br>FUNCTION DISPLAY                                      | Shows recommended copy/print settings for copy, document filing reprint, and direct print.                                                                                                    | 1-21 |  |
| AS SOON AS THE REMOTE JOB<br>IS FINISHED, ENTER AUTO<br>POWER SHUT OFF MODE | The machine returns from Auto Power Shut-Off and enters Auto Power<br>Shut-Off mode as soon as printing is completed.                                                                                                 |      |  |
| ECO SCAN                                                                    | The machine is operated with the fusing unit turned off for non-printing operations (that do not use the fusing unit) such as fax and image transmission.                                                             | 1-25 |  |
| Power ON/OFF Schedule Setting                                               | Use this function to set the times for turning the power on and off to reduce power consumption.                                                                                                    | 1-27 |  |
| Specific Date Operation Settings                                            | When you must have the machine perform exceptionally many print jobs or other special operation on a certain day, you can specify the day as a "Specific Date" and define an energy saving pattern only for that day. | 1-28 |  |
| Toner Save Mode                                                             | This mode is used to reduce toner consumption.                                                                                                    | 1-29 |  |
| Sleep Mode Power Level                                                      | Select whether priority is given to power saving or wakeup time.                                                                                                    | 1-24 |  |

### **Mode Settings**

The eco function settings are set in a batch. "Custom Mode" and "Eco Mode" are available. Setting values applied by each mode is as follows.

| Function                                                                  | Custom Mode                 | Eco Mode                    |
|---------------------------------------------------------------------------|-----------------------------|-----------------------------|
| Preheat Mode Setting                                                      | 1min.                       | 1min.                       |
| Turn off Panel Display during<br>pre-heat mode                            | On                          | On                          |
| Auto Power Shut-Off Timer                                                 | Fix transition time.: 1min. | Fix transition time.: 1min. |
| As soon as the remote job is finished,<br>enter Auto power shut off mode. | On                          | On                          |
| Sleep Mode Power Level                                                    | Low Power                   | Low Power                   |
| Eco Scan                                                                  | On                          | On (All Modes Except Copy)  |

Each Energy Save settings in System Settings is not applied when Custom/Eco mode is used.

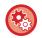

To set mode settings

 $"Settings (administrator)" \rightarrow select [System Settings] \rightarrow [Energy Save] \rightarrow [Eco Setting] \rightarrow [Mode Setting].$ 

# AUTO POWER SHUT-OFF MODE

This mode turns off the power to the operation panel and the fusing unit, and makes the machine wait in the lowest power consumption state.

Auto Power Shut-Off mode will activate when the set duration of time elapses in waiting status without executing a job. Compared to preheat mode, the power-saving rate is considerably higher but the wakeup time is longer.

The [Power Save] button blinks when the machine is in Auto Power Shut-Off mode.

Auto Power Shut-Off mode is also activated by pressing the [Power Save] button while the [Power Save] button is not lit. This mode is cleared when print data is being received, fax data is being output, or when the [Power Save] button is pressed while it is blinking.

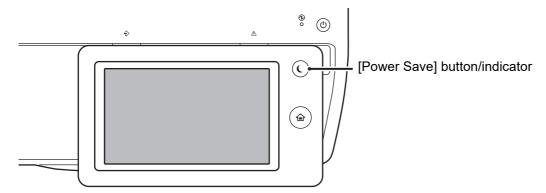

A message appears 15 seconds before Auto Power Shut-Off Mode is entered.

To close the message and continue normal operation, tap the [Continue] button.

The message appears again 15 seconds before the end of the extension of normal operation time.

If no action is taken within 15 seconds after the message appears, the machine enters auto power shutoff mode.

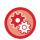

#### To set display of the message:

In "Settings (administrator)", select [System Settings]  $\rightarrow$  [Energy Save]  $\rightarrow$  [Eco Setting]  $\rightarrow$  [Display Message When Extending Transition Time to Preheat/Auto Power Shut-Off Mode].

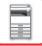

# **PREHEAT MODE**

This mode lowers the temperature of the fusing unit and makes the machine wait in low power consumption state. Preheat mode will activate when the set duration of time elapses in waiting status without executing a job. Compared to Auto Power Shut-Off Mode, the amount of energy saved is less and the wakeup time is shorter. In the preheat mode, the [Home Screen] key is lit and the light goes off for the touch panel and the [Power Save] button. The touch panel is cleared when it is tapped or the [Home Screen] button is pressed.

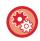

To set preheat mode:

 $"Settings (administrator)" \rightarrow select \ [System Settings] \rightarrow [Energy Save] \rightarrow \ [Eco Setting] \rightarrow [Preheat Mode Setting].$ 

A message appears 15 seconds before Preheat Mode is entered.

To close the message and continue normal operation, tap the [Continue] button.

If no action is taken within 15 seconds after the message appears, the machine enters preheat mode.

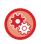

To set display of the message:

In "Settings (administrator)", select [System Settings]  $\rightarrow$  [Energy Save]  $\rightarrow$  [Eco Setting]  $\rightarrow$  [Display Message When Extending Transition Time to Preheat/Auto Power Shut-Off Mode].

# ECO RECOMMENDATION FUNCTION DISPLAY

Shows recommended copy/print settings for copy, document filing reprint, and direct print.

### Copying

When you change to copy mode (normal mode), the settings recommended for copy mode appear. Recommended settings: 2-Sided Copy, N-Up and Image Orientation

### **Document filing print**

When you tap the [Choose Print Settings] in the action panel on the file list screen of document filing, the settings recommended for this mode appear.

Recommended settings: 2-Sided Print and N-Up.

### **Direct print**

When you tap the [Choose Print Settings] in the action panel on the file list screen of direct print, the settings recommended for this mode appear.

Recommended settings: 2-Sided Print and N-Up.

## AS SOON AS THE REMOTE JOB IS FINISHED, ENTER AUTO POWER SHUT OFF MODE

Printing or outputting received fax data in Auto Power Shut-Off Timer turns on the power, and then the machine returns to Auto Power Shut-Off Mode immediately after completing the print job.

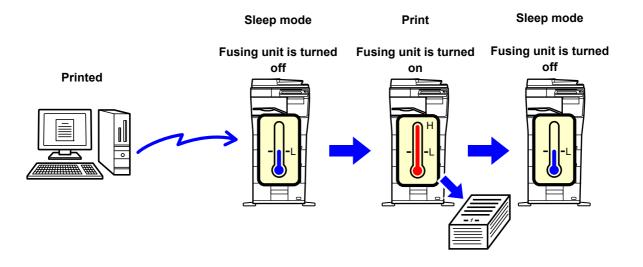

To set "As soon as the remote job is finished, enter Auto power shut off mode.":

In "Settings (administrator)", select [System Settings]  $\rightarrow$  [Energy Save]  $\rightarrow$  [Eco Setting]  $\rightarrow$  [As soon as the remote job is finished, enter Auto power shut off mode.].

### Fix transition time.

The Auto Power Shut-Off Timer is fixed. Select [Fix transition time.], and set the transition time in [Auto Power Shut-Off Timer].

When this setting is enabled, the [Change transition time by time of day.] option is disabled.

### Change transition time by time of day.

This function controls the transition to Auto Power Shut-Off mode optimally for each time period by analyzing the use of the machine based on job logs obtained during a 4-week period.

When this setting is enabled, the [Fix transition time.] option is disabled.

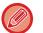

- The image transfer control settings are not changed.
- This does not link to the Power On/Off Scheduling. If both of them are enabled, the Power On/Off Scheduling settings precede.
- Pages are counted for each paper size separately.
- When the power supply of the machine was off, there was no job during this time.

### Transition to Energy Saving and Auto Power Shut-Off modes

| Pattern                            | Transition time                                                                                                    | Average outputs per<br>hour * |
|------------------------------------|----------------------------------------------------------------------------------------------------|-------------------------------|
| Mode1 (Job Start<br>Priority1)     | After 1 hour                                                                                                    | 700 or more                   |
| Mode2 (Job Start<br>Priority2)     | After 30 minutes                                                                                                    | 150 to 699                    |
| Mode3 (Energy Saving<br>Priority1) | After 5 minutes                                                                                                    | 40 to 149                     |
| Mode4 (Energy Saving<br>Priority2) | After the minimum time period                                                                                                    | Up to 39                      |
| Sleep Mode Power<br>Level          | <ul><li>Low Power: The machine switches to the power saving mode, but it takes some time to recover.</li><li>Fast Wake Up: Compared with Low Power, the power value rises by a certain degree, but it results in faster recovery.</li></ul> | _                             |

\* Factory default setting

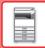

### Automatic

This function controls the power optimally for each time period by analyzing the use of machine based on job logs obtained during a certain time period.

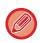

If the machine does not have the 4-week job log information, the machine enters the template2 (Mode3 (Energy Saving Priority1) between 8:00 and 18:00 hours). Then after that, it enters Mode4 (Energy Saving Priority2).

### Manual

You can set a pattern for each time band.

The machine already has the 3-pattern template. The Energy Save pattern can be added to the "Original Eco Patterns 1 to 4".

### Three-pattern template

| Template   | Pattern                               | Description of mode                                                                                                    |
|------------|---------------------------------------|----------------------------------------------------------------------------------------------------|
| Template 1 | All Day "Energy Save<br>Priority2"    | The machine runs in the "Mode4 (Energy Saving Priority2)" all the time.                                                                |
| Template 2 | 8:00-18:00 "Energy Save<br>Priority1" | The machine runs in "Mode3 (Energy Saving Priority1)" between 8:00 and 18:00, and in "Mode4 (Energy Saving Priority2)" at other times. |
| Template 3 | 8:00-18:00 "Job Start<br>Priority1"   | The machine runs in "Mode1 (Job Start Priority1)" between 8:00 and 18:00, and in "Mode4 (Energy Saving Priority2)" at other times.     |

### **Sleep Mode Power Level**

Low Power: The machine switches to the power saving mode, but it takes some time to recover. Fast Wake Up: Compared with Low Power, the power value rises by a certain degree, but it results in faster recovery.

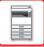

## **ECO SCAN**

Non-print jobs such as sending a scanned original are performed with the fusing unit turned off.

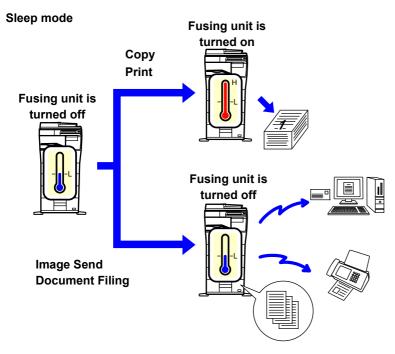

# **Eco Scan Setting**

Set "Eco Scan Setting" to 💽, and select a mode or screen in which to enable Eco Scan Setting.

The following modes and screens can be set.

- Home Screen
- Copy
- Image Send
- Document Filing
- System Settings
- Sharp OSA

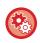

### To set Eco scan:

"Settings (administrator)"  $\rightarrow$  select [System Settings]  $\rightarrow$  [Energy Save]  $\rightarrow$  [Eco Scan Setting].

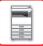

# **Energy Saving Pattern List**

This function analyzes machine usage and controls entry into auto power shutoff mode based on frequency of use. If you want to manage machine power by using an energy saving pattern list, select [Manual] in "Settings (administrator)" - [Eco Setting] - [Energy Save] - [Change transition time by time of day.], and select an Automatic Update Pattern from the pull-down list or one of Original Eco Patterns 1 to 4.

To automatically analyze machine usage and update the pattern as needed, set Automatic Update Pattern.

### Edit Pattern

Set the Original Eco Pattern.

| Item                       | Description                                                                                                    |  |  |  |
|----------------------------|----------------------------------------------------------------------------------------------------|--|--|--|
| Change Pattern Name        | To change the pattern name, enter the desired name.                                                                                                  |  |  |  |
| Pattern to Be Modeled      | Select the stored pattern that you want to base the new pattern on. To copy the settings of a selected pattern, select [Copy the selected pattern.]. |  |  |  |
| Energy Save Setting        | Set time periods for machine modes. Select a mode from 1 to 4, and select a day of the week, start time, and end time.                               |  |  |  |
| Day of the Week            | Set the day of week on which you want to enable the mode selected in the Energy Save Setting.                                                        |  |  |  |
| Start Time/Completing Time | Set the period of time during which you want to enable the mode selected in the Energy Save Setting.                                                 |  |  |  |

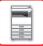

# **Power ON/OFF Schedule Setting**

The machine operator panel can be turned On or Off at a preset time. Up to three (3) patterns can be set. The "Setting 1", "Setting 2" and "Setting 3" are executed in this sequence if set at the same day of week or at the same clock time.

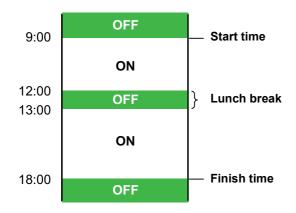

- The scheduling function does not support the power management settings in the Preheat Mode and Auto Power Shut-Off Mode.
- The preset power-off time is subject to the following restrictions:
- If the machine is running due to the current job execution or other reasons, the machine is turned off only after the job has finished.
- · The machine cannot receive printer jobs.
- The machine can receive output jobs, such as received fax data outputs.
- If the Time Specified Output of Received Data setting is enabled, they are output next time the machine is turned on.
- · If the power management setting is also enabled, the Power On/Off Scheduling settings precede.
- If the same time is specified, settings are applied in the order of "Setting 1", "Setting 2", and "Setting 3".
- The power is not turned off in the following cases:
- "Power Up Auto Clear" is in progress.
- While the optimization of the hard disk is in progress or while a restart is in progress after the setting mode has been changed.
- · The preset power on/off time is within one minute from when the setting is accepted.

#### Setting Power ON/OFF Scheduling Function

In "Settings", select [System Settings] → [Energy Save] → [Power ON/OFF Schedule Setting].

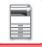

# **Specific Date Operation Settings**

You can configure a day on which you have high-output printing or want to perform a special operation as the "specific date" and set a specific energy saving pattern only for that specific date.

### "Specific Date" tab

A period of up to 7 days can be set for Specific Date. Set the specific date, energy saving pattern to be applied, and the operation that takes place if the specific date falls on a non-work day.

| ltem                            | Description                                                                                                    |  |  |  |
|---------------------------------|----------------------------------------------------------------------------------------------------|--|--|--|
| Date Setting                    | Configure the date on which you want to operate the machine with a specific pattern.<br>Select a day between 1 and 31 in Every Month or from End of Every Month.  |  |  |  |
| Applied Energy Saving Operation | Select an energy saving pattern you want to apply.<br>Use the <u>"Pattern" tab (page 1-28)</u> to specify the details of the energy saving pattern.               |  |  |  |
| Operation for Holiday           | Configure how the machine operates if the preset specific date falls on a holiday.<br>Use the <u>"Holiday" tab (page 1-28)</u> to specify the day as the holiday. |  |  |  |

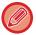

• If a specific date that is initially specified coincides with the one that is moved because it falls on a holiday, the setting for the former takes precedence.

• If specific dates of the same dates are configured, they are used in ascending order between 1 and 7 (specific date numbers).

### "Pattern" tab

This tab is used to configure the details of an energy saving pattern.

| ltem                  | Description                                                                         |
|-----------------------|-------------------------------------------------------------------------------------|
| Energy Save Operation | Select a specific date pattern you want to specify.                                 |
| Change Pattern Name   | Enter a pattern name when you want to change the name of a specific date pattern.   |
| Pattern to Be Modeled | Select a source pattern when you create a pattern using a stored or preset pattern. |
| Add new schedule.     | Add a schedule.                                                                     |

### "Holiday" tab

Specify a holiday. The day you specified as the holiday will not be a specific date.

| Item         | Description                                                                                                    |  |  |
|--------------|----------------------------------------------------------------------------------------------------|--|--|
| Holiday List | When you tap this option, the dates and days of the week for the holidays you have set for two years.                                |  |  |
| Day of Week  | Use this option to specify a holiday using a day of the week.                                                                        |  |  |
| Set Period   | Use this to specify a holiday using a date.<br>"Final Registered Time" shows when the holiday that is stored with Set Period was sto |  |  |

# DISPLAYING ECO RECOMMENDATION SETTINGS (ECO RECOMMENDATION FUNCTION DISPLAY)

When the base screen of normal mode is displayed, eco recommendation settings appear.

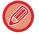

This function does not operate in easy mode.

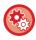

To use the eco recommendation function display:

"Settings (administrator)"  $\rightarrow$  [System Settings]  $\rightarrow$  [Energy Save]  $\rightarrow$  [Eco Setting]  $\rightarrow$  [Eco Recommendation Function Display].

Image Orientation ▶ page 2-29

The displayed functions are as follows.

- 2-Sided Copy <a>page 2-16</a>
- N-Up <u>> page 2-40</u>

**Toner Save Mode** 

This mode is used to reduce toner consumption.

Toner consumption can be set for each print job of "Copy", "Printer", and "Prints (Document Filing)". Toner consumption can be selected from three levels.

- **Toner Save1** (Toner Consumption: Much)
- Toner Save2 (Toner Consumption: Middle)
- Toner Save3 (Toner Consumption: Little)

# **USER AUTHENTICATION**

User authentication restricts the use of the machine to users that have been registered. The functions that each user is allowed to use can be specified, allowing the machine to be customized to meet the needs of your workplace. When the administrator of the machine has enabled user authentication, each user must log in to use the machine. There are different types of user authentication, and each type has a different login method. For more information, see the explanations of the login methods.

- ► AUTHENTICATION BY USER NUMBER (page 1-30)
- ► AUTHENTICATION BY LOGIN NAME/PASSWORD (page 1-32)
- ▶ QUICK AUTHENTICATION (page 1-35)

For the settings that are required for user authentication, refer to User Control (page 1-38).

# AUTHENTICATION BY USER NUMBER

The following procedure is used to log in using a user number received from the administrator of the machine. When starting the machine, the login screen appears.

| **** |     |                   | ?                                                                                     |                         |
|------|-----|-------------------|---------------------------------------------------------------------------------------|-------------------------|
| 1    | 2   | 3                 |                                                                                       |                         |
| 4    | 5   | 6                 |                                                                                       | Admin Login             |
| 7    | 8   | 9                 |                                                                                       |                         |
|      | 0   |                   | С                                                                                     |                         |
|      | 0   |                   | С                                                                                     |                         |
|      |     |                   |                                                                                       |                         |
|      |     |                   |                                                                                       | ОК                      |
|      | 1 4 | 1 2<br>4 5<br>7 8 | 1         2         3           4         5         6           7         8         9 | 1 2 3<br>4 5 6<br>7 8 9 |

### When controlled by user number

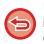

If "A Warning when Login Fails" is enabled in the system settings, the operation panel will be locked for five minutes if an incorrect user number is entered three times in a row.

Contact the machine administrator to check the user number assigned for you.

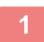

### Enter your user number (5 to 8 digits) using the numeric keys.

Each entered digit will be displayed as "\*".

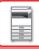

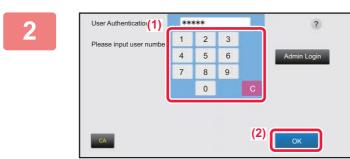

### Tap the [OK] key.

If the entered user number is authenticated, the number of remaining pages that the user can copy or scan is displayed. When a limitation is set for the number of pages that a user can use, the use count for the user that has logged in is displayed.

- To limit the number of pages that a user can use: In "Settings (administrator)", select [User Control] → [Access Control Settings] → [Pages Limit Group].
- To hide the number of pages that can be used after login: In "Settings (administrator)", disable [System Settings] → [Authentication Settings] → [Default Settings] → [Display Usage Status after Login].
- To change the message display time:

In "Settings" (administrator)", select [System Settings]  $\rightarrow$  [Common Settings]  $\rightarrow$  [Operation Settings]  $\rightarrow$  [Condition Settings]  $\rightarrow$  [Message Time Setting].

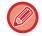

When the user number is an 8-digit number, this step is not necessary. Login takes place automatically after the user number is entered.

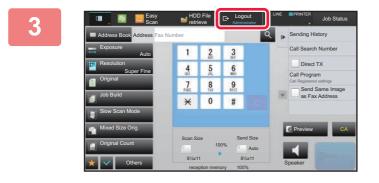

When you have finished using the machine and are ready to log out, tap [Logout].

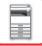

# **AUTHENTICATION BY LOGIN NAME/PASSWORD**

This method enables users to log in using a login name and password received from the administrator of the machine or the administrator of the LDAP server.

When starting the machine, the login screen appears.

| User Authentication<br>Enter login name ar |                            | ?                                      |
|--------------------------------------------|----------------------------|----------------------------------------|
| Login Name                                 | Touch to input Log-in Name | Select from List                       |
| Password                                   | Touch to Input Password    |                                        |
| Auth to                                    | Login Locally              |                                        |
|                                            |                            |                                        |
| CA                                         |                            | ОК                                     |
| 1                                          |                            | 1 11 1 1 1 1 1 1 1 1 1 1 1 1 1 1 1 1 1 |

When controlled by login name and password

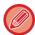

• Different items may appear in the screen when LDAP authentication is used.

• When LDAP authentication is used, the [E-mail Address] key may appear, depending on the authentication method. Tap the [E-mail Address] text box and enter your e-mail address.

| User Authentication<br>Please enter Log-in name/E-mail address/password. |                |                               | 3                |
|--------------------------------------------------------------------------|----------------|-------------------------------|------------------|
|                                                                          | Login Name     | Touch to input Log-in Name    | Select from List |
|                                                                          | E-mail Address | Touch to input E-mail Address |                  |
|                                                                          | Password       | Touch to Input Password       |                  |
|                                                                          | Auth to        | Login Locally                 | ]                |
|                                                                          | CA             |                               | ОК               |

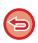

If "A Warning when Login Fails" is enabled in the system settings, the operation panel will be locked for five minutes if an incorrect login name or password is entered three times in a row.

Contact the machine administrator to check the login name/password assigned to you.

#### • To set [A Warning when Login Fails]:

In "Settings (administrator)", select [System Settings]  $\rightarrow$  [Authentication Settings]  $\rightarrow$  [Default Settings]  $\rightarrow$  [A Warning when Login Fails].

#### To store a user name:

In "Settings (administrator)", select [User Control]  $\rightarrow$  [User Settings]  $\rightarrow$  [User List]. Also register detailed information such as the login name, user number, and password. Ask the administrator of the machine for the information that you need to use the machine.

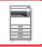

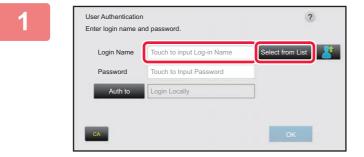

### Enter the login name.

#### Entering using the soft keyboard

If user name registration has not been performed in setting mode, a user only using LDAP authentication should tap the [Login Name] text box and enter the login name using the soft keyboard.

#### Selecting from a list

Tap the [Select from List] key and select a user name from the User List screen.

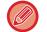

LDAP authentication can be used when the administrator of the server provides LDAP service on the LAN (local area network).

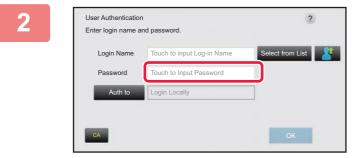

### Enter the password.

Enter the password from the soft keyboard. If you are logging in to an LDAP server, enter the password that is stored with your LDAP server login name. Each entered character will be displayed as " \* ". After entering the password, tap the [OK] key. When authentication is by LDAP server and you have different passwords stored in "User List" and in the LDAP server, use the password stored in the LDAP server.

. . . . . . . . . . . . . . . . . . .

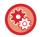

#### To have the user name and password registered:

In "Settings (administrator)", select [User Control]  $\rightarrow$  [User Settings]  $\rightarrow$  [User List].

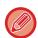

### When registering the LDAP server, change the information for [Auth to] as required.

#### When selecting from the User List screen:

The LDAP server you are connecting to has been registered upon user registration, and so the target server to which authentication should be directed appears when the login name is selected. Go to step 3.

### When entering from the soft keyboard:

Tap [Auth to] and select the LDAP server to log in.

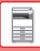

3

| User Authentication                                                | л                                                   |                                                    |                                                              |                  | ?                                                                                                  |
|--------------------------------------------------------------------|-----------------------------------------------------|----------------------------------------------------|--------------------------------------------------------------|------------------|----------------------------------------------------------------------------------------------------|
| Enter login name a                                                 | ind password.                                       |                                                    |                                                              |                  |                                                                                                    |
| Login Name                                                         | User                                                |                                                    |                                                              | Select fr        | om List                                                                                            |
| Password                                                           | *****                                               | *****                                              | ********                                                     |                  |                                                                                                    |
| Auth to                                                            | Login Locally                                       |                                                    |                                                              |                  |                                                                                                    |
|                                                                    |                                                     |                                                    |                                                              |                  |                                                                                                    |
| CA                                                                 |                                                     |                                                    |                                                              |                  | ок                                                                                                 |
| CA                                                                 |                                                     |                                                    |                                                              |                  |                                                                                                    |
|                                                                    |                                                     |                                                    |                                                              |                  |                                                                                                    |
|                                                                    |                                                     |                                                    |                                                              |                  |                                                                                                    |
|                                                                    |                                                     | ↓                                                  | •                                                            |                  |                                                                                                    |
| Address Book Address                                               | <sup>3</sup> Fax Number                             | ↓                                                  | -                                                            |                  | ading History                                                                                      |
|                                                                    | Fax Number                                          | 2                                                  | 3                                                            | R ser            |                                                                                                    |
| Address Book Address<br>Exposure<br>Auto<br>Resolution             | 1                                                   | 2<br>5                                             |                                                              | Cal              | nding History<br>I Search Number<br>Direct TX                                                      |
| Address Book Address<br>Exposure<br>Auto                           | 1                                                   | ыс<br>5                                            | 3<br>6                                                       | کی پی Ser<br>Cal | nding History<br>Search Number<br>Direct TX<br>Program                                             |
| Address Book Address<br>, Exposure<br>Resolution<br>Super Fine     | 1                                                   | 5<br>: used<br>: 00,00<br>: 00,00                  | <b>3</b><br>6<br>//remaining pages<br>00,000/,,<br>00,000/,, | کی پی Ser<br>Cal | nding History<br>I Search Number<br>Direct TX<br>Program<br>Regulared setings<br>cck Send/Receive  |
| Address Book Address<br>Exposure<br>Auto<br>Resolution<br>Original | 1<br>Usage status<br>Scanner(B&W)<br>Scanner(Color) | ic<br>5<br>: used<br>: 00,00<br>: 00,00<br>: 00,00 | 3<br>6<br>Vremaining pages<br>00,000/                        | Cal<br>Cal       | nding History<br>I Search Number<br>Direct TX<br>Program<br>Regatered settings<br>cck Send/Receive |

### Tap the [OK] key.

If the entered login name and password are authenticated, the number of remaining pages that the user can copy or scan is displayed.

When a limitation is set for the number of pages that a user can use, the use count for the user that has logged in is displayed.

- To limit the number of pages that a user can use:
  - In "Settings (administrator)", select [User Control] → [Access Control Settings] → [Pages Limit Group].
- To hide the number of pages that can be used after login: In "Settings (administrator)", disable [System Settings] → [Authentication Settings] → [Default Settings] → [Display Usage Status after Login].
- To change the message display time: In "Settings" (administrator)", select [System Settings] → [Common Settings] → [Operation Settings] → [Condition Settings] → [Message Time Setting].

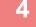

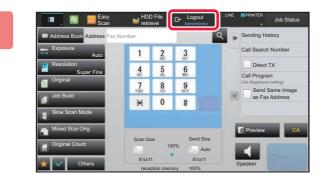

When you have finished using the machine and are ready to log out, tap [Logout].

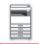

# **QUICK AUTHENTICATION**

When operating the machine, this enables easy authentication by tapping a preconfigured icon.

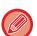

#### • Up to 20 users can be registered.

- Only the machine supports quick authentication. Web page authentication and authentication from a printer driver cannot be used. To use web page authentication and authentication from a printer driver, enter Login Name/Password to authenticate.
- Quick authentication cannot use IC card authentication or device account mode.
- If [A Warning when Login Fails] is enabled in the system settings, the operation panel will be locked for five minutes if an incorrect password is entered three times in a row. Contact the machine administrator to check the password assigned to you.

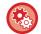

#### To use quick authentication

In "Settings (administrator)", enable [System Settings]  $\rightarrow$  [Authentication Settings]  $\rightarrow$  [Default Settings]  $\rightarrow$  [Enable Quick Login].

For the authentication server settings, set "Login Locally", and for the authentication method settings, set "Login Name/Password".

## Register users with quick authentication

When registering users with quick authentication, the User Administration Settings and Web page settings used when registering normal users cannot be used. Registration is carried out on the quick authentication login screen.

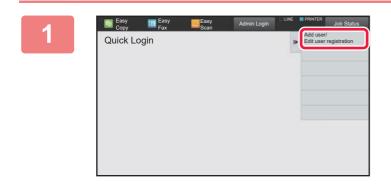

# Tap [Add user/Edit user registration] on the action panel.

| c     | c    | c>   | c>    | e   |
|-------|------|------|-------|-----|
| { + { | +    | +    | ; + ; | + + |
| C J   | C    | 0110 | C2    | ·   |
| (TT)  | 6773 | c==0 | ()    | c   |
| +     | +    | +    | +     | +   |

#### Tap the position you wish to register.

This switches to the user registration screen. When tapping an icon that is already registered, this switches to the user information edit screen. Details to edit are the same as the settings details in registering a new user screen. See step 3 when editing.

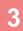

| Jser Name Registra         | tion Register   |   | Change icon(s) |
|----------------------------|-----------------|---|----------------|
|                            | 0               |   |                |
| Login Name                 | AAA AAA         |   |                |
| E-mail Address             | аза@ааа.ааа.com |   |                |
| Password                   |                 | Ŀ | (+)            |
| Password<br>(confirmation) |                 |   |                |

# Enter user information, and tap the [Register] key.

Specify the user icon, Login Name, E-mail Address, Password, and Password (confirmation). Tap the items to register, and enter necessary details.

- Tap "Change icon(s)" on the action panel, and the icon selection screen appears. Select the desired icon to configure.
- Login Name is displayed together with the icon. Ensure this is entered.
- When editing user information, the Password cannot be changed. "Password" and "Password (confirmation)" will not be displayed on the edit screen.

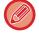

#### To delete a registered user

Tap [Add user/Edit user registration] on the action panel, then tap the icon of the user to delete. Tap [Delete] on the action panel, and then tap the [Delete] key in the displayed confirmation message.

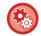

#### User editing and deleting from User Administration Settings and Web page

Users cannot be registered from User Administration Settings and the Web page, but users registered using quick authentication are displayed in the User List. Editing and deletion of user data is possible from the User List. Configure the User List from [User Control]  $\rightarrow$  [User Settings]  $\rightarrow$  [User List] in the "Settings (administrator)".

# Authenticating the machine using quick authentication

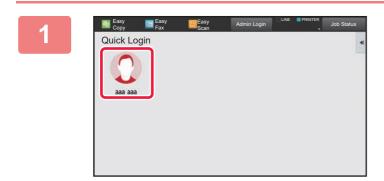

#### Tap the icon.

If a password is not set, then login will close at this time.

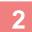

| Pas | swo   | ord  |      |      |       |         |   |   |   |   |   | Ca | ance  |        | C   | Ж     |  |
|-----|-------|------|------|------|-------|---------|---|---|---|---|---|----|-------|--------|-----|-------|--|
| 4   | .com  | .net | ,org | .biz | ,info | http:// | Þ |   |   |   |   | (  | Chara | icters | Syn | nbols |  |
| •   | 1     | 2    |      | 3    | 4     | 5       | 6 |   | 7 | 8 | 9 | 0  | 14    | =      | @   |       |  |
|     |       | q    | w    | e    |       | r       | t | У | u |   | i | 0  | р     | [      | 1   | Ν.    |  |
| Ca  | aps   | a    |      | s    | d     | f       | g |   | h | j | k | ι  | ;     |        |     |       |  |
|     | Shift |      | z    | x    | 6     | 8 3     | v | b | n | n |   |    |       | 1      |     | 1     |  |

# If setting a Password, enter the Password.

Enter the Password from the soft keyboard. Entered text is displayed with "\*". After entering the Password, tap the [OK] key.

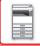

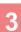

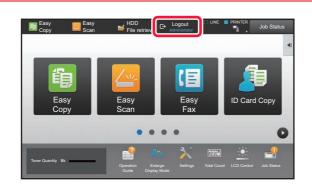

When you have finished using the machine and are ready to log out, tap [Logout].

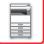

# **User Control**

You can perform user management such as registering login users and specifying the user authentication method. In [User Control] of "Settings (administrator)" and [Authentication Settings] of [System Settings].

# **User List**

This is used to store, edit, and delete users when user authentication is enabled.

- [Add] key
- Adds a new user.
- [Delete All Users] key

Deletes all registered users. (Excluding users stored as factory default.) Only the administrator of the machine can use this function.

- [Delete All Auto-registered users] key Deletes all auto-registered users.
  - Users auto-registered (page 1-44)
- [Delete Your Information for External Service Connect] key

Deletes the external connect caches used by the logged in user. [Store user authentication information for External Connect] must be enabled to use this function.

[Delete All Information for External Service Connect] key

Only the administrator of the machine can perform this action. Delete all External Connect caches. [Store user authentication information for External Connect] must be enabled to use this function.

• User List

This shows the users stored as factory default and the currently stored users. An asterisk [\*] appears in front of the user name of auto-registered users.

When you select a user name, the user edit or delete screen appears.

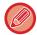

The [Vender] and [Vender2] options are displayed only when the vender is connected.

## Storing a user

When you tap the [Add] key, the registration screen appears. Up to 1000 groups can be registered. For information on the settings, see "<u>Settings (page 1-40)</u>".

# Editing and deleting a user

When you select a user from the list, the user edit/delete screen appears. For information on the settings, see "<u>Settings (page 1-40)</u>".

A user can be deleted using the [Delete] key.

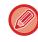

• If the login authentication with a Fixed User is set, the "Delete All Users" option cannot be used.

Users stored as factory default cannot be deleted.

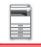

## Users stored as factory default

The following users are stored in the machine at the factory.

Administrator:

tor: The administrator account of the machine, stored as factory default.

- System Administrator: The account for system maintenance, stored as factory default. This account cannot execute jobs.
- User: This is used when network authentication is used and a login name that is not stored in the machine is entered directly. (This cannot be selected from the login user screen.)
   Device Account: An account to which the color prohibited authority is granted.
- Other User: This is used when a print job is executed using invalid user information. (This cannot be selected from the login user screen.)

For settings related to each of the users, see the following table.

| User Name                         | Admin                                 | System<br>Administrator                            | Users              | Device Account     | Other User          |  |  |  |  |  |
|-----------------------------------|---------------------------------------|----------------------------------------------------|--------------------|--------------------|---------------------|--|--|--|--|--|
| Login Name                        | admin                                 | sysadmin                                           | users              | device<br>account  | Other               |  |  |  |  |  |
| PIN Code/Password                 | (See "Start<br>Guide.") <sup>*1</sup> | _                                                  |                    |                    |                     |  |  |  |  |  |
| My Folder                         | No                                    | Main Folder                                        | No                 | Main Folder        | No                  |  |  |  |  |  |
| Authentication<br>Server Settings | Login Locally                         |                                                    |                    |                    | _                   |  |  |  |  |  |
| Pages Limit Group                 | Unlimited <sup>*1</sup>               | Unlimited <sup>*1</sup>                            |                    |                    |                     |  |  |  |  |  |
| Authority Group* <sup>2</sup>     | Admin                                 | System<br>Administrator<br>Authority <sup>*1</sup> | User <sup>*1</sup> | User <sup>*1</sup> | Guest <sup>*1</sup> |  |  |  |  |  |
| Favorite Operation<br>Group       | Following the Syste                   | m Settings <sup>*1</sup>                           | •                  |                    |                     |  |  |  |  |  |
| Default Billing Code              | Not Set <sup>*1</sup>                 |                                                    |                    |                    |                     |  |  |  |  |  |

\*1 Items that can be changed

\*2 For detailed information, see "Settings (page 1-50)".

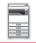

# Settings

| ltem                                             | Description                                                                                                    |
|--------------------------------------------------|----------------------------------------------------------------------------------------------------|
| User Name                                        | Store a user name consisting of up to 255 characters. This user name is used as the key name in the authentication screen, the user name for document filing, and the sender name.                                                |
| Apply User Name to Log-in<br>Name. <sup>*1</sup> | Select this 🗹 to enter the entered user name in the login name.                                                                                                    |
| Initial (Optional)                               | This determines where the user name will appear in the user list. Enter a maximum of 10 characters for the initials.                                                                                                    |
| Index                                            | Select a custom index to be stored. The custom index names are the same as those used in the address book.                                                                                                    |
| User Number <sup>*2</sup>                        | Enter a user number in 5 to 8 digits.                                                                                                    |
| Login Name <sup>*1</sup>                         | Enter the login name that is used when authentication by login name and password is enabled (up to 255 characters). (The login name must be unique.)                                                                              |
| Password <sup>*1, 3</sup>                        | Enter the password, consisting of 1 to 255 characters, that is used for user authentication by login name and password (the password is optional).<br>After entering the password, enter once again in "Password (confirmation)". |
| Change Password                                  | Select this checkbox to change the set password.                                                                                                    |
| Release Operation Lock Status                    | Displayed when login has failed, and subsequent login to the printer is not possible. Tap the [Execute] to clear this login lock, and allow the user to log in again.                                                             |
| E-mail Address                                   | Enter the e-mail address that is used in the sender list and for LDAP authentication (up to 255 characters).                                                                                                    |
| Home Directory Path                              | Enter a maximum of 127 full-width/half-width characters for the home directory path.                                                                                                    |
| Use Login Name for User<br>Authentication        | Set whether or not the login name for user authentication will be the same as the user name for home directory path authentication.                                                                                               |
| User Name                                        | Enter a maximum of 127 full-width/half-width characters for the user name for home directory path authentication.                                                                                                    |
| Password                                         | Enter a maximum of 255 numeric digits for the password for home directory path authentication.                                                                                                    |
| Change Password                                  | Select this checkbox to change the set password.                                                                                                    |
| Authentication Settings*1                        | Select either [Login Locally], [Network Authentication] (when LDAP is enabled) or [Active Directory] (when Active Directory is enabled) for authentication.                                                                       |
| Authentication Server                            | When the [Network Authentication] is selected, select the server to be used for user authentication from the LDAP server list that is stored using Setting mode (Web version).                                                    |
| Organization/Group                               | Set a group to which the user belongs.<br>Up to 8 groups can be assigned.                                                                                                    |
| Pages Limit Group                                | Specify the page limit for the user by selecting one of the stored page limit groups. The factory default setting is [Unlimited].<br>For more information, see " <u>Pages Limit Group (page 1-49)</u> ".                          |
| Authority Group                                  | Specify the user authority by selecting one of the stored authority groups. The factory default setting is [User].<br>For more information, see " <u>Authority Group (page 1-50)</u> ".                                           |
| Favorite Operation Group                         | The favorite operation group is displayed when the user logs in. The factory default setting is [Following the System Settings].<br>To change the settings, select [User Control] in Setting mode (Web version).                  |
| Default Billing Code                             | Set the Main Code and Sub Code when the user logs in.<br>The factory default setting is [Not Set].                                                                                                    |
| My Folder                                        | Store a folder to be used for document filing as the dedicate user folder (or My Folder). A stored folder can be selected, or you can create and specify a new folder.                                                            |

\*1 It is not displayed when "User Number" is selected for the authentication method.

\*2 It is displayed when "User Number" is selected for the authentication method.

\*3 Not required when network authentication is used, as the password stored in the LDAP server is used.

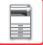

## **Custom Index**

You can change the custom index name. Tap the custom index name on the list to edit it. Delete the previously entered characters and enter a new name (up to 127 characters).

# **Organization / Group List**

This is used to store user groups. Tap each group name to enter them directly.

# **User Information Print**

Prints the following item lists.

- User List
- List of Number of Pages Used
- Page Limit Group List\*
- Authority Group List
- Favorite Operation Group List\*
- All User Information Print

Select each item and tap the [Print] key to print it out.

\* Cannot be printed when no groups are stored.

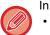

In All User Information Print, the following items are handled by 2-sided printing on an item basis.

- User List
- List of Number of Pages Used
- Page Limit Group List
- Favorite Operation Group List

# **Default Settings**

This section describes of "Settings (administrator)"  $\rightarrow$  [System Settings]  $\rightarrow$  [Authentication Settings]  $\rightarrow$  [Default Settings].

# **User Authentication**

This setting enables or disables user authentication and specifies the authentication method.

When the user authentication is enabled, each user of the machine is registered. When a user logs in, the separate authentication settings apply to the user. This function allows greater control of security and cost management than that on previous machines.

Even if user information is not stored on the machine, you can directly enter the user information stored in an LDAP server to log in the machine if necessary. In this case, the authentication information of the "User" being stored as factory default applies to the login user. For more information, see "<u>Users stored as factory default (page 1-39)</u>".

For the procedure for storing users, see "<u>User List (page 1-38)</u>".

• For details on login procedures when user authentication is enabled, see "USER AUTHENTICATION (page 1-30)".

#### **User Authentication**

When [User Authentication] is enabled, the authentication screen appears before an operation is carried out in any mode except the job status screen\*.

Log in as an already registered user.

After logging in, you can move freely through the modes.

\* The login screen appears when a document filing file is used or when a broadcast transmission is reattempted from the job status screen.

# **Authentication Server Settings**

Set the location where user authentication is to be enabled.

Login Locally: User authentication by the machine.

LDAP: User authentication by LDAP server.

Active Directory: User authentication by Active Directory.

# **Default Network Authentication Server Setting**

Use this to set the default network authentication server.

When you log into Setting mode (Web version) or send a print job to the machine using user information that is not registered in the machine, the authentication server is not known. This setting is used to select one of the LDAP servers registered in the machine as the authentication server.

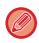

When login is performed by network authentication using user information that is not registered in the machine, the login user will be the "User" registered as factory default. For more information, see "Users stored as factory default (page 1-39)".

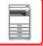

## Specify network server access control

Register the access control information for page count limits, authorities, and favorite operations can be registered on a network server in advance. By using this network server for network authentication, perform the user authentication based on the registered access control information.

Use this function when user authentication is performed by network authentication using an LDAP server or a directory service (Active Directory, etc.).

Before using this function, configure settings for authentication by network server, obtain control numbers for the "Pages Limit Group", "Authority Group", "Favorite Operation Group", and "My Folder" (including base settings for each group), and associate these with the control numbers registered in the machine.

To use this function, add the properties associated with "Pages Limit Group", "Authority Group", "Favorite Operation Group", and "My Folder" to the directory information of the network server used for user authentication. The property information is indicated below. Settings previously stored in the machine cannot be changed.

| Property                 | Name of property in factory<br>default state | Setting                                                                                                    |
|--------------------------|----------------------------------------------|----------------------------------------------------------------------------------------------------|
| Pages Limit Group        | pagelimit                                    | Registration number of Pages Limit<br>Group registered in the machine, or a<br>group name previously registered in the<br>machine.<br>Unlimited: unlimited                                    |
| Authority Group          | authority                                    | Registration number of Authority Group<br>registered in the machine, or a group<br>name previously registered in the<br>machine.<br>Admin: admin<br>User: user<br>Guest: guest                |
| Favorite Operation Group | favorite                                     | Registration number of Favorite<br>Operation Group registered in the<br>machine, or a group name previously<br>registered in the machine.<br>Following the System Settings:<br>systemsettings |
| My Folder                | myfolder                                     | Folder name of user folder stored in the<br>machine.<br>Do not enter if the default folder is<br>specified.                                                                                   |

Rename the properties that the machine obtains from the LDAP server as follows. In "Settings", select [Network Settings]  $\rightarrow$  [LDAP Settings]. From the Global Address Book setting screen that is displayed, select [Linkage with User Control Function] and then select [Pages Limit Group], [Authority Group], [Favorite Operation Group] and [My Folder].

The [Pages Limit Group], [Authority Group], and [Favorite Operation Group] information that is registered in each machine determines the authority and settings that the user is actually granted. To use this function to ensure that users are granted the same authority and settings on any machine, register the [Pages Limit Group], [Authority Group], and [Favorite Operation Group] information with the same authority so that they will be registered in each machine using the same registration numbers.

For [My Folder], register the folder having the same name in [Custom Folder] in each machine. The directory information of the network server that is used cannot be changed from the machine. Consult the administrator of the network server.

If 1000 users have already been manually registered, login will not be possible. Please delete old or unused user name. Consult the administrator of the machine.

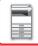

- If Access Control is enabled and the access control information cannot be acquired from the authentication server, user authentication will not be possible.
- If a user that is registered in the machine is authenticated by network authentication, the user registration settings in the machine will be given priority for the page count limit group, authority group, favorite operations group, and my folder.
- If the access control obtained from the server is not registered in the machine, the factory default user authority will be applied.
- When this function is not enabled and a user is authenticated by network authentication as a non-registered user, the factory default user authority will be applied.

#### **Users auto-registered**

When you log in by network authentication, your user information is automatically registered in the machine. The information stored is as follows:

| Item                           | Description                                                                                  |  |  |  |
|--------------------------------|----------------------------------------------------------------------------------------------|--|--|--|
| User Name                      | This information is acquired from the authentication server.*                                |  |  |  |
| Initial                        | 1                                                                                            |  |  |  |
| Index                          | User1                                                                                        |  |  |  |
| Card ID                        | -                                                                                            |  |  |  |
| PIN Code/Password              | -                                                                                            |  |  |  |
| Authentication Server Settings | -                                                                                            |  |  |  |
| Authentication Server          | Network Authentication                                                                       |  |  |  |
| E-mail Address                 |                                                                                              |  |  |  |
| My Folder                      |                                                                                              |  |  |  |
| Pages Limit Group              | When Access Control is enabled, this information is acquired from the authentication server. |  |  |  |
| Authority Group                |                                                                                              |  |  |  |
| Favorite Operation Group       |                                                                                              |  |  |  |

\* If the user name cannot be acquired by network authentication, the first 16 characters of the text string used as the login name for network authentication is applied.

# **Authentication Method Setting**

This selects the authentication method. When using user authentication, be sure to configure this setting first. The items to be configured for users stored after setting the user authentication method vary depending on the selected authentication method.

#### Authenticate a User by Login Name and Password

Standard authentication method using a login name and password.

Authenticate a User by Login Name, Password and E-mail Address

This authentication also checks the e-mail address, in addition to the login name and password of the user.

#### Authenticate a User by User Number Only

Use this option for simple authentication if you skip the network authentication.

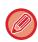

- The login screen will vary depending on the authentication method that is selected. For details, see "USER AUTHENTICATION (page 1-30)".
- When "Authenticate a User by User Number Only" is selected for the authentication method, network authentication cannot be used.

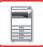

#### Case sensitivity of login name is enabled.

Set whether or not to make login names used at the time of user authentication case sensitive. If the checkbox is set to  $\boxed{}$ , login names with identical spelling but different cases (upper and lower) will be identified as different login names. Therefore, login names with identical spelling but different cases will be authenticated as user names of different users. If the checkbox is set to  $\boxed{}$ , case sensitivity for login names is disabled. Therefore, identically spelled user names with upper and lower case character differences will be authenticated as the user name of the same user.

If the selected checkbox is changed to \_\_\_\_, and identical user names with only upper and lower case character differences exist, the user names that have already been registered are identified as user names of different users.

## **Enable Quick Login**

Enable "QUICK AUTHENTICATION (page 1-35)".

## **Device Account Mode Setting**

A specific user can be registered as an auto login user. When this option is enabled, the registered user can log in the machine automatically.

This function can eliminate each login procedure on the authentication screen and apply the selected user settings (such as network authentication and favorite operations). As an example, this enables uses such as "authentication for copying only".

Also, you can temporarily log in as a user other than the auto login user, and operate the machine with the privileges of this user. To allow other users to log in temporarily when [Device Account Mode] is enabled, select [Allow Login by Different User].

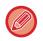

• If you have logged in as the Auto Login user, and if you have failed automatic login due to some reasons or if you do not have the administrator's privileges, you cannot use the general setting modes or Setting mode. In that case, the administrator should tap the [Admin Password] key on the Setting mode screen and log in again.

• To log in as a user other than a fixed user when [Allow Login by Different User] is enabled, tap the [Logout] key to cancel the fixed user login state. When the user authentication screen appears, log in as the desired user again. After you have used the machine, tap the [Logout] key to log out as the current user.

## Login User

This setting is used to select the auto login user when auto user login is enabled.

# **Settings for Using Authentication Information**

#### **Store User Information**

Set whether or not automatically registered users are created. Externally authenticated users in Sharp OSA can also be automatically registered.

#### Store Password

Set whether or not password information is retained as cache information when a user is cached.

#### **Cache Period**

Select the cache period for user information.

To set the cache period, [Cache User Information] must be enabled.

#### Enable Offline Authentication with stored User Information

When a network failure occurs, you can use the machine even if user authentication is used over a network.

#### Enable Personalization when external authentication is used

You can customize by each user even if you use external authentication such as LDAP authentication.

The following settings can be customized.

Icons on the Home screen, Text color on the Home screen, MFP Display Pattern, Display Language, Enlarge Display Mode, and Favorite

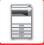

# **Cache Authentication Information for External Service Connect**

Set whether or not authentication information for connection to the cloud is retained as cache information. When this setting is enabled, the authentication information of a successfully authenticated user is retained to enable smooth authentication when the user subsequently logs in.

When this setting is disabled, the previously retained cloud connection authentication information of all users is deleted and authentication information is no longer retained.

# **Card Setting**

#### **Use IC Card for Authentication**

This setting enables HID or other IC card to be used for user authentication.

#### **Request Password at IC Card Authentication**

This can be enabled when "Authentication Settings" is "Active Directory" and "Use IC Card for Authentication" is enabled. When enabled, a password must be entered each time authentication is performed by IC card. When disabled, a password is entered the 1st time the user logs in by IC card, and the password information is sent to the Active Directory server. When the user subsequently logs in, the password can be omitted.

#### **Authentication Method Setting**

Set the authentication method for IC cards.

#### Automatic Logout with a Card

At the point that the IC card is removed from the IC card reader/writer, the user is logged out. (The user can also log out by tapping the [Logout] key.)

# **Administration Settings**

# **Disabling of Printing by Invalid User**

Printing by users whose information is not stored in the machine, such as printing without entering valid user information in the printer driver or printing of a file on an FTP server in Setting mode (administrator), can be prohibited.

DIRECTLY PRINTING A FILE ON AN FTP SERVER (page 3-73)

# **Automatic Logout Setting**

When user authentication is enabled, this setting specifies whether or not to enable automatic logout. The time until logout can be specified up to 240 seconds in increments of 10 seconds.

# A Warning when Login Fails

When entering passwords, including administrator passwords, during user authentication, the number of incorrect password attempts is counted, and if the number of attempts reaches the specified number (three), the user account is locked, and the user is blocked from making any more attempts at authenticating their account until a period of five minutes has elapsed.

The number of incorrect entries made is counted separately for each user, and the count is reset when the correct password is entered.

This prevents an unauthorized person from attempting to guess a password. (The number of failed login attempts is retained even if the power is turned off.)

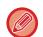

<sup>•</sup> Lockout only applies to the user who failed to login, not all users. Even if one user is locked out, the other users can still log in.

- When LDAP or Active Directory network authentication is used, lockout is executed by the server, not the machine. Select appropriate lockout settings on the server.
- If the same user has been locked out, the [Release Operation Lock Status] key is displayed in the "User Registration" screen for that user. An administrator can tap this key to carry out a manual clear.

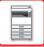

# Allow Remote Scanner Using Before Login.

This setting specifies whether scanning can be performed by remote operation before a user has logged in.

## Include Job Status in user authentication

When user authentication is enabled, this setting specifies whether or not to include the job status in user authentication.

# Enable IPP Authentication Except for Printer Driver.

Enable IPP authentication for other than the printer driver.

# Actions when the user is authenticated

# Actions when the Limit of Pages for Output Jobs

This setting determines whether or not a job will be completed if the page limit is reached while the job is in progress. The following settings can be configured.

- Print through the end of the job
- Stop the job
- Cancel and delete the job during receiving

# Automatically print stored jobs after login

When retention is enabled in the printer driver and print data has been spooled to the machine, you can have the spooled print data automatically print out when the user who enabled retention logs in.

# **Reset Counter After Sending E-mail Status**

After E-mail Status has been sent, the counter is reset. This only appears when E-mail Status is enabled.

# Disable display/change of other users' information in the job status

If you include job status in user authentcation, this setting can be configured. When this setting is enabled, only the job for login user will be displayed on the job status screen.

# Apply login name to the user name of network folder

Apply login name to the user name of network folder

# Login Name Display

When user authentication is enabled, select whether the login name is shown or asterisks are shown.

| Item                                     | Description                         |
|------------------------------------------|-------------------------------------|
| Display login name                       | Show the login name.                |
| Display Login Name with Asterisk<br>"*". | Hide the login name with asterisks. |

# **Display Usage Status after Login**

When user authentication is enabled, this setting specifies whether or not to display the page counts of a user when the user logs in.

# Edit Help Display of Login Screen

Settings you have created here is displayed on the login screen.

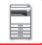

# **Card Reader Settings**

#### **Card Scan Test**

Execute the scan test of the card to be used.

#### Card ID Registration/Change Authority

This setting specifies whether the logged-in user can register/change/delete the card ID information on the machine.

#### Check System Code only in FeliCa User Area mode

Check the System Code only in FeliCa User Area mode.

#### **Check Facility Code in HID mode**

This setting specifies whether or not to check facility code when you use HID mode. When this setting is enabled, register the facility code (maximum of 128 characters).

#### **Facility Code**

Enters the facility code of a HID card. When you tap the [Store] key, the facility code is stored.

#### Importing from the setup file

When you enter the configuration file name and tap the [Execute] key, the card area settings are read from the configuration file. If you tap the [Clear] key, all files that match the current search conditions are deleted.

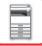

# **Pages Limit Group**

This section describes of "Settings (administrator)"  $\rightarrow$  [System Settings]  $\rightarrow$  [Access Control Settings]  $\rightarrow$  [Pages Limit Group].

This is used to register the page limit settings in advance for each group.

The page limit for each user is specified by selecting one of these registered groups when the user is registered.

• [Add] key

Use this to add a new group.

• List

This shows the currently stored groups. Selecting a group name displays the edit screen for that group.

## Storing page limit groups

When you tap the [Add] key, the registration screen appears. Up to 20 groups can be registered. For information on the settings, see "<u>Settings (page 1-49)</u>".

# Editing a page limit group

Selecting a group from the list displays the edit screen for that group.

For information on the settings, see "Settings (page 1-49)".

To return a group to the factory default state, set "Select the Group Name to be the Registration Model" to "Unlimited" on the edit screen.

# Settings

| Item                                               | Description                                                                                                    |
|----------------------------------------------------|----------------------------------------------------------------------------------------------------|
| Group Name                                         | Store a name of group (up to 32 characters).                                                                                                    |
| Select the Group Name to be the Registration Model | Select one of the previously stored groups for use as a template for the new group. When selected, the settings of this group are applied.                                                                                                    |
| Function Names                                     | The name of the functions that can be configured is displayed. Set a limit for each function.                                                                                                    |
| Page Limit                                         | When [Prohibited] is selected for a mode, input from the mode is prohibited.<br>When [Unlimited] is selected for a mode, there is no limit to the number of pages that can<br>be input/output in that mode.<br>When [Limited] is selected, enter a page limit (1 to 99999999 pages). |

# **Machine Page Limit Setting**

Sets the page limit for the machine.

# Settings

| ltem           | Description                                                                                                    |
|----------------|----------------------------------------------------------------------------------------------------|
| Function Names | The name of the functions that can be configured is displayed. Set a limit for each function.                                                                                                    |
| Page Limit     | When [Prohibited] is selected for a mode, input from the mode is prohibited.<br>When [Unlimited] is selected for a mode, there is no limit to the number of pages that can<br>be input/output in that mode.<br>When [Limited] is selected, enter a page limit (1 to 99999999 pages). |

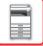

# **Authority Group**

This section describes of "Settings (administrator)"  $\rightarrow$  [System Settings]  $\rightarrow$  [Access Control Settings]  $\rightarrow$  [Authority Group].

This is used to store the settings relevant to user authorities in advance for each group. The authority of each user is specified by selecting one of these registered groups when the user is registered.

• [Add] key

Use this to add a new group.

• List

This shows the currently stored groups. Selecting a group name displays the edit screen for that group.

## Storing authority groups

When you tap the [Add] key, the registration screen appears. Up to 20 groups can be registered. For detailed information about each of the settings, see the following table.

# Editing an authority group

Selecting a group from the list displays the edit screen for that group. For detailed information about each of the settings, see the following table.

To return a group to the factory default state, select the group from the list and select any of options [Return to the Administrator Authority], [Return to the system administrator authority.], [Return to the User Authority], [Return to the Guest Authority] and [Return to the scanner prohibited authority.].

Tapping the [Execute] key resets the group status to the factory default.

# Settings

| Item                                               |                                                                                                    |                         | Description   |               |                                    |  |  |  |  |
|----------------------------------------------------|----------------------------------------------------------------------------------------------------|-------------------------|---------------|---------------|------------------------------------|--|--|--|--|
| Group Name                                         | Store a name of                                                                                                    | group (up to 32 cha     | aracters).    |               |                                    |  |  |  |  |
| Select the Group Name to be the Registration Model | Select one of the previously stored groups for use as a template for the new group. When selected, the settings of this group are applied. |                         |               |               |                                    |  |  |  |  |
|                                                    | The factory default groups and their settings are shown below.                                                                             |                         |               |               |                                    |  |  |  |  |
|                                                    | Admin                                                                                                    | System<br>Administrator | User          | Guest         | Scanner<br>Prohibited<br>Authority |  |  |  |  |
| Сору                                               |                                                                                                    |                         |               |               |                                    |  |  |  |  |
| Approval Setting                                   | Allowed                                                                                                    | Prohibited              | Allowed       | Allowed       | Allowed                            |  |  |  |  |
| Special Modes Usage                                | Allowed                                                                                                    | Prohibited              | Allowed       | Prohibited    | Allowed                            |  |  |  |  |
| Sending while copying                              | Allowed                                                                                                    | Allowed                 | Allowed       | Allowed       | Allowed                            |  |  |  |  |
| Approval Setting to Use Toner<br>Save Mode         | No Toner Save                                                                                                    | No Toner Save           | No Toner Save | No Toner Save | No Toner Save                      |  |  |  |  |
| Creation of PDF for PC Browsing                    | Allowed                                                                                                    | Prohibited              | Allowed       | Allowed       | Allowed                            |  |  |  |  |
| Printer                                            | •                                                                                                    | •                       | •             |               | •                                  |  |  |  |  |
| Approval Setting                                   | Allowed                                                                                                    | Prohibited              | Allowed       | Allowed       | Allowed                            |  |  |  |  |
| FTP Pull Print                                     | Allowed                                                                                                    | Prohibited              | Allowed       | Prohibited    | Allowed                            |  |  |  |  |
| USB Memory Direct Print                            | Allowed                                                                                                    | Prohibited              | Allowed       | Prohibited    | Allowed                            |  |  |  |  |
| Network Folder Pull Print                          | Allowed                                                                                                    | Prohibited              | Allowed       | Prohibited    | Allowed                            |  |  |  |  |
| Sending while printing                             | Allowed                                                                                                    | Allowed                 | Allowed       | Allowed       | Allowed                            |  |  |  |  |

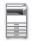

| Item                                                                                                    |               |                | Description   |                               |                |
|----------------------------------------------------------------------------------------------------|---------------|----------------|---------------|-------------------------------|----------------|
| Creation of PDF for PC Browsing                                                                                                    | Allowed       | Prohibited     | Allowed       | Allowed                       | Allowed        |
| Approval Setting to Use Toner<br>Save Mode                                                                                                    | No Toner Save | No Toner Save  | No Toner Save | No Toner Save                 | No Toner Save  |
| Image Send                                                                                                    | •             | •              | •             | •                             |                |
| Approval Settings for Each Mode                                                                                                    |               |                |               |                               |                |
| <ul> <li>E-mail</li> <li>FTP</li> <li>Desktop</li> <li>Network Folder</li> <li>Scan to Ext.Memory Dev.</li> <li>PC Scan</li> <li>Internet Fax Send</li> <li>PC-I-Fax Send</li> <li>Fax Send</li> <li>PC-Fax Send</li> </ul> | All allowed   | All prohibited | All allowed   | All allowed                   | All prohibited |
| Color Scan                                                                                                    | Allowed       | Prohibited     | Allowed       | Prohibited                    | Allowed        |
| Special Modes Usage                                                                                                    | Allowed       | Prohibited     | Allowed       | Prohibited                    | Allowed        |
| Registration/Deletion of Program                                                                                                    | Allowed       | Prohibited     | Allowed       | Prohibited                    | Allowed        |
| Creation of PDF for PC Browsing                                                                                                    | Allowed       | Prohibited     | Allowed       | Allowed                       | Allowed        |
| Access to Fax Data                                                                                                    | Allowed       | Allowed        | Allowed       | Allowed                       | Allowed        |
| Approval Setting for Addressing                                                                                                    | •             |                | •             | •                             |                |
| <ul> <li>Approval Setting for Direct<br/>Entry</li> <li>Approval Setting to Use a<br/>Local Address Book</li> <li>Approval Settings to Use a<br/>Global Address Book</li> </ul>                                             | All allowed   | All allowed    | All allowed   | All allowed                   | All allowed    |
| Document Filing                                                                                                    |               |                |               |                               |                |
| Scan to HDD                                                                                                    |               |                |               |                               |                |
| Color Scan                                                                                                    | Allowed       | Prohibited     | Allowed       | Only Black &<br>White Allowed | Allowed        |
| Special Modes Usage                                                                                                    | Allowed       | Prohibited     | Allowed       | Prohibited                    | Allowed        |
| Creating Downloadable File                                                                                                    | Allowed       | Prohibited     | Allowed       | Allowed                       | Allowed        |
| Prints (Document Filing)                                                                                                    |               |                |               |                               |                |
| Approval Setting                                                                                                    | Allowed       | Prohibited     | Allowed       | Allowed                       | Allowed        |
| Special Modes Usage                                                                                                    | Allowed       | Prohibited     | Allowed       | Prohibited                    | Allowed        |
| Document Filing Image Check                                                                                                    |               |                |               |                               |                |
| Approval Setting                                                                                                    | Allowed       | Prohibited     | Allowed       | Prohibited                    | Allowed        |
| Display only the Files of<br>Logged-in Users                                                                                                    | Prohibited    | Prohibited     | Prohibited    | Prohibited                    | Prohibited     |

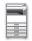

| Item                                                             |             |             | Description |             |             |
|------------------------------------------------------------------|-------------|-------------|-------------|-------------|-------------|
| Sharp OSA                                                        |             |             |             |             |             |
| Approval Setting to Use a Sharp<br>OSA                           | Allowed     | Prohibited  | Allowed     | Allowed     | Allowed     |
| Common Functions                                                 |             |             |             |             |             |
| Approval Settings for 2-Sided<br>Print                           | All allowed | All allowed | All allowed | All allowed | All allowed |
| Change Billing Code                                              | Allowed     | Allowed     | Allowed     | Allowed     | Allowed     |
| Security                                                         | •           | -           |             |             |             |
| Document Filing Approval<br>Setting: Quick File/<br>Sharing Mode | Prohibited  | Prohibited  | Prohibited  | Prohibited  | Prohibited  |
| Document Filing Approval<br>Setting:Confidential Mode            | Allowed     | Prohibited  | Allowed     | Prohibited  | Allowed     |
| Print Jobs Other than Print Hold<br>Job                          | Allowed     | Allowed     | Allowed     | Allowed     | Allowed     |
| Hidden Pattern Print Setting -<br>Direct Entry                   | Allowed     | Prohibited  | Allowed     | Prohibited  | Allowed     |
| Machine Settings                                                 |             |             | ·           | ·           | ·           |
| Total Count                                                      | Allowed     | Allowed     | Allowed     | Prohibited  | Allowed     |
| Device / Network Status                                          | Allowed     | Allowed     | Allowed     | Prohibited  | Allowed     |
| Power Reset                                                      | Allowed     | Allowed     | Prohibited  | Prohibited  | Prohibited  |
| List for User                                                    | Allowed     | Allowed     | Allowed     | Prohibited  | Allowed     |
| List for Administrator                                           | Allowed     | Allowed     | Prohibited  | Prohibited  | Prohibited  |
| Address Registration                                             | Allowed     | Allowed     | Allowed     | Prohibited  | Allowed     |
| Document Filing Folder<br>Registration                           | Allowed     | Allowed     | Allowed     | Prohibited  | Allowed     |
| User Control (Admin)                                             | Allowed     | Allowed     | Prohibited  | Prohibited  | Prohibited  |
| User Control (User)                                              | Allowed     | Allowed     | Allowed     | Prohibited  | Allowed     |
| Home Screen Settings                                             | Allowed     | Allowed     | Prohibited  | Prohibited  | Prohibited  |
| Copy Function Settings                                           | Allowed     | Allowed     | Prohibited  | Prohibited  | Prohibited  |
| Printer Settings (Admin)                                         | Allowed     | Allowed     | Prohibited  | Prohibited  | Prohibited  |
| Printer Settings (User)                                          | Allowed     | Allowed     | Allowed     | Prohibited  | Allowed     |
| Image Send Settings > Common<br>Settings                         | Allowed     | Allowed     | Prohibited  | Prohibited  | Prohibited  |
| Scan Settings                                                    | Allowed     | Allowed     | Prohibited  | Prohibited  | Prohibited  |
| Fax Settings                                                     | Allowed     | Allowed     | Prohibited  | Prohibited  | Prohibited  |
| I-Fax Settings                                                   | Allowed     | Allowed     | Prohibited  | Prohibited  | Prohibited  |
| Fax Data Receive/Forward<br>(Manual)                             | Allowed     | Allowed     | Allowed     | Prohibited  | Allowed     |

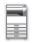

| Item                                                        | Description |          |            |            |            |  |
|-------------------------------------------------------------|-------------|----------|------------|------------|------------|--|
| Inbound Routing<br>(Forwarding/Storing) Settings<br>(Admin) | Allowed     | Allowed  | Prohibited | Prohibited | Prohibited |  |
| Inbound Routing<br>(Forwarding/Storing) Settings<br>(User)  | Allowed     | Allowed  | Allowed    | Prohibited | Allowed    |  |
| Metadata Entry                                              | Allowed     | Allowed  | Prohibited | Prohibited | Prohibited |  |
| Document Filing Settings                                    | Allowed*    | Allowed* | Prohibited | Prohibited | Prohibited |  |
| Sharp OSA Settings                                          | Allowed     | Allowed  | Prohibited | Prohibited | Prohibited |  |
| Paper Settings (Bypass Tray<br>Excluded)                    | Allowed     | Allowed  | Allowed    | Prohibited | Allowed    |  |
| Paper Settings (Bypass Tray)                                | Allowed     | Allowed  | Allowed    | Prohibited | Allowed    |  |
| Operation Settings                                          | Allowed     | Allowed  | Prohibited | Prohibited | Prohibited |  |
| Keyboard Settings                                           | Allowed     | Allowed  | Prohibited | Prohibited | Prohibited |  |
| Device Control                                              | Allowed     | Allowed  | Prohibited | Prohibited | Prohibited |  |
| Machine Identification Settings                             | Allowed     | Allowed  | Prohibited | Prohibited | Prohibited |  |
| Clock                                                       | Allowed     | Allowed  | Prohibited | Prohibited | Prohibited |  |
| Product Key                                                 | Allowed     | Allowed  | Prohibited | Prohibited | Prohibited |  |
| Custom Link Setting                                         | Allowed     | Allowed  | Prohibited | Prohibited | Prohibited |  |
| Network Settings                                            | Allowed     | Allowed  | Prohibited | Prohibited | Prohibited |  |
| Security Settings                                           | Allowed     | Allowed  | Prohibited | Prohibited | Prohibited |  |
| Energy Save                                                 | Allowed     | Allowed  | Prohibited | Prohibited | Prohibited |  |
| System Control                                              | Allowed     | Allowed  | Prohibited | Prohibited | Prohibited |  |
| Image Quality Adjustment                                    | Allowed     | Allowed  | Prohibited | Prohibited | Prohibited |  |
| Operation Manual Download                                   | Allowed     | Allowed  | Allowed    | Allowed    | Allowed    |  |
| Shortcut Page Setting                                       | Allowed     | Allowed  | Prohibited | Prohibited | Prohibited |  |

\* For information on each setting, see the setting mode list.

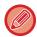

Depending on the machine specifications and peripheral devices installed, it may not be possible to use some settings.

# **Favorite Operation Group**

# **Favorite Operation Group List**

This section describes of "Settings (administrator)"  $\rightarrow$  [System Settings]  $\rightarrow$  [Access Control Settings]  $\rightarrow$  [Favorite Operation Group].

The preferred operation environment can be set for each group. For example, a user who speaks a different language would normally have to change the display language each time he or she uses the machine; however, by registering the language in a favorite operation group in advance, the language is automatically selected when the user logs in.

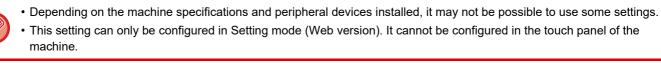

#### Adding/editing a group

Tap the [Add] key to display the favorite operation group registration screen.

Tap a group name to display the registration screen for that favorite operation group. You can edit the group in this screen.

#### Settings

| ltem                                                     | Description                                                                                                    |
|----------------------------------------------------------|----------------------------------------------------------------------------------------------------|
| Group Name                                               | Store a name of group (up to 32 characters).                                                                                                    |
| Select the Group Name to be the Registration Model       | Select one of the previously stored groups for use as a template for the new group. When selected, the settings of this group are applied.                                        |
| Сору                                                     |                                                                                                    |
| Initial Status Settings                                  | Select settings for Image Orientation, Paper Tray, Exposure Type, Copy Ratio, 2-Sided, Original Binding, Output Binding, Output, and Separator Page.                              |
| Image Send                                               |                                                                                                    |
| Initial Status Settings                                  | Select settings for Image Orientation, Exposure, Resolution, Color Mode, File Format, and Original Image Type. Select settings for Specified Pages per File, and Fax Sender Name. |
| Document Filing                                          |                                                                                                    |
| Image Orientation                                        | Specify the image orientation.                                                                                                    |
| Initial Status Settings                                  | Select settings for Color Mode, Exposure, Original Image Type, and Resolution.                                                                                                    |
| System Settings                                          |                                                                                                    |
| Enlarge Display Mode                                     | Turn this option ON to display large characters on the Setting mode screen.                                                                                                    |
| AB/Inch Type Setting                                     | The numbers and units of the default settings and input ranges that appear in the setting screens can be switched between inches and AB sizes.                                    |
| Language Setting                                         | Select the display language.                                                                                                    |
| Switch the Number of Sets to be Displayed for Job Status | Select whether to display the number of progress sets or remaining sets as the job status.                                                                                        |
| Key Operation Setting                                    | Set the key input time and Auto Key Repeat setting.                                                                                                    |
| Time for Accepting Key Entry of<br>Long Touch            | Select a time when a long key touch is detected.                                                                                                    |
| Double Tap Interval Setting                              | Select an interval when a double tap is detected.                                                                                                    |
| Keys Touch Sound                                         | Set the sound made when keys are touched.                                                                                                    |

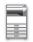

| ltem                                              | Description                                                                                                    |
|---------------------------------------------------|----------------------------------------------------------------------------------------------------|
| Keyboard Select                                   | Set the language that appears on the keyboard.                                                                                                    |
| MFP Display Pattern Setting                       | Select the color pattern used in the touch panel.                                                                                                    |
| Automatically print stored jobs after login       | When retention is enabled in the printer driver and print data has been spooled to the machine, the spooled print data is automatically printed out when the user who enabled retention logs in. |
| Favorite Key Setting                              | Select to use System Settings or use the registered Favorite key settings for performing Favorite Key Setting.                                                                                   |
| Home Screen Settings                              | Select to use System Settings or use the stored home screen settings for performing Home Screen Settings.                                                                                        |
| Preview Setting: Default List/Thu                 | mbnail Display                                                                                                    |
| Fax/I-Fax Reception Data                          | Select whether the default display format of the received fax/I-Fax list screen is list or thumbnails.                                                                                           |
| File Retrieve of Main<br>Folder/Quick File Folder | Select whether the default display format of the document filing main folder and temporary folder screens is list or thumbnails.                                                                 |
| File Retrieve of Custom Folder                    | Select whether the default display format of the document filing custom folder screen is list or thumbnails.                                                                                     |
| File Retrieve of Direct Print                     | Select whether the default state of the file list screen for direct print shows the folders as a list or as thumbnails.                                                                          |

#### Returning a favorite operation group to "Unlimited"

To return a selected favorite operation group to the factory default state, select the checkbox ( $\checkmark$ ) to the left of "No." and tap the [Return to the Defaults] key.

# **Favorite Key List**

Assign shortcut keys to frequently used functions. They will be displayed in the base screen of each mode.

#### Settings

| Item                             | Description                                                                                                    |
|----------------------------------|----------------------------------------------------------------------------------------------------|
| Key Name                         | Enter a maximum of 20 characters for the favorite key name.<br>(Up to 20 full-width characters can be entered, but only 10 will be shown on the key.) |
| Function Menu/Program/<br>Others | Select the function that you wish to assign to the favorite key. The functions that can be selected vary by mode.                                     |
| No Display                       | Enable this setting to not show favorite keys.                                                                                                    |

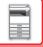

# **Home Screen List**

Home screen settings must be previously stored. Select a home screen when registering Favorite Operation Group List.

| ltem                                               | Description                                                                                                    |
|----------------------------------------------------|----------------------------------------------------------------------------------------------------|
| Name                                               | Enter a maximum of 32 characters for the home screen name.                                                                                              |
| Select the Group Name to be the Registration Model | Select one of the previously stored home screens as a template for the new home screen.<br>When selected, the settings of this home screen are applied. |
| Change Home Screen Name                            | Enter a home screen name to change the existing name.                                                                                                   |
| Template                                           | Select a layout pattern of the registered key.                                                                                                    |
| Key Layout of the Screen                           | The layout of the keys in the home screen is displayed.                                                                                                 |
| Change Text Color On Home<br>Screen                | Set the color of the text in the scroll area, fixed area, and clock.                                                                                    |
| Home Button                                        | Registers the function to use for the selected key number.                                                                                              |
| Fix Key                                            | Registers the function to use for the selected key number. This button is displayed on all pages of the home screen.                                    |
| Display Toner Quantity                             | Select this to display the toner level in the fixed area.                                                                                               |

# **User Count**

In "Settings (administrator)", select [User Control]  $\rightarrow$  [User Count]. This displays the total number of pages printed by each user.

- [Select All] key
  - This selects all users.
- [Clear Checked] key
- This clears all selections.
- [Show] key This shows the counts of the selected user.
- [Clear Count] key
- Use this to reset the counts of the selected user.
- User List

This shows the users stored as factory default and the currently stored users. When you select a user name, the user is selected.

# View User Count

When you select a user and tap the [Show] key, this user count is displayed.

| ltem        | Description                                                                                   |
|-------------|-----------------------------------------------------------------------------------------------|
| Next        | Displays the next user (in the order of the registration numbers).                            |
| Previous    | Displays the previous user (in the order of the registration numbers).                        |
| Show Counts | Displays the counts and the number of pages remaining of the selected user for each function. |
| Page Limit  | The page limit set for the user appears in parentheses below the count.                       |

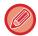

If peripheral devices are not mounted, their count is not displayed.

## **Resetting user counts**

Select a user in the setting screen and tap the [Clear Count] key. A count reset screen for that user will appear. The reset screen will vary depending on whether a single user or multiple users were selected. The items displayed in each case are described in the table below.

## When a single user is selected

| ltem            | Description                                                                                   |
|-----------------|-----------------------------------------------------------------------------------------------|
| Next            | Displays the next user (in the order of the registration numbers).                            |
| Previous        | Displays the previous user (in the order of the registration numbers).                        |
| Show Counts     | Displays the counts and the number of pages remaining of the selected user for each function. |
| Clear Count     | Reset the count of the selected item to "0".                                                  |
| Clear All Count | Clears all counts of the selected user to zero (0).                                           |

## When multiple users are selected

| Item            | Description                                                                                   |
|-----------------|-----------------------------------------------------------------------------------------------|
| Show Counts     | Displays the counts and the number of pages remaining of the selected user for each function. |
| Clear Count     | Reset the count of the selected item to "0".                                                  |
| Clear All Count | Clears all counts of the selected user to zero (0).                                           |

## **Save User Count**

Clicking the [Save] button saves the user count information as a data file.

To delete the user count information in the machine, click the checkbox next to the "Save and Delete the Data" so that it is selected and click the [Save] button.

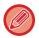

This setting can only be configured in Setting mode (Web version). It cannot be configured in the touch panel of the machine.

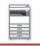

# ACTIVE DIRECTORY LINKING FUNCTION

You can join the Active Directory domain (AD domain) of the machine, and easily perform user management on the network.

On a network that does not have Active Directory enabled, you must perform network device authentication for each device.

For this reason, one user must have multiple domain names and passwords.

When you join an AD domain, you only need to be authenticated once. After you are authenticated, the Active Directory server automatically authenticates network devices. You can log in to multiple devices on the network with a single domain name and password.

## Joining an AD domain

To have the machine join an AD domain, set the authentication destination to [Active Directory] in "Settings (administrator)" - [System Settings]  $\rightarrow$  [Authentication Settings]  $\rightarrow$  [Default Settings]  $\rightarrow$  [Authentication Server Settings].

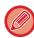

When the authentication destination is set to Active Directory, the Kerberos setting cannot be used.

# Registering the machine in an AD domain

When you join an AD domain, the machine is registered as a printer in the AD domain. Enter the machine information in setting mode.

#### Device name of the machine

In "Settings (administrator)", select [System Settings]  $\rightarrow$  [Network Settings]  $\rightarrow$  [Network Name Setting]  $\rightarrow$  [Device Name].

#### Domain name of the machine

In "Settings (administrator)", select [System Settings]  $\rightarrow$  [Network Settings]  $\rightarrow$  [Active Directory Settings]  $\rightarrow$  [Domain Name].

#### Machine user name and password

In "Settings (administrator)", select [System Settings]  $\rightarrow$  [Network Settings]  $\rightarrow$  [Active Directory Settings]  $\rightarrow$  [Device Registration Account].

#### **DNS domain name**

In "Settings (administrator)", select [System Settings]  $\rightarrow$  [Network Settings]  $\rightarrow$  [Interface Settings]  $\rightarrow$  [DNS Settings]  $\rightarrow$  [Domain Name].

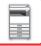

## User authentication in the AD domain

The following methods can be used for user authentication in the AD domain.

#### 1. Authentication by manual entry on the machine

Perform authentication using the touch panel of the machine. For the authentication method, refer to "AUTHENTICATION BY LOGIN NAME/PASSWORD (page 1-32)".

Configure the following setting in "Settings (administrator)".

Disable "Settings (administrator)" $\rightarrow$  [System Settings]  $\rightarrow$  [Authentication Settings]  $\rightarrow$  [Default Settings]  $\rightarrow$  [Card Setting]  $\rightarrow$  [Use IC Card for Authentication].

#### 2. Login by IC card (Quick Mode)

Use the card ID registered in an IC card to perform AD domain authentication.

When you first perform authentication, you must enter your password. After that you can perform authentication with just your IC card.

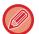

If you change your password on the Active Directory server, your initially entered password information will be reset and you will need to enter your password again.

Configure the following settings in "Settings (administrator)".

Enable "Settings (administrator)" $\rightarrow$  [System Settings]  $\rightarrow$  [Authentication Settings]  $\rightarrow$  [Default Settings]  $\rightarrow$  [Card Setting]  $\rightarrow$  [Use IC Card for Authentication].

#### 3. Login by IC card (security card)

Use the card ID registered in an IC card to perform AD domain authentication.

You must always enter your password when you perform authentication using an IC card.

Enable "Settings (administrator)" $\rightarrow$  [System Settings]  $\rightarrow$  [Authentication Settings]  $\rightarrow$  [Default Settings]  $\rightarrow$  [Card Setting]  $\rightarrow$  [Use IC Card for Authentication].

Disable "Settings (administrator)" $\rightarrow$  [System Settings]  $\rightarrow$  [Authentication Settings]  $\rightarrow$  [Default Settings]  $\rightarrow$  [Store User Information]  $\rightarrow$  [Store Password].

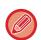

• You can use both AD domain authentication users and users set on the machine. In this case, the authentication destination is set when logging in.

• When an AD domain authentication user reserves a job and logs out before the job is executed, the user information is temporarily stored in the machine and the reserved job is executed.

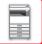

# Functions that can be used by linking with Active Directory

#### User accessible network folders

When a user who has logged in to the AD domain accesses a network folder from the machine, the user can only access a folder for which he has permission.

#### Shared folder

When a logged in user taps the [Browse] key for a shared folder address, only folders for which the user has permission are displayed.

#### **Document filing**

When a logged in user taps [Select File from Network Folder to Print] on the action panel in document filing and then taps [Refer to Folders on Network], only folders for which the user has permission are displayed.

# Home Directory

#### Scan to Home Directory

When scanning, a logged in user can use his Home Directory property that is set in the AD domain to send the scanned file to that folder.

To use this function, enable "Settings (administrator)"  $\rightarrow$  [System Settings]  $\rightarrow$  [Image Send Settings]  $\rightarrow$  [Scan Settings]  $\rightarrow$  [Default Address]  $\rightarrow$  [Default Address Setting]  $\rightarrow$  [Apply Home Directory of The User for Login].

#### Shared folder

In the shared folder address, the path of the logged in user's Home Directory is automatically entered in [Path Input to Folder]. The folder that appears after the [Browse] key is tapped is the user's Home Directory.

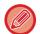

If the Active Directory server cannot be accessed, the [Path Input to Folder] field will be blank, and when the [Browse] key is tapped, the search results of the entire network will appear.

#### **Print from Home Directory**

The logged in user's Home Directory property that is set in the AD domain can be used to set the print folder for printing to the Home Directory.

#### Shared folder

When the user taps [Select File from Network Folder to Print] on the action panel in document filing and then taps [Refer to Folders on Network], the folder that appears is the user's Home Directory.

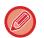

• When authentication information is stored in the address book and the user sends a file by specifying an address in the address book, the file is sent according to the user's permissions in the address book. If authentication information is not stored in the address book, the file is sent according to the logged in user's authentication permissions.

• In AD domain authentication mode, a file can be sent to a shared folder using the logged in user's authentication permissions. In this case, a user name and password cannot be entered manually.

#### E-Mail Scan to E-Mail

A logged in user can use his mail property set in the AD domain to send a scanned image to himself by e-mail. To apply the e-mail address of the logged-in user set in the AD domain, tap [Find My Address] which appears on the action panel when e-mail is sent, or enable [Apply E-mail address of the user for login.] in "Settings (administrator)"  $\rightarrow$  [System Settings]  $\rightarrow$  [Image Send Settings]  $\rightarrow$  [Scan Settings]  $\rightarrow$  [Default Address].

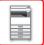

# **Active Directory Settings**

Among the items that must be set to use Active Directory on the machine, this section explains those items that can be set in the Active Directory settings of the System Settings.

In "Settings (administrator)", select [System Settings]  $\rightarrow$  [Network Settings]  $\rightarrow$  [Active Directory Settings].

#### Search Attribute:

Set the lookup attribute. The default setting is cn.

#### Linkage with User Control Function

Pages Limit Group
Enter to set a page limit group. The default setting is pagelimit.
Authority Group
Enter to set an authority group. The default setting is authority.
Favorite Operation Group
Enter to set a favorite operation group. The default setting is favorite.
My Folder
Enter to set My Folder. The default setting is myfolder.

#### **Device Registration Account**

User Name Enter the user name to be used. Password Enter a password.

# **BILLING CODE**

# **BILLING CODE**

A billing code, which is added to a recorded job log when a printing or sending job has been executed, is used to perform billing processing.

Billing codes are classified into two types: main code and sub code. A billing code is recorded in the job log when it is entered and a print or send job is executed.

Summing up the amounts by Billing Code based on the job logs will facilitate the subsequent operations, for instance, when making combined billings.

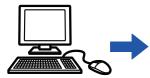

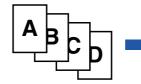

Registering billing codes

Assigning a billing code and executing the job

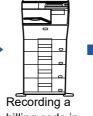

Recording a billing code in the job log

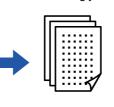

Billing by code

Collecting job logs

# Types of billing codes

| Туре         | Description                                                                                                    |
|--------------|----------------------------------------------------------------------------------------------------|
| Main Code    | Used to categorize the results of the executed print and send jobs to enable efficient management. For example, you can assign a code by customer and collect cost information by customer from job logs.<br>Code example: Issue of company A                                                                               |
| Sub Code     | Available when the main code alone is not sufficient to enable management of billing codes. For example, you can assign monthly cost information to a sub code and collect the total monthly cost information of all customers when the customer name is assigned to the main code.<br>Code example: Issue of October, 2020 |
| Default Code | Automatically assigned when the main code or sub code has not been specified.                                                                                                    |

# Enable use of billing code

To enable use of the billing code, select "Settings (administrator)"  $\rightarrow$  [User Control]  $\rightarrow$  [Billing Code Setting]  $\rightarrow$  [Administration Settings], then set [Use Billing Code] to [Enable].

# **Collecting billing codes**

In "Settings (administrator)", select [System Settings]  $\rightarrow$  [System Control]  $\rightarrow$  [Job Log]  $\rightarrow$  [Job Log Operation], and click [Save] button to download the job logs. Then sum up the data by classifying and arranging the stored job logs.

# **USE BILLING CODE**

If the use of billing code is enabled in "Settings (administrator)", the billing code entry window is displayed at the time of mode transition (at the time of printing/sending in document filing mode). Enter the main code or sub code as required.

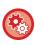

#### To enable use of the billing code

Select "Settings (administrator)"  $\rightarrow$  [User Control]  $\rightarrow$  [Billing Code Setting]  $\rightarrow$  [Administration Settings], then set [Use Billing Code] to [Enable].

• To retain the specified billing code at the time of mode transition Select "Settings (administrator)" → [User Control] → [Billing Code Setting] → [Administration Settings], then set the [Remember Billing Code Between Modes] check box to ✓. This eliminates the need to enter billing codes at each mode transition.

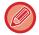

You can assign billing codes to reprinting/resending of target files and sending of print jobs from "Settings (administrator)"  $\rightarrow$  [Document Operations].

# Specifying a billing code again

To change the specified billing code to another one, tap [Switch Billing Code.] on the action panel. When the billing code entry window is displayed, select a new billing code.

# Select a billing code from the list

Select the desired billing code from the list of registered billing codes.

You need to register billing codes in advance.

REGISTERING A NEW BILLING CODE (page 1-66)

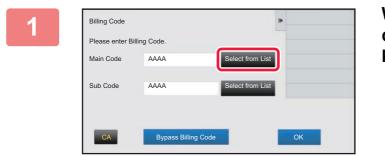

When the billing code entry window is displayed, tap the [Select from List] key of the main code.

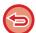

## When not specifying a billing code

Tap the [Bypass Billing Code] key.

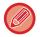

#### To select the previously used billing code (at the time of user authentication)

Tap [Use Previously-Used Billing Code] on the action panel at the time of user authentication; this displays the main code and sub code the authenticated user has entered previously.

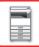

2

| Select Billing Code |   | Execute        | 4  | Cancel and Return<br>Add/Edit Billing Code |
|---------------------|---|----------------|----|--------------------------------------------|
| Main Code           | t | Main Code Name | \$ |                                            |
| MAIN001             |   | Company 1      |    |                                            |
| MAIN002             |   | Company 2      |    |                                            |
| MAIN003             |   | Company 3      |    |                                            |
| MAIN004             |   | Company 4      |    |                                            |
| MAIN005             |   | Company 5      |    |                                            |
| MAIN006             |   | Company 6      |    | C                                          |
| MAIN007             |   | Company 7      |    |                                            |
| MAIN008             |   | Company 8      | Ŧ  |                                            |

Tap and select the main code from the list.

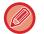

#### To search for the main code or main code name

Tap **Q**. When the search window is displayed, enter the main code and main code name, then tap the [Search Start] key. The search result list is displayed.

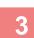

#### Tap the [Execute] key.

Returns the screen to the billing code entry window.

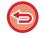

#### To cancel the selection from the list

Tap [Cancel and Return] on the action panel. This cancels the selected main code and returns the screen to the billing code entry window.

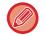

#### To check the details of the main code

Tap [Display Details] on the action panel. The detail window is displayed. Check the details, then tap or .

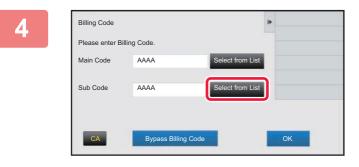

# Tap the [Select from List] key of the sub code.

The sub code list is displayed. Perform the procedure shown in steps 2 and 3, then specify the sub code.

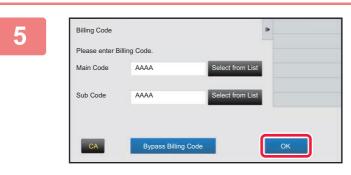

## Tap the [OK] key.

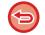

To clear the value of the specified billing code

Tap the [CA] key. Enter the billing code again.

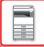

# Directly entering a billing code

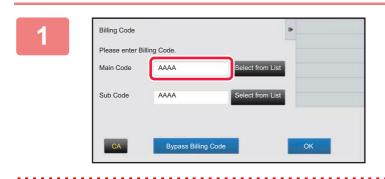

# When the billing code entry window is displayed, tap the box in [Main Code], then enter the main code.

Specify the code using up to 32 single-byte characters.

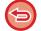

#### When not specifying a billing code

Tap the [Bypass Billing Code] key. The use code is set to the main code.

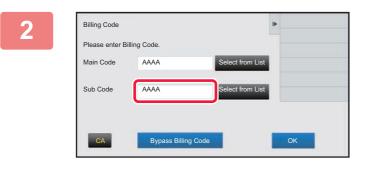

# Tap the box of [Sub Code], then enter the sub code.

Specify the code using up to 32 single-byte characters.

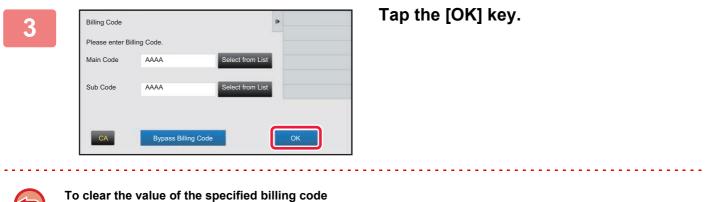

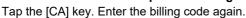

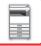

# **REGISTERING A NEW BILLING CODE**

Register a new billing code.

A billing code can be registered not only from the billing code entry window but also from "Settings".

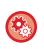

To register a billing code from Setting Mode

Select "Settings"  $\rightarrow$  [User Control]  $\rightarrow$  [Billing Code Setting]  $\rightarrow$  [Main Code List] or [Sub Code List]. Register a main code in [Main Code List], and a sub code in [Sub Code List].

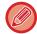

A total of up to 2000 main and sub codes can be registered.

# Shared range of billing code

The registered billing codes can only be shared in the specified group at the time of user authentication. If the shared range is not specified, the registered billing codes are shared by all users.

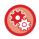

To register a user group

In "Settings (administrator)", select [User Control]  $\rightarrow$  [User Settings]  $\rightarrow$  [Organization /Group List].

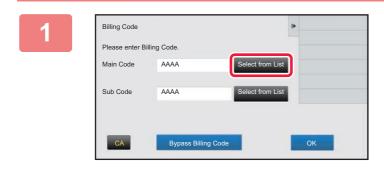

# When the billing code entry window is displayed, tap [Select from List] of the main code.

To register a new sub code, tap the [Select from List] key of the sub code.

The subsequent steps are the same as the main code.

| $\sim$ |
|--------|
|        |
|        |

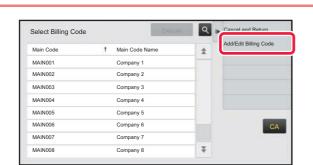

# Tap [Add/Edit Billing Code] on the action panel

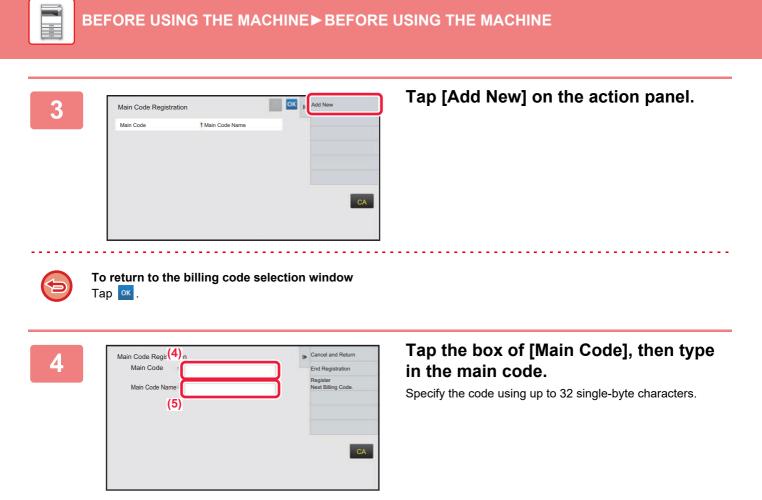

# 5

## Tap the box of [Main Code Name], then type in the main code name.

Specify the code name using up to 32 double- or single-byte characters.

| Main | Code Registration                                                 | IÞ. | Cancel and Return              |
|------|-------------------------------------------------------------------|-----|--------------------------------|
|      | Main Code 4                                                       |     | End Registration               |
| N    | ∕lain Code Name≋                                                  |     | Register<br>Next Billing Code. |
| 4    | Available to<br>Public to All<br>Specify target<br>public address |     | c                              |

# If necessary, select the share range of billing code.

Public to All: Registers the billing code as a public code for all users who use the machine.

Specify target public address: Limits the share range of billing code to be registered only to the specified group. Up to eight groups can be specified as a public destination.

For details on how to specify a public destination, refer to "Shared range of billing code (page 1-66)".

The public destination of a billing code is not displayed if user authentication is not performed. The mode is automatically set to [Public to All].

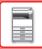

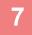

| esignate Public Address (Selected:1/32) | Clear OK | Þ  |
|-----------------------------------------|----------|----|
| Organization /Group List                | 1 ±      |    |
| Group 1                                 |          |    |
| Group 2                                 |          |    |
| Group 3                                 |          |    |
| Group 4                                 |          |    |
| Group 5                                 |          |    |
| Group 6                                 |          | CA |
| Group 7                                 |          |    |
| Group 8                                 | τ        |    |

# Tap and select a group as a public destination

Up to eight groups can be specified. After the settings are completed, tap  $\mathbf{OK}$ .

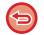

#### To cancel the setting

Tap [Clear] on the action panel. This cancels the registered public destination and returns the screen to the previous window.

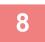

# To continuously register other billing codes, tap [Register Next Billing Code.].

Execute steps 4 to 7 to register the main code.

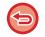

#### To cancel the registration

Tap [Cancel and Return] on the action panel. This cancels all the registered billing codes and returns the screen to the previous window.

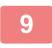

#### Tap [End Registration] on the action panel.

This finalizes the registration and returns the screen to the previous window. Tap or to finish the registration procedure.

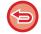

#### To return to the billing code entry window

Tap the [CA] key.

# EDITING OR DELETING THE REGISTERED BILLING CODE

You can change or delete the registered billing code. The billing code can also be edited or deleted from "Settings".

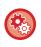

#### To edit or register a billing code from Setting mode

Select "Settings" → [User Control] → [Billing Code Setting] → [Main Code List] or [Sub Code List]. Edit or register a main code in [Main Code List], and a sub code in [Sub Code List].

# Editing a billing code

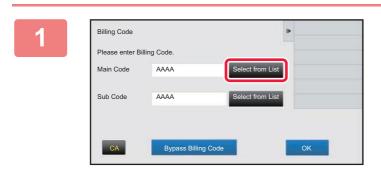

#### When the billing code entry window is displayed, tap the [Select from List] key of the main code.

To register a new sub code, tap the [Select from List] key of the sub code.

The subsequent steps are the same as the main code.

| 9 |  |
|---|--|
| 4 |  |
|   |  |

| Select Billing Code |   | Execute        | 4  | Cancel and Return     |
|---------------------|---|----------------|----|-----------------------|
| Main Code           | T | Main Code Name | \$ | Add/Edit Billing Code |
| MAIN001             |   | Company 1      |    |                       |
| MAIN002             |   | Company 2      |    |                       |
| MAIN003             |   | Company 3      |    |                       |
| MAIN004             |   | Company 4      |    |                       |
| MAIN005             |   | Company 5      |    |                       |
| MAIN006             |   | Company 6      |    | CA                    |
| MAIN007             |   | Company 7      |    |                       |
| MAIN008             |   | Company 8      | Ŧ  |                       |

#### Tap [Add/Edit Billing Code] on the action panel.

Tap and select the main code to be edited, then tap [Edit] on the action panel.

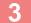

| Main Code Registr | ration           | Q OK | Add New     Edit |
|-------------------|------------------|------|------------------|
| Main Code         | † Main Code Name | ±    | Lun              |
| MAIN001           | Company 1        |      | Delete           |
| MAIN002           | Company 2        |      |                  |
| MAIN003           | Company 3        |      |                  |
| MAIN004           | Company 4        |      |                  |
| MAIN005           | Company 5        |      |                  |
| MAIN006           | Company 6        |      | CA               |
| MAIN007           | Company 7        |      |                  |
| MAIN008           | Company 8        | Ŧ    |                  |

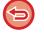

To return to the billing code selection window Тар 🚾 .

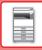

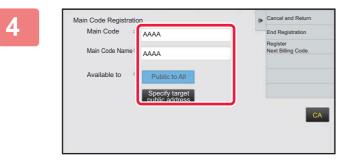

## Edit the main code as required.

\_ \_ \_ \_ \_

For information on how to correct the code, refer to steps 4 to 7 in "REGISTERING A NEW BILLING CODE (page <u>1-66)</u>".

\_ \_ \_ \_ \_ \_ \_ \_ \_ \_ \_ \_ \_ \_ \_ \_ \_ \_

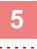

## Tap [End Registration] on the action panel.

This finalizes the registration and returns the screen to the previous window. Tap or to finish the registration procedure. 

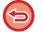

## To return to the billing code entry window

Tap the [CA] key.

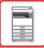

## Deleting a billing code

| Sub Code                                                                                        |                                                                                             | t from List                                | displayed, tap the [Select from List]<br>key of the main code.                                                                  |
|-------------------------------------------------------------------------------------------------|---------------------------------------------------------------------------------------------|--------------------------------------------|----------------------------------------------------------------------------------------------------|
| СА                                                                                              | AAAA Select Bypass Billing Code                                                             | t from List                                | To delete a sub code, tap the [Select from List] key of the<br>sub code.<br>The subsequent steps are the same as the main code. |
| Select Billing Cod<br>Main Code<br>MAIN001                                                      |                                                                                             | Cancel and Return<br>Add/Edit Billing Code | Tap [Add/Edit Billing Code] on the action panel.                                                                                |
| MAIN002<br>MAIN003<br>MAIN004<br>MAIN005<br>MAIN006<br>MAIN007                                  | Company 2<br>Company 3<br>Company 4<br>Company 5<br>Company 6<br>Company 7                  | CA CA                                      |                                                                                                    |
| Main Code Regist<br>Main Code<br>MAIN001<br>MAIN002<br>MAIN003<br>MAIN004<br>MAIN005<br>MAIN006 | tration  t Main Code Name  Company 1  Company 2  Company 3  Company 4  Company 5  Company 6 | Q OK Delete                                | Tap and select the main code to be<br>deleted, then tap [Delete] on the actio<br>panel.                                         |
| MAIN007<br>MAIN008                                                                              | Company 7<br>Company 8                                                                      | Ŧ                                          |                                                                                                    |

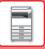

## **Billing Code Setting**

Configure settings for the Billing Code Setting In "Settings (administrator)"  $\rightarrow$  [User Control]  $\rightarrow$  [Billing Code Setting].

## **Administration Settings**

Change the billing code setting.

## Use Billing Code

Switch whether to enable or disable a billing code.

## **Default Code Setting**

A use code is automatically assigned when no billing code is entered. Specify the code using up to 32 single-byte characters.

## **Remember Billing Code Between Modes**

If this function is enabled, the billing code entry window is not displayed at the time of mode transition.

## **Disable Change of Billing Code**

If this function is enabled, you cannot register, edit, or delete a billing code. In addition, you cannot directly type in a billing code in the billing code entry window.

## Apply Default Code when Billing Code not entered

If this function is enabled, a use code is always set while you are logging in with device account.

## **Disable Billing Code for Selected Applications**

The billing code entry window is displayed when the external application that is set to enable is started.

- The following settings can be configured.
- Application Name registered as Standard Application

## **Billing Code Display Name Setting**

You can change the main code or sub code name displayed in the billing code entry window or billing code selection window.

## Main Code List

You can display a list of main codes to search for, register, correct, or delete a main code.

- [Search] key
  - Searches for a main code.
- [Add] key
- Adds a new main code.
- List

Displays a list of registered main codes. Selecting each main code displays the window to correct the main code. • [Delete] key

Set the check box on the left of each main code to  $\mathbf{V}$ , then tap the [Delete] key; the selected main code is deleted.

### Register a main code

When you tap the [Add] key, the registration screen appears. A total of up to 2,000 main and sub codes can be registered.

For information on the settings, see "Settings (page 1-73)".

After the setting has been completed, tap the [Submit and Register Next] key; you can continuously register the next main code. To end the registration process, tap the [Submit] key.

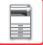

#### Correct a main code

Selecting a main code from the list displays the window to correct the main code.

For information on the settings, see "Settings (page 1-73)".

After the setting has been completed, tap the [Submit] key; you can apply the corrected contents and complete processing.

#### Search for a main code

Enter the main code and main code name, then tap the [Search] key; the search result is displayed.

#### Settings

| ltem           | Description                                                                                                    |
|----------------|----------------------------------------------------------------------------------------------------|
| Main Code      | Enter the main code. Specify the code using up to 32 single-byte characters.                                                                                                    |
| Main Code Name | Enter the main code. Specify the code name using up to 32 double- or single-byte characters.                                                                                                    |
| Available to   | The registered billing codes can only be shared in the specified group.<br>When not specifying a public destination, select [All Users].<br>When specifying a public destination, select [Designate Public Address.], then specify a<br>group to share the billing code. |

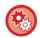

To register a group for specifying a public destination

In "Settings (administrator)", select [User Control]  $\rightarrow$  [User Settings]  $\rightarrow$  [Organization /Group List].

## Sub Code List

You can display a list of sub codes to search for, register, correct, or delete a sub code.

- [Search] key
- Searches for a sub code.
- [Add] key

Adds a new sub code.

• List

Displays a list of registered sub codes. Selecting each sub code displays the window to correct the sub code.

[Delete] key

Set the check box on the left of each sub code to *s*, then tap the [Delete] key; the selected sub code is deleted.

#### Register a sub code

When you tap the [Add] key, the registration screen appears. A total of up to 2,000 main and sub codes can be registered.

For information on the settings, see "Settings (page 1-73)".

After the setting has been completed, tap the [Next] key; you can continuously register the next sub code. To end the registration process, tap the [Submit] key.

### Correct a sub code

Selecting a sub code from the list displays the window to correct the sub code.

For information on the settings, see "Settings (page 1-73)".

After the setting has been completed, tap the [Submit] key; you can apply the corrected contents and complete processing.

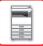

### Search for a sub code

Enter the sub code and sub code name, then tap the [Search] key; the search result is displayed.

## Settings

| ltem          | Description                                                                                                    |  |
|---------------|----------------------------------------------------------------------------------------------------|--|
| Sub Code      | Enter the sub code. Specify the code using up to 32 single-byte characters.                                                                                                    |  |
| Sub Code Name | Enter the sub code. Specify the code name using up to 32 double- or single-byte characters.                                                                                                    |  |
| Available to  | The registered billing codes can only be shared in the specified group.<br>When not specifying a public destination, select [All Users].<br>When specifying a public destination, select [Designate Public Address.], then specify a<br>group to share the billing code. |  |

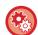

To register a group for specifying a public destination

In "Settings (administrator)", select [User Control]  $\rightarrow$  [User Settings]  $\rightarrow$  [Organization /Group List].

## EASILY CONNECT WITH AN NFC-COMPATIBLE MOBILE DEVICE (EASY CONNECT)

You can connect an NFC card reader to the machine to easily connect to a smartphone or other mobile device. By installing the dedicated application in the mobile device in advance, the application will start automatically after the device connects to the machine, allowing you to print immediately.

You can also connect by displaying a QR code on the machine's touch panel and scanning the code with a mobile device that has a dedicated application installed.

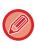

- Make sure that the mobile device's Wi-Fi function and NFC function are turned on in advance.
- For NFC card readers and dedicated applications that can be used, consult your dealer or nearest SHARP Service Department.
- For information on connecting the NFC card reader to the machine, refer to the manual for the NFC card reader.

## **CONNECTING BY NFC**

You can easily connect a mobile device to the machine by holding it to the NFC card reader. In addition, by installing the dedicated application on your mobile device, the application will automatically start when the device connects to the machine, allowing you to send data and print to the machine right away. Configure settings on the machine in advance to enable use of an NFC card reader and wireless LAN.

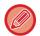

This function may not support depending on the Android version of your device.

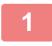

Hold your mobile device to the NFC card reader.

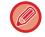

If the machine is in the auto power shutoff state, holding your mobile device to the NFC card reader will wake the machine. However, if [Sleep Mode] is set to [Energy Saving Priority], you must wake the machine manually.

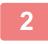

## Connecting to the Machine from a Mobile Device.

The machine and mobile device automatically start the connection. If the dedicated application is not installed, your mobile device will automatically connect to the Google Play<sup>TM</sup> site and download the dedicated application. If the dedicated application is installed on your mobile device, it will start.

You can print and scan from the application.

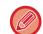

If the connection is not successful, try the following:

- · Move the mobile device slowly over the NFC card reader.
- If a case is attached to the mobile device, remove the case.

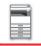

## **CONNECTING BY QR CODE**

You can connect by displaying the QR code on the machine's touch panel and then having your mobile device (with the dedicated application already installed) read the QR code.

The machine sends the information required for connection to the mobile device, and the information is saved. No settings are required on the mobile device, and setup is quickly accomplished.

Configure settings on the machine in advance to enable connection by QR code.

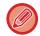

This function can be used on an Android device and on an iOS device.

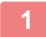

## Tap the [Easy Connect (QR code)] key in the home screen.

The QR code appears on the touch panel.

In advance, enable QR codes in [Easy Connection Setting] in Settings (administrator), and enable display of the [Easy Connect (QR code)] key in [Home Screen Settings].

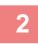

Start the dedicated application on your mobile device

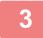

Read the QR code on the touch panel with your mobile device

The QR code is the machine's connection information. This information is saved on your mobile device. You can also set an external access point as the connection destination.

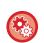

#### To use Easy Connect

Configure in "Settings (administrator)" - [System Settings] - [Network Settings] - [Easy Connection Setting].

• To Show the [Easy Connect (QR code)] key in the home screen Configure in "Settings (administrator)" - [System Settings] - [Home Screen Settings] - [Condition Settings] - [Home Screen Registration].

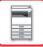

## **Easy Connection Setting**

Set this option to use Easy Connection Setting. In "Settings (administrator)", select [System Settings]  $\rightarrow$  [Network Settings]  $\rightarrow$  [Easy Connection Setting].

## NFC

This appears when an NFC card reader is connected. Enable this setting to connect to mobile devices using an NFC card reader.

## QR code

You can install the dedicated application in a mobile device in advance, and scan the displayed QR code to send and save the connection settings to the mobile device.

## Destination

Set the connection destination for connection by NFC card reader, or the connection destination associated with the QR code.

To connect to the machine, select [Connect with the machine]. The information required to connect to the machine is saved in the application.

To connect to a destination other than the machine, select [Connect with the following access point].

To set manually, obtain the network information of the connection destination in advance.

When [Connect with the following access point] is selected, configure the following settings.

## **Access Point Search**

Click this to search access points. When the search results appear, select the access point to be used and click [OK].[SSID] of the selected access point, [Security Type], and [Encry.] are automatically applied.

#### Name

Enter the access point name.

### SSID

Enter an SSID using up to 32 characters.

### Security Type

Select a security type.

#### Encry.

Select an encryption type.

## Security Key

Enter a security key.

| Security Type                                                                       | Security Key                                                                                                    |
|-------------------------------------------------------------------------------------|----------------------------------------------------------------------------------------------------|
| <ul> <li>WEP</li> <li>WPA/WPA2-mixed<br/>Personal</li> <li>WPA2 Personal</li> </ul> | WEP64bit: 5 characters or 10-digit hexadecimal number<br>WEP128bit: 13 characters or 26-digit hexadecimal number<br>WPA/WPA2: 8 to 63 characters or 64-digit hexadecimal number |

#### Show Security Key

If it is set to ON, the security key appears.

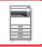

# NAS

NAS (Network Attached Storage) is a storage device that is connected to the network.

You can use part of the machine's hard drive area as a simple file server to save files and browse saved files.

## **Folder structure**

The folder structure is as follows.

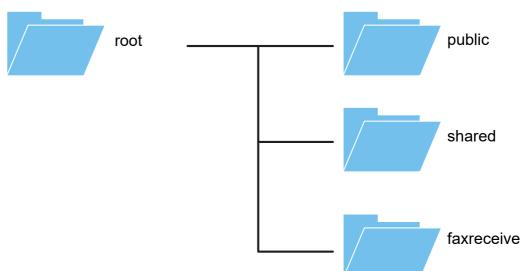

root

- public: Area for storing PDF files for PC browsing that have been created using the document filing function.
- shared: Area where you can freely create folders.
- faxreceive: Area for storing received data using the received data HDD storage function.

#### To use NAS

- Set the folder that you want to allow to be used to [Allow] in "Settings (administrator)" [System Settings] → [Network Settings] → [Public Folder / NAS Setting]. (The factory default setting is "Allow".)
- Set the NBT/WINS setting of the server port to [Valid] in "Settings (administrator)" [System Settings] → [Security Settings] → [Port Control]. (The factory default setting is "Invalid".)

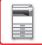

## Saving files in NAS / browsing NAS files

# You can save data that you need to the machine's hard disk, and view the data on your computer.

Document scanned on the machine

In document filing, tap the [Create PDF for PC Browsing] checkbox so that it is selected 🗹, and copy to the public folder to save the data.

Creating PDF for PC browsing (page 6-14)

#### Received fax data

► SAVING RECEIVED FAXES TO THE MACHINE'S HARD DISK (INBOUND ROUTING) (page 4-67)

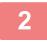

#### Using as a file server / browsing saved files.

To use this, open any folder screen on your computer and enter the IP address of the machine after "\\" in the address bar (example: \\192.168.1.28).

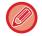

- Access restrictions are set for each folder, so you must enter the login name and password of the administrator account or of a user account that has been registered in the machine.
- The maximum size per file is 2 GB.

## **Public Folder / NAS Setting**

In "Settings (administrator)", select [System Settings]  $\rightarrow$  [Network Settings]  $\rightarrow$  [Public Folder / NAS Setting]. The "public", "shared" and "faxreceive" folders of the MFP can be accessed as network folders from a network PC.

### Settings

| Item Settings |                                                                                                    |
|---------------|----------------------------------------------------------------------------------------------------|
| public        | When [Use of Storage] is set to [Allow], the PDF files for PC viewing in the "public" folder can be accessed.                                                                                           |
| shared        | If the [Use of Storage] is set to [Allow], you can use the "shared" folder as a network folder.                                                                                                    |
| faxreceive    | If the [Use of Storage] is set to [Allow], you can use the "faxreceive" folder as a fax/Internet fax received data. The "faxreceive" folder contains files of "Inbound Routing (HDD Storage) Settings". |

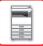

# **REMOTE OPERATION OF THE MACHINE**

Remotely operate the machine on your computer.

You can operate the machine from the same panel as the machine's operation panel that is displayed on your PC, with the same feel as operating in front of the machine.

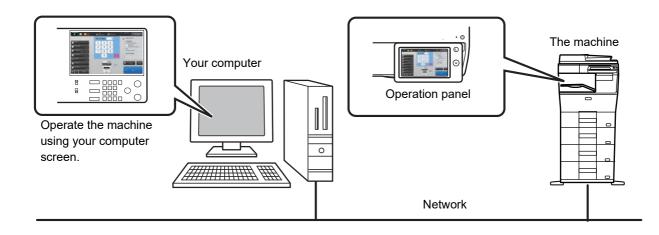

The remote operation function can only be used on one computer at a time.

Before you can use the remote operation function, the following preparation is required.

- In "Settings (administrator)", select [System Settings]  $\rightarrow$  [Common Settings]  $\rightarrow$  [Operation Settings]  $\rightarrow$  [Condition
- Settings]  $\rightarrow$  [Remote Operation Settings]  $\rightarrow$  [Remote Software Operation] and select [Allow] for [Operational Authority]. • Connect the machine to the network.
- Install a VNC application software (recommended VNC software: RealVNC) in your computer.

After the preparation is completed, follow the operation described below to set up the function.

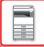

## Example: RealVNC

| VNC Server: 192.168.1.28<br>Encryption: Always maximum | VNC® Vie    | wer            | V |
|--------------------------------------------------------|-------------|----------------|---|
| Encryption: Always maximum                             | VNC Server: | 192.168.1.28   |   |
|                                                        | Encryption: | Always maximum |   |

Start the VNC viewer, enter the IP address of the machine in the "VNC Server" entry box, and click the [Connect] button.

Check with the administrator of the machine for its IP address.

.....

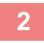

# Follow the message on the operation panel of the machine to permit the connection.

When the machine is connected to a VNC application software, appears on the system bar of the machine's touch panel. If you wish to disconnect, exit the VNC application software or tap

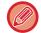

Use the operation panel in the same way as you would on the machine. However, you cannot enter values in series by continuously clicking the key.

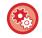

#### **Remote Operation Settings**

Configure settings required for remote operation of the machine from a PC connected to the same network. In "Settings (administrator)", select [System Settings]  $\rightarrow$  [Common Settings]  $\rightarrow$  [Operation Settings]  $\rightarrow$  [Condition Settings]  $\rightarrow$  [Remote Operation Settings].

#### **Remote Software Operation**

| <ul> <li>Operational Authority:</li> </ul> | This is used when remote software is used to operate the machine remotely.                                                                                                   |
|--------------------------------------------|----------------------------------------------------------------------------------------------------|
| View Password Entry Screen:                | When operating the machine by remote control using the remote software, the password entry screen will appear on both the computer and the machine, or on only the computer. |
| Operation from Specified PC                |                                                                                                    |
| <ul> <li>Operational Authority:</li> </ul> | This is used to allow remote operation of the machine using the specified PC.                                                                                                |
| Hostname or IP Address of PC:              | Enter the host name or IP address of the PC to be connected to the machine.                                                                                                  |
| View Password Entry Screen:                | When operating the machine by remote control using the remote software, the password entry screen will appear on both the computer and the machine, or on                    |

only the computer.

#### **Operation by User who Has Password**

| Operational Authority:      | This is used to allow a user who has a password to operate the machine remotely.<br>For information on the password, consult your service technician.                        |
|-----------------------------|----------------------------------------------------------------------------------------------------|
| View Password Entry Screen: | When operating the machine by remote control using the remote software, the password entry screen will appear on both the computer and the machine, or on only the computer. |

# **UNIVERSAL DESIGN IN THE MACHINE**

The structure of the machine and the software are designed to allow all people to use the machine with ease.

## UNIVERSAL DESIGN RELATED TO OPERATION

## Adjustment of operation panel angle

The angle of the entire operation panel can be adjusted to enable use even when seated.

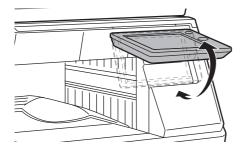

## Grip handle on paper trays

The grip-type handles allow easy use from above or below. By simply placing your hand on a handle and gently pulling forward, a tray can be withdrawn. The trays can be manipulated in a natural manner.

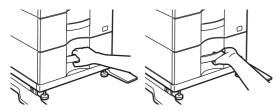

## Changing of key response time

The response time of the keys can be changed as needed.

In "Settings" (administrator)", select [System Settings]  $\rightarrow$  [Common Settings]  $\rightarrow$  [Operation Settings]  $\rightarrow$  [Condition Settings]  $\rightarrow$  [Key Operation Setting].

#### Time for Accepting Key Entry

This setting determines how long a key in the touch panel must be tapped until the key input is registered. The time can be set from 0 to 2 seconds in increments of 0.5 seconds.

By lengthening the time setting, key input can be prevented when a key is tapped accidentally. Keep in mind, however, that when a longer setting is selected more care is required when tapping keys to ensure that key input is registered.

#### Disable Auto Key Repeat

This is used to disable key repeat.

Key repeat causes a setting to change continuously not only each time the key is tapped but while a key is tapped.

#### Long-touch Detection Time

Select a time when a long key touch is detected.

#### Double Tap Speed Interval

Select an interval when a double tap is detected.

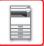

## Confirmation of placement of original in document feeder

You can use the data notification indicator to check if an original has been correctly placed in the auto document feeder. Select "Settings (administrator)"  $\rightarrow$  [System Settings]  $\rightarrow$  [Common Settings]  $\rightarrow$  [Device Control]  $\rightarrow$  [Status Indicator Setting]  $\rightarrow$  [Data Indicator Setting], then set to [Pattern 3].

## UNIVERSAL DESIGN RELATED TO VISION

## Changing of text size

The size of the text on the touch panel can be changed. When the text on the touch panel is small and difficult to read, the text can be enlarged.

In "Settings" (administrator)", select [System Settings]  $\rightarrow$  [Common Settings]  $\rightarrow$  [Operation Settings]  $\rightarrow$  [Condition Settings]  $\rightarrow$  [Enlarge Display Mode].

#### Enlarge Display Mode

Displays large characters on the screen.

appears in the system area when Enlarge Display Mode is enabled.

## UNIVERSAL DESIGN RELATED TO HEARING

## Audible alert sounds when changing settings

When moving through copy ratio or exposure settings, the user is alerted by an audible sound at the default setting (copy ratio 100%, exposure 3).

In "Settings (administrator)", select [System Settings]  $\rightarrow$  [Sound Settings]  $\rightarrow$  [Beep Sound Settings (Common)]  $\rightarrow$  [Keys Touch Sound] and [Reference Tone].

#### Keys Touch Sound

Controls the key touch sound level, or turns the sound off. You can also have three peeps sound at initial values when setting the ratio in copy mode or when adjusting the exposure in any mode.

| Screen in which setting is effective                                                      | Initial value              |
|-------------------------------------------------------------------------------------------|----------------------------|
| Ratio setting screen in base screen of copy mode                                          | Ratio 100%                 |
| Exposure setting screen in base screen of copy mode                                       | Exposure level: 3 (medium) |
| Exposure adjustment screen in base screen of fax, Internet fax, and network scanner modes |                            |
| Exposure adjustment screen for Scan to HDD in document filing mode                        |                            |

#### Make Key Touch Sound at Default Setting

When you specify the exposure in the exposure adjustment screen of each mode, a bleep sounds three times when the reference value is reached.

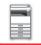

## **UNIVERSAL DESIGN FEATURES**

The machine has design features and settings that are compatible with universal design.

## Easy-to-use user interface

Easy mode

This mode shows only frequently used items. Buttons and text are enlarged to increase ease of operation. Almost all regular operations can be completed using the easy mode screen.

- COPY MODE (page 2-3)
- FAX MODE (page 4-5)
- ▶ NETWORK SCANNER MODE (page 5-8)
- Customizing the home screen and adding icons

You can add icons to the home screen. You can also change an icon image to a custom image.

Add an icon image in "Settings (administrator)" - [System Settings]  $\rightarrow$ [Home Screen Settings]  $\rightarrow$ [Icon].

To add an icon to the home screen, add a key in "Settings (administrator)" - [System Settings]  $\rightarrow$ [Home Screen Settings]  $\rightarrow$ [Condition Settings]  $\rightarrow$ [Home Button]/[Fix Key].

• Customizing the home screen - changing the display order

You can change the order of the items in the home screen so that the items you use most frequently appear first. To change the order of the items in the home screen, change in "Settings (administrator)" - [System Settings]  $\rightarrow$ [Home Screen Settings]  $\rightarrow$ [Condition Settings]  $\rightarrow$ [Home Button].

Customizing the home screen - intuitive and easy-to-use design

A flat icon design is used to make the screen intuitive and easy to view. The toner level is always shown, eliminating the need to perform an action to check the toner level.

For the procedures for editing the home screen, see "User's Manual (Touch Panel Operation)".

#### High-contrast display (UD pattern)

The touch panel image can be set to high contrast.

Select [Pattern 5] in "Settings (administrator)" - [System Settings]  $\rightarrow$ [Common Settings]  $\rightarrow$ [Operation Settings]  $\rightarrow$ [MFP Display Pattern Setting].

#### Multi-language display

The language used in the touch panel can be changed to another language such as English or French. Select the desired language in "Settings (administrator)" - [System Settings]  $\rightarrow$ [Common Settings]  $\rightarrow$ [Operation Settings]  $\rightarrow$ [Condition Settings]  $\rightarrow$ [Display Language Setting].

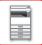

## Intuitive operation

#### Quick-view operation guide

Touch the [Operation Guide] key in the home screen on the touch panel to display the operation guide. The operation guide provides simple explanations of how to use the machine.

#### · Easy operation by storing programs

The program function lets you store groups of settings for copying, fax, and other functions. By storing groups of settings that you frequently use, you can easily select those settings.

- PROGRAMS (page 2-114)
- STORING FAX OPERATIONS (PROGRAM) (page 4-72)
- STORING SCAN OPERATIONS (PROGRAM) (page 5-69)

#### Remote operation

You can display the machine's touch panel on a computer on the same network to operate the machine from the computer. You can show how to use the machine on a computer, and people who have difficulty using the touch panel can operate the machine from a computer.

Public Folder / NAS Setting (page 1-79)

## Easier operation at the machine

#### Darkened output tray color

Output tray colors are darkened to make it easy to distinguish the tray to which a job has been output.

On right side of operation panel

Located on the right side of the operation panel, this allows smooth removal of paper without interfering with the output tray.

## Simple toner replacement

#### Toner box can be opened with one hand

The box that contains a toner cartridge can be easily opened with one hand.

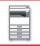

# **ITEMS RECORDED IN THE JOB LOG**

The machine records the performed jobs in the job log. The main information recorded in the job log is described below.

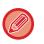

• To make it easy to total the usage counts of differently configured machines, the items recorded in the job log are fixed, regardless of what peripheral devices are installed or the objective of the recording.

• In some cases, job information may not be correctly recorded, such as when a power failure occurs during a job.

| No. |            | Item name                          | Description                                                                                                    |
|-----|------------|------------------------------------|----------------------------------------------------------------------------------------------------|
| 1   | Main items | Job ID                             | The job ID is recorded. Job IDs appear in the log as consecutive numbers up to a maximum of 999999, after which the count resets to 1.                                                                                                    |
| 2   |            | Account Job ID                     | The job ID used in the Sharp OSA is recorded.                                                                                                    |
| 3   |            | Job Mode                           | The job mode type, such as copy or print is recorded.                                                                                                    |
| 4   |            | Computer Name                      | The name of the computer that sent a print job is recorded.*                                                                                                    |
| 5   |            | User Name                          | The user name when the user authentication function is used is recorded.                                                                                                    |
| 6   |            | Login Name                         | The login name when the user authentication function is used is recorded.                                                                                                    |
| 7   |            | Card ID                            | The card ID when it is used for an authentication process is recorded.                                                                                                    |
| 8   |            | Number of Card Issuance            | The number of times the card has been issued is written in an SSFC IC card is recorded.                                                                                                    |
| 9   |            | Main Code                          | Main Code is recorded.                                                                                                    |
| 10  |            | Sub Code                           | Sub Code is recorded.                                                                                                    |
| 11  |            | Starting Date & Time               | The date and time the job was started are recorded.                                                                                                    |
| 12  |            | Completing Date & Time             | The date and time the job was completed are recorded.                                                                                                    |
| 13  |            | Black & White Total Count          | For a print job, the total count is recorded. For a<br>send job, the number of transmitted black & white<br>pages is recorded. When a broadcast transmission<br>is summarized, the total number of pages is<br>recorded. For a scan to HDD job, the number of<br>stored black & white pages is recorded. |
| 14  |            | Full Color Total Count             | The total number of pages in a send job that have been printed using a full color is recorded.                                                                                                    |
| 15  |            | Count according to size            | Counts by original/paper size in color mode and black & white mode are recorded.                                                                                                    |
| 16  |            | Number of sheets according to size | The number of pages is logged by paper size.                                                                                                    |
| 17  | ]          | Invalid Paper Count                | The invalid sheet count is recorded.                                                                                                    |
| 18  |            | Number of Reserved Sets            | Number of specified sets or reserved destinations is recorded.                                                                                                    |
| 19  |            | Number of Completed Sets           | Number of completed sets or number of destinations to which transmission was successfully completed is recorded.                                                                                                    |

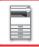

## BEFORE USING THE MACHINE► BEFORE USING THE MACHINE

| No. |                         | Item name                             | Description                                                                                                    |
|-----|-------------------------|---------------------------------------|----------------------------------------------------------------------------------------------------|
| 20  | Main items              | Number of Reserved Pages              | Number of reserved original pages of a copy, print, scan job, or other job is recorded.                                                                                    |
| 21  |                         | Number of Completed Pages             | Number of completed pages of a set is recorded.                                                                                                    |
| 22  |                         | Result                                | The result of a job is recorded.                                                                                                    |
| 23  |                         | Error Cause                           | When an error occurs during a job, the cause of the error is recorded.                                                                                                    |
| 24  | Print Job Related Item  | Output                                | The output mode of a printed job is recorded.                                                                                                    |
| 25  |                         | Staple                                | The status of stapling is recorded.                                                                                                    |
| 26  |                         | Staple Count                          | The staple count is recorded.                                                                                                    |
| 27  | -                       | Printer Tone                          | The tone used for a print job is recorded.                                                                                                    |
| 28  | Image Send Related Item | Address                               | Address of an image send job is recorded.                                                                                                    |
| 29  | -                       | Sender Name                           | Sender name of an image send job is recorded.                                                                                                    |
| 30  | -                       | Sender Address                        | Sender address of an image send job is recorded.                                                                                                    |
| 31  |                         | Transmission Type                     | Transmission type of an image send job is recorded.                                                                                                    |
| 32  |                         | Administrative Serial<br>Number       | Administrative serial number of an image send job is recorded.                                                                                                    |
| 33  |                         | Broadcast number                      | Broadcast number of an image send job is recorded.                                                                                                    |
| 34  |                         | Entry Order                           | Reservation order for broadcast transmission of an<br>image send job is recorded. This is used to link<br>communication and printing when recording multi<br>polling jobs. |
| 35  |                         | File Format                           | File format of an image send job or scan to HDD job is recorded.                                                                                                    |
| 36  |                         | Sign                                  | Records whether or not an electronic signature is used in e-mail transmission.                                                                                             |
| 37  |                         | Encry.                                | Records whether or not encryption is used for<br>e-mail transmission.                                                                                                    |
| 38  |                         | Compression<br>Mode/Compression Ratio | Compression mode and compression ratio of the file of an image send job or scan to HDD job is recorded.                                                                    |
| 39  |                         | Communication Time                    | The communication time of image send jobs is recorded.                                                                                                    |
| 40  | -                       | Fax No.                               | The stored sender's number is recorded.                                                                                                    |
| 41  | Document Filing Related | Document Filing                       | Status of document filing is recorded.                                                                                                    |
| 42  | Item                    | Storing Mode                          | Document filing storing mode is recorded.                                                                                                    |
| 43  | Common Functionality    | Color Setting                         | Color mode selected by user is recorded.                                                                                                    |
| 44  |                         | Special Modes                         | Special modes selected when the job was executed is recorded.                                                                                                    |
| 45  | 1                       | File Name                             | The stored file name is recorded.*                                                                                                    |
| 46  | 1                       | Data Size [KB]                        | The size of a file is recorded.                                                                                                    |

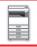

| No. |                | Item name          | Description                                                                                                    |
|-----|----------------|--------------------|----------------------------------------------------------------------------------------------------|
| 47  | Detailed Items | Original Size      | Size of scanned original is recorded. For a document filing print job, the paper size of the file is recorded.                                                                |
| 48  |                | Original Type      | Original type (text, printed photo, etc.) set in the exposure settings screen is recorded.                                                                                    |
| 49  |                | Original Count     | Number of scanned original sheets is recorded.                                                                                                    |
| 50  |                | Paper Size         | For a print job, the paper size is recorded. For a send job, the transmitted paper size is recorded.<br>For a Scan to HDD job, the paper size of the stored file is recorded. |
| 51  |                | Paper Type         | The paper type used for printing is recorded.                                                                                                    |
| 52  |                | Paper Property     | The paper property specified in "Paper Type" is recorded.                                                                                                    |
| 53  |                | Duplex Setup       | The duplex setting is recorded.                                                                                                    |
| 54  |                | Resolution         | The scanning resolution is recorded.                                                                                                    |
| 55  | Machine Item   | Model Name         | The model name of the machine is recorded.                                                                                                    |
| 56  |                | Unit Serial Number | The serial number of the machine is recorded.                                                                                                    |
| 57  |                | Name               | The name of the machine that is set in the Web pages is recorded.                                                                                                    |
| 58  |                | Machine Location   | The installation location of the machine that is set in the Web pages is recorded.                                                                                            |
| 59  |                | Machine ID         | Record the Machine ID entered by the service technician.                                                                                                    |

\* In some environments this is not recorded.

# PRINTING A MANUAL FROM THE OPERATION PANEL

The manuals can be printed from the Operation Guide embedded in the machine. To print a manual, refer to the Quick Start Manual.

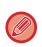

#### Prohibiting printing of manuals from the operation panel

In "Settings (administrator)" - [System Settings]  $\rightarrow$  [Common Settings]  $\rightarrow$  [Operation Settings]  $\rightarrow$  [Condition Settings]  $\rightarrow$  [Disable Printing of Operation Manual from the Operation Panel].

# LOADING PAPER

# **IMPORTANT POINTS ABOUT PAPER**

## NAMES AND LOCATIONS OF TRAYS

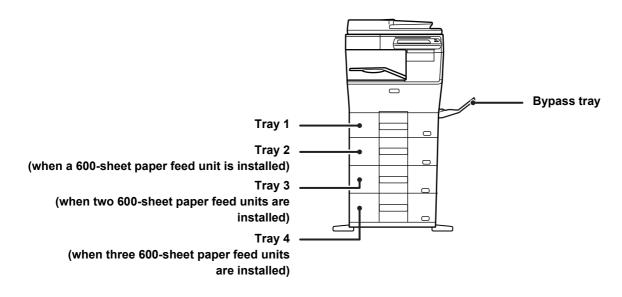

## **APPLICABLE PAPER TYPES**

This section describes paper types that can be used and those that cannot be used. All types of paper other than plain paper are referred to as special media.

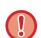

- Various types of paper are commercially available, some of which cannot be used on the machine. Before using any paper, consult the dealer or nearest SHARP Service Department.
- The image quality and toner fusibility of paper may change due to ambient conditions, operating conditions, and paper characteristics, resulting in image quality inferior to that of Sharp standard paper.
   Before using any paper, consult the dealer or nearest SHARP Service Department.
- The use of non-recommended or non-usable paper may result in skewed feeding, misfeeds, poor toner fusing (the toner does not adhere to the paper well and can be rubbed off), or machine failure.
- The use of non-recommended paper may result in misfeeds or poor image quality. Before using non-recommended paper, check whether printing can be performed properly.

## Useable paper

## Specifications of plain paper, heavy paper and thin paper

| Plain Paper* | Plain Paper 1 | 16 lbs. bond to 24 lbs. bond (60 g/m <sup>2</sup> to 89 g/m <sup>2</sup> )     |  |
|--------------|---------------|--------------------------------------------------------------------------------|--|
|              | Plain Paper 2 | 24 lbs. bond to 28 lbs. bond (90 g/m <sup>2</sup> to 105 g/m <sup>2</sup> )    |  |
| Hoovy papar  | Heavy paper 1 | 28 lbs. bond to 65 lbs. cover (106 g/m <sup>2</sup> to 176 g/m <sup>2</sup> )  |  |
| Heavy paper  | Heavy paper 2 | 65 lbs. cover to 80 lbs. cover (177 g/m <sup>2</sup> to 220 g/m <sup>2</sup> ) |  |
| Thin paper   |               | 13 lbs to 16 lbs (55 g/m <sup>2</sup> to 59 g/m <sup>2</sup> )                 |  |

\* If the paper that you normally use is Recycled, Pre-Punched, Pre-Printed, Letter Head, Color, or User Type 1 to 7, set an appropriate paper weight in "Settings" – [System Settings] → [Common Settings] → [Paper Settings] → [Paper Tray Settings] → [Paper Weight].

- The category of "Useable paper" is based on Sharp standard paper.
- If non-recommended paper is used, print quality may be affected even if a paper type setting that accords with the above paper divisions is selected. In that case, try setting the paper type to a type that is slightly heavier or slightly lighter than normal. For details, consult your dealer or nearest SHARP Service Department.
- For paper specifications, see the specifications in the "Start Guide".
- Recycled paper, colored paper and pre-punched paper must meet the same specifications as plain paper. Before using any paper, consult the dealer or nearest SHARP Service Department.
- If the paper that was output is significantly curled, remove the paper from the cassette, turn the paper over so it is face down, and resume use.

## Paper that can be used for the fax function

8-1/2" x 14", 8-1/2" x 13-2/5", 8-1/2" x 13", 8-1/2" x 11", 5-1/2" x 8-1/2", A4

## Specifications of paper that can be used for two-sided printing

| Paper Type Plain, Recycled, Color, Letter Head, Pre-Printed, Punched |                                                                                                    |
|----------------------------------------------------------------------|----------------------------------------------------------------------------------------------------|
| Paper Size                                                           | 8-1/2" x 14", 8-1/2" x 13-1/2", 8-1/2" x 13-2/5", 8-1/2" x 13", 8-1/2" x 11", 5-1/2" x 8-1/2", A4, B5, A5, 16K |

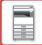

## Types of paper that can be set in each tray

• For detailed information on the sizes and types of paper that can be loaded into each tray of the machine, see "SPECIFICATIONS" in the "Start Guide" and "<u>Tray Settings (page 1-104)</u>".

• Recycled paper, colored paper and pre-punched paper must meet the same specifications as plain paper. Before using any paper, consult the dealer or nearest SHARP Service Department.

|                             | Tray 1    | Tray 2 <sup>*1</sup><br>Tray 3 <sup>*2</sup><br>Tray 4 <sup>*3</sup> | Bypass tray |
|-----------------------------|-----------|----------------------------------------------------------------------|-------------|
| Plain Paper 1* <sup>4</sup> | Permitted | Permitted                                                            | Permitted   |
| Plain Paper 2* <sup>4</sup> | Permitted | Permitted                                                            | Permitted   |
| Heavy Paper 1* <sup>5</sup> | -         | Permitted                                                            | Permitted   |
| Heavy Paper 2* <sup>5</sup> | -         | Permitted                                                            | Permitted   |
| Thin Paper                  | -         | Permitted                                                            | Permitted   |
| Pre-Printed                 | Permitted | Permitted                                                            | Permitted   |
| Recycle Paper               | Permitted | Permitted                                                            | Permitted   |
| Letter Head                 | Permitted | Permitted                                                            | Permitted   |
| Pre-Punched                 | Permitted | Permitted                                                            | Permitted   |
| Color                       | Permitted | Permitted                                                            | Permitted   |
| Labels                      | -         | -                                                                    | Permitted   |
| Glossy Paper                | -         | -                                                                    | Permitted   |
| Transparency                | -         | -                                                                    | Permitted   |
| Envelope* <sup>6</sup>      | -         | -                                                                    | Permitted   |

\*1 when a 600-sheet paper feed unit is installed

\*2 when two 600-sheet paper feed units are installed

\*3 when three 600-sheet paper feed units are installed

\*4 "Plain Paper 1" is plain paper 16 to 24 lbs. bond (60 to 89 g/m<sup>2</sup>), "Plain Paper 2" is plain paper 24 to 28 lbs. bond (90 to 105 g/m<sup>2</sup>).

\*5 "Heavy Paper 1" is heavy paper up to 65 lbs. cover (176 g/m<sup>2</sup>), "Heavy Paper 2" is heavy paper up to 80 lbs. cover (220 g/m<sup>2</sup>).

\*6 Some envelopes may not be usable due to the shape of the flap or the type of envelope. For envelopes that can be used, see "<u>Tray Settings (page 1-104)</u>".

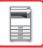

## Setting orientation of the print side

The setting orientation varies for the print side of paper, depending on the tray used. For "Letter Head" and "Pre-Printed", set the paper in the reverse orientation.

Place with the print side facing the direction indicated below.

| Tray        | In normal status | With letter head or pre-printed paper set |
|-------------|------------------|-------------------------------------------|
| Trays 1 - 4 | Facing up        | Facing down                               |
| Bypass      | Facing down      | Facing up                                 |

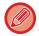

## When [Disabling of Duplex] is set for "Letter Head" or "Pre-Printed", set the print side in the same orientation as for the ordinary operation.

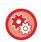

#### To set [Disabling of Duplex]:

In "Settings (administrator)", select [System Settings]  $\rightarrow$  [Common Settings]  $\rightarrow$  [Device Control]  $\rightarrow$  [Condition Settings]  $\rightarrow$  [Disabling of Duplex].

## Paper that cannot be used

- · Embossed paper
- Tab paper
- Special media for an ink jet printer
- (fine paper, glossy paper, glossy film, etc.)
- Carbon paper or thermal paper
- Pasted paper
- Paper with clips
- Paper with fold marks
- Torn paper
- Oil-feed transparency film
- Thin paper less than 15 lbs (55 g/m<sup>2</sup>)
- Heavy paper as thick as 80lbs. cover (220 g/m<sup>2</sup>) over
- Irregularly shaped paper
- Stapled paper
- Damp paper
- · Curled paper
- Paper whose print side or reverse side has been already printed on by this printer or multifunction device.
- · Paper with a wave-like pattern due to moisture absorption
- Paper with creases
- Paper with dust

## Non-recommended paper

- · Iron-on transfer paper
- Perforated paper

## TRAY 1 - 4

A maximum of 500 sheets of paper from size 5-1/2" x 8-1/2" to 8-1/2" x 11" (A6 to A4) can be loaded into tray 1. (150 sheets when the paper is A6)

A maximum of 600 sheets of paper from size 5-1/2" x 8-1/2" to 8-1/2" x 14" (A5 to A4) can be loaded into trays 2 to 4.

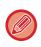

If you loaded paper of a different type or size from the paper previously loaded, be sure to check the settings in "Settings (administrator)". Incorrect setting affects automatic paper selection action. It may cause print failure, printing on paper of a wrong size or type or paper misfeeds.

Do not place heavy objects on the tray or press down on the tray.

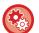

#### To check the type and size of paper:

[Tray Settings] in the home screen or in "Settings", select [Status]  $\rightarrow$  [Machine Identification]  $\rightarrow$  [Paper Input Tray Status]  $\rightarrow$  [Paper Tray Settings].

#### To set the type and size of paper:

Set this in [Tray Settings] in the home screen or in "Settings" - [System Settings]  $\rightarrow$  [Common Settings]  $\rightarrow$  [Paper Settings]  $\rightarrow$  [Paper Tray Settings].

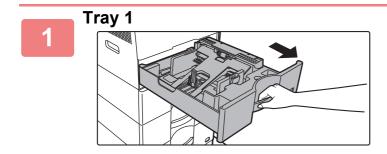

### Pull out the paper tray.

Gently pull the tray out until it stops. To load paper, go to step 3. To load a different size of paper, go to the next step.

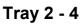

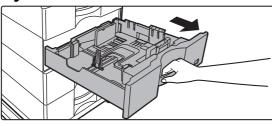

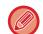

When using the tray 1, push the center of the pressure plate down until it locks into place.

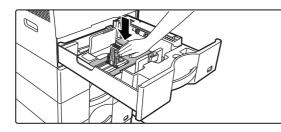

## 2

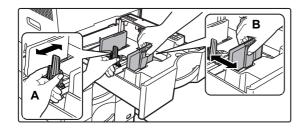

## Adjust guide plates A and B to match the longitudinal and transversal dimensions of the paper to be loaded.

The guide plates A and B are slidable. Squeeze the separator plate lever and slide to the desired paper size. Adjust to the paper size so that the paper will not be too loose or too tight.

• When loading A4 size paper in tray 1, or 8-1/2" x 14" paper in trays 2 to 4, remove divider plate A. Move divider plate A all the way to the paper feed opening (right side), and pull up.

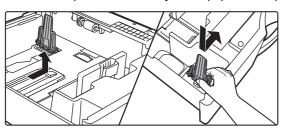

• If the machine does not recognize the paper size even though A4 size is correctly loaded in tray 1, or 8-1/2" x 14" size is correctly loaded in trays 2 to 4, check if the holder in the cassette is positioned at A4 (8-1/2" x 14" in trays 2 to 4).

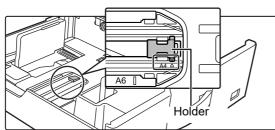

• When setting 8-1/2" x 11" size paper in tray 2 to 4, remove the 2 regulation plates with green color on the front and back side of the tray before setting the paper. The plates are contained in the inside storage space of the back side of the tray.

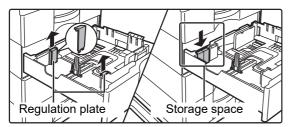

3

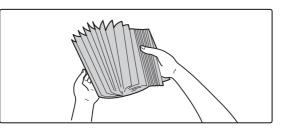

### Fan the paper.

Fan the paper well before loading it. If the paper is not fanned, multiple sheets may feed at once and cause a misfeed.

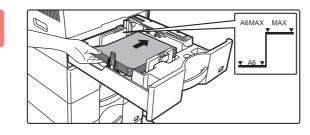

#### Insert the paper into the tray.

Load the paper with the print side facing up. The stack must not be higher than the indicator line (Tray 1: maximum of 500 sheets (Maximum of 150 sheets of A6 paper), trays 2 to 4: maximum of 600 sheets).

• If a paper misfeed occurs, turn the paper over and/or around, and reload.

- If the paper is curled, fix the curl before loading the paper.
- Adjust the divider plate so that there is no gap between the paper and divider plate.
- Do not add paper.
- Do not load the paper as shown below.

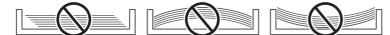

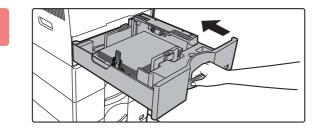

# Gently push the paper tray into the machine.

Push the tray firmly all the way into the machine slowly. Forcefully inserting the paper may cause skewed feeding and paper misfeeds.

# LOADING PAPER INTO THE BYPASS TRAY

Use the bypass tray for printing on plain paper, envelopes, label sheets, and other special media. Up to 50 sheets of paper can be loaded (Heavy paper weighing between 28 lbs. bond and 80 lbs. cover: 20 sheets, envelope, transparency film: 10 sheets) for continuous printing, just like operation using other trays.

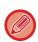

- When using plain paper other than Sharp standard paper or special media other than SHARP-recommended transparency film, glossy paper, or when printing on the reverse side of paper that has been printed on one side, load paper one sheet at a time. Loading more than one sheet at a time will cause misfeeds.
- Before loading paper, straighten any curling in the paper.
- To add paper, press down the pressure plate until it locks, remove any paper remaining in the bypass tray, combine it with the paper to be added, and place in the bypass tray again. If paper is added without removing the remaining paper, a paper jam may result. A paper jam may also result if more than the specified number of sheets are added, or if the paper stack exceeds the limit.
- After loading paper in the bypass tray, always check the paper type and size.

## How to place the original

Load paper in landscape orientation.

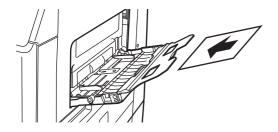

## Inserting transparency film

- Use SHARP-recommended transparency film.
- When loading multiple sheets of transparency film into the bypass tray, fan the sheets several times before loading.
- When printing on transparency film, remove each sheet of film as it is printed. If multiple sheets of film are allowed to stack on the output tray, the sheets may stick together or become curled.

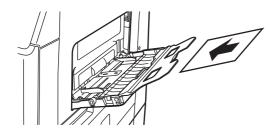

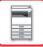

## Loading envelopes

When inserting envelopes in the bypass tray, place them aligned to the left side in the orientation shown below. Only the front side of envelopes can be printed or copied on. Place the front side facing down. Fold the flap and make a sharp crease at the fold.

When printing the front side

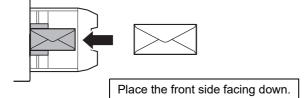

## When placing DL

- Open the flap of the envelope.
- Place so that the flap is on the right.
- When using an envelope, you must rotate the image 180 degrees if needed. For more information, see "<u>ROTATING</u> <u>THE PRINT IMAGE 180 DEGREES (ROTATE 180 DEGREES) (page 3-34)</u>".

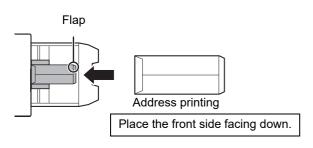

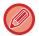

Before printing envelopes, it is recommended that you conduct a test print.

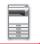

## Important points when using envelopes

- Do not print the rear surface (the side with adhesive) of the envelope. This may result in misfeeds or poor print quality.
- Restrictions apply to some types of envelopes. For more information, consult a qualified service technician.
- Some operating environments may cause creasing, smudging, misfeeds, poor toner fusing, or machine failure.
- Fold the flap of the envelope and make a sharp crease at the fold. A misfeed may occur if the flap is up.
- Do not use the following envelopes:
- When placing multiple envelopes, they may not be fed if the print surface not being flat, instead being fed on an angle.
- Feeding of thick envelopes may not be possible.
- Feeding of envelopes with uneven surfaces may not be possible.
- Those with a metal piece, a plastic hook or a ribbon hook
- · Those with a string for closing
- Those with a window
- Those with a lining
- · Those with an uneven surface, finished with titling or emboss
- Lined envelopes and other items that use adhesives or other composites for sealing may have this substance melt because of heat from the fusing unit.
- Hand-made envelopes
- Those containing air inside
- · Those damaged with a crease, fold mark or tear
- Envelopes for which the surface has deteriorated or deformed due to prolonged storage or moisture absorption otherwise cannot be used.
- Items that have 4 or more sheets in the envelope to be adhered cannot be fed.

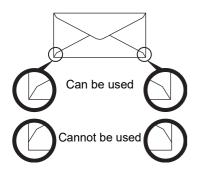

- Envelopes with the corner gluing position on the back not aligned with the corner edge cannot be used as it may cause creasing.
- Print quality is not guaranteed in the area 13/32" (10 mm) around the edges of the envelope.
- Print quality is not guaranteed on parts of envelopes where there is a large step-like change of thickness, such as on four-layer parts or parts less than three layers.
- Print quality is not guaranteed on envelopes having peel off flaps for sealing the envelopes.

## Cautions when placing envelopes

- Removing curling
- Ensure these are flat, containing no air
- Ensure the four folded edges are pressed flat (for items with flaps, three edges)
- Align on a flat surface
- Some envelopes may not be usable due to the shape of the flap or the type of envelope.

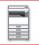

## Important points when using label sheets

- Some labels may have to be loaded into the bypass tray in the specified orientation. Follow such instructions. If a form is already printed on the labels, and the print images and the preprinted form do not line up, adjust the application or printer driver settings to rotate the print images.
- Do not use the following types of label sheets.
- · Label sheets without an adhesive copy or label copy
- · Label sheets with adhesive exposed
- · Label sheets with a specified feeding direction that is not supported by the machine
- · A label sheet that has already been fed or has some labels removed
- Label sheets consisting of multiple sheets
- · Label sheets that do not support laser printing
- · Label sheets that cannot withstand heat
- · Label sheets that have perforations in the backing paper
- · Label sheets with slits in the backing paper
- · Non-standard label sheets
- · Label sheets with adhesive that has deteriorated due to prolonged storage or otherwise
- · Label sheets with cutouts that expose the backing paper
- · Curled or otherwise deformed label sheets
- · Torn or creased label sheets
- · Label sheets consisting of three sheets or more.

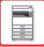

Δ

### Fusing unit release levers

In some cases damage to the envelopes or smudging may occur even if envelopes within the specifications are used. This problem may be alleviated by shifting the fusing unit release levers from their "normal pressure position" to the "lower pressure position". Follow the procedure on the this page.

R

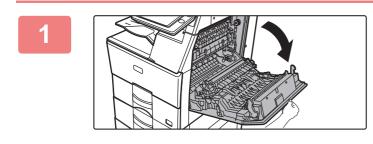

## Open out the right side cover.

Gently open the cover.

Move the fusing unit release levers (two) to the lower pressure position as shown.

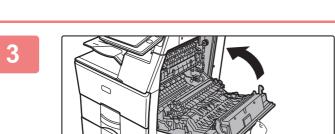

Lower pressure position

Normal position

Close the right side cover.

Return the lever to the normal position when finished feeding envelopes.

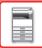

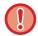

Be sure to return the levers to the "normal pressure position" before printing or copying on paper other than envelopes. Otherwise, fusing problems, paper misfeeds, or equipment failure may occur.

The fusing unit is hot. Take care not to burn yourself when operating the fusing unit release levers.

## Loading paper

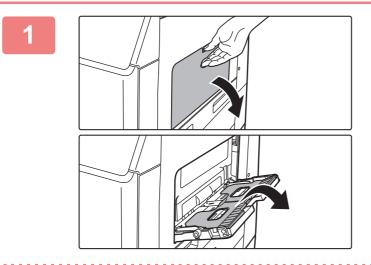

# Open the bypass tray and the extension tray.

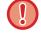

Do not place heavy objects on the bypass tray or press down on the tray.

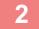

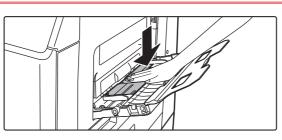

# Push the center of the pressure plate down until it locks into place.

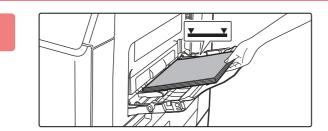

# Load the paper with the print side facing down.

Insert the paper along the bypass tray guides all the way into the bypass tray until it stops slowly. Inserting the paper with excessive force may cause the leading edge to fold back. Inserting the paper too loosely may cause skewed feeding or misfeeds.

The paper must not exceed the maximum number of sheets and must not be higher than the indicator line.

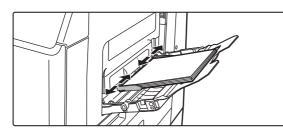

# Set the bypass tray guides correctly to the width of the paper.

Adjust the bypass tray guides so that they slightly contact the loaded paper.

- For "Letter Head" and "Pre-Printed", set the paper with the print side up. However, when [Disabling of Duplex] is enabled, set the print side in the same orientation as in the regular mode (facing down).
- To add paper, press down the pressure plate until it locks, remove any paper remaining in the bypass tray, combine it with the paper to be added, and place in the bypass tray again. If paper is added without removing the remaining paper, a paper jam may result. A paper jam may also result if more than the specified number of sheets are added, or if the paper stack exceeds the limit.
- Do not forcefully push in paper that you are loading. This may cause misfeeds.
- If the bypass tray guides are set wider than the paper, move the bypass tray guides in until they correctly fit the width of the paper. If the bypass guides are set too wide, the paper may skew or be creased.
- How to close the bypass tray.

Remove any paper remaining in the bypass tray, and press down the center of the pressure plate until it locks. After you have locked the pressure plate, close the extension tray and then close the bypass tray.

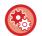

#### To display the paper tray settings when paper is detected in the bypass tray

In "Settings", select [System Settings]  $\rightarrow$  [Common Settings]  $\rightarrow$  [Paper Settings]  $\rightarrow$  [Paper Tray Settings]  $\rightarrow$  [Display Paper Tray Settings when bypass tray detects paper.].

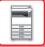

## PAPER SETTINGS IN THE SYSTEM SETTINGS

You can configure detailed settings such as the size and type of paper in a tray. In "Settings (administrator)", select [System Settings]  $\rightarrow$  [Common Settings]  $\rightarrow$  [Paper Settings].

## **Paper Settings**

## Paper Tray Settings

Paper tray and paper type settings are explained in this section.

These settings specify the paper type, paper size, and functions allowed for each paper tray.

When [Paper Tray Settings] is selected, a list appears showing the trays and the current settings.

#### Auto Switching of Tray

When a tray runs out of paper during printing, this determines whether or not another tray with the same size and type of paper is automatically selected and printing continues.

#### Display Paper Tray Settings when bypass tray detects paper.

You can have the paper tray settings appear automatically when paper is detected in the bypass tray.

#### Settings of each tray

When the [Change] key is tapped, the corresponding setting screen appears.

The following settings can be configured.

| List name            | Description                                                                                                    |
|----------------------|----------------------------------------------------------------------------------------------------|
| Туре                 | Select a type of paper to be loaded into the tray.<br>The paper types that can be selected vary by paper tray. For more information, see " <u>Tray</u><br><u>Settings (page 1-104)</u> ".<br>To user type setup, see " <u>Paper Type Registration (page 1-105)</u> ".                                                                                                    |
| Size                 | Select the paper size from the list. The paper sizes that can be selected vary by tray. The sizes that can be selected may also be restricted by the paper type selected above. For more information, see " <u>Tray Settings (page 1-104)</u> ". If the desired size does not appear in the list, select [Custom Size] and directly enter the size (only for the bypass tray). For more information, see " <u>Tray Settings (page 1-104)</u> ". |
| Feeding Approved Job | Select the modes that can be used. If there is a function that you do not wish to be used<br>with the selected tray, disable the function.<br>When the "Type" is other than plain paper, recycled paper, colored paper, or a user type,<br>[Fax] and [Internet Fax] cannot be selected.                                                                                                    |

- If the paper size specified here is different from the size of paper that is loaded into a tray, a problem or misfeed may occur when printing.
- To change the paper size in a tray, see "LOADING PAPER (page 1-89)".
- Paper properties such as "Fixed Paper Side" are automatically set when the paper type is selected. The paper tray properties cannot be changed in this screen.
- If [System Settings] in "Settings" → [Common Settings] → [Device Control] → [Condition Settings] → [Disabling of Tray Settings] or [Disabling of Optional Paper Feed Unit] is selected, the tray settings (except for the bypass tray) cannot be configured.

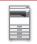

## **Tray Settings**

| Paper Tray                                         | Paper Type                                                                                                    | Size                                                                                                    |
|----------------------------------------------------|----------------------------------------------------------------------------------------------------|----------------------------------------------------------------------------------------------------|
| Tray 1                                             | Plain 1/2,<br>Pre-Printed,<br>Recycled, Letter<br>Head, Pre-Punched,<br>Color, User Type                               | Auto-Inch (8-1/2" x 11", 7-1/4" x 10-1/2", 5-1/2" x 8-1/2", A4),<br>Auto-AB (A4, A5, A6, B5, 8-1/2" x 11"), 16K,<br>Size Input-Inch (X=5-7/8" to 11-5/8", Y=4-1/4" to 8-1/2"),<br>Size Input-AB (X=148 mm to 297 mm, Y=105 mm to 216 mm)                                                                                                   |
| Tray 2 (when a paper feed unit is installed)       | Plain 1/2,<br>Pre-Printed,                                                                                             | Auto-Inch (8-1/2" x 14", 8-1/2" x 13", 8-1/2" x 11", 7-1/4" x 10-1/2", 5-1/2" x<br>8-1/2", A4),<br>Auto-AB (A4, A5, B5, 8-1/2" x 14", 8-1/2" x 13-2/5", 8-1/2" x 11"), 8-1/2" x<br>13-1/2", 8-1/2" x 13-2/5", 16K,<br>Size Input-Inch (X=5-7/8" to 11-5/8", Y=4-1/4" to 8-1/2"),<br>Size Input-AB (X=148 mm to 297 mm, Y=105 mm to 216 mm) |
| Tray 3 (when two paper feed units are installed)   | Recycled, Letter<br>Head, Pre-Punched,                                                                                 |                                                                                                    |
| Tray 4 (when three paper feed units are installed) | Color, Heavy Paper<br>1/2*, Thin Paper*,<br>User Type                                                                  |                                                                                                    |
| Bypass Tray                                        | In addition to the<br>paper types in trays 1<br>to 4,<br>Glossy Paper,<br>Label Sheets,<br>Transparencies,<br>Envelope | 8-1/2" x 14", 8-1/2" x 13-1/2", 8-1/2" x 13", 8-1/2" x 11", 7-1/4" x<br>10-1/2", 5-1/2" x 8-1/2", A4, A5, A6, B5, 16K,<br>Size Input-Inch (X=5-1/2" to 14", Y=3-5/8" to 8-1/2"),<br>Size Input-AB (X=140 mm to 356 mm, Y=90 mm to 216 mm)<br>When [Envelope] is selected<br>COM-9, COM-10, Monarch, DL, C4, C5 and C6 are selectable.      |

Heavy paper 1: 28 lbs to 65 lbs (106 g/m<sup>2</sup> to 176 g/m<sup>2</sup>) Heavy paper 2: 65 lbs to 80 lbs (177 g/m<sup>2</sup> to 220 g/m<sup>2</sup>) Thin paper: 13 lbs to 16 lbs (55 g/m<sup>2</sup> to 59 g/m<sup>2</sup>)

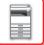

## **Custom Size Registration (Bypass)**

If you frequently use a non-standard size paper in the bypass tray, register that paper size in advance. Registering the paper size saves you the trouble of setting the size each time you need to use it.

Up to Seven paper sizes can be registered.

Tap the key ([Custom 1] to [Custom 7]) in which you wish to register or change a paper size, and the registration screen appears.

Select whether you wish to enter the size in mm ("Size Input-AB") or inches ("Size Input-Inch"), and then set the X and Y dimensions of the paper.

#### "Size Input-AB"

The X direction can be set between 140mm and 356mm. The factory default setting is 297mm. The Y direction can be set between 90mm and 216mm. The factory default setting is 210mm.

#### "Size Input-Inch"

The X direction can be set between 5-1/2" and 14". The factory default setting is 11". The Y direction can be set between 3-5/8" and 8-1/2". The factory default setting is 8-1/2".

### **Paper Weight Setting**

These are used to control the toner fusing temperature according to the weight of the paper.

These settings apply to recycled paper, punched paper, pre-printed paper, letterhead paper, colored paper, and user type paper.

You can select "16 to 23 lbs." or "23+ to 28 lbs." ("60g/m<sup>2</sup> to 89g/m<sup>2</sup>" or "90g/m<sup>2</sup> to 105g/m<sup>2</sup>").

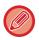

This can only be set on the machine's operation panel.

Be sure to use only paper that is in the same weight range as the weight range set here. Do not mix plain or other paper that is outside the range with the paper in the tray.

When settings are changed, the changes will take effect after the machine is restarted. To restart the machine, see "<u>TURNING ON THE POWER (page 1-8)</u>".

## Paper Type Registration

Store a paper type when the desired paper type does not appear as a selection or when you wish to create a new set of paper properties.

Up to 7 paper types can be registered.

| List name        | Description                                                                         |  |
|------------------|-------------------------------------------------------------------------------------|--|
| Type Name        | Register any name.<br>The factory default names are "User Type 1" to "User Type 7". |  |
| Fixed Paper Side | Use this setting when paper with a front and reverse side is used.                  |  |
| Disable Duplex   | Use this setting when paper loaded cannot be used for 2-sided printing.             |  |
| Disable Staple   | Use this setting when paper used cannot be stapled.                                 |  |

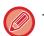

The settings that can be selected vary depending on the peripheral devices installed.

# HOW TO PLACE THE ORIGINAL

### SELECTING A PROCEDURE FOR PLACING THE ORIGINAL DEPENDING ON THE TYPE AND STATUS OF THE ORIGINAL

Place the original in the automatic document feeder. Depending the type and status of the original, use the document glass. Follow the instructions to select the method for placing the original.

#### **AB/Inch Type Setting**

The numbers and units of the default settings and input ranges that appear in the setting screens can be switched between inches and AB sizes.between inches and AB sizes.

#### **Default Original Size Settings**

Specify this setting when a particular original size is frequently used. The setting will appear in the [Original] key. Specifying this setting allows the original size setting to be omitted.

#### **Original Feeding Mode**

The following original feeding modes can be set to operate by default in copy, image send, and scan to HDD. When a mode is frequently used, this saves you from having to select the mode in another mode each time you need to use it.

- Slow Scan Mode
- Blank Page Skip\*
- \* Excluding fax mode and Internet fax mode.

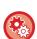

#### Initial Original Count Setting

Specifies whether or not "Original Count" in Others is enabled for each function.

In "Settings (administrator)", select [System Settings] → [Common Settings] → [Operation Settings] → [Condition Settings]
 → [Initial Original Count Setting].

The following settings can be configured.

Сору

- Copy
- Image Send
- Scan to
- Internet Fax
- Fax

Data Entry

Document Filing

Scan to HDD

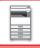

### **AUTOMATIC DOCUMENT FEEDER**

This section explains how to place originals in the automatic document feeder.

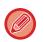

• Place originals of different sizes together, if needed, in the automatic document feeder. In that case, use the "Others" function in each mode to set [Mixed Size Original]. Originals of the same size but placed in a different orientation, and originals with different widths, cannot be detected.

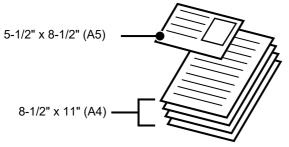

- · Before inserting originals into the document feeder tray, be sure to remove any staples or paper clips.
- If originals have damp spots due to correction fluid, ink or paste up glue, wait until the originals are dry before making copies. Otherwise the interior of the machine or the document glass may be soiled.
- Do not use the following originals. Original misfeeds and smudges may result. Transparency film or other transparent material for backup copy, tracing paper, carbon paper, thermal paper or originals printed with thermal transfer ink ribbon should not be fed through the document feeder. Originals to be fed through the feeder should not be damaged, crumpled, folded, loosely pasted together, or have cut-out holes. Originals with multiple punched holes other than two-hole or three-hole punched paper may not feed correctly.
- The condition, material, shape, or fabrication method of some business cards may prevent correct feeding or scanning.
- When using originals with two or three holes, place them so that the punched edge is at a position away from the feed slot of the document feeder tray. Specify the orientation of the original using [Original].

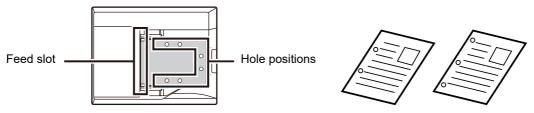

• For a thin original (9 lbs. to 13 lbs. (35 g/m<sup>2</sup> - 49 g/m<sup>2</sup>)), use [Slow Scan Mode] in the "Others". For this type, 2-sided scanning is disabled. (MX-B476W only)

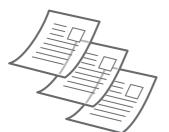

• On the MX-B476W, when the document rolls in the original exit tray on the automatic document feeder, fix the paper fixing arm at the center to the top.

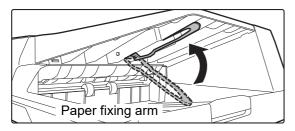

#### Allowed original sizes

| Minimum original size                         | Maximum original size                              |
|-----------------------------------------------|----------------------------------------------------|
| Standard size                                 | Standard size                                      |
| 5-1/2" (longitudinal) x 8-1/2" (transversal)  | 8-1/2" (longitudinal) x 14" (transversal)          |
| 105 mm (longitudinal) x 148 mm, or A6         | 210 mm (longitudinal) x 297 mm (transversal) or A4 |
| Non-standard size                             | Non-standard size                                  |
| (Minimum size that can be specified manually) | (Maximum size that can be specified manually)      |
| 4-1/4" (longitudinal) x 5-1/2" (transversal)  | Copy mode:                                         |
| 105 mm (longitudinal) x 140 mm (transversal)  | 8-1/2" (longitudinal) x 14" (transversal)          |
| Business card                                 | 216 mm (longitudinal) x 356 mm (transversal)       |
| 2" (longitudinal) x 3-1/2" (transversal)      | image send mode:                                   |
| 51 mm (longitudinal) x 89 mm (transversal)    | 8-1/2" (longitudinal) x 19-5/8" (transversal)      |
|                                               | 216 mm (longitudinal) x 500 mm (transversal)       |
|                                               | Business card                                      |
|                                               | 2-11/64" (longitudinal) x 3-19/32" (transversal)   |
|                                               | 55 mm (longitudinal) x 91 mm (transversal)         |

When the original is a non-standard size, see the appropriate explanation below for the mode you are using.

- ► COPIER: "SELECTING THE ORIENTATION AND SIZE OF THE ORIGINAL (page 2-29)"
- ► FAX: "SPECIFYING THE ORIGINAL SCAN SIZE USING NUMERIC VALUES (page 4-43)"
- IMAGE SEND: "SPECIFYING THE ORIGINAL SCAN SIZE USING NUMERIC VALUES (page 5-52)"

#### Allowed original weights

| MX-B376W | 1-sided scanning: 13 to 28 lbs Bond (50 to 105 g/m²)<br>2-sided scanning: 13 to 28 lbs Bond (50 to 105 g/m²)<br>Business card: 0.1 to 0.2 mm                          |
|----------|----------------------------------------------------------------------------------------------------|
| MX-B476W | 1-sided scanning: 9 to 32 lbs Bond (35 to 128 g/m <sup>2</sup> )<br>2-sided scanning: 13 to 32 lbs Bond (50 to 128 g/m <sup>2</sup> )<br>Business card: 0.1 to 0.2 mm |

#### When using the MX-B476W

To scan originals from 9 to 13- lbs Bond (35 to 49g/m<sup>2</sup>), use "Slow Scan Mode" in the "Others" function. Scanning without using "Slow Scan Mode" may result in original misfeeds.

When "Slow Scan Mode" is selected, automatic 2-sided scanning is not possible.

\*The MX-B376W cannot scan thin paper.

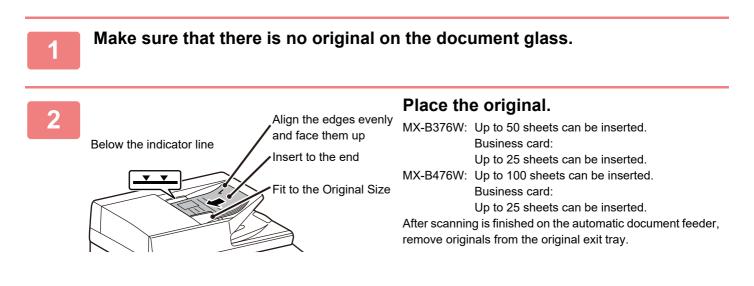

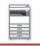

### **DOCUMENT GLASS**

This section describes the steps for setting the original on the document glass.

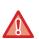

Close the automatic document feeder slowly. Abruptly closing the automatic document feeder may damage it.
Take care that your fingers are not pinched when closing the automatic document feeder.

#### Allowed original sizes

Maximum original size

#### Standard size

8-1/2" (longitudinal) x 14" (transversal) 210 mm (longitudinal) x 297 mm (transversal) or A4 **Non-standard size** 8-1/2" (longitudinal) x 14" (transversal)

216 mm (longitudinal) x 356 mm (transversal)

When the original is a non-standard size, see the appropriate explanation below for the mode you are using.

- COPIER: "SELECTING THE ORIENTATION AND SIZE OF THE ORIGINAL (page 2-29)"
- ► FAX: "SPECIFYING THE ORIGINAL SCAN SIZE USING NUMERIC VALUES (page 4-43)"
- ► IMAGE SEND: "SPECIFYING THE ORIGINAL SCAN SIZE USING NUMERIC VALUES (page 5-52)"

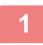

Open the automatic document feeder.

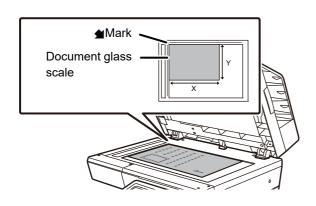

# Load the paper with the print side facing down.

Place the original face down and align the top left corner of the original with back left (at the tip of the mark  $\bigstar$ ) of the document glass.

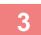

#### Close the automatic document feeder.

After placing the original, close the automatic document feeder. If the unit is left open, parts outside of the original will be copied in black, causing excessive use of toner.

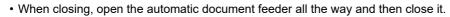

• If originals have damp spots due to correction fluid, ink or paste up glue, wait until the originals are dry before making copies. Otherwise the interior of the machine or the document glass may be soiled.

# **PERIPHERAL DEVICES**

# PERIPHERAL DEVICES

Peripheral devices can be installed on the machine to increase its range of functionality. The peripheral devices are generally optional. However, some models include certain peripheral devices as standard equipment.

#### (As of July, 2019)

| Product name                   | Product<br>number | Description                                                                                                    |
|--------------------------------|-------------------|----------------------------------------------------------------------------------------------------|
| 600-sheet paper feed unit      | MX-CS14 N         | Additional tray. A maximum of 600 sheets of paper can be loaded into the tray. Up to four paper feed units can be installed.                                                           |
| High stand                     | MX-DS22 N         | This is an additional dedicated stand. This can be installed when a 600-sheet paper feed unit is not installed, or when only one is installed. The stand has legs to prevent toppling. |
| Low stand                      | MX-DS23 N         | This is an additional dedicated stand. The stand has legs to prevent toppling.                                                                                                    |
| Inner finisher                 | MX-FN32           | Output device that enables the use of the staple function and offset function.                                                                                                    |
| Barcode font kit               | MX-PF10           | Adds barcode fonts to the machine.                                                                                                    |
| Internet fax expansion kit     | MX-FWX1           | Enables Internet Fax.                                                                                                    |
| Application integration module | MX-AMX1           | The application integration module can be combined with the network scanner function to append a metadata file to a scanned image file.                                                |
| Sharpdesk 1 license kit        | MX-USX1           | This software enables integrated management of documents and                                                                                                    |
| Sharpdesk 5 license kit        | MX-USX5           | computer files.                                                                                                    |
| Sharpdesk 10 license kit       | MX-USX10          |                                                                                                    |
| Sharpdesk 50 license kit       | MX-USX50          |                                                                                                    |
| Sharpdesk 100 license kit      | MX-USXA0          |                                                                                                    |

### **INNER FINISHER**

This device outputs sorted paper while staggering each set of paper. As needed, it staples each set.

### **PART NAMES**

The following describes the parts that appear when the finisher is open.

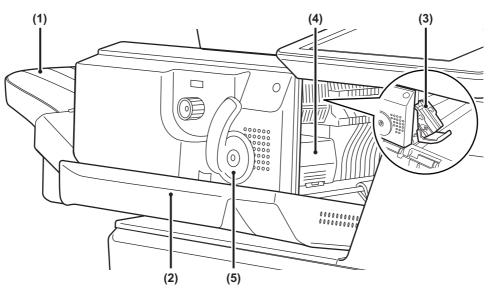

#### (1) Output tray

Stapled and offset output is delivered to this tray. The tray is slidable. To print on large paper, extend the tray.

#### (2) Front cover

Open this cover to remove a paper misfeed, replace staples, or remove a staple jam.

#### (3) Staple case

This holds the staple cartridge. Pull the case out to replace the staple cartridge, or remove a staple jam.

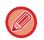

Exercise caution when you turn on the power and when printing take place, as the output tray may move up and down.

- (4) Staple case release lever Use this lever to remove the staple case.
- (5) Lever Use this lever to move the finisher.

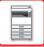

3

### SUPPLIES

The finisher requires the following staple cartridge: Staple cartridge (approx. 5000 staples per cartridge x three cartridges) MX-SCX1

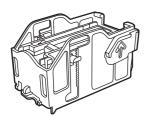

### **INNER FINISHER MAINTENANCE**

When the staple cartridge runs out of staples, a message will appear in the operation panel. Follow the operation procedure to replace the staple cartridge.

#### Replacement the staple cartridge

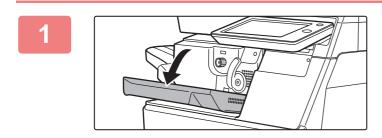

Open the finisher front cover.

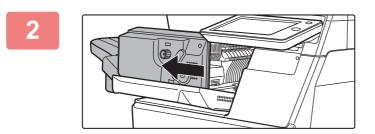

Push lever and move the finisher.

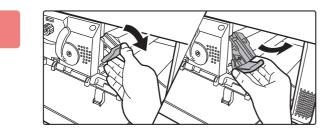

# Lower the staple case release lever and remove the staple case.

Pull the staple case out to the right.

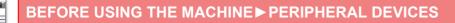

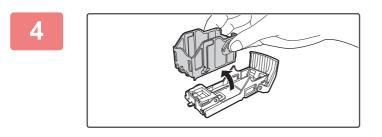

Remove the empty staple cartridge from the staple case.

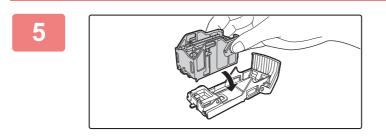

Insert a new staple cartridge into the staple case as shown.

Push the staple cartridge in until it clicks into place.

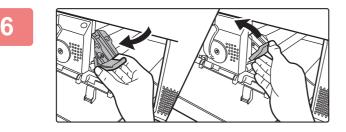

**Push the staple case.** Push the staple case in until it clicks into place.

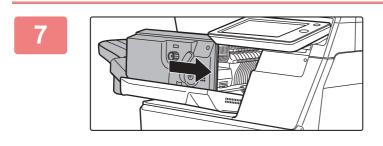

Return the finisher to the first position.

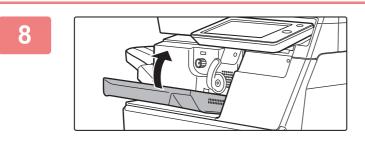

Close the finisher front cover.

Make a proof copy in staple sort function to verify that stapling takes place correctly.

### Sharp OSA

Sharp OSA (Open Systems Architecture) is an architecture that directly links the machine to software applications for work (external applications) over a network.

When you use a machine that supports Sharp OSA, you can link controls on the operation panel and device functions such as scan send to external applications.

### **APPLICATION COMMUNICATION**

This module enables you to link the machine with a scanner application and other standard applications. Set a standard application in "Settings (administrator)" and "Sharp OSA".

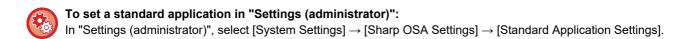

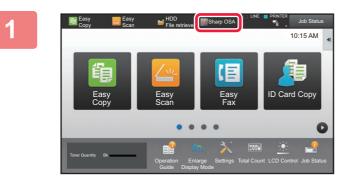

# Tap the [Sharp OSA] key in the Home screen.

If no standard applications have been stored, the key cannot be tapped.

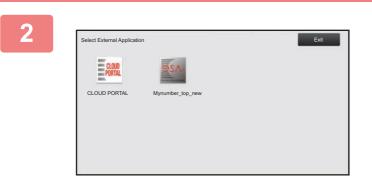

#### Select a standard application.

If two or more standard applications have been stored, the screen for selecting a standard application will appear. Tap the standard application that you wish to use. If only one standard application has been stored, connection to the standard application will begin.

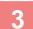

#### Connect the machine to the standard application.

The message "Connecting to the external application." appears while the machine communicates with the standard application.

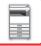

### **EXTERNAL ACCOUNT APPLICATION**

The external account module enables you to use an "external account application" for centralized account management of an MFP on a network.

An "external account application" can be used in "external authentication mode" or "external count mode". When "external authentication mode" is used, the login screen is retrieved from the application when the machine is started. When a job ends, a job notification screen is sent to the application for counts by authenticated user. When "external count mode" is used, the login screen is not displayed when the machine is started. Only a job result notification is sent to the application. User authentication by the external account application cannot be used. However, the external account application can be used in combination with the internal account function.

#### External account application setup

After setting an external application in "Settings (administrator)", restart the machine to enable the setting. To restart the machine, see "<u>TURNING ON THE POWER (page 1-8)</u>".

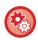

To set up the external account application:

In "Settings (administrator)", select [System Settings]  $\rightarrow$  [Sharp OSA Settings]  $\rightarrow$  [External Accounting Application Settings].

#### Operation in external account mode

The following describes operation in the two modes for using an external account application.

#### **External authentication mode**

When the machine is powered on in external authentication mode, the machine accesses the external account application and displays the login screen. The login screen also appears when the [Call] key is tapped to run a job in the job status complete screen. (The login screen does not appear if the user has already logged in by the normal method.) Tap the job status display while the login screen is displayed, and the Job Status screen appears. To return to the previous screen, tap a mode select key.

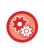

#### To enable the external authentication mode:

In "Settings (administrator)", select [System Settings]  $\rightarrow$  [Authentication Settings] and enable the [User Authentication] setting. Next, in "Settings (administrator)", select [System Settings]  $\rightarrow$  [Sharp OSA Settings]  $\rightarrow$  [External Accounting Application Settings] and enable the [External Account Control] setting.

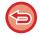

• The user control function of the machine cannot be used in external authentication mode. However, "User Registration", "User Count Display", "User Count Reset", "User Information Print", and "The Number of User Name Displayed Setting" can be used.

• The mode select key cannot be used while the login screen appears.

#### If login fails:

If the login screen fails to appear or the application does not operate correctly, the machine may also stop operating correctly. In that case, terminate external account mode forcibly.

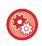

#### To forcibly terminate the external account mode:

In "Settings (administrator)", select [System Settings]  $\rightarrow$  [Authentication Settings] and enable the [User Authentication] setting.

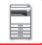

#### **External count mode**

Unlike in external authentication mode, when the machine is started in "external count mode", the login screen of the external account application is not displayed after the machine has started up. Only the job result is sent to the external account application.

External count mode can be used together with the user control function of the machine. (External count mode can also be used when the user control function is disabled.)

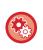

#### To enable the external count mode:

In "Settings (administrator)", select [System Settings]  $\rightarrow$  [Sharp OSA Settings]  $\rightarrow$  [External Accounting Application Settings] and enable the [External Account Control] setting.

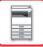

### **Sharp OSA Settings**

In "Settings (administrator)", select [System Settings]  $\rightarrow$  [Sharp OSA Settings].

#### **Condition Settings**

#### Sharp OSA version

Displays Sharp OSA version supported by this machine.

#### **Cookie Setting**

Specify how application cookies are handled when using an application in Sharp OSA. When "Hold Cookie" is selected, the machine holds cookies that are used in an application. When "Not hold Cookie" is selected, cookies are not held when an application is used.

#### **Delete Cookie**

Delete cookies held by the machine.

#### Accept remote access request from application

Select if using a Sharp OSA application of a type that uses remote access from external to the machine.

#### Application allowed to access

Register the application URL of the Sharp OSA application for which to allow remote access to the machine.

#### Approve remote access request on operation panel

Displays a permission dialogue on the printer operation panel when starting usage of the remote access function.

#### Accept UI operation request from application

Select when using applications that control UI of the multifunction machine.

#### Display dialog of connection in Sharp OSA mode

Displays a connecting dialogue on the printer operation panel during remote access.

#### Accept secondary send request from Sharp OSA application

Select when sending scan data processed by an application to an arbitrary destination through the machine.

#### **Standard Application Settings**

The standard application settings can be added and controlled.

- [Add] key
- Adds a new standard application.
- List

Lists the currently stored standard applications.

#### **Store Standard Application**

When you tap the [Add] key, the registration screen appears. Up to 64 items can be stored. For information on the settings, see the following table.

#### Edit or Delete Standard Application

When you tap an application name on the list, the edit screen appears for that standard application. Tap the [Delete] key to delete the standard application.

#### Settings

| Item                       | Settings                                                                                 |
|----------------------------|------------------------------------------------------------------------------------------|
| Application Name           | Enter an application name.                                                               |
| Address for Application UI | Set an IP address of the application or a network name to control the UI of the machine. |
| Timeout                    | Enter a timeout. The default setting is 20 seconds.                                      |
| Extended Platform          | Set this option to use the expansion platform.                                           |

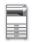

| Item             | Settings                                   |
|------------------|--------------------------------------------|
| Data Size        | Set the screen size of application.        |
| Use Custom Icon* | Select whether or not custom icon is used. |
| File Name*       | Reports file name.                         |
| Select File*     | Please enter File Name.                    |

\* These functions can be set only in the Web page.

#### **Receiving Application Setting**

The Fax or I-Fax Receive functions can be set in the Sharp OSA applications.

#### Settings

| ltem                    | Settings                                                                                              |
|-------------------------|----------------------------------------------------------------------------------------------------|
| Forward to Application  | The Fax or I-Fax message reception can be controlled by Sharp OSA applications.                       |
| Application Name        | Enter the application name to receive.                                                                |
| Address for Web Service | Enter the Web service address.                                                                        |
| Timeout                 | Enter a timeout. The default setting is 20 seconds.                                                   |
| E-mail Address          | Enter the address to which a notification e-mail is sent when an application connection error occurs. |
| Body Text               | Enter the body message that appears in the notification e-mail for connection errors.                 |

#### **External Accounting Application Settings**

An external account application can be added and controlled. Set the server name where you have installed the external accounting application.

| ltem                        | Settings                                                                                      |
|-----------------------------|-----------------------------------------------------------------------------------------------|
| Server 1-4                  | Set to enable each of the servers.                                                            |
| Application Name            | Enter an application name.                                                                    |
| Use Embedded Application    | Set to use the embedded application.                                                          |
| Address for Application UI* | Enter the URL of the login screen to be accessed first when the machine is turned on.         |
| Address for Web Service     | Enter the URL of the server or computer which sends commands and events by XML/SOAP protocol. |
| Timeout                     | Enter a timeout. The default setting is 20 seconds.                                           |
| Extended Platform           | Set this option to use the expansion platform.                                                |
| Data Size*                  | Set the screen size of application.                                                           |
| Find My Address             | Search my address.                                                                            |

\* This setting can be set in Server 1.

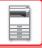

#### **Embedded Application Settings**

Store and manage "embedded applications" that are installed in the machine.

- [Add] key
- Adds a new embedded application.
- List

Lists the currently installed embedded applications.

#### Install Embedded Application

When you tap the [Add] key, the registration screen appears. Up to 64 items can be installed.

- When installing from the operation panel of the machine, the files in the USB memory connected to the machine are installed. When installing from the Web page, the files in the computer are installed.
- The maximum area of the hard disk that applications can use is 4 GB. If previously installed applications are already using 4 GB of area, a new application cannot be installed.

#### **Store Embedded Application**

By storing an already installed embedded application in "standard application", the application can be used. Select the application name checkbox and tap the [Add Standard Applications] key.

#### **Delete Embedded Application**

Tap an application name in the list to display the information of that standard application. After checking the information, delete the standard application with the [Delete] key.

#### **Polling Setting**

When linked to an external application, you can store and manage addresses in order to use a service that uses a polling function.

| Item                | Settings                                                            |
|---------------------|---------------------------------------------------------------------|
| Server 1 - Server 2 | Set to enable each of the servers.                                  |
| Polling Address     | Enter the URL of the server or computer that the machine will poll. |
| Check Interval      | Enter the check interval for the server. The default is 1 minute.   |
| Timeout             | Set the timeout time. The default setting is 20 seconds.            |

# **REMOVING MISFEEDS**

# **REMOVING MISFEEDS**

If a paper misfeed occurs, the "Paper Jam" message will appear in the touch panel and printing and scanning will stop. In this event, tap the [Check how to remove misfeeds] key in the touch panel.

When the key is tapped, instructions for removing the misfeed will appear. Follow the instructions. When the misfeed is cleared, the message will automatically disappear.

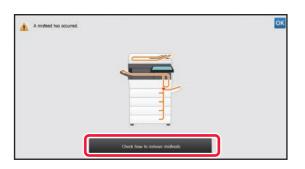

 $\square$ 

- The fusing unit and paper output area are hot.
- When removing a misfeed, do not touch the fusing unit. You may burn yourself.

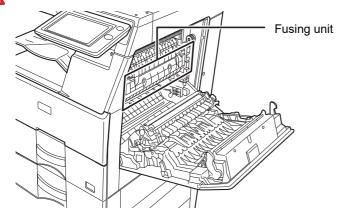

# MAINTENANCE

This section explains how to clean the machine, and replace the toner cartridge.

# **REGULAR MAINTENANCE**

To ensure that the machine continues to provide top quality performance, periodically clean the machine.

Do not use a flammable spray to clean the machine. If gas from the spray comes in contact with hot electrical components or the fusing unit inside the machine, fire or electrical shock may result.

- Do not use thinner, benzene, or similar volatile cleaning agents to clean the machine. These may degrade or discolor the housing.
- Use a soft cloth to gently wipe off dirt from the area on the operation panel with a mirror-like finish (shown at right). If you use a stiff cloth or rub hard, the surface may be damaged.

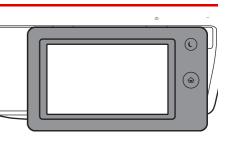

• The area with a mirror-like finish is the area that is 📃.

# CLEANING THE DOCUMENT GLASS AND AUTOMATIC DOCUMENT FEEDER

If the document glass or document backplate sheet becomes dirty, the dirt will appear as dirty spots, colored lines, or white lines in the scanned image. Keep these parts clean at all times.

Wipe the parts with a clean, soft cloth.

If necessary, moisten the cloth with water or a small amount of neutral detergent. After that, wipe with a clean dry cloth. **Examples of lines in the image** 

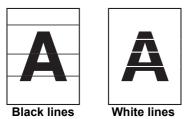

#### **Document glass**

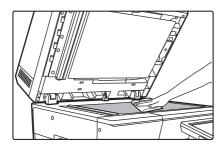

#### Document backplate sheet

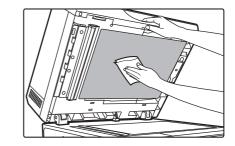

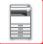

#### SCANNING AREA

If black lines or white lines appear in images scanned using the automatic document feeder, clean the scanning area (the thin long glass next to the document glass).

When using the MX-B476W

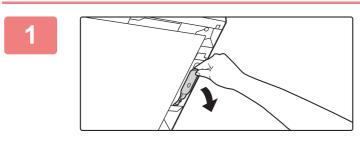

Open the automatic document feeder and remove the glass cleaner.

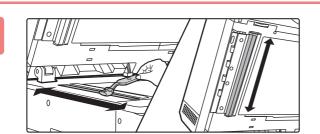

Clean the document scanning area on the document glass with the glass cleaner.

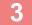

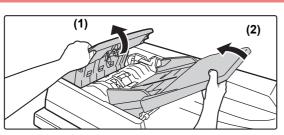

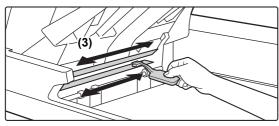

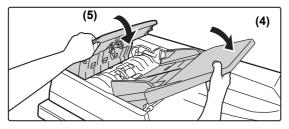

Clean the document scanning area in the automatic document feeder with the glass cleaner.

- (1) Open the document feeder cover.
- (2) Open the document feeder tray.
- (3) Clean the scanning area in the automatic document feeder.
- (4) Close the document feeder tray.
- (5) Close the document feeder cover.

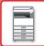

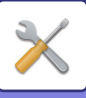

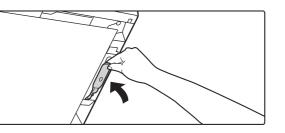

Replace the glass cleaner.

#### When using the MX-B376W

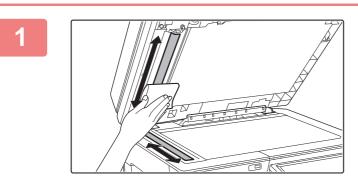

Open the automatic document feeder and clean the document scanning area on the document glass with the soft cloth.

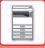

### **CLEANING THE BYPASS FEED ROLLER**

If paper misfeeds frequently occur when feeding envelopes or heavy paper through the bypass tray, wipe the surface of the feed roller with a clean soft cloth moistened with water.

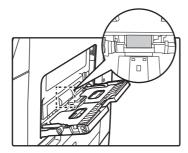

### **CLEANING THE PAPER FEED ROLLER**

If lines or other dirt appear on the scanned original when the automatic document feeder is used, wipe the surface of the roller with a clean soft cloth moistened with water.

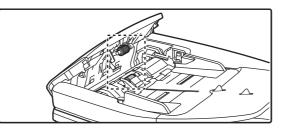

### **CLEANING THE FEED ROLLER OF TRAY 1**

If the paper in tray 1 frequently misfeeds, press down the center of the pressure plate until it locks, and wipe the surface of the feed roller with a clean, soft cloth moistened with water.

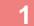

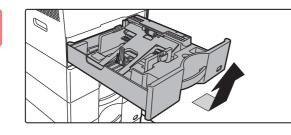

#### Pull out the paper tray 1.

Hold the tray with both hands and slowly pull out and up at a slight angle.

The feed roller cannot be removed unless tray 1 is removed.

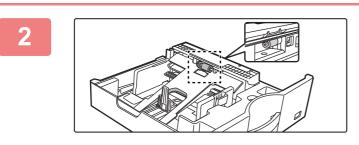

Clean the feed roller.

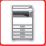

## **REPLACEMENT OF TONER CARTRIDGE**

Always replace the toner cartridge after the "Change the toner cartridge." message appears. You should keep one set of replacement toner cartridges on hand so that you can replace a toner cartridge immediately when toner runs out.

#### **Replacement message**

| Toner Low (Do not replace cartridge until requested) | OSA. | × |
|------------------------------------------------------|------|---|
|                                                      |      |   |

When this message appears, prepare a toner cartridge for replacement.

If you continue printing, the following message appears.

When this message appears, prepare a toner cartridge for replacement and replace it.

In this state, printing is possible.

However, this message does not appear during printing.

|              | toner callinge.)                  |        |    |      |           |
|--------------|-----------------------------------|--------|----|------|-----------|
| Ready to sca | an for copy.<br>toner cartridge.) |        |    | QSA. | $\rangle$ |
|              |                                   |        | Oł | <    |           |
|              |                                   |        |    |      |           |
|              |                                   |        |    |      |           |
| Char         | ige the toner cart                | ridge. |    |      |           |

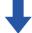

If you continue to use the machine, the following message will appear when the toner runs out. Once the machine enters this status, printing cannot be carried out until the toner cartridge is replaced.

| Change the toner cartridge. |
|-----------------------------|
|                             |
|                             |
|                             |
|                             |

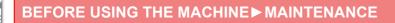

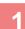

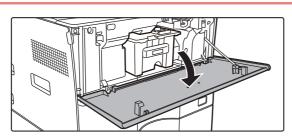

#### Open the front cover.

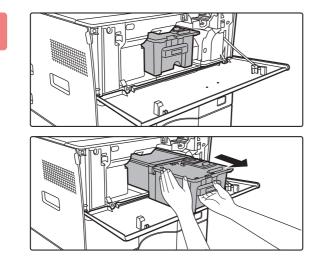

#### Pull the toner cartridge toward you.

Gently pull out the toner cartridge horizontally. If the cartridge is pulled out abruptly, toner may spill out.

Hold the toner cartridge with both hands as shown and slowly pull it out of the machine.

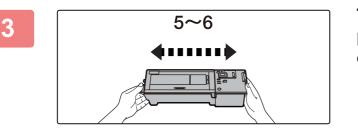

Take out a new toner cartridge from its package and shake it horizontally five or six times.

4

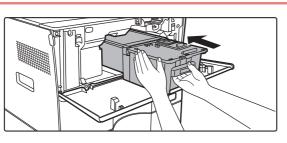

Slowly insert the new toner cartridge on the level.

5

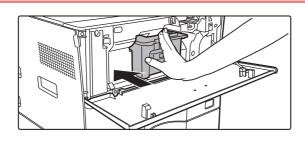

Press in firmly until you hear a "click" sound.

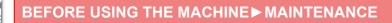

#### 6

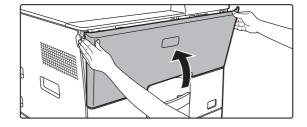

#### Close the front cover.

After the toner cartridge is replaced, the machine automatically enters image adjustment mode. Do not open the front cover while this is occurring.

- Do not throw a toner cartridge into a fire. Toner may fly and cause burns.
- Store toner cartridges out of reach of small children.
- If a toner cartridge is stored upright, the toner may harden and become unusable. Always store toner cartridges on their side.
- If a toner cartridge other than a SHARP-recommended toner cartridge is used, the machine may not attain full quality and performance and there is a risk of damage to the machine. Be sure to use a SHARP-recommended toner cartridge.

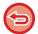

Depending on your conditions of use, the color may become light or the image blurred.

- Your service technician will collect used toner cartridges.
- To view the approximate amount of toner remaining (indicated in %), hold down the [Home Screen] key during printing or in standby mode. When the percentage falls to "25-0%", keep a toner cartridge for replacement purposes before toner runs out.
- When toner runs out while the home screen is displayed, the "Toner Empty" message appears in the upper right corner of the screen.

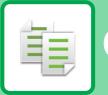

# BEFORE USING THE MACHINE AS A COPIER

COPIER

| COPY MODE                                     | 2-3  |
|-----------------------------------------------|------|
| • EASY MODE                                   | 2-3  |
| • NORMAL MODE                                 | 2-4  |
| SELECTING COPY MODE                           | 2-4  |
|                                               | 2-5  |
| Default settings for copying                  | 2-8  |
|                                               | 2-9  |
| CHECKING THE ORIGINAL SIZE                    | 2-10 |
| SELECTING THE PAPER TRAY FOR COPYING $\ldots$ | 2-12 |

### BASIC PROCEDURE FOR MAKING COPIES

|                                                                                                    | 2-13         |
|----------------------------------------------------------------------------------------------------|--------------|
| USING THE AUTOMATIC DOCUMENT<br>FEEDER FOR COPYING     USING THE DOCUMENT GLASS FOR<br>COPYING                                            | 2-13<br>2-14 |
| I AUTOMATIC 2-SIDED COPYING                                                                                                    | 2-16         |
| USING THE AUTOMATIC DOCUMENT<br>FEEDER FOR 2-SIDED COPYING     USING THE DOCUMENT GLASS FOR<br>2-SIDED COPYING                            | 2-16         |
| CHANGING THE EXPOSURE AND ORIGINAL                                                                                                    |              |
|                                                                                                    | 2-19         |
| <ul> <li>AUTOMATIC ADJUSTMENT OF EXPOSURE<br/>AND ORIGINAL TYPE.</li> <li>MANUAL ADJUSTMENT OF EXPOSURE AND<br/>ORIGINAL TYPE.</li> </ul> | 2-19<br>2-19 |
| ENLARGE/REDUCE                                                                                                    | 2-22         |
| • AUTO RATIO SELECT                                                                                                    | 2-22         |
| MANUAL RATIO SELECTION                                                                                                    | 2-23         |
| ENLARGING/REDUCING THE LENGTH AND     WIDTH SEPARATELY                                                                                    | 2-26         |
| SELECTING THE ORIENTATION AND SIZE OF                                                                                                    |              |
| THE ORIGINAL                                                                                                    | 2-29         |
| 🗐 STORING FREQUENTLY USED ORIGINAL SIZES                                                                                                  | 2-31         |

#### Icons

- Functions you can use in Easy
   Copy mode
- Eco-friendly functions
- Functions for copying on

special media

#### MAKING COPIES USING THE BYPASS TRAY... 2-34 MAKING COPIES USING THE BYPASS TRAY ... 2-34 • SPECIFYING A TYPE AND SIZE OF PAPER LOADED ON BYPASS TRAY ..... 2-35 OUTPUT ..... 2-36 2-36 • STAPLE SETTINGS..... 2-37 INSERTING SEPARATOR PAGES BETWEEN BATCH COPY FUNCTIONS 2-40 龟 • COPYING MULTIPLE ORIGINALS AS A 2-40 龟 • COPYING BOTH SIDES OF A CARD AS A 2-42 • REPEATING THE SAME IMAGE ON ONE SHEET (REPEAT LAYOUT) ..... 2-44 COPYING MULTIPLE BUSINESS CARDS (BUSINESS CARD COPY)..... 2-49

#### **OTHER FUNCTIONS**

| OUTPUT AND LAYOUT EDITING FUNCTIONS                     | 2-51 |
|---------------------------------------------------------|------|
| <ul> <li>MAKING COPIES IN PAMPHLET FORMAT</li> </ul>    |      |
| (BOOKLET)                                               | 2-51 |
| <ul> <li>COPYING MULTIPLE ORIGINALS ON EACH</li> </ul>  |      |
| BOOKLET PAGE (BOOKLET 2-Up/4-Up)                        | 2-53 |
| E PAPER, AND TIME SAVING FUNCTIONS                      | 2-56 |
| <ul> <li>SKIPPING BLANK PAGES IN AN ORIGINAL</li> </ul> |      |
| (BLANK PAGE SKIP)                                       | 2-56 |
| <ul> <li>ADJUSTING THE BACKGROUND BY MAKING</li> </ul>  |      |
| LIGHT AREAS OF THE ORIGINAL DARKER                      |      |
| OR LIGHTER (BACKGROUND                                  |      |
| ADJUSTMENT)                                             | 2-58 |
| MAKING A PROOF COPY (PROOF COPY)                        | 2-60 |
| <ul> <li>CHECKING THE NUMBER OF SCANNED</li> </ul>      |      |
| ORIGINAL SHEETS (ORIGINAL COUNT)                        | 2-62 |
|                                                         |      |

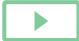

| SECURITY REINFORCEMENT FUNCTIONS                                 | 2-64         |
|------------------------------------------------------------------|--------------|
| PADDING UNAUTHORIZED COPY                                        |              |
| PREVENTION DATA (HIDDEN PATTERN PRINT)                           | 2-64         |
| FORCIBLY PRINTING TRACEABLE                                      | 2-04         |
| INFORMATION (TRACKING INFORMATION                                |              |
| PRINT)                                                           | 2-66         |
| OUTPUT POSITION AND MARGIN ADJUSTMENT                            |              |
|                                                                  | 2-67         |
| ADDING MARGINS (MARGIN SHIFT)     ERASING PERIPHERAL SHADOWS FOR | 2-67         |
| COPYING (ERASE)                                                  | 2-69         |
| • COPYING IN THE CENTER OF THE PAPER                             |              |
| (CENTERING)                                                      | 2-71         |
| SPECIFYING A PAPER POSITION (POSITION<br>IMAGE)                  | 2-72         |
| SCANNING FUNCTIONS                                               | 2-72<br>2-74 |
| COLLECTIVELY SCANNING A LARGE                                    | 2-/4         |
| NUMBER OF ORIGINALS (JOB BUILD).                                 | 2-74         |
| SCANNING ORIGINALS OF DIFFERENT                                  |              |
| SIZES (MIXED SIZE ORIGINAL)                                      | 2-77         |
| SCANNING THIN ORIGINALS (SLOW SCAN MODE).                        | 2-79         |
| ADJUSTING RESOLUTION WHEN                                        | 2-15         |
| SCANNING (RESOLUTION)                                            | 2-81         |
| TEXT AND IMAGE ADDITION FUNCTIONS                                | 2-83         |
| PRINTING DATES, PAGE NUMBERS, AND                                |              |
| WATERMARKS (STAMP)                                               | 2-83         |
| • ADDING A REGISTERED IMAGE TO AN<br>ORIGINAL (CUSTOM IMAGE)     | 2-86         |
| INSERTING COVERS IN COPIES                                       |              |
| (COVERS/INSERTS)                                                 | 2-89         |
| INSERTING INSERTION SHEETS IN COPIES<br>(COVERS/INSERTS)         | 2-97         |
| CHECKING, EDITING, AND DELETING THE                              | 201          |
| PAGE LAYOUT OF COVERS AND                                        |              |
|                                                                  | 2-101        |
| INSERTING INSERTION SHEETS IN     BETWEEN TRANSPARENCY FILMS     |              |
| (TRANSPARENCY INSERTS)                                           | 2-102        |
| FUNCTIONS FOR SPECIFIC USES                                      | 2-104        |
| COPYING WITH MIRROR IMAGE (MIRROR                                |              |
| IMAGE)                                                           | 2-104        |
| OUTPUT AND DENSITY ADJUSTMENT<br>FUNCTIONS                       | 2 405        |
| REVERSING WHITE AND BLACK IN A COPY                              | 2-105        |
| (B/W REVERSE)                                                    | 2-105        |
| • EASY ADJUSTMENT OF THE IMAGE                                   |              |
| QUALITY (QUICK IMAGE QUALITY<br>ADJUSTMENT)                      | 2-106        |
| ADJUSTING THE SHARPNESS OF AN IMAGE                              | L-100        |
| (SHARPNESS)                                                      | 2-107        |
| • THE ADJUST DENSITY AREA FOR COPY (GRAY                         |              |
| BALANCE)                                                         | 2-108        |

#### CONVENIENT COPY FUNCTIONS

|                         | 2-109 |
|-------------------------|-------|
| SEND DATA WHILE COPYING | 2-111 |
| COPY JOBS               | 2-113 |
| PROGRAMS                | 2-114 |
| • STORING A PROGRAM     | 2-114 |
| • RETRIEVING A PROGRAM  | 2-117 |
|                         |       |

• DELETING AND RENAMING A PROGRAM ....2-118

# **BEFORE USING THE MACHINE AS A COPIER**

# COPY MODE

There are two modes for copying: easy mode and normal mode.

Easy mode is limited to frequently used functions that allow you to smoothly perform most copy jobs.

If you need to select detailed settings or special functions, use normal mode. All functions can be used in normal mode.

### EASY MODE

Easy mode makes it easy to select basic settings for copying.

#### 1st screen

톝

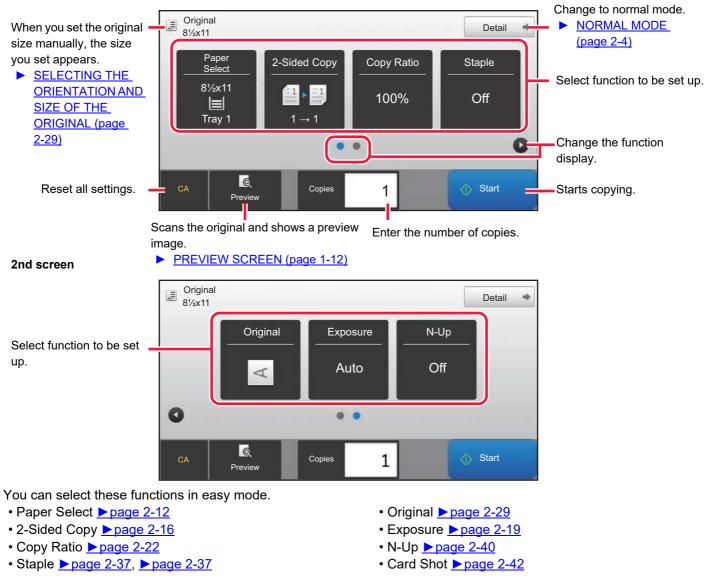

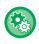

#### To select a function in easy mode

In "Settings (administrator)", select [System Settings]  $\rightarrow$  [Common Settings]  $\rightarrow$  [Operation Settings]  $\rightarrow$  [Easy Mode Settings]  $\rightarrow$  [Easy Copy].

To cancel the warning message displayed when switching from easy mode to normal mode
 In "Settings (administrator)", select [System Settings] → [Common Settings] → [Operation Settings] → [Easy Mode
 Settings] → [Display a Confirmation Message when Selecting "Detail" in Easy Modes] to disable this setting.

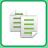

### NORMAL MODE

Normal mode lets you select any function setting that can be used for copying.

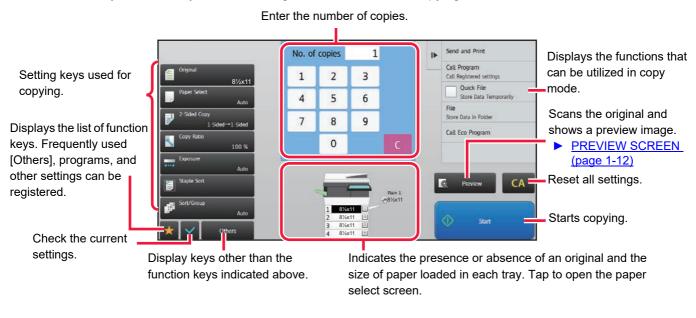

The displayed contents of the above screen will vary depending on the devices installed.

## **SELECTING COPY MODE**

Change the copy mode to easy mode or normal mode as explained in "CHANGING MODES (page 1-11)".

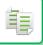

### **COPYING SEQUENCE**

This section explains the basic procedure for copying. Select settings in the order shown below to ensure that the copy operation takes place smoothly.

For detailed procedures for selecting the settings, see the explanation of each setting in this chapter.

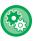

#### You can also restore the default copy settings before executing copying

In "Settings (administrator)", select [System Settings]  $\rightarrow$  [Copy Settings]  $\rightarrow$  [Condition Settings]  $\rightarrow$  [Auto Clear Before Copy Execution Also].

Enables the Auto Clear function during copy even when a copy job is not completed. This protects the machine from being held due to the incomplete copy job.

#### Switch to copy mode.

CHANGING MODES (page 1-11)

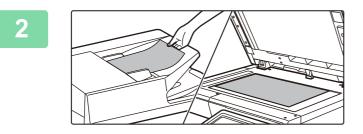

#### Place the original.

Place the original in the document feeder tray of the automatic document feeder, or on the document glass.

- AUTOMATIC DOCUMENT FEEDER (page 1-107)
- DOCUMENT GLASS (page 1-109)

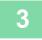

#### Select functions.

Specify the original scan size, exposure, resolution, etc.
 Tap the [Original] key and specify the orientation of the original to have the orientation be correctly recognized.
 Specifying the orientation of the original (page 2-29)

If necessary, you can refer to the following functions for the setting.

#### In Easy mode

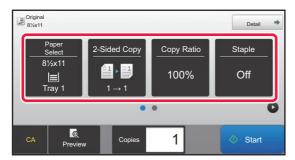

- Paper Select <a href="https://page-2-12">> page 2-12</a>
- 2-Sided Copy page 2-16
- Copy Ratio <u>> page 2-22</u>
- Staple <u>▶ page 2-37</u>, <u>▶ page 2-37</u>
- Original <u>> page 2-29</u>
- Exposure <u>> page 2-19</u>
- N-Up <u>> page 2-40</u>
- Card Shot <a href="https://page-2-42">> page 2-42</a>

#### In Normal mode

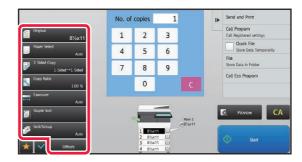

- Original <u>> page 2-29</u>
- Paper Select <a href="https://www.page-2-12">> page 2-12</a>
- 2-Sided Copy ▶page 2-16
- Copy Ratio <u>▶ page 2-22</u>
- Exposure <u>> page 2-19</u>
- Sort/Group <a href="https://www.page-2-36">> page 2-36</a>
- Others <a href="https://page-2-51">> page 2-51</a>

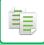

Δ

#### Scan the original.

Tap the [Preview] key to scan the original.

#### In Easy mode

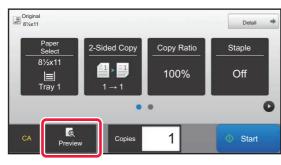

#### In Normal mode

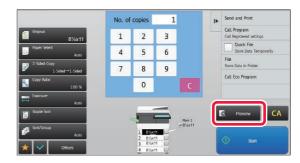

To make 2-sided copies, configure the 2-sided copy settings before scanning the original.
 <u>AUTOMATIC 2-SIDED COPYING (page 2-16)</u>

• When not checking the preview image, tap the [Start] key to start copying.

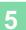

#### Check the preview image.

Display the preview image of the scanned original. COPY PREVIEW (page 2-9)

#### In Easy mode

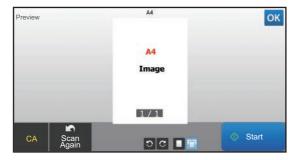

#### In Normal mode

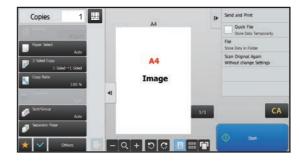

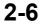

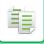

#### Tap the [Start] key to start copying.

When making only one set of copies, you do not need to specify the number of copies.

6

- To cancel all settings, tap the [CA] key.
- When the [CA] key is tapped, all settings selected to that point are cleared and you will return to the base screen.
- To cancel copying, tap the [Cancel Copy] key.

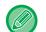

#### To make two or more sets of copies:

Tap the copies display key to specify the number of copies.

#### In Easy mode

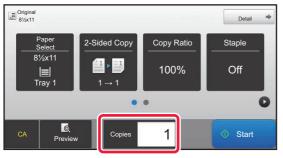

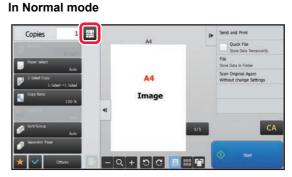

- In normal mode, you can tap [File] or [Quick File] on the action panel before starting the copy job to save the scanned original as a file.
  - QUICK FILE (page 6-9)
  - FILE (page 6-10)

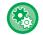

#### Setting a Maximum Number of Copies

In "Settings (administrator)", select [System Settings]  $\rightarrow$  [Copy Settings]  $\rightarrow$  [Condition Settings]  $\rightarrow$  [Setting a Maximum Number of Copies].

This is used to set the maximum number that can be entered for the number of copies (number of continuous copies). Any number from 1 to 9999 can be specified.

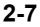

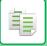

### **Default settings for copying**

Set in "Default Settings" of "Copy Settings" in the System Settings. You can set a default value for each copy setting. Initial Status Settings selected with these settings apply to all functions of the machine (not just the copy function). The copier settings are reset to the initial state when the [Power] button is turned on, when the [CA] key is tapped, or when the auto clear interval has elapsed. These settings are used to change the default settings for copy mode. The following settings can be changed:

| Item                                                                                           | Description                                                                                                    |
|------------------------------------------------------------------------------------------------|----------------------------------------------------------------------------------------------------|
| Image Orientation                                                                              | Specify the original orientation.                                                                                                    |
| Paper Tray                                                                                     | Specify the paper tray that is selected by default.                                                                                                    |
| Exposure Type                                                                                  | Configure default exposure mode settings.                                                                                                    |
| Copy Ratio                                                                                     | Specify the copy ratio that is selected by default.                                                                                                    |
| Select magnification<br>automatically according to paper<br>size, when paper tray is selected. | Enable magnification automatically in default when changing the paper tray.                                                                                                    |
| 2-Sided Copy                                                                                   | Configure the 2-sided mode settings that are selected by default.<br>If this setting is used to change the default setting for the duplex function to any setting<br>other than "1-Side to 1-Side" and the duplex function or automatic document feeder fails or<br>is disabled, the setting will revert to "1-Side to 1-Side". |
| Original Binding                                                                               | Set the original binding in 2-Sided copy.                                                                                                    |
| Output Binding                                                                                 | Set the output binding in 2-Sided copy.                                                                                                    |
| Output                                                                                         | Set the print output method that is selected by default.                                                                                                    |
| Staple                                                                                         | Configure staple settings.                                                                                                    |
| Separator Page                                                                                 | Separator pages can be inserted before or after jobs. Set the paper tray used for the separator pages.                                                                                                    |
| Factory defaults                                                                               | This returns all items to the factory default settings.                                                                                                    |

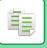

### **COPY PREVIEW**

You can tap the [Preview] key before scanning the original to check a preview of the scanned image.
PREVIEW SCREEN (page 1-12)

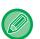

#### In normal mode

Preview lets you check the image while adjusting settings, so you can see what the result will be.
 You can also drag the preview image to edit it, for example, changing, rotating, or deleting an original page.
 MANUAL ADJUSTMENT OF EXPOSURE AND ORIGINAL TYPE (page 2-19)

#### In Easy mode

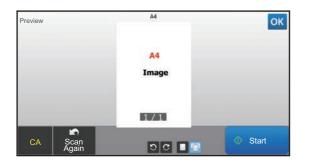

#### In Normal mode

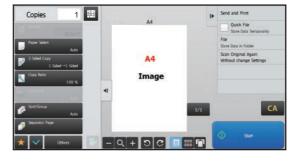

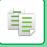

## **CHECKING THE ORIGINAL SIZE**

#### Easy mode

Check the original size in the upper left corner of the screen.

If you did not set the original size manually, the original size set in "Default Original Size Settings" in the System Settings (administrator) appears.

If you set the original size manually, the size you set appears.

When you place the original in the automatic document feeder, the original icon appears next to the original size.

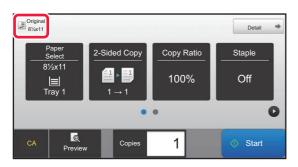

#### Normal mode

Check the original size in the [Original] key display.

If you did not set the original size manually, the original size set in "Default Original Size Settings" in the System Settings (administrator) appears.

When you place the original in the automatic document feeder, the original icon appears above the automatic document feeder.

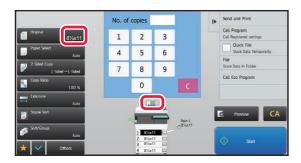

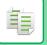

#### Orientation of placed original

Place the original as shown below.

On "Preview Screen", view the image orientation or preview image.

COPY PREVIEW (page 2-9)

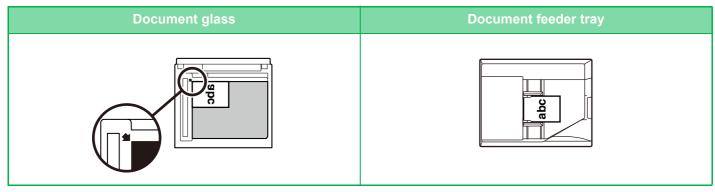

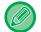

Set the orientation of the image to ensure that the orientation of the placed original is correctly recognized. For information on the orientation of the original, see "Specifying the orientation of the original (page 2-29)".

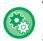

#### To disable copy when the size or orientation is different:

In "Settings (administrator)", select [System Settings]  $\rightarrow$  [Copy Settings]  $\rightarrow$  [Condition Settings]  $\rightarrow$  [Disable Copy in Different Size/Direction].

Disables copy when the original and paper are placed in different orientations or there is no paper that matches the size of the copy.

## SELECTING THE PAPER TRAY FOR COPYING

The machine is set to automatically select the tray with the size of paper that is the same as the set original size. (Auto Paper Select).

When you want to change the paper size for copying, you can select the paper tray manually.

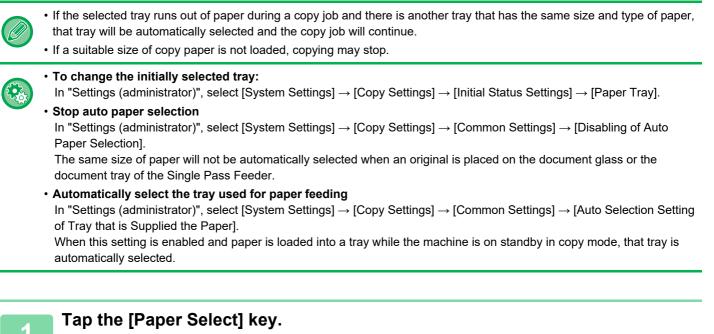

COPYING SEQUENCE (page 2-5)

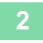

鲾

#### Tap the required tray key.

After the settings are completed, tap or .

#### In Easy mode

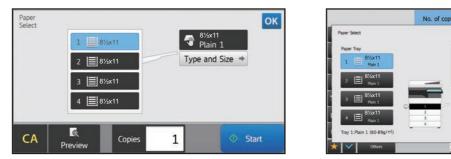

When the bypass tray is selected, specify the paper type and size based on the paper loaded into the bypass tray.
 <u>SPECIFYING A TYPE AND SIZE OF PAPER LOADED ON BYPASS TRAY (page 2-35)</u>

In Normal mode

• In normal mode, you can also open the [Paper Select] screen by tapping the machine image on the base screen.

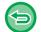

To automatically select the tray, tap the [Auto] key.

# **BASIC PROCEDURE FOR MAKING** COPIES

This section explains how to select settings from the base screen of easy mode. ► <u>SELECTING COPY MODE (page 2-4)</u>

### COPYING

亀

# USING THE AUTOMATIC DOCUMENT FEEDER FOR COPYING

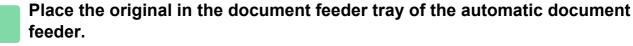

AUTOMATIC DOCUMENT FEEDER (page 1-107)

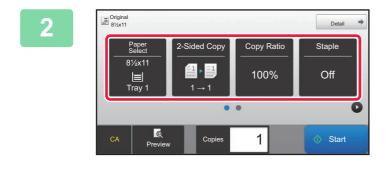

Check the paper (tray) you want to use for copying, and tap the keys for any other settings you want to select.

- Paper Select <a href="https://page-2-12">> page 2-12</a>
- 2-Sided Copy ▶page 2-16
- Copy Ratio <a href="https://www.page-2-22">> page 2-22</a>
- Staple <u>▶ page 2-37</u>, <u>▶ page 2-37</u>
- Original <u>▶page 2-29</u>
- Exposure <u>> page 2-19</u>
- N-Up ▶ page 2-40
- Card Shot <u>> page 2-42</u>

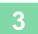

Tap the [Preview] key.

PREVIEW SCREEN (page 1-12)

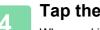

#### Tap the [Start] key to start copying.

When making only one set of copies, you do not need to specify the number of copies.

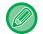

#### To make two or more sets of copies:

Tap the number of copies key to specify the number of copies.

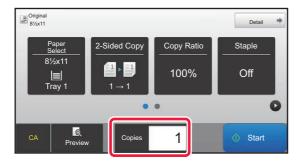

### USING THE DOCUMENT GLASS FOR COPYING

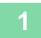

Place the original on the document glass.

DOCUMENT GLASS (page 1-109)

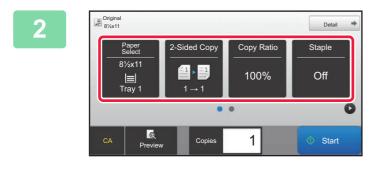

#### Check the paper (tray) you want to use for copying, and tap the keys for any other settings you want to select.

- Paper Select <a href="https://www.page-2-12">> page 2-12</a>
- 2-Sided Copy <a href="https://www.page-2-16">> page 2-16</a>
- Copy Ratio <a href="https://www.page-2-22">> page 2-22</a>
- Staple <u>▶ page 2-37</u>, <u>▶ page 2-37</u>
- Original <u>> page 2-29</u>
- Exposure <u>> page 2-19</u>
- N-Up ▶ page 2-40
- Card Shot <u>> page 2-42</u>

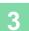

Tap the [Preview] key.

PREVIEW SCREEN (page 1-12)

## Tap the [Start] key to start copying.

When making only one set of copies, you do not need to specify the number of copies.

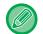

Δ

#### To make two or more sets of copies:

Tap the number of copies key to specify the number of copies.

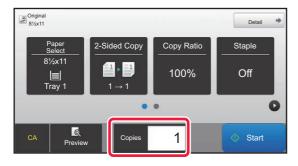

# **AUTOMATIC 2-SIDED COPYING**

# USING THE AUTOMATIC DOCUMENT FEEDER FOR 2-SIDED COPYING

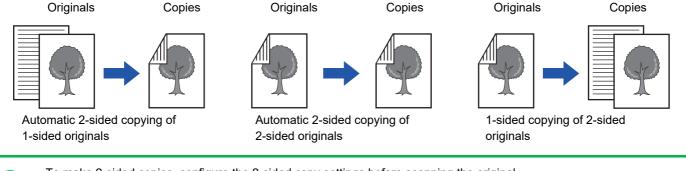

• To make 2-sided copies, configure the 2-sided copy settings before scanning the original.

• Dual-side copy helps to save paper.

间

# Place the original in the document feeder tray of the automatic document feeder.

AUTOMATIC DOCUMENT FEEDER (page 1-107)

#### Tap the [2-Sided Copy] key.

COPYING SEQUENCE (page 2-5)

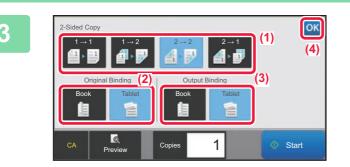

### Select 2-sided copy mode.

- (1) Select the 2-sided copy type.
- (2) When the original is set to "2-Sided", select "Tablet" or "Book" in "Original Binding".
- (3) When the output is set to "2-Sided", select "Tablet" or "Book" in "Output Binding".
- (4) After the settings are completed, tap or .

# Check the paper (tray) you want to use for copying, and tap the keys for any other settings you want to select.

Tap the [Original] key and specify the orientation of the original to have the orientation be correctly recognized.

- Specifying the orientation of the original (page 2-29)
- Paper Select <a href="https://www.page-2-12">> page 2-12</a>
- Copy Ratio <a>page 2-22</a>
- Staple <u>▶ page 2-37</u>, <u>▶ page 2-37</u>
- Original <u>> page 2-29</u>
- Exposure <u>> page 2-19</u>
- N-Up <u>▶ page 2-40</u>

Δ

Card Shot <a href="https://www.page-2-42">> page 2-42</a>

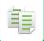

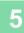

Tap the [Preview] key.

6

Tap the [Start] key to start copying.

# USING THE DOCUMENT GLASS FOR 2-SIDED COPYING

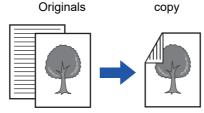

Automatic 2-sided copying of 1-sided originals

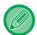

Dual-side copy helps to save paper.

#### To change the default 2-sided copy mode:

In "Settings (administrator)", select [System Settings]  $\rightarrow$  [Copy Settings]  $\rightarrow$  [Initial Status Settings]  $\rightarrow$  [2-Sided Copy].

#### Place the original on the document glass.

DOCUMENT GLASS (page 1-109)

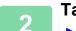

Tap the [2-Sided Copy] key.

<u>COPYING SEQUENCE (page 2-5)</u>

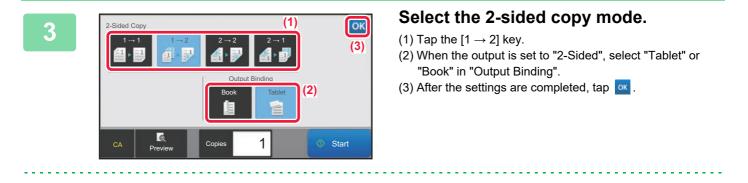

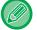

The  $[2 \rightarrow 2]$  key and  $[1 \rightarrow 2]$  key cannot be used when copying from the document glass.

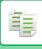

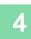

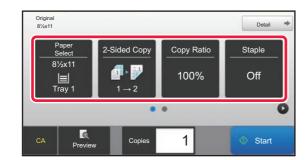

## Check the paper (tray) you want to use for copying, and tap the keys for any other settings you want to select.

Tap the [Original] key and specify the orientation of the original to have the orientation be correctly recognized.

- Specifying the orientation of the original (page 2-29)
- Paper Select <a href="https://www.page-2-12">> page 2-12</a>
- Copy Ratio <u>> page 2-22</u>
- Staple <u>▶ page 2-37</u>, <u>▶ page 2-37</u>
- Original <u>▶ page 2-29</u>
- Exposure <u>> page 2-19</u>
- N-Up <u>▶ page 2-40</u>
- Card Shot <u>> page 2-42</u>

5

Tap the [Start] key.

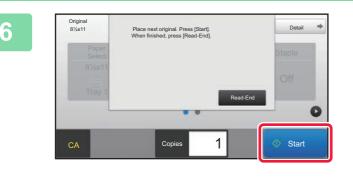

# Set the next original, and tap the [Start] key to scan the original.

Tap the same key you tapped in step 5. Repeat this step until all originals have been scanned.

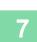

Tap the [Read-End] key to start copying.

# CHANGING THE EXPOSURE AND ORIGINAL IMAGE TYPE

# AUTOMATIC ADJUSTMENT OF EXPOSURE AND ORIGINAL TYPE

Automatic exposure adjustment operates by default to automatically adjust the exposure level and original type as appropriate for the original being copied. ([Auto] is displayed.)

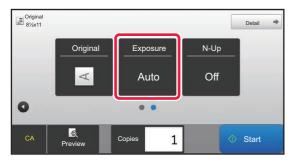

- To change the default exposure:
- In "Settings (administrator)", select [System Settings]  $\rightarrow$  [Copy Settings]  $\rightarrow$  [Initial Status Settings]  $\rightarrow$  [Exposure Type]. • To adjust the exposure level when [Auto] is used for the copy exposure:
- In "Settings (administrator)", select [System Settings]  $\rightarrow$  [Image Quality Adjustment]  $\rightarrow$  [Copy Image Quality]  $\rightarrow$  [Density Adjustment when [Auto] is selected for Exposure].

# MANUAL ADJUSTMENT OF EXPOSURE AND ORIGINAL TYPE

This section explains how to select the original type depending on the original to be copied or manually adjust the exposure.

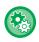

亀

To change the default exposure:

 $\label{eq:links} \mbox{ In "Settings} (administrator)", \mbox{ select [System Settings]} \rightarrow [\mbox{ Copy Settings}] \rightarrow [\mbox{ Initial Status Settings}] \rightarrow [\mbox{ Exposure Type}].$ 

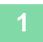

## Tap the [Exposure] key.

COPY MODE (page 2-3)

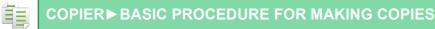

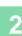

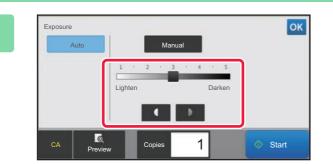

# Tap or slide the slider to adjust the copy exposure.

This completes the procedure in easy mode.

# To select more detailed settings, tap the [Detail] key to switch to normal mode.

CHANGING MODES (page 1-11)

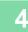

3

Tap the [Exposure] key.

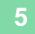

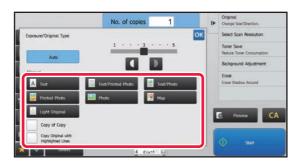

# Tap the required original image type key to specify the original type.

Tap the key matching the original.

### Original image type select keys

- Text ......Use this mode for regular text documents.
- Text/Printed Photo ..... This mode provides the best balance for copying an original which contains both text and printed photographs, such as a magazine or catalogue.
- Text/Photo......This mode provides the best balance for copying an original which contains both text and photographs, such as a text document with a photo pasted on.
- Printed Photo ...... This mode is best for copying printed photographs, such as photos in a magazine or catalogue.
  Photo ...... Use this mode to copy photos.
- Map ...... This mode is best for copying the light color shading and fine text found on most maps.
- Light Original ......Use this mode for originals with light pencil writing.

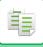

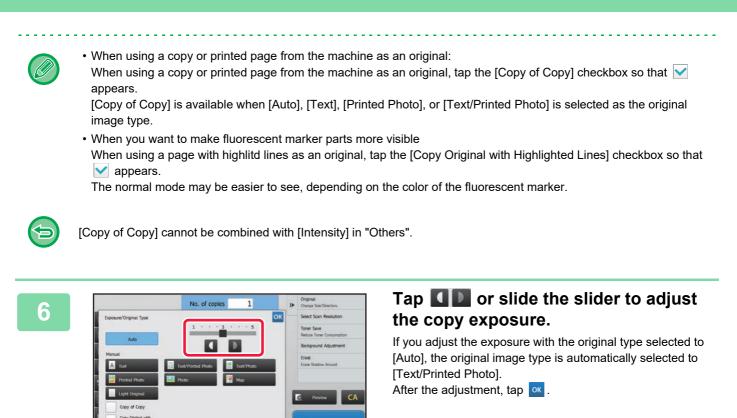

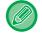

Guidelines for the exposure level when [Text] is selected for "Exposure/Original Type"

- 1 to 2: Dark originals such as a newspaper
- 3: Normal density originals
- 4 to 5: Originals written in pencil or light colored text

# **ENLARGE/REDUCE** AUTO RATIO SELECT

This section explains how to automatically select the appropriate ratio to meet the paper size when manually changing the paper tray to make a copy on paper that has a size different from the original.

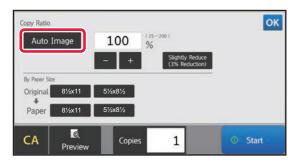

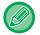

直

For a non-standard size original, the size must be entered in order to use Auto Image.

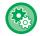

#### To change the default ratio:

In "Settings (administrator)", select [System Settings]  $\rightarrow$  [Copy Settings]  $\rightarrow$  [Initial Status Settings]  $\rightarrow$  [Copy Ratio].

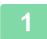

#### Manually select the paper tray, and place the original.

Place the original in the document feeder tray of the automatic document feeder, or on the document glass.

- SELECTING THE PAPER TRAY FOR COPYING (page 2-12)
- AUTOMATIC DOCUMENT FEEDER (page 1-107)
- DOCUMENT GLASS (page 1-109)

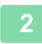

## Tap the [Copy Ratio] key.

COPY MODE (page 2-3)

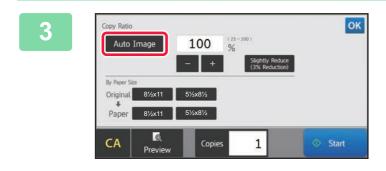

## Tap the [Auto Image] key.

An enlargement/reduction ratio appropriate for the set original size and selected paper size is automatically selected.

The automatically selected ratio will appear in the ratio display.

5

- To cancel the Auto Ratio Selection setting:
- Tap [Auto Image] to deselect it.
- To return the ratio to 100%: Tap the [100%] key.

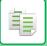

# MANUAL RATIO SELECTION

This section explains how to specify any ratio when making a copy on paper that has a size different from the original or changing the image size for copying.

The following three methods can be used to specify the ratio.

#### Using the preset ratio key

Specify any ratio by combination of preset ratio key, for which the enlargement and reduction ratio values are pre-registered between the frequently used standard sizes, with the zoom key, which allows you to adjust the ratio in 1% units like - +.

Up to two ratio values can be added to preset ratio keys, respectively for enlargement and reduction.

#### Specifying the paper size

Specify the paper sizes of the original and output to automatically obtain the appropriate ratio.

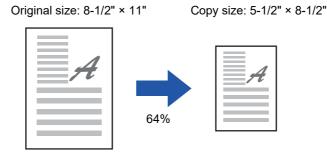

### Specifying the image dimensions

Specify the image sizes of the original and output to automatically obtain the appropriate ratio. To make a copy with the same ratio between the vertical and horizontal sizes, enter either one of the vertical and horizontal sizes.

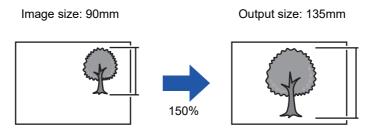

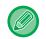

When the automatic document feeder is used, the vertical and horizontal ratio selection ranges are both between 25% to 200%.

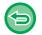

**To return the ratio to 100%:** Tap the [100%] key.

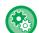

To add any ratio as a preset ratio:

You can set two additional preset ratios for both enlargement (101% to 400%) and reduction (25% to 99%). Preset ratios other than the ratios added with "Add or Change Extra Preset Ratios" cannot be changed. In "Settings (administrator)", select [System Settings] → [Copy Settings] → [Condition Settings] → [Add or Change Extra Preset Ratios]. To select the added preset ratio, tap the [Other Ratio] key.

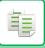

## Using the preset ratio key

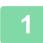

### Tap the [Copy Ratio] key.

COPY MODE (page 2-3)

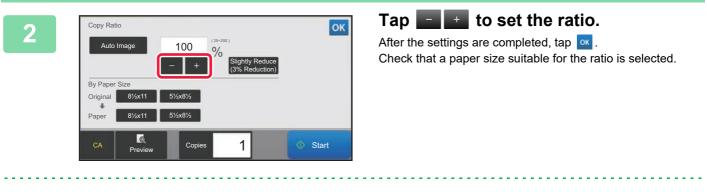

• If you tap the [Slightly Reduce (3% Reduction)] key, the ratio will be set lower than the specified one by 3%.

#### In normal mode

- There are two setting screens. Use the [Other Ratio] key to switch between the screens.
- To quickly set the area, first specify a value close to the desired value by the numeric keys, then adjust it with
- Up to two frequently used ratio values can be added to the preset ratio key, respectively for enlargement and reduction.

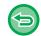

**To cancel all settings:** Tap the [CA] key.

## Specifying the paper size

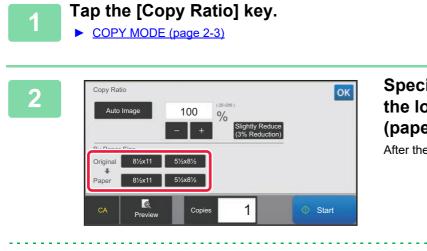

Specify the original size (paper size of the loaded original) and the copy size (paper size of the copy output).

After the settings are completed, tap or .

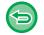

To cancel all settings: Tap the [CA] key.

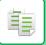

## Specifying the image dimensions

#### Tap the [Detail] key to change to normal mode.

CHANGING MODES (page 1-11)

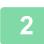

### Tap the [Copy Ratio] key.

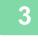

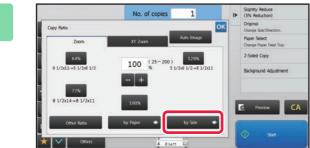

## Tap the [by Size] key of the [Zoom] tab.

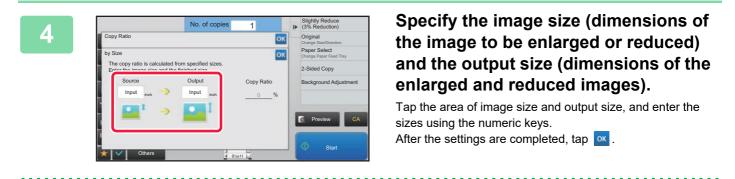

## If you have entered an incorrect size: Tap the [C] key on the numeric keys that appears when you tap the entry area, and set to the correct size. To cancel all settings: Tap the [CA] key.

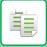

# ENLARGING/REDUCING THE LENGTH AND WIDTH SEPARATELY

This section explains how to individually specify the horizontal and vertical copy ratios.

#### When 50% is selected for the horizontal ratio and 70% is selected for the vertical ratio

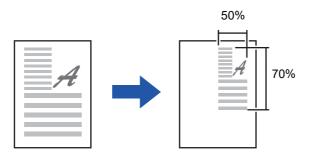

The following two methods can be used to specify the ratio.

#### Using the preset ratio key

Specify any ratio by combination of preset ratio key, which is pre-registered, with the **wey**, which allows you to adjust the ratio in 1% units.

#### Specifying the image dimensions

Specify the image sizes of the original and output to automatically obtain the appropriate ratio. Enter the vertical and horizontal sizes.

When the automatic document feeder is used, the vertical and horizontal ratio selection ranges are both between 25% to 200%.

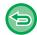

**To cancel the XY zoom setting:** Tap the [Zoom] tab or the [CA] key.

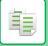

## Using the preset ratio key

Tap the [Detail] key to change to normal mode.

CHANGING MODES (page 1-11)

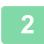

Tap the [Copy Ratio] key, and then tap the [XY Zoom] tab.

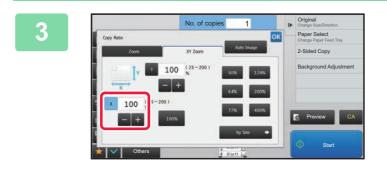

Tap the [X] key, and set the X (horizontal) ratio.

• To quickly set the ratio, first specify a value close to the desired one, then adjust it with \_\_\_\_\_.

• Tap each area of the X (horizontal) and Y (vertical) directions, and enter the sizes using the numeric keys.

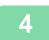

Tap the [Y] key, and set the Y (vertical) ratio in the same way as the [X] key.

After the settings are completed, tap or . Check that a paper size suitable for the ratio is selected.

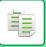

## Specifying the image dimensions

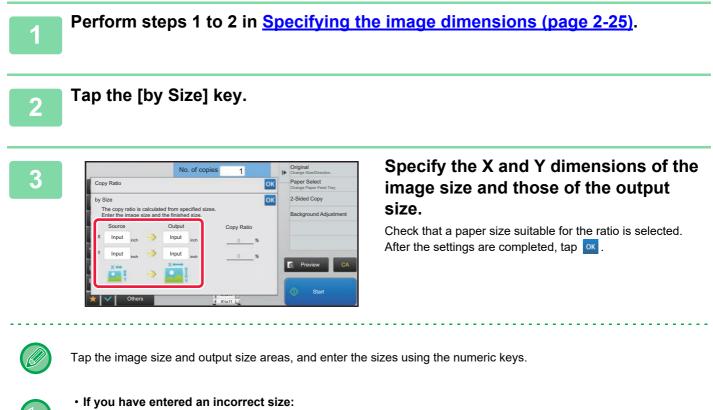

- Tap the [C] key on the numeric keys that appears when you tap the entry area, and set to the correct size.
- To cancel all settings: Tap the [CA] key.

# SELECTING THE ORIENTATION AND SIZE OF THE ORIGINAL

You can check the original size setting in <u>CHECKING THE ORIGINAL SIZE (page 2-10)</u>. To change the original size, touch the [Original] key and set the original size.

Set the orientation of the image to ensure that the orientation of the placed original is correctly recognized.

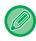

톝

Set the orientation and size of the original before scanning the original.

# Specifying the orientation of the original

By specifying the starting side (top or left side) of the placed original, the orientation of the original will be correctly recognized.

Set the correct orientation of the original and then specify N-Up layout settings.

#### In Easy mode

1

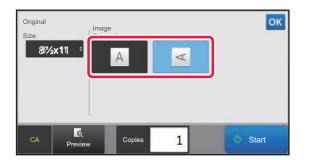

#### In Normal mode

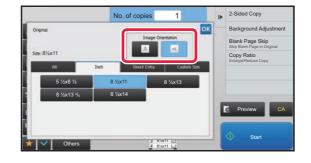

## Specify the orientation and size of the original

Tap the [Original] key to set the orientation of the original.

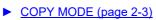

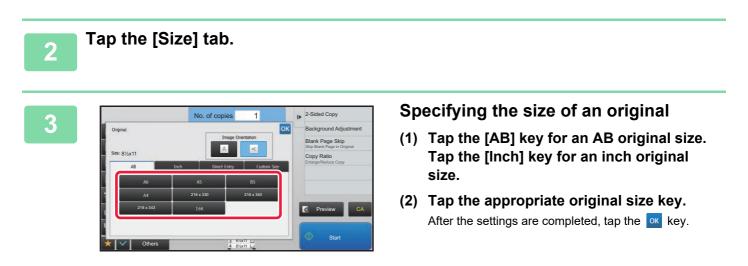

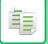

## Specifying the orientation and size of a non-standard size originals

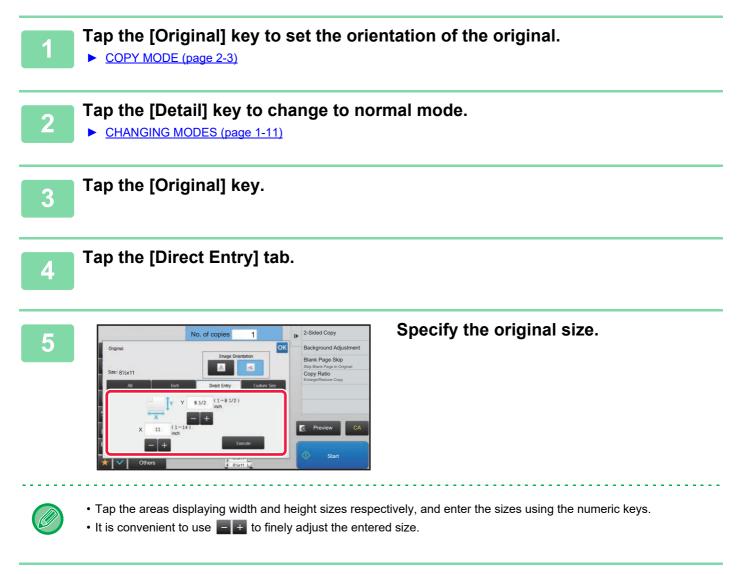

6

### Tap the [Execute] key.

On the base screen, check that the specified size is displayed on the [Original] key. After the settings are completed, tap  $\overline{\alpha}$ .

# STORING FREQUENTLY USED ORIGINAL SIZES

Store the frequently used non-standard original sizes. This section explains how to store, retrieve, change, and delete non-standard original sizes.

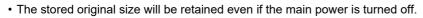

- A total of up to 12 non-standard original sizes can be registered for copying, fax, and image sending.
- The added original sizes will also appear in other modes.

## Storing original sizes (Modify/Delete)

Tap the [Detail] key to change to normal mode.

CHANGING MODES (page 1-11)

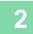

팉

Tap the [Original] key.

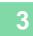

Tap the [Custom Size] tab.

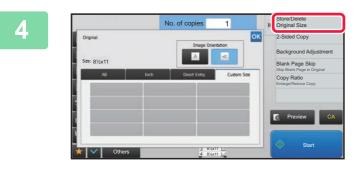

Tap [Store/Delete Original Size] on the action panel.

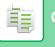

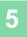

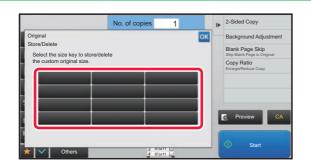

# Tap a key (**Constant**) for storing a custom original size.

Tap a key that does not show a size.

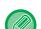

#### To modify or delete a previously stored key:

- Tap the key that you want to modify or delete. The following screen will appear.
- To modify the key, tap the [Modify] key and go to the next step.
- To delete the key, tap the [Delete] key. Make sure that the original size has been cleared and tap the original key.

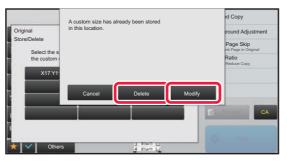

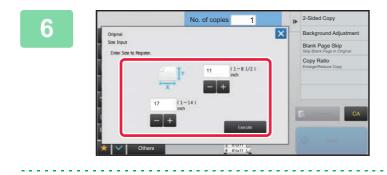

### Specify the original size.

Tap the areas displaying width and height sizes respectively, and enter the sizes using the numeric keys.

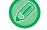

It is convenient to use \_\_\_\_\_ to finely adjust the entered size.

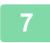

## Tap the [Execute] key

After the settings are completed, tap the  $\times$  key, and check that the key of the size stored on the original screen is added properly. After you have checked it, tap  $\propto$ .

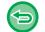

**To cancel the operation:** Tap the [CA] key.

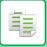

## Retrieving a stored original size

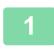

Perform steps 1 to 3 in Storing original sizes (Modify/Delete) (page 2-31).

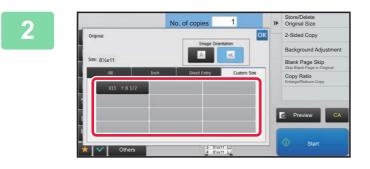

# Tap the key of the original size that you wish to retrieve.

After selecting the key of the original size, tap the ok key. On the base screen, check that the specified size is displayed on the [Original] key.

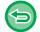

To cancel the operation Tap the [CA] key.

# MAKING COPIES USING THE BYPASS TRAY

# MAKING COPIES USING THE BYPASS TRAY

In addition to plain paper, the bypass tray allows you to make copies on transparency film, envelopes, and other special media.

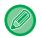

톝

For detailed information on paper that can be loaded into the bypass tray, see "<u>APPLICABLE PAPER TYPES (page 1-90)</u>". For precautions on loading paper into the bypass tray, see "<u>LOADING PAPER INTO THE BYPASS TRAY (page 1-96)</u>".

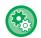

#### Prohibit feeding of paper from the bypass tray when performing duplex copy.

In "Settings (administrator)", select [System Settings]  $\rightarrow$  [Copy Settings]  $\rightarrow$  [Condition Settings]  $\rightarrow$  [Disabling of Bypass-Tray in Duplex Copy].

Disables the use of the bypass tray when making 2-sided copies.

The bypass tray is often used to feed label sheets, transparency film, and other special media for which 2-sided copying is prohibited. If a sheet of one of these special media enters the reversing unit, a misfeed or damage to the unit may result. If special media for which 2-sided copying is prohibited is often used, it is recommended that you enable this setting.

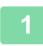

### Load paper into the bypass tray.

► LOADING PAPER INTO THE BYPASS TRAY (page 1-96)

When you load paper in the bypass tray, the current bypass tray paper type and size appear. To change the paper type or size, tap the [Change] key.

For the settings, refer to "<u>SPECIFYING A TYPE AND SIZE OF PAPER LOADED ON BYPASS TRAY (page 2-35)</u>". If paper is already loaded in the bypass tray and you want to change the tray to be used to the bypass tray, go to step 2.

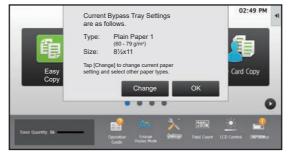

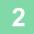

## Tap the [Paper Select] key, and tap the bypass tray key.

The bypass tray key shows the previously loaded paper size and type. If the paper type and size are okay, go to the next step.

If you need to change the paper type or size setting to match the paper placed in the bypass tray, change as explained in "<u>SPECIFYING A TYPE AND SIZE OF PAPER LOADED ON BYPASS TRAY (page 2-35)</u>".

▶ SELECTING THE PAPER TRAY FOR COPYING (page 2-12)

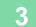

#### Place the original.

Place the original in the document feeder tray of the automatic document feeder, or on the document glass.

- AUTOMATIC DOCUMENT FEEDER (page 1-107)
- DOCUMENT GLASS (page 1-109)

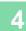

Tap the [Start] key to start copying.

# SPECIFYING A TYPE AND SIZE OF PAPER LOADED ON **BYPASS TRAY**

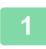

É.

Tap the [Paper Select] key, and tap the bypass tray key.

▶ SELECTING THE PAPER TRAY FOR COPYING (page 2-12)

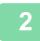

Tap the [Type and Size] key, and tap the key that meets the type of the loaded paper.

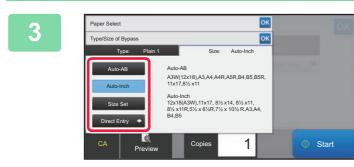

## Tap the [Size] tab, and tap the key that meets the size of the loaded paper.

Tap [Direct Entry] key to enter a numeric value for the size of the loaded paper.

After the settings are completed, tap or .

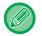

#### To directly enter a paper size

Tap the [inch] key to set a paper size in inches, or tap the [AB] key to set it in millimeters. After you have entered the paper size using the \_\_\_\_\_ key, tap the [Execute] key.

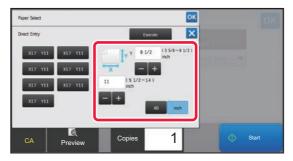

# OUTPUT

톝

# SORT/GROUP SETTING

This section explains how to select the sorting method when outputting the scanned original.

| Auto  | Enables the sort mode when the original is placed in the automatic document feeder, and enables the group mode when the original is placed on the document glass. |                                                                        |  |
|-------|----------------------------------------------------------------------------------------------------|------------------------------------------------------------------------|--|
| Sort  | Sorts the scanned original on a set basis, and outputs them.                                                                                                    | Originals<br>1 2 3<br>When 5 is set for the number of copies           |  |
| Group | Groups the scanned original on a page basis,<br>and outputs them.                                                                                                 | Originals Finished<br>123<br>When 5 is set for the<br>number of copies |  |

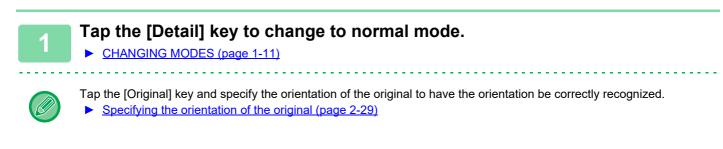

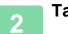

## Tap the [Sort/Group] key.

## Select the sorting method.

After the settings are completed, tap or

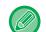

If an inner finisher is installed, you can select the offset output checkbox  $\checkmark$  to have each set of output be offset from the previous set to enable easy removal from the output tray.

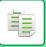

# **STAPLE SETTINGS**

Specify whether or not the set of output will be stapled.

| Original Orientation  | Staple | Staple Position  |
|-----------------------|--------|------------------|
| -                     | OFF    | Does not staple. |
| Portrait orientation  | ON     |                  |
| Landscape orientation |        |                  |

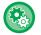

You can view staple positions on the "<u>PREVIEW SCREEN (page 1-12)</u>". Text will be printed at the preset size regardless of the copy ratio or paper size setting.

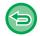

An inner finisher is required to use the staple function.

## Staple ON (excluding booklet)

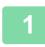

### Tap the [Staple] key.

COPY MODE (page 2-3)

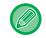

Tap the [Original] key and specify the orientation of the original to have the orientation be correctly recognized.
 <u>Specifying the orientation of the original (page 2-29)</u>

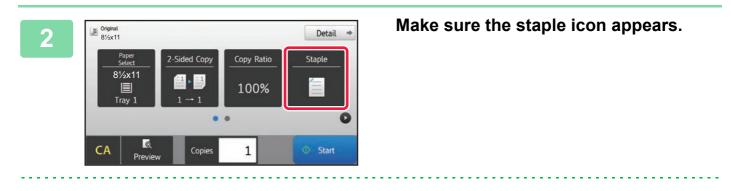

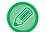

**In normal mode** A checkmark appears on the staple icon.

# INSERTING SEPARATOR PAGES BETWEEN COPIES OR JOBS

This function inserts separator pages between each set of copies or between each job.

When you insert separator pages between sets of copies, you can specify whether to insert the separator page before or after each set. You can also specify the number of copies that makes one set.

When you insert separator pages between jobs, you can specify whether to insert a separator page before or after each job.

## Separator page insertion examples

In the following examples, four copies of a two-page original are output. **Inserting a separator page before each set of two copies** 

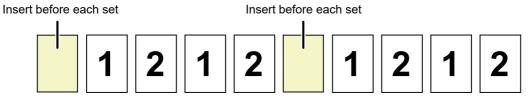

#### Inserting a separator page after each set of two copies

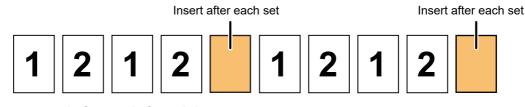

Inserting separator pages before and after a job

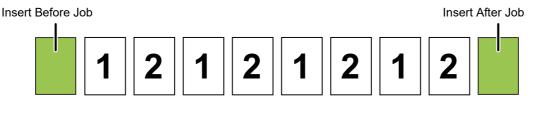

When this function is combined with Sort/Group and Staple, Sort/Group and Staple/Punch are not applied to the separator pages.

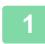

Tap the [Detail] key to change to normal mode.

CHANGING MODES (page 1-11)

Tap the [Original] key and specify the orientation of the original to have the orientation be correctly recognized.
 <u>Specifying the orientation of the original (page 2-29)</u>

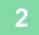

Tap the [Others] key, and tap the [Separator Page] key.

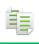

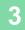

| hers                                  |          |            | OK | Original<br>Change Sze/Direction,     |
|---------------------------------------|----------|------------|----|---------------------------------------|
| Separator Page                        |          |            | ОК | Staple                                |
| Insert Top of Sets                    | term.    | Free Tax   |    | N-Up<br>Put. Multiple Pages in A Page |
| Insert End of Sets                    | Report 1 | fuer Too   |    | 2-Sided Copy                          |
|                                       | (1~9999) |            |    |                                       |
| Insert Before Job                     | August   | Deritin    |    |                                       |
| Insert After Job                      | here     | Pager Tree |    | CA Preview CA                         |
|                                       |          |            |    |                                       |
| · · · · · · · · · · · · · · · · · · · | 4 8½x11  | U)         |    |                                       |

# Specify the separator page insertion mode.

- To insert separator pages between sets of copies, set the [Insert Top of Sets] or [Insert End of Sets] checkbox to
   Next, tap - + to specify the number of copies in each set.
- To insert separator pages between jobs, set the [Insert Before Job] or [Insert After Job] checkbox to 🔽.
- After the settings are completed, tap or .

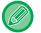

#### To change the separator page tray:

Tap the [Paper Tray] key to display the tray selection screen. Tap the separator page tray in the tray selection screen. For more information, see "<u>SELECTING THE PAPER TRAY FOR COPYING (page 2-12)</u>" and "<u>SPECIFYING A TYPE AND SIZE OF PAPER LOADED ON BYPASS TRAY (page 2-35)</u>".

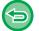

#### To cancel the separator page insertion setting:

Clear the checkmark for separator page insertion mode.

# **BATCH COPY FUNCTIONS**

# COPYING MULTIPLE ORIGINALS AS A SINGLE PAGE (N-Up)

This function copies multiple original pages onto a single sheet of paper in a uniform layout.

Select 2-Up to copy two original pages onto one sheet, 4-Up to copy four original pages onto one sheet, or 8-Up to copy eight original pages onto one sheet.

This function is convenient when you wish to present multiple pages in a compact format, or show a view of all pages in a document.

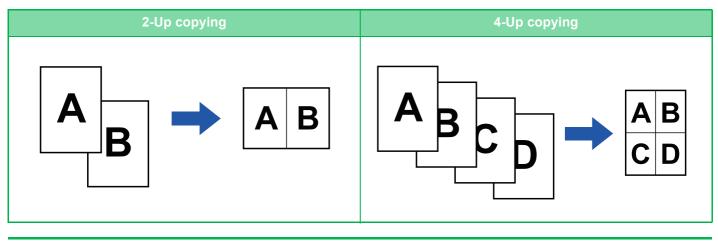

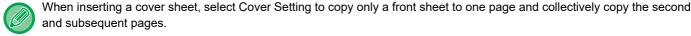

圓

#### Configure default settings for N-Up

In "Settings (administrator)", select [System Settings]  $\rightarrow$  [Copy Settings]  $\rightarrow$  [Condition Settings]  $\rightarrow$  [InitialN-Up Setting]. Set the order and borders of N-Up by "Layout" or "Border".

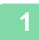

#### Place the original.

Place the original in the document feeder tray of the automatic document feeder, or on the document glass.

- AUTOMATIC DOCUMENT FEEDER (page 1-107)
- DOCUMENT GLASS (page 1-109)

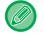

When using the document glass to scan multiple original pages, change the original and tap the [Start] key.

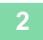

## Tap the [N-Up] key

COPY MODE (page 2-3)

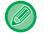

Tap the [Original] key and specify the orientation of the original to have the orientation be correctly recognized.

Specifying the orientation of the original (page 2-29)

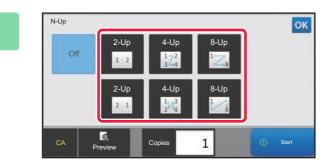

## Tap the number of originals you want to copy collectively, and select the layout key.

If needed, the images will be rotated. If you have finished selecting settings, go to step 7.

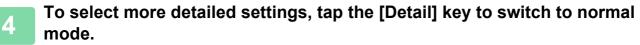

CHANGING MODES (page 1-11)

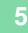

Tap the [Others] key, and tap the [N-Up] key.

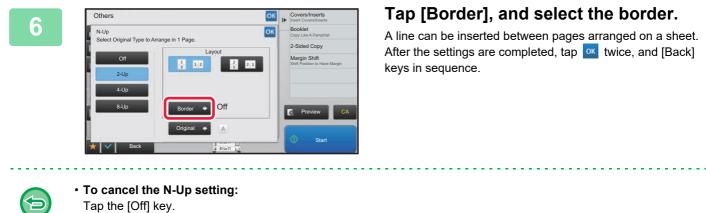

• To cancel all settings: Tap the [CA] key.

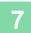

Tap the [Start] key to start copying.

# **COPYING BOTH SIDES OF A CARD AS A SINGLE PAGE** (CARD SHOT)

This function copies the front and reverse sides of a card on one sheet, not on separate sheets. This function is convenient for making copies for identification purposes and helps save paper.

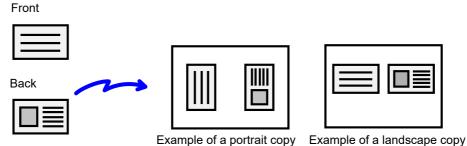

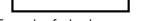

• To change the default original size and layout during Card Shot: In "Settings (administrator)", select [System Settings]  $\rightarrow$  [Copy Settings]  $\rightarrow$  [Condition Settings]  $\rightarrow$  [Card Shot Settings].

Specify a value from 1" (25 mm) to 8-1/2" (210 mm) in increments of 1/8" (1 mm) for both the X (horizontal) and Y (vertical) dimensions of the original. Select the direction the card for Card Shot from "Set Vertically" or "Set Horizontally".

• To use Card Shot in Easy mode (Standard): In "Settings (administrator)", select [System Settings]  $\rightarrow$  [Common Settings]  $\rightarrow$  [Operation Settings]  $\rightarrow$  [Easy Mode Settings]  $\rightarrow$  [Easy Copy].

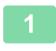

### Select the paper to be used for card shot.

Set a paper by referring to the "SELECTING THE PAPER TRAY FOR COPYING (page 2-12)".

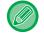

In Easy mode, tap the [Card Shot] key and go to step 4.

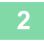

Tap the [Detail] key to change to normal mode.

CHANGING MODES (page 1-11)

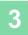

Tap the [Others] key, and tap the [Card Shot] key.

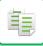

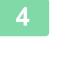

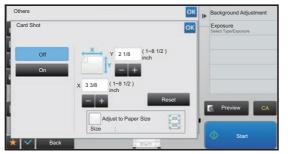

# Tap the [On] key, and specify the original size as required.

After the settings are completed, tap or and [Back] keys in sequence.

• Tap the areas displaying width and height sizes respectively, and enter the sizes using the numeric keys.

- To quickly set the size, first specify a value close to the desired ratio value by the numeric keys, then adjust it by tapping +.
- When you set the [Adjust to Paper Size] checkbox to 🗹, the original is enlarged or reduced with the ratio appropriate to the original size.

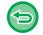

To cancel the Card Shot settings:

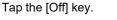

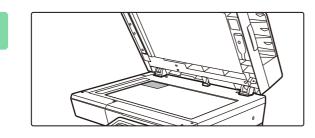

Place a card face down on the document glass, and tap the [Start] key.

DOCUMENT GLASS (page 1-109)

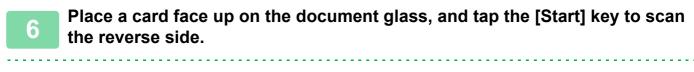

Copy settings cannot be changed when scanning additional pages.
To cancel all settings: Tap the [CA] key.

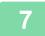

Tap the [Read-End] key to start copying.

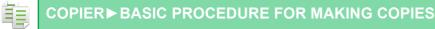

# REPEATING THE SAME IMAGE ON ONE SHEET (REPEAT LAYOUT)

This function copies multiple same original images on one sheet. You can set any of the following three types of repeat copy.

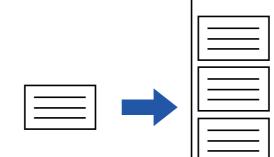

| Repeat method | Description                                                                                                    |  |  |
|---------------|----------------------------------------------------------------------------------------------------|--|--|
| Auto Repeat   | The maximum repeat count to copy images on a sheet is calculated automatically according to the original size, paper size, and copy ratio being selected from the base screen.                                                                                                    |  |  |
| Fixed Repeat  | When you select a repeat count, original size, and paper size to copy images on a sheet, the copy ratio is calculated automatically and the original is copied.                                                                                                    |  |  |
| Photo Repeat  | <ul> <li>This function repeatedly copies on 8-1/2" x 11" (A4) papers without changing the copy ratio of the photo size original. You can select any of the following five types of original size:</li> <li>E/L Size, Postcard (Up to 3" x 5" (148 mm x 105 mm))</li> <li>Up to 5" x 7" (100 mm x 150 mm)</li> <li>Card (Up to 2-1/2" x 4" (70 mm x 100 mm))</li> <li>ID Photo (Up to 2-1/2" x 2-1/2" (65 mm x 70 mm))</li> <li>Card (Up to 2-1/8" x 2-5/8" (57 mm x 100 mm))</li> <li>Reduction will be 95%.</li> </ul> |  |  |

- Repeat Layout must be specified before scanning the original.
- If the copy ratio automatically obtained in [Fixed Repeat] exceeds 25 to 400% (using document glass) or 25 to 200% (using automatic document feeder), it will result in an error. Select the number of faces to repeat again.
- Always place an original on the document glass for photo repeating.
- Repeat Layout can be combined with Staple.
- This function cannot be combined with Mixed Size Original or 2-Sided Copy.
- Photo Repeat cannot be combined with Image Orientation.

亀

## Copy by automatically calculating the repeat count (Auto Repeat)

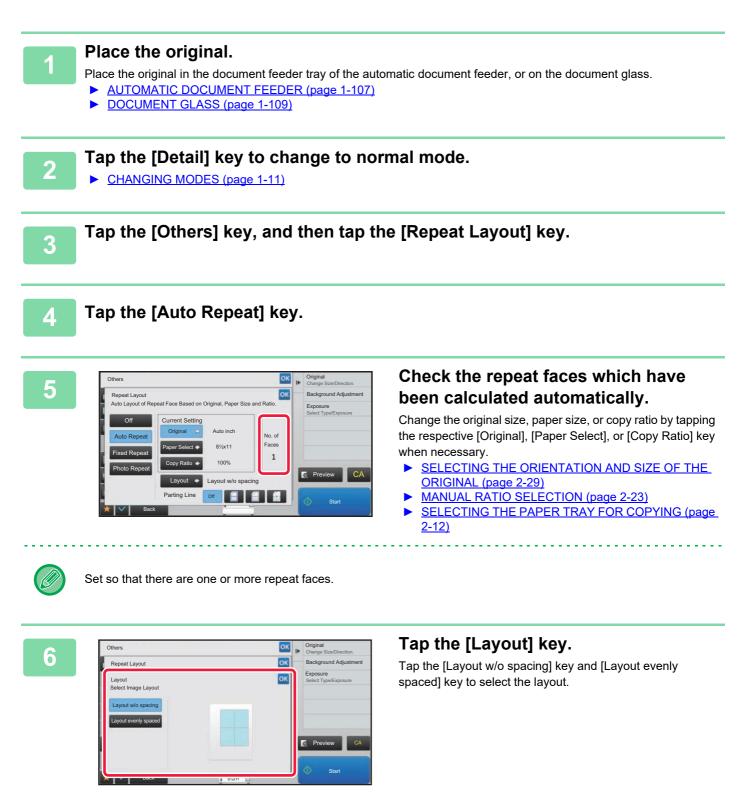

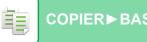

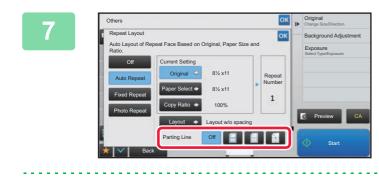

### Specify the repeat partition line.

After the settings are completed, tap or and [Back] keys in sequence.

To cancel the Auto Repeat setting:
 Tore the IOff law

- Tap the [Off] key.
- To cancel all settings: Tap the [CA] key.

Tap the [Start] key to start copying.

## Copy by specifying a repeat count (Fixed Repeat)

Perform steps 1 to 3 in <u>Copy by automatically calculating the repeat count</u> (Auto Repeat) (page 2-45).

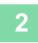

8

Tap the [Fixed Repeat] key.

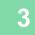

Tap the [Original] and [Paper Select] keys to select an original size and a paper size, respectively.

SELECTING THE ORIENTATION AND SIZE OF THE ORIGINAL (page 2-29)

SELECTING THE PAPER TRAY FOR COPYING (page 2-12)

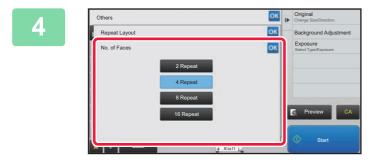

# Tap [No. of Faces] to set a repeat count.

After the settings are completed, tap or . The automatic calculation result is shown as the copy ratio.

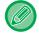

If the calculated copy ratio exceeds the range from 25% to 400% (using document glass) or 25 to 200% (using automatic document feeder), an error occurs.

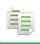

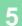

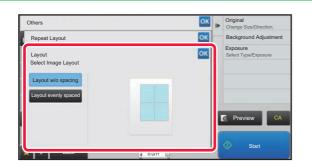

## Tap the [Layout] key.

Tap the [Layout w/o spacing] key and [Layout evenly spaced] key to select the layout.

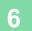

## Specify the repeat partition line.

After the settings are completed, tap or and [Back] keys in sequence.

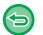

#### To cancel the fixed repeat setting:

- Tap the [Off] key.
- To cancel all settings: Tap the [CA] key.

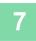

## Tap the [Start] key to start copying.

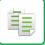

# Repeat a photo size original in actual size (Photo Repeat)

| 1 | Perform steps 1 to 3 in <u>Copy by automatically calculating the repeat count</u><br>(Auto Repeat) (page 2-45).                                                                                  |
|---|----------------------------------------------------------------------------------------------------|
| 2 | Tap the [Photo Repeat] key.                                                                                                    |
| 3 | Place the original on the document glass.                                                                                                    |
|   | Tap the [Original] key and select an original size.                                                                                                    |
| 4 | When you tap the original size key, the original direction is indicated in the "How To Set". Place the original to meet the displayed orientation.<br>After the settings are completed, tap or . |
|   | To cancel the photo repeat setting:                                                                                                    |
| P | Tap the [Off] key.  • To cancel all settings:                                                                                                    |
|   | Tap the [CA] key.                                                                                                    |
| 5 | Tap the [Start] key to start copying.                                                                                                    |

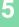

# COPYING MULTIPLE BUSINESS CARDS (BUSINESS CARD COPY)

Business Card Copy can be used to copy up to 8 business cards on one sheet of paper. This function can be used when you want to create the list of business cards, and when you want to file business cards.

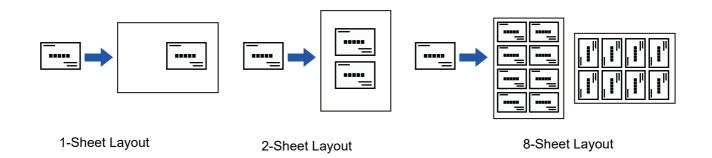

Tap the [Detail] key to change to normal mode.

CHANGING MODES (page 1-11)

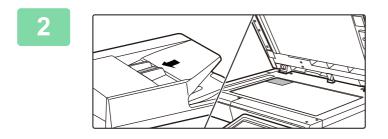

# Place a business card, and select the paper to be used to copy the card.

 Refer to "<u>SELECTING THE PAPER TRAY FOR</u> <u>COPYING (page 2-12)</u>" to select the paper.

For original placement orientations and copy results, see "Copy results of 8-Sheet Layouts (page 2-50)"

# 3

圓

Tap the [Others] key, and then tap the [Business Card Copy] key.

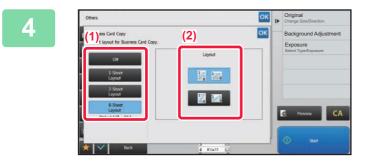

### Specify settings for Business Card Copy.

(1) Specify the number of business cards to be copied and touch the [1-Sheet Layout] key or the [2-Sheet Layout] or the [8-Sheet Layout] key.

When the [8-Sheet Layout] key is selected, A4 (8-1/2" x 11") size paper will be automatically selected.

(2) When [8-Sheet Layout] is selected, select the desired layout from "Layout". After the settings are completed, tap or and [Back] keys in sequence.

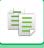

 $( \Rightarrow )$ 

5

- To Business Card Copy setting:
- Tap the [Off] key. • To cancel all settings: Tap the [CA] key.

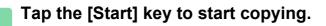

The zoom is fixed at 100%.

## **Copy results of 8-Sheet Layouts**

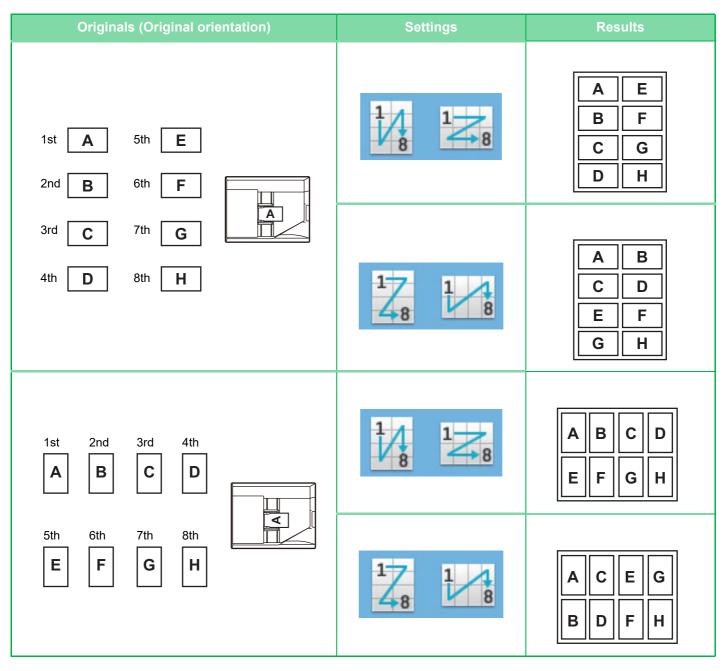

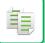

# **OTHER FUNCTIONS**

Other functions are set from the base screen of normal mode.

SELECTING COPY MODE (page 2-4)

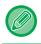

Other functions cannot be selected in easy mode.

## OUTPUT AND LAYOUT EDITING FUNCTIONS

### MAKING COPIES IN PAMPHLET FORMAT (BOOKLET)

Copies made by "Booklet" can be folded at the center to create a booklet. This function is convenient for arranging copies into an attractive booklet or pamphlet.

#### Booklet copy using 8 original pages

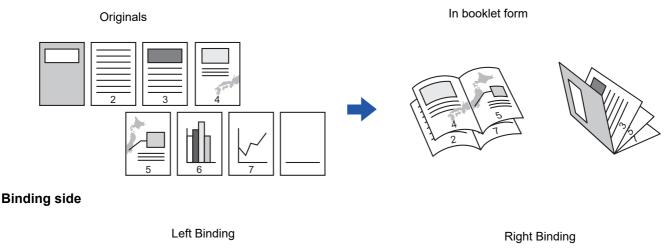

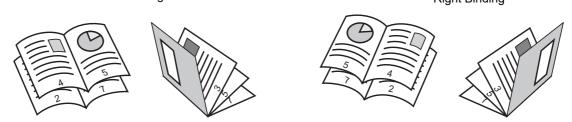

- When Booklet is selected, 2-sided copying mode is automatically selected. When settings are selected that prevent 2-sided copying, the booklet function cannot be used.
- Scan the originals in order from the first page to the last page. The order of copying will be automatically adjusted by the machine. Four original pages will be copied onto each sheet of paper. Blank pages will be automatically produced at the end of pamphlet copies if the number of original pages is not a multiple of four.

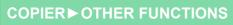

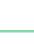

亀

#### Place the original.

Place the original in the document feeder tray of the automatic document feeder, or on the document glass.

- AUTOMATIC DOCUMENT FEEDER (page 1-107)
- DOCUMENT GLASS (page 1-109)

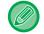

If the originals are 2-sided, place them in the document feeder tray.

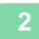

Tap the [Others] key and then the [Booklet] key.

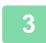

Select the binding edge.

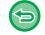

**To cancel the booklet setting:** Tap the [Off] key.

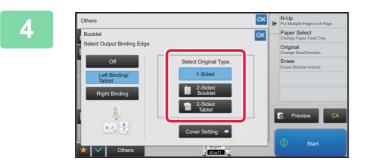

# Tap the [1-Sided], [2-Sided Booklet] or [2-Sided Tablet] key as appropriate for the original.

When not inserting a cover, go to step 6.

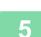

When inserting a cover, tap the [Cover Setting] key, and tap the [On] key.

After the settings are completed, tap or and [Back] keys in sequence.

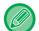

#### To change the cover input tray:

Tap the [Paper Tray] key to display the tray selection screen. Tap the cover input tray on the tray selection screen. For more information, see "<u>SELECTING THE PAPER TRAY FOR COPYING (page 2-12)</u>".

• If the cover will be copied on, label sheets and transparency film cannot be used.

• To cancel all settings: Tap the [CA] key.

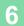

### COPYING MULTIPLE ORIGINALS ON EACH BOOKLET PAGE (BOOKLET 2-Up/4-Up)

This function copies two or four original pages equally on one page of pamphlet copy paper. This function is convenient for arranging minimum number of copies into an attractive booklet or pamphlet format.

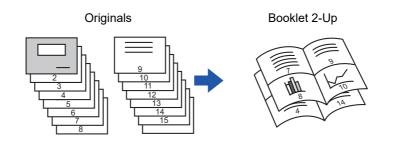

• The following paper sizes are available for booklet 2-Up or 4-Up.

- Paper size: A4, A5, B5, 216 mm x 330 mm, 216 mm x 340 mm, 216 mm x 343 mm, 16K, 5-1/2" x 8-1/2", 8-1/2" x 11", 8-1/2" x 13", 8-1/2" x 13-1/2", 8-1/2" x 14"
- Scan the originals in order from the first page to the last page. The order of copying will be automatically adjusted by the machine.

Eight or 16 original pages will be copied onto each sheet of paper. Blank pages will be automatically produced at the end if the number of original pages is not a multiple of eight or 16.

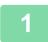

#### Place the original.

Place the original in the document feeder tray of the automatic document feeder, or on the document glass.

- AUTOMATIC DOCUMENT FEEDER (page 1-107)
- DOCUMENT GLASS (page 1-109)

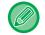

If the originals are 2-sided, place them in the document feeder tray.

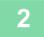

#### Tap the [Others] key, and tap the [Booklet] key.

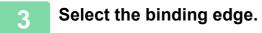

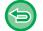

To cancel the booklet setting: Tap the [Off] key.

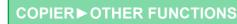

亀

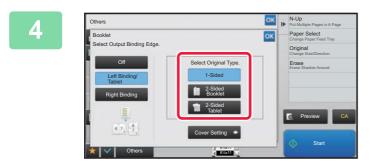

#### Tap the [1-Sided], [2-Sided Booklet] or [2-Sided Tablet] key as appropriate for the original.

When not inserting a cover, go to step 6.

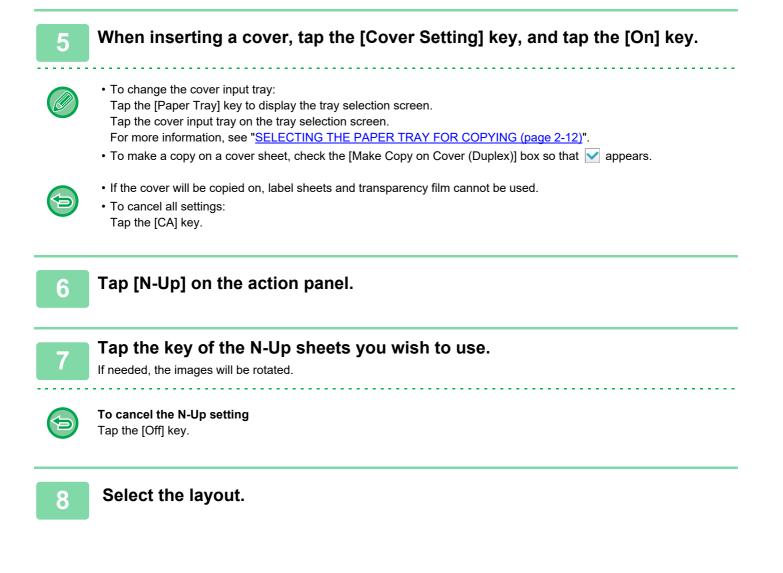

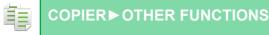

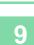

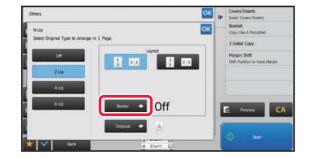

#### Tap [Border], and select the border.

A line can be inserted between pages arranged on a sheet. After the settings are completed, tap or twice, and [Back] keys in sequence.

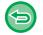

#### To cancel all settings: Tap the [CA] key.

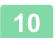

## PAPER, AND TIME SAVING FUNCTIONS

# SKIPPING BLANK PAGES IN AN ORIGINAL (BLANK PAGE SKIP)

If the scanned original contains blank pages, this function skips them to copy only non-blank pages. The machine detects blank pages, enabling you to skip useless copies without checking an original.

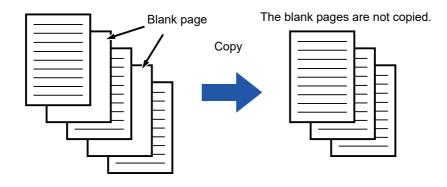

- If an original of which one side is blank is scanned, blank pages are skipped for 2-sided copying.
- Depending on the original, some pages that are not blank may be detected as blank pages and thus not being copied, and some pages that are blank may not be detected as blank and thus copied.

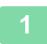

톝

#### Place the original.

Place the original in the document feeder tray of the automatic document feeder, or on the document glass.

- AUTOMATIC DOCUMENT FEEDER (page 1-107)
- DOCUMENT GLASS (page 1-109)

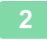

Tap the [Others] key, and tap the [Blank Page Skip] key.

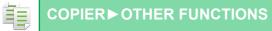

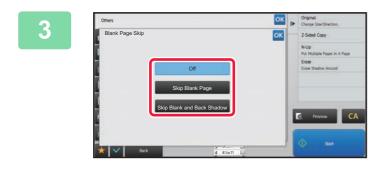

## Tap the [Skip Blank Page] or [Skip Blank and Back Shadow] key.

After the settings are completed, tap or and [Back] keys in sequence.

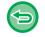

#### **To cancel all settings:** Tap the [CA] key.

4

#### Tap the [Start] key.

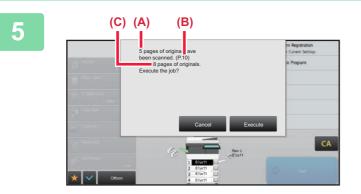

# Check the confirmation message, and tap the [Execute] key to start copying.

On the confirmation screen, the number of scanned original sheets appears in (A), the number of scanned sides in (B), and the number of copies excluding blank pages in (C). For example, if five original sheets that include two blank pages are scanned by duplex scanning, (A) will show "5", (B) will show "10", and (C) will show "8".

Í.

### ADJUSTING THE BACKGROUND BY MAKING LIGHT AREAS OF THE ORIGINAL DARKER OR LIGHTER (BACKGROUND ADJUSTMENT)

You can adjust the background by making light areas of the original darker or lighter.

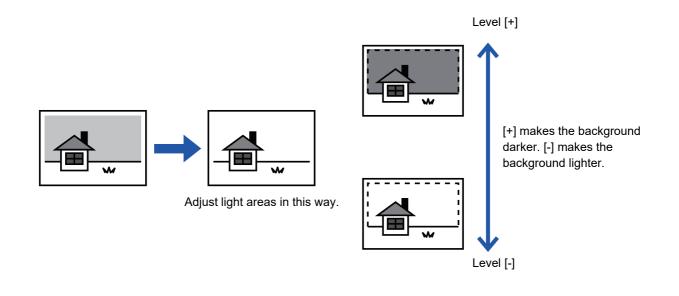

You must select Background Adjustment before scanning the original.

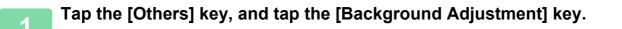

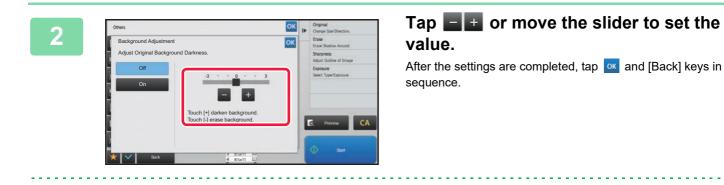

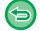

**To cancel the Background Adjustment setting:** Tap the [Off] key.

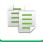

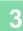

#### Place the original.

Place the original in the document feeder tray of the automatic document feeder, or on the document glass.

► AUTOMATIC DOCUMENT FEEDER (page 1-107)

DOCUMENT GLASS (page 1-109)

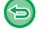

#### To cancel all settings:

Tap the [CA] key.

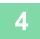

### MAKING A PROOF COPY (PROOF COPY)

This function makes a proof copy before printing the specified number of copies. Check the preview image with a proof copy. If necessary, change the settings. Using this function stores the scanned original in the machine, saving you the trouble of re-scanning the original in the changed setting.

#### **Proof copy flow**

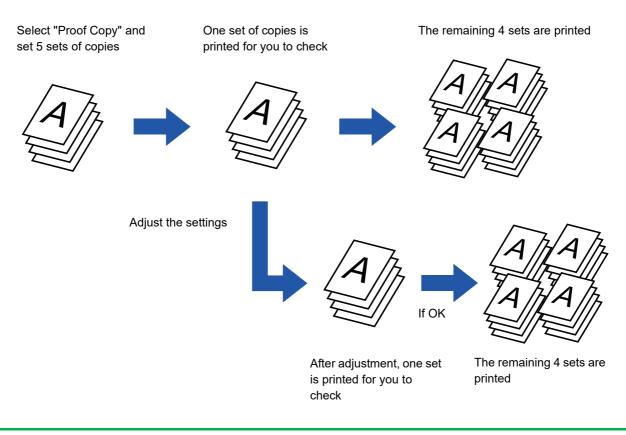

- Proof Copy must be specified before scanning the original.
- If Proof Copy is executed while the machine is printing another job, the job in progress is interrupted, and a proof copy is printed preferentially. The interrupted job will resume after proof copying has been completed.
   However, if proof copy is executed during printing of a job for which both 2-sided printing and staple function are enabled, the proof copy will be printed after the job in progress is finished.
   If the [Start Print] key is tapped to execute printing of the remaining sets while the machine is printing another job, the

remaining sets will be printed after all previously reserved jobs are completed.

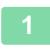

#### Tap the [Others] key, and tap the [Proof Copy] key.

A checkmark appears on the icon. After the settings are completed, tap the [Back] key.

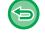

**To cancel the Proof copy setting:** Tap the [Proof Copy] key to uncheck it.

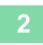

As necessary, specify the required functions such as "Exposure" and "Copy Ratio".

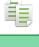

#### Place the original.

Place the original in the document feeder tray of the automatic document feeder, or on the document glass.

- AUTOMATIC DOCUMENT FEEDER (page 1-107)
- DOCUMENT GLASS (page 1-109)

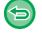

#### To cancel all settings:

Tap the [CA] key.

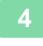

|                                 | No. of | copies                     | 1   |        | ₽  | Send and Print                           |
|---------------------------------|--------|----------------------------|-----|--------|----|------------------------------------------|
| Original<br>8½x11               | 1      | 2                          | 3   |        |    | Call Program<br>Call Registered settings |
| Paper Select<br>Auto            | 4      | 5                          | 6   |        |    | Quick File<br>Store Data Temporarily     |
| 2-Sided Copy<br>1-Sided→1-Sided | 7      | 8                          | 9   |        |    | File<br>Store Data in Folder             |
| Copy Ratio                      |        | 0                          |     | с      |    | Call Eco Program                         |
| Exposure<br>Auto                |        |                            |     |        |    |                                          |
| Staple Sort                     |        | -                          |     | Pain 1 | I. |                                          |
| Sort/Group                      |        | 1 81/2×1                   |     | -8%x11 | (  |                                          |
| Auto                            |        | 1 8½x1<br>2 8½x1<br>3 8½x1 | 1 目 |        |    | 分 start                                  |

## Set the number of copies (number of sets) using the numeric keys.

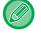

Up to 9999 copies (sets) can be set.

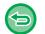

#### If an incorrect number of copies is set Tap the [C] key, and enter the correct number.

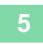

#### Tap the [Start] key.

Make only one set of copies.

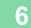

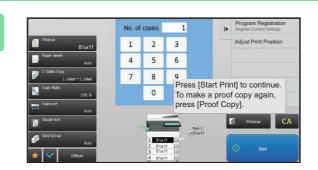

# Check the copy result. If no problem is found, tap the [Start Print] key.

As necessary, change the settings and repeat proof copying until you are satisfied with the copy result.

Y

You can also change the number of copies. To change the number of copies, use the numeric keys.

- In Proof Copy, unavailable function keys are not displayed.
- Some available functions may be restricted.
- To cancel all settings: Tap the [CA] key.

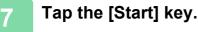

# CHECKING THE NUMBER OF SCANNED ORIGINAL SHEETS (ORIGINAL COUNT)

This function counts the number of scanned original sheets, and displays the result before making a copy. By allowing you to check the number of original sheets that were scanned, this helps reduce the occurrence of copy mistakes.

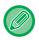

톝

• The count result is displayed with the number of scanned original sheets, not the number of scanned original pages. For example, when 2-sided copying is performed using one original, the number "1" will appear to indicate that one original sheet was scanned, not "2" to indicate the front-side page and the reverse side page.

· Original Count must be specified before scanning the original.

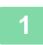

#### Tap the [Others] key, and tap the [Original Count] key.

A checkmark appears on the icon. After the settings are completed, tap the [Back] key.

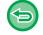

To cancel the Original Count setting: Tap the [Original Count] key to uncheck it.

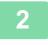

# Place the original in the document feeder tray of the automatic document feeder.

AUTOMATIC DOCUMENT FEEDER (page 1-107)

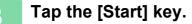

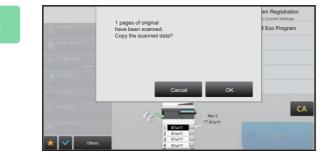

#### Check the number of original sheets.

The number that is displayed is the number of scanned original sheets, not the number of scanned original pages. For example, when 2-sided copying is performed using one original, the number "1" will appear to indicate that one original sheet was scanned, not "2" to indicate the front-side page and the reverse side page.

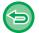

If the displayed number of original sheets is different from the actual number of sheets Tap the [Cancel] key to stop the job.

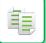

#### 5 Tap the [OK] key to start copying.

If this function is combined with [Job Build], the count result is displayed after the [Read-End] key has been tapped.

. . .

## SECURITY REINFORCEMENT FUNCTIONS

### PADDING UNAUTHORIZED COPY PREVENTION DATA (HIDDEN PATTERN PRINT)

Characters to prevent unauthorized copying such as pre-set or customized text are placed as invisible characters in a background pattern.

When an output sheet with a pattern print is copied, the hidden characters will appear.

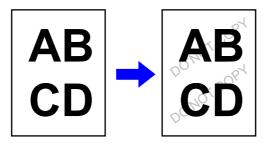

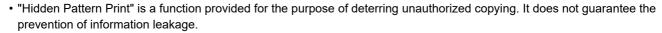

- Text may not be completely hidden on an output sheet with a hidden pattern print under certain machine conditions. In such a case, adjust the contrast by selecting the [Hidden Pattern Print Setting] from the "Settings (administrator)".
- When copying an output sheet with a hidden pattern print, the hidden pattern may not emerge depending on settings other than "Hidden Pattern Print".
- The hidden pattern may not emerge on copies with certain types of devices or under certain setting conditions used to copy an output sheet with a hidden pattern print.

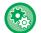

#### To set a Hidden Pattern Print:

In "Settings (administrator)", select [System Settings]  $\rightarrow$  [Security Settings]  $\rightarrow$  [Hidden Pattern Print Setting].

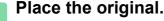

Place the original in the document feeder tray of the automatic document feeder, or on the document glass.

- AUTOMATIC DOCUMENT FEEDER (page 1-107)
- DOCUMENT GLASS (page 1-109)

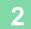

Tap the [Others] key, and tap the [Hidden Pattern Print] key.

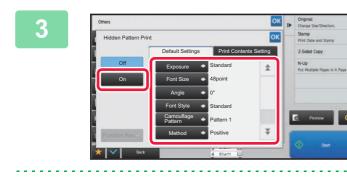

Tap the [On] key, and specify each item in the [Default Settings] tab as required.

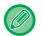

亀

We recommend you to select the [Positive] option for the "Method".

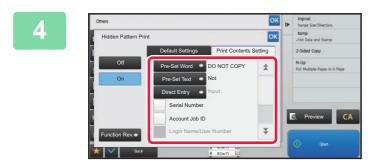

# Specify each item in the [Print Contents Setting] tab as required.

To specify print settings, you can select the required one from pre-set text or use the soft keyboard. You can also print serial number and account job ID.

After the settings are completed, tap or and [Back] keys in sequence.

**(** 

• To cancel the Hidden Pattern Print setting: Tap the [Off] key.

- Tapping the [Function Rev.] key displays the settings of the [Print Contents Setting] tab.
- The hidden pattern print preview may slightly differ from the actual pattern and exposure as the preview is used for simple pattern color checking.
- To cancel all settings: Tap the [CA] key.

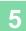

# FORCIBLY PRINTING TRACEABLE INFORMATION (TRACKING INFORMATION PRINT)

This function forcibly prints the pre-specified traceable information to prevent an unauthorized copy.

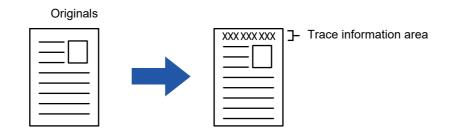

- If this function is specified together with another image compositing function, trace information is printed at the top.
- Trace information is printed at the top or bottom outside an image frame.
- The information added at printing or the preview image of the account job ID and date/time are displayed as shown below. Account job ID: 00000
   Date/time: MM/DD/YYYY hh:mm

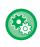

圓

#### To configure print settings:

In "Settings (administrator)", select [System Settings]  $\rightarrow$  [Security Settings]  $\rightarrow$  [Tracking Information Print]  $\rightarrow$  [Tracking Information Print Setting].

## OUTPUT POSITION AND MARGIN ADJUSTMENT FUNCTIONS

### **ADDING MARGINS (MARGIN SHIFT)**

This function shifts the copy image right, left or down to adjust the margin. This is convenient when you wish to bind the copies with a string or in a binder.

Shifting the image to the right so the copies can be bound at the left edge

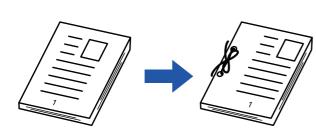

| Not using the Margin<br>Shift             | Using the Margin Shift                                                             |
|-------------------------------------------|------------------------------------------------------------------------------------|
|                                           |                                                                                    |
| The punch holes cut off part of the image | The image is moved to<br>allow space for the holes<br>so the image is not cut off. |

#### Margin Shift

Ē

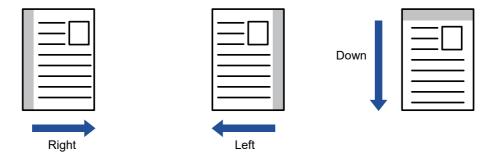

To change the default margin shift setting:

In "Settings (administrator)", select [System Settings]  $\rightarrow$  [Copy Settings]  $\rightarrow$  [Condition Settings]  $\rightarrow$  [Initial Margin Shift Setting].

Specify a value from 0" (0 mm) to 2" (50 mm) in increments of 1/8" (1 mm) for both the front and reverse sides.

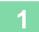

#### Place the original.

Place the original in the document feeder tray of the automatic document feeder, or on the document glass.

- AUTOMATIC DOCUMENT FEEDER (page 1-107)
- DOCUMENT GLASS (page 1-109)

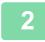

Tap the [Others] key, and tap the [Margin Shift] key.

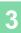

亀

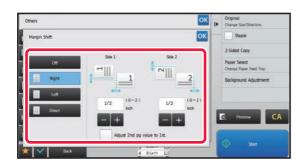

Tap the image shift direction.

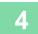

#### Sets a margin shift width.

. . . . . . .

Tap the numeric value display indicating the margin shift area on the front side or reverse side, and enter the area using the numeric keys.

After the settings are completed, tap or and [Back] keys in sequence.

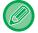

If you set the [Adjust 2nd pg value to 1st.] checkbox to \_\_\_\_, \_\_\_\_ goes out and you can set sides 1 and 2 separately.

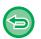

- To cancel the margin shift setting: Tap the [Off] key.
- To cancel all settings: Tap the [CA] key.

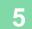

#### Tap the [Start] key to start copying.

2-68

# ERASING PERIPHERAL SHADOWS FOR COPYING (ERASE)

The erase function is used to erase shadows around the edges of copies that occur when copying thick originals or books.

When a thick book is copied

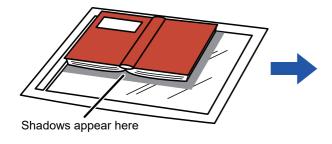

| Not using the Erase        | Using the Erase                   |
|----------------------------|-----------------------------------|
|                            |                                   |
| Shadows appear on the copy | Shadows do not appear on the copy |

#### Erase modes

| Outer Frame Erase | Center Erase | Edge + Center Erase | Side Erase |
|-------------------|--------------|---------------------|------------|
|                   |              |                     |            |

- If a ratio setting is used in combination with an erase setting, the erase width will change according to the selected ratio. If the erase width setting is 1" (20 mm) and the image is reduced to 50%, the erase width will be 1/2" (10 mm).
- This function erases the parts of the image where shadows tend to form, but does not detect shadows and erase only the shadows.
- When Erase is selected, the orientation of the original is automatically set to portrait.

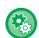

#### To change the default erase width setting:

In "Settings (administrator)", select [System Settings]  $\rightarrow$  [Copy Settings]  $\rightarrow$  [Condition Settings]  $\rightarrow$  [Erase Width Adjustment]. The factory default setting is 1/2" (10 mm). The changed setting is also applied to the Setting mode selection of [System Settings]  $\rightarrow$  [Image Send Settings]  $\rightarrow$  [Common Settings]  $\rightarrow$  [Condition Settings]  $\rightarrow$  [Erase Width Adjustment].

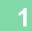

#### Place the original.

Place the original in the document feeder tray of the automatic document feeder, or on the document glass.

- ► AUTOMATIC DOCUMENT FEEDER (page 1-107)
- DOCUMENT GLASS (page 1-109)

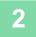

Tap the [Others] key, and tap the [Erase] key.

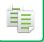

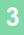

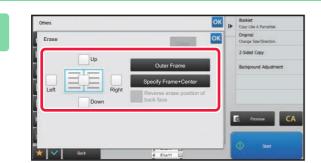

# Tap the checkbox of the edge that you wish to erase, and specify the erase position.

Check that he tapped checkbox is set to  $\checkmark$ . If the [Outer Frame] key is tapped, the [Up], [Down], [Left], and [Right] checkboxes are set to  $\checkmark$ . If the [Specify Frame+Center] key is tapped, all the checkboxes are set to  $\checkmark$ .

Specify the erase edge on the reverse side when erasing edges of one to three sides of Up, Down, Left, and Right on the front side to scan a 2-sided original.

- If the [Reverse erase position of back face] checkbox is set to 🔽, the edge in the position opposite to the erased edge on the front side will be erased.
- If the [Reverse erase position of back face] checkbox is set to \_\_\_\_, the edge in the same position as on the front side will be erased.

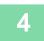

#### Specify the erase width.

Tap the numeric value display indicating the erase width on the front side or reverse side, and enter the area using the numeric keys.

After the settings are completed, tap or and [Back] keys in sequence.

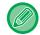

To quickly set the area, first specify a value close to the desired value by the numeric keys, then adjust it with 📃 🛨 .

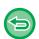

To cancel the erase setting: Tap the [Clear] key.
To cancel all settings:

Tap the [CA] key.

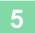

# COPYING IN THE CENTER OF THE PAPER (CENTERING)

This function centers the copied image on the paper.

This lets you place the image in the center of the paper when the original size is smaller than the paper size or when the image is reduced.

| Not using the centering function | Using the centering function |
|----------------------------------|------------------------------|
| A                                | A                            |
| B                                | B                            |

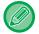

톝

Centering must be specified before scanning the original.

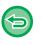

• When the original size or the paper size is displayed as a special size, this function cannot be used.

• This function cannot be used in combination with an enlargement setting. If enlargement of 101% or more is selected, the enlargement is automatically returned to 100%.

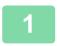

Tap the [Others] key, and tap the [Centering] key.

A checkmark appears on the icon.

After the settings are completed, tap the [Back] key.

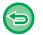

#### To cancel the centering setting:

Tap the [Centering] key to clear the checkmark.

• To cancel all settings: Tap the [CA] key.

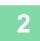

### **SPECIFYING A PAPER POSITION (POSITION IMAGE)**

This function moves the scanned original to a specified position to make a copy. You can make a copy in any desired position as you can fine adjust the position. We recommend that you specify the top as the starting side of the original.

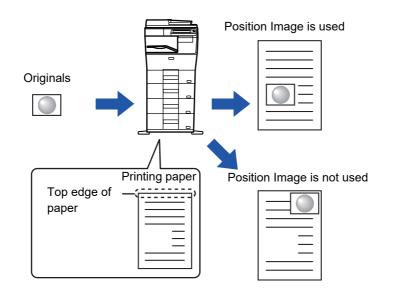

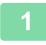

鲾

Copy the original that you want to use for Move Copy.

Copying is performed without using move copy.

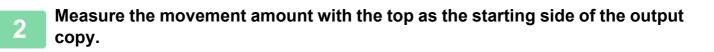

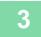

Tap the [Others] key, and tap the [Position Image] key.

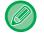

Tap the [Original] key and specify the orientation of the original to have the orientation be correctly recognized.

Specifying the orientation of the original (page 2-29)

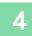

间

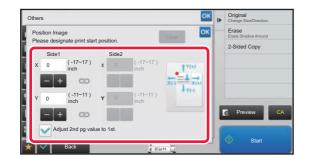

#### Sets a movement distance.

Tap the area indicating the movement distance on the front or reverse side, and enter the distance using numeric keys. After the settings are completed, tap  $\boxed{}$  and [Back] keys in sequence.

- To quickly set the area, first specify a value close to the desired value by the numeric keys, then adjust it with 📃 🕂
- If you set the [Adjust 2nd pg value to 1st.] checkbox to \_\_\_\_, \_\_\_\_ goes out and you can set sides 1 and 2 separately.
  If you want to copy in the horizontal orientation, specify "Left" as the starting side of the original.
- Even if you copied in the horizontal orientation, setting the starting side of the original to the top enables measurement of the movement distance in the same way as in the vertical orientation.

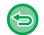

To cancel the Position Image setting:

Tap the [Clear] key.

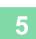

#### Place the original.

Place the original in the document feeder tray of the automatic document feeder, or on the document glass.

- AUTOMATIC DOCUMENT FEEDER (page 1-107)
- DOCUMENT GLASS (page 1-109)

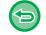

**To cancel all settings:** Tap the [CA] key.

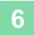

睻

## **SCANNING FUNCTIONS**

# COLLECTIVELY SCANNING A LARGE NUMBER OF ORIGINALS (JOB BUILD)

This function divides the originals into sets and feeds each set through the automatic document feeder one set at a time when copying a very large number of originals. This saves you the trouble of sorting the copies. When scanning originals that are separated into sets, scan the set that has the first page first.

when scanning originals that are separated into sets, scan the set that has the first page first.

The individual copy settings can be configured for each set of originals to be scanned separately.

Up to 100 sets of originals can be scanned for one job.

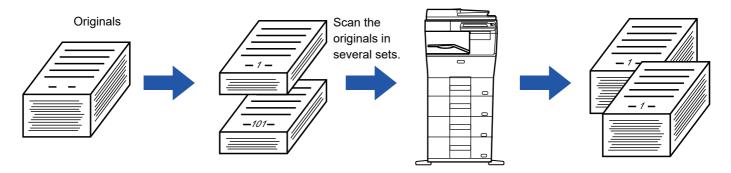

- You must select Job Build mode before scanning the original.
- If you needed to change all original settings, change before scanning the original.
- If the Quick File Folder of document filing mode is full, copying in job build mode will be impeded. Delete unnecessary files from the Quick File Folder.

The Job Build mode cannot be combined with other functions.

- Card shot
- Repeat Layout

### Copying in job build mode

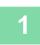

#### Tap the [Others] key, and tap the [Job Build] key.

A checkmark appears on the icon. After the settings are completed, tap the [Back] key.

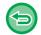

#### To cancel the job build setting

Tap the [Job Build] key to uncheck it.

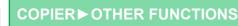

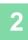

톝

#### Change settings as needed.

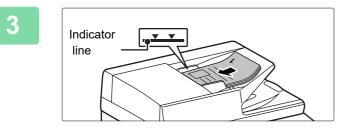

Place next original. Press [Start] to scan

#### Place the original in the document feeder tray of the automatic document feeder, and tap the [Start] key to scan the first original.

Insert the originals all the way into the document feeder tray. Originals can be stacked up to the indicator line.

AUTOMATIC DOCUMENT FEEDER (page 1-107)

# Place the next set of originals and tap the [Start] key.

Repeat this step until all originals have been scanned.

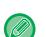

Δ

• To change copy settings for each set of originals, tap the [Change Setting] key. For more information, see "<u>Changing the copy settings for each set of originals (page 2-76)</u>.

• If you tap the [Preview] key, you cannot scan additional pages.

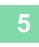

Repeat until all pages have been scanned and check the preview image in the preview screen.

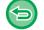

**To cancel all settings:** Tap the [CA] key.

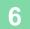

Tap the [Read-End] key to start copying.

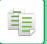

#### Changing the copy settings for each set of originals

As necessary, change copy settings for each set of originals. Perform the steps below before scanning the next set of originals in step 4 of "<u>Copying in job build mode (page 2-74)</u>".

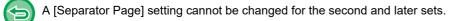

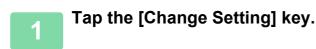

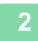

#### Change copy settings.

3

#### Place the next set of originals and tap the [Start] key.

Repeat this step until all originals have been scanned.

Ē

### SCANNING ORIGINALS OF DIFFERENT SIZES (MIXED SIZE ORIGINAL)

This feature copies originals in different sizes at the same time even when 5-1/2" x 8-1/2" (A5) size originals are mixed with 8-1/2" x 11" (A4) size originals.

When scanning the originals, the machine automatically detects the size of each original and uses paper appropriate for that size.

When mixed size original is combined with auto ratio selection, the ratio is adjusted individually for each original according to the selected paper size, enabling printing on a uniform paper size.

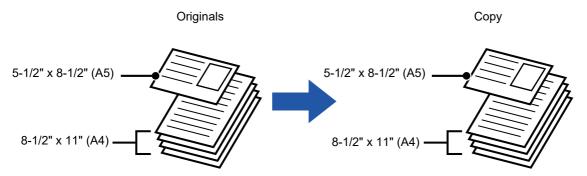

#### When mixed size original is combined with auto ratio selection

(Auto ratio selection and 8-1/2" x 11" (A4) are selected)

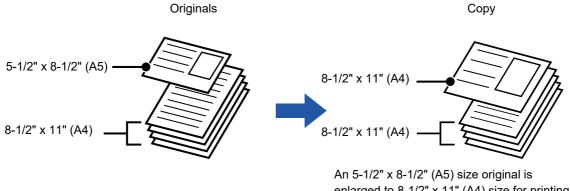

enlarged to 8-1/2" x 11" (A4) size for printing.

Mixed Size Original must be specified before scanning the original.

#### To set the machine to always scan mixed originals

- In "Settings (administrator)", select [System Settings] → [Common Settings] → [Device Control] → [Condition Settings] → [Original Feeding Mode].
- · Output, N-Up, and other functions will have the same settings as the first page.

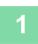

ŧ

#### Tap the [Others] key, and tap the [Mixed Size Original] key.

A checkmark appears on the icon.

After the settings are completed, tap the [Back] key.

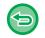

#### To cancel the mixed size original setting

Tap the [Slow Scan Mode] key to clear the checkmark.

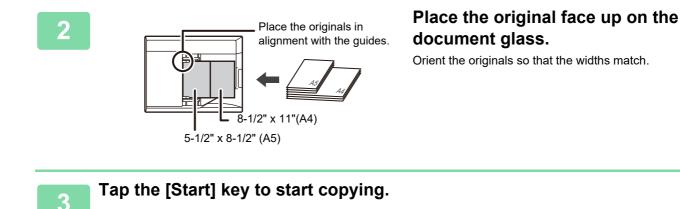

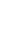

### SCANNING THIN ORIGINALS (SLOW SCAN MODE)

### (MX-B476W only)

When you wish to scan thin originals using the automatic document feeder, you can use this function, which helps prevent thin originals from misfeeding.

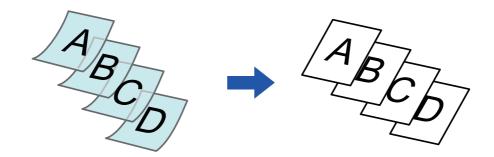

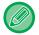

Slow Scan Mode must be specified before scanning the original.

The "2-Sided $\rightarrow$ 2-Sided" and "2-Sided $\rightarrow$ 1-Sided" modes of automatic 2-sided copying cannot be used.

| <b>V</b> |
|----------|
|----------|

#### To always scan the original in the slow scan mode:

In "Settings (administrator)", select [System Settings]  $\rightarrow$  [Common Settings]  $\rightarrow$  [Device Control]  $\rightarrow$  [Condition Settings]  $\rightarrow$  [Original Feeding Mode].

. . . . . . . . . . . . . . . . . . .

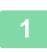

#### Tap the [Others] key, and tap the [Slow Scan Mode] key.

A checkmark appears on the icon. After the settings are completed, tap the [Back] key.

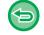

#### To cancel slow scan mode:

Tap the [Slow Scan Mode] key to clear the checkmark.

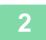

# Place the original in the document feeder tray of the automatic document feeder.

AUTOMATIC DOCUMENT FEEDER (page 1-107)

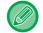

If the originals are inserted with too much force, they may crumple and misfeed.

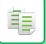

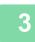

#### Tap the [Start] key to start copying.

On the MX-B476W, when the document rolls in the original exit tray on the automatic document feeder, fix the paper fixing arm at the center to the top.

### ADJUSTING RESOLUTION WHEN SCANNING (RESOLUTION)

This function adjusts the resolution when scanning the original, enabling the high-quality output or speed-priority output according to the application.

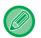

톝

- Resolution must be specified before scanning the original.
- The resolution setting is applied when making a full-size copy.

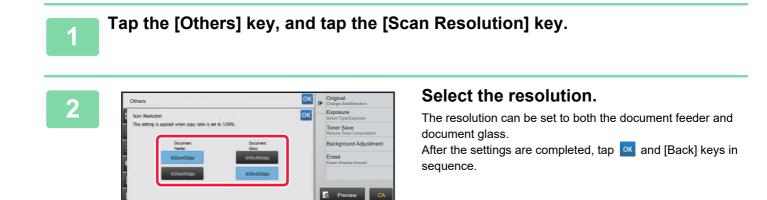

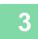

#### Place the original.

Place the original in the document feeder tray of the automatic document feeder, or on the document glass.

► AUTOMATIC DOCUMENT FEEDER (page 1-107)

8%x11

DOCUMENT GLASS (page 1-109)

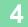

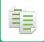

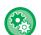

#### High Quality Scan from Document Feeder

In "Settings (administrator)", select [System Settings]  $\rightarrow$  [Copy Settings]  $\rightarrow$  [Condition Settings]  $\rightarrow$  [High Quality Scan from Document Feeder]. The resolution for copying using the automatic document feeder can be changed from 600 x 400 dpi to 600 x 600 dpi (high quality mode). When high quality mode is used, fine print and thin lines are reproduced with greater clarity, however, the scanning speed is slower. When high quality mode is not selected, the following conditions must be satisfied in order to scan at 600 x 600 dpi and attain the fastest speed.

- The copy ratio must be set to 100%.
- Do not select a special mode that will change the ratio.
- Copy of Copy must not be enabled.
- Quick Scan from Document Glass

In "Settings (administrator)", select [System Settings]  $\rightarrow$  [Copy Settings]  $\rightarrow$  [Condition Settings]  $\rightarrow$  [Quick Scan from Document Glass]. The resolution for copying using the document glass can be changed from 600 x 600 dpi to 600 x 400 dpi (high speed mode). When high speed mode is selected, the first copy time is quicker, however, the copy image is not as clear. When high quality mode is not selected, the following conditions must be satisfied in order to scan at 600 x 400 dpi and attain the fastest speed.

- The copy ratio must be set to 100%.
- Do not select a special mode that will change the ratio.
- Copy of Copy must not be enabled.

### **TEXT AND IMAGE ADDITION FUNCTIONS**

# PRINTING DATES, PAGE NUMBERS, AND WATERMARKS (STAMP)

This function prints information such as the "Date" or "Stamp", which is not shown on the original, on copies. You can print the following six types of information.

Date

自

- Page No.
- Stamp
- Copies
- Text
- Watermark

For the stamp or watermark, you can print text such as "CONFIDENTIAL" or "PRIORITY". You can print pre-set text or any characters as the text.

Each of the items above can be printed on the header or footer of each sheet.

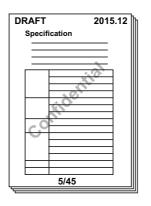

- If the selected stamp content of one position overlaps the stamp content of another position, priority will be given in the following order: watermark, right side, left side, center. Content that is hidden due to overlapping will not be printed.
- Text will be printed at the preset size regardless of the copy ratio or paper size setting.
- Text will be printed at the preset exposure regardless of the exposure setting.
- Depending on the size of the paper, some printed content may be cut off or shifted out of position.

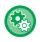

#### Text Setting (Stamp) in Print menu

In "Settings (administrator)", select [System Settings]  $\rightarrow$  [Copy Settings]  $\rightarrow$  [Condition Settings]  $\rightarrow$  [Text /Image Printing]  $\rightarrow$  [Text Settings (Stamp)]

Register preset text to be used in [Stamp].

#### When [Stamp] is combined with other functions:

| Combined function name | Print operation                                                                                     |
|------------------------|----------------------------------------------------------------------------------------------------|
| Margin Shift           | Together with the image, the stamp content is shifted the amount of the margin width.               |
| Centering              | Unlike a copy image that moves, the image will be printed in the position set in the stamp.         |
| Card Shot              | Stamp items are printed for each copy sheet.                                                        |
| N-Up                   | Stamp items are printed for each original page.                                                     |
| Booklet                | Stamp items are printed for each page when compiling.                                               |
| Covers/Inserts         | Use the stamp settings to select whether or not the item is printed on inserted covers and inserts. |

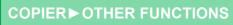

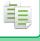

### Place the original.

Place the original in the document feeder tray of the automatic document feeder, or on the document glass.

- ► AUTOMATIC DOCUMENT FEEDER (page 1-107)
- DOCUMENT GLASS (page 1-109)

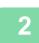

#### Tap the [Others] key, and tap the [Stamp] key.

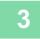

#### Tap a tab to be printed, and tap the format.

The format of the [Text] tab can be entered using pre-set text or soft keyboard.

Setting using the [Text] tab (page 2-85)

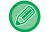

When you tap the 📑 tab, the display tab is switched.

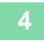

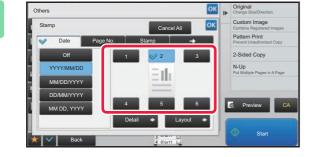

#### Tap a key of the desired print position.

Tap any of [1] to [6] keys.

- Tapping the [Detail] key allows you to configure setting for each setting position.
- Tapping the [Layout] key allows you to check the printing position or detailed settings.
- To cancel the text settings: Tap the [Cancel All] key.
- To cancel all settings:
- Tap the [CA] key.

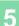

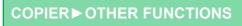

### Setting using the [Text] tab

ŧ

Tap the [Direct Entry] key in the [Text] tab to display the soft keyboard. Use the soft keyboard to enter any characters.

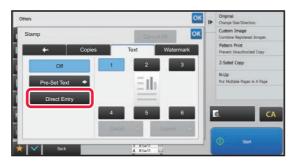

#### Selecting the format from pre-set text

Tapping the [Pre-Set Text] key allows you to select the required one of the registered formats for printing. Tapping the [Store/Delete] key allows you to edit, delete, or store pre-set text.

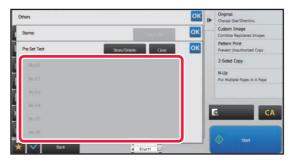

# ADDING A REGISTERED IMAGE TO AN ORIGINAL (CUSTOM IMAGE)

This function adds an image registered in the machine to an original to make a copy.

- Following are two types of custom images.
- Custom stamp (Stamp image)

Í.

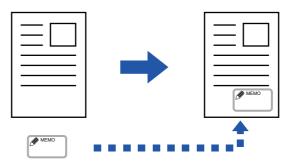

• Custom watermark (Stamp image with gray-scale watermark)

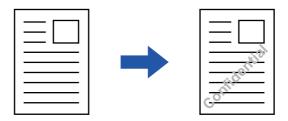

The combination with other functions is described in the table below.

| Combined function    | Custom image operations                                                                                                    |
|----------------------|----------------------------------------------------------------------------------------------------|
| Margin Shift         | Shifts in the same way as for an original image.                                                                                                    |
| Erase                | Makes a stamp copy as normal.                                                                                                    |
| Booklet              | Makes a stamp copy as normal.                                                                                                    |
| Job Build            | Makes a stamp copy as normal.                                                                                                    |
| Covers/Inserts       | Based on the custom image setting.                                                                                                    |
| Separator Page       | Printing does not take place on separator pages.                                                                                                    |
| Transparency Inserts | Makes a stamp copy as normal.                                                                                                    |
| N-Up                 | Makes a stamp copy by sheet.                                                                                                    |
| Card Shot            | Makes a stamp copy by sheet.                                                                                                    |
| Business Card Copy   | Makes Business Card Copy by sheet.                                                                                                    |
| Mirror Image         | Makes a stamp copy as normal without mirror image reverse.                                                                                                    |
| B/W Reverse          | Prints an image as normal without B/W reverse. However, the following condition is set when<br>printed on a dark background.<br>Custom stamp: Printed in white<br>Custom watermark: Printed without being whitened |
| Centering            | Makes a stamp copy as normal without centering.                                                                                                    |
| Stamp                | Makes a stamp copy on the Stamp menu.                                                                                                    |
| Hidden Pattern Print | Makes a stamp copy under a pattern print.                                                                                                    |

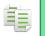

| Combined function          | Custom image operations                                                            |
|----------------------------|------------------------------------------------------------------------------------|
| Tracking Information Print | Makes a stamp copy under a tracking information print.                             |
| Repeat Layout              | Cannot be combined.                                                                |
| Position Image             | Prints an image at the original position regardless of the Position Image setting. |

- An image must be registered in advance from the printer driver to the machine.
- ▶ REGISTERING A CUSTOM IMAGE (page 3-49)
- A custom stamp image is copied by sheet, not by original. If N-Up is enabled, user stamps are copied for each set of pages.
- A custom stamp image is copied with the registered size. The size remains unchanged even when the copy ratio is enlarged or reduced.
- A different custom image cannot be specified for each page.
- If an image runs off of the specified paper depending on the registered size or position, the excess will not be copied.

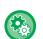

#### Register a Custom Image

In "Settings (administrator)", select [System Settings]  $\rightarrow$  [Copy Settings]  $\rightarrow$  [Condition Settings]  $\rightarrow$  [Text /Image Printing]  $\rightarrow$  [Custom Stamp] or [Custom Watermark].

#### Disabling Registration of Custom Image

In "Settings (administrator)", select [System Settings]  $\rightarrow$  [Common Settings]  $\rightarrow$  [Enable/Disable Settings]  $\rightarrow$  [Disabling Registration of Custom Image] and configure the setting.

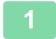

#### Place the original.

Place the original in the document feeder tray of the automatic document feeder, or on the document glass.

- AUTOMATIC DOCUMENT FEEDER (page 1-107)
- DOCUMENT GLASS (page 1-109)

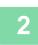

Tap the [Others] key, and tap the [Custom Image] key.

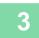

### Tap the [Custom Stamp] or [Custom Watermark] key.

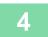

#### Tap the [Image] key to select an image.

Select the required thumbnail image(s) from the available selection.

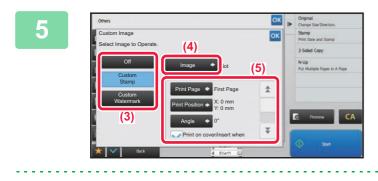

### Set [Print Page] or [Print Position].

After the settings are completed, tap or and [Back] keys in sequence.

- To cancel the custom image setting: Tap the [Off] key.
  - To cancel all settings: Tap the [CA] key.

6

ŧ

Tap the [Start] key to start copying.

# For settings related to custom stamp and custom water mark, see the following table. **For custom stamp**

| Print Page     | Specify a page(s) for stamp copy. First Page or All Pages                           |  |
|----------------|-------------------------------------------------------------------------------------|--|
| Print Position | Specify a position for stamp copy.                                                  |  |
| Print Angle    | Specify the corner of the image. 0 degrees, -90 degrees, 90 degrees, or 180 degrees |  |

#### For custom watermark

| Print Pattern  | Specify the image watermark print pattern.<br>Transparent: Makes an original image transparent for stamp copy.<br>Overlap: Hides a watermark added to an original image for stamp copy. |
|----------------|----------------------------------------------------------------------------------------------------|
| Exposure       | Select the exposure of a watermark from nine levels.                                                                                                    |
| Print Page     | Specify a page(s) for stamp copy.<br>First Page or All Pages                                                                                                    |
| Print Position | Specify a position for stamp copy.                                                                                                    |
| Print Angle    | Specify the corner of the image. 0 degrees, -90 degrees, 90 degrees, or 180 degrees                                                                                                    |

# **INSERTING COVERS IN COPIES (COVERS/INSERTS)**

This function inserts a different type of paper into the pages corresponding to the front and back covers of a copy job. It is helpful when you want to change cover paper to make resources look better. Configure insertion sheet settings if needed.

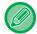

톝

• To insert insertion sheets, see "INSERTING INSERTION SHEETS IN COPIES (COVERS/INSERTS) (page 2-97)".

• For N-Up, the layout is based on the first page and excludes covers.

Copying on a front cover and inserting together with a back cover

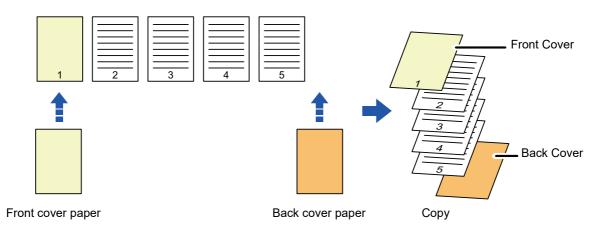

### **Cover inserting examples**

The following shows the copy results when front and back covers are inserted into six 1-sided original pages or three 2-sided original pages in the four copy modes below.

#### 1-sided copying of 1-sided originals

| Setting conditions for each cover |            | Resulting copies                                                                                                    |
|-----------------------------------|------------|----------------------------------------------------------------------------------------------------|
| Front Cover                       | Back Cover | Resulting copies                                                                                                    |
| Not copied                        | Not copied | 123456Inserts cover sheets at the beginning and end of copies.                                                                                                    |
| 1-sided copy                      | Not copied | 1       2       3       4       5       6       6         Makes a 1-sided copy on the first original page for front cover, and inserts a back cover at the end of copies.       6       6       6 |
| 2-sided copy                      | Not copied | 13456Makes a 2-sided copy on the first and second original pages for front cover, and inserts a back cover at the end of copies.                                                                  |

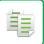

| Setting conditions for each cover |              | Desulting coging                                                                                                    |
|-----------------------------------|--------------|----------------------------------------------------------------------------------------------------|
| Front Cover                       | Back Cover   | Resulting copies                                                                                                    |
| Not copied                        | 1-sided copy | Inserts a front cover at the beginning of copies, and makes a 1-sided copy on the sixth original page for back cover.                                                                                                    |
| Not copied                        | 2-sided copy | Inserts a front cover at the beginning of copies, and makes a 2-sided copy on the fifth and sixth original pages for back cover.                                                                                                    |
| 1-sided copy                      | 1-sided copy | 1       2       3       4       5       Image: second second secon |
| 1-sided copy                      | 2-sided copy | 1       2       3       4       5         Makes a 1-sided copy on the first original page for front cover, and also makes a 2-sided copy on the fifth and sixth original pages for back cover.                                                                                                    |
| 2-sided copy                      | 1-sided copy | 1       3       4       5       Image: Second original pages for front cover, and also makes a 1-sided copy on the sixth original page for back cover.                                                                                                    |
| 2-sided copy                      | 2-sided copy | 1345Makes a 2-sided copy on the first and second original pages for front cover, and also<br>makes a 2-sided copy on the fifth and sixth original pages for back cover.                                                                                                    |

### 2-sided copying of 1-sided originals

| Setting conditions for each cover |            | Resulting copies                                         |
|-----------------------------------|------------|----------------------------------------------------------|
| Front Cover                       | Back Cover | Resulting copies                                         |
| Not copied                        | Not copied | Inserts cover sheets at the beginning and end of copies. |

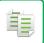

| Setting condition | ns for each cover | Desulting series                                                                                                    |
|-------------------|-------------------|----------------------------------------------------------------------------------------------------|
| Front Cover       | Back Cover        | Resulting copies                                                                                                    |
| 1-sided copy      | Not copied        | 12612660Makes a 1-sided copy on the first original page for front cover, and also makes a<br>1-sided copy on the sixth original page. Inserts cover sheets at the end of copies.                         |
| 2-sided copy      | Not copied        | Makes a 2-sided copy on the first and second original pages for front cover, and inserts a back cover at the end of copies.                                                                              |
| Not copied        | 1-sided copy      | Inserts a front cover at the beginning of copies, and makes a 1-sided copy on the sixth original page for back cover. A 1-sided copy is made on the fifth original page.                                 |
| Not copied        | 2-sided copy      | Inserts a front cover at the beginning of copies, and makes a 2-sided copy on the fifth and sixth original pages for back cover.                                                                         |
| 1-sided copy      | 1-sided copy      | Makes a 1-sided copy on the first original page for front cover, and also makes a 1-sided copy on the sixth original page for back cover.                                                                |
| 1-sided copy      | 2-sided copy      | Makes a 1-sided copy on the first original page for front cover, and also makes a 2-sided copy on the fifth and sixth original pages for back cover.                                                     |
| 2-sided copy      | 1-sided copy      | Makes a 2-sided copy on the first and second original pages for front cover, and also makes a 1-sided copy on the sixth original page for back cover. A 1-sided copy is made on the fifth original page. |

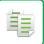

| Setting conditions for each cover |              | Beculting conice                                                                                                    |
|-----------------------------------|--------------|----------------------------------------------------------------------------------------------------|
| Front Cover                       | Back Cover   | Resulting copies                                                                                                    |
| 2-sided copy                      | 2-sided copy | Makes a 2-sided copy on the first and second original pages for front cover, and also makes a 2-sided copy on the fifth and sixth original pages for back cover. |

### 1-sided copying of 2-sided originals

| Setting conditions for each cover |              | Populting conice                                                                                                    |
|-----------------------------------|--------------|----------------------------------------------------------------------------------------------------|
| Front Cover                       | Back Cover   | Resulting copies                                                                                                    |
| Not copied                        | Not copied   | 123456Inserts cover sheets at the beginning and end of copies.                                                                                                    |
| 1-sided copy                      | Not copied   | 1       2       3       5       4       6       6         Makes a 1-sided copy on the first original page for front cover, and inserts a back cover at the end of copies.       6       6       6 |
| 2-sided copy                      | Not copied   | 13456Makes a 2-sided copy on the first and second original pages for front cover, and inserts a back cover at the end of copies.                                                                  |
| Not copied                        | 1-sided copy | Inserts a front cover at the beginning of copies, and makes a 1-sided copy on the sixth original page for back cover.                                                                             |
| Not copied                        | 2-sided copy | Inserts a front cover at the beginning of copies, and makes a 2-sided copy on the fifth and sixth original pages for back cover.                                                                  |
| 1-sided copy                      | 1-sided copy | 12345Makes a 1-sided copy on the first original page for front cover, and also makes a1-sided copy on the sixth original page for back cover.                                                     |

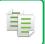

| Setting conditio | ns for each cover | Deculting copies                                                                                                    |
|------------------|-------------------|----------------------------------------------------------------------------------------------------|
| Front Cover      | Back Cover        | Resulting copies                                                                                                    |
| 1-sided copy     | 2-sided copy      | 12345Makes a 1-sided copy on the first original page for front cover, and also makes a2-sided copy on the sixth original page for back cover.                           |
| 2-sided copy     | 1-sided copy      | 1       3       4       5       Image: second original pages for front cover, and also makes a 1-sided copy on the sixth original page for back cover.                  |
| 2-sided copy     | 2-sided copy      | 1345Makes a 2-sided copy on the first and second original pages for front cover, and also<br>makes a 2-sided copy on the fifth and sixth original pages for back cover. |

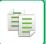

#### 2-sided copying of 2-sided originals

| Setting conditions for each cover |              | Resulting copies                                                                                                    |
|-----------------------------------|--------------|----------------------------------------------------------------------------------------------------|
| Front Cover                       | Back Cover   |                                                                                                    |
| Not copied                        | Not copied   | Inserts cover sheets at the beginning and end of copies.                                                                                                    |
| 1-sided copy                      | Not copied   | Image: Second constraints       Image: Second constraints         Image: Second constraints       Image: Second constraints         Image: Second constraints       Image: Second constraints |
| 2-sided copy                      | Not copied   | Makes a 2-sided copy on the first and second original pages for front cover, and inserts a back cover at the end of copies.                                                                                                    |
| Not copied                        | 1-sided copy | Inserts a front cover at the beginning of copies, and makes a 1-sided copy on the sixth original page for back cover.<br>* The fifth original page is not copied.                                                                                                    |
| Not copied                        | 2-sided copy | Inserts a front cover at the beginning of copies, and makes a 2-sided copy on the fifth and sixth original pages for back cover.                                                                                                    |
| 1-sided copy                      | 1-sided copy | Makes a 1-sided copy on the first original page for front cover, and also makes a 1-sided copy on the sixth original page for back cover. The second and the fifth original pages are not copied.                                                                                                    |
| 1-sided copy                      | 2-sided copy | Makes a 1-sided copy on the first original page for front cover, and also makes a 2-sided copy on the fifth and sixth original pages for back cover.<br>* The second original page is not copied.                                                                                                    |

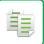

| Setting conditions for each cover |              | Deculting conice                                                                                                    |
|-----------------------------------|--------------|----------------------------------------------------------------------------------------------------|
| Front Cover                       | Back Cover   | Resulting copies                                                                                                    |
| 2-sided copy                      | 1-sided copy | Makes a 2-sided copy on the first and second original pages for front cover, and also makes a 1-sided copy on the sixth original page for back cover.<br>* The fifth original page is not copied. |
| 2-sided copy                      | 2-sided copy | Makes a 2-sided copy on the first and second original pages for front cover, and also makes a 2-sided copy on the fifth and sixth original pages for back cover.                                  |

- Before using the covers/inserts function, load insertion sheets in the tray.
- When selecting the covers/inserts function, place the originals in the document feeder tray, select 1-sided or 2-sided copying, and select the number of copies and any other desired copy settings. When these settings have been completed, perform the procedure to select covers/inserts.
- · One sheet can be inserted for each of front and back covers.
- When performing 2-sided copying of 2-sided originals, an insertion sheet cannot be inserted between the front and reverse sides of an original.
- This setting is not available when the "Covers/Inserts" is disabled in "Settings".

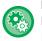

### Disabling of Covers/Inserts Mode

Disables the use of the covers and inserts function.

- $\label{eq:settings} \mbox{ [Common Settings]} \rightarrow \mbox{ [Common Settings]} \rightarrow \mbox{ [Condition Settings]} \rightarrow \mbox{ [Conditi$
- → [Disabling of Covers/Inserts Mode].

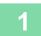

### Place the original in the document feeder tray of the automatic document feeder.

AUTOMATIC DOCUMENT FEEDER (page 1-107)

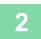

### Tap the [Others] key, and then tap the [Covers/Inserts] key.

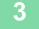

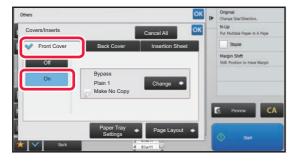

# Tap the [Front Cover] key, and then tap the [On] key.

When inserting a back cover, tap the [Back Cover] tab, and then tap the [On] key.

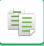

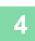

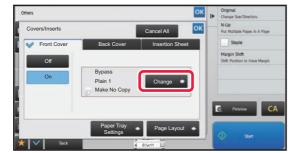

### Tap the [Change] key.

5

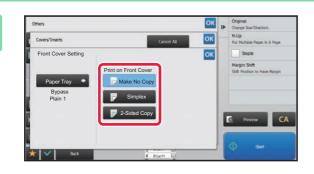

# Configure copy setting of a front cover sheet.

When only inserting a cover, tap the [Make No Copy] key. If you selected the [2-Sided Copy] key, tap the [Book] or [Tablet] key for the front cover binding. After the settings are completed, tap or and [Back] keys in sequence.

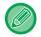

#### To change the cover input tray:

Tap the [Paper Tray Settings] key to display the input tray setting screen. On the input tray setting screen, tap the [Paper Tray] key of [Front Cover] or [Back Cover].

For more information, see "SELECTING THE PAPER TRAY FOR COPYING (page 2-12)".

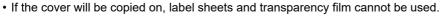

- To cancel cover sheet insertion: Tap the [Off] key.
- To cancel the front cover, back cover, and insertion sheet settings at the same time: Tap the [Cancel All] key.
- To cancel all settings: Tap the [CA] key.

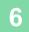

# INSERTING INSERTION SHEETS IN COPIES (COVERS/INSERTS)

This function inserts a sheet of paper into a specific page as an insertion sheet. There are two types of insertion sheets. Insertion positions can be specified. Insert covers if needed.

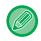

间

When inserting covers, see "INSERTING COVERS IN COPIES (COVERS/INSERTS) (page 2-89)".

Example: Insert A after page 3 and insert B after page 5.

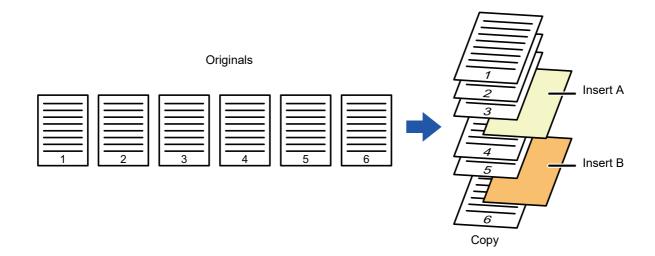

## Sheet inserting examples

The following examples show the copy results when insertion sheets are inserted into six 1-sided originals or three 2-sided originals using two copy modes.

#### 1-sided original copying

| Insertion                      | Resulting copies                                                               |                                                    |
|--------------------------------|--------------------------------------------------------------------------------|----------------------------------------------------|
| sheet<br>setting<br>conditions | Insert an insertion sheet in 1-sided copy mode.                                | Insert an insertion sheet in<br>2-sided copy mode. |
| Not copied                     | 123456Inserts an insertion sheet between the second and third pages of copies. |                                                    |
| 1-sided copy                   | 123456Makes a 1-sided copy of the third original page on an insertion sheet.   |                                                    |

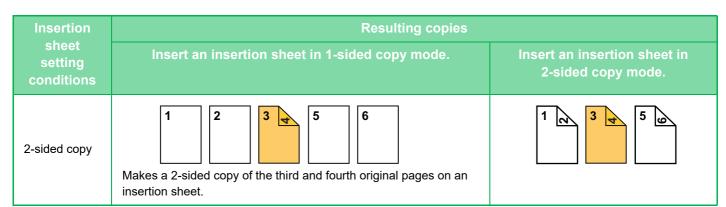

#### 2-sided original copying

Ē

| Insertion                      | Resulting copies                                                                                         |                                                    |
|--------------------------------|----------------------------------------------------------------------------------------------------|----------------------------------------------------|
| sheet<br>setting<br>conditions | Insert an insertion sheet in 1-sided copy mode.                                                          | Insert an insertion sheet in<br>2-sided copy mode. |
| Not copied                     | 123456Inserts an insertion sheet between the second and third pages of copies.                           |                                                    |
| 1-sided copy                   | 123456Makes a 1-sided copy of the third original page on an insertion sheet.                             | The fourth original page is not copied.            |
| 2-sided copy                   | 1   2   3   5   6     Makes a 2-sided copy of the third and fourth original pages on an insertion sheet. |                                                    |

- Before using the covers/inserts function, load insertion sheets in the tray.
- When selecting the covers/inserts function, place the originals in the document feeder tray, select 1-sided or 2-sided copying, and select the number of copies and any other desired copy settings. When these settings have been completed, perform the procedure to select covers/inserts.
  - The insertion sheet size must be the same as the copy size.
- Up to 100 insertion sheets can be inserted.
- The document glass is not available for this function.
- Take care that two insertion sheets cannot be inserted into the same page.
- When performing 2-sided copying of 2-sided originals, an insertion sheet cannot be inserted between the front and reverse sides of an original.
- This setting is not available when the covers/inserts function is disabled in "Settings (administrator)".

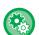

**Disabling of Covers/Inserts Mode** 

Disables the use of the covers and inserts function.

In "Settings (administrator)", select [System Settings]  $\rightarrow$  [Common Settings]  $\rightarrow$  [Operation Settings]  $\rightarrow$  [Condition Settings]  $\rightarrow$  [Disabling of Covers/Inserts Mode].

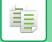

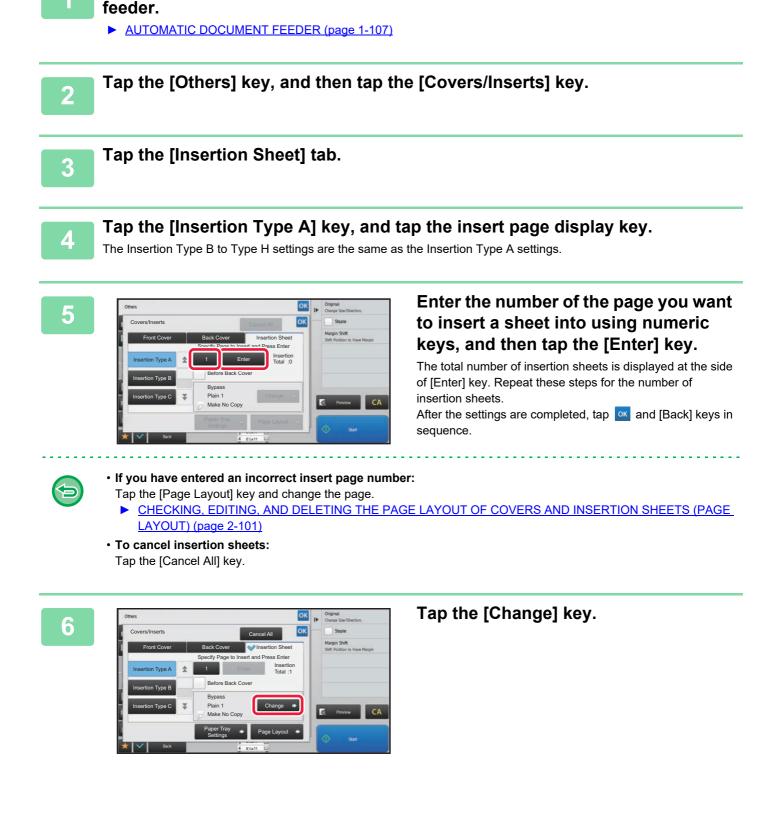

Place the original in the document feeder tray of the automatic document

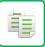

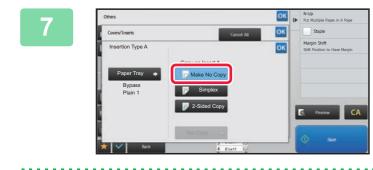

# When only inserting insertion sheet A, tap the [Make No Copy] key.

When making a copy on insertion sheet A, tap the [Simplex] or [2-Sided Copy] key. If you selected [2-Sided Copy], tap the [Book] key or [Tablet] key for the insert sheet binding.

After the settings are completed, tap or .

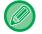

#### To change an insertion sheet:

Tap the [Paper Tray] key, and select the tray with insertion sheets loaded.

- When copying on both sides of an insertion sheet, you cannot use label sheets and transparency films for insertion.
- To cancel all settings: Tap the [CA] key.

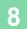

# CHECKING, EDITING, AND DELETING THE PAGE LAYOUT OF COVERS AND INSERTION SHEETS (PAGE LAYOUT)

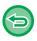

The editing contents are different between the registered covers and insertion sheets as shown below.

- For the "Cover Sheet", you can change settings such as the paper type, copy/do not copy, 1-Sided, and 2-Sided.
  - · For "Insert Sheet", you can change only the page number you want to insert an insert sheet into.

### Tap the [Others] key, and then tap the [Covers/Inserts] key.

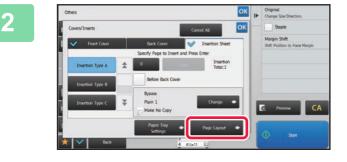

### Tap the [Page Layout] key.

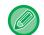

If the settings for the covers or insertion sheets are not configured, the [Page Layout] key is disabled.

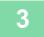

| Covers/Insert | S                | Cancel All     | ОК | Margin Shift<br>Shift Position to Have Margin |
|---------------|------------------|----------------|----|-----------------------------------------------|
| Page Lavout   |                  | 1254 - 51      | ок |                                               |
| -             | Front Cover      | D Make No Copy |    |                                               |
| <1            | Insertion Type A | Make No Copy   |    |                                               |
| <1            | Insertion Type B | 😥 Make No Copy |    |                                               |
| <1            | Insertion Type C | D Make No Copy |    | -                                             |
| -             | Back Cover       | D Make No Copy | J  | CA CA                                         |
|               |                  |                | T  | Start .                                       |

### Check the page layout.

To exit this job after checking the page layout, tap the key.

To edit or delete, tap the required key. When deleting, tap the [Delete] key. When editing, tap the [Modify] key. When setting consecutive insertion of different types of inserts at the same page, you can tap [Replace Order of Inserts] on the action panel to change the order.

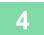

#### Change cover or insertion sheet settings.

For the cover, you can change the copy mode.

You can change the page number you want to insert an insert sheet into.

After the settings are completed, tap the or key multiple times to return to the [Others] screen. Then, tap the [Back] key.

# INSERTING INSERTION SHEETS IN BETWEEN TRANSPARENCY FILMS (TRANSPARENCY INSERTS)

When copying on transparency film, the sheets may stick together due to static electricity. The transparency inserts function can be used to automatically insert a sheet of paper between each sheet of transparency film, making the sheets easy to handle.

It is also possible to copy on insertion sheets.

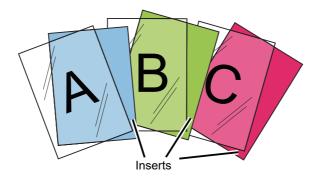

When performing 2-sided copying, only "2-Sided $\rightarrow$ 1-Sided" mode can be used.

- The number of copies cannot be selected in this mode.
- Transparency film must be loaded in the bypass tray.

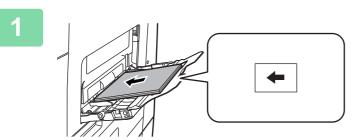

### Place the transparency film face down in the bypass tray, and load transparency film sheets.

After loading the transparency film, configure the bypass tray settings.

► <u>MAKING COPIES USING THE BYPASS TRAY (page 2-34)</u>

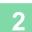

### Place the original.

Place the original in the document feeder tray of the automatic document feeder, or on the document glass.

- AUTOMATIC DOCUMENT FEEDER (page 1-107)
- DOCUMENT GLASS (page 1-109)

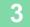

Tap the [Others] key, and then tap the [Transparency Inserts] key.

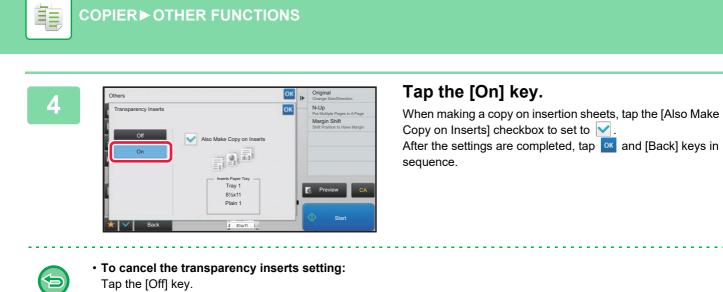

• To cancel all settings: Tap the [CA] key.

5

# **FUNCTIONS FOR SPECIFIC USES**

# **COPYING WITH MIRROR IMAGE (MIRROR IMAGE)**

This function makes copies by inverting the original into a mirror image.

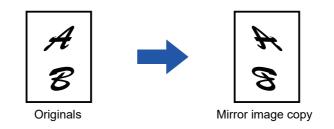

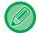

팉

Specify the Mirror Image before scanning an original.

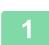

### Tap the [Others] key, and tap the [Mirror Image] key.

A checkmark appears on the icon. After the settings are completed, tap the [Back] key.

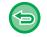

### To cancel the mirror image setting:

Tap the [Mirror Image] key to uncheck it.

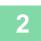

### Place the original.

Place the original in the document feeder tray of the automatic document feeder, or on the document glass.

- AUTOMATIC DOCUMENT FEEDER (page 1-107)
- ▶ DOCUMENT GLASS (page 1-109)

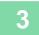

# OUTPUT AND DENSITY ADJUSTMENT FUNCTIONS

# REVERSING WHITE AND BLACK IN A COPY (B/W REVERSE)

This function reverses black and white in a copy to create a negative image. This function can only be used for black and white copying.

Originals with large black areas (which use a large amount of toner) can be copied using Black/White Reverse to reduce toner consumption.

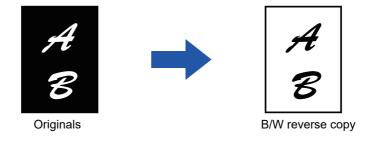

• B/W Reverse must be specified before scanning the original.

• When this function is selected, the "Exposure/Original Type" setting for exposure adjustment automatically changes to "Text".

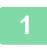

### Tap the [Others] key, and tap the [B/W Reverse] key.

A checkmark appears on the icon. After the settings are completed, tap the [Back] key.

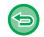

#### To cancel the B/W reverse setting:

Tap the [B/W Reverse] key to uncheck it.

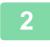

### Place the original.

Place the original in the document feeder tray of the automatic document feeder, or on the document glass.

- ► AUTOMATIC DOCUMENT FEEDER (page 1-107)
- DOCUMENT GLASS (page 1-109)

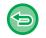

#### To cancel all settings: Tap the [CA] key.

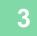

# EASY ADJUSTMENT OF THE IMAGE QUALITY (QUICK IMAGE QUALITY ADJUSTMENT)

You can easily adjust the density and outlines of images and text.

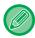

直

You must select Quick Image Quality Adjustment before scanning the original.

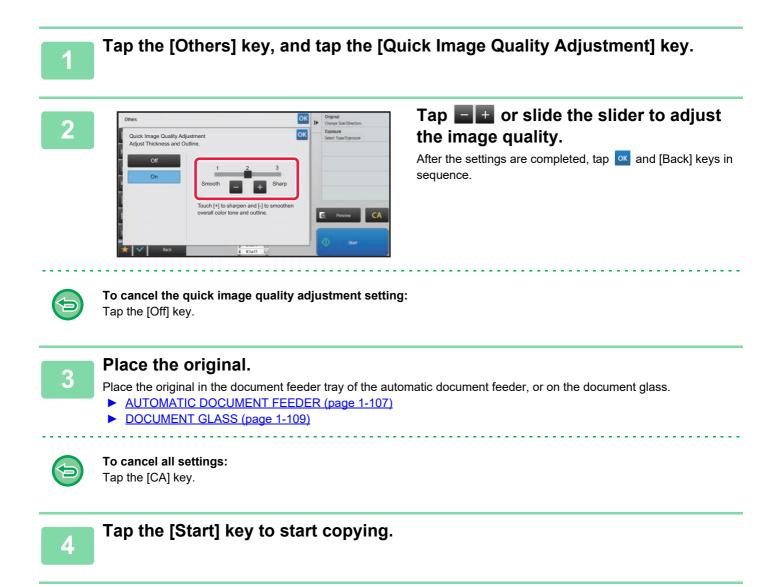

# ADJUSTING THE SHARPNESS OF AN IMAGE (SHARPNESS)

This function adjusts the sharpness to make a sharper or softer image.

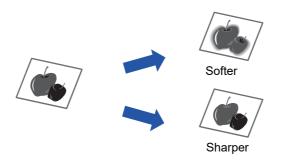

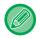

间

Sharpness must be specified before scanning the original.

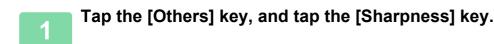

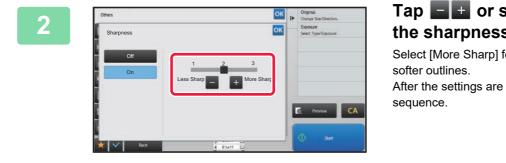

# Tap **\_\_ +** or slide the slider to adjust the sharpness.

Select [More Sharp] for sharper outlines, or [Less Sharp] for softer outlines.

After the settings are completed, tap or and [Back] keys in sequence.

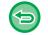

#### **To cancel the sharpness setting:** Tap the [Off] key.

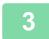

Δ

### Place the original.

- Place the original in the document feeder tray of the automatic document feeder, or on the document glass.
  - ► <u>AUTOMATIC DOCUMENT FEEDER (page 1-107)</u>
  - DOCUMENT GLASS (page 1-109)

To cancel all settings: Tap the [CA] key.

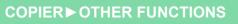

# THE ADJUST DENSITY AREA FOR COPY (GRAY BALANCE)

You can adjust the tone and density of copies.

The density is divided into three ranges, and you can adjust the density of each range. If needed, you can also adjust all three density ranges at once.

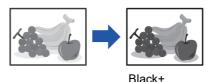

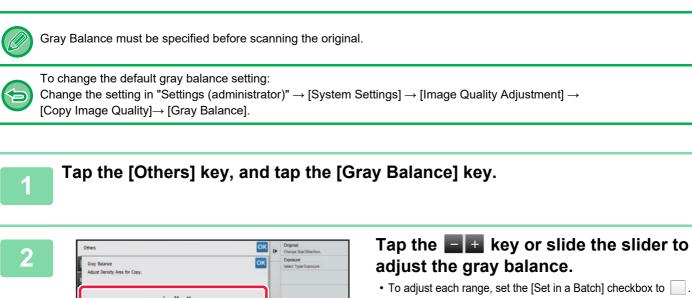

• To adjust a slider individually with the - + keys, tap the slider you want to adjust and tap the - + keys.

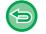

#### To return the gray balance of the current tab to the default balance:

Tap the [Reset] key.

The values of all gradations currently being adjusted will return to their default gray balance values. The default settings are the values set in "Settings (administrator)"  $\rightarrow$  [System Settings]  $\rightarrow$  [Image Quality Adjustment]  $\rightarrow$  [Copy Image Quality] $\rightarrow$  [Gray Balance].

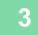

### Place the original.

Place the original in the document feeder tray of the automatic document feeder, or on the document glass.

- AUTOMATIC DOCUMENT FEEDER (page 1-107)
- DOCUMENT GLASS (page 1-109)

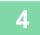

# **CONVENIENT COPY FUNCTIONS**

# **INTERRUPT COPY**

This function suspends a job in progress, and preferentially prints the original specified with interrupt copy. When you need to make an urgent copy and the machine is busy with a long copy run or other job, use interrupt copy.

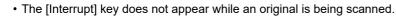

- Depending on the settings of the job in progress, the [Interrupt] key may not appear.
- Interrupt copy cannot be used in combination with the following functions: Job Build, Card Shot, Original Count, Proof Copy, and Preview Setting.
- If you use the document glass for interrupt copy, you cannot select the booklet, covers/inserts function, or N-Up setting. If any of these functions are necessary, use the automatic document feeder.

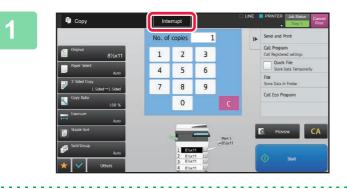

### Tap the [Interrupt] key.

The interrupt mode screen appears.

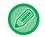

自

#### If user authentication is specified:

Tap the [Interrupt] key to display the user authentication screen. Enter the login name and password to perform user authentication.

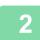

#### Place the original.

Place the original in the document feeder tray of the automatic document feeder, or on the document glass.
 AUTOMATIC DOCUMENT FEEDER (page 1-107)

DOCUMENT GLASS (page 1-109)

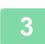

### Configure copy settings.

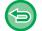

To cancel interrupt copy, tap the [Cancel] key.

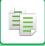

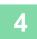

### Tap the [Start] key to start interrupt copying.

When the interrupt copy job is completed, the interrupted job will resume.

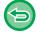

The interrupt copy function does not display the preview of the scanned original.

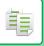

# SEND DATA WHILE COPYING

This function allows you to send a fax while making a copy, send an e-mail with an image attached, or save data in the network folder.

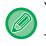

You need to store the destination in the address book in advance.

User's Manual (Address Book Registration)

The fax and image send transmission starts after the copy, and the settings same as the copy are used for transmission. However, the same results as the copy may not be provided by some functions.

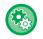

#### Disabling sending while copying

In "Settings (administrator)", select [System Settings]  $\rightarrow$  [Copy Settings]  $\rightarrow$  [Condition Settings]  $\rightarrow$  [Disabling sending while copying].

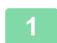

### Tap the [Detail] key to change to normal mode.

CHANGING MODES (page 1-11)

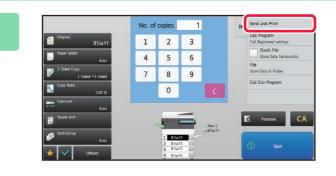

# Tap [Send and Print] on the action panel.

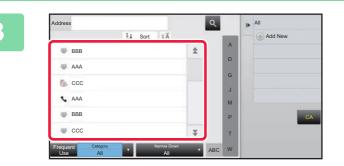

# Select a recipient from the address book.

 User's Manual (Address Book Registration)
 After you have selected the recipient, tap the [Enter Address] key.

• You cannot use the soft keyboard to enter an address. If you cannot find the recipient in the address book, enter it in the address book.

• An Internet Fax address cannot be selected.

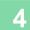

### Place the original.

Place the original in the document feeder tray of the automatic document feeder, or on the document glass.

- AUTOMATIC DOCUMENT FEEDER (page 1-107)
- DOCUMENT GLASS (page 1-109)

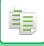

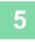

### Set each copy item as required.

These copy settings are used for fax transmission. However, some settings may be unavailable depending on the function.

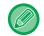

You can preview the scanned original by tapping the [Preview] key.

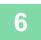

### Tap the [Start] key to start copying.

After the copy, the transmission starts.

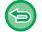

After the copy, you cannot preview the settings before transmission.

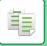

# **COPY JOBS**

When you tap the job status display, jobs are displayed in a list. To check the status of a copy job, tap the [Print] tab. When you wish to stop or delete jobs or to perform priority processing, read "User's Manual (Touch Panel Operation)".

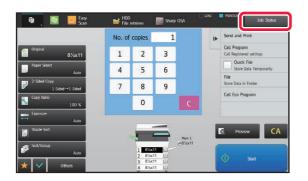

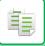

# PROGRAMS

Programs are set from the base screen of normal mode.

SELECTING COPY MODE (page 2-4)

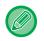

Programs cannot be stored in easy mode.

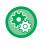

#### Disabling of Registration/Deletion of Program

In "Settings (administrator)", select [System Settings]  $\rightarrow$  [Copy Settings]  $\rightarrow$  [Condition Settings]  $\rightarrow$  [Disabling of Registration/Deletion of Program].

This is used to prohibit the deletion and change of copy settings stored in job programs.

# **STORING A PROGRAM**

This function collectively stores copy settings as one program. The stored program can be retrieved using an easy operation. For information about how to retrieve a program, see "<u>RETRIEVING A PROGRAM (page 2-117)</u>".

For example, suppose 8-1/2" x 11" (A4) size CAD drawings are copied once a month for archive purposes using the following settings:

- The 8-1/2" x 11" (A4) size CAD drawings are reduced to 5-1/2" x 8-1/2"(A5) size.
- To reduce paper use by half, 2-sided copying is used.
- To close by file, perform margin copy.

8-1/2" x 11" (A4) size CAD drawings

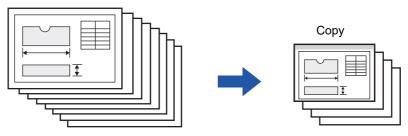

| When a job program is not stored                                                                                                    | When a job program is stored                                                                                                    |
|----------------------------------------------------------------------------------------------------|----------------------------------------------------------------------------------------------------|
| Set reduction from 5-1/2" x 8-1/2"(A5) to 8-1/2" x 11" (A4)                                                                                                    | Retrieve the stored program.                                                                                                    |
| +                                                                                                    | +                                                                                                    |
| Change the exposure setting.                                                                                                    | Tap the [Start] key.                                                                                                    |
| •                                                                                                    |                                                                                                    |
| Set 2-sided copying.                                                                                                    |                                                                                                    |
|                                                                                                    |                                                                                                    |
| Set margins.                                                                                                    |                                                                                                    |
| Tap the [Start] key.                                                                                                    |                                                                                                    |
| Considerable time is required to copy the drawings each<br>month because the above settings must be selected.<br>In addition, mistakes are occasionally made when selecting<br>the settings, so some copies must be redone. | The settings are stored in a program, so they can be selected<br>by the touch of a key. This is simple and takes no time.<br>In addition, the settings are all stored so there are no chances for<br>mistakes, and thus no need to redo copies due to setting mistakes. |

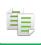

- Up to 48 programs can be stored.
  - Program settings remains registered even when the main power has been turned off.
  - A program can also be stored in the home screen or favorite as a shortcut; therefore, it is helpful when retrieving it.

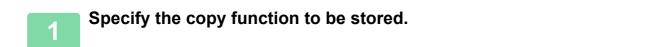

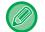

In the base screen, display [Program Registration] on the action panel.

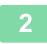

Tap [Program Registration] on the action panel.

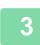

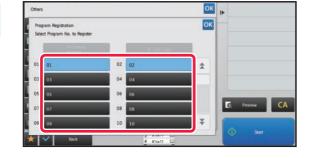

### Tap an unused key.

A key with a program stored is displayed in color. Tap a key with no program stored.

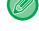

If you do not set a name for the program, a serial number will be automatically assigned as the name.

## 4

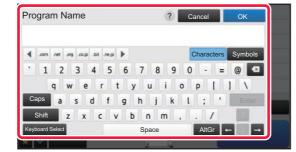

# Set a name for the program and tap the [OK] key.

A registration completion message appears.

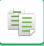

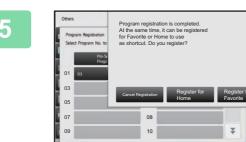

### Select whether or not the program will be added to the home screen or the favorites.

To specify print settings, you can select the required one from pre-set text or use the soft keyboard. You can also print serial number and account job ID. When you have completed the settings, tap or and the [Back] keys in sequence.

- If user authentication is enabled, the shortcut key for the program is registered in the user's home screen or favorite.
- If user authentication is disabled, the administrator password entry screen appears. When the administrator
  password is entered, the registration is completed.

CA

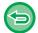

The number of copies cannot be stored.

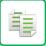

# **RETRIEVING A PROGRAM**

The preset program and ID copy are registered in the program.

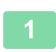

### Tap [Call Program] on the action panel.

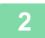

Tap the key of the program you want to retrieve.

You can select a program key and tap [Register in Favorite] or [Register for Home] on the action panel to register a shortcut key for the selected program in the favorite or home screen.

# **ID Card Copy**

You can copy the front and back sides of ID card onto a page through this function. This function is a program that uses the card scan function.

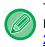

The original size and layout can be changed in the card scan default settings. For the procedure, refer to "<u>COPYING BOTH SIDES OF A CARD AS A SINGLE PAGE (CARD SHOT) (page 2-42)</u>".

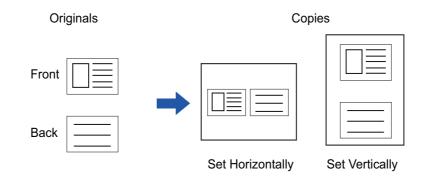

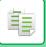

# **DELETING AND RENAMING A PROGRAM**

This section explains how to delete copy settings in a program and rename a program.

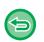

- · A program that is already stored cannot be deleted.
- When "Settings (administrator)" [System Settings] → [Common Settings] → [Enable/Disable Settings] → [Disabling of Registration/Deletion of Program] is selected, a registered program cannot be deleted or renamed.

## Deleting a program

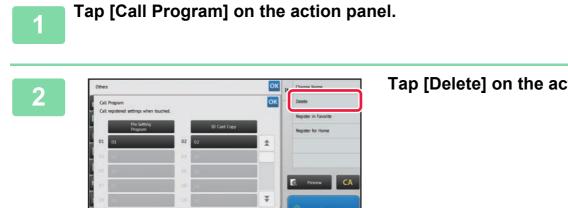

Tap [Delete] on the action panel.

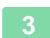

Tap the key of the program you want to delete, and tap [Delete].

## **Renaming a program**

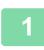

Tap [Call Program] on the action panel.

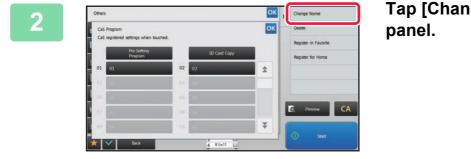

Tap [Change Name] on the action

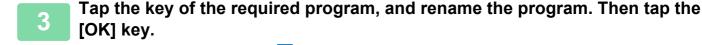

After the settings are completed, tap or .

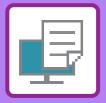

# PRINTER

Icons

Eco-friendly functionsFunctions for printing on special

media

### PRINTER FUNCTION OF THE MACHINE

### PRINTING IN A WINDOWS ENVIRONMENT

| BASIC PRINTING PROCEDURE     PRINTER DRIVER SETTINGS SCREEN / |            |
|---------------------------------------------------------------|------------|
| REFERRING TO HELP                                             | 3-6<br>3-7 |
| • PRINTING ON ENVELOPES                                       | 3-8        |
| PRINTING WHEN THE USER AUTHENTICATION<br>FUNCTION IS ENABLED. | 3-9        |
| FREQUENTLY USED FUNCTIONS                                     | 8-11       |
| SAVING SETTINGS AT THE TIME OF     PRINTING                   | 3-11       |
| USING SAVED SETTINGS                                          | 8-12       |
| SETTINGS 3                                                    | 8-13       |

### **PRINTING IN A macOS ENVIRONMENT**

| BASIC PRINTING PROCEDURE                                     | 3-14 |
|--------------------------------------------------------------|------|
| • SELECTING THE PAPER                                        | 3-15 |
| PRINTING ON ENVELOPES                                        | 3-16 |
| PRINTING WHEN THE USER AUTHENTICATION<br>FUNCTION IS ENABLED | 3-17 |

## FREQUENTLY USED FUNCTIONS

|     | SELECTING THE RESOLUTION                      | 3-19 |
|-----|-----------------------------------------------|------|
| Eco | 2-SIDED PRINTING                              | 3-20 |
|     | FITTING THE PRINT IMAGE TO THE PAPER $\ldots$ |      |
|     | PRINTING MULTIPLE PAGES ON ONE PAGE           |      |
| Eco | PRINTING WHILE SKIPPING BLANK PAGES           | 3-25 |
|     | STAPLING OUTPUT                               | 3-26 |
|     |                                               |      |

### **CONVENIENT PRINTING FUNCTIONS**

| CONVENIENT FUNCTIONS FOR CREATING<br>PAMPHLETS AND POSTERS                | 3-28 |
|---------------------------------------------------------------------------|------|
| CREATE A PAMPHLET (BOOKLET)     PRINTING WITH MARGIN SHIFT SETTING        | 3-28 |
| <ul> <li>(MARGIN).</li> <li>CREATE A LARGE POSTER (POSTER)</li> </ul>     | 3-30 |
| PRINTING)                                                                 | 3-32 |
| FUNCTIONS TO ADJUST THE SIZE AND<br>ORIENTATION OF THE IMAGE              | 3-33 |
| ADJUST PRINT POSITION ON ODD AND<br>EVEN PAGES SEPARATELY (PRINT          |      |
| POSITION) • ROTATING THE PRINT IMAGE 180                                  | 3-33 |
| DEGREES (ROTATE 180 DEGREES)<br>• ENLARGING/REDUCING THE PRINT IMAGE      | 3-34 |
| (ZOOM SETTING/ENLARGE OR REDUCE)                                          | 3-35 |
| ADJUST THE LINE THICKNESS (WIDTH)     PRINT A MIRROR-IMAGE (MIRROR-IMAGE  | 3-37 |
| REVERSE/VISUAL EFFECTS)                                                   | 3-41 |
| IMAGE ADJUSTING FUNCTION                                                  | 3-42 |
| ADJUST THE BRIGHTNESS AND CONTRAST<br>OF THE IMAGE (IMAGE ADJUSTMENT)     | 3-42 |
| PRINTING FAINT TEXT AND LINES IN BLACK<br>(TEXT TO BLACK/VECTOR TO BLACK) | 3-43 |
| SELECTING IMAGE SETTINGS TO MATCH     THE IMAGE TYPE                      | 3-44 |
| FUNCTIONS TO COMBINE TEXT AND IMAGES                                      | 3-46 |
| ADDING A WATERMARK TO PRINTED                                             | 0.40 |
| PAGES (WATERMARK)                                                         | 3-46 |
| DATA (IMAGE STAMP)                                                        | 3-48 |
|                                                                           | 3-49 |
| OVERLAY A FIXED FORM ON THE PRINT<br>DATA (OVERLAYS)                      | 3-50 |
| ADDING THE NUMBER OF COPIES (COPIES<br>STAMP)                             | 3-52 |

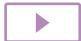

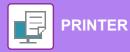

| PRINT FUNCTIONS FOR SPECIAL PURPOSES                                     | 3-53 |
|--------------------------------------------------------------------------|------|
| PRINTING SPECIFIC PAGES ON DIFFERENT<br>PAPER (DIFFERENT PAPER)          | 3-53 |
| ADDING INSERTS WHEN PRINTING ON<br>TRANSPARENCY FILM (TRANSPARENCY       | 2 55 |
| INSERTS)                                                                 | 3-55 |
| JOBS OR COPIES                                                           | 3-57 |
| PRINTING A CARBON COPY (CARBON COPY)                                     | 3-58 |
| TWO-SIDED PRINTING WITH SPECIFIC                                         |      |
| PAGES PRINTED ON THE FRONT SIDE                                          | 3-59 |
| (CHAPTER INSERTS)                                                        | 3-59 |
| EACH PAGE (PAGE INTERLEAVE)                                              | 3-60 |
| PRINT THE SAME IMAGE IN TILE PATTERN                                     |      |
| (REPEAT PRINT)                                                           | 3-61 |
| PRINTING PATTERN DATA (HIDDEN<br>PATTERN PRINT)                          | 3-62 |
| CHANGING THE RENDERING METHOD AND<br>PRINTING JPEG IMAGES (USE DRIVER TO |      |
| RENDER JPEGS)                                                            | 3-64 |
| MAXIMIZING THE PRINT AREA ON THE<br>PAPER (PRINT AREA)                   | 3-65 |
| PRINTING AT AN ENHANCED RESOLUTION                                       | 0 00 |
| (SMOOTHING)                                                              | 3-66 |
| CONVENIENT PRINTER FUNCTIONS                                             | 3-67 |
| <ul> <li>USING TWO MACHINES TO PRINT A LARGE</li> </ul>                  |      |
| PRINT JOB (TANDEM PRINT)                                                 | 3-67 |
| SAVING AND USING PRINT FILES     (DOCUMENT FILING)                       | 3-69 |
| AUTOMATICALLY PRINT ALL STORED DATA                                      | 3-71 |
| PRINTING AND SENDING                                                     |      |
| SIMULTANEOUSLY                                                           | 3-72 |

# PRINTING WITHOUT THE PRINTER DRIVER

| EXTENSION OF PRINTABLE FILES              | 3-73 |
|-------------------------------------------|------|
| DIRECTLY PRINTING A FILE ON AN FTP SERVER | 3-73 |
| DIRECTLY PRINTING A FILE IN USB MEMORY    | 3-75 |
| DIRECTLY PRINTING A FILE IN A NETWORK     |      |
| FOLDER                                    | 3-76 |
| DIRECTLY PRINTING FROM A COMPUTER         | 3-79 |
| • SUBMIT PRINT JOB                        | 3-79 |
| • FTP PRINT                               | 3-80 |
| • E-MAIL PRINT                            | 3-80 |

# PRINTER JOBS

| CHECKING THE PRINT STATUS          | 3-82 |
|------------------------------------|------|
| PRINTING AN ENCRYPTED PDF FILE     | 3-82 |
| CHANGING TO ANOTHER PAPER SIZE AND |      |
| PRINTING WHEN PAPER RUNS OUT       | 3-83 |

# APPENDIX

| PRINTER DRIVER SPECIFICATIONS LIST  | 3-84 |
|-------------------------------------|------|
| SPECIFYING A BILLING CODE USING THE |      |
| PRINTER DRIVER                      | 3-87 |
| AUTHENTICATION BY SINGLE SIGN-ON    | 3-89 |

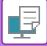

# **PRINTER FUNCTION OF THE MACHINE**

To enable printing from your computer, a printer driver must be installed. See the table below to determine which printer driver to use in your environment.

## Windows environment

#### **Printer driver type**

#### PCL6

The machine support the Hewlett-Packard PCL6 printer control languages.

#### PS

- This printer driver supports the PostScript<sup>®</sup> 3<sup>™</sup> page description language developed by Adobe Systems Incorporated.
- If it is desired to use the Windows standard PS printer driver, the PPD driver must be used.

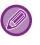

• To install the printer driver and configure settings in a Windows environment, see the Software Setup Guide.

• The User's Manual mainly uses PCL6 printer driver screens to explain how to print in a Windows environment. The printer driver screens may differ slightly depending on the printer driver you are using.

### macOS Environment

#### Printer driver type

#### PS

PS This printer driver supports the PostScript<sup>®</sup> 3<sup>™</sup> page description language developed by Adobe Systems Incorporated and uses a PPD file.

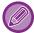

To install the printer driver and configure settings in a macOS environment, see the Software Setup Guide.

#### If a notice page is printed

When "Settings (administrator)" – [System Settings]  $\rightarrow$  [Printer Settings]  $\rightarrow$  [Condition Settings]  $\rightarrow$  [Prohibit Notice Page Printing] is enabled, certain conditions may cause a notice page to be printed.

If a print job cannot be printed as specified and the reason is not shown on the operation panel, a notice page indicating the reason will print. Read the message and take appropriate action. For example, a notice page will print if the following occurs:

- There is more print data than can be held in memory.
- You selected a function that has been prohibited by the administrator.

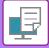

# **PRINTING IN A WINDOWS ENVIRONMENT**

# **BASIC PRINTING PROCEDURE**

The following example explains how to print a document from "WordPad", which is a standard accessory application in Windows.

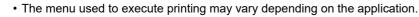

- The button that is used to open the printer driver properties window (usually [Property] or [Preferences]) may vary depending on the application.
- The machine name that normally appears in the [Printer] menu is [MX-xxxx]. ("xxxx" is a sequence of characters that varies depending on the machine model.)

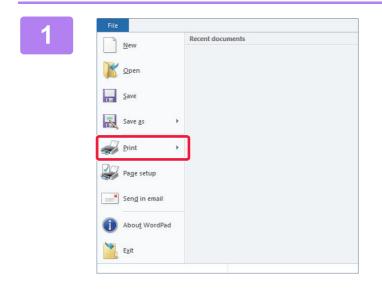

# Select [Print] from the [File] menu of WordPad.

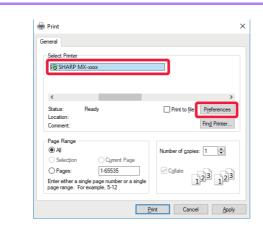

# Select the printer driver for the machine and click the [Preferences] button.

The button that is used to open the printer driver properties window (usually [Property] or [Preferences]) may vary depending on the application.

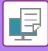

### 3

| Printing Preferences                        |                                              |                      |        |             | :    |
|---------------------------------------------|----------------------------------------------|----------------------|--------|-------------|------|
| Printing Preferences                        |                                              |                      |        |             |      |
| < Main                                      | Paper Source                                 | Finishing 12         | Layout | Job Handing | >    |
| Favortes: (1                                | Save                                         |                      |        | Defaults    |      |
| Copies:                                     |                                              | N-Up:                | v      |             |      |
| Driginal Size: 8.50 x 11.00 in.<br>Letter ✓ | Output Size: 8.50 x<br>Same as Original Size | 11.00 in. Steple:    | ~      |             |      |
| Potrat ~                                    | Settings                                     | (2) Document Filing: | ~      |             |      |
| 2-Sided Printing:                           |                                              |                      |        |             |      |
| 1                                           |                                              |                      |        | (3)         |      |
|                                             |                                              |                      |        | OK Cancel   | Help |

### Select print settings.

- (1) Click the [Main] tab.
- (2) Select the original size.
  - You can register up to seven user-defined sizes in the menu. To store an original size, select [Custom Paper] or one of [User1] to [User7] from the menu, and click the [OK] button.
  - To select settings on other tabs, click the desired tab and then select the settings.
  - PRINTER DRIVER SETTINGS SCREEN / REFERRING TO HELP (page 3-6)
  - If an original size larger than the largest paper size that the machine supports is set, select the paper size for printing in "Output Size".
  - If an "Output Size" different from the "Original Size" is selected, the print image will be adjusted to match the selected paper size.
- (3) Click the [OK] button.

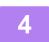

## Click the [Print] button.

Printing begins.

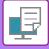

# **PRINTER DRIVER SETTINGS SCREEN / REFERRING TO HELP**

The printer driver settings screen consists of 9 tabs. Click a tab to select the settings on that tab. You can check information on each of the settings in the Help screen. Click the [Help] button at the bottom right of the screen.

|       | Printing Preferences            |                                                                              |                                               |        | >              |
|-------|---------------------------------|------------------------------------------------------------------------------|-----------------------------------------------|--------|----------------|
| (1)   | < 🚹 Main                        | Paper Source                                                                 | nishing 12                                    | Layout | Job Handling > |
| (2)   | Favorites:<br>Untitled ~        | Save                                                                         |                                               |        | Defaults       |
| (4) — | Copies:                         |                                                                              | N-Up:                                         | ~      |                |
| (5)   | Original Size: 8.50 x 11.00 in. | Output Size: 8.50 x 11.00 in.<br>Same as Original Size ~<br>Zoom<br>Settings | Staple:<br>A None<br>Document Filing:<br>None | ~      |                |
| 5) —— | 2-Sided Printing:               |                                                                              |                                               |        |                |
| 6) —— | 1 2                             |                                                                              |                                               |        |                |
| (7)   |                                 | J                                                                            |                                               | ОК     | Cancel Help    |
| 8) —— |                                 |                                                                              |                                               |        |                |

### (1) Tabs: Click $\leq$ $\geq$ to change the tabs shown.

| •[Main]:                                 | Frequently used functions are grouped on this tab. The settings are also on other tabs, and each setting on this tab is linked to the corresponding setting on the other tab. |
|------------------------------------------|----------------------------------------------------------------------------------------------------|
|                                          |                                                                                                    |
| <ul> <li>[Paper Source]:</li> </ul>      | Set the size and type of paper used for printing, and the paper tray.                                                                                                    |
| •[Finishing]:                            | Select a finishing function such as stapling.                                                                                                    |
| •[Layout]:                               | Select functions related to the layout such as two-sided printing and booklet.                                                                                                |
| •[Job Handling]:                         | Set Document Filing and user authentication.                                                                                                    |
| •[Inserts]:                              | Select insertion functions such as covers and inserts.                                                                                                    |
| •[Stamp]:                                | Select the watermark or stamp function.                                                                                                    |
| <ul> <li>[Image Quality]:</li> </ul>     | Select various image quality settings.                                                                                                    |
| <ul> <li>[Detailed Settings]:</li> </ul> | Select tandem print and other detailed print settings.                                                                                                    |
|                                          |                                                                                                    |

#### (2) Favorites

Settings configured on each tab at the time of printing can be saved as Favorite. ▶ FREQUENTLY USED FUNCTIONS (page 3-11)

#### (3) Defaults

Return the settings on the currently selected tab to their default state.

#### (4) Setup Items

Displays the settings on each tab.

#### (5) Information icon( 1)

Some restrictions exist on the combinations of settings that can be selected in the printer driver properties window. When a restriction exists on a selected setting, an information icon (1) will appear next to the setting. Click the icon to view an explanation of the restriction.

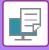

#### (6) Print image

This lets you visually check how the current settings affect the print image. Finishing settings are indicated by icons.

#### (7) Machine image

This shows the options that are installed on the machine, and the paper trays and output trays that are used.

#### (8) [Help] button

Displays the Help window of the printer driver.

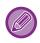

- Help can be displayed for a setting by clicking the setting and pressing the [F1] key.
- You can click the ? button in the upper right corner of the settings screen and then click a setting to show Help for that setting in a sub-window.

# **SELECTING THE PAPER**

Before printing, check the paper sizes, paper types, and paper remaining in the machine's trays. To check the most recent tray information, click the [Tray Status] button in the [Paper Source] tab. The "Output Size" setting and the "Paper Tray" setting are related as follows:

When "Paper Tray" is set to [Auto Select]

The tray that contains paper of the size and type selected in "Output Size" and "Paper Type" is automatically selected.

• When "Paper Tray" is set to any setting other than [Auto Select]

The specified tray is used for printing regardless of the "Output Size" setting.

When you have set "Paper Type" to [Bypass Tray], be sure to select "Paper Type". Check the paper type that is set for the bypass tray of the machine, check that paper of that type is actually loaded into the bypass tray, and then select the appropriate paper type.

• When "Paper Type" is set to [Auto Select] A tray with plain paper or recycled paper of the size specified in "Output Size" is automatically selected. (The factory default setting is plain paper 1 only.)

#### When "Paper Type" is set to anything other than [Auto Select]

A tray with the specified type of paper and the size specified in "Output Size" is used for printing.

Special media such as envelopes can also be placed in the bypass tray. For the procedure for loading paper in the bypass tray, see "LOADING PAPER INTO THE BYPASS TRAY (page 1-96)".

When [Enable Detected Paper Size in Bypass Tray] (disabled by factory default) or [Enable Selected Paper Type in Bypass Tray] (enabled by factory default), which you can reach by selecting [System Settings] in "Settings (administrator)"  $\rightarrow$  [Printer Settings]  $\rightarrow$  [Condition Settings]  $\rightarrow$  [Bypass Tray Settings] is enabled, printing will not take place if the paper size or paper type specified in the printer driver is different from the paper size or paper type specified in the settings of the bypass tray.

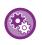

 To exclude the bypass tray from the trays that can be selected when [Auto Select] is selected: In "Settings (administrator)", select [System Settings] → [Printer Settings] → [Condition Settings] → [Bypass Tray Settings]
 → [Exclude Bypass-Tray from Auto Paper Select].

When "A4 / Letter Auto Switching" is enabled

If you print an 8-1/2" x 11" (letter) size document and there is no 8-1/2" x 11" size paper, printing will automatically take place on A4 paper.

In "Settings (administrator)", select [System Settings]  $\rightarrow$  [Printer Settings]  $\rightarrow$  [Condition Settings]  $\rightarrow$  [A4/Letter Size Auto Change].

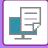

## **PRINTING ON ENVELOPES**

The bypass tray can be used for envelope printing.

- For the types of paper that can be used in the bypass tray, see "APPLICABLE PAPER TYPES (page 1-90)".
- For the procedure for loading paper in the bypass tray, see "LOADING PAPER INTO THE BYPASS TRAY (page 1-96)".
- For more information on the procedure for loading paper, see "<u>SELECTING THE PAPER (page 3-7)</u>".
- After printing, there may be creases in the envelope depending on the envelope type and format as well as on the printing environment. Before high-quantity printing, it is recommended that you conduct a test print.
- When using media such as envelopes that can be loaded only in a specific orientation, you can rotate the image 180 degrees. For more information, see "<u>ROTATING THE PRINT IMAGE 180 DEGREES (ROTATE 180 DEGREES) (page 3-34)</u>".

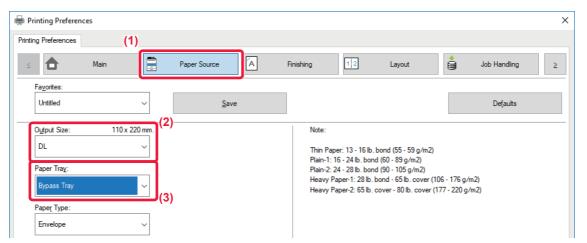

(1) Click the [Paper Source] tab.

#### (2) Select the envelope size from the "Output Size" menu.

When [Output Size] is set to envelope, [Paper Type] is automatically set to [Envelope]. When "Original Size" is set to envelope on the [Main] tab and "Output Size" is set to [Same as Original Size], "Paper Type" is automatically set to [Envelope].

#### (3) Select [Bypass Tray] in "Paper Tray".

When [Enable Selected Paper Type in Bypass Tray] (enabled by factory default) is enabled in "Settings (administrator)", set the paper type of the bypass tray to [Envelope].

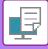

# PRINTING WHEN THE USER AUTHENTICATION FUNCTION IS ENABLED

The user information (such as login name and password) that must be entered varies depending on the authentication method being used, so check with the administrator of the machine before printing.

- If you have configured "Printing Policy" on the [Configuration] tab so that user authentication is always performed, users are required to be authenticated for each print job. This is done by entering authentication information in a dialog box that appears each time printing is performed.
  - The machine's user authentication function cannot be used when the PPD driver\* is installed and the Windows standard PS printer driver is used.

For this reason, the machine can be configured to prohibit users from executing printing unless their user information is stored in the machine.

\* The PPD driver enables the machine to print using the Windows standard PS printer driver.

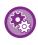

#### To prohibit printing by users whose user information is not stored in the machine:

In "Settings (administrator)", select [System Settings]  $\rightarrow$  [Authentication Settings]  $\rightarrow$  [Default Settings]  $\rightarrow$  [Disable Printing by Invalid User].

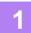

# In the printer driver properties window of the application, select the printer driver of the machine and click the [Preferences] button.

The button that is used to open the printer driver properties window (usually [Property] or [Preferences]) may vary depending on the application.

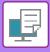

2

| nting Preferences |              |        |                    | (1)      |                      | _ |
|-------------------|--------------|--------|--------------------|----------|----------------------|---|
| < 🏠 Nain          | Paper Source | A Fini | shing 12           | Layout   | Job Handling         |   |
| Favorites:        |              |        |                    | •        |                      | - |
| Untitled          | ~ Si         | we     |                    |          | Defaults             |   |
| Print Release     |              | (2)    | Authentication:    |          | Login Name:<br>user1 | _ |
| Document Filing:  | _            | (2)    | Login Name/Pa      | ssword ~ | Password:            |   |
| None              | ×            |        |                    |          |                      | _ |
|                   |              |        | User Name          |          | Job Name             |   |
|                   |              |        |                    |          |                      |   |
|                   |              |        | Auto Job Control R | rview    |                      | _ |
|                   | _            |        |                    |          |                      |   |
| Print and Send    |              |        |                    |          |                      |   |
| Notfy Job End     |              |        |                    |          |                      |   |
|                   | d 🖓          |        |                    |          |                      | _ |
|                   | (P) (W)      |        |                    |          |                      |   |
| 1 2               | - E (        | 5      |                    |          |                      |   |
|                   |              |        |                    |          |                      |   |
|                   |              |        |                    |          |                      |   |
|                   |              |        |                    |          |                      |   |
|                   |              |        |                    |          | OK Cancel            | H |

### Enter your user information.

(1) Click the [Job Handling] tab.

#### (2) Enter your user information.

- When authentication is performed by login name, select [Login Name] and enter your login name.
- When authentication is performed by login name/password, click [Login Name/Password] and enter your login name and password. Enter the password using 1 to 32 characters.
- When the machine's authentication destination is Active Directory, [Single Sign-on] can be selected.
   For information on single sign-on, refer to
   "AUTHENTICATION BY SINGLE SIGN-ON (page 3-89)".
- When authentication is performed by user number, select [User Number] and enter your 5 to 8 digit user number.

# (3) Enter the user name and job name as necessary.

- Click the [User Name] checkbox, and enter your user name using up to 32 characters. The entered user name will appear on the touch panel of the machine. If you do not enter a user name, your PC login name will appear.
- Click the [Job Name] checkbox, and enter a job name using up to 30 characters. The entered job name will appear as a file name on the touch panel of the machine. If you do not enter a job name, the file name set in the application will appear.
- To have a confirmation window appear before printing starts, select the [Auto Job Control Review] checkbox.

#### (4) Click the [OK] button to execute printing.

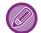

Authentication by Single Sign-on requires that Active Directory authentication be performed on the machine and your computer. This can only be used when your computer is running Windows.

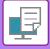

# **FREQUENTLY USED FUNCTIONS**

# SAVING SETTINGS AT THE TIME OF PRINTING

Settings configured on each of the tabs at the time of printing can be saved as Favorite. Saving frequently used settings or complex settings under an assigned name makes it easy to select those settings the next time you need to use them. Settings can be saved from any tab of the printer driver properties window. Settings configured on each tab are listed at the time of saving, allowing you to check the settings as you save them.

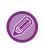

#### Deleting saved settings

In step 2 of "<u>USING SAVED SETTINGS (page 3-12)</u>", select the user settings that you want to delete and click the [Delete] button.

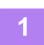

Select the machine's printer driver from the print window of the application, and click the [Preferences] button.

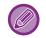

The button that is used to open the printer driver properties window (usually [Property] or [Preferences]) may vary depending on the application.

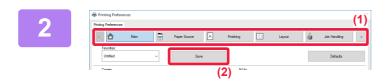

### **Register Print Settings.**

- (1) Configure the print settings on each tab.
- (2) Click the [Save] button.

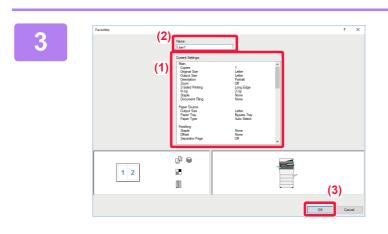

### Check and save the settings.

- (1) Check the displayed settings.
- (2) Enter a name for the settings using up to 20 characters.
- (3) Click the [OK] button.

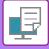

# **USING SAVED SETTINGS**

You can specify the saved favorites through just one click to apply frequently used settings or complicated settings to your printing.

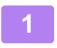

# Select the machine's printer driver from the print window of the application, and click the [Preferences] button.

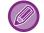

The button that is used to open the printer driver properties window (usually [Property] or [Preferences]) may vary depending on the application.

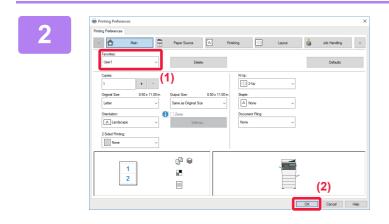

### Select favorite settings.

- (1) Select the favorite settings you want to use.
- (2) Click the [OK] button.

3

Start printing.

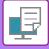

# CHANGING THE PRINTER DRIVER DEFAULT SETTINGS

You can change the default settings of the printer driver.

Changes you have made in the printer driver properties window when you execute printing from the application are returned to the default settings specified here when you exit the application.

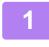

# Click the [Start] button, select [Settings] icon $\rightarrow$ [Devices] $\rightarrow$ [Printers & scanners].

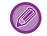

In Windows 8.1/Windows Server 2012, right-click the [Start] button, select [Control Panel]  $\rightarrow$  [View devices and printers] (or [Devices and Printers]).

In Windows 7/Windows Server 2008, click the [Start] button, select [Devices and Printers].

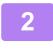

|                        | 2                                   | 0 | × |
|------------------------|-------------------------------------|---|---|
| - Jeffrep              | -                                   |   | * |
| SHARP MX-xxxx          |                                     |   |   |
| Manage your device     | Do you have a question?<br>Get here |   |   |
| Princar statuat ide    | Get Rete                            |   |   |
| Open print queue       |                                     |   |   |
| Print a fait page      |                                     |   |   |
| Run the traubleshooter |                                     |   |   |
| Printer properties     |                                     |   |   |
|                        |                                     |   |   |

Click the printer driver icon of the machine, click the [Manage] button, and select [Printing preferences].

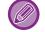

In other Windows, right-click the printer driver icon of the machine and select [Printing preferences].

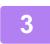

### Configure the settings and click the [OK] button.

For explanations of the settings, see printer driver Help.

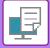

# **PRINTING IN A macOS ENVIRONMENT**

# **BASIC PRINTING PROCEDURE**

The following example explains how to print a document from the standard accessory application "TextEdit" in macOS.

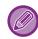

• To install the printer driver and configure settings in a macOS environment, see the Software Setup Guide.

• The menu used to execute printing may vary depending on the application.

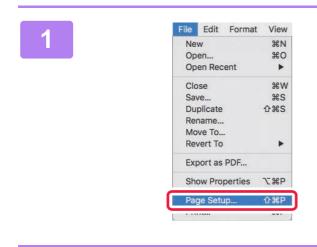

# Select [Page Setup] from the [File] menu and select the printer.

If the printer drivers appear as a list, select the name of the printer driver to be used from the list.

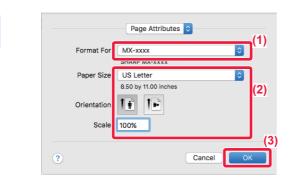

3

| Par       | ne Seti | in      | Λ₩₽        |
|-----------|---------|---------|------------|
| Sh        | ow Pro  | perties | ₩Р         |
| Exp       | port as | PDF     |            |
| Revert To |         |         | •          |
| Mo        | ve To   |         |            |
| Rename    |         |         |            |
| Du        | plicate |         | <b>企業S</b> |
| Sa        | ve      |         | ЖS         |
| Clo       | se      |         | жw         |
| Op        | en Rec  | ent     | •          |
| Op        | en      |         | жo         |
| Ne        | w       |         | ЖN         |
| File      | Edit    | Format  | View       |

#### Select paper settings.

- (1) Make sure that the correct printer is selected.
- (2) Select paper settings. Paper size, paper orientation, and enlarge/reduce settings can be selected.
- (3) Click the [OK] button.

Select [Print] from the [File] menu.

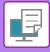

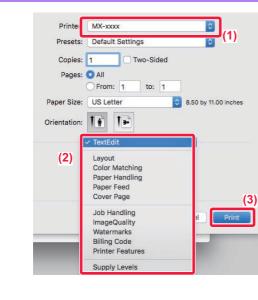

#### Select print settings.

- (1) Make sure that the correct printer is selected.
- (2) Select an item from the menu and configure the settings as needed.
- (3) Click the [Print] button.

## **SELECTING THE PAPER**

This section explains the [Paper Feed] settings in the print settings window.

When [Auto Select] is selected:

A tray that is set for plain or recycled paper (only plain paper 1 in the factory default setting) of the size specified in "Paper Size" on the page setup screen is automatically selected.

When a paper tray is specified:

The specified tray is used for printing regardless of the "Paper Size" setting on the page setup screen. For the bypass tray, also specify the paper type. Check that the paper type that is set for the bypass tray of the machine, check that paper of that type is actually loaded into the bypass tray, and then select the appropriate bypass tray (paper type).

#### When a paper type is specified:

A tray with the specified type of paper and the size specified in "Paper Size" on the page setup screen is used for printing.

Special media such as envelopes can also be placed in the bypass tray. For the procedure for loading paper in the bypass tray, see "LOADING PAPER INTO THE BYPASS TRAY (page 1-96)".

When [Enable Detected Paper Size in Bypass Tray] (disabled by factory default) or [Enable Selected Paper Type in Bypass Tray] (enabled by factory default), which you can reach by selecting [System Settings] in "Settings (administrator)"  $\rightarrow$  [Printer Settings]  $\rightarrow$  [Condition Settings]  $\rightarrow$  [Bypass Tray Settings] is enabled, printing will not take place if the paper size or paper type specified in the printer driver is different from the paper size or paper type specified in the settings of the bypass tray.

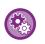

To exclude the bypass tray from the trays that can be selected when [Auto Select] is selected: In "Settings (administrator)", select [System Settings] → [Printer Settings] → [Condition Settings] → [Bypass Tray Settings] → [Exclude Bypass-Tray from Auto Paper Select].
When "A4 / Letter Auto Switching" is enabled If you print an 8-1/2" x 11" (letter) size document and there is no 8-1/2" x 11" size paper, printing will automatically take place on A4 paper. In "Settings (administrator)", select [System Settings] → [Printer Settings] → [Condition Settings] → [A4/Letter Size Auto Change].

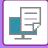

## **PRINTING ON ENVELOPES**

The bypass tray can be used for envelope printing.

- For the types of paper that can be used in the bypass tray, see "<u>APPLICABLE PAPER TYPES (page 1-90)</u>".
- For the procedure for loading paper in the bypass tray, see "LOADING PAPER INTO THE BYPASS TRAY (page 1-96)".
- For more information on the procedure for loading paper, see "SELECTING THE PAPER (page 3-15)".
- When using media such as envelopes that can be loaded only in a specific orientation, you can rotate the image 180 degrees. For more information, see "<u>ROTATING THE PRINT IMAGE 180 DEGREES (ROTATE 180 DEGREES) (page 3-34)</u>".
- After printing, there may be creases in the envelope depending on the envelope type and format as well as on the printing environment. Before high-quantity printing, it is recommended that you conduct a test print.

Select the envelope size in the settings of the application ("Page Setup" in many applications) and then perform the following steps.

| Printer: MX-xxxx          | ۵                     |              |
|---------------------------|-----------------------|--------------|
| Presets: Default Settings | 0                     |              |
| Copies: 1 Two-S           | ided                  |              |
| Pages: 🗿 All              |                       |              |
| O From: 1 to              | <u>    1      (1)</u> |              |
| Paper Size: Envelope DL   | 4.33 by 8.67 inches   |              |
| Orientation:              |                       |              |
|                           |                       | (2)          |
| Paper Feed                |                       |              |
| All Pages From:           | Bypass Tray(Envelope) | (3)          |
| O First Page From:        | Bypass Tray(Plain-1)  | 0            |
| Remaining From:           | Bypass Tray(Plain-1)  | 0            |
|                           |                       |              |
|                           |                       | Cancel Print |

#### Select print settings.

- (1) Select the envelope size from the "Paper Size" menu.
- (2) Select [Paper Feed].
- (3) Select the [Bypass Tray (Envelope)] from the "All Pages From" menu.

When [Enable Selected Paper Type in Bypass Tray] (enabled by factory default) is enabled in "Settings (administrator)", set the paper type of the bypass tray to [Envelope].

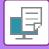

# PRINTING WHEN THE USER AUTHENTICATION FUNCTION IS ENABLED

The user information (such as login name and password) that must be entered varies depending on the authentication method being used, so check with the administrator of the machine before printing.

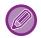

• In macOS 10.14, user authentication cannot be used when printing from a specific application.

• The menu used to execute printing may vary depending on the application.

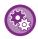

To prohibit printing by users whose user information is not stored in the machine: In "Settings (administrator)", select [System Settings]  $\rightarrow$  [Authentication Settings]  $\rightarrow$  [Disable Printing by Invalid User].

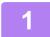

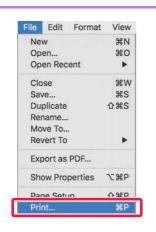

# In the application, select [Print] from the [File] menu.

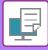

2

| Printer:     | MX-xxxx          | € (1)                |       |    |
|--------------|------------------|----------------------|-------|----|
| Presets:     | Default Settings | 0                    |       |    |
| Copies:      | 1 Two-Sided      |                      |       |    |
| Pages:       |                  |                      |       |    |
|              | From: 1 to: 1    |                      |       |    |
| Paper Size:  | US Letter        | 8.50 by 11.00 inches |       |    |
| Orientation: | 1 i 1 >          | (2)                  |       |    |
|              | Job Handling     |                      |       |    |
|              | Retention        | Authentication (3)   |       |    |
| (4) User A   | uthentication    | Job ID               | (5    | )  |
| Login Na     | me:              | User Name:           |       | í  |
| USER         |                  | USER                 |       |    |
| Password     | l:               | Job Name:            |       |    |
| ••••         |                  | Untitled             |       |    |
| O User N     | umber            |                      |       |    |
|              |                  |                      |       |    |
|              |                  |                      |       |    |
|              |                  |                      |       |    |
|              |                  |                      |       |    |
|              |                  | Cancel               | Print |    |
|              |                  |                      | (6    | 5) |

### Enter your user information.

- (1) Make sure that the machine's printer name is selected.
- (2) Select [Job Handling].
- (3) Click the [Authentication] tab.
- (4) Enter your user information.
  - When authentication is carried out using the login name/password, enter your login name in "Login Name" and your password (1 to 32 characters) in "Password".
  - When authentication is carried out using the user number, enter your user number (5 to 8 digits) in "User Number".
- (5) Enter the user name and job name as necessary.
  - User Name

Enter your user name using up to 32 characters. The entered user name will appear on the touch panel of the machine. If you do not enter a user name, your PC login name will appear.

Job Name

Enter a job name using up to 32 characters. The entered job name will appear as a file name on the touch panel of the machine. If you do not enter a job name, the file name set in the application will appear.

(6) Click the [Print] button.

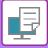

# FREQUENTLY USED FUNCTIONS

# SELECTING THE RESOLUTION

The following two selections are available for "Print Mode" (resolution):

| 600 dpi                | This mode is suitable for printing data such as regular text or a table. |
|------------------------|--------------------------------------------------------------------------|
| 600 dpi (High Quality) | The print quality of photos and text are high.                           |

### Windows

| 🖶 Printing Preferences                |                                         | ×        |
|---------------------------------------|-----------------------------------------|----------|
| Printing Preferences                  | (1)                                     |          |
| < Insets                              | Stamp Image Quality 🔨 Detailed Settings | >        |
| Favorites:<br>Unitiled ~<br>(2)       | Save                                    | Defaults |
| Print Mode:<br>600 dpi (High Quality) | Screening: Default  V Image Adjustment  |          |
| Graphics Mode:                        |                                         |          |

- (1) Click the [Image Quality] tab.
- (2) Select "Print Mode".

### macOS

| L L     | Feature Sets:    | Image Quality   | ٢ |
|---------|------------------|-----------------|---|
| Print M | ode: 🛛 600 dpi ( | High Quality) 🔾 |   |
| Screen  | ing: Default     | 0               |   |
| Sharpn  | ess: None        | 0               |   |
| Ton     | er Save          |                 |   |

- (1) Select [Printer Features] and then select [Image Quality].
- (2) Select "Print Mode".

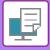

# **2-SIDED PRINTING**

The machine can print on both sides of the paper. This function is useful for many purposes, and is particularly convenient when you want to create a simple pamphlet. 2-sided printing also helps conserve paper.

| Paper<br>orientation | Print results                                                              |                                                             |  |
|----------------------|----------------------------------------------------------------------------|-------------------------------------------------------------|--|
|                      | Long Edge                                                                  | Short Edge                                                  |  |
| Portrait             | 23                                                                         |                                                             |  |
|                      | Short Edge                                                                 | Long Edge                                                   |  |
| Landscape            |                                                                            | 2                                                           |  |
|                      | The pages are printed so that they can be bound at the left or right side. | The pages are printed so that they can be bound at the top. |  |

### Windows

| 🖶 Printing Preferences |                  |                       |                |                  |        |     | ×          |
|------------------------|------------------|-----------------------|----------------|------------------|--------|-----|------------|
| Printing Preferences   | (1)              |                       |                |                  |        |     |            |
| < 🚹 Ma                 | in 📑             | Paper Source          | Finis          | hing 12          | Layout | Job | Handling > |
| Favorites:<br>Untitled | ~                | Save                  |                |                  |        |     | Defaults   |
| Copies:                | + -              |                       |                | N-Up:            | ~      |     |            |
| Original Size:         | 8.50 x 11.00 in. | Same as Original Size | 50 x 11.00 in. | Staple:          | ~      |     |            |
| Orientation:           | (2)              | Zoom<br>Settings      |                | Document Filing: | ~      |     |            |
| 2-Sided Printing:      | ~ (3)            | )                     |                |                  |        |     |            |

- (1) Click the [Main] tab.
- (2) Select the paper orientation.
- (3) Select [Long Edge] or [Short Edge].

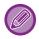

If necessary, you can select the method of implementing 2-sided printing. Click the [Other Settings] button on the [Detailed Settings] tab, and select the mode from "Duplex Style".

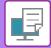

### macOS

| Pages per Sheet:  | View and the second second second second second second second second second second second second second second |
|-------------------|----------------------------------------------------------------------------------------------------|
| ruges per oneer.  | 1                                                                                                    |
| Layout Direction: | <b>H M Z S</b>                                                                                                 |
| Border:           | None                                                                                                    |

- (1) Select [Layout].
- (2) Select [Long-Edge binding] or [Short-Edge binding].

# FITTING THE PRINT IMAGE TO THE PAPER

This function automatically enlarges or reduces the print image to match the size of the paper loaded in the machine. This function is convenient when enlarging an Invoice or A5 size document to letter or A4 size to make it easier to view, or when printing a document on paper that is different in size from the original document.

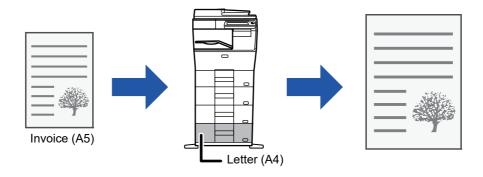

If A0, A1, or A2 size is selected in "Original Size", Letter (or A4) is automatically selected in "Output Size".

The following example explains how to print an Invoice (or A5) size document on a letter (or A4) size paper.

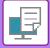

### Windows

| Printing Preferen      | Ces                  |              |                 |             |           |        |   |              | × |
|------------------------|----------------------|--------------|-----------------|-------------|-----------|--------|---|--------------|---|
| Printing Preferences   | (1)                  |              |                 |             |           |        |   |              |   |
|                        | Main                 | Paper Source | A F             | Finishing   | 1 2       | Layout | • | Job Handling | > |
| Favorites:<br>Untitled | ~                    | Save         |                 |             |           |        |   | Defaults     |   |
| Copies:                | + -                  |              |                 | N-Up:       | one       | ~      |   |              |   |
| Original Size:         | 5,50 x 8,50 in.<br>~ | Output Size: | 8,50 x 11,00 in | Staple:     | ne        | ~      |   |              |   |
|                        |                      | ∟ ∠oom       |                 | (3) Documen | t Filing: |        |   |              |   |

- (1) Click the [Main] tab.
- (2) Select the original size from [Original Size] (for example: Invoice).
- (3) Select the actual paper size to be used for printing from [Output Size] (for example: Letter). If the output size is larger than the original size, the printed image will be automatically enlarged.

| - |   |   |   |  |
|---|---|---|---|--|
| m | - |   |   |  |
|   |   |   |   |  |
|   |   | - | - |  |

| Printer:     | MX-xxxx        |                |          | 0           |         |
|--------------|----------------|----------------|----------|-------------|---------|
| Presets:     | Default Setti  | ngs            |          | 0           |         |
| Copies:      | 1              | Two-Sided      |          |             |         |
| Pages:       | All From: 1    | to: 1          |          |             |         |
| Paper Size:  | Invoice        |                | 5.50 b   | y 8.50 inch | ies (1) |
| Orientation: | 1 i 1 >        |                |          |             |         |
|              | Paper Handl    | ing            | 0        | (2)         |         |
|              |                | 🗹 Collate pag  | ges      |             |         |
| P            | ages to Print: | All pages      |          | 0           |         |
|              | Page Order:    | Automatic      |          | \$          |         |
|              |                | 🗸 Scale to fit | paper si | ze          | (3)     |
| Destinatio   | n Paper Size:  | US Letter      |          |             | (4)     |
|              |                | Scale down     | n only   |             |         |

- (1) Check the paper size for the print image (for example: Invoice).
- (2) Select [Paper Handling].
- (3) Select [Scale to fit paper size].
- (4) Select the actual paper size to be used for printing (for example: Letter).

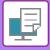

# PRINTING MULTIPLE PAGES ON ONE PAGE

This function reduces the print image and prints multiple pages on a single sheet of paper. You can print only the first page in the original size and print multiple reduced pages on the subsequent sheets.

For example, when [2-Up] (2 pages per sheet) or [4-Up] (4 pages per sheet) is selected, the following print results will be obtained, depending on the selected page order.

This is convenient when you want to print multiple images such as photos on a single sheet of paper, and when you want to conserve paper. When used in combination with 2-sided printing, this function saves more paper.

|                             |                 | Print results   |                |                                                               |  |  |  |
|-----------------------------|-----------------|-----------------|----------------|---------------------------------------------------------------|--|--|--|
| N-Up<br>(Pages per sheet)   | Left to Right   | Right to Le     | ft             | Top To Bottom<br>(When the print orientation is<br>landscape) |  |  |  |
| 2-Up<br>(2 pages per sheet) | 123             | 4               | 143            | $\begin{bmatrix} 1 \\ 3 \\ 4 \end{bmatrix}$                   |  |  |  |
| N-Up<br>(Pages per sheet)   | Right, and Down | Down, and Right | Left, and Down | Down, and Left                                                |  |  |  |
| 4-Up<br>(4 pages per sheet) | 12<br>34        | 13<br>24        | 21<br>43       | 31<br>42                                                      |  |  |  |

- [N-Up] that can be set on the [Layout] tab can also be set on the [Main] tab. ("Order" can only be set in the [Layout] tab.)
- Note the following when printing multiple pages on one sheet:
  - The page orders for 6-Up, 8-Up, 9-Up, and 16-Up are the same as for 4-Up.
  - In a Windows environment, the page order can be viewed in the print image in the printer driver properties window.
  - In a macOS environment, the page orders are displayed as selections.
  - In a macOS environment, the number of pages that can be printed on a single sheet is 2, 4, 6, 9, or 16. Printing 8 pages on one sheet is not supported.
- For information on the "Repeat" function, see "<u>PRINT THE SAME IMAGE IN TILE PATTERN (REPEAT PRINT) (page</u> <u>3-61)</u>".

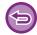

The function for printing only the first page normally can only be used in the PCL6 printer driver.

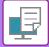

### Windows

| ing Preferences   |   |              |                 |        | _ (1)           |  |
|-------------------|---|--------------|-----------------|--------|-----------------|--|
| 1 Main            |   | Paper Source | Finishing 12    | Layout | Job Handling    |  |
| Favorites:        |   |              |                 |        |                 |  |
| Untitled          | ~ | Save         |                 |        | Defaults        |  |
| 2-Sided Printing: |   |              | N-Up:           |        | Order:          |  |
| None              | ~ |              | 112<br>314 4-Up | ~      | Right, and Down |  |
| Booklet:          |   |              | (2)             |        | Border          |  |
| None              | ~ |              |                 |        | N-Up with cover |  |
|                   |   |              |                 |        | 100% N-Up       |  |

- (1) Click the [Layout] tab.
- (2) Select the number of pages per sheet.
- (3) Select the order of the pages.
- (4) If you wish to print borderlines, click the [Border] checkbox so that the checkmark 🗹 appears.
  - To print the first page normally (as a cover), select the [N-Up with cover] checkbox ( 🗹 ). (PCL6 only)
  - When [100% N-Up] is selected ( 🗹 ) for jobs such as N-Up copying of two A5 size pages onto one A4 sheet, the pages will be printed at the full size of the original. If you select [Border] at this time, only the border will be printed.

| m |       |   | L 9 |
|---|-------|---|-----|
|   |       |   |     |
|   | <br>- | - | -   |

| Layout           | (1)                                                                     |
|------------------|-------------------------------------------------------------------------|
| Pages per Sheet  | ( <b>2</b> )                                                            |
| Layout Direction | Z S N N <sup>(3)</sup>                                                  |
| Border           | Single Hairline (4)                                                     |
| Two-Sided:       | : Long-Edge binding                                                     |
|                  | <ul> <li>Reverse page orientation</li> <li>Flip horizontally</li> </ul> |
|                  | Cancel Print                                                            |

- (1) Select [Layout].
- (2) Select the number of pages per sheet.
- (3) Select the order of the pages.
- (4) If you wish to print borderlines, select the desired type of borderline.

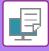

# **PRINTING WHILE SKIPPING BLANK PAGES**

If the scanned original contains blank pages, the blank pages are skipped during printing. The machine detects blank pages and does not print them. This eliminates unnecessary printing without you having to check for blank pages before printing.

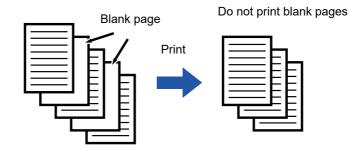

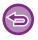

This function is available in a Windows environment.

• Depending on the state of the original, some pages that are not blank may be detected as blank pages and thus not being printed, or some pages that are blank may not be detected as blank and thus printed.

• In N-Up Print, blank pages are not excluded and are printed.

### Windows

| < Inserts Stamp Image Quality Detailed Se | ettings  |
|-------------------------------------------|----------|
|                                           |          |
| Favorites:                                | (1)      |
| Untitled V Save                           | Defaults |
|                                           |          |
| Tandem Print:                             |          |
| Off 🗸                                     |          |
| Disable Blank Page Print:                 |          |
|                                           |          |

- (1) Click the [Detailed Settings] tab.
- (2) Select [On] in [Disable Blank Page Print].

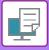

# **STAPLING OUTPUT**

The staple function staples the output. To create materials with more sophisticated appearance, the staple function can be used in combination with 2-sided printing.

This function saves considerable time when preparing handouts for a meeting or other stapled materials.

\*Stapling takes place in one location only.

| Orientation | Left | Right | Тор |
|-------------|------|-------|-----|
| Vertical    |      |       |     |
| Hrizontal   |      |       |     |

- An inner finisher is required to use the staple function.
- For the maximum number of sheets that can be stapled, see "SPECIFICATIONS" in the Start Guide.
- The maximum number of sheets that can be stapled at once includes any covers and/or inserts that are inserted.
- The staple and offset (shifting the position of the paper that is output for each job) functions cannot be used simultaneously.
- When the finisher is disabled in the machine's settings, the staple function cannot be used.
- When the staple function is disabled in the machine's settings, stapling is not possible.

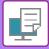

## Windows

| Pi      | rinting Preferen       | ces  |        |              |   |           |      |        |              | > |
|---------|------------------------|------|--------|--------------|---|-----------|------|--------|--------------|---|
| Printir | ng Preferences         |      |        |              |   |           | _(1) |        |              |   |
| <       | <b>1</b>               | Main | -      | Paper Source | Á | Finishing | 12   | Layout | Job Handling | > |
|         | Favorites:<br>Untitled |      | ~      | Save         |   |           |      |        | Defaults     |   |
| 2)      | Staple:                |      |        |              |   |           |      |        |              |   |
|         | A 1 Staple             |      | ~      |              |   |           |      |        |              |   |
|         | Offset:                |      |        |              |   |           |      |        |              |   |
|         | None None              |      | $\sim$ |              |   |           |      |        |              |   |
|         |                        |      |        |              |   |           |      |        |              |   |

- (1) Click the [Finishing] tab.
- (2) Select [1 Staple] in "Staple".

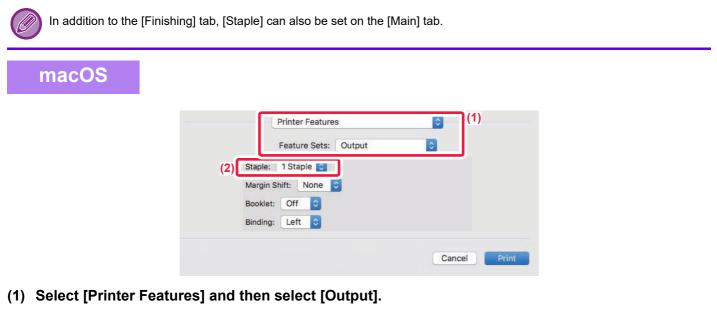

(2) Select [1 Staple] in "Staple".

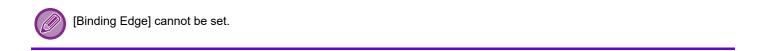

# **CONVENIENT PRINTING FUNCTIONS**

# CONVENIENT FUNCTIONS FOR CREATING PAMPHLETS AND POSTERS

# **CREATE A PAMPHLET (BOOKLET)**

The pamphlet function prints on the front and back of each sheet of paper so that the sheets can be folded and bound to create a pamphlet.

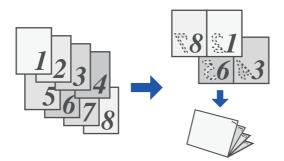

### Windows

| rinting F | Preferences     |      |   |              |              |              |         |        |   |              |  |
|-----------|-----------------|------|---|--------------|--------------|--------------|---------|--------|---|--------------|--|
| <         | <b>†</b>        | Main |   | Paper Source | A            | Finishing    | 12      | Layout | ė | Job Handling |  |
| Fav       | vorites:        |      |   |              |              | (1           | )       |        |   |              |  |
| U         | Intitled        |      | ~ | S            | ave          |              |         |        |   | Defaults     |  |
| <u> </u>  | 21 I D 1 C      |      |   |              |              |              |         |        |   |              |  |
| -         | Sided Printing: |      |   |              |              | N-Up:        |         |        |   |              |  |
| 2)        | None            |      | ~ |              |              | (3)          | one     | ~      |   |              |  |
|           | oklet:          |      |   | Output Size: | 11.00 x 17.0 | 0 in.        |         |        |   |              |  |
|           | 🚊 Standard      |      | ~ | Letter       |              | ~            |         |        |   |              |  |
|           | 1               |      |   |              |              | B Poster Pri |         |        |   |              |  |
|           | ] Split         |      |   | Binding:     |              | Poster Pri   | inting: |        |   |              |  |

- (1) Click the [Layout] tab.
- (2) Select [Standard] in "Booklet". When [Standard] is selected, the printed image will be enlarged or reduced to fit the paper selected in "Output Size".
- (3) Select the specified output size and the binding edge.

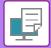

## macOS

|     | (1) Printer Features |       |
|-----|----------------------|-------|
|     | Staple: Off 🗘        |       |
| (3) | Booklet: 2-Up        |       |
| (2) | Binding:   Left 💽    |       |
|     | Cancel               | Print |

- (1) Select [Printer Features] and then select [Output].
- (2) Select "Binding".
- (3) Select [Off] or [2-Up].

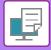

# PRINTING WITH MARGIN SHIFT SETTING (MARGIN)

This function shifts the print image to increase the margin at the left, the right, or the top of the paper.

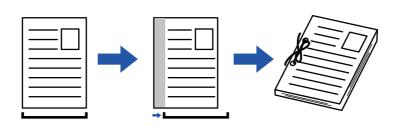

By shifting the image, the part of the image that is outside the print area will not be printed.

### Windows

| Rinting Preferences |                              |                 | >                                  |
|---------------------|------------------------------|-----------------|------------------------------------|
| Disting Defenses    |                              |                 | (1)                                |
| Print Position (3)  | (4)                          | ? ×<br>Defaults | Finishing 12 Layout Job Handling > |
| Print Position      | Margin Shift:<br>01) 0.4 in. |                 | Defaults                           |
|                     | Width: [0.01.2]              |                 | N-Up:                              |
| 1                   | Postion:                     |                 |                                    |
|                     |                              |                 | Poster Printing:<br>None ~<br>(2)  |
|                     | ок                           | Cancel          | Print Position                     |

- (1) Click the [Layout] tab.
- (2) Click the [Print Position] button.
- (3) Select [Margin Shift].
- (4) Select the shift width.

Select from the "Margin Shift" menu. If you wish to configure another numeric setting, select the setting and click + - buttons or directly enter the number.

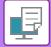

## macOS

| Printer Features<br>Feature Sets: Output | ©(1)<br>©    |
|------------------------------------------|--------------|
| Staple: Off                              |              |
| Margin Shift: 0.4 in. ᅌ                  |              |
| Booklet: Off ᅌ (3)                       |              |
| Binding: Left 🗘 (2)                      |              |
|                                          | Cancel Print |

- (1) Select [Printer Features] and then select [Output].
- (2) Select "Binding".
- (3) Select "Margin Shift".

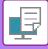

# **CREATE A LARGE POSTER (POSTER PRINTING)**

One page of print data is enlarged and printed using multiple sheets of paper (4 sheets  $(2 \times 2)$ , 9 sheets  $(3 \times 3)$  or 16 sheets  $(4 \times 4)$ ). The sheets can then be attached together to create a large poster.

To enable precise alignment of the edges of the sheets during attachment, borderlines can be printed or overlapping edges can be created (overlap function).

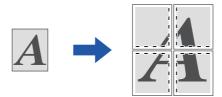

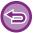

This function is available in a Windows environment.

### Windows

| inting Preferences |      |        |              |   |             |       |        | (1)         |         |
|--------------------|------|--------|--------------|---|-------------|-------|--------|-------------|---------|
| <                  | Main |        | Paper Source | A | Finishing   | 12    | Layout | Job Ha      | andling |
| Favorites:         |      |        |              |   | _           |       |        |             |         |
| Untitled           |      | ~      | Save         |   |             |       |        | De          | efaults |
| 2-Sided Printing   | j:   |        |              |   | N-Up:       |       |        |             |         |
| None               |      | $\sim$ |              |   | 1 Nor       | ne    | ~      |             |         |
| Booklet:           |      |        |              |   |             |       |        |             |         |
| None               |      | ~      |              |   |             |       |        |             | (2)     |
|                    |      |        |              |   | Poster Prin | ting: |        |             |         |
|                    |      |        |              |   | = 2x        |       | ~      | Dash Border |         |

(1) Click the [Layout] tab.

#### (2) Select the number of sheets to be used in "Poster Printing".

If you wish to print borderlines and/or use the overlap function, click the corresponding checkboxes so that the 🗹 appears.

# FUNCTIONS TO ADJUST THE SIZE AND **ORIENTATION OF THE IMAGE**

## ADJUST PRINT POSITION ON ODD AND EVEN PAGES **SEPARATELY (PRINT POSITION)**

This function sets different print positions (margins) separately for odd and even pages and prints the pages.

| This function i | s available in a                                                                                     | Windows                            | environmen                                                   | ıt.     |                                                           |        |              |   |
|-----------------|----------------------------------------------------------------------------------------------------|------------------------------------|--------------------------------------------------------------|---------|-----------------------------------------------------------|--------|--------------|---|
| Vindows         |                                                                                                    |                                    |                                                              |         |                                                           |        |              |   |
| 🖶 Printing      | Preferences                                                                                          |                                    |                                                              |         |                                                           |        |              | × |
| Printing Pref   |                                                                                                    | Pag                                | per Source                                                   | A Finis | hing 12                                                   | Layout | Job Handling | > |
| Favori          |                                                                                                    | ~                                  | Save                                                         |         |                                                           | (1)    | Defaults     |   |
|                 | nt Position<br>Pret Position<br>Cold Page<br>X [12 . 12]<br>0.0 • •, n.<br>Y. [12 . 12]<br>0.0 •, n. | Even Page<br>X: [-<br>0.0<br>Y: [- | 7 ×<br>Detads<br>(4)<br>12.12)<br>• - n.<br>12.12)<br>• - n. |         | N-Up:       None       Poster Printing:       Image: None | ~      |              |   |

- (1) Click the [Layout] tab.
- (2) Click the [Print Position] button.
- (3) Select [Custom].
- (4) Set the amount of shifting of the print position for odd-numbered pages and even-numbered pages.

(5) OK Cancel

(5) Click the [OK] button.

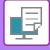

# **ROTATING THE PRINT IMAGE 180 DEGREES (ROTATE 180 DEGREES)**

This feature rotates the image 180 degrees so that it can be printed correctly on paper that can be loaded in only one orientation (such as envelopes or paper with punch holes).

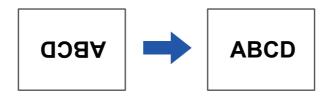

### Windows

| ng Preferences |                  |                       |                   |        |              |
|----------------|------------------|-----------------------|-------------------|--------|--------------|
| ♠ №            | lain             | Paper Source          | Finishing 12      | Layout | Job Handling |
| Favorites:     | (1)              |                       |                   |        |              |
| Untitled       | ~                | Save                  |                   |        | Defaults     |
| Copies:        |                  |                       | N-Up:             |        |              |
| 1              | + -              |                       | 1 None            | ~      |              |
| Original Size: | 8.50 x 11.00 in. | Output Size: 8.50 x   | 11.00 in. Staple: |        |              |
| Letter         | ~                | Same as Original Size | ~ A None          | ~      |              |
| Orientation:   |                  | Zoom                  | Document Filing:  |        |              |

- (1) Click the [Main] tab.
- (2) Select [Portrait (Rotated)] or [Landscape (Rotated)] in "Orientation".

macOS

| Pages per Sheet:  | (1)                          |
|-------------------|------------------------------|
| Layout Direction: | A R Z S                      |
| Border:           | None                         |
| Two-Sided:        | Off 🗦                        |
|                   | Reverse page orientation (2) |
|                   | Elip horizontally            |

- (1) Select [Layout]
- (2) Select the [Reverse page orientation] checkbox so that 🗹 appears.

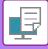

# ENLARGING/REDUCING THE PRINT IMAGE (ZOOM SETTING/ENLARGE OR REDUCE)

This function enlarges or reduces the image to a selected percentage. This allows you to enlarge a small image or add margins to the paper by slightly reducing an image.

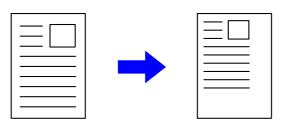

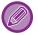

When using the PS printer driver (Windows), you can set the width and length percentages separately to change the proportions of the image.

### Windows

| 🖶 Printing Preference | es               |              |                  |         |         |              |          |              | × |
|-----------------------|------------------|--------------|------------------|---------|---------|--------------|----------|--------------|---|
| Printing Preferences  |                  |              |                  |         |         |              |          |              |   |
| <                     | Main             | Paper Source | A Fir            | nishing | 12      | Layout       |          | Job Handling | > |
| Favorites:            | (1)              |              |                  |         |         |              |          |              |   |
| Untitled              | ~                | Save         | •                |         |         |              |          | Defaulte     |   |
| Copies:               |                  |              |                  | N-Up:   | Zoom Se | ttings       |          | ? ×          |   |
| 1                     | + -              |              |                  | 1       |         |              | [        | Defaults (3) |   |
| Original Size:        | 8.50 x 11.00 in. | Output Size: | 8.50 x 11.00 in. | Staple: | Zoon    | 1:           | [25 400] |              |   |
| Letter                | ~                | Letter       | ~                | Α       | 100     |              | + -      | %            |   |
| Orientation:          |                  | Zoom         |                  | Dn-     | Refe    | rence Point: |          |              |   |
| A Portrait            | ~                | Setting      | s                |         | 1       | Upper Left   |          |              |   |
| 2-Sided Printing:     | (;               | 2)           |                  |         |         | -            |          |              |   |
|                       | ,                | ,            |                  |         |         | (4)          | ОК       | Cancel       |   |

- (1) Click the [Main] tab.
- (2) Click the [Zoom] checkbox so that 🗹 appears, and click the [Settings] button.

#### (3) Enter the percentage.

By clicking the + - button, you can specify the value in increments of 1%. In addition, select [Upper Left] or [Center] for the base point on the paper.

(4) Click the [OK] button.

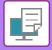

## macOS

|              | Page Attributes ᅌ    |
|--------------|----------------------|
| Format For:  | MX-xxxx 🗘            |
|              | SHARP MX-xxxx        |
| Paper Size:  | US Letter 🗘          |
|              | 8.50 by 11.00 inches |
| Orientation: |                      |
| Scale        | 100%                 |
|              | (2)                  |
| ?            | Cancel               |

- (1) Select [Page Setup] from the [File] menu and enter the ratio (%).
- (2) Click the [OK] button.

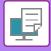

# ADJUST THE LINE THICKNESS (WIDTH)

## Adjusting line widths used in data such as CAD

This function increases the thickness of the entire line when the print lines are not clear in CAD or other special applications.

When the data includes lines of varying widths, you can print all lines at the minimum width as necessary.

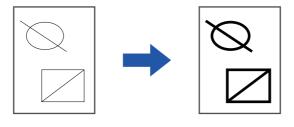

- This function is available in a Windows environment.
  - This function can be used when the PCL6 printer driver is used.
  - When printing from an application that processes lines as raster graphics, line widths cannot be adjusted.

### Windows

| inting Preferences                        | (1)                                         |          |
|-------------------------------------------|---------------------------------------------|----------|
| < Inserts                                 | Stamp Image Quality Cetailed Settings       | s >      |
| Favorites:<br>Untitled                    |                                             | Defaults |
| Print Mode: (3)<br>600 dpi (High Quality) | Line Width ? X<br>Defaults Image Adjustment |          |
| Graphics Mode:<br>Vector                  | Line Width:                                 |          |
| Bitmap Compression:<br>Very High Quality  | Fixed Width Line Width                      | ]        |
| Chamnaes-                                 | Minimum Line Width                          | 1        |
|                                           |                                             |          |

- (1) Click the [Image Quality] tab.
- (2) Click the [Line Width] button.
- (3) Set the line thickness and click the [OK] button.

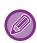

• The units of line-width adjustment can be set to "Fixed Width" or "Ratio".

Select from the "Unit" menu.

• To print all line data in the minimum line width, click the [Minimum Line Width] checkbox.

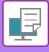

## Thickening fine lines in Excel

When fine border lines in Excel do not print correctly, you can make the lines thicker.

- **()**
- This function is available in a Windows environment.
- This function can be used when the PCL6 printer driver is used.
- Normally this setting is not necessary.

### Windows

| inserts                                                                                                  | Stamp In                                                                                                    | nage Quality 🔧 Detailed St                                                                                                    | ettings                          |
|----------------------------------------------------------------------------------------------------|----------------------------------------------------------------------------------------------------|----------------------------------------------------------------------------------------------------|----------------------------------|
| Favorites:                                                                                               | Save                                                                                                    | ]                                                                                                    | (1)<br>Defaults                  |
| Tandem Print:<br>Off   Disable Blank Page Print:<br>Off   Custom Image Registration  Other Settings  (2) | Other Settings Iput Resolution: 600 dpi Shade Pattern: Standard Spool Data Format: RAW Printable Aree: Standard Rip Style: RGB Duplex Style: Style3 | <ul> <li>Ted/Line control</li> <li>Off</li> <li>Ted/Line Knockout control</li> <li>Off</li> <li>Ted (3)</li> <li>Tot (3)</li> <li>Ticken Fine Lines</li> <li>Photo Image</li> <li>Image Erhancement</li> <li>Off</li> <li>Text-Graphics</li> </ul> | <pre>? ×<br/>Defaults<br/></pre> |

- (1) Click the [Detailed Settings] tab.
- (2) Click the [Other Settings] button.
- (3) Select the [Thicken Fine Lines] checkbox ( 🗹 ).

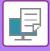

## Adjusting the thickness of text and lines

You can make text and lines thicker. You can also make edges smoother or sharper.

| 💭 Pr    | inting Preferences                                                              |          |                                                                                                    |               |                  |                     |          |
|---------|---------------------------------------------------------------------------------|----------|----------------------------------------------------------------------------------------------------|---------------|------------------|---------------------|----------|
| Printin | ng Preferences                                                                  |          |                                                                                                    |               |                  |                     |          |
| <       | Inserts                                                                         | <b>e</b> | Stamp                                                                                                    | Image Quality | Detailed Setting |                     |          |
|         | Favorites:<br>Untitled                                                          | ~        | Save                                                                                                    |               |                  | (1)                 | Defaults |
| 0       | Tandem Print:                                                                   |          | Other Settings                                                                                                    |               |                  |                     | ? ×      |
|         | Off                                                                             | ~        |                                                                                                    |               |                  | [                   | Defaults |
| (       | Disable Blank Page Print:<br>Off<br>Custom Image Registration<br>Other Settings | (2)      | Input Resolution:<br>600 dpi<br>Shade Pattern:<br>Standard<br>Spool Data Format:<br>RAW<br>Printable Area:<br>Standard<br>Rip Style:<br>RGB |               | ¢ control        | Use Mame Shortering |          |
|         |                                                                                 |          | Duplex Style:<br>Style:3                                                                                                    |               | nt<br>V          |                     |          |

- (1) Click the [Detailed Settings] tab.
- (2) Click the [Other Settings] button.
- (3) Specify the settings.

|                    | Item                        | Description                                                      |  |  |
|--------------------|-----------------------------|------------------------------------------------------------------|--|--|
| Text/Line control  | Text                        | You can make characters and text thicker.                        |  |  |
|                    | Graphics                    |                                                                  |  |  |
|                    | Text+Graphics               |                                                                  |  |  |
|                    | Text+Graphics+Photo         |                                                                  |  |  |
| Text/Line Knockout | Text                        | You can make knockout text and lines thicker.                    |  |  |
| control            | Text+Graphics               |                                                                  |  |  |
| Image Enhancement  | Text                        | You can make the edges of text and graphics smoother or sharper. |  |  |
|                    | Text+Graphics               |                                                                  |  |  |
|                    | Text+knockout text          |                                                                  |  |  |
|                    | Text+Graphics+knockout text |                                                                  |  |  |
|                    | Text+Graphics+knockout      |                                                                  |  |  |

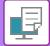

## macOS

| Printer Features              |              | (1)            |  |  |
|-------------------------------|--------------|----------------|--|--|
| Feature Sets                  | Advanced2    | <b>(2)</b> (3) |  |  |
| Text/Line control: Thick (Tex | xt)          |                |  |  |
| Text/Line Knockout control:   | Thick (Text) | 0              |  |  |
| Fine Text                     |              |                |  |  |
| Photo Image                   |              |                |  |  |
| Image Enhancement: Off        |              | ۵              |  |  |

- (1) Select [Printer Features].
- (2) Select [Advanced2].
- (3) Specify the settings.

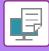

# PRINT A MIRROR-IMAGE (MIRROR-IMAGE REVERSE/VISUAL EFFECTS)

The image is reversed to create a mirror image.

This function is conveniently used to print a design for a woodblock print or other printing medium.

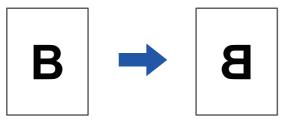

In a Windows environment, this function is only available when using the PS printer driver.

#### **Windows**

macOS

| Printing Preferences |         |                         |       |               |              |                   | (1) |          |
|----------------------|---------|-------------------------|-------|---------------|--------------|-------------------|-----|----------|
| <                    | Inserts | <b>*</b>                | Stamp | Image Quality | 4            | Detailed Settings |     | >        |
| Favorites:           |         |                         |       | _             |              |                   |     |          |
| Untitled             |         | <ul><li>_ (2)</li></ul> | Save  |               |              |                   | I   | Defaults |
| Mirror Image:        |         |                         |       | 1 Tand        | em Print:    |                   |     |          |
| Vertical             |         | ~                       |       | Off           |              | ~                 |     |          |
| PS Error Informa     | ation:  | _                       |       | Disab         | e Blank Page | Print:            |     |          |

- (1) Click the [Detailed Settings] tab.
- (2) If you wish to reverse the image horizontally, select [Horizontal]. If you wish to reverse the image vertically, select [Vertical].

| Pages per Sheet:  |                                                                         |
|-------------------|-------------------------------------------------------------------------|
| Layout Direction: | 老老松松                                                                    |
| Border:           | None                                                                    |
| Two-Sided:        | Off                                                                     |
|                   | <ul> <li>Reverse page orientation</li> <li>Flip horizontally</li> </ul> |

- (1) Select [Layout].
- (2) Select the [Flip horizontally] checkbox (♥).

## **IMAGE ADJUSTING FUNCTION**

# ADJUST THE BRIGHTNESS AND CONTRAST OF THE IMAGE (IMAGE ADJUSTMENT)

This function adjusts the brightness and contrast in the print settings when a photo or other image is printed. This function makes simple corrections even if image editing software is not installed on your computer.

|                                                                                                    | le in a Windows environment.                                                                                                    |   |
|----------------------------------------------------------------------------------------------------|----------------------------------------------------------------------------------------------------|---|
| Windows                                                                                                    | (1)                                                                                                    | < |
| < Inserts Favorites: Untitled Print Mode: 600 dpi (High Quality) Graphics Mode: Vector Bitmap Compression: Very High Quality | Save Defaults     Screening:     Default     Image Adjustment     Smoothing     Font     Text To Black     Ure Width                                                                                                    |   |
| Shapness:                                                                                                    | Image: Toner Save     B     Adjustment:     (3)     Object Adjustment     Adjust at each object     Image: Adjust at each object     Image: Adjust at each object |   |

- (1) Click the [Image Quality] tab.
- (2) Click the [Image Adjustment] button.
- (3) To adjust objects (text, graphics, photos) individually, select the [Adjust at each object] checkbox
   (✓) and select the object.
- (4) Drag the slide bar or click < > buttons to adjust the image.

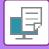

# PRINTING FAINT TEXT AND LINES IN BLACK (TEXT TO BLACK/VECTOR TO BLACK)

When printing a color image in grayscale, text and lines that are drawn in faint colors are printed in black. This function allows you to bring out color text and lines that are faint and difficult to see when printed in grayscale.

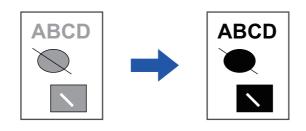

- **(**)
- Raster data such as bitmap images cannot be adjusted.
- This function is available in a Windows environment.

#### Windows

| Rinting Preferences            |                                         | ×        |
|--------------------------------|-----------------------------------------|----------|
| Printing Preferences           | (1)                                     |          |
| < Inserts                      | Stamp Image Quality 🔦 Detailed Settings | >        |
| Favorites:                     |                                         |          |
| Untitled ~                     | Save                                    | Defaults |
| Print Mode:                    | Screening:                              |          |
| 600 dpi (High Quality) $\sim$  | Default ~ Image Adjustment              |          |
| Graphics Mode:                 | Smoothing (2) Font                      |          |
| Vector $\checkmark$            |                                         |          |
| Bitmap Compression:            | ✓ Text To Black<br>✓ Vector To Black    |          |
| Very High Quality $\checkmark$ |                                         |          |
| Sharpness:                     | Toner Save Boldness Adjustment: None    |          |
| None ~                         |                                         |          |

#### (1) Click the [Image Quality] tab.

#### (2) Select the [Text To Black] checkbox and/or the [Vector To Black] checkbox so that 🗹 appears.

- When [Text To Black] is selected, all text other than white text is printed in black.
- When [Vector To Black] is selected, all vector graphics other than white lines and areas are printed in black.

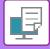

# SELECTING IMAGE SETTINGS TO MATCH THE IMAGE TYPE

Preset settings are available in the machine's printer driver for various uses.

The following color management settings are available.

| Graphics mode      | Select the graphics mode from "Raster" or "Vector".                                                                                                    |
|--------------------|----------------------------------------------------------------------------------------------------|
| Bitmap compression | The data compression ratio of bitmap is set. If the ratio is higher, the image quality becomes lower.                                                                                    |
| Screening          | Select the screening to modify the image to suit specific preferences, according to the appropriate image processing method.                                                             |
| Sharpness          | This setting creates a sharper image with clear outlines, or smooths the image for a softer effect.                                                                                      |
| Smoothing          | Resolution enhancement techniques (RETs) are used to smoothen the outlines of images.<br>This setting processes the image to increase the resolution and smooth jagged image<br>borders. |

### Windows

| 🖶 Printing Preferences        |               |                               | ×        |
|-------------------------------|---------------|-------------------------------|----------|
| Printing Preferences          |               | (1)                           |          |
| < Inserts                     | Stamp Imag    | e Quality 🔨 Detailed Settings | >        |
| Favorites:                    |               |                               |          |
| Untitled ~                    | Save          |                               | Defaults |
| Print Mode:                   | Screening:    |                               |          |
| 600 dpi (High Quality) $\sim$ | Default 🗸 🗸   | Image Adjustment              |          |
| Graphics Mode:                | Smoothing     | <b>F</b> .                    |          |
| Vector 🗸                      |               | Font                          |          |
| Bitmap Compression:           | Text To Black | Line Width                    |          |
| Very High Quality ~           | Toner Save    | Boldness Adjustment:          |          |
| Sharpness:                    | _             | None ~                        |          |
| None 🗸                        | (2)           |                               |          |

- (1) Click the [Image Quality] tab.
- (2) Specify the settings.

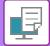

### macOS

| Printer Features                     | (1)          |
|--------------------------------------|--------------|
| Feature Sets: Image Quality          | <b>(2)</b>   |
| Print Mode: 600 dpi (High Quality) ᅌ |              |
| Screening: Default ᅌ                 |              |
| Sharpness: None                      |              |
| Toner Save                           |              |
| Boldness Adjustment: None ᅌ          |              |
|                                      |              |
|                                      | Cancel Print |

- (1) Select [Printer Features].
- (2) Select [Image Quality].
- (3) Specify the settings.

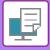

# FUNCTIONS TO COMBINE TEXT AND IMAGES

## ADDING A WATERMARK TO PRINTED PAGES (WATERMARK)

This function adds faint shadow-like text as a watermark in the background of the printed image. The size and angle of the watermark text can be adjusted.

The watermark text can be selected from the previously registered text in the list. When necessary, you can enter text to create an original watermark.

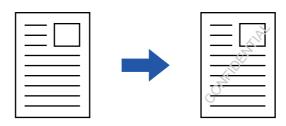

#### Windows

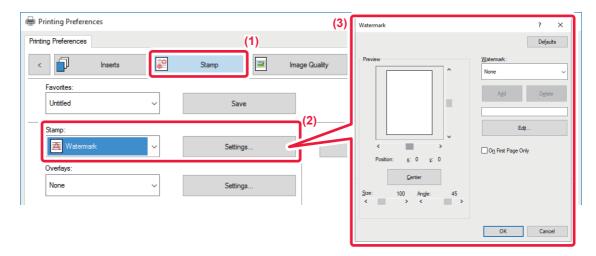

- (1) Click the [Stamp] tab.
- (2) Select [Watermark] from "Stamp" and click the [Settings] button.
- (3) Select the watermark to be used and click the [OK] button.

Click the [Edit] button to select other detailed settings.

If you want to create a new watermark, enter the text of the watermark in the text box and click the [Add] button.

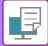

#### macOS

| Orientation:       |    | (1)               |   |
|--------------------|----|-------------------|---|
| Vatermark          |    |                   | ٦ |
| Text:              |    |                   |   |
| TOP SECRET         |    | 0                 |   |
| TOP SECRET         |    |                   |   |
| Size:              | 48 | Angle: 4          | 5 |
|                    | 54 | · · · · · · · · · | • |
| Font:              |    |                   |   |
| Helvetica          | \$ |                   |   |
| Outline Text       |    | Transparent Text: |   |
| On First Page Only |    | 50%               |   |

#### (1) Select [Watermarks].

In macOS 10.14, select [Printer Features] and then select [Watermarks].

#### (2) Click the [Watermark] checkbox and configure watermark settings.

- · Configure detailed watermark settings such as selection of the text.
- Adjust the size and angle of the text by dragging the slide bar igcarpits.\*
  - \* In macOS 10.14, select the size and angle of the text from the drop-down list.

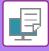

# PRINTING AN IMAGE OVER THE PRINT DATA (IMAGE STAMP)

This function prints a bitmap or JPEG image stored on your PC over the print data.

This function prints a frequently used image or an icon of your own creation as if it is stamped on the print data. The size, position, and angle of the image can be adjusted.

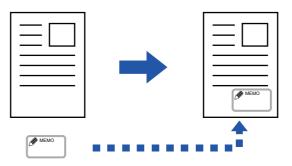

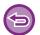

This function is available in a Windows environment.

#### Windows

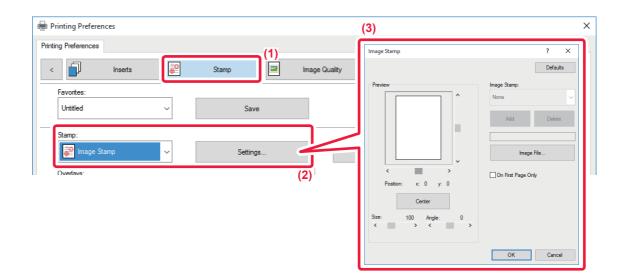

#### (1) Click the [Stamp] tab.

(2) Select [Image Stamp] from "Stamp" and click the [Settings] button.

#### (3) Select the image stamp to be used, and click the [OK] button.

- If an image stamp has already been stored, it can be selected from the menu.
- If you have not stored an image stamp, click the [Image File], select the file you wish to use for the image stamp, and click the [Add] button.

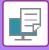

### **REGISTERING A CUSTOM IMAGE**

This function registers images used as custom images from the printer driver to the machine.

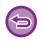

- This function is available in a Windows environment.
- This function can be used when the PCL6 printer driver is used.

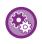

#### To prohibit the registration of custom images:

In "Settings (administrator)", select [System Settings]  $\rightarrow$  [Common Settings]  $\rightarrow$  [Device Control]  $\rightarrow$  [Enable/Disable Settings]  $\rightarrow$  [Disabling Registration of Custom Image] and configure the setting.

#### Windows

| Printing Preferences Printing Preferences |                                        | :             |
|-------------------------------------------|----------------------------------------|---------------|
| < Inserts                                 | Stamp Image Quality Cetailed Settings  | >             |
| Favorites:<br>Untitled ~                  | (3) (1                                 | )<br>Defaults |
| Tandem Print:                             | Custom Image Registration ? X Defaults |               |
| Disable Blank Page Print:<br>Off ~        |                                        |               |
| Custom Image Registration                 | Custom watermark ~<br>Registered Name  |               |
| (2)                                       | Untitled Cancel                        |               |

- (1) Click the [Detailed Settings] tab.
- (2) Click the [Custom Image Registration] button.
- (3) Select the registration type and name of the custom image.

When [Custom stamp] is selected in "Registered Type", non-transparent stamp image is registered. When [Custom watermark] is selected, transparent watermark image is registered.

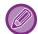

If you have attempted to store multiple pages of data, only the first page will be stored.

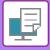

## OVERLAY A FIXED FORM ON THE PRINT DATA (OVERLAYS)

This function overlays data on a fixed form you have prepared.

By creating table rulings or a decorative frame in an application different from that of the text file and registering the data as an overlay file, an attractive print result can be easily obtained without the need for complex manipulations.

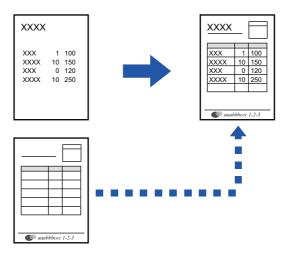

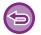

This function is available in a Windows environment.

#### Windows

#### Creating an overlay file

| ing Preferences   | Stamp Image Qualit | ( <mark>4)</mark>                           |                 |
|-------------------|--------------------|---------------------------------------------|-----------------|
| Favorites:        | (2)<br>Save        | - Overlays                                  | ? ×<br>Defaults |
| Stamp:            | Settings           | None                                        |                 |
| Overlays:<br>None | Settings           | New         Open           Printing Method: | Delete          |
|                   | (3)                | Query Page Overlay                          |                 |

- (1) Open the driver properties window from the application that is used for creating overlay data.
- (2) Click the [Stamp] tab.
- (3) Click the [Settings] button.
- (4) Click the [New] button and specify the name and folder to be used for the overlay file that you wish to create.

The file will be created when the settings are completed and printing is started.

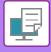

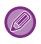

- When printing is started, a confirmation message will appear. The overlay file will not be created until the [Yes] button is clicked.
- When you click the [Open] button, the existing overlay file is registered.

#### Printing with an overlay file

| Printing Preferences   |                                       | ×        |
|------------------------|---------------------------------------|----------|
| Printing Preferences   |                                       |          |
| < Inserts              | Stamp Image Quality Cetailed Settings | >        |
| Favorites:<br>Untitled | (2)<br>Save                           | Defaults |
| Stamp:                 | ✓ Settings Copies Stamp               |          |
| Overlays:<br>None      | Settings                              |          |

- (1) Open the driver properties window from the application that is used for printing with an overlay file.
- (2) Click the [Stamp] tab.
- (3) Select an overlay file.

A previously created or stored overlay file can be selected from the menu.

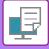

## ADDING THE NUMBER OF COPIES (COPIES STAMP)

You can add the number of copies to the header or footer of the print data. You can also set a copies number and print position.

| Insets Stamp Image Quality Detailed Settings       Favorites:       Untitled       Stamp:       Image Stamp       Settings       (2)       (3)                                                                                                    | 🖶 Printing Preferences |          |          |               |                               |           |
|----------------------------------------------------------------------------------------------------|------------------------|----------|----------|---------------|-------------------------------|-----------|
| Favorites:   Untitled   Save   Default     Stamp:   Image Stamp     Settings     (2)     (3)     Proview     Copies Stamp     Poilor:     Proview     Proview     Proview     Proview     Proview     Poilor:     Proview     Proview <th>Printing Preferences</th> <th>(1)</th> <th></th> <th></th> <th></th> <th></th>                                                                                                    | Printing Preferences   | (1)      |          |               |                               |           |
| Untiled     Save     Default       Stamp:     (2)     Copies Stamp       (3)     (3)       Provide     Provide       Provide     Provide       Provide     Provide       Provide     Copies Stamp                                                                                                    | < Inserts              | <b>a</b> | Stamp    | Image Quality | Detailed Settings             |           |
| Stamp:<br>Stings (2) Copies Stamp (3) (3) (6) (9) (9) (9) (9) (9) (9) (9) (9) (9) (9                                                                                                    | Favorites:             |          |          |               |                               |           |
| Settings       Copies Stamp         (2)       (3)         (3)       Foreit         Foreit       Copies Stamp         Foreit       Copies Stamp         Foreit       Copies Ramp         Foreit       Copies Ramp         Foreit       Copies Ramp         Foreit       Copies Ramp         Foreit       Copies Ramp         Foreit       Copies Ramp         Foreit       Copies Ramp         Foreit       Copies Ramp         Foreit       Copies Ramp                                                                                                    | Untitled               | ~        | Save     |               |                               | Defaults  |
| Settings       Copies Stamp         (2)       (3)         (3)       Foreit         Foreit       Copies Stamp         Foreit       Copies Stamp         Foreit       Copies Ramp         Foreit       Copies Ramp         Foreit       Copies Ramp         Foreit       Copies Ramp         Foreit       Copies Ramp         Foreit       Copies Ramp         Foreit       Copies Ramp         Foreit       Copies Ramp         Foreit       Copies Ramp                                                                                                    |                        |          |          |               |                               |           |
| (2)<br>(3)<br>Preview Copies Stamp<br>Format:<br>Format: |                        |          |          |               |                               |           |
| (3)<br>Copies Stamp<br>Preview Copies Stamp<br>Format: Position:<br>Format: Copies Stamp<br>Format: Copies Stamp<br>Format                                                                                                    | age Stamp              | ~        | Settings |               | s Stamp                       |           |
| Copies Stamp  Preview  Copies Stamp  Prove:  Prove:  Prove:  Prove:  Prove:  Prove:  Prove:  Prove:  Prove:  Prove:  Prove:  Prove:  Prove:  Prove:  Prove:  Prove:  Prove:  Prove:  Prove: Prove: Prove: Pro                                                                                                    |                        |          |          | (=)           | N                             |           |
| Copies Stamp  Preview  Copies Stamp  Prove:  Prove:  Prove:  Prove:  Prove:  Prove:  Prove:  Prove:  Prove:  Prove:  Prove:  Prove:  Prove:  Prove:  Prove:  Prove:  Prove:  Prove:  Prove: Prove: Prove: Pro                                                                                                    |                        |          |          |               | - IN                          |           |
| Perview Copies Samp<br>Formit: Copies Samp<br>Formit: Upper Right<br>Number of Sets Upper Right<br>Automatic Upper Right<br>1 1 0n Piet Page Only                                                                                                    |                        |          |          |               |                               |           |
| Preview     Copies Stamp       Format:     Position:       Image: Stamp of the stamp     Image: Stamp of the stamp       Value of Stamp of Stamp     Image: Stamp of the stamp       Number of State:     Image: Stamp of the stamp       Automatic     Image: Stamp of the stamp       Image: Stamp of the stamp     Image: Stamp of the stamp                                                                                                    |                        |          |          | (3)           |                               |           |
| Format: Position:<br>Position:<br>Number of Sets V<br>Automatic V<br>1 1 1 0n Pett Page Only                                                                                                    |                        |          |          |               |                               | ?         |
| Number of Setz:<br>Automatic   I  On Pet Page Only                                                                                                    |                        |          |          | Copies Stamp  |                               | ?<br>De   |
| Automatic V<br>1 0n Pet Page Only                                                                                                    |                        |          |          | Copies Stamp  | Format:                       | De        |
| 1 · 1 On Fet Page Only                                                                                                    |                        |          |          | Copies Stamp  | Formal:<br>128 Number of Sets | De        |
|                                                                                                    |                        |          |          | Copies Stamp  | Format:                       | De        |
|                                                                                                    |                        |          |          | Copies Stamp  | Format:                       | Position: |

- (1) Click the [Stamp] tab.
- (2) Click the [Copies Stamp] button.
- (3) Select the settings, and click the [OK] button.

## **PRINT FUNCTIONS FOR SPECIAL PURPOSES**

# PRINTING SPECIFIC PAGES ON DIFFERENT PAPER (DIFFERENT PAPER)

#### In a Windows environment

The front and back covers and specified pages of a document are printed on paper that is different from the other pages. Use this function when you wish to print the front and back covers on heavy paper, or insert colored paper or a different paper type at specified pages.

As necessary, paper can be inserted as insertion sheets where nothing is printed.

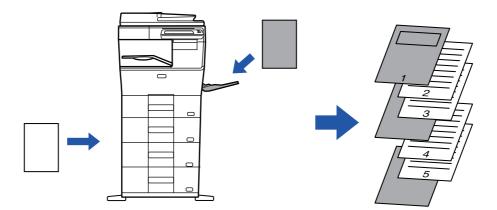

#### In a macOS environment

The front and back covers are printed using paper that is different from the other pages. This function can be used, for example, when you want to print only the front cover and last page on thick paper.

#### Windows

| References                        | 3) ×                                                                                                    |
|-----------------------------------|----------------------------------------------------------------------------------------------------|
| Printing Preferences (1)          | Covers/Insets ? X                                                                                                    |
| < Inserts 😂 Stamp 🖃 Image Quality | Pevotes Defaults V Save                                                                                                    |
| Favorites:<br>Untitled ~ Save     | Paper Selection<br>Percer Tray:<br>Bypear Tray v                                                                                                    |
| Inserts Option:                   | Paper Type:<br>Pain-1<br>Parin-1<br>Paring Method:<br>Free page numbers separated by rootmas.<br>Free page numbers separated by hyphen.<br>For example: 3.510 |
| (2)                               | Add                                                                                                    |
|                                   | Page Printing Method Pager Tiny Pager Type Page Type Deliste Clear                                                                                            |
|                                   | OK Cancel                                                                                                    |

- (1) Click the [Inserts] tab.
- (2) Select [Covers/Inserts] from [Inserts Option], and click the [Settings] button.

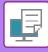

#### (3) Select the paper insertion settings.

- Select the insertion position, paper source, and printing method from the corresponding menus.
- · Click the [Add] button and your settings will appear in "Information".
- When you have finished selecting settings, click the [Save] button in "Favorites" to save the settings.

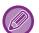

• When [Bypass Tray] is selected in "Paper Tray", be sure to select the "Paper Type" and load that type of paper in the bypass tray.

• When [Other Page] is selected for "Insert Position", specify the insert position by directly entering a page number. When "Printing Method" is set to [2-Sided Printing], the specified page and the next page after it will be printed on the front and reverse side of the paper, and thus an insert setting at a page printed on the reverse side will not be effective.

#### macOS

|     | (1) Printer Features      |
|-----|---------------------------|
|     | (2) Feature Sets: Covers  |
| (3) | Cover Page: Off 🗘         |
|     | Paper Tray: Auto Select ᅌ |
|     | Paper Type: Auto Select   |
|     | Last Page: Off 🗘          |
|     | Paper Tray: Auto Select 🗘 |
|     | Paper Type: Auto Select   |
|     |                           |
|     | Cancel Print              |

- (1) Select [Printer Features].
- (2) Select [Covers].
- (3) Select the cover insertion settings.

Select the print setting, paper tray, and paper type for the front and back covers.

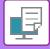

## ADDING INSERTS WHEN PRINTING ON TRANSPARENCY FILM (TRANSPARENCY INSERTS)

When transparency film is used for printing, this function prevents the sheets of transparency film from sticking together by inserting a sheet of paper between each sheet of film. As necessary, the same content as that printed on each sheet of transparency film is also printed on the corresponding sheet of inserted paper.

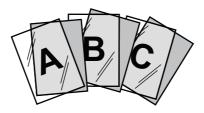

#### Windows

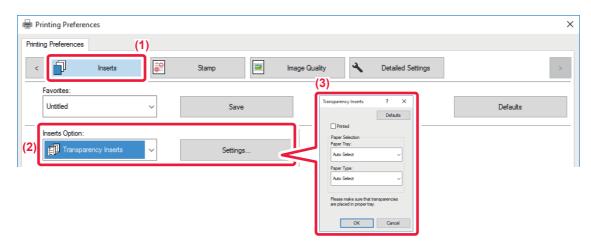

(1) Click the [Inserts] tab.

#### (2) Select [Transparency Inserts] and click the [Settings] button.

Select the print setting, paper tray, and paper type for the front and back covers.

#### (3) Select the transparency insert settings.

When the [Printed] checkbox is selected to set to 📝, the same content as that printed on the transparency film is also printed on the insert. Select the paper source and type if needed.

Set the paper type of the bypass tray to [Transparency] and load transparency film into the bypass tray.

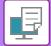

#### macOS

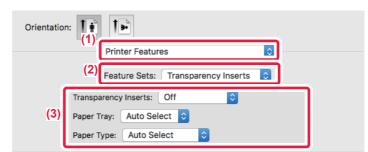

#### (1) Select [Printer Features].

#### (2) Select [Transparency Inserts] in "Feature Sets".

#### (3) Select the transparency insert settings.

When [On (Printed)] is selected from "Transparency Inserts", the same content as that printed on the transparency film is also printed on the insert. Select the paper source and type if needed.

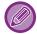

Set the paper type of the bypass tray to [Transparency] and load transparency film into the bypass tray.

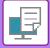

## **INSERTING SEPARATOR PAGES BETWEEN JOBS OR COPIES**

You can insert separator pages between jobs or the specified number of copies.

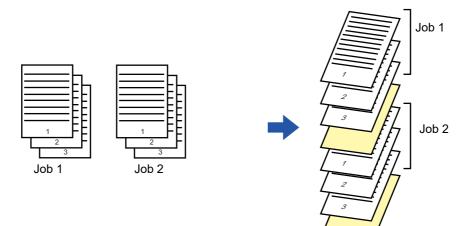

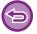

This function is available in a Windows environment.

#### Windows

| References                                                                            |              |                                                                                                    |        |              | × |
|---------------------------------------------------------------------------------------|--------------|----------------------------------------------------------------------------------------------------|--------|--------------|---|
| Printing Preferences                                                                  |              | (1)                                                                                                 |        |              |   |
| < Main                                                                                | Paper Source | Finishing 12                                                                                        | Layout | Job Handling | > |
| Favorites:<br>Untitled (3)<br>Staple:<br>A None ~<br>Offset:<br>(2)<br>Separator Page | Save         | 7 X<br>Defada<br>Save<br>Note Foaton<br>Pro Copies<br>1<br>Add<br>y<br>PROper Type<br>Detes<br>Case |        | Defaults     |   |
|                                                                                       |              | OK Cancel                                                                                           |        |              |   |

- (1) Click the [Finishing] tab.
- (2) Click the [Separator Page] button.

#### (3) Changing the settings

- Select the paper tray and paper type from "Paper Selection", and specify the separator page position in "Insert Position".
- To add a separator page each time printing of the set number of copies is completed, select [Per Copies] in "Insert Position".
- For example, if you are printing 10 copies and you select "5", a separator page will be added after the 5th copy and after the 10th copy.

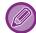

When the bypass tray is selected, be sure to select the "Paper Type".

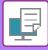

## **PRINTING A CARBON COPY (CARBON COPY)**

This function prints an additional copy of the print image on paper that is of the same size but from a different paper tray. For example, if carbon copy print is selected when plain paper is loaded into tray 1 and colored paper is loaded into tray 2, a print result similar to a carbon copy slip is obtained with a single selection of the print command. If plain paper is loaded into tray 1 and recycled paper is loaded into tray 2 as necessary, selecting Carbon Copy simultaneously prints one copy for presentation and one copy as a duplicate.

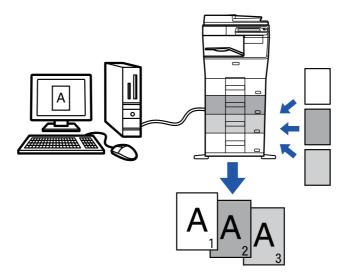

6

This function is available in a Windows environment.

#### Windows

| Printing Preferences | (1) |          |               | Carbon Copy                            | ? ×                                     |  |
|----------------------|-----|----------|---------------|----------------------------------------|-----------------------------------------|--|
| < Inserts            | 2   | Stamp    | Image Quality | Favorites<br>Defaults                  | ✓ Save                                  |  |
| Favorites:           | ~   | Save     |               | Top Copy<br>Paper Tray:<br>Bypass Tray | Carbon Copy<br>Paper Tray:<br>V Tray1 V |  |
| Inserts Option:      |     |          |               | Paper Type:<br>Auto Select             | Paper Type:     Use Paper Tray Settings |  |
| Carbon Copy          | ~   | Settings |               | Information                            | Add                                     |  |
| 2)                   |     |          | 1             | Paper T                                | Tray Paper Type                         |  |
|                      |     |          |               |                                        |                                         |  |

- (1) Click the [Inserts] tab.
- (2) Select [Carbon Copy] from "Inserts Option" and click the [Settings] button.
- (3) Select the tray for the first copy from "Top Copy", and then select the tray for the carbon copy from "Carbon Copy".

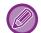

When the bypass tray is selected, be sure to select the "Paper Type".

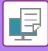

### TWO-SIDED PRINTING WITH SPECIFIC PAGES PRINTED ON THE FRONT SIDE (CHAPTER INSERTS)

This function prints specific pages on the front side of the paper.

When you specify a page (such as a chapter cover page) to be printed on the front side of the paper, it is printed on the front side of the next sheet even if it would normally be printed on the reverse side of the paper.

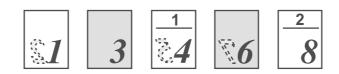

Example: When pages 4 and 8 are specified as page settings. (Back is blank)

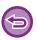

This function is available in a Windows environment.

• This function can be used when the PCL6 printer driver is used.

#### Windows

| Hinting Preferences  |                                         | ×                       |
|----------------------|-----------------------------------------|-------------------------|
| Printing Preferences |                                         |                         |
| < Main               | Paper Source A Finishing                | 2 Layout Job Handling > |
| Favorites:           |                                         | (1)                     |
| Untitled ~           | Save                                    | Defaults                |
| 2-Sided Printing:    | Chapter Inserts: N-Up:                  |                         |
| Long Edge 🗸 🗸        | Enter page numbers separated by commas. | ~                       |
| воокіет: (2)         | (3)                                     |                         |

(1) Click the [Layout] tab.

#### (2) Select the 2-Sided Printing. For information on the "2-Sided Printing" setting, see "2-SIDED PRINTING (page 3-20)".

(3) Enter the page numbers of the initial pages of the chapters, separating the numbers with commas.

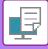

### INSERT PRESET DATA BEFORE OR AFTER EACH PAGE (PAGE INTERLEAVE)

This function inserts a preset data item into every page during printing.

You can easily create documents with opened page spread that is made up of text on the left-hand page and a memo space on the right-hand page.

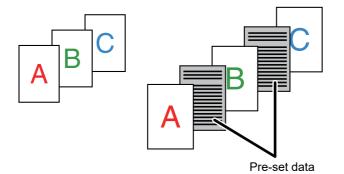

9

• This function is available in a Windows environment.

This function can be used when the PCL6 printer driver is used.

#### Windows

You have to create page data to be inserted in advance.

For the procedure for creating page data, see "<u>Creating an overlay file (page 3-50)</u>" in "<u>OVERLAY A FIXED FORM ON THE</u> <u>PRINT DATA (OVERLAYS) (page 3-50)</u>".

| 🖶 Printing Preferences     |          |                                                                                  |                                                                                                    | × |
|----------------------------|----------|----------------------------------------------------------------------------------|----------------------------------------------------------------------------------------------------|---|
| Printing Preferences       | (1)      | Overlays                                                                         | ? ×                                                                                                    |   |
| <   Inserts     Favorites: | Stamp 🖳  | Image Qua<br>Form                                                                |                                                                                                    | > |
| Stamp:                     | Settings | (3) New<br>Printing Method:<br>Page Interfeave                                   | Open Deide (4)                                                                                                 |   |
| Overlays:<br>None          | Settings | This function is used to interleas<br>use this function, it is necessar<br>life. | ve each pinted page with an identical inset page. To<br>to use the "Overlay" function to prepare an inset page |   |
|                            | (        | (2)                                                                              | OK Cancel                                                                                                    |   |

- (1) Click the [Stamp] tab.
- (2) Click the [Settings] button.
- (3) Select [Page Interleave] from the "Printing Method".
- (4) Set the overlay data to be inserted and set its insertion position.

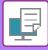

# PRINT THE SAME IMAGE IN TILE PATTERN (REPEAT PRINT)

This function prints the same image in tile pattern on a sheet. This is useful for producing name cards and stickers.

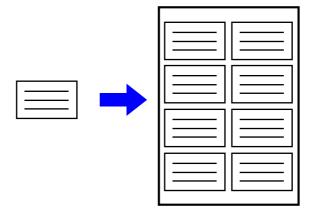

- This function is available in a Windows environment.
- This function can be used when the PCL6 printer driver is used.

|  | nd | NC |
|--|----|----|
|  |    |    |

| 🖶 Pr    | inting Preferenc | es               |                       |                  |          |             |        |    |              | × |
|---------|------------------|------------------|-----------------------|------------------|----------|-------------|--------|----|--------------|---|
| Printin | ng Preferences   |                  |                       |                  |          |             |        |    |              |   |
| <       | ⋳                | Main             | Paper Source          | A Fi             | inishing | 1 2         | Layout | •  | Job Handling | > |
|         | Favorites:       | (1)              | 1                     |                  |          |             |        |    |              |   |
|         | Untitled         | ~                | Save                  |                  |          |             |        |    | Defaults     |   |
|         | Copies:          |                  |                       |                  | N-Up:    |             |        |    |              |   |
|         | 1                | + -              |                       |                  | 11 2-0   | Jp (Repeat) | (      | 2) |              |   |
|         | Original Size:   | 8.50 x 11.00 in. | Output Size:          | 8.50 x 11.00 in. | Staple:  |             |        |    |              |   |
|         | Letter           | ~                | Same as Original Size | ~                | A No     | ine         | ~      |    |              |   |

- (1) Click the [Main] tab.
- (2) Select the repeat count in "N-Up".

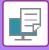

## **PRINTING PATTERN DATA (HIDDEN PATTERN PRINT)**

This function prints pattern data such as "DO NOT COPY" behind the print data.

If paper with pattern data is duplicated, the pattern data emerges in the background, which will help to prevent information from being leaked through unauthorized document copying.

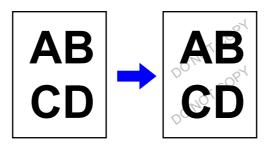

- This function is available in a Windows environment.
  - This function can be used when the PCL6 printer driver is used.

|  | ws |
|--|----|
|  |    |
|  |    |

| inting Preferences | (1)     | (3)                            |                     |          |
|--------------------|---------|--------------------------------|---------------------|----------|
| < Inserts          | Stamp 🖃 | Hidden Pattern                 |                     | ? ×      |
| Favorites:         |         | Favorites                      | [                   | Defaults |
| Untitled ~         | Save    | Defaults                       | Save                |          |
| Stamp:             |         | Hidden Pattem<br>Embedded Text | Pattern Settings    |          |
| None ~             |         | Control No.                    | Effect Pattern:     | ~        |
| Overlays:          |         | Text                           | Camouflage Pattern: |          |
| None ~             |         | None                           | Pattern 1           | ~        |
|                    |         | Date/Time                      | Exposure:           |          |
| Hidden Pattem      |         | Login Name/User Number         | Dark                | Light    |
| 2)                 |         | Serial Number                  |                     |          |
|                    |         | Account Job ID<br>Size:        |                     |          |
|                    |         | 48 ~                           |                     |          |
|                    |         | Angle:                         |                     |          |
|                    |         | 0                              |                     |          |
|                    |         | Italic                         |                     |          |

- (1) Click the [Stamp] tab.
- (2) Click the [Hidden Pattern] button.
- (3) Configure the settings for hidden pattern printing and click the [OK] button.

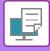

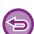

- "Hidden Pattern" is a function provided for the purpose of deterring unauthorized printing. It does not guarantee the prevention of information leakage.
- Text may not be completely hidden on an output sheet with a pattern print under certain machine conditions. In "Settings (administrator)", select [Security Settings] → [Hidden Pattern Print Setting] → [Contrast] if this is the case.
- The hidden pattern may not emerge on copies with certain types of devices or under certain setting conditions used to copy an output sheet with a pattern print.

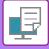

# CHANGING THE RENDERING METHOD AND PRINTING JPEG IMAGES (USE DRIVER TO RENDER JPEGS)

In some situations, a document containing a JPEG image may not be printed correctly. This can be solved by changing the way the JPEG image is rendered.

When you print an original containing JPEG images, this function allows you to select whether the images are rendered in the printer driver or the machine.

| - |        |
|---|--------|
|   |        |
|   |        |
|   | =,,,,, |
|   |        |

/indows

This function is available in a Windows environment.

• When images are rendered in the printer driver, it may take time until the printing is completed.

| 🖶 Printing Preferences                                                            |     |                                                                                                    |               |                   |                                        |
|-----------------------------------------------------------------------------------|-----|----------------------------------------------------------------------------------------------------|---------------|-------------------|----------------------------------------|
| Printing Preferences                                                              |     | Stamp                                                                                                    | Image Quality | Detailed Settings | (1)                                    |
| Favorites:<br>Untitled                                                            | ~   | Other Settings                                                                                                    |               |                   | ? ×<br>Defaults                        |
| Tandem Print:     Off     Disable Blank Page Print:     Off     Custom Image Regi | ~   | Input Resolution:<br>600 dpi<br>Shade Pattern:<br>Standard<br>Spool Data Format:<br>RAW<br>Printable Area:<br>Standard |               | ✓ Use driv        | e Shortening<br>ur to render JPEGs (3) |
| Other Setting:                                                                    | (2) | Standard Rip Style: RGB Duplex Style: Style3                                                                           |               |                   |                                        |

- (1) Click the [Detailed Settings] tab.
- (2) Click the [Other Settings] button.
- (3) Click the [Use driver to render JPEGs] checkbox so that 🗹 appears.
- (4) Click the [OK] button.

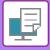

## MAXIMIZING THE PRINT AREA ON THE PAPER (PRINT AREA)

By maximizing the print area, you can print on the full paper size.

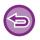

This function is available in a Windows environment.

Even when the print area is maximized, edges may be cut off.

### Windows

| inserts                                                                           | Stamp Image Quality Cetailed Settin                                                                                                    | -                                                     |
|-----------------------------------------------------------------------------------|----------------------------------------------------------------------------------------------------|-------------------------------------------------------|
| Favorites:<br>Untitled ~                                                          | Save                                                                                                    | -(1)<br>Defaults                                      |
| T andem Print:                                                                    | Other Settings                                                                                                    | ? X<br>Defaults                                       |
| Disable Blank Page Print:<br>Off   Custom Image Registration  Other Settings  (2) | 600 dpi     Iteration       Shade Pattem:     Off       Standard     Text       Spool Data Format:     (3)       RAW     Uteration       Printable Area:     Text       Maximum     Text | ☐ Job Name Shortening<br>☐ Use driver to render JPEGs |
|                                                                                   | r.g. arge.        ☐ Thicken Fine Lines       ☐ Fine Text       ☐ Photo Image       Style3       ☐       ☐ Image Enhancement       ①                                                      |                                                       |

- (1) Click the [Detailed Settings] tab.
- (2) Click the [Other Settings] button.
- (3) Select [Maximum] from the "Printable Area".
- (4) Click the [OK] button.

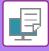

-

## **PRINTING AT AN ENHANCED RESOLUTION** (SMOOTHING)

Resolution enhancement techniques (RETs) are used to smoothen the outlines of images. The images are printed at a digitally enhanced resolution.

| Windows                                                                                                    | This function is available in a Wind | ows environment. |          |
|----------------------------------------------------------------------------------------------------|--------------------------------------|------------------|----------|
| Printing Preferences          Image Quality       Image Quality       Detailed Settings       Image Quality         Fayontes:       (1)         Untitled       Save       Defaults         Print Mode:       Sgreening:       Image Adjustment         600 dpi (High Quality)       Default       Image Adjustment         Graphics Mode:       (2)       Font | Nindows                              |                  |          |
| ≤     Insets     Stamp     Image Quality     Detailed Settings     ≥       Fayorites:     (1)       Untitled     ✓     Save     Defaults       Prigt Mode:     Sgreening:       600 dpi (High Quality)     ✓     Default       Graphics Mode:     (2)                                                                                                    |                                      |                  | ×        |
| Untitled     Save     Defaults       Prigt Mode:     Sgreening:       600 dpi (High Quality)     Default       Graphics Mode:     [2]       [2]     Font                                                                                                    |                                      |                  | ٤        |
| 600 dpi (High Quality)     V     Image Adjustment       Graphics Mode:     (2)                                                                                                    |                                      |                  | Defaults |
| ✓ Smoothing Font                                                                                                    |                                      |                  |          |
| Text To Black                                                                                                    | Graphics Mode:                       | Font             |          |

- (1) Click the [Image Quality] tab.
- (2) Select the [Smoothing] checkbox so that 🗹 appears.

## **CONVENIENT PRINTER FUNCTIONS**

### USING TWO MACHINES TO PRINT A LARGE PRINT JOB (TANDEM PRINT)

To use this function, two machines that can perform tandem printing are required.

Two machines connected to the same network are used to run a large print job in parallel. This function reduces the printing time when you handle a large number of prints.

Example: Printing four sets of copies

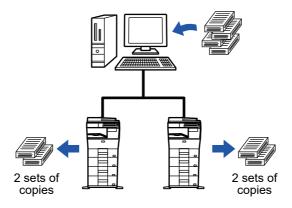

To use the tandem print function, the IP address of the client machine must be registered in the printer driver.

- In a Windows environment, this is accomplished automatically by clicking the [Auto Configuration] button on the [Configuration] tab of the printer driver.
- In macOS 10.9, enter the IP address of the client machine.

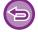

This function cannot be used in macOS 10.10 or later.

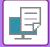

#### Windows

| Printing Preferences      |          |       |               |                     | ×        |
|---------------------------|----------|-------|---------------|---------------------|----------|
| Printing Preferences      |          |       |               |                     |          |
| < Inserts                 | <b>*</b> | Stamp | Image Quality | Contrailed Settings | >        |
| Favorites:                |          |       |               | (1)                 |          |
| Untitled                  | ~        | Save  |               |                     | Defaults |
| Tandem Print:             |          |       |               |                     |          |
| On                        | ~        |       |               |                     |          |
| Disable Blank Page Print: | (2)      |       |               |                     |          |
| Off                       | ~        |       |               |                     |          |

- (1) Click the [Detailed Settings] tab.
- (2) Select [On] in "Tandem Print".

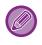

The tandem print function can be used only when the printer driver has been installed using "Custom Installation" with [LPR Direct Print (Specify Address/Auto Search)] selected and with the [Yes] checkbox selected for "Do you want to use Tandem Print function?".

#### macOS

| inis reactive is available when Ere | D/LPR or Socket/HP Jet Direct is used. |
|-------------------------------------|----------------------------------------|
| (2)                                 |                                        |
| Tandem Print                        |                                        |
| Printer's Address                   |                                        |
| Master Machine:                     |                                        |
| 192.168.3.24                        |                                        |
| Client Machine:                     |                                        |
| 192.168.3.23                        | Update                                 |
|                                     |                                        |

#### (1) Select [Tandem Print].

(2) Click the [Tandem Print] checkbox so that 🗹 appears.

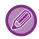

To use the tandem print function, you must select the protocol to be used as instructed in the message that appears when you add the printer driver in the "Printer Setup Utility".

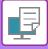

## SAVING AND USING PRINT FILES (DOCUMENT FILING)

This function stores a print job as a file on the machine's hard drive, allowing the job to be printed from the touch panel when needed. The location for storing a file can be selected to prevent the file from being mixed together with files of other users.

Hold Only

This setting is used to hold a print job on the machine's hard drive without printing it.

Hold After Print

This setting is used to hold a print job on the machine's hard drive after it is printed.

Sample Print

When a print job is sent to the machine, only the first set of copies is printed. After checking the contents of the first set of copies, you can print the remaining sets from the operation panel of the machine. This prevents the occurrence of excessive misprints.

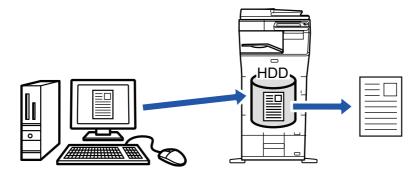

- In macOS 10.14, document filing cannot be used when printing from a specific application.
- For the procedure for printing files stored on the machine's hard drive, see "FILE PRINTING (page 6-25)" in "Document Filing".
- When printing from a PC, you can set a password (4 to 8 digits) to maintain the confidentiality of information in a stored file. When a password is set, the password must be entered to print data.
- [Document Filing] that can be set on the [Job Handling] tab can also be set on the [Main] tab.

#### Windows

| 🖶 Printing Preferences |                            |                         | ×              |
|------------------------|----------------------------|-------------------------|----------------|
| Printing Preferences   |                            |                         | (1)            |
| < Main                 | Paper Source               | Finishing 12 Layout     | Job Handling > |
| Favorites:             |                            |                         |                |
| Untitled ~             | Save                       |                         | Defaults       |
| Print Rolesea (2)      | (                          | 3) Authentication:      |                |
| Document Filing:       | Stored to:                 | None 🗸                  |                |
| Hold After Print       | Main Folder 🗸 🗸            |                         |                |
|                        | PIN Code                   | User Name               | Job Name       |
|                        | Create PDF for PC Browsing | Auto Job Control Review |                |

- (1) Click the [Job Handling] tab.
- (2) Select the function from the "Document Filing".
- (3) Select the folder for storing the file in "Stored to".

To enter a password (4 to 8 digit number), click the [PIN Code] checkbox so that the checkmark ✓ appears. To create a public PDF for PC browsing, select the [Create PDF for PC Browsing] checkbox ( ✓ ).

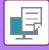

- When [Quick File] is selected, "Document Filing" will be set to [Hold After Print].
- When [Quick File] is selected, the password entered in "Document Filing" is cleared.
- If necessary, you can select the data format from CMYK and RGB for data to be stored in the machine. Click the [Other Settings] button on the [Detailed Settings] tab and select the format from "Rip Style".
- To store a file in a custom folder, you must first create the custom folder using [Document Operations] in "Settings (administrator)" → [Document Filing]. If you have set a password for the custom folder, enter the password (5 to 8 digit number) in "PIN Code" on the stored to screen.

If you have configured to always use the force document filing function in "Printing Policy" on the [Configuration] tab, the selection of [Document Filing] is hidden from the "Job Handling" menu.

#### macOS

| Orientation:                            | (1)                       |
|-----------------------------------------|---------------------------|
| (2) Retention                           | Authentication            |
| (3) Document Filing<br>Hold After Print | Stored to (4) Main Folder |
|                                         |                           |

#### (1) Select [Job Handling].

#### (2) Select [Retention].

#### (3) Select how to save the print data in "Document Filing".

After you have entered a password (4 to 8-digit number), click the 📦 button to lock the password. This allows you to readily set the same password the next time you use it.

#### (4) Select the folder to store the file in "Stored To".

If you selected [Custom Folder], enter the name of the custom folder where you want to save the file.

• When [Quick File] is selected, "Document Filing" will be set to [Hold After Print].

- When [Quick File] is selected, the password entered in "Document Filing" is cleared.
- If necessary, you can select the data format from CMYK and RGB for data to be stored in the machine. Select [Advanced1] in [Printer Features] and select the format from "Rip Style".
- To store a file in a custom folder, you must first create the custom folder using [Document Operations] in "Settings (administrator)" → [Document Filing]. If you have set a password for the custom folder, enter the password (5 to 8 digit number) in "PIN Code" on the folder selection screen.

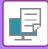

## AUTOMATICALLY PRINT ALL STORED DATA

When user authentication is enabled on the machine, all document filing (stored) print jobs of the user who logs in are automatically printed. After all jobs are printed, the stored jobs are deleted.

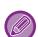

To use the Print All function, the following steps are necessary:

- In "Settings (administrator)", select [System Settings] → [Authentication Settings] → [Default Settings] and enable [Automatically print stored jobs after login].
- When executing document filing print, in addition to the user authentication information, enter the user name stored in the machine in "User Name" of "Default Job ID" in the printer driver.
  - ▶ Using this function in a Windows environment: PRINTING IN A WINDOWS ENVIRONMENT (page 3-4)
  - ▶ Using this function in a macOS environment: <u>PRINTING IN A macOS ENVIRONMENT (page 3-14)</u>

Files with a password and files that are protected by the document filing function of the machine will not be printed. Files in a folder (excluding My Folder) that has a password will also not be printed.

#### (1) Select [Job Handling].

At the time of document filing print, in addition to the user authentication information, enter the user name stored in the machine in "User Name" in the printer driver.

#### (2) A confirmation prompt will appear. Tap the [OK] key.

The print files stored in the quick file folder, main folder, and custom folder will be printed automatically and then deleted.

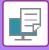

## PRINTING AND SENDING SIMULTANEOUSLY

This function prints data created in an application from the machine and simultaneously sends the data to the addresses stored in the machine. This function allows you to complete two tasks, printing and sending, with one operation from the printer driver.

- Addresses must be stored in advance in the machine. For more information, see "User's Manual (Address Book Registration)".
   You must complete the preparatory steps for using each sending function of the machine. For more information, see the explanation of each sending function.
   This function is available in a Windows environment.
  - This function can be used when the PCL6 printer driver is used.

You cannot print and send data simultaneously when [System Settings] in "Settings (administrator)"  $\rightarrow$  [Printer Settings]  $\rightarrow$  [Condition Settings]  $\rightarrow$  [Disabling sending while printing] is selected.

#### Windows

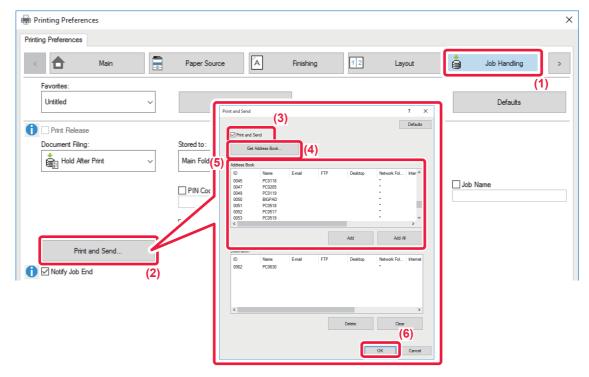

- (1) Click the [Job Handling] tab.
- (2) Click the [Print and Send] button.
- (3) Select the [Print and Send] checkbox so that 🗹 appears.
- (4) Click the [Get Address Book] button.
- (5) From the "Address Book" list, select the address to which you wish to send the data, and click the [Add] button to add the address to the "Destination" list.
  - If you wish to send the data to all addresses, click the [Add All] button.
  - To delete an address from the "Destination" list, select the address and click the [Delete] button. If you wish to delete all addresses, click the [Delete All] button.

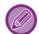

- Up to 50 destinations can be specified.
- Data cannot be sent to an Internet Fax address.

#### (6) Click the [OK] button.

The printer driver settings are applied to sending settings.

# **PRINTING WITHOUT THE PRINTER** DRIVER

## EXTENSION OF PRINTABLE FILES

When you do not have the printer driver installed on your PC, or when the application used to open a file that you wish to print is not available, you can print directly to the machine without using the printer driver.

The file types (and corresponding extensions) that can be printed directly are shown below.

| File Type | TIFF      | JPEG                    | PNG | PCL                 | PS      | PDF,<br>Encrypt PDF,<br>Compact PDF | DOCX,<br>XLSX,<br>PPTX |
|-----------|-----------|-------------------------|-----|---------------------|---------|-------------------------------------|------------------------|
| Extension | tiff, tif | jpeg, jpg,<br>jpe, jfif | png | pcl,<br>prn,<br>txt | ps, prn | pdf                                 | docx, xlsx,<br>pptx    |

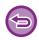

Some files may not print correctly even if shown in the above table.

# DIRECTLY PRINTING A FILE ON AN FTP SERVER

When an FTP server is configured, you can directly select and print files on the FTP server from the touch panel of the machine. This function eliminates the need for downloading the files from the FTP server to your PC and sending print jobs from the PC to the machine.

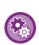

To configure an FTP server:

In "Settings (administrator)", select [System Settings] → [Printer Settings] → [Direct Print Settings (FTP)]. (Administrator rights are required.) Up to 20 FTP servers can be configured.

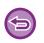

When you select a PDF file that has a password, you must enter the password in the job status screen to begin printing. PRINTING AN ENCRYPTED PDF FILE (page 3-82)

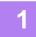

Tap the [HDD File retrieve] key.

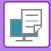

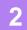

| Folder Select |                   | ٩  | • | Scan to HDD                                 |
|---------------|-------------------|----|---|---------------------------------------------|
| Main Folder   | Quick File Folder | A4 |   | Scan to External<br>Memory Device           |
|               |                   |    |   | Select File from<br>FTP to Print            |
|               |                   |    |   | USB Memory to Print                         |
|               |                   |    |   | Select File from<br>Network Folder to Print |
|               |                   |    |   |                                             |
|               |                   |    |   | CA                                          |
|               |                   |    |   |                                             |

Tap the [Select File from FTP to Print] key on the action panel.

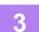

#### Tap the key of the FTP server that you wish to access.

When a server is selected, entry of a user name and password may be necessary. Enter your user name and password, and tap the [Enter] key.

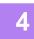

## Tap the key of the file that you wish to print, and tap the [Choose Print Settings] key on the action panel.

- When printing multiple files, tap the keys of the files you wish to print, and tap the [Print] key on the action panel.
- The icon appears to the left of keys of files that can be printed.
- The icon is displayed to the left of keys of folders on the FTP server. To display a folder or a file in a folder, tap this key.
- A total of 100 keys of files and folders can be displayed.
- Tap 💽 to move up one folder level.
- When you move down a folder level by tapping a folder key, 💽 appears.
- Tap this key to return to the file or folder name selection screen.
- Tap 🔢 to switch to thumbnails.
- Tap the [File or Folder Name] key to change the order of the files and folders displayed on the screen. Each time the key is tapped, the order changes between ascending and descending.

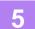

#### Select the print conditions.

- If you have selected multiple files in step 4, you can select only the number of prints.
- If you selected a PS or PCL file that includes print conditions in step 4, the print conditions in the file will be given priority.

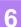

#### Tap the [Start] key.

Printing begins after the selected file is downloaded.

Qualcomm<sup>®</sup> DirectOffice<sup>™</sup> is a product of Qualcomm Technologies,Inc. and/or its subsidiaries. Qualcomm<sup>®</sup> is a trademark of Qualcomm Incorporated, registered in the United States and other countries. DirectOffice<sup>™</sup> is a trademark of CSR Imaging US, LP, registered in the United States and other countries.

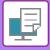

# **DIRECTLY PRINTING A FILE IN USB MEMORY**

Files in a USB memory device connected to the machine are printed from the operation panel of the machine without using the printer driver.

When the printer driver of the machine is not installed on your PC, you can copy a file into a commercially available USB memory device and connect the device to the machine to print the file directly.

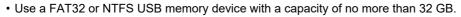

Printing from a USB memory device is not possible when [System Settings] in "Settings (administrator)" → [Printer Settings] → [Condition Settings] → [Disabling of USB Memory Direct Print] is selected.

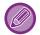

When you select a PDF file that has a password, enter the password in the job status screen to begin printing.
 <u>PRINTING AN ENCRYPTED PDF FILE (page 3-82)</u>

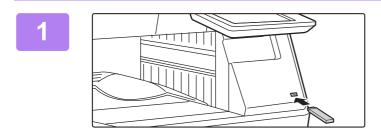

## Connect the USB memory device to the machine.

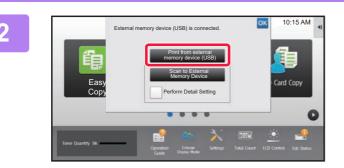

# When the screen for selecting the action appears, tap [Print from external memory device (USB)].

If the screen does not appear, follow the steps below.

- (1) Tap the [HDD File retrieve] key.
- (2) Tap the [Select File from USB Memory to Print] key on the action panel.

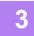

# Tap the key of the file that you wish to print, and tap the [Choose Print Settings] key on the action panel.

- When printing multiple files, tap the keys of the files you wish to print, and tap the [Print] key on the action panel.
- The  $\equiv$  icon appears to the left of keys of files that can be printed.
- The icon is displayed to the left of keys of folders in the USB memory device. To display a folder or a file in a folder, tap this key.
- A total of 500 keys of files and folders can be displayed.
- Tap to move up one folder level.
- When you move down a folder level by tapping a folder key, **t** appears. Tap this key to return to the file or folder name selection screen.
- Tap 🔢 to switch to thumbnails.
- Tap the [File or Folder Name] key to change the order of the files and folders displayed on the screen. Each time the key is tapped, the order changes between ascending and descending.

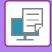

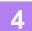

#### Select the print conditions.

- If you have selected multiple files in step 3, you can select only the number of prints.
- If you selected a PS or PCL file that includes print conditions in step 3, the print conditions in the file will be given priority.

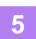

#### Tap the [Start] key.

· Printing begins after the selected file is transferred.

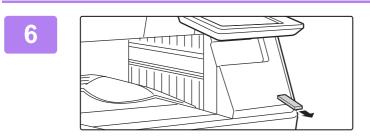

Remove the USB memory device from the machine.

To prohibit direct printing from a USB memory device, enable "Settings (administrator)" – [System Settings]  $\rightarrow$  [Printer Settings]  $\rightarrow$  [Condition Settings]  $\rightarrow$  [Disabling of USB Memory Direct Print].

## DIRECTLY PRINTING A FILE IN A NETWORK FOLDER

You can specify and print a file in a network folder from the touch panel of the machine. Even if the network folder is not registered, you can access the network folder by directly entering or referring to the path to the folder in the workgroup.

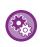

#### To register a network folder:

In "Settings (administrator)", select [System Settings]  $\rightarrow$  [Printer Settings]  $\rightarrow$  [Direct Print Settings (Network Folder)]. (Administrator rights are required.) Up to 20 network folders can be registered.

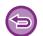

Printing from a network folder is not possible when [System Settings] in "Settings (administrator)"  $\rightarrow$  [Printer Settings]  $\rightarrow$  [Condition Settings]  $\rightarrow$  [Disabling of Network Folder Direct Print] is selected.

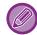

When you select a PDF file that has a password, you must enter the password in the job status screen to begin printing.

 PRINTING AN ENCRYPTED PDF FILE (page 3-82)

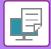

# Printing a file in the network folder you have configured in the machine's settings

Tap the [HDD File retrieve] key.

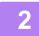

Tap the [Select File from Network Folder to Print] key on the action panel.

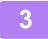

## Tap the [Open Registered Network Folder.] key on the action panel and tap the network folder that you wish to access.

If a screen appears prompting you to enter a user name and password, check with your server administrator and enter the appropriate user name and password.

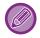

- When you tap the [Direct Input of Folder Path] key, a screen appears to allow direct input of the network folder path. For more information, see "Entering the network folder path directly (page 3-78)".
- When you select the workgroup, server, and network folder in sequence, you can access the network folder. For more information, see "<u>Referring to the network folder path (page 3-78)</u>".

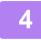

# Tap the key of the file that you wish to print, and tap the [Choose Print Settings] key on the action panel.

- When printing multiple files, tap the keys of the files you wish to print, and tap [Print] on the action panel.
- The icon appears to the left of keys of files that can be printed.
- The 📂 icon is displayed to the left of keys of folders in the network folder. To display a folder or a file in a folder, tap this key.
- A total of 100 keys of files and folders can be displayed.
- Tap 💽 to move up one folder level.
- To return to the network folder selection screen, tap 💽.
- Tap 🔢 to switch to thumbnails.
- Tap the [File or Folder Name] key to change the order of the files and folders displayed on the screen. Each time the key is tapped, the order changes between ascending and descending.

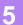

#### Select the print conditions.

- If you have selected multiple files in step 4, you can select only the number of prints.
- If you selected a PS or PCL file that includes print conditions in step 4, the print conditions in the file will be given priority.

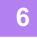

#### Tap the [Start] key.

Printing begins after the selected file is transferred.

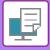

### Entering the network folder path directly

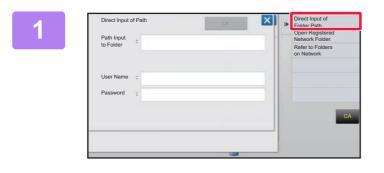

Tap [Direct Input of Folder Path] in step 3 of "<u>Printing a file in the network</u> folder you have configured in the machine's settings (page 3-77) ".

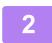

#### Enter the path to the folder, user name and password.

Access the network folder.

For the procedure for printing, see steps 4 to 6 of "Printing a file in the network folder you have configured in the machine's settings".

### Referring to the network folder path

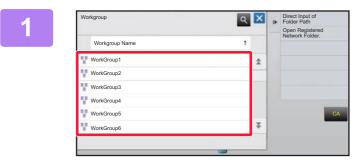

Tap the key of the workgroup that you wish to access in step 3 of "<u>Printing a file in the network folder you have configured in the machine's settings (page 3-77)</u>".

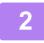

#### Tap the key of the server or computer that you wish to access.

If a screen appears prompting you to enter a user name and password, check with your server administrator and enter the appropriate user name and password.

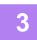

#### Tap the key of the network folder that you wish to access.

Access the network folder.

For the procedure for printing, see steps 4 to 6 of "Printing a file in the network folder you have configured in the machine's settings (page 3-77)".

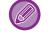

- Tap the 🤦 icon and enter a keyword to search for a workgroup, server, or network folder. To enter text, see "User's Manual (Touch Panel Operation)".
- Up to 100 workgroups, 100 servers, and 100 network folders are displayed.
- Tap sto move up one folder level.

# **DIRECTLY PRINTING FROM A COMPUTER**

## **SUBMIT PRINT JOB**

By selecting [Document Operations]  $\rightarrow$  [Submit Print Job] from "Settings (Web version)" and specifying a file, you can directly print the file without using the printer driver.

In addition to a file on your PC, this procedure can be used to print any file that can be accessed from your PC, such as a file on another PC connected to the same network.

Files that can be printed are PDF, TIFF, JPEG, PCL, PS, TXT, DOCX, PPTX, and XLSX files with extensions pdf, tif, tiff, jpeg, jpg, jpe, jfif, pcl, ps, prn, png, txt, docx, pptx, and xlsx. Available only if the MFP supports PostScript. Enter the password for the encrypted PDF data on Spool Queue of the Job Status screen.

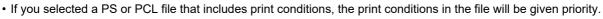

• When user authentication is enabled in the settings of the machine, the print function may be restricted. For more information, ask your administrator.

## **Print Settings**

Select print settings. Select the file you want to print in "Select File", select settings, and then click [Print].

| Item           | Description                                                                                                    |
|----------------|----------------------------------------------------------------------------------------------------|
| Copies         | Set the number of copies to be printed.                                                                                                    |
| Paper Size     | Set the print size.                                                                                                    |
| Orientation    | Select portrait or landscape for the print orientation.                                                                                                    |
| 2-Sided Print  | Select one-sided printing, two-sided printing (booklet), or two-sided printing (tablet).                                                                                                    |
| Output         | If printing by set, select the "Print per Unit" checkbox.                                                                                                    |
| Staple         | Select staple settings.                                                                                                    |
| Separator Page | Select to insert separator pages. Specify whether separator pages are to be added in front of or behind each set. Select the paper tray with the paper you want to use from the paper trays. |
| Fit To Page    | Print with the file expanded to the full paper size.                                                                                                    |
| Print What     | Select whether to print a sheet or to print the entire workbook when printing an Excel file.                                                                                                 |
| Quick File     | Save the print data in the Quick File Folder of the machine.                                                                                                    |
| Print Glossy   | Select this checkbox if the print job will be printed on glossy paper.                                                                                                    |

Qualcomm<sup>®</sup> DirectOffice<sup>™</sup> is a product of Qualcomm Technologies,Inc. and/or its subsidiaries. Qualcomm<sup>®</sup> is a trademark of Qualcomm Incorporated, registered in the United States and other countries. DirectOffice<sup>™</sup> is a trademark of CSR Imaging US, LP, registered in the United States and other countries.

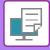

## **FTP PRINT**

You can print a file from your PC by simply dragging and dropping the file onto the FTP server of the machine.

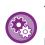

#### To perform FTP print:

In "Settings (administrator)", select [System Settings]  $\rightarrow$  [Printer Settings]  $\rightarrow$  [Print Setting from PC/Mobile Terminal], set [FTP Print] to [Enable], and then configure the port number. (Administrator rights are required.)

#### Performing FTP print

Type "ftp://" and then the IP address of the machine in the address bar of your PC's Web browser as shown below. **Example: ftp://192.168.1.28** 

Drag and drop the file that you wish to print onto the "lp" folder that appears in your Web browser. Printing of the file automatically begins.

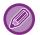

• If you selected a PS or PCL file that includes print conditions, the print conditions in the file will be given priority.

• When user authentication is enabled in the settings of the machine, the print function may be restricted. For more information, ask your administrator.

## **E-MAIL PRINT**

If you configure your e-mail account in the machine, the machine periodically checks your mail server and automatically prints received e-mail attachments without using the printer driver.

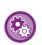

To perform e-mail print:

In "Settings (administrator)", select [System Settings]  $\rightarrow$  [Printer Settings]  $\rightarrow$  [E-mail Print Settings], and register your e-mail account. (Administrator rights are required.)

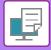

## Performing e-mail print

Using your PC's e-mail software, specify the e-mail address of the machine in "Address" and send e-mail attached with a file to be printed. Control commands can be entered in the message of the e-mail to specify the number of copies and print format. Commands are entered in the format "command name = value" as shown in the example to the right.

| COPIES=2            |  |
|---------------------|--|
| DUPLEX=LEFT         |  |
| ACCOUNTNUMBER=11111 |  |
| PAPER=A4            |  |
|                     |  |
|                     |  |

As an example, the control commands include the following:

| Function                      | Command name   | Values                                                           |
|-------------------------------|----------------|------------------------------------------------------------------|
| Copies                        | COPIES         | 1 to 9999                                                        |
| Staple <sup>*1</sup>          | STAPLEOPTION   | NONE, ONE                                                        |
| Collate                       | COLLATE        | OFF, ON                                                          |
| 2-sided Print                 | DUPLEX         | TOP, LEFT, RIGHT, OFF                                            |
| Account Number <sup>*2</sup>  | ACCOUNTNUMBER  | Number (5 to 8 digits)                                           |
| File Format                   | LANGUAGE       | PCL, PCLXL, POSTSCRIPT, PDF,<br>TIFF, JPG, DOCX, XLSX, PPTX, PNG |
| Paper                         | PAPER          | Paper that can be used (LETTER, A4, or others)                   |
| Document Filing* <sup>3</sup> | FILE           | OFF, ON                                                          |
|                               | FOLDERNAME     | Up to 28 characters                                              |
| Quick File <sup>*3</sup>      | QUICKFILE      | OFF, ON                                                          |
| Fit Page                      | FITIMAGETOPAGE | OFF, ON                                                          |
| Print Glossy                  | MEDIATYPE      | GLOSSY                                                           |
| Print Pages                   | PRINTPAGES     | 1-2,5,9-                                                         |
| Print What                    | ALLSHEETS      | OFF, ON                                                          |

\*1 Enabled only when an inner finisher is installed.

\*2 Can be omitted except when authentication is by user number.

\*3 Only enabled when either "Document Filing" or "Quick File" is "ON". When both are "ON", this is disabled.

• The mail text must be in a text format. If entered in Rich Text format (HTML), the commands will have no effect.

• If you enter "Config" in the mail text, a list of control commands is returned.

 If nothing is entered in the body text (message) of the e-mail, printing will take place according to the settings configured in "Settings (administrator)." → [System Settings] → [Printer Settings] → [Initial Status Settings]. If you selected a PS or PCL file that includes print conditions, the print conditions in the file will be given priority.

• Enter a file type only when you wish to specify the page-description language. Normally there is no need to enter a file type.

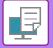

# **PRINTER JOBS**

## **CHECKING THE PRINT STATUS**

When you tap the job status display, jobs are displayed in a list. To check the status of a printer job, tap the [Print] tab. When you wish to stop or delete jobs or to perform priority processing, read "User's Manual (Touch Panel Operation)".

| U P | rint 🥏 Scan        | 💷 Fax 📑 I       | nternet Fax | Back      |
|-----|--------------------|-----------------|-------------|-----------|
| Job | Job Queue          | Progress / Sets | Status      |           |
| đ   | User_1_User_1_User | /0004           | Encrypt PDF | -         |
| Ģ   | User_2_User_2_User | /0004           | Spooling    |           |
|     |                    |                 |             |           |
|     |                    |                 |             |           |
|     |                    |                 |             | Spool     |
|     |                    |                 |             | Job Queue |
|     |                    |                 |             | Complete  |

# **PRINTING AN ENCRYPTED PDF FILE**

PDF encryption is used to protect a PDF file by requiring the entry of a password to print or edit the file. To directly print an encrypted PDF file on an FTP server or in a USB memory device, etc. connected to the machine, reset the password and begin printing.

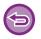

• To print an encrypted PDF file using the printer driver, enter the password when opening the file on your PC.

- Printing is not possible if you do not know the password for the encrypted PDF file.
- Encrypted PDF versions that can be directly printed are 1.6 (Adobe<sup>®</sup> Acrobat<sup>®</sup> 7.0) and earlier.

#### (1) Tap the Job status display and tap the [Print] tab.

#### (2) Tap the [Spool] key.

When the list contains an encrypted PDF file, a message is displayed to indicate that an encrypted PDF file exists.

(3) Tap the print job key for the encrypted PDF file.

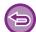

You cannot select multiple encrypted PDF files.

(4) Tap the [Enter Password for Encrypt PDF.] key on the action panel.

(5) Enter the password (32 characters or less) and tap the [Yes] key.

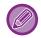

When both a master password and a user password (which is used to open the file) have been set, enter the master password.

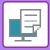

## CHANGING TO ANOTHER PAPER SIZE AND PRINTING WHEN PAPER RUNS OUT

If printing stops because the machine ran out of paper, or if the size of paper specified in the printer driver is not loaded in the machine, a message will appear in the touch panel.

Printing will begin automatically when paper is loaded in the machine. If paper of the desired size is not immediately available, you can use paper that is set in a different tray.

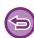

If you changed to a different paper size, printing may not take place correctly; for example part of the text or image may run off the paper.

- (1) Tap the job status display.
- (2) Tap the key of the job for which "Paper Empty" appeared.
- (3) Tap the [Reselect Paper] key on the action panel.
- (4) Tap the key for the tray containing the paper that you wish to use, and tap  $\boxed{\mathbf{K}}$ .

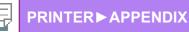

# **APPENDIX**

## **PRINTER DRIVER SPECIFICATIONS LIST**

For information on the setting items, refer to printer driver Help. <u>PRINTER DRIVER SETTINGS SCREEN / REFERRING TO HELP (page 3-6)</u>

|                  | Function             |      | PCL6              | PS <sup>*1</sup>  | Windows           | macOS             |
|------------------|----------------------|------|-------------------|-------------------|-------------------|-------------------|
| Tab<br>(Windows) | ltem                 | Page |                   |                   | PPD <sup>*1</sup> | PS*1              |
|                  | Copies               | -    | 1 - 9999          | 1 - 9999          | 1 - 9999          | 1 - 9999          |
|                  | Collate              | -    | Yes               | Yes               | Yes               | Yes               |
|                  | Original Size        | 3-4  | Yes               | Yes               | Yes               | Yes               |
|                  | Output Size          | 3-4  | Yes               | Yes               | Yes               | Yes               |
|                  | Orientation          | 3-34 | Yes               | Yes               | Yes               | Yes               |
| Main             | Adjust to Paper Size | 3-21 | Yes               | Yes               | No                | Yes               |
| Main             | Zoom                 | 3-35 | Yes* <sup>2</sup> | Yes               | Yes* <sup>2</sup> | Yes* <sup>2</sup> |
|                  | 2-Sided              | 3-20 | Yes               | Yes               | Yes               | Yes               |
|                  | N-Up                 | 3-23 | 2, 4, 6, 8, 9, 16 | 2, 4, 6, 8, 9, 16 | 2, 4, 6, 9,16     | 2, 4, 6, 9,16     |
|                  | Document Filing      | 3-69 | Yes               | Yes               | No                | Yes               |
|                  | Staple *3            | 3-26 | Yes               | Yes               | Yes               | Yes               |
|                  | Color Mode           | -    | -                 | -                 | -                 | -                 |
|                  | Output Size          | 3-4  | Yes               | Yes               | Yes               | Yes               |
| Paper            | Paper Tray           | 3-7  | Yes               | Yes               | Yes               | Yes               |
| Source           | Paper Type           | 3-7  | Yes               | Yes               | Yes               | Yes               |
|                  | Tray Status          | 3-7  | Yes               | Yes               | No                | No                |
|                  | Staple *3            | 3-26 | Yes               | Yes               | Yes               | Yes               |
|                  | Punch                | -    | -                 | -                 | -                 | -                 |
| <b>F</b> inish:  | Fold                 | -    | -                 | -                 | -                 | -                 |
| Finishing        | Offset               | -    | Yes               | Yes               | Yes               | Yes               |
|                  | Output               | -    | -                 | -                 | -                 | -                 |
|                  | Separator Page       | 3-57 | Yes               | Yes               | No                | No                |

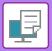

|                                                | Functio                    | n               |      | PCL6                   | PS*1                   | Windows           | macOS             |
|------------------------------------------------|----------------------------|-----------------|------|------------------------|------------------------|-------------------|-------------------|
| Tab                                            | Ite                        | m               | Page |                        |                        | PPD*1             | PS*1              |
| (Windows)                                      |                            |                 |      |                        |                        |                   |                   |
|                                                | 2-Sided                    |                 | 3-20 | Yes                    | Yes                    | Yes               | Yes               |
|                                                | Chapter Inserts            |                 | 3-59 | Yes                    | No                     | No                | No                |
|                                                | Booklet                    |                 | 3-28 | Yes                    | Yes                    | Yes               | Yes               |
|                                                |                            | Page No.        | 3-23 | 2, 4, 6, 8, 9, 16      | 2, 4, 6, 8, 9, 16      | 2, 4, 6, 9,16     | 2, 4, 6, 9,16     |
|                                                |                            | Repeat          | 3-61 | Yes                    | No                     | No                | No                |
|                                                | N-Up                       | Order           | 3-23 | Yes                    | Yes                    | No                | Yes               |
|                                                | N-Op                       | Border          | 3-23 | Yes                    | Yes                    | No                | Yes               |
| Layout                                         |                            | N-Up with cover | 3-23 | Yes                    | No                     | No                | No                |
|                                                |                            | 100% N-Up       | 3-23 | Yes                    | Yes                    | No                | No                |
|                                                | Poster Printing            | •               | 3-32 | Yes                    | Yes                    | No                | No                |
|                                                |                            |                 |      | 0 inch to 1.2          | 0 inch to 1.2          |                   |                   |
|                                                | Print Position             | Margin Shift    | 3-30 | inch (10mm<br>to 30mm) | inch (10mm<br>to 30mm) | Yes               | Yes               |
|                                                |                            | Tab Shift       | -    | No                     | No                     | No                | No                |
|                                                |                            | Custom          | 3-33 | Yes                    | Yes                    | No                | No                |
|                                                | Print Release              | ·               | -    | Yes                    | Yes                    | No                | Yes               |
|                                                | Document Filing            |                 | 3-69 | Yes                    | Yes                    | No                | Yes               |
| lob Hondling                                   | Create PDF for PC Browsing |                 | 3-69 | Yes                    | No                     | No                | No                |
| Job Handling                                   | Print and Send             |                 | 3-72 | Yes                    | No                     | No                | No                |
| Job Handling                                   | Notify Job End             |                 | -    | Yes                    | Yes                    | No                | No                |
|                                                | Authentication             |                 | 3-9  | Yes                    | Yes                    | No                | Yes               |
|                                                | Covers/Inserts             |                 | 3-53 | Yes                    | Yes                    | Yes* <sup>4</sup> | Yes* <sup>4</sup> |
| Incorte                                        | Transparency Inserts       |                 | 3-55 | Yes                    | Yes                    | No                | Yes               |
| 1150115                                        | Carbon Copy                |                 | 3-58 | Yes                    | Yes                    | No                | No                |
| (Windows)<br>Layout<br>Job Handling<br>Inserts | Tab Paper                  |                 | -    | -                      | -                      | -                 | -                 |
|                                                | Watermark                  |                 | 3-46 | Yes                    | Yes                    | Yes               | Yes               |
|                                                | Image Stamp                |                 | 3-48 | Yes                    | Yes                    | No                | No                |
| Stamp                                          | Overlay                    |                 | 3-50 | Yes                    | Yes                    | No                | No                |
|                                                | Hidden Pattern             |                 | 3-62 | Yes                    | No                     | No                | No                |
|                                                | Copies Stamp               |                 | 3-52 | Yes                    | No                     | No                | No                |
|                                                | Print Mode                 |                 | 3-19 | Yes                    | Yes                    | Yes               | Yes               |
|                                                | Graphics Mode              |                 | -    | Yes                    | No                     | No                | No                |
|                                                | Bitmap Compres             | sion            | -    | Yes                    | Yes                    | No                | No                |
|                                                | Sharpness                  |                 | 3-44 | Yes                    | Yes                    | Yes               | Yes               |
| -                                              | Screening                  |                 | 3-44 | Yes                    | Yes                    | Yes               | Yes               |
|                                                | Smoothing                  |                 | 3-66 | Yes                    | Yes                    | No                | No                |
|                                                | Text To Black              |                 | 3-43 | Yes                    | Yes                    | No                | No                |
|                                                | Vector To Black            |                 | 3-43 | Yes                    | Yes                    | No                | No                |
|                                                | Toner Save *5              |                 | -    | Yes                    | Yes                    | Yes               | Yes               |

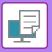

|                      | Function                   |      | PCL6 | PS*1 | Windows | macOS             |
|----------------------|----------------------------|------|------|------|---------|-------------------|
| Tab<br>(Windows)     | Item                       | Page |      |      | PPD*1   | PS*1              |
|                      | Color Mode                 | -    | No   | No   | No      | No                |
|                      | Image Type                 | -    | No   | No   | No      | No                |
|                      | Advanced Color             | -    | No   | No   | No      | No                |
| lmage<br>Quality     | Image Adjustment           | 3-42 | Yes  | Yes  | No      | No                |
| <b>,</b>             | Font                       | -    | Yes  | Yes  | No      | No                |
|                      | Line Width                 | 3-37 | Yes  | No   | No      | No                |
|                      | Boldness Adjustment        | -    | Yes  | Yes  | Yes     | Yes               |
|                      | Mirror Image               | 3-41 | No   | Yes  | Yes     | Yes               |
|                      | PS Error Information       | -    | No   | Yes  | Yes     | No                |
|                      | PS Pass-Through            | -    | No   | Yes  | No      | No                |
|                      | Job Compression            | -    | No   | Yes  | No      | No                |
|                      | Tandem Print               | 3-67 | Yes  | Yes  | No      | Yes* <sup>6</sup> |
|                      | Disable Blank Page Print   | 3-25 | Yes  | Yes  | No      | No                |
|                      | Custom Image Registration  | 3-49 | Yes  | No   | No      | No                |
|                      | Other Settings             |      |      |      |         |                   |
|                      | Input Resolution           | -    | Yes  | Yes  | No      | No                |
|                      | Shade Pattern              | -    | Yes  | No   | No      | No                |
|                      | Spool Data Format          | -    | Yes  | Yes  | No      | No                |
|                      | Printable Area             | 3-65 | Yes  | Yes  | No      | No                |
| Detailed<br>Settings | Rip Style                  | 3-69 | Yes  | Yes  | No      | Yes               |
| ootango              | Duplex Style               | 3-20 | Yes  | Yes  | No      | No                |
|                      | CMYK Image Enhancement     | -    | No   | Yes  | No      | No                |
|                      | Job Name Shortening        | -    | Yes  | Yes  | No      | No                |
|                      | Use driver to render JPEGs | 3-64 | Yes  | Yes  | No      | No                |
|                      | • Expand                   | -    | No   | No   | No      | No                |
|                      | Thicken Fine Lines         | 3-38 | Yes  | No   | No      | No                |
|                      | • Fine Text                | -    | Yes  | Yes  | Yes     | Yes               |
|                      | • Fine Edge                | -    | No   | No   | No      | No                |
|                      | Text/Line control          | 3-39 | Yes  | Yes  | Yes     | Yes               |
|                      | Text/Line knockout control | 3-39 | Yes  | Yes  | Yes     | Yes               |
|                      | Photo Image                | -    | Yes  | Yes  | Yes     | Yes               |
|                      | Image Enhancement          | 3-39 | Yes  | Yes  | Yes     | Yes               |

\*1 The specifications of each function in Windows PPD and macOS PS vary depending on the operating system version and the application.

\*2 The horizontal and vertical proportion cannot be set separately.

\*3 If an inner finisher is installed.

\*4 Only covers can be inserted.

\*5 This setting may not operate in some applications and operating systems.

\*6 This function cannot be used in macOS 10.10 or later.

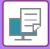

# SPECIFYING A BILLING CODE USING THE PRINTER DRIVER

You can enter a billing code using the printer of the machine. For an overview of a billing code, refer to "<u>BILLING CODE (page 1-62)</u>".

## Enable billing code

This setting is required only in the Windows environment. (Always usable under macOS environment)

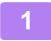

## Click the [Start] button, select [Settings] $\rightarrow$ [Device] $\rightarrow$ [Devices and Printers].

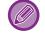

In Windows 8.1/Windows Server 2012, right-click the [Start] button, select [Control Panel]  $\rightarrow$  [View devices and printers] (or [Devices and Printers]).

In Windows 7/Windows Server 2008, click the [Start] button, select [Devices and Printers].

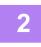

# Right-click the printer driver icon of the machine and select [Printer Properties].

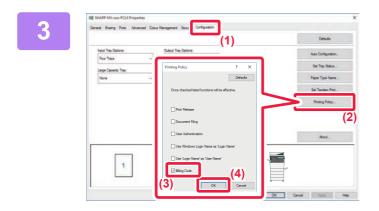

#### Specify a billing code

- (1) Click the [Configuration] tab.
- (2) Click the [Printing Policy] button.
- (3) Set the [Billing Code] check box to 🗹,
- (4) Click the [OK] button.

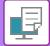

#### Windows

When printing starts, the billing code setting screen appears. Enter the main code and sub code, and click the [OK] button. To retain the specified billing code, set [Always Use This Billing Code] to **[**.

| Billing Code Settings ?     | × |
|-----------------------------|---|
| Defaults                    |   |
| Get Billing Code            |   |
| Main Code:                  |   |
| Default Code                | ~ |
|                             |   |
|                             |   |
| Sub Code:                   |   |
| Default Code                | ~ |
|                             |   |
| Enable Manual Input         |   |
| Aways Use This Billing Code |   |
| OK Cancel                   |   |

- You can click [Get Billing Code] to get the machine's billing code list and select the billing code from the list.
- If [Use Billing Code] is set to "Disable" in "Settings (administrator)" → [User Control] → [Billing Code Setting] →
  - [Administration Settings], the entered billing code is disabled and is not recorded in the job log.
  - If you have started printing without specifying a billing code, a use code is recorded in the job log.

#### macOS

| Orientation:                                    | (1)<br>©     |
|-------------------------------------------------|--------------|
| Billing Code                                    | (2)          |
| <ul> <li>Main Code</li> <li>Sub Code</li> </ul> |              |
|                                                 |              |
|                                                 | Cancel Print |

- (1) Select [Billing Code].
- (2) Enter the main code and sub code.

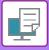

## **AUTHENTICATION BY SINGLE SIGN-ON**

When the user authentication is used, you must enter your user name and password to print from a printer driver. The Single Sign-on function can be used when Active Directory authentication is used on both the machine and the computer.

When you use this function and print from the printer driver, the print job is sent to the machine using the authentication information that you used to log in to the computer. This allows easy printing of jobs from the printer driver without the need to enter your user name or password each time you print when user authentication is enabled.

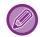

Authentication by Single Sign-on requires that Active Directory authentication be performed on the machine and your computer. This can only be used when your computer is running Windows.

## Settings

Active Directory must be enabled on the machine in advance. For information on Active Directory, refer to "<u>ACTIVE</u> <u>DIRECTORY LINKING FUNCTION (page 1-58)</u>". After enabling Active Directory, configure the settings below in the printer driver.

(1) Click the [Start] button, select [Settings]  $\rightarrow$  [Device]  $\rightarrow$  [Devices and Printers].

In Windows 8.1/Windows Server 2012, right-click the [Start] button, select [Control Panel]  $\rightarrow$  [View devices and printers] (or [Devices and Printers]).

In Windows 7/Windows Server 2008, click the [Start] button, select [Devices and Printers].

- (2) Right-click the machine's printer driver icon and select [Printer Properties]. The printer properties appear.
- (3) Click the [Configuration] tab.
- (4) Set the [Single Sign-on] checkbox to 🗹.

| General Sharing Ports Advanced Colour Management Secul        |                    |
|---------------------------------------------------------------|--------------------|
| (1)                                                           | Defaults           |
| Input Tray Options: Output Tray Options: Four Trays  Finisher | Auto Configuration |
|                                                               | Set Tray Status    |
|                                                               | Paper Type Name    |
|                                                               | Set Tandem Print   |
|                                                               | Printing Policy    |
| Single Sign-on                                                |                    |

### **Authentication Option**

For the authentication method, refer to "<u>PRINTING WHEN THE USER AUTHENTICATION FUNCTION IS ENABLED</u> (page 3-9)".

- (1) Click the [Job Handling] tab.
- (2) In [Authentication], select [Single Sign-on].

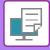

- Single Sign-on authentication is also possible from the Job Handling dialog box and the User Authentication dialog box.
- When Single Sign-on is enabled, [Print and Send] cannot be used.
- If you logged in to the machine in advance before using Single Sign-on, you will have the permissions of the user account you used to log in.

If you use Single Sign-on without logging in to the machine, the user permissions will be those of "User". This may limit the functions that you can use.

• If Single Sign-on is used without logging in to the machine, the user name in the job log will be the name set by printer driver. If the user name is not set by printer driver, the user name in the job log will be the computer login name.

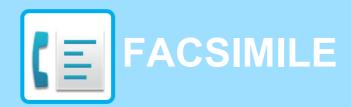

Icons

Functions you can use in Easy Fax mode

## BEFORE USING THE MACHINE AS A FAX

| BEFORE USING THE MACHINE AS A FAX |     |  |
|-----------------------------------|-----|--|
| FAX MODE                          | 4-5 |  |
| • EASY MODE                       | 4-5 |  |
| • NORMAL MODE                     | 4-6 |  |
| SELECTING FAX MODE                | 4-6 |  |
| FAX TRANSMISSION SEQUENCE         | 4-7 |  |

#### ENTERING DESTINATIONS

| 1  | ENTERING DESTINATIONS                                   | 4-10 |
|----|---------------------------------------------------------|------|
| 18 | ENTERING A DESTINATION NUMBER USING<br>THE NUMERIC KEYS | 4-10 |
| (8 | ADDRESS BOOK                                            | 4-12 |
| [目 | THE SELECTED DESTINATIONS                               | 4-14 |
|    | USING A SEARCH NUMBER TO RETRIEVE A     DESTINATION     | 4-15 |
| 18 | RETRIEVING A DESTINATION FROM A<br>GLOBAL ADDRESS BOOK  | 4-16 |
| 1  | • USING A TRANSMISSION LOG TO RESEND                    | 4-18 |
| 1  | SENDING BY CHAIN DIALING                                | 4-20 |

#### **BASIC TRANSMISSION METHODS**

| BASIC TRANSMISSION METHODS                                                                         | 4-21         |
|----------------------------------------------------------------------------------------------------|--------------|
| • FAX TRANSMISSION METHODS                                                                         | 4-21         |
| <ul> <li>ORIGINAL ORIENTATION</li> <li>AUTOMATIC REDUCTION OF THE<br/>TRANSMITTED IMAGE</li> </ul> | 4-23<br>4-24 |
| TRANSMITTABLE ORIGINAL SIZES                                                                       |              |
| WHEN THE LINE IS BUSY     WHEN A COMMUNICATION ERROR                                               | 4-25         |
| OCCURS                                                                                             | 4-25         |
| FAX DEST. CONFIRMATION MODE                                                                        | 4-26         |
| TRANSMITTED                                                                                        | 4-27         |
| E FAX TRANSMISSION METHODS                                                                         | 4-28         |
| USING THE AUTOMATIC DOCUMENT<br>FEEDER FOR TRANSMISSION                                            | 4-28         |
| USING THE AUTOMATIC DOCUMENT FEEDER<br>FOR FAXING IN DIRECT TX MODE                                | 4-29         |

| 18 | USING THE DOCUMENT GLASS FOR<br>TRANSMISSION                                                                                                    | 4-31                                        |
|----|----------------------------------------------------------------------------------------------------|---------------------------------------------|
|    | • USING THE DOCUMENT GLASS TO SEND A                                                                                                    | <del>-</del> -01                            |
|    | FAX IN DIRECT TX MODE                                                                                                    | 4-33                                        |
|    | TRANSMISSION USING THE SPEAKER                                                                                                    | 4-35                                        |
| (8 | <ul> <li>SENDING THE SAME FAX TO MULTIPLE<br/>DESTINATIONS (BROADCAST</li> </ul>                                                                                                    |                                             |
|    | TRANSMISSION)                                                                                                    | 4-36                                        |
|    | <ul> <li>RESENDING TO UNSUCCESSFUL</li> </ul>                                                                                                    |                                             |
|    | BROADCAST TRANSMISSION                                                                                                    |                                             |
|    | DESTINATIONS                                                                                                    | 4-38                                        |
|    | SENDING A FAX DIRECTLY FROM A                                                                                                    |                                             |
|    | COMPUTER (PC-Fax)                                                                                                    | 4-40                                        |
|    |                                                                                                    |                                             |
|    | DELETING A TRANSMISSION LOG                                                                                                    | 4-40                                        |
| 18 | SET THE SCANNING OF THE ORIGINALS                                                                                                    | 4-40<br>4-41                                |
|    |                                                                                                    |                                             |
|    | SET THE SCANNING OF THE ORIGINALS                                                                                                    |                                             |
|    | <ul> <li>SET THE SCANNING OF THE ORIGINALS</li> <li>AUTOMATICALLY SCANNING BOTH SIDES<br/>OF AN ORIGINAL (2-Sided Original)</li> <li>SPECIFYING THE ORIGINAL SCAN SIZE IN</li> </ul>                                                                                                    | 4-41                                        |
|    | • AUTOMATICALLY SCANNING BOTH SIDES<br>OF AN ORIGINAL (2-Sided Original)                                                                                                    | 4-41                                        |
|    | <ul> <li>SET THE SCANNING OF THE ORIGINALS</li> <li>AUTOMATICALLY SCANNING BOTH SIDES<br/>OF AN ORIGINAL (2-Sided Original)</li> <li>SPECIFYING THE ORIGINAL SCAN SIZE IN<br/>PAPER SIZE</li></ul>                                                                                                    | <b>4-41</b><br>4-41<br>4-42                 |
|    | <ul> <li>SET THE SCANNING OF THE ORIGINALS</li> <li>AUTOMATICALLY SCANNING BOTH SIDES<br/>OF AN ORIGINAL (2-Sided Original)</li> <li>SPECIFYING THE ORIGINAL SCAN SIZE IN<br/>PAPER SIZE</li> <li>SPECIFYING THE ORIGINAL SCAN SIZE<br/>USING NUMERIC VALUES</li></ul>                                                     | <b>4-41</b><br>4-41                         |
|    | <ul> <li>SET THE SCANNING OF THE ORIGINALS</li> <li>AUTOMATICALLY SCANNING BOTH SIDES<br/>OF AN ORIGINAL (2-Sided Original)</li> <li>SPECIFYING THE ORIGINAL SCAN SIZE IN<br/>PAPER SIZE</li> <li>SPECIFYING THE ORIGINAL SCAN SIZE<br/>USING NUMERIC VALUES</li></ul>                                                     | <b>4-41</b><br>4-41<br>4-42<br>4-43         |
|    | <ul> <li>SET THE SCANNING OF THE ORIGINALS</li> <li>AUTOMATICALLY SCANNING BOTH SIDES<br/>OF AN ORIGINAL (2-Sided Original)</li> <li>SPECIFYING THE ORIGINAL SCAN SIZE IN<br/>PAPER SIZE</li> <li>SPECIFYING THE ORIGINAL SCAN SIZE<br/>USING NUMERIC VALUES</li> <li>STORING FREQUENTLY USED ORIGINAL<br/>SIZES</li></ul> | <b>4-41</b><br>4-41<br>4-42                 |
|    | <ul> <li>SET THE SCANNING OF THE ORIGINALS</li> <li>AUTOMATICALLY SCANNING BOTH SIDES<br/>OF AN ORIGINAL (2-Sided Original)</li> <li>SPECIFYING THE ORIGINAL SCAN SIZE IN<br/>PAPER SIZE</li></ul>                                                                                                    | <b>4-41</b><br>4-41<br>4-42<br>4-43<br>4-44 |
|    | <ul> <li>SET THE SCANNING OF THE ORIGINALS</li> <li>AUTOMATICALLY SCANNING BOTH SIDES<br/>OF AN ORIGINAL (2-Sided Original)</li> <li>SPECIFYING THE ORIGINAL SCAN SIZE IN<br/>PAPER SIZE</li> <li>SPECIFYING THE ORIGINAL SCAN SIZE<br/>USING NUMERIC VALUES</li> <li>STORING FREQUENTLY USED ORIGINAL<br/>SIZES</li></ul> | <b>4-41</b><br>4-41<br>4-42<br>4-43         |
|    | <ul> <li>SET THE SCANNING OF THE ORIGINALS</li> <li>AUTOMATICALLY SCANNING BOTH SIDES<br/>OF AN ORIGINAL (2-Sided Original)</li> <li>SPECIFYING THE ORIGINAL SCAN SIZE IN<br/>PAPER SIZE</li></ul>                                                                                                    | <b>4-41</b><br>4-41<br>4-42<br>4-43<br>4-44 |

#### FAX RECEPTION

| RECEIVING A FAX                                                                                                    | 4-52 |
|----------------------------------------------------------------------------------------------------|------|
| RECEIVING A FAX AUTOMATICALLY                                                                                                    | 4-52 |
| • RECEIVING A FAX MANUALLY                                                                                                    | 4-54 |
| PRINTING RECEIVED DATA                                                                                                    | 4-57 |
| <ul> <li>PRINTING A PIN CODE-PROTECTED FAX<br/>(Hold setting for received data print)</li> <li>PRINTING RECEIVED DATA AT A SPECIFIED</li> </ul> | 4-57 |
| TIME                                                                                                    | 4-58 |
| CHECKING THE IMAGE BEFORE PRINTING                                                                                                    | 4-59 |
| FORWARDING RECEIVED DATA      • FORWARDING RECEIVED FAXES (FAX                                                                                  | 4-61 |
| DATA FORWARD)                                                                                                    | 4-61 |
| SETTINGS BEFORE FORWARDING                                                                                                    | 4-62 |
| FORWARDING RECEIVED DATA TO PRESET<br>DESTINATIONS (INBOUND ROUTING                                                                             |      |
| SETTINGS)                                                                                                    | 4-63 |

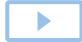

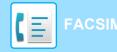

| SAVING RECEIVED DATA                             | 4-70 |
|--------------------------------------------------|------|
| • FORWARDING RECEIVED DATA MANUALLY              | 4-68 |
| ROUTING)                                         | 4-67 |
| MACHINE'S HARD DISK (INBOUND                     |      |
| <ul> <li>SAVING RECEIVED FAXES TO THE</li> </ul> |      |

#### **OTHERS FUNCTION**

| STORING FAX OPERATIONS (PROGRAM)                                                                                                    | 4-72                        |
|----------------------------------------------------------------------------------------------------|-----------------------------|
| OPERATING FAX TRANSMISSION AND<br>RECEPTION REMOTELY                                                                                                    | <b>4-74</b><br>4-74<br>4-76 |
| SENDER-RELATED FEATURES                                                                                                    |                             |
| <ul> <li>ADDING YOUR SENDER INFORMATION TO<br/>FAXES (FAX OWN NUMBER SENDING)</li> <li>TEMPORARILY CHANGING THE SENDER<br/>INFORMATION (OWN NAME SELECT)</li> </ul> | <b>4-77</b><br>4-77<br>4-78 |
| ASSUMING A SPECIFIC USAGE                                                                                                    | 4-80                        |
| CHANGING THE PRINT SETTINGS FOR THE<br>TRANSACTION REPORT (TRANSACTION<br>REPORT).                                                                                  | 4-80                        |
| POLLING MEMORY FUNCTIONS                                                                                                    | 4-82                        |
| <ul> <li>SENDING A FAX WHEN ANOTHER MACHINE<br/>POLLS YOUR MACHINE (POLLING MEMORY)</li> <li>RESTRICTING POLLING ACCESS (POLLING</li> </ul>                         | 4-82                        |
| SECURITY SETTING)                                                                                                    | 4-82                        |
| SCANNING A DOCUMENT INTO POLLING<br>MEMORY                                                                                                    | 4-83                        |
| CHECKING THE DOCUMENT IN THE PUBLIC     BOX                                                                                                    | 4-84                        |
| DELETING A DOCUMENT FROM THE     PUBLIC BOX                                                                                                    | 4-85                        |

#### PERFORMING F-CODE COMMUNICATION

| 18 | F-CODE COMMUNICATION                                                                                                    | 4-86 |
|----|----------------------------------------------------------------------------------------------------|------|
| 18 | F-CODE COMMUNICATION.     CREATING MEMORY BOXES IN THE                                                                              | 4-86 |
|    | MACHINE FOR F-CODE COMMUNICATION                                                                                                    | 4-87 |
|    | • F-CODE DIALING                                                                                                    | 4-88 |
| 18 | • F-CODE CONFIDENTIAL TRANSMISSION                                                                                                  | 4-88 |
| 18 | CONFIDENTIAL TRANSMISSION USING<br>F-CODES                                                                                          | 4-89 |
|    | CHECKING FAXES RECEIVED BY F-CODE<br>CONFIDENTIAL RECEPTION                                                                         | 4-90 |
|    | • POLLING RECEPTION USING F-CODES                                                                                                   | 4-91 |
|    | <ul> <li>SCANNING A DOCUMENT INTO A MEMORY<br/>BOX FOR F-CODE POLLING TRANSMISSION</li> <li>CHECKING THE DOCUMENT IN THE</li> </ul> | 4-93 |
|    | F-CODE MEMORY POLLING BOX                                                                                                    | 4-95 |
|    | DELETING A DOCUMENT STORED FOR<br>F-CODE POLLING TRANSMISSION                                                                       | 4-96 |

| 18 | RELAY REQUEST TRANSMISSION USING<br>F-CODES    | 4-97  |
|----|------------------------------------------------|-------|
| 18 | RELAY BROADCAST TRANSMISSION USING     F-CODES |       |
|    | • F-Code Memory Box                            | 4-100 |

#### **USING AN EXTERNAL TELEPHONE**

#### CONNECTING AN EXTERNAL TELEPHONE .... 4-101

| CONNECTING AN EXTENSION TELEPHONE 4-101               |
|-------------------------------------------------------|
| <ul> <li>RECEIVING A FAX AFTER ANSWERING A</li> </ul> |
| CALL ON THE EXTENSION TELEPHONE                       |
| (REMOTE RECEPTION) 4-102                              |
|                                                       |

#### • MAKING AND RECEIVING PHONE CALLS . . . . 4-102

#### CHECK THE COMMUNICATION STATUS

| FAX JOBS                                                | 4-103 |
|---------------------------------------------------------|-------|
| COMPLETED FAX TRANSMISSION/RECEPTION                    |       |
| JOBS                                                    | 4-103 |
| CHECKING IMAGE SENDING ACTIVITIES                       | 4-104 |
| <ul> <li>PRINTING IMAGE SENDING ACTIVITY</li> </ul>     |       |
| REPORTS                                                 | 4-104 |
| <ul> <li>INFORMATION APPEARING IN THE RESULT</li> </ul> |       |
| COLUMN                                                  | 4-104 |

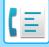

# **BEFORE USING THE MACHINE AS A FAX**

## **BEFORE USING THE MACHINE AS A FAX**

To use the machine as a facsimile, connect the telephone line, and set the telephone line type.

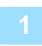

#### Connecting to the telephone line.

Insert the plug on one end of the telephone line cord into the telephone line jack (LINE) of the machine as shown, and insert the other plug into a wall telephone jack.

\* Be sure to use the attached telephone line cord.

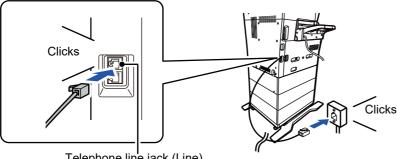

Telephone line jack (Line)

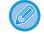

If the connection cable is not properly connected, "Sending has failed. Please check network connection." will appear when you attempt to send a fax. Properly connect the connection cable.

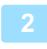

#### Make sure the main power switch is in the " | " position.

When the main power indicator is lit up, the main power is in the " " position. If the main power indicator is not lit up, turn the main power switch to the " " position and press the [POWER] button on the operation panel. TURNING ON THE POWER (page 1-8)

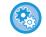

When "Settings (administrator)" – [System Settings]  $\rightarrow$  [Image Send Settings]  $\rightarrow$  [Fax Settings]  $\rightarrow$  [Condition Settings]  $\rightarrow$  [Auto Wake Up Print] is enabled, the power automatically turns on when a fax is received (even if the [Power] button is off), and the fax is printed. When [Auto Wake Up Print] is disabled and the [Power] button is on, received faxes are stored in memory and are not printed until the power is turned on.

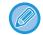

If the fax function will be used, and in particular if reception or timer transmission will take place at night, do not turn the main power off.

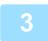

#### Setting the telephone line type.

The machine's dial mode setting must be set to match the type of telephone line you are using. \* If the setting is incorrect, it may result in dialing failures or cause calls to be made to the wrong destination.

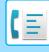

- · If you want to set the type of telephone line automatically
  - In "Settings (administrator)", select [System Settings]  $\rightarrow$  [Image Send Settings]  $\rightarrow$  [Fax Settings]  $\rightarrow$  [Default Settings]  $\rightarrow$  [Dial Mode Setting], and tap the [Auto Select] key.
  - If necessary, you can set the type of telephone line manually.
  - When you connect to a digital line When Digital Line Network is enabled, the send level will be 15 dB or less when you connect to a digital line. In "Settings (administrator)", select [System Settings] → [Image Send Settings] → [Fax Settings] → [Default Settings] → [Digital Line Network].

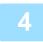

#### Checking the date and time.

Verify that the correct date and time are set in the machine.

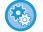

To set the date and time of the machine:

In "Settings", select [System Settings]  $\rightarrow$  [Common Settings]  $\rightarrow$  [Device Control]  $\rightarrow$  [Clock Adjust].

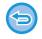

If [Disabling of Clock Adjustment] has been enabled, the date and time cannot be modified.

- In "Settings (administrator)", select [System Settings]  $\rightarrow$  [Common Settings]  $\rightarrow$  [Device Control]
- $\rightarrow$  [Enable/Disable Settings]  $\rightarrow$  [Disabling of Clock Adjustment], and cancel the adjustment disabling setting.

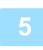

#### Storing the sender fax number.

Store a sender name in [Sender Name] and a fax number in [Fax No.]. Be sure to configure this information, as it is required for communication.

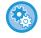

To store the sender's name and address:

In "Settings (administrator)", select [System Settings]  $\rightarrow$  [Image Send Settings]  $\rightarrow$  [Common Settings]  $\rightarrow$  [Own Number and Name Set]  $\rightarrow$  [Sender Data Registration].

Sender Name

Enter the sender name. A maximum of 20 characters can be entered for the sender name.

Sender Fax Number
Sets the sender fax number.

Sets the sender lax humber.

To insert a pause between digits of the number, tap the [-] key.

- To insert a space between digits of the number, tap the [Space] key.
- I-Fax Own Address

Enter a default sender address (maximum of 56 characters).

#### Storing destination addresses for each scan mode in the address book

When using fax, it is convenient to previously store addresses in the address book. For the Address Book, refer to the "User's Manual (Address Book Registration)".

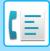

## **FAX MODE**

Fax mode has two modes: easy mode and normal mode.

Easy mode is limited to frequently used functions that allow you to smoothly perform most fax jobs.

If you need to select detailed settings or special functions, use normal mode. All functions can be used in normal mode.

## EASY MODE

Easy mode makes it easy to select basic settings for fax.

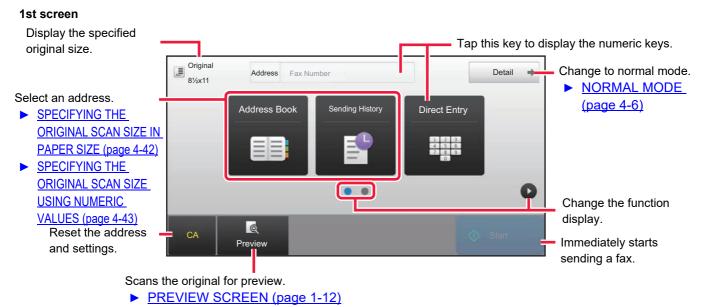

2nd screen

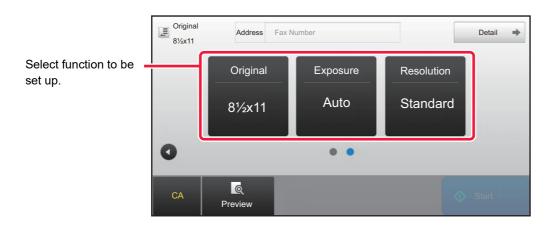

You can select these functions in easy mode.

Original <u>▶ page 4-41</u>
Exposure <u>▶ page 4-49</u>

•Resolution ▶page 4-50

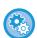

To select a function in easy mode

- In "Settings", select [System Settings]  $\rightarrow$  [Common Settings]  $\rightarrow$  [Operation Settings]  $\rightarrow$  [Easy Mode Settings]  $\rightarrow$  [Easy Fax].
- To cancel the warning message displayed when switching from simple mode to normal mode In "Settings (administrator)", select [System Settings] → [Common Settings] → [Operation Settings] → [Easy Mode Settings] → [Display a Confirmation Message when Selecting "Detail" in Easy Modes] to disable this setting.

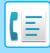

## NORMAL MODE

Normal mode lets you select any function setting that can be used for fax.

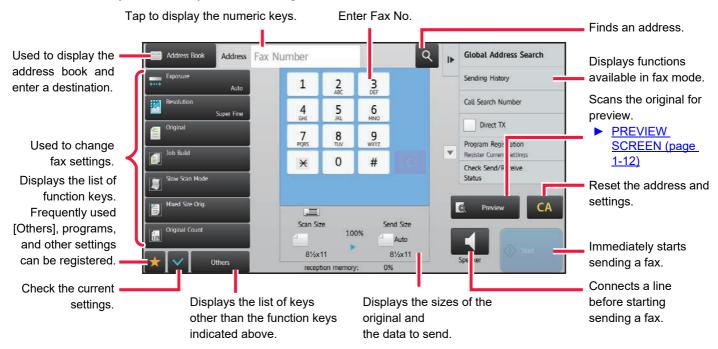

## **SELECTING FAX MODE**

Change the fax mode to easy mode or normal mode as explained in "CHANGING MODES (page 1-11)".

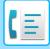

## FAX TRANSMISSION SEQUENCE

This section explains the basic steps for sending a fax.

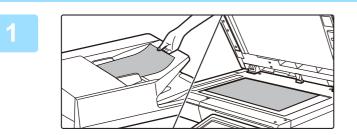

#### Place the original.

Place the original in the document feeder tray of the automatic document feeder, or on the document glass.

- AUTOMATIC DOCUMENT FEEDER (page 1-107)
- DOCUMENT GLASS (page 1-109)

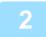

#### Enter the destination fax number.

Tap the numeric keys to enter the destination number directly, or search and retrieve the address book or number.

#### In Easy mode

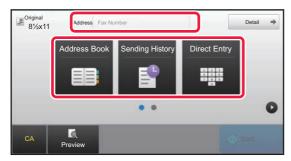

- ENTERING A DESTINATION NUMBER USING THE NUMERIC KEYS ▶ page 4-10
- RETRIEVING A DESTINATION FROM AN ADDRESS BOOK ▶ page 4-12
- USING A TRANSMISSION LOG TO RESEND ▶ page <u>4-18</u>

#### In Normal mode

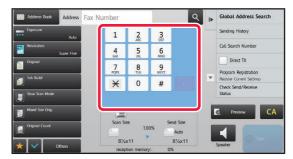

- ENTERING A DESTINATION NUMBER USING THE NUMERIC KEYS ▶ page 4-10
- RETRIEVING A DESTINATION FROM AN ADDRESS BOOK ▶ page 4-12
- USING A SEARCH NUMBER TO RETRIEVE A
   DESTINATION ▶ page 4-15
- RETRIEVING A DESTINATION FROM A GLOBAL ADDRESS BOOK ▶ page 4-16
- USING A TRANSMISSION LOG TO RESEND ▶ page <u>4-18</u>

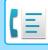

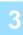

#### Configure the settings.

Specify the original scan size, exposure, resolution, etc. If necessary, you can refer to the following functions for the setting.

#### In Easy mode

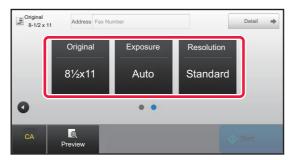

- Set the scanning of the originals <u>> page 4-41</u>
- Scanning Originals 
   <u>▶ page 5-104</u>
- Changing the Exposure ▶ page 4-49
- Changing the Resolution ▶ page 4-50

#### In Normal mode

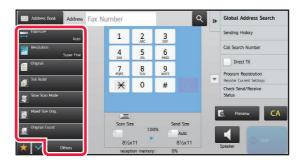

- Sending Originals Collectively <a href="https://www.page5-72">>page 5-72</a>
- Scanning Originals <a href="https://www.page-5-104">> page 5-104</a>
- Automatically Scanning Both Sides Of an Original (2-sided Original) ▶ page 4-41
- Specifying the Original Scan Size Using Numeric Values
   ▶ page 4-43
- Specifying the Send Size of the Image <a href="https://www.page4447">>page 4-47</a>
- Changing the Exposure <a href="https://www.page-4-49">> page 4-49</a>
- Changing the Resolution ▶ page 4-50
- Sending a large Number of Pages (Job Build) ▶page 5-91
- Sending a Thin Original (Slow Scan Mode) <a>page 5-107</a>
- Sending Originals of Different Sizes (Mixed Size Original)
   page 5-74
- Checking the Number of Scanned Original Sheets Before Transmission (Original Count) ▶ page 5-111
- Others <u>> page 4-71</u>

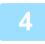

#### Send the original.

Tap the [Start] key.

- To check a preview of a scanned image, tap the [Preview] key before tapping the [Start] key.
- · When the original is placed on the document glass:
- When sending a fax normally (memory transmission) Repeat the steps for placing and scanning the originals the same number of times as there are originals. After scanning all originals, tap the [Read-End] key.
- When sending a fax in direct transmission mode
- Multi-page originals cannot be scanned in direct transmission mode. Tap the [Start] key to start transmission.

• In normal mode, if you tap [File] or [Quick File] on the action panel before starting fax transmission, you can save the scanned original as data.

- QUICK FILE (page 6-9)
- ► <u>FILE (page 6-10)</u>

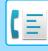

- · Set the initial screen when selected from another mode In "Settings (administrator)", select [System Settings]  $\rightarrow$  [Image Send Settings]  $\rightarrow$  [Common Settings]  $\rightarrow$  [Condition Settings] → [Default Display Settings] When resending by document filing or recalling by saved program settings that do not include an address, select from the following 6 types of base screens that appear. E-Mail Network Folder FTP/Desktop Internet Fax • Fax Data Entry · Change the initial screen to the address book In "Settings (administrator)", select [System Settings]  $\rightarrow$  [Image Send Settings]  $\rightarrow$  [Common Settings]  $\rightarrow$  [Condition Settings]  $\rightarrow$  [Default Display Settings]. If image send mode is enabled, the Address Book is displayed in place of the initial screen of this mode. When a default address is set in "Settings (administrator)" – [System Settings]  $\rightarrow$  [Image Send Settings]  $\rightarrow$  [Common Settings]  $\rightarrow$  [Condition Settings]  $\rightarrow$  [Default Address Settings], this function cannot be used. · Retain send settings for a set time after transmission In "Settings (administrator)", select [System Settings]  $\rightarrow$  [System Settings]  $\rightarrow$  [Image Send Settings]  $\rightarrow$  [Common Settings] → [Condition Settings] → [Hold settings for a while after scanning has been completed]. The settings will be retained after the original is scanned (until auto clear mode operates).
  - Send when the set time arrives even if still scanning
     In "Settings (administrator)", select [System Settings] → [Image Send Settings] → [Common Settings] → [Condition Settings] → [Job Auto Start Time During Scanning].
     Set the time at which transmission is automatically started even if the original is still being scanned.

### Fax volume setting

In "Settings (administrator)", select [System Settings]  $\rightarrow$  [Common Settings]  $\rightarrow$  [Sound Settings]  $\rightarrow$  [Beep Sound Settings (Image Send)]  $\rightarrow$  [Speaker Volume Setting].

#### **Speaker Settings**

Use these settings to set the sound heard from the speaker for the Speaker, Ringer Volume, Line Monitor, Fax Receive Complete Signal, Fax Send Complete Signal, and Fax Communication Error Signal. For the Fax Receive Complete Signal, the Fax Send Complete Signal, and the Fax Communication Error Signal, the Tone Pattern and Transmission Complete Sound Time Setting can be selected in addition to the volume.

#### **Check on Setup Sounds**

Checks the selected tone pattern and volume.

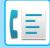

# **ENTERING DESTINATIONS**

This section explains how to enter a destination from the initial screen of easy mode. ► <u>SELECTING FAX MODE (page 4-6)</u>

# **ENTERING DESTINATIONS**

## ENTERING A DESTINATION NUMBER USING THE NUMERIC KEYS

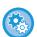

Prohibit transmission when the fax number/address is entered manually

In "Settings (administrator)", select [System Settings]  $\rightarrow$  [Image Send Settings]  $\rightarrow$  [Common Settings]  $\rightarrow$  [Enable/Disable Settings]  $\rightarrow$  [Settings to Disable Transmission]  $\rightarrow$  [Disable Direct Entry].

Prohibit manual entry of fax numbers and addresses.

Configure the setting for each of the following items:

- E-Mail
- Network Folder
- Internet Fax (Including Direct SMTP)
- Fax

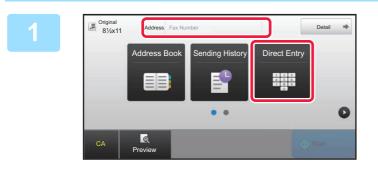

#### Tap the [Direct Entry] key or [Fax Number] to enter the destination fax number.

If you want to specify multiple destinations, tap + and enter the next fax number.

If you enter an incorrect number, tap the [C] key to delete the number and re-enter.

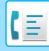

#### Entering a Pause Between Digits of the Number

Enter a pause after the number used to dial out from a PBX (for example, after "0"), or after the country code when dialing an international number.

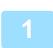

#### Tap the [Pause] key.

A hyphen "-" is entered when the [Pause] key is tapped once.

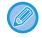

#### If you want to enter a pause between digits of the number:

Enter a pause after the number used to dial out from a PBX (for example, after "0"), or after the country code when dialing an international number.

The [Pause] key appears on the numeric keys when the destination fax number is entered. A hyphen "-" is entered when the [Pause] key is tapped once.

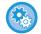

#### To set the length of pause:

In "Settings", select [System Settings]  $\rightarrow$  [Image Send Settings]  $\rightarrow$  [Fax Settings]  $\rightarrow$  [Default Settings]  $\rightarrow$  [Pause Time Setting].

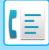

# **RETRIEVING A DESTINATION FROM AN ADDRESS BOOK**

A destination fax number is retrieved by simply tapping the one-touch key of that destination on the address book screen. (One-touch dialing)

It is also possible to store multiple fax numbers in a one-touch key, allowing you to retrieve all the numbers by simply tapping the key. This dialing method is convenient when you wish to send a fax to (or poll) multiple fax destinations. When destinations of other scan modes are stored in addition to fax destinations, an icon indicating the mode appears together with the name of the destination in each one-touch key.

| <b>\$</b> | Fax                                  |
|-----------|--------------------------------------|
|           | Scan to E-mail                       |
| ₫•        | Internet Fax (Direct SMTP)           |
| Ţ         | Scan to FTP                          |
| P         | Scan to Network Folder               |
| ::::      | Scan to Desktop                      |
| 뿂         | Group key with multiple destinations |

For the Address Book, refer to the "User's Manual (Address Book Registration)".

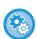

#### Disable Selection from Address Book

In "Settings (administrator)", select [System Settings]  $\rightarrow$  [Image Send Settings]  $\rightarrow$ [Common Settings]  $\rightarrow$  [Enable/Disable Settings]  $\rightarrow$  [Settings to Disable Transmission]  $\rightarrow$  [Disable Direct Entry]  $\rightarrow$  [Disable Selection from Address Book]. Disables the selection of destinations from the address book. Configure the setting for each of the following items:

- E-Mail
- FTP
- Desktop
- Network Folder
- Internet Fax (Including Direct SMTP)
- Fax

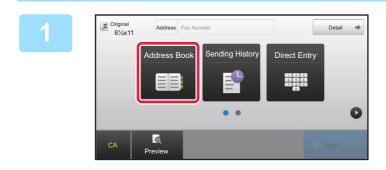

Tap the [Address Book] key.

2

| 1 Sort    | TĀ | A | CA    |
|-----------|----|---|-------|
|           | *  |   | Entry |
| S BBB BBB |    | D |       |
|           |    | J |       |
| S DDD DDD |    | м |       |
| 💊 EEE EEE |    |   |       |
| S FFF FFF | x  | Р |       |

# Tap a one-touch key of contact or group that includes the fax destination.

- The destinations displayed on the list can be narrowed with frequent use, categories, indexes, and keywords. (In normal mode, you can narrow down the destinations by job type.)
- Tapping [Sort] allows you to change the order of destinations displayed in the list.
- When adding a destination, tap another one-touch key.
- If two or more destinations are selected or specified, the total number of addresses appears next to address.
- Even if only a single destination is selected, the number of addresses appears when the destination is a contact or group in which multiple addresses are stored.
   For the Address Book, refer to the "User's Manual (Address Book Registration)".

ok Registration)

- If you select an incorrect destination: Tap the key again to cancel the selection.
- To cancel a selected destination Select the destination you want to cancel in the destination list screen, and tap the [Delete] key.
- To select a destination from the transmission log, tap the [Sending History] key.
   USING A TRANSMISSION LOG TO RESEND (page 4-18)
- To check the entered destinations, tap the [Address Review] key.
  - ► THE SELECTED DESTINATIONS (page 4-14)
- The destination for transmission can be selected by tapping a stored destination.
- If an address that you do not have permission to use is included in the addresses, a message will appear when you press the [Start] key. To send only to the permitted addresses, press the [OK] key and then the [Enter for send] key.

#### In normal mode

- Tap the one-touch key, and then tap [Display Registered Information] on the action panel to display the detailed information.
- To retrieve a destination by using a search number, tap [Call Search Number] on the action panel.
   <u>USING A TRANSMISSION LOG TO RESEND (page 4-18)</u>
- To retrieve a destination from a global address book, tap [Global Address Search] on the action panel.
  - RETRIEVING A DESTINATION FROM A GLOBAL ADDRESS BOOK (page 4-16)

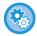

#### To send to an address in other than the current mode

In "Settings (administrator)", remove the checkmark from [System Settings]  $\rightarrow$  [Image Send Settings]  $\rightarrow$  [Common Settings]  $\rightarrow$  [Condition Settings]  $\rightarrow$  [Address Book Default Selection]  $\rightarrow$  [Apply Addresses of Sending Modes Only].

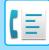

## THE SELECTED DESTINATIONS

When multiple destinations have been selected, you can display and check the destinations. You can also delete a destination (cancel selection of the destination) if necessary.

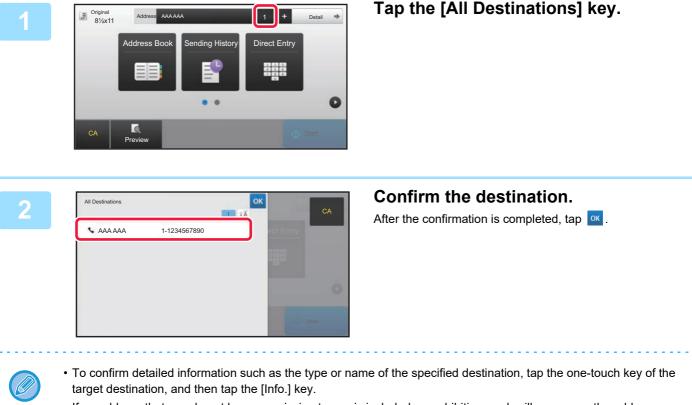

• If an address that you do not have permission to use is included, a prohibition mark will appear on the address.

## **DELETING SPECIFIED DESTINATIONS**

Select the address and tap the [Delete] key.

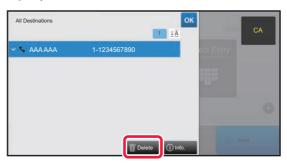

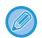

If you placed the original on the document glass and tapped the [Start] key, you cannot delete an address when changing settings.

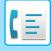

# USING A SEARCH NUMBER TO RETRIEVE A DESTINATION

The search number can be used to specify a destination stored in an address book.

#### Tap the [Detail] key to change to normal mode.

CHANGING MODES (page 1-11)

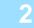

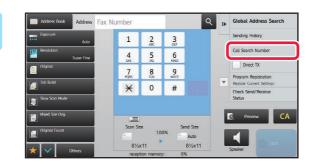

## Tap [Call Search Number] on the action panel.

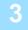

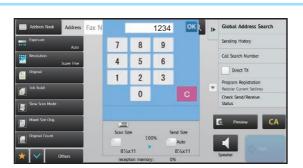

## Enter a search number (4 digits) using the numeric keys and tap or .

When the search number is entered, the stored address is retrieved and specified as a destination.

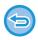

#### If an incorrect search number is entered:

Tap the [C] key to clear the number and enter the correct number.

- The search number is programmed when the destination is stored in the address book.
- If you do not know the search number, tap [Print Individual List] on the action panel to print and check the address list.
- When entering search numbers such as "0001" and "0011", "0" can be omitted. For example to enter "0001", enter "1" and tap or .

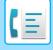

# RETRIEVING A DESTINATION FROM A GLOBAL ADDRESS BOOK

If an LDAP server is configured in the setting mode (Web version), you can search for the desired destination in the global address book and obtain the fax number when performing a fax transmission.

You can also add a retrieved address to the address book. However, addresses of the FTP/Desktop transmission cannot be stored from the machine.

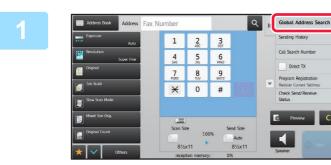

#### In the base screen or address book screen, tap [Global Address Search] on the action panel.

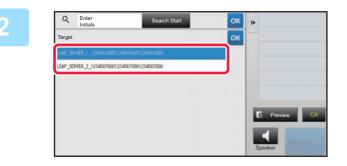

# Tap [Target] and tap the LDAP server to be used.

- If an authentication screen for the LDAP server appears, enter your user name and password.
- If only one LDAP server has been stored, it is not necessary to take step 2. In this case, start from step 3.

After the settings are completed, tap or .

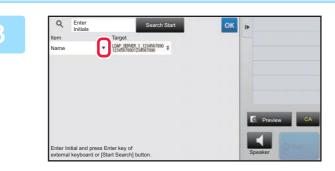

# Tap **▼** of [Item], and select an item to be searched from [Name/Address].

#### How to search

Enter the search characters (maximum of 64 characters). The system will look for names starting with the entered letters.

An asterisk  $\bigstar$  can be used as follows:

XXX : Names beginning with "XXX" XXX : Names that end with "XXX"

- ★XXX★ : Names containing "XXX"
- AA XX : Names that start with "AA" and end with "XX".

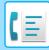

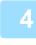

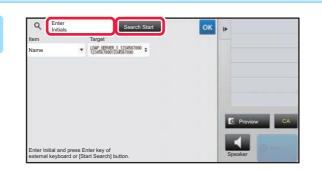

# Enter a keyword and tap the [Search Start] key.

When you tap the keyword entry box, the soft keyboard appears.

The search results will appear after a brief interval.

5

#### If no destination is found:

- Tap the [Search Again] key.
- To continuously add other destination. Tap the destination.

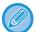

#### To check the destination information:

Tap the one-touch key of the target destination, and then tap the [Info.] key. Tap or to close the address information screen.

When you select the destination and tap the [New Registration with Address Book] on the action panel, the destination can be stored in the address book. This is convenient if you have entered a destination directly.

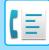

## **USING A TRANSMISSION LOG TO RESEND**

Select a destination from a transmission log and resend the data.

The destinations of the most recent 50 transmissions by fax, Scan to E-mail, and/or Internet fax are stored. One of these can be selected to resend to that destination. The destinations of the FTP/Desktop transmission and Scan to Network Folder are also shown in the transmission log.

In normal mode, you can also add an address in a transmission history to the address book. This is a convenient way to store the fax numbers and addresses of destinations that were manually entered. However, addresses of the Network Folder transmission cannot be stored from the machine.

- If numeric keys were tapped during the previous transmission, the number may not be redialed correctly.
- The fax addresses below are not stored as addresses for which resend is possible.
- · One-touch key for a contact in which multiple destinations are stored.
- Group destinations
- Broadcasting destinations

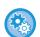

#### Prohibit [Resend]

In "Settings (administrator)", select [System Settings]  $\rightarrow$  [Image Send Settings]  $\rightarrow$  [Common Settings]  $\rightarrow$  [Enable/Disable Settings]  $\rightarrow$  [Settings to Disable Registration]  $\rightarrow$  [Disable [Resend] on Fax/Image Send Mode]. Prohibit resending in fax / image send mode.

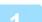

#### In Easy mode

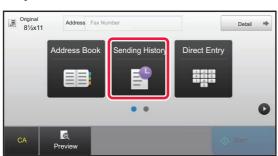

#### In Normal mode

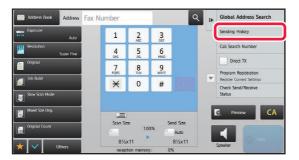

#### Tap the [Sending History] key.

In the base screen or address book screen, tap [Sending History] on the action panel.

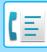

| 2   |
|-----|
| -7/ |
|     |
|     |
|     |
|     |

| AAA AAA<br>1472580369<br>BBB BBB<br>3962560147<br>CCC CCC<br>2880147369<br>Direct Entry<br>1234507800 | Select Address to Send Again.    | OK IP       |
|----------------------------------------------------------------------------------------------------|----------------------------------|-------------|
| 1472580369 BB BBB S892580147 CCC CCC 2580147369 Direct Entry 1234667890                               | Coloci / Karoos to Colla / gain. | TĀ          |
| 3992380147<br>CCC CCC<br>2580147369<br>Direct Entry<br>1234657890                                     |                                  |             |
| 2580147399 Direct Entry 1234507890                                                                    |                                  |             |
| 1234567890                                                                                            | CCC CCC<br>2580147369            |             |
| Direct Entry     0987654321                                                                           | Direct Entry<br>1234567890       |             |
|                                                                                                    | Direct Entry<br>0987654321       | C Preview C |
|                                                                                                    | Direct Entry<br>0987654321       | C Preview   |

# Tap the key of the fax destination that you wish to redial.

The last 50 addresses used for transmission are displayed.

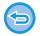

#### To cancel the resend setting:

Tap the highlighted key.

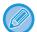

#### In normal mode

- To add an address to the address book, select the address and tap [New Registration with Address Book] or [Additional Registration with Address Book] on the action panel.
- You can select an address and tap [Delete the Selected History] or [Delete All Histories] on the action panel to delete one or all histories.

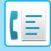

## SENDING BY CHAIN DIALING

Number sequences entered using the numeric keys and/or one-touch keys can be linked together with pauses and dialed as a single number.

For example when dialing an international number, tap the [Pause] key between the identification number of an international telephone service company (e.g., "001") and the country code (e.g., "81" for Japan) to insert a pause for smoother line connection.

The time (in seconds) set in "Settings", select [System Settings]  $\rightarrow$  [Image Send Settings]  $\rightarrow$  [Fax Settings]  $\rightarrow$  [Default Settings]  $\rightarrow$  [Pause Time Setting] defines the length of pause. Set a value from 1 to 15 seconds in increments of 1 second.

On the screen, a hyphen "-" indicates a pause.

If two seconds are set in [Pause Time Setting], tapping the [Pause] key three times enters pauses for 6 seconds.

#### Example: Using chain dialing to dial an international number

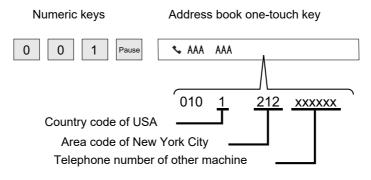

- Addresses that can be selected are addresses that only have one fax address saved.
- After entering the number with the numeric keys, tap the [Pause] key to enter the next number with the numeric keys, or tap the [Chain Dial] key on the action panel to select an address from the address book.
- After selecting the address from the address book, select [Chain Dial Combine with Direct Input] on the action panel to enter the next number with the numeric keys, or [Chain Dial Combine with Address Book] to select an address from the address book.

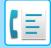

# **BASIC TRANSMISSION METHODS**

This section explains how to enter a destination from the initial screen of easy mode.
 CHANGING MODES (page 1-11)

# **BASIC TRANSMISSION METHODS**

## FAX TRANSMISSION METHODS

The methods that can be used to send a fax from the machine are described below. Select the method that best suits your needs.

## To fax a large number of sheet originals:

Use the automatic document feeder.

The originals will be scanned into memory and then transmitted (memory transmission).

When multiple original sheets are placed in line idle state, they will be sent in sequence from the scanned page in parallel with the scanning process (Quick On Line Sending).

If transmission cannot begin immediately because the line is in use, all pages will be scanned and stored in memory.

USING THE AUTOMATIC DOCUMENT FEEDER FOR TRANSMISSION (page 4-28)

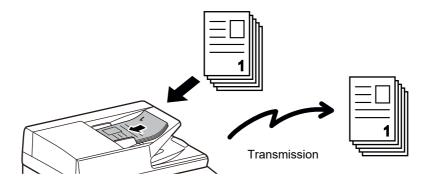

#### Storing a fax job

If transmission cannot begin immediately because the line is in use, all pages will be scanned and stored in memory. If you want to attempt to send a fax while another job is in progress, you can store the fax job. To check the stored fax job, display the job status screen.

► FAX JOBS (page 4-103)

• If memory becomes full while the first original page is being scanned, transmission will stop.

- When the transmission is finished, the scanned original pages are cleared from memory. However, when the document filing function is used, the transmitted fax is stored.
  - QUICK FILE (page 6-9)
  - FILE (page 6-10)
  - If Job Build is enabled, you can select the automatic document feeder or the document glass to scan the original. This sending method may not be available depending on the function.
    - SCANNING MANY ORIGINALS AT ONCE (JOB BUILD) (page 5-91)

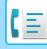

In the following situations, the transmission will be automatically reserved (memory transmission)

- When the line is busy or a communication error occurs and automatic resending is enabled.
   WHEN A COMMUNICATION ERROR OCCURS (page 4-25)
- The line of the machine will be busy if another fax is being sent, received, or if the machine is in the busy state.
- · Another fax transmission was reserved ahead of your fax.
- One of the following functions is being used for transmission.
- Broadcast transmission, F-code transmission, Timer transmission, N-Up, Card Shot, Job Build, Original Count
- The document glass is being used (except when the speaker is being used to dial).

#### To disable the Quick On Line Sending setting:

In "Settings", select [System Settings]  $\rightarrow$  [Image Send Settings]  $\rightarrow$  [Fax Settings]  $\rightarrow$  [Send Settings]  $\rightarrow$  [Quick On Line Sending].

If you disable this setting, transmission will not begin until all pages have been scanned. Note that this setting does not apply to manual transmission.

### To fax thick originals or pages of a book:

Place the original on the document glass.

▶ USING THE DOCUMENT GLASS FOR TRANSMISSION (page 4-31)

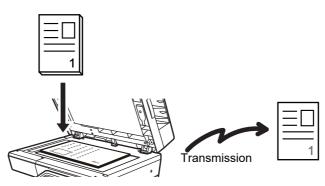

- Quick On Line Sending is not available when a fax is being sent from the document glass.
- When the document glass is used, multiple original pages cannot be scanned at a time. In this case, the original pages can be separated into multiple times of scanning.

# If you wish to send a fax ahead of other previously reserved fax transmissions:

Send the fax in direct transmission mode. The original is transmitted directly to the receiving fax machine without being scanned into memory.

When direct transmission mode is used, transmission will begin as soon as the transmission in progress is completed (ahead of any previously reserved transmissions).

Tap [Direct TX] on the action panel to send a fax.

USING THE AUTOMATIC DOCUMENT FEEDER FOR FAXING IN DIRECT TX MODE (page 4-29)

▶ USING THE DOCUMENT GLASS TO SEND A FAX IN DIRECT TX MODE (page 4-33)

When transmission in direct transmission mode ends, the mode automatically changes back to memory transmission mode.

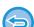

In direct transmission mode, the [Preview] key cannot be used for transmission.

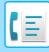

## **ORIGINAL ORIENTATION**

When an 5-1/2" x 8-1/2" (A5) original is placed, the image is automatically rotated 90 degrees and transmitted in vertical orientation (Rotation Sending).

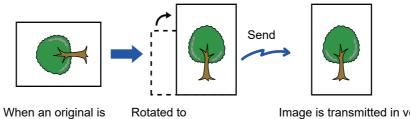

Vertical orientation

placed in horizontal orientation

Image is transmitted in vertical orientation.

Rotation sending is not available for originals with 8-1/2" x 11" (A4) size.

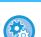

#### To cancel the rotation sending setting:

In "Settings (administrator)", select [System Settings]  $\rightarrow$  [Image Send Settings]  $\rightarrow$  [Fax Settings]  $\rightarrow$  [Send Settings]  $\rightarrow$  [Rotation Sending Setting].

If this setting is disabled, the original will be transmitted in the orientation in which it is placed.

Because of this, some receiving machines may reduce the received data.

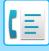

# AUTOMATIC REDUCTION OF THE TRANSMITTED IMAGE

If the width of the transmitted image is larger than the width of the paper in the receiving machine, the image will be automatically reduced to fit the receiving machine's paper width.

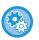

#### To cancel the Auto Reduction Sending setting:

In "Settings", select [System Settings]  $\rightarrow$  [Image Send Settings]  $\rightarrow$  [Fax Settings]  $\rightarrow$  [Send Settings]  $\rightarrow$  [Auto Reduction Sending Setting].

If this setting is disabled, the image will be sent at full size and part of the image may be cut off.

### TRANSMITTABLE ORIGINAL SIZES

The following original sizes can be transmitted.

|                                     | Minimum original size                                                  | Maximum original size                                                    |
|-------------------------------------|------------------------------------------------------------------------|--------------------------------------------------------------------------|
| Using the automatic document feeder | 4-1/4" (height) x 5-1/2" (width)<br>(105 mm (height) x 140 mm (width)) | 8-1/2" (height) x 19-5/8" (width)<br>(216 mm (height) x 500 mm (width))* |
| Using the document glass            | -                                                                      | 8-1/2" (height) x 14" (width)<br>(216 mm (height) x 356 mm (width))      |

\* A long original can be transmitted.

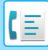

### WHEN THE LINE IS BUSY

If the line is busy when you send a fax, transmission will be attempted again automatically after a preset interval. This function only operates in memory transmission mode. In direct transmission mode or manual transmission mode, the transmission will be canceled. Wait for a brief period and then try sending the fax again.

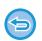

#### To cancel transmission:

Do so from the job status screen.

User's Manual (Touch Panel Operation)

To set the number of recall attempts and the interval between attempts when the connection cannot be established because the line is busy, or for other reasons:

In "Settings (administrator)", select [System Settings]  $\rightarrow$  [Image Send Settings]  $\rightarrow$  [Fax Settings]  $\rightarrow$  [Send Settings]  $\rightarrow$  [Recall in Case of Line Busy].

When this setting is enabled, note that the machine will not attempt the call again when manual transmission or direct transmission is used.

- Number of Times to Recall When Line is Busy Specify how many times the machine will attempt the call again when a communication is busy. During recalling, you can set the number of recall attempts. Any number from 1 to 15 can be selected.
- Interval to Wait Between Recall Attempts (min.) When Line is Busy The interval between recall attempts can be set. Any number of minutes from 1 to 15 can be selected.

### WHEN A COMMUNICATION ERROR OCCURS

If a communication error occurs or the other fax machine does not answer the call within a preset period of time, transmission will automatically be attempted again after a preset interval. This function only operates in memory transmission mode.

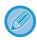

Faxes sent by direct transmission or manual transmission are not automatically resent.

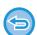

#### To cancel transmission:

Do so from the job status screen.

User's Manual (Touch Panel Operation)

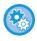

To set the number of recall attempts and the interval between attempts when a transmission fails due to an error: In "Settings (administrator)", select [System Settings]  $\rightarrow$  [Image Send Settings]  $\rightarrow$  [Fax Settings]  $\rightarrow$  [Send Settings]  $\rightarrow$  [Recall in Case of Communication Error].

• Number of Times to Recall in Case of Error Specify how many times the machine will attempt the call again when a communication error occurs. During recalling, you can set the number of recall attempts. Any number from 1 to 15 can be selected.

• Interval to Wait Between Recall Attempts (min.) in Case of Error The interval between recall attempts can be set. Any number of minutes from 1 to 15 can be selected.

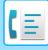

### FAX DEST. CONFIRMATION MODE

This mode displays a destination confirmation message when a fax is sent to prevent accidental transmission to the wrong destination. Set it in setting mode. If a fax is sent while this function is enabled, an address confirmation message will appear when the [Start] key is tapped.

The message that appears will vary depending on the method used to specify the destination.

| 9 | After tapping the [Speaker] key while "Fax Dest. Confirmation Mode" is enabled, the destination cannot be specified using the numeric keys, one-touch key, [Call Search Number] key, or [Sending History] key. However, it is possible to send through a telephone. |
|---|----------------------------------------------------------------------------------------------------|
|   | <ul> <li>To display the destination confirmation message prior to fax transmission:</li> <li>In "Settings", select [System Settings] → [Image Send Settings] → [Fax Settings] → [Default Settings] → [Fax Dest. Confirmation Mode].</li> </ul>                      |
|   | <ul> <li>To check the addresses other than fax:</li> <li>In "Settings", select [System Settings] → [Image Send Settings] → [Fax Settings] → [Default Settings] → [Fax Dest. Confirmation Mode] → [Apply to Addresses Other Than Fax].</li> </ul>                    |
|   | <ul> <li>To disable fax broadcast when Fax Dest. Confirmation Mode is enabled:<br/>In "Settings", select [System Settings] → [Image Send Settings] → [Fax Settings] → [Send Settings] → [Disable Fax<br/>Broadcasting].</li> </ul>                                  |

# Destination specified by one-touch key/search number/global address search

Tap the [Start] key to display all destinations in the destination confirmation screen. Check that the destinations are correct, and tap the [Enter for send] key to start scanning of the original.

If the destination is not correct, tap the [OK] key and select the destination again.

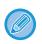

You can select multiple one-touch keys for contacts or groups including fax destinations.

• Before tapping the [Enter for send] key, you can change scan or other settings.

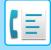

#### Destination specified using the numeric keys

## With "Fax Dest. Confirmation Mode" enabled, and "Require Re-entry when Directly Entering the Fax Destination" enabled

Tap the [Start] key to display the confirmation message.

Tap the [OK] key, re-enter the destination using the numeric keys, and tap the [Enter Address] key.

If the re-entered destination is correct, scanning will begin.

If the re-entered destination is not correct, a message will appear. Tap the [OK] key and re-enter the destination. If an incorrect address is entered three times for confirmation, all the previous settings are canceled, and you will return to the base screen.

## With "Fax Dest. Confirmation Mode" enabled, and "Require Re-entry when Directly Entering the Fax Destination" disabled

Tap the [Start] key to display entered destinations in the destination confirmation screen. Check that the destinations are correct, and tap the [Enter for send] key to start scanning of the original.

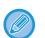

• You can use the numeric keys to enter fax numbers serially. In that case, tap 🛨 to enter the destination fax number to be added.

- If the [Sub Address] key was tapped to enter a sub-address and passcode, the fax number must be re-entered during confirmation. After re-entering the fax number, tap the [Sub Address] key and enter the sub-address and passcode.
- If chain dialing was used, tap the [Pause] key to enter "-" during confirmation.
- Before tapping the [Enter for send] key, you can change scan or other settings.

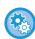

To set whether to re-enter at direct entry:

In "Settings (administrator)", select [System Settings]  $\rightarrow$  [Image Send Settings]  $\rightarrow$  [Fax Settings]  $\rightarrow$  [Condition Settings]  $\rightarrow$  [Fax Dest. Confirmation Mode]  $\rightarrow$  [Require Re-entry when Directly Entering the Fax Destination].

#### When a fax that was selected from the Sending History has been resent

A confirmation screen is displayed based on the method used to specify the destination during the previous transmission.

## CHECKING THE IMAGE TO BE TRANSMITTED

Check the image that will be sent in the touch panel before transmission.

You can tap the [Preview] key and then scan the original to check a preview of the scanned image. As you can adjust the exposure and resolution to scan the original while checking it in the preview screen, you can send a better quality original to the destination.

#### PREVIEW SCREEN (page 1-12)

The settings and functions that can be changed while and after an image is scanned for preview are as follows: Exposure, Send Size, 2-Sided Booklet/Tablet, Resolution, Erase, N-Up, File, Quick File, Timer, Own Name Select, and Transaction Report.

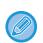

• Depending on the size of the transmission data, part of the preview image may not appear in the preview screen in the touch panel.

• The preview function is not available when the original size is set to Long Size.

# FAX TRANSMISSION METHODS

# USING THE AUTOMATIC DOCUMENT FEEDER FOR TRANSMISSION

Storing scanned originals in machine's memory before transmitting them is called "Memory TX".

This section explains how to scan the original through the automatic document feeder and send the data by the memory transmission function.

- To fax a thick original or other original that cannot be placed in the automatic document feeder, open the automatic document feeder and place the original on the document glass.
- If there is a fax job in progress when the transmission operation is performed, the fax is transmitted when the job in progress is finished.
- If the memory becomes full while the originals are being scanned, a message will appear and scanning will stop. When Quick On Line Sending is enabled for transmission, the scanned originals are sent.

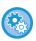

To disable the Quick On Line Sending setting:
 In "Settings (administrator)", select [System Settings] → [Image Send Settings] → [Fax Settings] → [Send Settings] → [Quick On Line Sending].
 If you disable this setting, memory transmission will not begin until all pages have been scanned.

• To set the scan complete sound:

In "Settings (administrator)", select [System Settings]  $\rightarrow$  [Common Settings]  $\rightarrow$  [Sound Settings]  $\rightarrow$  [Beep Sound Settings (Common)]  $\rightarrow$  [Scan Complete Sound (Image Send)].

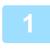

Place the original in the document feeder tray of the automatic document feeder.

AUTOMATIC DOCUMENT FEEDER (page 1-107)

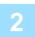

#### Specify the destination fax number.

- Entering a destination number using the numeric keys <u>> page 4-10</u>
- Retrieving a destination from an address book ▶ page 4-12
- Using a search number to retrieve a destination <u>> page 4-15</u>
- Retrieving a destination from a global address book <u>page 4-16</u>
- Using a transmission log to resend <u>> page 4-18</u>

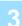

#### Tap the [Start] key to begin transmission.

When scanning is completed, the machine beeps.

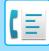

- Tap the [Preview] key to check the preview of an image before sending a fax. For more information, see "<u>CHECKING</u> <u>THE IMAGE TO BE TRANSMITTED (page 4-27)</u>".
- When all originals have been scanned, "Job stored." will be displayed together with a job control number. This number is recorded in the transaction report and image sending activity report and can be used to check fax jobs.
  - PRINTING IMAGE SENDING ACTIVITY REPORTS (page 4-104)

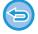

**To cancel scanning the original:** Tap the [Cancel Scan] key.

# USING THE AUTOMATIC DOCUMENT FEEDER FOR FAXING IN DIRECT TX MODE

Sending a scanned original without saving it in the machine's memory is called "Direct TX". This section explains how to scan the original through the automatic document feeder and directly send it.

To fax a thick original or other original that cannot be placed in the automatic document feeder, open the automatic document feeder and place the original on the document glass.

- The following functions cannot be used with direct transmission:
- Timer Transmission, N-Up, Card Shot, Job Build, Polling Memory, Original Count, File, Quick File, Memory Box, Poling, 2-Sided Scan, Search Global Address Book
- Resending will not take place when a direct transmission is not successful due to a communication error or other reason.
- If a fax transmission is already in progress when the direct transmission operation is performed, the direct transmission will wait until the previous transmission is finished. When the previous transmission is completed, the direct transmission will begin.
- While the direct transmission is waiting, the job status display can be tapped to display the job status screen. No other operations are possible.

FAX JOBS (page 4-103)

• The [Preview] key cannot be used for transmission.

1

Tap the [Detail] key to change to normal mode.

CHANGING MODES (page 1-11)

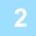

# Place the original in the document feeder tray of the automatic document feeder.

AUTOMATIC DOCUMENT FEEDER (page 1-107)

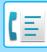

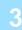

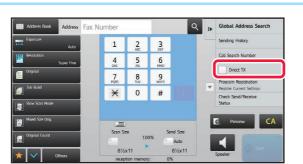

# Specify the destination fax number, and tap [Direct TX] on the action panel.

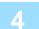

#### Specify the destination fax number.

- Entering a destination number using the numeric keys <u>> page 4-10</u>
- Retrieving a destination from an address book <a href="https://page 4-12">> page 4-12</a>
- Using a search number to retrieve a destination ▶ page 4-15
- Using a transmission log to resend <u>▶ page 4-18</u>

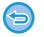

- Only one destination can be specified. A one-touch key in which multiple destinations are stored cannot be used.
- The destination cannot be retrieved from a global address book.

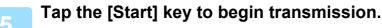

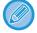

If a fax transmission is already in progress when the direct transmission operation is performed, the direct transmission will wait until the previous transmission is finished. When the previous transmission is completed, the direct transmission will begin.

While the direct transmission is waiting, you can only check the job status.

User's Manual (Touch Panel Operation)

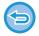

**To cancel scanning the original:** Tap the [Cancel Scan] key.

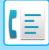

### USING THE DOCUMENT GLASS FOR TRANSMISSION

Storing scanned originals in machine's memory before transmitting them is called "Memory TX". This section explains how to scan the original placed on the document glass and send the data by the memory transmission function.

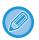

- If a fax is being received when the transmission operation is performed, the transmission will be reserved and transmission will take place after fax reception is completed.
- If the memory becomes full while the originals are being scanned, a message will appear and transmission will be canceled.

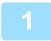

#### Place the original on the document glass.

DOCUMENT GLASS (page 1-109)

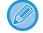

When faxing a multi-page original, scan each page in order starting from the first page.

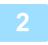

#### Specify the destination fax number.

- Entering a destination number using the numeric keys <a>page 4-10</a>
- Retrieving a destination from an address book 
   <u>page 4-12</u>
- Using a search number to retrieve a destination <u>> page 4-15</u>
- Retrieving a destination from a global address book <u>>page 4-16</u>
- Using a transmission log to resend <u>▶ page 4-18</u>

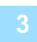

#### Tap the [Start] key to begin transmission.

When scanning is completed, the machine beeps.

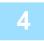

If you have another page to scan, change pages and then tap the [Start] key.

Repeat until all originals have been scanned.

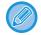

If no action is taken for one minute, scanning automatically ends and the transmission is reserved.

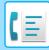

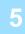

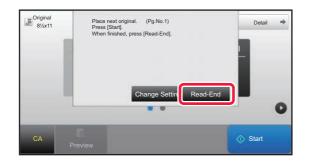

#### Tap the [Read-End] key.

A beep sounds. Open the automatic document feeder and remove the original.

### **(**

#### To cancel scanning:

Tap the [CA] key before the [Read-End] key is tapped.

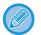

#### When all originals have been scanned, "Job stored." will be displayed together with a job control number. This number can be used to locate the job in the Transaction Report or in the Image Sending Activity Report. PRINTING IMAGE SENDING ACTIVITY REPORTS (page 4-104)

- If no action is taken for one minute after the confirmation screen is displayed, scanning automatically ends and the transmission is reserved.
- The [Change Setting] key can be tapped, if necessary, to change the exposure, resolution, scan size, and send size for each original page scanned. However, when "N-Up" or "Card Shot" is selected in Others, only the exposure can be changed when scanning an even-numbered original page.

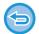

#### To cancel transmission:

Tap the [CA] key before the [Read-End] key is tapped.

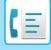

# USING THE DOCUMENT GLASS TO SEND A FAX IN DIRECT TX MODE

Sending a scanned original without saving it in the machine's memory is called "Direct TX". This section explains how to scan the original placed on the document glass and directly send data. When sending a fax from the document glass in direct transmission mode, only one page can be transmitted.

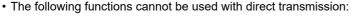

- Timer Transmission, N-Up, Card Shot, Job Build, Polling Memory, Original Count, File, Quick File, Memory Box, Poling, 2-Sided Scan, Search Global Address Book
- Resending will not take place when a direct transmission is not successful due to a communication error or other reason.
- If a fax transmission is already in progress when the direct transmission operation is performed, the direct transmission will wait until the previous transmission is finished. When the previous transmission is completed, the direct transmission will begin.
- While the direct transmission is waiting, the job status display can be tapped to display the job status screen. No other operations are possible.
  - FAX JOBS (page 4-103)
- The [Preview] key cannot be used for transmission.

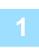

Tap the [Detail] key to change to normal mode.

CHANGING MODES (page 1-11)

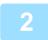

#### Place the original on the document glass.

DOCUMENT GLASS (page 1-109)

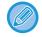

When faxing a multi-page original, scan each page in order starting from the first page.

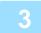

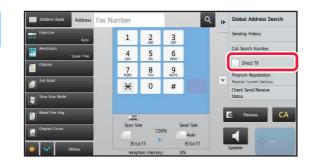

#### Specify the destination fax number, and tap [Direct TX] on the action panel.

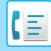

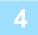

#### Specify the destination fax number.

- Entering a destination number using the numeric keys 
   <u>▶ page 4-10</u>
- Retrieving a destination from an address book 
   <u>page 4-12</u>
- Using a search number to retrieve a destination ▶ page 4-15

Using a transmission log to resend <u>▶ page 4-18</u>

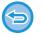

- Only one destination can be specified. A one-touch key in which multiple destinations are stored cannot be used.
- The destination cannot be retrieved from a global address book.

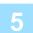

#### Tap the [Start] key to begin transmission.

When the line has been connected to the destination, scanning of the original starts.

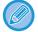

If a fax transmission is already in progress when the direct transmission operation is performed, the direct transmission will wait until the previous transmission is finished. When the previous transmission is completed, the direct transmission will begin.

While the direct transmission is waiting, you can only check the job status.

User's Manual (Touch Panel Operation)

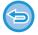

**To cancel scanning the original:** Tap the [Cancel Scan] key.

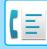

### TRANSMISSION USING THE SPEAKER

When the speaker is used to dial, the fax is sent after the number is dialed and the connection is established.

- If a person answers, you will be able to hear his or her voice, but you will not be able to speak.
  - When the speaker is used, transmission takes place without scanning the original into memory.
  - A destination that includes an F-code (sub-address and passcode) cannot be used.
  - A one-touch key that has multiple destinations or has a non-fax destination cannot be used.
  - In speaker mode, the [Preview] key cannot be used for transmission.

#### Tap the [Detail] key to change to normal mode.

CHANGING MODES (page 1-11)

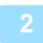

#### Place the original.

Place the original in the document feeder tray of the automatic document feeder, or on the document glass.

- AUTOMATIC DOCUMENT FEEDER (page 1-107)
- DOCUMENT GLASS (page 1-109)

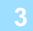

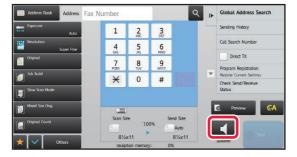

#### Tap the [Speaker] key.

When the connection is established, you will hear the dial tone through the machine's speaker.

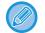

Tapping 📓 allows you to use the slider or 🔤 🛨 keys to adjust the volume of the speaker.

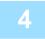

#### Specify the destination fax number.

- Entering a destination number using the numeric keys <u>> page 4-10</u>
- Retrieving a destination from an address book <a href="https://page 4-12">> page 4-12</a>
- Using a search number to retrieve a destination <a href="https://page-4-15">>page 4-15</a>
- Using a transmission log to resend <u>page 4-18</u>

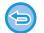

A one-touch key in which multiple destinations are stored cannot be used.

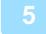

When the connection is made, tap the [Start] key to begin transmission.

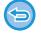

#### To cancel transmission:

To stop transmission, tap the [Sending Canceled] key. To stop communication, tap the [Speaker] key.

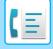

### SENDING THE SAME FAX TO MULTIPLE DESTINATIONS (BROADCAST TRANSMISSION)

You can send a fax to multiple destinations in a single operation when, for example, sending a report to branch offices in different regions. This function is called "Broadcasting".

One operation allows you to send data to up to 500 destinations, including the reserved send jobs. (For example, if broadcast transmission jobs with 450 destinations are already reserved, data can be broadcasted to up to 50 destinations.)

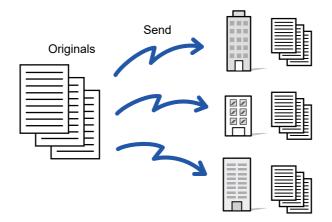

It is convenient to store destinations you frequently use for broadcast transmission as contacts or groups. A maximum of 500 destinations can be stored in one contact.

For broadcast transmission, the contact or group key can be simply tapped to retrieve multiple fax numbers.

You can also send faxes with the one-touch key by setting the [Set as Default used] checkbox to  $\checkmark$  when addresses are registered. If you wish to temporarily remove a destination from the stored addresses, open the detail confirmation screen and remove the destination in the screen.

For the Address Book, refer to the "User's Manual (Address Book Registration)".

When the checkbox of "Settings (administrator)" -[System Settings]  $\rightarrow$  [Image Send Settings]  $\rightarrow$  [Common Settings]  $\rightarrow$  [Default Settings]  $\rightarrow$ [Address Book Default Selection]  $\rightarrow$  [Apply Addresses of Sending Modes Only] is selected  $\checkmark$  (factory default setting), the fax is only sent to those destinations that are for fax among the destinations that are set to [Set as Default used]. If the checkmark is removed  $\square$ , the fax can be sent to destinations of other modes.

When a one-touch key is used to dial, the number of fax numbers that are dialed is the number of destinations that are stored in the one-touch key. When a one-touch key that has 10 destinations is used, 10 fax numbers are dialed.

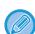

• Broadcast transmission is available only for memory transmission.

• If this function is combined with "Timer Transmission", broadcast transmission can be performed at any time, such as at night.

A broadcast transmission can also be used in combination with other convenient functions.

- Even if a color original is being used, it will be sent to fax and Internet fax destinations in black and white. A long original is also sent in black and white.
- If you wish to send the same image as fax to all destinations, tap [Send Same Image as Fax Address] on the action panel.
- When Scan to E-mail and Internet Fax destinations are included, the send width for Scan to E-mail and Internet Fax will be the same as the send width for fax.
- Direct SMTP addresses cannot be included in a transmission.

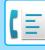

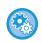

#### Prohibit Broadcast

In "Settings (administrator)", select [System Settings]  $\rightarrow$  [Image Send Settings]  $\rightarrow$  [Fax Settings]  $\rightarrow$  [Send Settings]  $\rightarrow$  [Disable Fax Broadcasting].

#### Sending the same image sent in Fax mode

In "Settings (administrator)", select [System Settings]  $\rightarrow$  [Image Send Settings]  $\rightarrow$  [Fax Settings]  $\rightarrow$  [Send Settings]  $\rightarrow$  [Sending the same image sent in Fax mode].

Enable this when sending by broadcast transmission in Fax and other modes and you want to send the same image in all modes. If this function is disabled, an image specified with

each Scan Setting is sent to E-mail, FTP, Desktop, and Network Folder. When an Internet Fax address is included in the addresses, the same image is sent regardless of this setting.

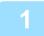

#### Place the original.

Place the original in the document feeder tray of the automatic document feeder, or on the document glass.

- AUTOMATIC DOCUMENT FEEDER (page 1-107)
- DOCUMENT GLASS (page 1-109)

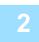

#### Specify all destinations.

- Entering a destination number using the numeric keys <a>page 4-10</a>
- Retrieving a destination from an address book <a href="https://www.page4-12">>page 4-12</a>
- Using a search number to retrieve a destination <u>> page 4-15</u>
- Retrieving a destination from a global address book <u>> page 4-16</u>
- Using a transmission log to resend ▶page 4-18

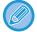

After entering a destination using the numeric keys, if you wish to enter another destination using the numeric keys, tap + before entering the next destination.

+ can be omitted before or after a destination entered using a one-touch key.

If "Be sure to press Next Address Key ([+]) before selecting the next address." is enabled in setting mode, tap + before specifying the next destination.

3

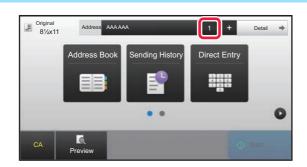

Tap the [All Destinations] key.

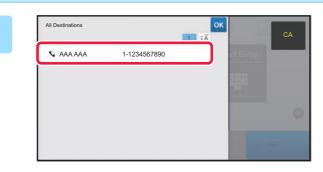

Confirm the destination.

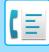

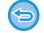

#### To cancel a specified destination:

Select the address you want to cancel in the address list screen, and tap the [Delete] key.

| 5 | <ul> <li>Tap the [Start] key to start scanning of the original.</li> <li>If you inserted the original pages in the document feeder tray, all pages are scanned.</li> </ul> |
|---|----------------------------------------------------------------------------------------------------|
|   | A beep will sound to indicate that scanning and transmission have ended.                                                                                                   |
|   | <ul> <li>When you place the original on the document glass, scan each page one at a time.</li> </ul>                                                                       |
|   | When scanning finishes, place the next original and tap the [Start] key.                                                                                                   |
|   | Repeat the procedure until all pages have been scanned and then tap the [Read-End] key.                                                                                    |
|   | A beep will sound to indicate that scanning and transmission have ended.                                                                                                   |
|   |                                                                                                    |
|   | You can tap the [Preview] key to check a preview of the image before sending a fax. For more information, see                                                              |
|   | "CHECKING THE IMAGE TO BE TRANSMITTED (page 4-27)".                                                                                                    |

### RESENDING TO UNSUCCESSFUL BROADCAST TRANSMISSION DESTINATIONS

The results of a completed broadcast transmission can be checked in the job status screen. If transmission to any of the destinations failed, resend the fax to those destinations.

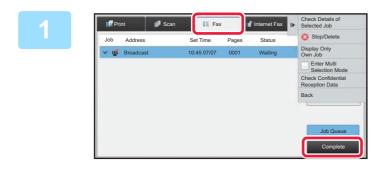

Tap the job status display, and tapping the [Fax] tab.

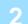

Tap the [Complete] key.

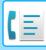

|  | P |  |
|--|---|--|
|  |   |  |
|  |   |  |
|  |   |  |

| P 🚅 P | Print 🥔 S | can 🚺 Fax   | ×       | lnternet Fax    | Selected Job    |
|-------|-----------|-------------|---------|-----------------|-----------------|
| Job   | Address   | Set Time    | Pages   | Status          | Activity Report |
| Q.    | 1         | 10:50 07/07 | 0001    | 0001/0005 OK    | Back            |
| ~ 11  | Broadcast | 10:45 07/07 | 0002/00 | 02 0001/0005 OK |                 |
|       | Broadcast | 10:40 07/07 | 0002/00 | 02 0001/0005 OK |                 |
| 4     | 27        |             |         |                 |                 |
| ٩;    | 27        |             |         |                 |                 |
| 4     | 2 27      |             |         |                 |                 |
| 4     | 3 27      |             |         |                 |                 |
| 4     | 2 27      |             |         |                 | Job Queue       |
| 4     | 27        |             |         |                 | Complete        |

After tapping the key of the completed broadcast transmission, tap [Check Details of Selected Job] on the action panel.

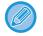

If the broadcast transmission included destinations of different modes, the same broadcast transmission key will appear in each of those modes.

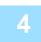

# After tapping the [Failed] tab, tap [Resend to All Addresses Which Failed in Sending] on the action panel to resend the image.

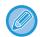

The steps to follow after [Resend to All Addresses Which Failed in Sending] is tapped differ depending on whether or not the document filing function is used.

#### Using document filing:

You will return to the document filing resend screen with the unsuccessful destinations entered. Perform the document filing resend procedure. (There is no need to re-scan the original.) If the job was stored in a confidential folder or was stored as confidential file, a password entry screen will appear after you tap the [Retry] key. Enter the password.

#### Not using document filing:

You will return to the base screen with the unsuccessful destinations entered. Place the original and perform the steps of the broadcast transmission.

## SENDING A FAX DIRECTLY FROM A COMPUTER (PC-Fax)

A file on a computer can be sent via the machine as a fax (PC-Fax function). Faxes are sent using the PC-Fax function in the same way that documents are printed. Select the PC-Fax driver as the printer driver for your computer and then select the Print command in the application. Image data for transmission will be created and sent as a fax. By using the "Log Viewer" application, faxes can be sent using the transmission log displayed in the Log Viewer.

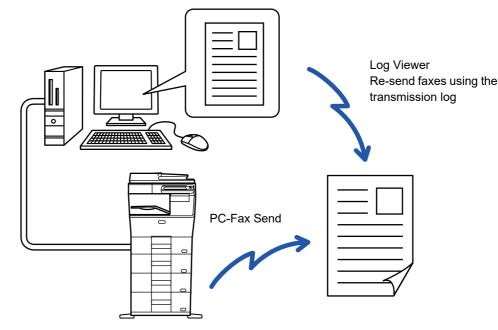

For the procedures for using this function, see the PC-Fax driver Help.

- To use the PC-Fax function, the PC-Fax driver must be installed. For more information, see the Software Setup Guide.
- This function can only be used on a Windows<sup>®</sup> computer.

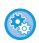

#### Prohibit sending from PC-Fax

In "Settings (administrator)", select [System Settings]  $\rightarrow$  [Image Send Settings]  $\rightarrow$  [Common Settings]  $\rightarrow$  [Enable/Disable Settings]  $\rightarrow$  [Disable PC-Fax Transmission].

Prohibit sending from PC-Fax.

Only transmission is available for this function. Faxes cannot be received by your computer.

# **DELETING A TRANSMISSION LOG**

You can check transmission logs from the action panel of each image send mode.

You can delete an address selected in a transmission log, or delete all addresses.

User's Manual (Touch Panel Operation)

# SET THE SCANNING OF THE ORIGINALS

# AUTOMATICALLY SCANNING BOTH SIDES OF AN ORIGINAL (2-Sided Original)

If you placed originals of size other than the original size specified in "Default Original Size Settings", specify the original size manually.

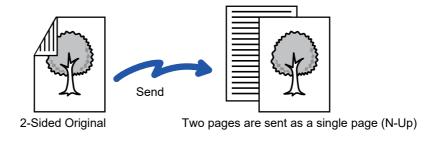

- 2-sided scanning is not possible when direct transmission or speaker transmission is performed.
- On the MX-B376W, duplex scanning is not possible when originals of mixed width are scanned.
- You cannot use 2-sided scanning when the original size is set to Long Size.

2-sided scanning automatically turns off after transmission has ended.

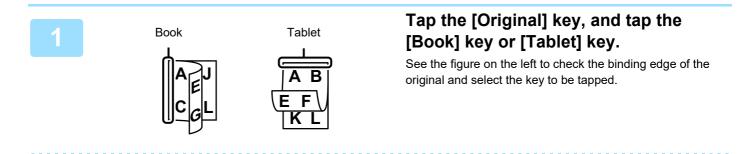

In normal mode, tap the [2-Sided Booklet] key or [2-Sided Tablet] key.

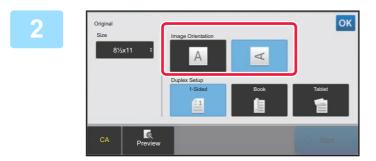

#### Tap the [Image Orientation] key with the same orientation as the placed original.

If this setting is not correct, a suitable image may not be transmitted.

After the settings are completed, tap or .

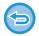

#### To cancel 2-sided scanning:

Tap the [1-Sided] key. In normal mode, tap the [2-Sided Booklet] key or the [2-Sided Tablet] key that has been forcibly displayed and cancel the display.

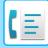

### SPECIFYING THE ORIGINAL SCAN SIZE IN PAPER SIZE

If you placed originals of size other than the original size specified in "Default Original Size Settings", specify the original size manually.

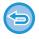

When [Long Size] is selected, the 2-sided scanning setting and send size cannot be changed. The image is sent in Mono2 only.

#### Tap the [Detail] key to change to normal mode.

CHANGING MODES (page 1-11)

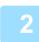

#### Tap the [Original] key.

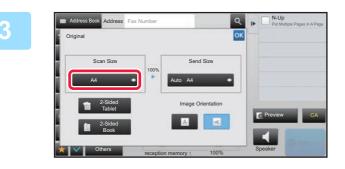

Tap the [Scan Size] key.

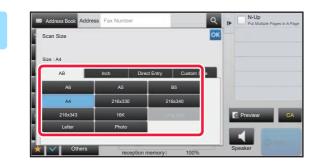

Tap the appropriate original size key.

After the settings are completed, tap or .

If you are sending a long original, tap the [Long Size] key. Use the automatic document feeder to scan a long original. The maximum width that can be scanned is 19-5/8" (500mm) (the maximum height is 8-1/2" (216 mm)).

► TRANSMITTABLE ORIGINAL SIZES (page 4-24)

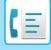

# SPECIFYING THE ORIGINAL SCAN SIZE USING NUMERIC VALUES

When scanning a non-standard size original such as a postcard, specify the original size by numeric values after placing the original. The width can be from 1" to 14" (25 mm to 356 mm), and the height can be from 1" to 8-1/2" (25 mm to 216 mm).

When the scan size is specified by numeric values, the send size cannot be specified.

#### Tap the [Detail] key to change to normal mode.

CHANGING MODES (page 1-11)

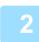

#### Tap the [Original] key.

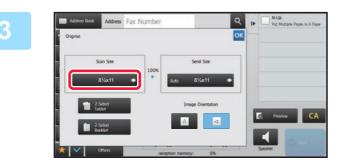

#### Tap the [Scan Size] key.

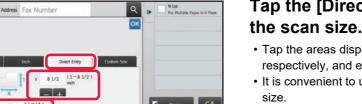

# Tap the [Direct Entry] key, and enter the scan size.

- Tap the areas displaying width and height sizes respectively, and enter the sizes using the numeric keys.
- It is convenient to use <u>-</u> + to finely adjust the entered size.

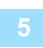

#### Tap the [Enter] key.

After the settings are completed, tap or twice. On the base screen, check that the specified size is displayed on the [Original] key.

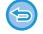

**To cancel the specified size settings:** Tap the [Auto] key.

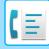

### STORING FREQUENTLY USED ORIGINAL SIZES

Store the frequently used non-standard original sizes. This section explains how to store, retrieve, change, and delete non-standard original sizes.

- The stored original size will be retained even if the main power is turned off.
  - A total of up to 12 non-standard original sizes can be registered for copying, fax, and image sending.
  - The added original sizes will also appear in other modes.

#### Storing original sizes (Modify/Delete)

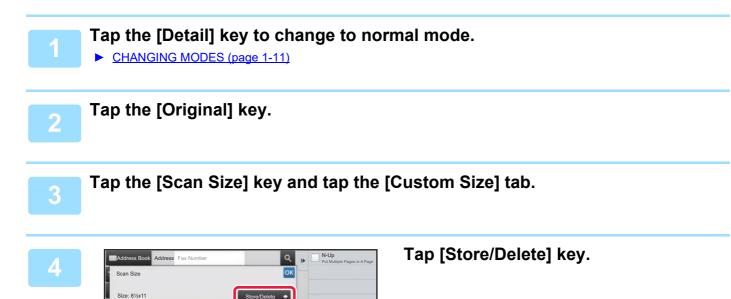

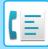

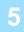

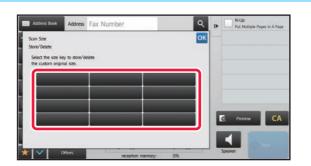

# Tap a key (**Constant**) for storing a custom original size.

Tap a key that does not show a size.

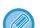

#### To modify or delete a previously stored key:

Tap the key that you want to modify or delete. The following screen will appear.

- To modify the key, tap the [Modify] key and go to the next step.
- To delete the key, tap the [Delete] key. Make sure that the original size has been cleared and tap the or key.

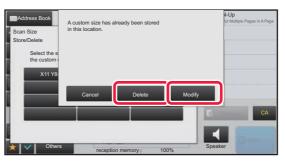

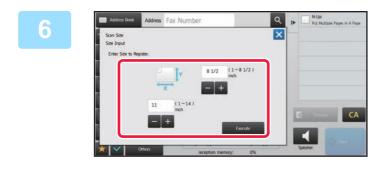

#### Specify the original size.

Tap the areas displaying width and height sizes respectively, and enter the sizes using the numeric keys.

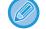

It is convenient to use **\_\_** + to finely adjust the entered size.

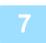

#### Tap the [Execute] key.

Tap the or key, and check that the key of the size stored on the Scan Size screen is added properly. After you have checked it, tap or .

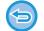

**To cancel the operation:** Tap the [CA] key.

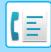

#### Retrieving a stored original size

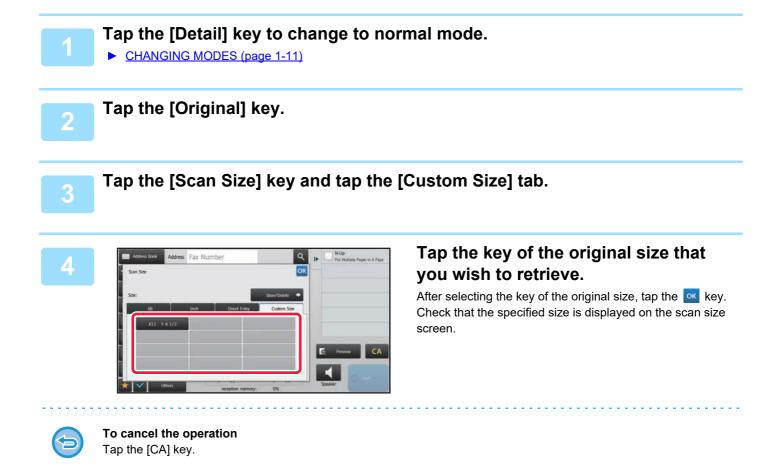

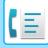

### SPECIFYING THE SEND SIZE OF THE IMAGE

Tap this key to specify the send size as a paper size. If the specified send size is larger than the scan size, the image will be enlarged. If the specified send size is smaller than the scan size, the image will be reduced.

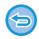

The send size cannot be specified when [Long Size] is selected for the scan size, or when the scan size is specified by numeric values.

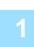

#### Tap the [Detail] key to change to normal mode.

CHANGING MODES (page 1-11)

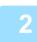

#### Tap the [Original] key.

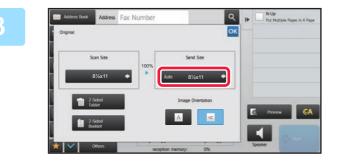

Tap the [Send Size] key.

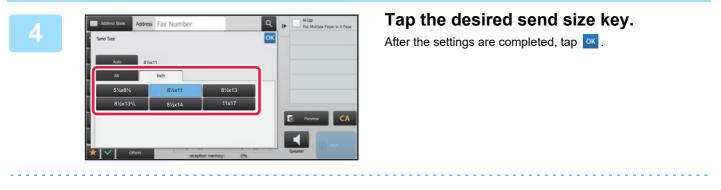

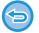

Depending on the paper size specified for the "Scan Size", it may not be possible to select some sizes for the "Send Size". You cannot tap size keys that are unavailable for the "Send Size".

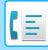

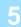

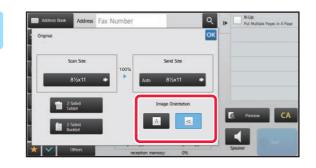

#### Tap the [Image Orientation] key with the same orientation as the placed original.

If this setting is not correct, a suitable image may not be transmitted.

After the settings are completed, tap or .

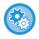

#### To configure the default setting of image orientation:

Select [System Settings]  $\rightarrow$  [Image Send Settings]  $\rightarrow$  [Common Settings]  $\rightarrow$  [Condition Settings]  $\rightarrow$  [Image Orientation] in "Settings (administrator)".

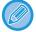

The ratio used for reduction or enlargement of the original will appear between the "Scan Size" and the "Send Size".

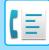

### **CHANGING THE EXPOSURE**

The exposure can be changed to suit the darkness of the original.

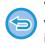

# When using the automatic document feeder, the exposure setting cannot be changed once scanning has begun. (However, when "Job Build" or "Preview Setting" in "Others" is used, the exposure can be changed each time a new set of originals is inserted.)

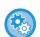

#### Set the default contrast

In "Settings (administrator)", select [System Settings]  $\rightarrow$  [Image Send Settings]  $\rightarrow$  [Common Settings]  $\rightarrow$  [Condition Settings]  $\rightarrow$  [Default Exposure Settings].

Select [Auto] or [Manual]. When [Manual] is selected, set the contrast to one of five levels. When set to [Auto], the contrast cannot be selected.

#### **Exposure settings**

| E                                                                 | xposure | Suggestion                                                                                |
|-------------------------------------------------------------------|---------|-------------------------------------------------------------------------------------------|
| Auto                                                              |         | This setting automatically adjusts the exposure for light and dark parts of the original. |
| Manual                                                            | 1-2     | Select this setting when the original consists of dark text.                              |
|                                                                   | 3       | Select this setting for a normal original (neither dark nor light).                       |
| 4-5 Select this setting when the original consists of light text. |         | Select this setting when the original consists of light text.                             |

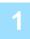

After tapping the [Exposure] key, tap the [Manual] key.

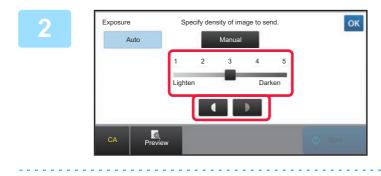

Adjust the exposure with the slider or

After the adjustment, tap or .

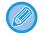

When [Auto] is selected, the exposure will be set to "3".

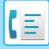

## CHANGING THE RESOLUTION

The resolution can be specified to match the characteristics of the original, such as text or photo, the size of the text, and the darkness of the image.

#### Resolution settings

| Resolution | Suggestion                                                                                                    |
|------------|----------------------------------------------------------------------------------------------------|
| Standard   | Select this setting when your original consists of normal-sized text (like the text in this manual).                                                                                                    |
| Fine       | Select this setting when your original has small text or diagrams with fine lines.<br>The original will be scanned at twice the resolution of the [Standard] setting.                                                                                                    |
| Super Fine | Select this setting when your original has intricate pictures or diagrams.<br>A higher-quality image will be produced than with the [Fine] setting.                                                                                                    |
| Ultra Fine | Select this setting when your original has intricate pictures or diagrams.<br>This setting gives the best image quality. However, transmission will take longer than with<br>the other settings.                                                                          |
| Half Tone  | Select this setting when your original is a photograph or has gradations of color (such as a color original).<br>This setting will produce a clearer image than [Fine], [Super Fine], or [Ultra Fine] used alone.<br>Halftone cannot be selected when [Standard] is used. |

• When using the automatic document feeder, the resolution setting cannot be changed once scanning has begun. (However, when "Job Build" or "Preview Setting" in "Others" is used, the resolution can be changed each time a new set of originals is inserted.)

• When a fax is sent at [Ultra Fine], [Super Fine], or [Fine] resolution, a lower resolution will be used if the receiving machine does not have that resolution.

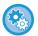

#### Fax resolution setting

In "Settings (administrator)", select [System Settings]  $\rightarrow$  [Image Send Settings]  $\rightarrow$  [Fax Settings]  $\rightarrow$  [Default Settings]  $\rightarrow$  [Resolution Setting].

The "Apply the Resolution Set when Stored" function saves the transmission resolution when saving a fax, and then uses that resolution when resending the fax.

#### · If the image is distorted

In "Settings (administrator)", select [System Settings]  $\rightarrow$  [Image Send Settings]  $\rightarrow$  [Fax Settings]  $\rightarrow$  [Default Settings]  $\rightarrow$  [ECM]. You can enable ECM (Error Correction Mode) to automatically resend only the part of the image that was distorted. If the receiving machine is a Super G3 machine, ECM will always operate, regardless of this setting.

#### Super G3 Setting

In "Settings (administrator)", select [System Settings]  $\rightarrow$  [Image Send Settings]  $\rightarrow$  [Fax Settings]  $\rightarrow$  [Default Settings]  $\rightarrow$  [Super G3 Setting].

This setting is set when the destination does not correspond to Super G3.

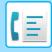

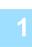

#### Tap the [Resolution] key.

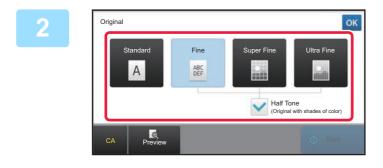

#### Tap the key of the desired resolution.

When your original is a photograph or has gradations of color (such as a color original), and you wish to produce a clearer image than [Fine], [Super Fine], or [Ultra Fine] used alone, set the [Half Tone] checkbox to  $\checkmark$ . Halftone cannot be selected when [Standard] is used. After the settings are completed, tap  $\circ$ .

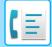

# **FAX RECEPTION**

This section explains how to enter a destination from the initial screen of easy mode.

CHANGING MODES (page 1-11)

# **RECEIVING A FAX**

## **RECEIVING A FAX AUTOMATICALLY**

When the reception mode is set to "Auto Reception", the machine will receive and print faxes automatically.

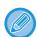

• When fax reception is in progress, it is possible to reserve a transmission by performing the transmission in memory transmission mode.

► FAX TRANSMISSION METHODS (page 4-21)

- The Data Notification indicator blinks from the start of fax reception until printing is completed.
- To print received faxes, make sure that the required paper is loaded into the machine's paper trays. It is not necessary to load 8-1/2" x 11" (A4) paper and 5-1/2" x 8-1/2" (B5) paper in both the vertical ( ) and horizontal ( ) orientations. Differences in orientation are automatically adjusted when faxes are received. When a fax smaller than 8-1/2" x 11" (A4) size is received, the size of the paper used for printing will vary depending on the orientation (vertical or horizontal) in which the sender placed the original.
- If a print job such as the copy or printer function has already been executed when printing the received data, the first reserved job is printed before the received data.
- Received faxes will not be printed when the machine cannot print due to an error condition such as out of paper, out of toner, or a paper misfeed. The faxes will be printed automatically when the error condition is cleared. (If the paper has run out, add paper and tap or on the touch panel.)
- You can check current fax reception mode in the system area at the top of the screen.

 To switch between auto reception and manual reception modes: Select [System Settings] in "Settings (administrator)" → [Image Send Section 2014]

Select [System Settings] in "Settings (administrator)"  $\rightarrow$  [Image Send Settings]  $\rightarrow$  [Fax Data Receive/Forward (Manual)]  $\rightarrow$  [Fax Settings]  $\rightarrow$  [Receive Settings].

#### Distinctive Ring Detection

If multiple telephone numbers have been assigned to your telephone line, the number called can be identified by its ringing pattern. By using one number for voice calls and another number for faxes, you can tell which type of call you are receiving by the ringing pattern. You can set your machine to automatically receive faxes when your fax number is called by setting the pattern that corresponds to your fax number.

In "Settings (administrator)", select [System Settings]  $\rightarrow$  [Image Send Settings]  $\rightarrow$  [Fax Settings]  $\rightarrow$  [Default Settings] $\rightarrow$  [Distinctive Ring Detection].

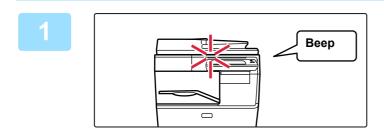

# The machine rings and fax reception begins automatically.

When reception begins, the Data Notification indicator blinks.

A beep sounds when reception ends.

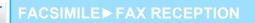

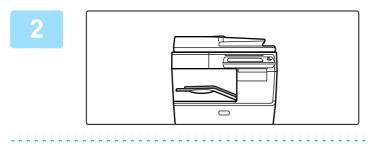

#### The faxes are printed automatically.

When printing ends, the Data Notification indicator turns off.

#### If a PIN Code entry screen appears:

 $\blacksquare$ 

A PIN Code is registered to print the received fax data. When the correct PIN Code is entered, the received fax is printed.

▶ PRINTING A PIN CODE-PROTECTED FAX (Hold setting for received data print) (page 4-57)

#### How to check the fax reception mode

You can check current fax reception mode in the system area at the top of the screen.

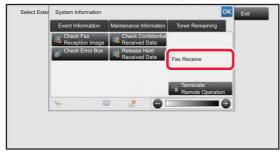

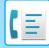

### **RECEIVING A FAX MANUALLY**

A fax can be received manually using the touch panel (manually).

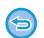

- When answering the telephone by tapping the [Speaker] key, you will be able to hear the voice of the caller, but you will not be able to speak.
- · You can receive a fax after answering a call on an extension telephone. Remote reception can also be used to receive a fax.
  - ► RECEIVING A FAX AFTER ANSWERING A CALL ON THE EXTENSION TELEPHONE (REMOTE RECEPTION) (page 4-102)

| (Ž)   |
|-------|
| - The |

To switch between auto reception and manual reception modes:

Select [System Settings] in "Settings (administrator)" → [Image Send Settings] → [Fax Data Receive/Forward (Manual)] → [Fax Settings] → [Receive Settings].

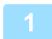

#### When the machine rings, tap the [Detail] key to change to normal mode, and tap the [Speaker] key.

When the [Speaker] key is tapped, the [Receive] and 🗾 appears. CHANGING MODES (page 1-11)

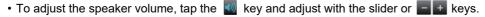

• If the received fax data remains unprinted, it will cause the fax memory to fill up, which may prevent some faxes from being received. When using this function, you should print the received data as soon as possible without leaving it in the fax memory.

You can view the remaining fax memory capacity on the fax mode base screen.

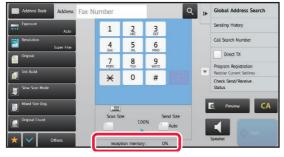

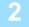

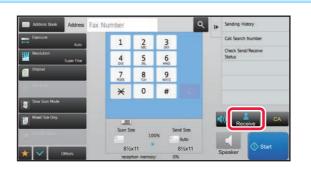

#### Tap the [Receive] key to receive a fax.

When printing ends, the Data Notification indicator turns off.

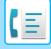

#### **Receive Settings**

Set how the machine operates when faxes are received.

In "Settings (administrator)", select [System Settings]  $\rightarrow$  [Image Send Settings]  $\rightarrow$  [Fax Settings]  $\rightarrow$  [Receive Settings].

#### Number of Calls in Auto Reception

Allows you to set a number of ringing tones to sound (between 0 and 15 times) until the auto receiving facsimile starts automatic fax reception.

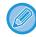

If you select "0" for the number of rings, the machine will immediately answer and begin fax reception without ringing in auto reception mode.

#### 2-Sided Printing of Received Data

This is used to have received faxes printed on both sides of the paper.

When this setting is enabled and a fax consisting of 2 or more pages is received (the pages must be the same size), the pages are printed on both sides of the paper.

#### Auto Receive Reduce Setting

When a fax is received that includes printed information such as the sender's name and address, the received image is slightly larger than the standard size. This setting is used to automatically reduce the image to fit the standard size.

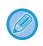

• If Auto Receive Reduce is disabled, the edges of the image outside the standard size will be cut off. However, the image will be clearer because it will be printed at the same size as the original.

- Standard sizes are sizes such as 8-1/2" x 11" and 8-1/2" x 5-1/2" (A4 and B5).

#### **Print Style Setting**

This setting determines the paper selection condition when printing received faxes. Select one of the three conditions below. **Print Actual Size Cut off Enabled** 

Each received image is printed at full size. If necessary, the image is divided onto multiple sheets of paper. **Auto Size Select** 

Each received image is printed at full size when possible. When not possible, the image is automatically reduced before printing.

#### Set the Telephone Number for Data Forwarding

When a problem prevents the machine from printing a received fax, the received fax can be forwarded to another fax machine. This setting is used to program the fax number of the destination fax machine. Only one forwarding fax number can be programmed (maximum of 64 digits).

To insert a pause between digits of the number, tap the [-] key.

If you wish to specify an F-code confidential memory box in the destination machine, tap the [/] key after entering the fax number and enter the F-code (sub-address and passcode).

#### **Receiving Date & Time Print**

Enable this setting to have the date and time of reception printed.

Select [Inside the Received Image] or [Outside the Received Image] for the position where the date and time is printed. When [Inside the Received Image] is selected, the date and time of reception is printed on the received image. When [Outside the Received Image] is selected, the received image is reduced and the date and time of reception is printed in the blank area that results.

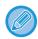

The [Outside the Received Image] cannot be selected for the reception date and time print setting if "<u>Auto Receive Reduce</u> <u>Setting (page 4-55)</u>" is not enabled.

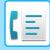

#### **Number of Prints**

These settings are used to select the number of copies for received faxes. Set the number of copies of received faxes that are printed to any number from 1 to 99.

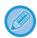

This setting can only be used when the [Multiple Set Print] checkbox is selected  $\checkmark$ .

#### **Allow/Reject Number Setting**

Use this setting to specify whether reception from a stored number is to be allowed or rejected.

| Item                     | Settings                                                                                                    |
|--------------------------|----------------------------------------------------------------------------------------------------|
| Rejected                 | Reject reception from the stored number.                                                                                                    |
| Allow Reception          | Allow reception from the stored number.                                                                                                    |
| All Invalid              | Even if numbers have been stored, disregard the numbers and allow reception from all numbers.                                                                       |
| Add New                  | Adds a new address or domain (maximum of 50) from which reception is to be rejected or allowed.<br>Enter the number (maximum of 20 digits) and tap the [Store] key. |
| Registration Number List | A list of the stored numbers can be displayed.<br>When you select a number from this screen, it is deleted from the list.                                           |
| Reject hidden Number     | If checked, any call from the number of Reject Unknown Calls setting is rejected, regardless of the certain number receive settings.                                |

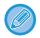

When there are no stored anti junk mail addresses or domains, only the [Add New] key can be selected.

## **PRINTING RECEIVED DATA**

# PRINTING A PIN CODE-PROTECTED FAX (Hold setting for received data print)

Enable this setting to have faxes received and stored in memory without being printed. To print the faxes, a PIN Code must be entered. When this function is used, a PIN Code entry screen appears in the touch panel when a fax is received.

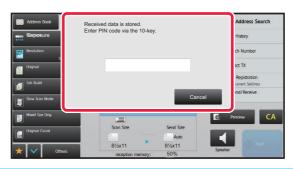

#### To enable the hold setting for received data print:

In "Settings (administrator)", select [System Settings]  $\rightarrow$  [Image Send Settings]  $\rightarrow$  [Common Settings]  $\rightarrow$  [Condition Settings]  $\rightarrow$  [Hold Setting for Received Data Print].

These settings can only be configured when there is no received data in the machine memory (excluding data in a confidential or relay broadcast memory box).

Disable Switching of Display Order
 In "Settings (administrator)", select [System Settings] → [Image Send Settings] → [Common Settings] → [Condition Settings] → [Disable Switching of Display Order].

Disables to change the order of display (search number order, ascending, descending).

Once set, the display sequence is not changed. The display order will remain fixed at the order that is in effect when this setting is enabled.

#### Important points when using this function

If the received fax data is not printed or deleted, the fax memory will run low, and the machine will not be able to receive any faxes. When using this function, you should print the received data as soon as possible without leaving it in the fax memory.

You can view the remaining fax memory capacity on the fax mode base screen.

When little space remains in the fax memory, "Manual receive is disabled. Due to out of memory." appears on the touch panel.

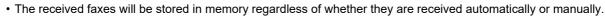

• When the received data is transferred to other machine, data stored in memory is also transferred. At that time, the same PIN Code entry screen will appear as for printing. Forwarding will not take place unless the PIN Code is entered.

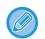

You can check the received data image on the touch panel before printing. CHECKING THE IMAGE BEFORE PRINTING (page 4-59)

When the previously programmed 4-digit PIN Code is entered using the numeric keys, printing begins. When the [Cancel] key is tapped, the PIN Code entry screen closes. It will reappear when you tap 📫 or change modes. The data in memory key will blink in the touch panel.

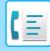

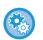

• To display the received data list screen after entering the PIN Code:

In "Settings (administrator)", select [System Settings]  $\rightarrow$  [Image Send Settings]  $\rightarrow$  [Common Settings]  $\rightarrow$  [Condition Settings]  $\rightarrow$  [Preview Setting]  $\rightarrow$  [Received Data Image Check Setting].

 To transfer received data to another machine: In "Settings (administrator)", select [System Settings] → [Image Send Settings] → [Inbound Routing (Forwarding/Storing) Settings].

### PRINTING RECEIVED DATA AT A SPECIFIED TIME

You can start printing the received data at a specified time.

For stress-free printing, you should avoid printing large numbers of pages at peak times during the day, and when you do not urgently need to print.

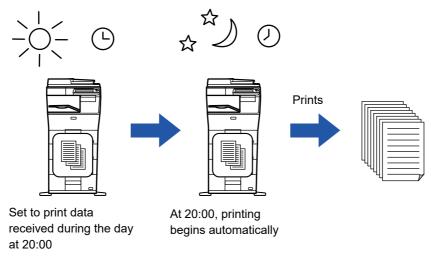

- The printed data is automatically deleted from memory.
- If the power is turned off at the specified time, printing will start at the timing when the power is turned on.
- This function can be used when "Settings (administrator)" [System Settings] → [Image Send Settings] → [Common Settings] → [Preview Setting] → [Received Data Image Check Setting] is enabled.

If Hold Setting for Received Data Print is enabled, this function is not available.

#### To print received data at the specified time:

In "Settings", select [System Settings]  $\rightarrow$  [Image Send Settings]  $\rightarrow$  [Common Settings]  $\rightarrow$  [Condition Settings]  $\rightarrow$  [Time Specified Output of Received Data].

When "Change Password" or "Hold Setting for Received Data print" is \_\_\_\_\_, the password entry field is grayed out.

#### To disable the hold setting for received data print:

In "Settings (administrator)", disable this function using [System Settings]  $\rightarrow$  [Image Send Settings]  $\rightarrow$  [Common Settings]  $\rightarrow$  [Condition Settings]  $\rightarrow$  [Hold Setting for Received Data Print].

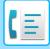

# CHECKING THE IMAGE BEFORE PRINTING

Check the image of received data on the touch panel before printing.

This function can be used when "Settings (administrator)" - [System Settings]  $\rightarrow$  [Image Send Settings]

→ [Common Settings] → [Condition Settings] → [Preview Setting] → [Received Data Image Check Setting] is enabled\*.

\* The factory default setting is disabled.

#### Important points when using this function

If the received fax data is not printed or deleted, the fax memory will run low, and the machine will not be able to receive any faxes. When using this function, you should print the received data as soon as possible without leaving it in the fax memory.

You can view the remaining fax memory capacity on the fax mode base screen. When data is received, 👫 is shown at the top of the screen.

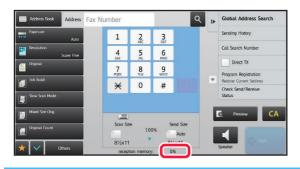

Depending on the size of the received data, part of the check image on the touch panel may not appear. The received data list can be also shown in the job status screen that appears when you tap the job status display. The received data can be forwarded, deleted, or saved from the received data list.

- ► FORWARDING RECEIVED DATA MANUALLY (page 4-68)
- SAVING RECEIVED DATA (page 4-70)

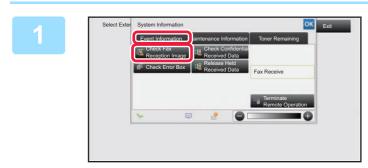

In the System Information, tap the [Event Information] tab and tap the [Check Fax Reception Image] key.

The received data is listed.

You can also display the received data list by tapping the job status display and tapping [Check Received Data] on the action panel of Job Status screen.

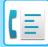

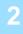

| Received Data List | All Received Data | ▼ OK | •  | Print                        |
|--------------------|-------------------|------|----|------------------------------|
|                    |                   |      | -( | Check Image                  |
|                    |                   |      |    | Forward to Other Address     |
| 4                  |                   |      |    | Delete                       |
|                    |                   |      |    | File<br>Store Data in Folder |
|                    |                   |      |    |                              |
|                    |                   |      |    |                              |
|                    |                   |      |    |                              |
|                    |                   |      |    |                              |
| Cancel All         |                   |      |    |                              |

#### Tap the key of the received data you wish to check, and tap [Check Image] on the action panel.

Displays the received data image.

- Tap 🔳 to show a list of received data. The list view or thumbnails view can be changed depending on the setting mode.
- To delete a received image, tap [Delete] on the action panel.
- To transfer the selected received image, tap [Forward to Other Address] on the action panel.
  - FORWARDING RECEIVED DATA MANUALLY (page 4-68)
- To save the selected received image, tap [File] on the action panel.
  - SAVING RECEIVED DATA (page 4-70)

• To store the sender fax number as a number for "Allow/Reject Number Setting", tap [Register as Junk Fax] on the action panel and, in the confirmation message screen, tap the [OK] key.

Specify a sender fax number as a number for "Allow/Reject Number Setting" by selecting, in "Settings (administrator)", select [System Settings]  $\rightarrow$  [Image Send Settings]  $\rightarrow$  [Fax Settings]  $\rightarrow$  [Receive Settings]  $\rightarrow$  [Allow/Reject Number Setting].

| Select Image to Operate. |             | Return to Received<br>Data List<br>Print | Tap the image you wish to print, and tap the [Print] on the action panel.                                    |
|--------------------------|-------------|------------------------------------------|----------------------------------------------------------------------------------------------------|
|                          |             | Forward to Other Address                 | The machine starts printing the image.                                                                       |
|                          |             | File                                     | ···· ·································                                                                       |
|                          |             | Erase Specified Range                    | • [Select All Page]: Selects all displayed images.                                                           |
| 1                        |             |                                          | <ul> <li>[Release All Page]: Cancels all images that have been<br/>selected by "Select All Page".</li> </ul> |
| Select<br>All Page       | - Q + D C   |                                          | <ul> <li>+ / - : Use these keys to enlarge or reduce an image.</li> </ul>                                    |
|                          |             |                                          | • 🔝 / 🖸 : Rotates image counterclockwise or clockwise.                                                       |
|                          | a<br>Select | 3<br>Select                              | Pata lat<br>Print<br>Forward to Other Address<br>Delete<br>File<br>Erase Specified Range                     |

- A preview image is an image for the touch panel. It will differ from the actual print result.
- Tap [Erase Specified Range] on the action panel to delete unwanted area of the image. Specify the image area you wish to delete in the Erase Specified Range screen.
- To forward the selected image, tap [Forward to Other Address]on the action panel.
   FORWARDING RECEIVED DATA MANUALLY (page 4-68)
- To save the selected received image, tap [File] on the action panel.
  - SAVING RECEIVED DATA (page 4-70)

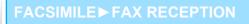

# FORWARDING RECEIVED DATA

# FORWARDING RECEIVED FAXES (FAX DATA FORWARD)

When the machine cannot print because it is out of paper or out of toner, received faxes can be forwarded to another previously stored fax machine. Store a recipient by selecting [<u>Set the Telephone Number for Data Forwarding (page 4-55)</u>] in Setting mode.

When printing ends, the Data Notification indicator turns off.

This function is convenient in an office or work area that has two or more telephone lines and another fax machine is connected to a different line than the machine.

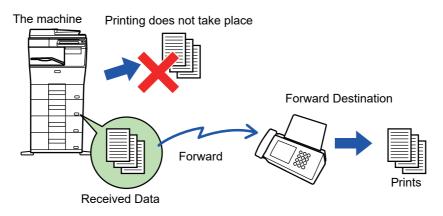

- If some pages of a fax that is being forwarded were successfully printed, only those pages that were not printed will be forwarded.
- A forwarded fax becomes a fax transmission job. If transmission does not take place because the transmission was canceled or an error occurred, the fax will be held in memory until it can be printed.
- All faxes received are forwarded. Note, however, that faxes received and stored in an F-code confidential memory box cannot be forwarded.
- If a PIN Code entry screen appears after tapping the [OK] key, "Hold Setting for Received Data Print" has been enabled. Enter the PIN Code using the numeric keys to begin forwarding.
  - PRINTING A PIN CODE-PROTECTED FAX (Hold setting for received data print) (page 4-57)

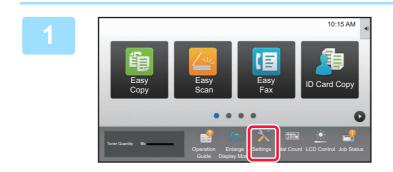

Make sure that the Data Notification indicator is blinking, and tap the [Settings] key in the home screen.

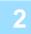

Tap the [System Settings]  $\rightarrow$  [Image Send Settings]  $\rightarrow$  [Fax Data Receive/Forward (Manual)] key.

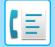

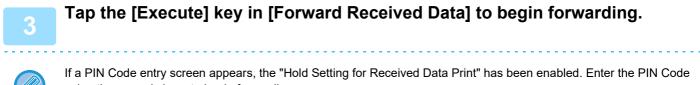

using the numeric keys to begin forwarding.

PRINTING A PIN CODE-PROTECTED FAX (Hold setting for received data print) (page 4-57)

### **SETTINGS BEFORE FORWARDING**

Select [System Settings] in "Settings (administrator)" → [Image Send Settings] → [Fax Data Receive/Forward (Manual)].

#### Fax Data Receive/Forward (Manual)

This section explains settings for fax reception and forwarding.

#### **Fax Settings**

| Item                  | Settings                                                                                                    |  |  |
|-----------------------|----------------------------------------------------------------------------------------------------|--|--|
| Receive Settings      | <ul> <li>Set the fax reception method. Auto Reception: When a call comes in, the machine rings and then automatically begins fax reception.</li> <li>Auto Reception: When a call comes in, the machine rings and then automatically begins fax reception.</li> <li>Manual Reception: Used when an existing extension telephone is connected to the machine. You can answer to a phone call first, and then receive a fax by manual operation.</li> </ul> |  |  |
| Multiple Set Print    | Specify whether or not two or more copies of received faxes will be printed. The number of copies can be set with the "Number of Prints".                                                                                                    |  |  |
| Staple                | Specify whether or not stapling is performed. (Only when a finisher is installed)                                                                                                    |  |  |
| Forward Received Data | When the machine cannot print because it is out of paper or out of toner, received faxes can be forwarded to another previously stored fax machine.                                                                                                    |  |  |

• If there is no forwarding data or if the destination is not registered, no data is forwarded.

- If "<u>PRINTING A PIN CODE-PROTECTED FAX (Hold setting for received data print) (page 4-57)</u>" is enabled, you are prompted to enter a password. Enter the correct password using numeric keys.
- If some pages of a fax that is being forwarded were successfully printed, only those pages that were not printed will be forwarded.
- A forwarded fax becomes a fax transmission job. If transmission does not take place because the transmission was canceled or an error occurred, the fax will be held in memory until it can be printed.
- All faxes received are forwarded. Note that the received data stored in the F-code confidential memory box is not forwarded.
- For destination number registration, see "Set the Telephone Number for Data Forwarding (page 4-55)".

### FORWARDING RECEIVED DATA TO PRESET **DESTINATIONS (INBOUND ROUTING SETTINGS)**

You can have received faxes automatically forwarded to a fax address, Internet fax address, e-mail address, file server address, desktop address, or network folder address. Received data can be forwarded to the specified destinations without being printed.

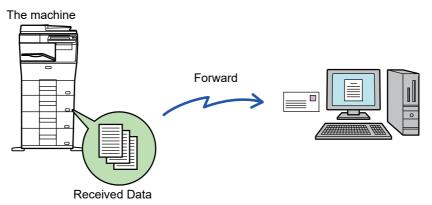

Configure all forwarding settings for received faxes in setting mode (Web version). For the procedure for accessing the setting mode (Web version), see Quick Start Manual.

The following explanation assumes that the setting mode (Web version) has been accessed with administrator rights.

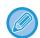

#### Whether or not to forward data for each forwarding table can be quickly set.

In "Settings (administrator)" - [System Settings] → [Image Send Settings] → [Inbound Routing (Forwarding/Storing) Settings]  $\rightarrow$  [Administration Settings]  $\rightarrow$  [Inbound Routing], tap [Enable]/[Disable] for each forwarding table that appears.

- This function cannot be used for faxes received by confidential reception.
- When faxes forwarded using this function are printed at the forwarding destination, the date and time of reception cannot be printed on the faxes. ("Receiving Date & Time Print" is disabled.)
  - The received data is not forwarded to a hyperlink destination that is registered in the specified address.
  - A direct SMTP address cannot be specified as a forwarding destination.

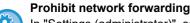

In "Settings (administrator)", select [System Settings] → [Image Send Settings] → [Common Settings] → [Enable/Disable Settings] → [Settings to Disable Registration] → [Disabling of Forwarding via Network].

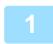

In "Settings (Web version)", click [System Settings]

- $\rightarrow$  [Image Send Settings]  $\rightarrow$  [Inbound Routing (Forwarding/Storing) Settings]  $\rightarrow$  [Administration Settings].

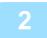

In "Inbound Routing", select [Enable] and click the [Submit] button.

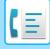

Users without administrator rights can be prohibited from storing, editing, and deleting forwarding tables in this screen, and from specifying which table is used. To do so, set the checkboxes for the following items to  $\checkmark$ .

- Disable Registration of Forward Table
- Disable Change/Delete of Forward Table
- Disabling of Forward Condition Change Specify in [Print Style Setting] whether or not to have the machine to print the faxes to forward when inbound routing is enabled. After the settings are completed, be sure to click the [Submit] button.
- [Always Print]: Always prints received data before forwarding the data.
- [Print at Error]: Prints received data only when an error prevents forwarding.
- [Save Only at Error]: Saves received data only when an error prevents forwarding. For the saved data, the error address can be confirmed and the data can be resent. From the [Scan] or [Fax] tab in the job status screen, tap [Check Error Box] on the action panel.

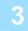

Click [Sender Address Registration] in the [Inbound Routing (Forwarding/Storing) Settings] menu in the "Settings (Web version)".

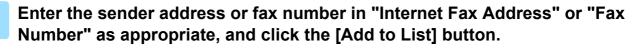

The entered address will be added to the "Address to be Entered" list. Enter the address directly (maximum of 1500 characters) or select the address from a global address book by clicking the [Global Address Search] button. To store multiple sender addresses or fax numbers, repeat these steps.

• If you wish to have only faxes from specified addresses forwarded, store the desired sender addresses. Send addresses stored here can be selected from a list when you store a forwarding table.

- A maximum of 500 sender numbers/addresses can be stored.
- To delete an entered address, select the address in "Address to be Entered" and click the [Delete] button.

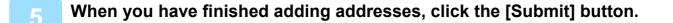

6 Click [Inbound Routing Settings] in the [Inbound Routing (Forwarding/Storing) Settings] in the "Settings (Web version)" menu and click the [Add] button.

7

Enter a "Table Name".

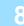

#### Select the sender whose faxes will be forwarded.

- To forward all received data, select [Forward All Received Data].
- To forward only data received from specific senders, select [Forward received data from specified senders only.]. To forward all data except data from specific senders, select [Forward all received data except that from specified senders.]. Then, select the appropriate senders from the list and click the [Add] button.

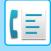

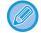

When selecting senders from the "Sender Address Setting" list, you can use the [Shift] key or the [Ctrl] key on your keyboard to select multiple senders.

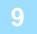

#### Select the forwarding conditions.

- To always forward received data, select [Always Forward].
- To specify a day and time on which received data will be forwarded, select [Forward received data only on specified days.] and select the checkbox 🗹 of the desired day of the week. To specify a time, select the [Set Forwarding Time] checkbox (🗸) and specify the time.

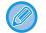

Up to three forwarding day and time settings can be set for one forwarding table, and a forwarding destination can be set for each set time. To configure these settings, use the [Forward Condition] tabs to access each setting.

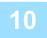

#### Select the file format.

The format can be set separately for each forwarding address (for each of forwarding addresses 1, 2, and 3 in the table).

- Images forwarded in TIFF format may not be displayed correctly in some recipient environments. In this event, change the file format to PDF.
- If the Internet fax address is selected as a recipient, data is forwarded in TIFF regardless of the specified format.
- If a fax number is selected as a recipient, the file format is ignored.

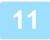

#### Select the recipient from the address book.

You can specify multiple registered addresses or telephone numbers from the address book of the machine. Up to 1,000 recipients can be registered for Recipients 1, 2, and 3 in total. When you select the recipients from the address book, up to 400 recipients can be registered for network folder, FTP/Desktop, Internet fax, and fax.

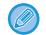

A direct SMTP address cannot be specified as a forwarding destination.

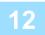

#### Enter a recipient directly and specify the recipient.

- Specify this information if necessary.
- Enter an e-mail address, an Internet fax address, a direct SMTP address, or a fax number directly and tap the [Add] key.
- When you specify an e-mail address or a fax number, you can use the global address search.
- When you specify a fax number, also specify the international correspondence mode.
- When enter the recipients directly, up to 100 recipients can be registered for e-mail address, network folder, FTP/Desktop, Internet fax, and fax.

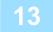

Click [Submit].

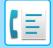

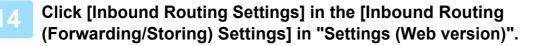

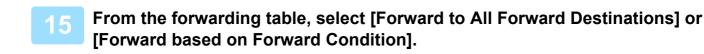

# From the forwarding table, select [Always Forward] or [Forward received data only on specified days.].

The forwarding permission settings that appear here are linked to the forwarding conditions set in step 9. If you wish to use different forwarding conditions than those set in step 9, set the forwarding permission settings.

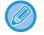

16

To use the inbound routing function, enable the forwarding tables that you wish to use from among the stored tables.
To delete a forwarding table, click the checkbox next to the table name so that it is selected ( ) and click [Delete].

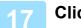

#### Click [Submit].

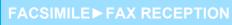

# SAVING RECEIVED FAXES TO THE MACHINE'S HARD DISK (INBOUND ROUTING)

Received faxes can be saved to the machine's hard disk. Saved faxes can be viewed on a computer.

Set PDF, TIFF (multi) or TIFF (signal) for the saved Internet faxes.

You can also receive notification of the storage result or storage folder by E-mail.

Received faxes are saved in the following directory:

\\MFP\faxreceive

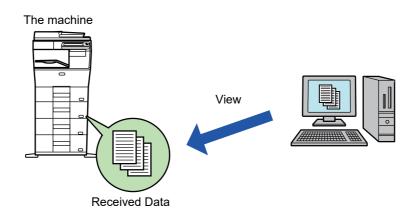

- Up to 500 files can be stored in one folder as received data.
- The "faxreceive" folder contains files of "Settings for HDD Storing of Received Data".
- The folder is automatically created.
- The file name for received data can be set in "File Name Setting" in "Settings for HDD Storing of Received Data" in "Inbound Routing (Storage) Settings".

#### How to save received faxes to the hard disk

In "Settings (administrator)", click [System Settings]  $\rightarrow$  [Network Settings]  $\rightarrow$  [Public Folder / NAS Setting]. (Administrator rights required.)

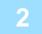

Select [Allowed] in "faxreceive:Use of Storage" and click the [Submit] button.

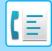

#### Settings for saving received faxes to the hard disk

In "Settings (administrator)", click [System Settings]

- $\rightarrow$  [Image Send Settings]  $\rightarrow$  [Inbound Routing (Forwarding/Storing) Settings]
- $\rightarrow$  [Inbound Routing (Storage) Settings] (administrator rights are required).

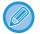

- Data that can be saved are received faxes and received Internet faxes. Confidential reception and polling reception faxes cannot be saved.
- Depending on the setting, received faxes that cannot be saved because of the file number limit or other reason are either printed or saved in the inbound routing error box.

### FORWARDING RECEIVED DATA MANUALLY

Received faxes can be forwarded manually after receipt.

This function is available when [System Settings]  $\rightarrow$  [Image Send Settings]  $\rightarrow$  [Common Settings]  $\rightarrow$  [Condition Settings]

- $\rightarrow$  [Preview Setting]  $\rightarrow$  [Received Data Image Check Setting] is enabled\* in "Settings (administrator)".
- \* The factory default setting is disabled.

When data is received, 👫 is shown at the top of the screen.

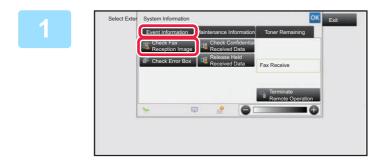

#### In the System Information, tap the [Event Information] tab and tap the [Check Fax Reception Image] key.

The received data is listed.

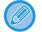

You can also display the received data list by tapping the job status display and tapping [Check Received Data] on the action panel of Job Status screen.

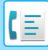

| Received Data List | All Received Data | • OK 1 | Print                        |
|--------------------|-------------------|--------|------------------------------|
| × 1991             |                   | _      | Check Image                  |
|                    |                   |        | Forward to Other Address     |
| 4                  |                   |        | Delete                       |
|                    |                   |        | File<br>Store Data in Folder |
|                    |                   |        |                              |
|                    |                   |        |                              |
|                    |                   |        |                              |
|                    |                   |        |                              |

# Tap the key of the received data you wish to forward, and tap [Forward to Other Address].

- Tap it to show a list of received data. The list view or thumbnails view can be changed depending on the setting mode.
- Multiple sets of received data can be selected.
- When you select a single received data only, you can tap [Check Image] on the action panel and check the image on the preview screen.
- To store the sender fax number as a number for "Allow/Reject Number Setting", tap [Register as Junk Fax] on the action panel and, in the confirmation message screen, tap the [Store] key.
- Specify a sender fax number as a number for "Allow/Reject Number Setting" by selecting, in "Settings (administrator)", select [System Settings] → [Image Send Settings] → [Fax Settings] → [Receive Settings] → [Allow/Reject Number Setting].

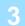

Select the destination from the Address Book screen, and tap the [Start] key.

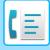

# SAVING RECEIVED DATA

You can save received faxes in the document filing folder.

This function is available when [System Settings]  $\rightarrow$  [Image Send Settings]  $\rightarrow$  [Common Settings]  $\rightarrow$  [Condition Settings]  $\rightarrow$  [Preview Setting]  $\rightarrow$  [Received Data Image Check Setting] is enabled\* in "Settings (administrator)".

\* The factory default setting is disabled.

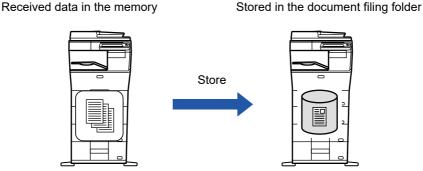

When data is received, 👫 is shown at the top of the screen.

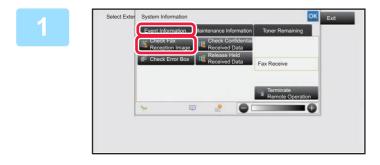

#### In the System Information, tap the [Event Information] tab and tap the [Check Fax Reception Image] key.

The received data is listed.

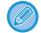

You can also display the received data list by tapping the job status display and tapping [Check Received Data] on the action panel of Job Status screen.

|   | 1 | ī, | 7 |
|---|---|----|---|
|   |   |    |   |
| 6 |   |    |   |

| Received Data List | All Received Data | ▼ OK |   | Print                                                                             |
|--------------------|-------------------|------|---|-----------------------------------------------------------------------------------|
|                    |                   |      | ( | Check Image<br>Forward to Other Address<br>Delete<br>File<br>Store Data in Folder |
| Cancel All         |                   |      |   |                                                                                   |

# Tap the key of the received data you wish to save, and tap [File] on the action panel.

- Tap it to show a list of received data. The list view or thumbnails view can be changed depending on the setting mode.
- Multiple sets of received data can be selected.
- When you select a single received data only, you can tap [Check Image] on the action panel and check the image on the preview screen.
- To store the sender fax number as a number for "Allow/Reject Number Setting", tap [Register as Junk Fax] on the action panel and, in the confirmation message screen, tap the [Store] key.
   Specify a sender fax number as a number for "Allow/Reject Number Setting" by selecting, in "Settings (administrator)", select [System Settings] → [Image Send Settings] → [Fax Settings] → [Receive Settings] → [Allow/Reject Number Setting].

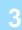

Set the file information, and tap the [Save] key.

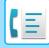

# **OTHERS FUNCTION**

This section explains how to enter a destination from the initial screen of normal mode.

CHANGING MODES (page 1-11)

The following functionality is the same as scanner functionality.

For detailed explanations, see the explanation in the scanner/internet fax chapter.

| N-Up Printing:       | " <u>SENDING TWO PAGES AS A SINGLE PAGE (N-Up) (page 5-72)</u> "           |
|----------------------|----------------------------------------------------------------------------|
| Card Shot:           | "SCANNING BOTH SIDES OF A CARD ONTO A SINGLE PAGE (CARD SHOT) (page 5-76)" |
| Job Build:           | "SCANNING MANY ORIGINALS AT ONCE (JOB BUILD) (page 5-91)"                  |
| Mixed Size Original: | "SCANNING ORIGINALS OF DIFFERENT SIZES (MIXED SIZE ORIGINAL) (page 5-74)"  |
| Erase:               | "ERASING PERIPHERAL SHADOWS ON THE IMAGE (ERASE) (page 5-104)"             |
| Slow Scan Mode:      | "SCANNING A THIN ORIGINAL (SLOW SCAN MODE) (page 5-107)"                   |
| Original Count:      | CHECKING THE NUMBER OF SCANNED ORIGINAL SHEETS BEFORE TRANSMISSION         |
| 0                    | (ORIGINAL COUNT) (page 5-111)"                                             |
| Timer:               | "STARTING A TRANSMISSION AT A SPECIFIED TIME (TIMER TRANSMISSION) (page    |
|                      | 5-118)"                                                                    |

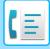

# **STORING FAX OPERATIONS (PROGRAM)**

This function collectively stores various settings as one program. The stored program can be retrieved using an easy operation.

For example, suppose that the same 8-1/2" x 11" (A4) size documents are distributed to branch offices in various regions once a month.

(1)The same documents are faxed to each branch office

distributed

- (2)To save paper, two document pages are faxed as a single page
- (3)Smudges on the edges of the documents are erased before transmission

8-1/2" x 11" (A4) size documents to be

Fax received by recipients.

| When a job program is not stored                                                                                                    | When a job program is stored                                                                                                    |
|----------------------------------------------------------------------------------------------------|----------------------------------------------------------------------------------------------------|
| Enter the fax number for each branch.<br>Specify N-Up.<br>Specify Erase.<br>Tap the [Start] key.<br>Scan and send the original.                                                               | Call the registered program.<br>Tap the [Start] key.<br>Scan and send the original.                                                                                                    |
| Considerable time is required to send the documents each<br>month because the above settings must be selected.<br>In addition, mistakes are occasionally made when selecting<br>the settings. | When a program is stored, settings are selected with ease by<br>simply tapping the key of the program.<br>In addition, transmission takes place according to the stored<br>settings so there are no chances for mistakes. |

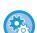

#### • To configure a program:

- Tap [Program Registration] that appears on the action panel when you operate any mode screens.
- Prohibit registration of programs / prohibit deleting of registered programs: In "Settings (administrator)", select [System Settings]  $\rightarrow$  [Image Send Settings]  $\rightarrow$  [Common Settings]  $\rightarrow$  [Enable/Disable
- Settings] → [Settings to Disable Registration] → [Disable Registration/Delection of All Program Items].
- The settings stored in a program will be retained even after the program is used for transmission. The same settings can be used repeatedly for transmission.
  - The following contents cannot be stored in programs:
  - Tapping the [Speaker] key, Quick File, File, page move and unspecified erase during preview, Metadata Entry, Send Settings, and Own Name Select.
  - · Up to 48 programs can be stored.
  - Up to 500 destinations can be stored in one program.
  - A program in which sub addresses and passcodes are specified as an F-code destination records all sub addresses and passcodes.

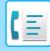

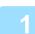

#### Place the original.

According to the function stored in the program, place the original in the document feeder tray of the automatic document feeder, or on the document glass.

- ▶ AUTOMATIC DOCUMENT FEEDER (page 1-107)
- DOCUMENT GLASS (page 1-109)

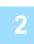

#### Tap [Call Program] on the action panel.

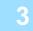

| Call Program | ttings when touched. | ОК | Delete               |
|--------------|----------------------|----|----------------------|
| Pre-Setting  |                      |    | Register in Favorite |
| 01 Program1  | 02 02                | *  | Register for Home    |
| 03 03        | 04 04                |    |                      |
| .05 05       | 06 06                |    | _                    |
| 07 07        | 08 08                |    | C Preview            |
| 09 09        | 10 10                | ¥  |                      |

Tap the desired program key.

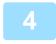

Configure additional settings as required.

Some settings cannot be added depending on the contents of the called program.

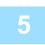

#### Tap the [Start] key to start scanning of the original.

If you inserted the original pages in the document feeder tray, all pages are scanned. When you place the original on the document glass, scan each page one at a time. After you have scanned the last original, tap the [Read-End] key. A beep will sound to indicate that scanning and transmission have ended.

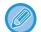

You can tap the [Preview] key to check a preview of the image before sending a fax. For more information, see "CHECKING THE IMAGE TO BE TRANSMITTED (page 4-27)".

# OPERATING FAX TRANSMISSION AND RECEPTION REMOTELY

# CALLING A FAX MACHINE AND INITIATING RECEPTION (POLLING)

When you connect to another machine and receive a document from it, this is called "Polling". The document reception from another machine is called "Polling Reception".

You can enter multiple destination numbers. When you enter multiple destination numbers, the document is received by polling in the sequence you have entered the destination numbers.

Document reception by polling from multiple machines is called "Serial Polling".

Use the manual polling reception when you must start polling after listening to a recorded greeting, such as when using a fax information service.

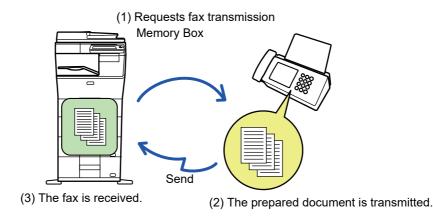

- Make sure there is no original in the machine when using the polling reception function.
- The function can only be used when the other machine is Super G3 or G3 compatible and has a polling function.
- The receiving machine bears the expense (phone charges) of the polling reception.
- If necessary, this function can be combined with the timer transmission to perform the polling reception at any time such as at night or when you are not present. (Only one timer polling reception can be set.)

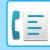

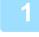

#### Enter the destination fax number.

- Entering a destination number using the numeric keys > page 4-10
- Retrieving a destination from an address book page 4-12
- Using a search number to retrieve a destination ▶ page 4-15
- Retrieving a destination from a global address book ▶ page 4-16
- Using a transmission log to resend <u>> page 4-18</u>
- Multiple fax numbers can be entered (maximum of 500).
- Polling will take place in the order that the multiple fax numbers were entered.
   Document reception by polling from multiple machines is called "Serial Polling".
- To enter multiple fax numbers, tap + after entering a fax number and enter the next fax number.
- In this procedure, one-touch keys that have a sub-address and passcode cannot be used.
- A one-touch key in which an address other than fax number is stored cannot be used.

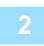

#### Tap the [Others] key, and tap the [Polling] key.

A checkmark appears on the icon. After the settings are completed, tap the [Back] key.

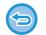

#### To cancel the Polling setting:

Tap the [Polling] key to clear the checkmark.

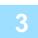

#### Tap the [Start] key to initiate fax reception.

Your machine will call the other machine and initiate reception of the fax.

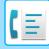

## **INITIATING POLLING RECEPTION MANUALLY**

Use the manual polling reception when you must start polling after listening to a recorded greeting, such as when using a fax information service.

- Make sure there is no original in the machine when using the polling reception function.
  - This function cannot be used to poll multiple machines (serial polling).
  - The function can only be used when the other machine is Super G3 or G3 compatible and has a polling function.

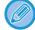

The receiving machine bears the expense (phone charges) of the polling reception.

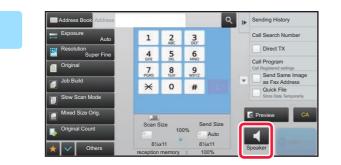

#### Tap the [Speaker] key.

You will hear the dial tone through the machine's speaker.

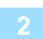

#### Enter the destination fax number.

- Entering a destination number using the numeric keys <u>> page 4-10</u>
- Retrieving a destination from an address book <u>> page 4-12</u>
- Using a search number to retrieve a destination <u>> page 4-15</u>
- Retrieving a destination from a global address book <u>> page 4-16</u>
- Using a transmission log to resend <u>▶ page 4-18</u>

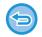

One-touch key for a contact or group in which multiple destinations are stored, and one-touch key for which an address other than fax number is stored cannot be used.

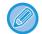

After tapping the [Speaker] key, you can tap the [Speaker Volume] key to adjust the volume of the speaker.

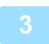

Tap the [Others] key, and tap the [Polling] key to receive originals (data).

A checkmark appears on the icon.

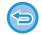

**To cancel the Polling setting:** Tap the [Polling] key to clear the checkmark.

# SENDER-RELATED FEATURES

### ADDING YOUR SENDER INFORMATION TO FAXES (FAX OWN NUMBER SENDING)

Your sender information (date, time, sender name, sender fax number or destination name, number of pages) is automatically added to the top of each fax page you transmit.

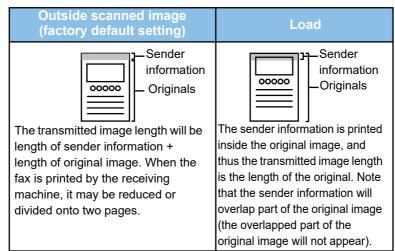

#### Example of the sender information printed

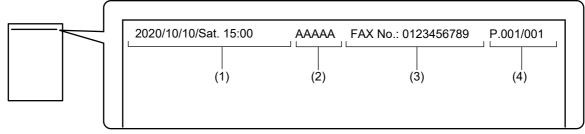

- (1) Date, time: The date and time of transmission.
- (2) Sender name: The sender name programmed in the machine.
- (3) Sender fax number or destination name (one-touch key name)
- (4) Page numbers: Page number/total pages

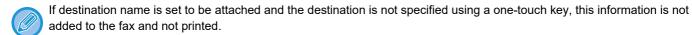

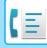

| <ul> <li>To set the date and time:<br/>In "Settings", select [System Settings] → [Common Settings] → [Device Control] → [Clock Adjust].</li> </ul>                                                                                                    |
|----------------------------------------------------------------------------------------------------|
| <ul> <li>To store a sender name and sender fax number:<br/>In "Settings (administrator)", select [System Settings] → [Image Send Settings] → [Common Settings] → [Own Name and<br/>Destination Set] → [Own Number and Name Set] → [Sender Data Registration].<br/>When you use the Own Number Setting, always configure this information.</li> </ul> |
| <ul> <li>To add the number of pages to be transmitted:<br/>In "Settings", select [System Settings] → [Image Send Settings] → [Fax Settings] → [Send Settings] → [Printing Page<br/>Number at Receiver].</li> </ul>                                                                                                    |
| Page numbers appear in the format "page number/total pages". Only the page number is printed when "Manual Transmission" or "Quick On Line Sending" is used.                                                                                                    |
| <ul> <li>To select a sender fax number or destination:<br/>In "Settings", select [System Settings] → [Image Send Settings] → [Fax Settings] → [Send Settings] → [Sender Destination<br/>Name Switch].</li> </ul>                                                                                                    |
| <ul> <li>Change the sender information address name to match the sender number:<br/>In "Settings (administrator)", select [System Settings] → [Image Send Settings] → [Fax Settings] → [Send Settings] → [Sender Destination Name Switch].</li> </ul>                                                                                                |
| <ul> <li>Set the location where the sender information will be printed on the fax page:<br/>In "Settings (administrator)", select [System Settings] → [Image Send Settings] → [Fax Settings] → [Send Settings] →<br/>[Date/Own Number Print Position Setting].</li> </ul>                                                                            |
| To have the information printed outside the transmitted document image, tap the [Outside the Original Image] key. To have                                                                                                    |

### TEMPORARILY CHANGING THE SENDER INFORMATION (OWN NAME SELECT)

the information printed inside the document image, tap the [Inside the Original Image] key.

You can temporarily change sender information to be used in the own number sending by selecting from data stored separately.

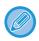

The function is released when the transmission with the changed sender information ends.

- To store the sender information to be used for Own Name Select function:
   In "Settings (administrator)", select [System Settings] → [Image Send Settings] → [Common Settings] → [Own Name and Destination Set] → [Own Number and Name Set] → [Registration of Own Name Select].
- Sender Name

Enter the sender name. A maximum of 20 characters can be entered for the sender name.

After entering a sender name, tap the [Store] key.

The lowest unused registration number from 01 to 18 will be automatically assigned to the sender name. This number cannot be changed.

• Sender Name List Displays a list of stored sender names. When you select a sender name, it is deleted.

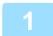

#### Place the original.

Place the original in the document feeder tray of the automatic document feeder, or on the document glass.

- AUTOMATIC DOCUMENT FEEDER (page 1-107)
- DOCUMENT GLASS (page 1-109)

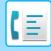

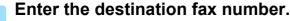

- Entering a destination number using the numeric keys <a>> page 4-10</a>
- Retrieving a destination from an address book 
   <u>page 4-12</u>
- Using a search number to retrieve a destination ▶ page 4-15
- Retrieving a destination from a global address book <u>>page 4-16</u>
- Using a transmission log to resend <u>▶ page 4-18</u>

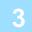

#### Tap the [Others] key, and tap the [Own Name Select] key.

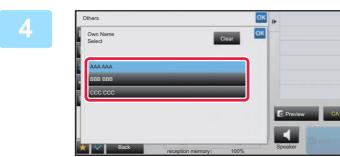

# Tap the sender information key to specify the sender information.

After the settings are completed, tap or and [Back] keys in sequence.

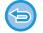

#### To cancel the sender information setting:

Tap the [Clear] key.

#### Tap the [Start] key to start scanning of the original.

- If you inserted the original pages in the document feeder tray, all pages are scanned.
- A beep will sound to indicate that scanning and transmission have ended.
- When you place the original on the document glass, scan each page one at a time.
- When scanning finishes, place the next original and tap the [Start] key. Repeat until all pages have been scanned and then tap the [Read-End] key.
- A beep will sound to indicate that transmission has ended.

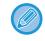

You can tap the [Preview] key to check a preview of the image before sending a fax. For more information, see "<u>CHECKING THE IMAGE TO BE TRANSMITTED (page 4-27)</u>". However, settings for this function cannot be changed in the preview screen.

# **ASSUMING A SPECIFIC USAGE**

### CHANGING THE PRINT SETTINGS FOR THE TRANSACTION REPORT (TRANSACTION REPORT)

A transaction report is automatically printed out to alert you when a transmission fails or when a broadcast transmission is performed.

The transaction report contains a description of the transmission (date, start time, name of destination, time required, number of pages, result, etc.).

- ▶ INFORMATION APPEARING IN THE RESULT COLUMN (page 4-104)
  - Transaction reports are printed based on conditions set in "Settings"; however, you can temporarily select different conditions for a transmission.
  - For a broadcast transmission, changes to the transaction report print conditions apply to all destinations.

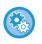

#### To set the printing conditions of transaction report:

In "Settings (administrator)", select [System Settings]  $\rightarrow$  [Image Send Settings]  $\rightarrow$  [Fax Settings]  $\rightarrow$  [Default Settings]  $\rightarrow$  [Transaction Report Print Select Setting].

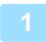

#### Place the original.

Place the original in the document feeder tray of the automatic document feeder, or on the document glass.

- ► AUTOMATIC DOCUMENT FEEDER (page 1-107)
- DOCUMENT GLASS (page 1-109)

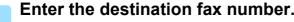

- Entering a destination number using the numeric keys page 4-10
- Retrieving a destination from an address book > page 4-12
- Using a search number to retrieve a destination ▶ page 4-15
- Retrieving a destination from a global address book <u>> page 4-16</u>
- Using a transmission log to resend <u>▶page 4-18</u>

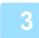

#### Tap the [Others] key, and tap the [Transaction Report] key.

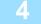

| Transaction<br>Report |                | ОК |             |
|-----------------------|----------------|----|-------------|
|                       | Do not Print   |    |             |
|                       | Print at Error |    |             |
|                       | Always Print   |    |             |
| Print Original        | Image          |    | C Preview C |

#### Tap the key of the print settings.

After the settings are completed, tap or and [Back] keys in sequence.

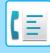

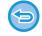

#### To cancel the transaction report setting:

Tap the [Do not Print] key.

- The print conditions for a transaction report are as follows:
- "Always Print": A transaction report is printed no matter whether the transmission succeeds or fails.
- "Print at Error": A transaction report is printed when transmission fails.
- "Do not Print": Do not print a transaction report.
- Set the [Print Original Image] checkbox to 🗹 to include the first page of the transmitted original in the transaction report.
- Even if the [Print Original Image] checkbox is 🗹 , the original cannot be printed when speaker dialing, manual transmission, direct transmission, polling reception, or F-code transmission is used.

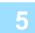

#### Tap the [Start] key to start scanning of the original.

- If you inserted the original pages in the document feeder tray, all pages are scanned.
- · A beep will sound to indicate that scanning and transmission have ended.
- When you place the original on the document glass, scan each page one at a time.
- When scanning finishes, place the next original and tap the [Start] key. Repeat until all pages have been scanned and then tap the [Read-End] key.

A beep will sound to indicate that transmission has ended.

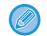

You can tap the [Preview] key to check a preview of the image before sending a fax. For more information, see "<u>CHECKING THE IMAGE TO BE TRANSMITTED (page 4-27)</u>". However, settings for this function cannot be changed in the preview screen.

#### Original image in transaction report

When [Print Original Image] is enabled, the first page of the transmitted original is printed on the same sheet as the transaction report. The original image is reduced to allow it to fit on the sheet. If the vertical scanning length (X direction) of the original is longer than 432 mm (17-1/64"), the part that exceeds 432 mm (17-1/64") may be cut off.

# **POLLING MEMORY FUNCTIONS**

### SENDING A FAX WHEN ANOTHER MACHINE POLLS YOUR MACHINE (POLLING MEMORY)

Sending a document that has been scanned into memory when another machine polls your machine is called "Polling Memory". Prior to polling, the document that will be faxed to the other machine must be scanned into a polling memory box.

#### SCANNING A DOCUMENT INTO POLLING MEMORY (page 4-83)

This function can only be used when the other machine is Super G3 or G3 compatible and has a polling function.

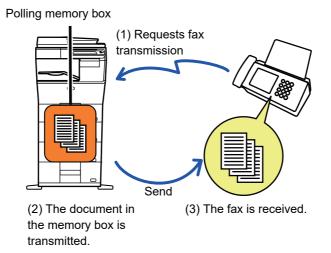

### RESTRICTING POLLING ACCESS (POLLING SECURITY SETTING)

The following explains "Polling Security Setting", a feature restricting other machines that can use polling memory. When a machine requests fax transmission, you can only allow the machine to use polling memory if its programmed sender fax number matches a fax number stored in your machine as a polling passcode number. This function is called "Polling Security Setting".

To use this function, first store polling passcode numbers (the sender fax numbers programmed in the other machines) in settings mode of the machine, and then enable the polling security setting.

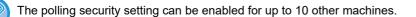

#### To set the polling security:

In "Settings (administrator)", select [System Settings]  $\rightarrow$  [Image Send Settings]  $\rightarrow$  [Fax Settings]  $\rightarrow$  [Fax Polling Security]  $\rightarrow$  [Set Fax Polling Security], [Add New], [Passcode Number Key List]. Note that these settings do not apply to F-code polling memory.

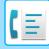

## SCANNING A DOCUMENT INTO POLLING MEMORY

Follow these steps to scan a document into the memory box for polling transmission (Public Box).

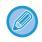

If another document remains in the memory box (Public Box), the newly scanned document is added to the previous document. In this case, the number of polling times will be the number set for the newly scanned document.

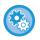

#### Disables all types of memory box registration.

In "Settings (administrator)", select [System Settings]  $\rightarrow$  [Image Send Settings]  $\rightarrow$  [Common Settings]  $\rightarrow$  [Enable/Disable Settings]  $\rightarrow$  [Settings to Disable Registration]  $\rightarrow$  [Disable Registration of Memory Box]. Configure the setting for each of the following items:

Polling Memory, Confidential, Relay Broadcast (Direct Entry), Relay Broadcast (Address Book)

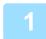

#### Place the original.

Place the original in the document feeder tray of the automatic document feeder, or on the document glass.

- AUTOMATIC DOCUMENT FEEDER (page 1-107)
- DOCUMENT GLASS (page 1-109)

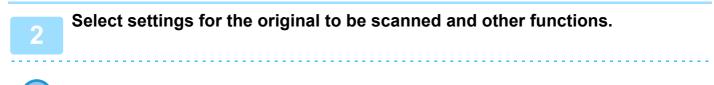

You cannot set the Program, Timer, Transaction Report, Polling, and Document Filing.

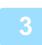

#### Tap the [Others] key, and tap the [Memory Box] key.

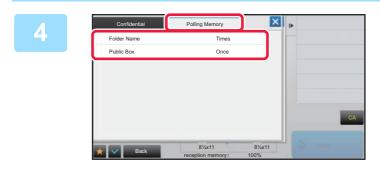

Tap the [Polling Memory] tab.

Tap the [Public Box] key from the folder list.

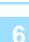

Tap [Change Number of Times] on the action panel.

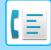

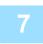

Tap the [Once] key or [Unlimited] key to specify the number of times.

To repeat transmitting an original, tap the [Unlimited] key. After the settings are completed, tap  $\propto$  and  $\times$ .

|   | 1 |  |
|---|---|--|
|   |   |  |
| 0 |   |  |
|   |   |  |

#### Tap the [Start] key to start scanning of the original.

- A preview of the image will appear in the touch panel when the original is scanned.
- If you inserted the original pages in the document feeder tray, all pages are scanned.
- When you place the original on the document glass, scan each page one at a time. When scanning finishes, place the next original and tap the [Start] key. Repeat the procedure until all pages have been scanned and then tap the [Read-End] key.

### CHECKING THE DOCUMENT IN THE PUBLIC BOX

You can check the document stored in the machine's memory box (public box) for memory polling.

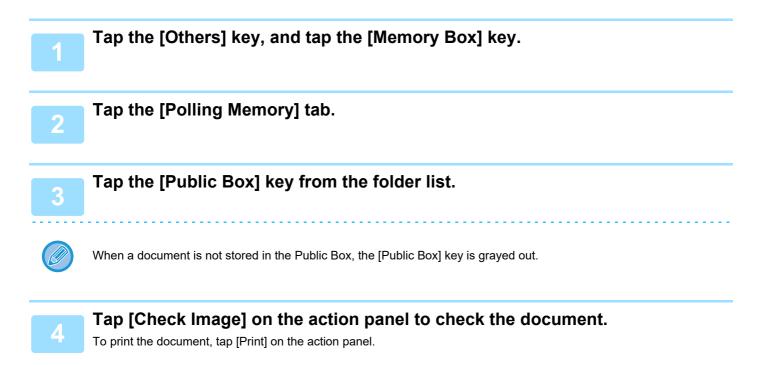

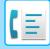

# DELETING A DOCUMENT FROM THE PUBLIC BOX

Delete a document from the memory box (public box) when it is no longer required.

| 1 | Tap the [Others] key, and tap the [Memory Box] key.                                                                                                    |
|---|----------------------------------------------------------------------------------------------------|
| 2 | Tap the [Polling Memory] tab.                                                                                                    |
| 3 | Tap the [Public Box] key from the folder list.                                                                                                    |
| 4 | Tap [Empty out Box] on the action panel.                                                                                                    |
|   | If you tap [Check Image] on the action panel, you can check the image on the touch panel before it is erased.                                                                                                    |
| 5 | <ul> <li>Tap the [Yes] key.</li> <li>The document is deleted and you return to the screen of step 2.</li> <li>If you tap [Check Image] on the action panel, you can check the image on the touch panel before it is erased.</li> </ul> |
| 6 | <b>To cancel the document deletion:</b><br>Tap the [No] key.                                                                                                    |

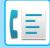

# **PERFORMING F-CODE COMMUNICATION**

This section explains how to enter a destination from the initial screen of normal mode.
 CHANGING MODES (page 1-11)

# **F-CODE COMMUNICATION** F-CODE COMMUNICATION

This function allows the machine to communicate with other machines that also support F-code.

It enables exchange of confidential documents (confidential communication), retrieval (polling) and distribution (polling memory) of information, distribution of information to multiple destinations (relay broadcast transmission) with other machines that support F-code communication. An F-code\* is specified in each communication, enabling a higher level of security. \* F-code is a communication function based on the G3 standard of the ITU-T.

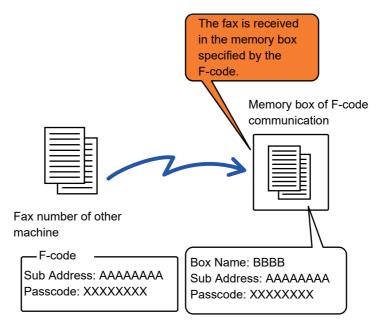

The ITU-T is a United Nations organization that establishes communications standards. It is a department of the International Telecommunication Union (ITU), which coordinates global telecommunications networks and services.

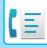

#### How F-codes work

A fax that is transmitted with an F-code is received in the memory box of F-code communication in the receiving machine specified by the F-code (sub-address and passcode). If the F-code sent by the transmitting machine does not match the F-code in the receiving machine, reception will not take place.

The products of other manufacturers may use different terms for "Sub Address" and "Passcode". If you need to contact the operator of another machine regarding sub-addresses and passcodes, refer to the terms used by the ITU-T in the table below.

| The machine |                           | ITU-T                   |                                    |
|-------------|---------------------------|-------------------------|------------------------------------|
|             | F-code polling memory box | F-code confidential box | F-code relay broadcasting function |
| Sub Address | SEP                       | SUB                     | SUB                                |
| Passcode    | PWD                       | SID                     | SID                                |

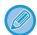

An F-code consists of a sub-address and passcode, and cannot be longer than 20 digits.

# CREATING MEMORY BOXES IN THE MACHINE FOR F-CODE COMMUNICATION

Before the F-code communication function can be used, special memory boxes must be created in "Settings".

Set the box name and F-code (sub-address and passcode) in each memory box, and store them.

After you have created a memory box, notify the other party of F-code communication of the sub-address and passcode of the box.

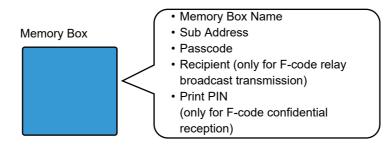

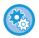

To create F-code memory boxes:

 $\label{eq:create} \mbox{Create in "Settings" - [System Settings]} \rightarrow \mbox{[Image Send Settings]} \rightarrow \mbox{[Fax Settings]} \rightarrow \mbox{[F-Code Memory Box]}.$ 

To use the following F-code communication functions, F-code memory boxes must be created in your machine.

- F-code confidential reception
- F-code polling memory
- F-code relay broadcast transmission

To use the following F-code communication functions, F-code memory boxes must be created in the other machine. • F-CODE CONFIDENTIAL TRANSMISSION

- F-code polling reception
- F-code relay request transmission

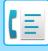

# **F-CODE DIALING**

When performing an F-code operation, the F-code (sub-address and passcode) is appended to the fax number that is dialed. Check the F-code (sub-address and passcode) stored in the memory box in the other machine before you perform an F-code transmission. It is convenient to store an F-code (sub-address and passcode) together with the fax number in a one-touch key or group key.

To use the following F-code communication functions, your machine must dial the other machine.

- F-CODE CONFIDENTIAL TRANSMISSION
- F-code polling reception
- F-code relay request transmission

To use the following F-code communication functions, the other machine must dial your machine.

- F-code confidential reception
- F-code polling memory
- F-code relay broadcast transmission

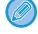

If the destination machine does not have a passcode configured in the F-code, do not enter a passcode when dialing that machine.

Communication using the F-code (sub-address and passcode) is not available when dialing using a speaker or manual transmission.

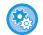

To store and edit one-touch keys and group keys: Select [Address Book] in "Settings".

# **F-CODE CONFIDENTIAL TRANSMISSION**

By sending a fax to an F-code memory box (confidential) stored in the receiving machine (your machine or the other machine), the sender can direct the transmission specifically to the user of the box.

This is convenient for sending sensitive documents that you do not wish people other than the recipient to see, or when the receiving machine is shared by multiple departments.

To print an F-code confidential fax, the PIN Code must be entered.

▶ CHECKING FAXES RECEIVED BY F-CODE CONFIDENTIAL RECEPTION (page 4-90)

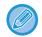

The F-code (sub-address and passcode) of the memory box to be used should be verified by the sender and the recipient before the fax is sent.

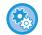

#### To create F-code memory boxes:

 $\label{eq:create} \mbox{Create in "Settings} \ (administrator)" \ - \ [System Settings] \ \rightarrow \ [Image Send Settings] \ \rightarrow \ [Fax Settings] \ \rightarrow \ [F-Code Memory Box].$ 

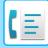

# **CONFIDENTIAL TRANSMISSION USING F-CODES**

Send a fax to a destination fax number after adding the F-code (sub-address and passcode).

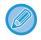

If necessary, the F-code confidential transmission can be used in combination with a broadcast transmission or timer transmission. It is convenient to store this function in a program.

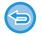

The F-code confidential transmission cannot be registered as a "Favorite" item.

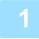

#### Place the original.

Place the original in the document feeder tray of the automatic document feeder, or on the document glass.

- AUTOMATIC DOCUMENT FEEDER (page 1-107)
- DOCUMENT GLASS (page 1-109)

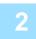

#### Specify the destination.

(1)Tap the [Direct Entry] key.

- (2)Enter the destination line number using the numeric keys.
- (3)Tap the [Sub Address] key.
- Symbol "/" is entered.
- (4)Enter the sub-address using the numeric keys.
- (5)Tap the [Passcode] key.
- Symbol "/" is entered.

(6)Enter the passcode using the numeric keys.

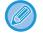

- If the sub-address and passcode are already registered, you can select a one-touch key as well.
- If the passcode is omitted for the memory box of destination machine, you can skip Steps (4) and (5).

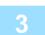

#### Tap the [Start] key.

Scanning of the original starts.

- If you inserted the original pages in the document feeder tray, all pages are scanned. A beep will sound to indicate that scanning and transmission have ended.
- When you place the original on the document glass, scan each page one at a time. When scanning finishes, place the next original and tap the [Start] key. Repeat until all pages have been scanned and then tap the [Read-End] key.
  - A beep will sound to indicate that transmission has ended.

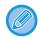

You can tap the [Preview] key to check a preview of the image before sending a fax. For more information, see "<u>CHECKING THE IMAGE TO BE TRANSMITTED (page 4-27)</u>". However, settings for this function cannot be changed in the preview screen.

### CHECKING FAXES RECEIVED BY F-CODE CONFIDENTIAL RECEPTION

When an F-code confidential fax received, the fax is stored in the memory box specified by the F-code. To check received faxes, enter the PIN Code.

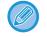

- Confidential faxes are automatically given priority in the print job queue.
- The fax is automatically cleared from the memory box after being printed.

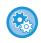

To print transaction report automatically when an F-code confidential fax is received: In "Settings", select [System Settings]  $\rightarrow$  [Image Send Settings]  $\rightarrow$  [Fax Settings]  $\rightarrow$  [Default Settings]  $\rightarrow$  [Transaction Report Print Select Setting]  $\rightarrow$  [Confidential Reception].

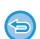

If you forget the PIN Code:

There is no way to use the machine to check a PIN Code that has been specified. Exercise care not to forget the PIN Code. Should you forget or need to verify the PIN Code, contact your dealer or nearest SHARP Service Department.

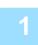

#### The machine rings and the fax is received.

A beep sounds when reception ends.

Tap the [Others] key, and tap the [Memory Box] key.

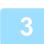

#### From the [Confidential] tab.

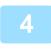

#### Tap the key of the memory box containing the confidential fax.

" Is appears in the keys of memory boxes that have received faxes. The keys of memory boxes that have not received faxes are grayed out and cannot be tapped.

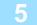

| Address Book Received data is stored. |                                |                  |                   | g History   |                       |           |
|---------------------------------------|--------------------------------|------------------|-------------------|-------------|-----------------------|-----------|
| Exposure                              | Enter PIN code via the 10-key. |                  |                   | arch Number |                       |           |
| Resolution<br>Sup                     |                                |                  |                   |             | rect TX               |           |
| Original                              |                                |                  |                   |             | ogram<br>stered setti | ngs       |
| Job Build                             |                                |                  | _                 |             | Fax Add               |           |
| Slow Scan Mo                          |                                |                  | Can               | cel         | ire Data Ter          | nporarily |
| Mixed Size Orig.                      |                                |                  |                   | C Pr        | eview                 | CA        |
| Original Count                        | Scan                           | Size<br>100%     | Send Size<br>Auto |             |                       |           |
| Uthers                                | 8½x                            | 11<br>n memory : | 8½x11<br>50%      | Speak       |                       |           |

Enter the PIN Code using the numeric keys.

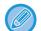

Take care to enter the correct PIN Code. If you make a mistake, a message will appear and you will return to the entry screen. You can tap the [Cancel] key to return to step 4.

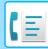

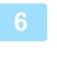

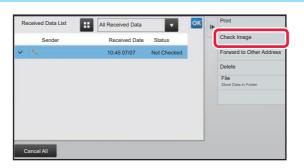

#### Tap the key of the received data you wish to check, and tap [Check Image] on the action panel.

Displays the received data image. To print the document, tap [Print] on the action panel.

## **POLLING RECEPTION USING F-CODES**

This function enables your machine to call another machine and initiate reception of a fax stored in an F-code memory box (polling memory) in the other machine. During the polling operation, your machine must correctly specify the F-code (sub-address and passcode) configured in the other machine. Otherwise, polling reception will not take place.

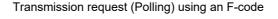

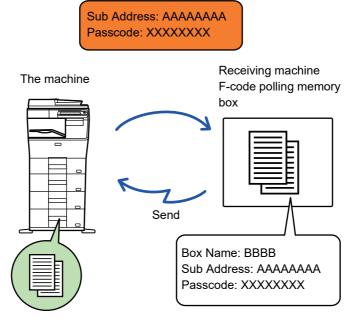

- Verify the F-code (sub-address and passcode) of the memory box in the other machine before you perform F-code polling reception.
  - The receiving machine bears the telephone charges of the transmission.
  - If necessary, use the F-code polling reception in combination with a broadcast transmission or timer transmission. Only one polling reception with a timer setting can be stored at a time.
    - STARTING A TRANSMISSION AT A SPECIFIED TIME (TIMER TRANSMISSION) (page 5-118)
- Polling multiple machines (serial polling) is not possible.
- Make sure there is no original in the machine when using the F-code for the polling reception function.
- The polling reception using the F-code cannot be registered as a "Favorite" item.

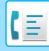

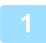

#### Tap the [Others] key, and tap the [Polling] key.

A checkmark appears on the icon. After the settings are completed, tap the [Back] key.

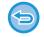

#### To cancel the Polling setting:

Tap the [Polling] key to clear the checkmark.

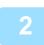

#### Specify the destination.

(1)Enter the destination line number using the numeric keys.

(2)Tap the [Sub Address] key.

Symbol "/" is entered.

(3)Enter the sub-address using the numeric keys.

- (4)Tap the [Passcode] key.
- Symbol "/" is entered.

(5)Enter the passcode using the numeric keys.

• If the sub-address and passcode are already registered, you can select a one-touch key as well.

• If the passcode is omitted for the memory box of destination machine, you can skip Steps (4) and (5).

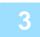

#### Tap the [Start] key.

Your machine will call the other machine and initiate reception of the fax.

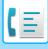

### SCANNING A DOCUMENT INTO A MEMORY BOX FOR F-CODE POLLING TRANSMISSION

When your machine receives a transmission request from another machine, this function sends a fax stored in an F-code memory box (polling memory) in your machine to that machine. The other machine must correctly specify the F-code (sub-address and passcode) configured in your machine. Otherwise, transmission will not take place. An original to be sent to the other machine using F-code polling communication must be previously scanned into an F-code memory box (polling memory) in your machine.

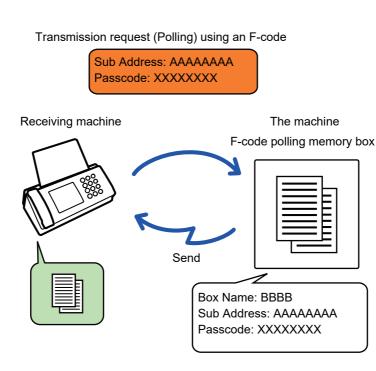

- If other documents have already been stored in the memory box, the document is added to the previously stored documents.
- By factory default, the document sent to the other machine will be deleted automatically.

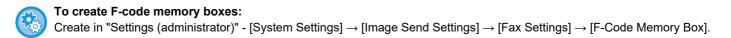

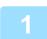

#### Place the original.

Place the original in the document feeder tray of the automatic document feeder, or on the document glass.

- ► AUTOMATIC DOCUMENT FEEDER (page 1-107)
- DOCUMENT GLASS (page 1-109)

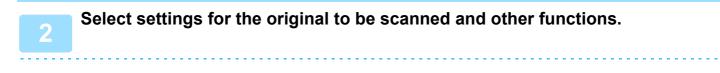

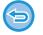

You cannot set the Program, Timer, Transaction Report, Polling, and Document Filing.

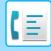

Tap the [Others] key, and tap the [Memory Box] key.

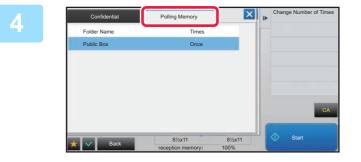

Tap the [Polling Memory] tab.

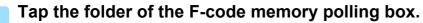

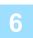

#### Tap [Change Number of Times] on the action panel, and set the polling times.

To erase the original after its transmission, tap the [Once] key. To repeat transmitting an original, tap the [Unlimited] key. Change the settings as necessary.

After the settings are completed, tap  $\boxed{}$  ,  $\boxed{}$  and [Back] keys.

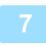

#### Tap the [Start] key.

Scanning of the original starts.

- If you inserted the original pages in the document feeder tray, all pages are scanned.
- When you place the original on the document glass, scan each page one at a time.
- When scanning finishes, place the next original and tap the [Start] key. Repeat until all pages have been scanned and then tap the [Read-End] key.

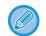

You can tap the [Preview] key to check a preview of the image before sending a fax. For more information, see "<u>CHECKING THE IMAGE TO BE TRANSMITTED (page 4-27)</u>". However, settings for this function cannot be changed in the preview screen.

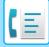

# CHECKING THE DOCUMENT IN THE F-CODE MEMORY POLLING BOX

You can check the document stored in the F-code memory polling box.

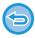

A document in a memory box cannot be printed while the document is being transmitted. By factory default, the document sent to the other machine will be deleted automatically.

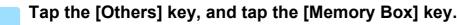

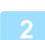

Tap the [Polling Memory] tab.

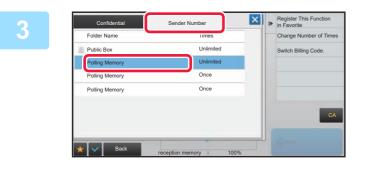

Tap the folder of the F-code memory polling box.

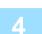

#### Tap [Check Image] on the action panel.

To print the document, tap the [Print] key.

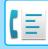

### DELETING A DOCUMENT STORED FOR F-CODE POLLING TRANSMISSION

Delete the document stored in an F-code memory polling box in order to be able to store a new document.

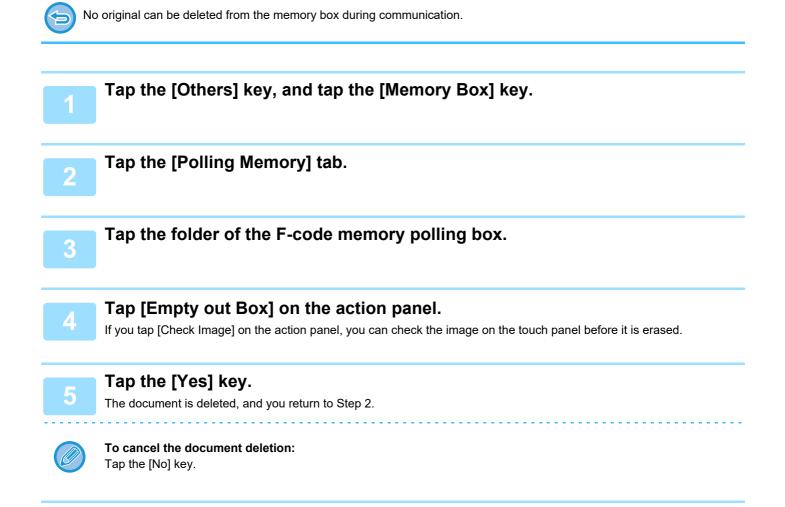

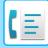

### **RELAY REQUEST TRANSMISSION USING F-CODES**

This function sends a fax to an F-code relay broadcast memory box in another machine and have that machine relay the fax to multiple destination machines.

When the destination machines are far from your machine, sending the fax to a relay machine that is close to the destination machines can help reduce telephone charges. A relay request transmission can be used in combination with the timer transmission function to further reduce cost.

▶ STARTING A TRANSMISSION AT A SPECIFIED TIME (TIMER TRANSMISSION) (page 5-118)

The fax is transmitted in sequence to the end receiving machines registered in the F-code relay broadcast memory box.

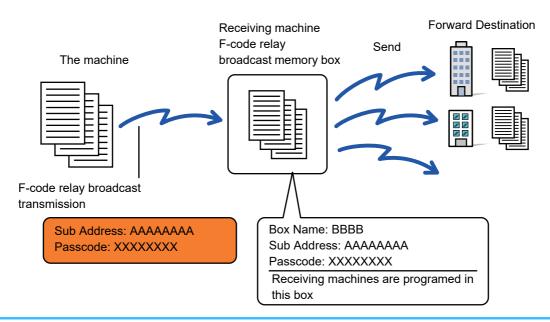

• F-code (sub-address and passcode) and the destination in the F-code relay broadcast memory box of the recipient machine should be verified by the recipient in advance.

- Before using this function, program the destination machines in the F-code relay broadcast memory box in the relay machine.
- It is not necessary for the destination machines to support F-code communication.
- Your machine (the machine that requests a relay broadcast transmission) only bears the cost of sending the fax to the relay machine. The relay machine bears the cost of sending the fax to each of the destination machines.
- If necessary, this function can be used in combination with a broadcast transmission or timer transmission. It is convenient to store this function in a program.

When faxes forwarded using this function are printed at the forwarding destination, the date and time of reception cannot be printed on the faxes. ("Receiving Date & Time Print" is disabled.)

#### • To create F-code memory boxes:

Create in "Settings (administrator)" - [System Settings]  $\rightarrow$  [Image Send Settings]  $\rightarrow$  [Fax Settings]  $\rightarrow$  [F-Code Memory Box].

#### Prohibit Broadcast:

Create in "Settings (administrator)" - [System Settings]  $\rightarrow$  [Image Send Settings]  $\rightarrow$  [Fax Settings]  $\rightarrow$  [Send Settings]  $\rightarrow$  [Disable Fax Broadcasting].

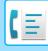

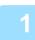

#### Place the original.

Place the original in the document feeder tray of the automatic document feeder, or on the document glass.

- AUTOMATIC DOCUMENT FEEDER (page 1-107)
- DOCUMENT GLASS (page 1-109)

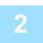

#### Specify the destination.

- Entering a destination number using the numeric keys > page 4-10
- Retrieving a destination from an address book page 4-12
- Using a search number to retrieve a destination page 4-15
- Retrieving a destination from a global address book <u>> page 4-16</u>
- Using a transmission log to resend <u>> page 4-18</u>

If the sub-address and passcode are stored in the one-touch key, it is not necessary to take steps 3 to 6. Go to step 7.

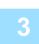

#### Tap the [Sub Address] key.

Enter "/".

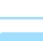

Tap the [Passcode] key.

Enter "/".

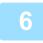

Enter the passcode using the numeric keys.

If a passcode has been omitted in the memory box of the destination machine, it is not necessary to take steps 5 and 6.

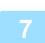

#### Tap the [Start] key.

Scanning begins.

- If you inserted the original pages in the document feeder tray, all pages are scanned.
- A beep will sound to indicate that scanning and transmission have ended.
- When you place the original on the document glass, scan each page one at a time.
   When scanning finishes, place the next original and tap the [Start] key. Repeat until all pages have been scanned and then tap the [Read-End] key. A beep will sound to indicate that scanning and transmission have ended. When the relay machine receives the fax, it will automatically transfer the fax to the destination machines programmed in the memory box.

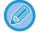

When you use the automatic document feeder to scan an original, you can tap the [Preview] key to check a preview of the image before sending a fax. For more information, see "<u>CHECKING THE IMAGE TO BE TRANSMITTED (page 4-27)</u>".

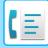

## **RELAY BROADCAST TRANSMISSION USING F-CODES**

When your machine receives an F-code relay request transmission, the fax is received and stored in an F-code relay broadcast memory box in your machine.

Your machine then relays the fax to each of the destination machines programmed in the memory box. Transmission to the destination machine takes place automatically.

The fax is transmitted in sequence to the end receiving machines registered in the F-code relay broadcast memory box.

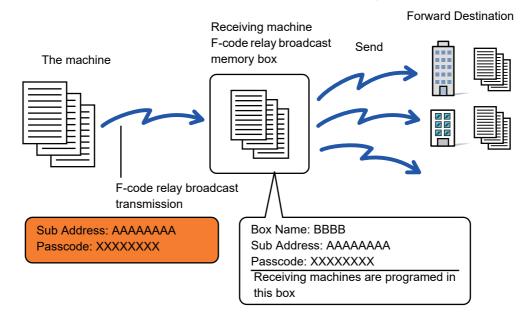

- Prior to carrying out the operation, inform the requesting party, who you will communicate with using F-code relay request transmission, of the sub-address and passcode of the F-code relay broadcast memory box in your machine.
- Program the destination machines in the F-code relay broadcast memory box when you create the box in your machine.
   <u>CREATING MEMORY BOXES IN THE MACHINE FOR F-CODE COMMUNICATION (page 4-87)</u>
- It is not necessary for the destination machines to support F-code communication.
- The machine that requests a relay broadcast transmission only bears the cost of sending the fax to your machine (the relay machine). Your machine bears the cost of sending the fax to each of the destination machines.
- If both direct SMTP and other sending methods are added to the forwarding destinations, transmission will not take place.

When faxes forwarded using this function are printed at the forwarding destination, the date and time of reception cannot be printed on the faxes. ("Receiving Date & Time Print" is disabled.)

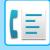

### **F-Code Memory Box**

Create in "Settings (administrator)" - [System Settings]  $\rightarrow$  [Image Send Settings]  $\rightarrow$  [Fax Settings]  $\rightarrow$  [F-Code Memory Box].

#### Storing a memory box

When you tap the [Add New] key, the registration screen appears. Up to 100 F-code memory boxes can be stored for all functions (polling memory, confidential, and relay broadcast).

#### Editing and deleting a memory box

When you select a memory box from the list, the edit screen appears for the box. For information on the settings, see the following table. Tap the [Delete] key to delete the memory box.

#### Settings

| Item                              | Settings                                                                                                    |  |
|-----------------------------------|----------------------------------------------------------------------------------------------------|--|
| Items common to all types         |                                                                                                    |  |
|                                   | <ul> <li>Select the type of box.</li> <li>Polling Memory: Store a memory box for F-code polling memory. The sub-address ar passcode that you store in the memory box are necessary for the oth machine to poll the machine (request transmission) using F-code communication.</li> </ul>                                                                                                    |  |
| Вох Туре                          | • Confidential: Store a memory box for F-code confidential communication. In addition, store a "Print PIN" in the memory box to print faxes receive by confidential reception. The sub-address and passcode that you program in the memory box are necessary for the other machine to send a fax to the machine by F-code confidential transmission.                                                                                                    |  |
|                                   | Relay Broadcast: Store a memory box for F-code relay broadcast transmission.<br>Up to 30 destinations can be stored to forward the received data. The<br>sub-address and passcode that you program in the memory box are<br>necessary for the other machine to send a fax to the machine by<br>F-code relay request transmission.                                                                                                    |  |
| Memory Box Name                   | Enter a name (maximum of 18 characters) for the memory box.                                                                                                    |  |
| Sub Address / Passcode            | Enter a sub-address and passcode. A maximum of 20 digits can be entered for each sub-address and passcode.<br>Separate a sub-address and passcode by a slash ("/").                                                                                                    |  |
| Items displayed when storing a c  | ifidential memory box                                                                                                    |  |
| Print PIN                         | Set a "Print PIN" for confidential reception. Enter a 4-digit number.                                                                                                    |  |
| Items displayed when storing a re | ay broadcast memory box                                                                                                    |  |
| Forward Destination               | <ul> <li>Select the end recipients of the relay broadcast.</li> <li>Select the recipients from the address book.</li> <li>Select Forward Address from the Address: Select an address from the address book.</li> <li>Destination Entry: An address that is not stored in the address book can be directly entered. Enter the address in the same way as when storing an address for a more stored in the address for a more stored in the add</li></ul> |  |

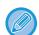

<sup>•</sup> When programming a new memory box, a sub-address that is already programmed for another box cannot be used. However, the same passcode can be used for more than one memory box.

- [**\***] and [**#**] cannot be used in a sub-address.
- A passcode can be omitted.
- Do not forget the Print PIN. In the event that you forget the Print PIN or need to verify the Print PIN, contact your dealer or nearest SHARP Service Department.

## **USING AN EXTERNAL TELEPHONE**

## **CONNECTING AN EXTERNAL TELEPHONE**

## **CONNECTING AN EXTENSION TELEPHONE**

You can connect an existing telephone to the machine.

The telephone can be used for voice calls and to start fax reception on the machine. Connect the extension telephone as shown below. After connecting an extension telephone, configure the "External Telephone Setting" in setting mode (administrator).

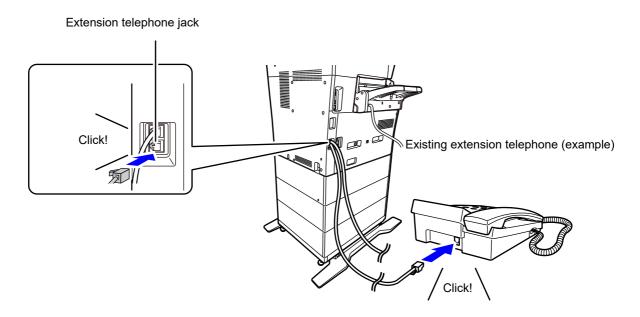

Enable the "Tel/Fax Auto Change" function. This is useful as the telephone or fax operation is selected automatically according to the calling.

- You cannot send a fax from your telephone.
- You can connect a telephone with a modular cable plug to your machine. Also, use the two-wire cable for telephone connection. If another type of cable is used, the telephone may not operate normally.
- If the plug on the telephone line cord does not fit into the jack on your extension phone, contact your dealer or nearest SHARP Service Department.

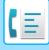

### RECEIVING A FAX AFTER ANSWERING A CALL ON THE EXTENSION TELEPHONE (REMOTE RECEPTION)

Follow the steps below if you need to start fax reception after answering a call and speaking on the extension telephone. Dial [5], [\*] and [\*] buttons of the external telephone.

If you are using a pulse line, set the extension to send tone signals.

To receive a fax after answering a call on the extension telephone:
 Set "Settings (administrator)" - [System Settings] → [Image Send Settings] → [Fax Data Receive/Forward (Manual)] → [Fax Settings] → [Receive Settings] to [Manual Reception].

• To change the number to receive faxes: In "Settings", select [System Settings] → [Image Send Settings] → [Fax Settings] → [Default Settings] → [Remote Reception Number Setting]. Set a value from 00 to 99.

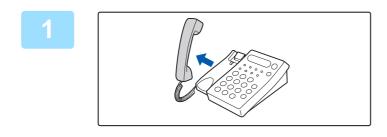

While the machine is ringing, pick up the receiver to speak.

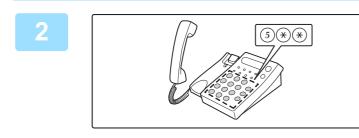

Signal the machine to start fax reception. Press (5) (\*) (\*) from the extension telephone.

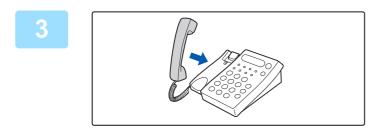

Replace the receiver. The machine beeps when reception ends.

## MAKING AND RECEIVING PHONE CALLS

You can make and receive calls like normal on your extension phone. A phone call can also be made by dialing on the machine.

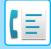

## **CHECK THE COMMUNICATION STATUS**

## FAX JOBS

When you tap the job status display, jobs are displayed in a list. To confirm the fax job status, tap the mode display and select the fax.

When you wish to stop or delete jobs or to perform priority processing, read the "User's Manual (Touch Panel Operation)".

The mode display

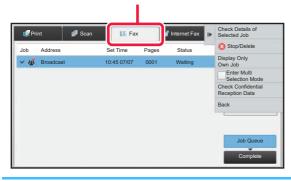

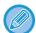

Fax jobs include reception, timer transmission, and data forwarding as well as usual transmission. For information on jobs in fax mode, see "<u>COMPLETED FAX TRANSMISSION/RECEPTION JOBS (page 4-103)</u>".

## COMPLETED FAX TRANSMISSION/RECEPTION JOBS

A usual transmission job moves to the job list when transmission is completed. Then the status field displays "Send OK". However, received faxes, timer transmission faxes, retries, fax forwarding, and other fax jobs are displayed in the job status screen as follows:

### Fax reception jobs

When a fax is being received, the status field displays "Receiving" in the job queue list. When reception is completed, the job moves to the completed job list and the status field displays "In Memory". After the fax is printed, the status changes to "Received".

### Timer transmission jobs

A timer transmission job appears at the end of the job queue list until the specified time is reached. Transmission begins at the specified time. When transmission is completed, the job moves to the completed job list and the status field displays "Send OK".

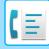

### Retry jobs

A retry job appears at the end of the job queue list.

Transmission of the retry job starts according to the [Recall in Case of Line Busy] setting in "Settings". When the transmission is completed, the retry job moves to the completed job list and the status changes to "Send OK".

### Reception jobs when the inbound routing settings are enabled

When the inbound routing settings are enabled, reception jobs are handled as follows depending on the print setting.

► FORWARDING RECEIVED DATA TO PRESET DESTINATIONS (INBOUND ROUTING SETTINGS) (page 4-63)

### Received data is not printed

When a data is being received, "Receiving" appears in the job queue list. When the reception is completed, the status changes to "Waiting".

### Received fax is printed

When reception is completed, the status field displays "In Memory" in the completed job list. After the fax is printed, the status changes to "Received". Then a job is added for which the status field displays "Waiting" in the job queue list. When forwarding the received fax is completed, the field changes to "Forward OK".

## **CHECKING IMAGE SENDING ACTIVITIES**

## PRINTING IMAGE SENDING ACTIVITY REPORTS

You can have the machine print a log of recent image sending activity (date, name of other party, time required, result, etc.). The Image Sending Activity Report contains useful information such as the types of errors that occurred. The most recent 200 transactions are included in the report.

You can have the machine print the Image Sending Activity Report each time the number of transactions reaches 201, or at a specified time (once a day only).

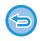

The contents of the Image Sending Activity Report are erased when the report is printed, and thus it cannot be reprinted.

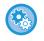

#### To configure the image sending activity report:

In "Settings", select [System Settings]  $\rightarrow$  [Image Send Settings]  $\rightarrow$  [Fax Settings]  $\rightarrow$  [Default Settings]  $\rightarrow$  [Activity Report Print Select Setting].

## **INFORMATION APPEARING IN THE RESULT COLUMN**

Error types and other information are printed in the result column of transaction and activity reports. When a transaction or activity report is printed, check the result of the transaction in the result column and take action as needed.

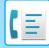

### Examples of messages that are printed in the result column

| Print Page              | Description                                                                                                    |  |
|-------------------------|----------------------------------------------------------------------------------------------------|--|
| Yes                     | The transaction was completed normally.                                                                                                    |  |
| G3                      | Communication took place in G3 mode.                                                                                                    |  |
| ECM                     | Communication took place in G3 ECM mode.                                                                                                    |  |
| SG3                     | Communication took place in Super G3 mode.                                                                                                    |  |
| Forward                 | The received data was forwarded.                                                                                                    |  |
| No Response             | No response from the receiving party.                                                                                                    |  |
| Busy                    | Transmission was not possible because the other party was already using the line.                                                                                                    |  |
| No                      | The transmission was canceled while in progress.                                                                                                    |  |
| MEMORY OVER             | The memory became full during quick on-line transmission.                                                                                                    |  |
| FULL                    | The memory became full during reception.                                                                                                    |  |
| LENGTH OVER             | The transmitted fax was over 59" (1.5 m) long and therefore could not be received.                                                                                                    |  |
| ORIGINAL ERROR          | Direct transmission or manual transmission was not successful because a misfeed occurred.                                                                                                    |  |
| PASS# NG                | The connection was broken because the polling passcode was not correct.                                                                                                    |  |
| NO RX POLL              | The machine that was polled does not have a polling function.                                                                                                    |  |
| RX POLL FAIL            | The other machine refused the polling operation, or your machine broke the connection when polled because no data was in memory.                                                                                                    |  |
| NO F-CODE POLL          | The other machine refused an F-code polling operation, or your machine broke the connection when polled because no data was in its F-code memory polling box.                                                                                                    |  |
| RX POLL# NG             | The connection was broken because the sub-address for F-code polling memory was not valid.                                                                                                    |  |
| F POLL PASS# NG         | The connection was broken because the passcode for F-code polling memory was not valid.                                                                                                    |  |
| BOX NO. NG              | Your machine broke the connection because the specified sub-address for an F-code memory box does not exist.                                                                                                    |  |
| F PASS# NG              | Your machine broke the connection because the other machine sent an incorrect passcode for F-code communication.                                                                                                    |  |
| RX NO F-CODE POLL       | F-code polling was attempted, however, the other machine did not have an F-code polling memory box.                                                                                                    |  |
| NO F FUNC               | F-code communication was attempted, however, the other machine does not support F-code communication.                                                                                                    |  |
| NO F-CODE               | F-code communication was refused by the other machine because of an incorrect sub-address or other reason.                                                                                                    |  |
| M. BOX: [xxxxxx] ****** | Data was received and stored in a confidential or relay broadcast memory box, or data was sent from a memory polling box.<br>The name of the memory box appears in [xxxxxx], and the type of F-code operation (relay request reception, polling memory transmission, or confidential reception) appears in ******. |  |
| FAIL xx (xxxx)          | The transaction failed due to a communication error.<br>First 2 digits of communication error number: Error code from 00 to 99.<br>Last 4 digits of communication error number: Code for use by service technicians.                                                                                               |  |
| Rejected                | A fax was sent from a party from which reception is blocked.                                                                                                    |  |

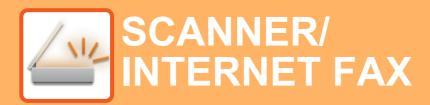

## BEFORE USING THE MACHINE AS A NETWORK SCANNER

|   | <b>BEFORE USING THE MACHINE AS A NETWORK</b>         |      |
|---|------------------------------------------------------|------|
|   | SCANNER FUNCTION                                     | 5-4  |
|   | USES OF THE NETWORK SCANNER                          | 5-4  |
|   | BEFORE USING THE NETWORK SCANNER                     | 5-5  |
|   | <ul> <li>STORING DESTINATIONS FOR SCAN TO</li> </ul> |      |
|   | DESKTOP                                              | 5-7  |
|   | <ul> <li>BEFORE SENDING TO A DIRECT SMTP</li> </ul>  |      |
|   | ADDRESS                                              | 5-7  |
|   | NETWORK SCANNER MODE                                 | 5-8  |
| 4 | • EASY MODE                                          | 5-8  |
|   | • NORMAL MODE                                        | 5-9  |
| 4 | SELECTING NETWORK SCANNER MODE                       | 5-9  |
|   | IMAGE SEND SEQUENCE                                  | 5-10 |
|   | Default settings for Scan Save                       | 5-13 |
|   | ORIGINAL SIZE                                        | 5-15 |
|   | • TRANSMITTARI E ORIGINIAL SIZES                     | 5-15 |

#### **ENTERING DESTINATIONS**

2

|          | • RETRIEVING A DESTINATION FROM AN                                               | 5-16 |
|----------|----------------------------------------------------------------------------------|------|
|          | ADDRESS BOOK                                                                     | 5-16 |
| - Ann    | MY ADDRESS     VIEWING A LIST OF THE SELECTED                                    | 5-18 |
|          | USING A SEARCH NUMBER TO RETRIEVE A                                              | 5-19 |
|          | DESTINATION                                                                      | 5-20 |
| <u> </u> | • ENTERING AN ADDRESS MANUALLY                                                   | 5-21 |
| 100-     | SPECIFYING A NETWORK FOLDER     RETRIEVING A DESTINATION FROM A                  | 5-22 |
| _        | GLOBAL ADDRESS BOOK                                                              | 5-24 |
|          | • USING A TRANSMISSION LOG TO RESEND<br>• SENDING ONLY THE URL OF A SCANNED FILE | 5-26 |
|          | TO A SCAN DESTINATION                                                            | 5-28 |

#### **TRANSMITTING AN IMAGE**

| <u> </u> | TRANSMITTING AN IMAGE                                                                        | 5-31 |
|----------|----------------------------------------------------------------------------------------------|------|
| <u> </u> | • SENDING AN IMAGE IN SCAN MODE                                                              | 5-31 |
|          | <ul> <li>CHANGING THE SUBJECT, FILE NAME,<br/>REPLY-TO, AND BODY TEXT AT THE TIME</li> </ul> |      |
|          | OF SCAN TRANSMISSION                                                                         | 5-34 |
|          | • SENDING A FAX IN INTERNET FAX MODE                                                         | 5-37 |
|          | • SENDING A FAX IN INTERNET FAX MODE                                                         | 5-37 |

| <ul> <li>CHANGING THE SUBJECT, FILE NAME, AND<br/>BODY TEXT AT THE TIME OF INTERNET<br/>FAX TRANSMISSION</li> <li>SENDING THE SAME IMAGE TO MULTIPLE<br/>DESTINATIONS (BROADCAST</li> </ul> | 5-39 |
|----------------------------------------------------------------------------------------------------|------|
| <ul> <li>TRANSMISSION).</li> <li>SETTING MODES WHEN MULTIPLE TYPES<br/>OF ADDRESSES ARE INCLUDED IN A</li> </ul>                                                                            | 5-42 |
| BROADCAST TRANSMISSION<br>• RESENDING TO UNSUCCESSFUL<br>BROADCAST TRANSMISSION                                                                                                    | 5-44 |
| DESTINATIONS                                                                                                    | 5-46 |
| SENDING AN INTERNET FAX FROM A PC     (PC-I-FAX)                                                                                                    | 5-48 |
|                                                                                                    | 5-49 |
| IMAGE SETTINGS     • AUTOMATICALLY SCANNING BOTH SIDES                                                                                                    | 5-49 |
| OF AN ORIGINAL (2-SIDED ORIGINAL)  • SCAN SIZE AND SEND SIZE                                                                                                    | 5-49 |
| (ENLARGE/REDUCE)                                                                                                    | 5-50 |
| SPECIFYING THE ORIGINAL SCAN SIZE IN                                                                                                    |      |
| PAPER SIZE                                                                                                    | 5-51 |
| SPECIFYING THE ORIGINAL SCAN SIZE     USING NUMERIC VALUES                                                                                                    | 5-52 |
| STORING FREQUENTLY USED ORIGINAL                                                                                                    | 0-02 |
| SIZES                                                                                                    | 5-53 |
| SPECIFYING THE SEND SIZE OF THE                                                                                                    |      |
| IMAGE                                                                                                    | 5-56 |
|                                                                                                    | 5-58 |
| • CHANGING THE RESOLUTION                                                                                                    | 5-60 |
| • CHANGING FORMAT IN SCAN OR DATA                                                                                                    |      |
| ENTRY MODE                                                                                                    | 5-61 |
| CHANGING FORMAT IN INTERNET FAX     MODE                                                                                                    | 5-66 |
| • CHANGING COLOR MODE                                                                                                    | 5-66 |
| • SETTING SCAN SETTINGS                                                                                                    | F 00 |
| AUTOMATICALLY (Auto Set)                                                                                                    | 5-68 |
| CHECKING THE IMAGE TO BE TRANSMITTED                                                                                                    | 5-68 |

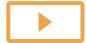

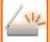

#### **OTHER FUNCTIONS**

| STORING SCAN OPERATIONS (PROGRAM)                                                                                                    | 5-69  |  |
|----------------------------------------------------------------------------------------------------|-------|--|
| SCANNING AND SENDING ORIGINALS                                                                                                    |       |  |
| COLLECTIVELY                                                                                                    |       |  |
| <ul> <li>SENDING TWO PAGES AS A SINGLE PAGE (N-Up)</li> <li>SCANNING ORIGINALS OF DIFFERENT</li> </ul>                                          | 5-72  |  |
| SIZES (MIXED SIZE ORIGINAL)                                                                                                    | 5-74  |  |
| A SINGLE PAGE (CARD SHOT)                                                                                                    | 5-76  |  |
| <ul> <li>A SINGLE PAGE (CARD SHOT (MULTI))</li> <li>SIMULTANEOUSLY SCANNING MULTIPLE CARDS,<br/>RECEIPTS OR OTHER SMALL ORIGINALS TO</li> </ul> | 5-78  |  |
| <ul> <li>INDIVIDUAL FILES (MULTICROP)</li> <li>SCANNING A BUSINESS CARD, READING<br/>THE TEXT STRING, CREATING A FILE, AND</li> </ul>           | 5-82  |  |
| SENDING THE FILE (BUSINESS CARD SCAN)<br>• SCANNING MULTIPLE PHOTOS AT ONCE TO                                                                  | 5-84  |  |
| INDIVIDUAL FILES (Image Crop)                                                                                                    | 5-89  |  |
| BUILD)                                                                                                    | 5-91  |  |
| ADJUSTING COLORS AND SHADING.     ADJUSTING THE BACKGROUND BY MAKING                                                                            | 5-94  |  |
| LIGHT AREAS OF THE ORIGINAL DARKER OR<br>LIGHTER (BACKGROUND ADJUSTMENT)<br>• ADDING CONTRAST TO THE SCANNED ORIGINAL                           | 5-94  |  |
| ENHANCING THE OUTLINE OF THE                                                                                                    | 5-96  |  |
| SCANNED ORIGINAL BEFORE<br>TRANSMISSION (SHARPNESS)                                                                                             | 5-98  |  |
| REMOVING CHROMATIC COLORS FROM<br>THE SCANNED ORIGINAL BEFORE                                                                                   |       |  |
| • ADJUSTING RED/GREEN/BLUE (RGB Adjust)                                                                                                    |       |  |
| SCANNING ORIGINALS                                                                                                    | 5-104 |  |
| ERASING PERIPHERAL SHADOWS ON THE<br>IMAGE (ERASE)                                                                                              | 5-104 |  |
| • SCANNING A THIN ORIGINAL (SLOW SCAN MODE) \$                                                                                                  |       |  |
| ELIMINATING BLANK PAGES FROM A TRANSMISSION (BLANK PAGE SKIP)                                                                                   | 5-109 |  |
| CHECKING THE NUMBER OF SCANNED<br>ORIGINAL SHEETS BEFORE<br>TRANSMISSION (ORIGINAL COUNT)                                                       | 5-111 |  |
| AUTOMATICALLY ADJUST SKEWED PDF SCAN<br>DATA (PDF SKEW ADJUSTMENT)                                                                              | 5-113 |  |
| • PDF FORMATS THAT CAN USE PDF SKEW                                                                                                    |       |  |

| SPECIFIC FUNCTIONS                                      | 5-115 |
|---------------------------------------------------------|-------|
| ADDING YOUR SENDER INFORMATION TO                       |       |
| FAXES (I-FAX OWN ADDRESS SEND)                          | 5-115 |
| <ul> <li>CHANGING THE PRINT SETTINGS FOR THE</li> </ul> |       |
| TRANSACTION REPORT (TRANSACTION REPORT)                 | 5-116 |
| <ul> <li>STARTING A TRANSMISSION AT A</li> </ul>        |       |
| SPECIFIED TIME (TIMER TRANSMISSION)                     | 5-118 |
| <ul> <li>ADDING A SIGNATURE WHEN SENDING AN</li> </ul>  |       |
| IMAGE (ELECTRONIC SIGNATURE)                            | 5-121 |
| <ul> <li>ENCRYPTING THE TRANSMITTED DATA</li> </ul>     |       |
| (ENCRYPTION)                                            | 5-123 |
|                                                         |       |

#### **INTERNET FAX RECEPTION FUNCTIONS**

| • PRINTING IMAGE SENDING ACTIVITY                                                                                         | 5-125 |
|----------------------------------------------------------------------------------------------------|-------|
| REPORTS     INFORMATION APPEARING IN THE RESULT                                                                           | 5-125 |
| COLUMN                                                                                                    | 5-126 |
| <b>RECEIVING INTERNET FAXES</b>                                                                                           |       |
| AUTOMATICALLY                                                                                                    |       |
| RECEIVING INTERNET FAXES MANUALLY                                                                                         | 5-127 |
| • PRINTING A PIN CODE-PROTECTED FAX                                                                                       |       |
| (Hold setting for received data print)                                                                                    | 5-128 |
| TIME                                                                                                    |       |
| CHECKING THE IMAGE BEFORE PRINTING                                                                                        | 5-130 |
| <b>FORWARDING RECEIVED DATA</b><br>• FORWARDING RECEIVED INTERNET FAX                                                     | 5-132 |
| <ul> <li>DATA (FAX DATA FORWARD)</li> <li>FORWARDING RECEIVED DATA TO PRESET<br/>DESTINATIONS (INBOUND ROUTING</li> </ul> |       |
| SETTINGS)                                                                                                    | 5-133 |
| SAVING RECEIVED FAXES TO THE<br>MACHINE'S HARD DISK (INBOUND                                                              |       |
| ROUTING)                                                                                                    |       |
| FORWARDING RECEIVED DATA MANUALLY                                                                                         | 5-138 |
| SAVING RECEIVED DATA                                                                                                    | 5-139 |

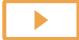

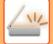

| CHECKI | NG THE  | STATUS   | OF        |
|--------|---------|----------|-----------|
| TRANSN | IISSION | I/RECEP1 | TION JOBS |

IMAGE SEND JOBS5-140COMPLETED TRANSMISSION/RECEPTIONJOBS5-141

## SCANNING FROM A COMPUTER (PC Scan Mode)

BASIC SCANNING PROCEDURE...... 5-142

#### **METADATA DELIVERY**

| PREPARATIONS FOR METADATA DELIVERY 5-147             |
|------------------------------------------------------|
| • METADATA DELIVERY (DATA ENTRY) 5-147               |
| <ul> <li>SETTINGS REQUIRED IN THE SETTING</li> </ul> |
| MODE (WEB VERSION)                                   |
| <ul> <li>METADATA DELIVERY USING SCAN TO</li> </ul>  |
| DESKTOP 5-148                                        |
| TRANSMITTING METADATA                                |
| TRANSMITTING METADATA 5-149                          |
| • METADATA FIELDS 5-150                              |
| Metadata Settings 5-151                              |

## **BEFORE USING THE MACHINE AS A NETWORK SCANNER**

## **BEFORE USING THE MACHINE AS A NETWORK SCANNER FUNCTION**

## **USES OF THE NETWORK SCANNER**

The network scanner allows you to create an image file from the original data scanned by the machine, and send the file over a network to a PC, FTP server, or other destinations. If necessary, it scans the original using a TWAIN-compliant application on your PC. The network scanner function provides the following scanning modes.

### Scanner mode

The scanner function of the machine sends a scanned original as described below based on the specification of the destination.

#### Scan to E-mail

You can send a scanned file as an e-mail attachment. You can also save the file to the machine's hard disk and send only a URL link (without attaching the file) that allows the recipient to download the file.

Scan to FTP

The scanned file is sent to a specified folder of an FTP server.

When the file is sent, it is also possible to send an e-mail to a previously stored e-mail address to inform the recipient of the location of the file.

Scan to Desktop

The scanned file is sent to a specified folder on your computer.

For information on Scan to Desktop, consult your dealer.

Scan to Network Folder

The scanned file is sent to a network folder on a Windows PC on the same network as the machine.

When the file is sent, it is also possible to send an e-mail to a previously stored e-mail address to inform the recipient of the location of the file.

For the operating procedure, see "SENDING AN IMAGE IN SCAN MODE (page 5-31)".

### Internet fax mode

The scanned file is sent as an Internet fax. Internet faxes are received if necessary.

The machine supports Direct SMTP, which lets you directly send Internet faxes within your company without using a mail server.

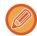

To use the Internet fax function, the Internet fax expansion kit must be installed.

For the operating procedure, see "SENDING A FAX IN INTERNET FAX MODE (page 5-37)".

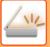

#### Data entry mode

In data entry mode, information entered using the touch panel or automatically generated by the machine is sent to a directory on an FTP server or an application on a PC as a metadata file in XML format.

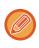

Installing the application integration module is required to use the metadata delivery function. The application integration module can be combined with the network scanner to append a metadata file to a scanned image file. Metadata is information about a file, how it is to be processed, and its relation to other objects.

For the operating procedure, see "TRANSMITTING METADATA (page 5-149)".

### **BEFORE USING THE NETWORK SCANNER**

To use the machine as a network scanner, you must store sender information, configure server settings, store destinations in the address book, and perform other required operations.

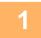

#### Make sure the main power switch is in the " | " position.

When the main power indicator is lit up, the main power is in the " | " position. If the main power indicator is not lit up, turn the main power switch to the " | " position and press the [POWER] button on the operation panel. <u>TURNING ON THE POWER (page 1-8)</u>

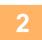

#### Check the date and time.

Verify that the correct date and time are set in the machine.

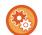

#### To set the date and time of the machine:

In "Settings", select [System Settings]  $\rightarrow$  [Common Settings]  $\rightarrow$  [Device Control]  $\rightarrow$  [Clock Adjust].

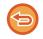

If [Disabling of Clock Adjustment] has been enabled, the date and time cannot be modified. Select [System Settings] in "Settings (administrator)"  $\rightarrow$  [Common Settings]  $\rightarrow$  [Device Control]  $\rightarrow$  [Enable/Disable Settings]  $\rightarrow$  [Operation Settings] to disable the [Disabling of Clock Adjustment] setting.

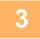

#### Store the sender information.

**Before using Scan to E-mail:** Store a default sender name in "Sender Name" and a reply e-mail address in "Reply E-mail Address".

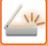

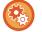

- To store the sender's name and e-mail address that are used when a sender is not selected: In "Settings (administrator)", select [System Settings] → [Image Send Settings] → [Scan Settings] → [Condition Settings] → [Default Reply.Address Set].
- Before using Internet fax: Store a sender name in "Sender Name" and a sender Internet fax address in "Own Address".
- To store the sender's name and address:
   In "Settings (administrator)", select [System Settings] → [Image Send Settings] → [Common Settings] → [Own Number and Name Set] → [Sender Data Registration].
- Sender Name:
  - Enter the sender name. A maximum of 20 characters can be entered for the sender name.
- Sender Fax Number:

Sets the sender fax number.

To insert a pause between digits of the number, tap the [-] key.

To insert a space between digits of the number, tap the [Space] key.

• I-Fax Own Address: Enter a default sender address (maximum of 56 characters).

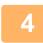

#### Configure settings required in the setting mode.

Configure server settings, default settings for the network scanner, and settings for Internet Fax.

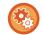

5

#### To configure server settings:

In "Settings (administrator)", select [System Settings]  $\rightarrow$  [Network Settings]  $\rightarrow$  [Services Settings]. (Administrator rights are required.)

• To configure basic settings for the network scanner: In "Settings (administrator)", select [System Settings] → [Image Send Settings] → [Scan Settings]. (Administrator rights are required.)

• To configure settings for Internet Fax: In "Settings (administrator)", select [System Settings] → [Image Send Settings] and then configure options in [Internet Fax Settings]. (Administrator rights are required.)

#### Store the destination addresses for each scan mode in the address book.

You can send an image by directly entering an address when using Scan to Image. It is convenient to previously store addresses in the address book.

Up to 6000 addresses can be stored in the address book. For information on the address book, see the "User's Manual (Address Book Registration)".

For how to use the address books and how to store addresses, see the following item.

- RETRIEVING A DESTINATION FROM AN ADDRESS BOOK (page 5-16)
- ▶ VIEWING A LIST OF THE SELECTED DESTINATIONS (page 5-19)
- USING A SEARCH NUMBER TO RETRIEVE A DESTINATION (page 5-20)
- ENTERING AN ADDRESS MANUALLY (page 5-21)
- SPECIFYING A NETWORK FOLDER (page 5-22)
- ▶ RETRIEVING A DESTINATION FROM A GLOBAL ADDRESS BOOK (page 5-24)
- USING A TRANSMISSION LOG TO RESEND (page 5-26)

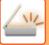

## STORING DESTINATIONS FOR SCAN TO DESKTOP

To store your computer in the machine as a destination for Scan to Desktop, Network Scanner Tool must be installed. To scan an image to your computer, Network Scanner Tool must be running on your computer.

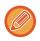

To install Network Scanner Tool, see the "Shapdesk Installation Guide". When a standard installation is performed, Network Scanner Tool is installed with Sharpdesk.

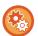

Prohibit saving of addresses from Network Scanner Tool Lite

In "Settings (administrator)", select [System Settings]  $\rightarrow$  [Image Send Settings]  $\rightarrow$  [Common Settings]  $\rightarrow$  [Enable/Disable Settings]  $\rightarrow$  [Disable Registration Using Network Scanner Tool].

This disables address control from the Network Scanner Tools.

Use this option to suppress to store data of another machine through Inbound Routing of address book.

## **BEFORE SENDING TO A DIRECT SMTP ADDRESS**

The machine supports Direct SMTP, which lets you directly send Internet faxes within your company without using a mail server.

For the procedure for storing the Direct SMTP address in the address book, see the "User's Manual (Address Book Registration)". Stored Direct SMTP addresses are included in the address book for Internet fax mode.

### If the destination is busy:

If the destination is busy, the machine will wait briefly and then automatically resend.

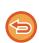

**To cancel transmission:** Do so from the job status screen.

User's Manual (Touch Panel Operation)

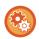

To set the number of recall attempts and the interval between attempts when the connection cannot be established because the line is busy, or for other reasons:

In "Settings (administrator)", select [System Settings]  $\rightarrow$  [Image Send Settings]  $\rightarrow$  [Internet Fax Settings]  $\rightarrow$  [Send Setting]  $\rightarrow$  [Recall in Case of Line Busy].

The factory default setting is two attempts at 3-minute intervals.

#### When a communication error occurs:

If a communication error occurs or the other fax machine does not answer the call within a preset period of time, transmission will automatically be attempted again after a preset interval.

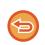

**To cancel transmission:** Do so from the job status screen.

User's Manual (Touch Panel Operation)

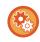

To set the number of recall attempts and the interval between attempts when a transmission fails due to an error: In "Settings (administrator)", select [System Settings]  $\rightarrow$  [Image Send Settings]  $\rightarrow$  [Internet Fax Settings]  $\rightarrow$  [Send Setting]  $\rightarrow$  [Recall in Case of Communication Error].

The factory default setting is two attempts at 3-minute intervals.

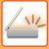

## **NETWORK SCANNER MODE**

Network scanner mode has two modes: easy mode and normal mode.

Easy mode is limited to frequently used functions that allow you to smoothly perform most image send jobs. If you need to select detailed settings or special functions, use normal mode. All functions can be used in normal mode.

## EASY MODE

Easy mode makes it easy to select basic settings for network scanner mode.

#### 1st screen

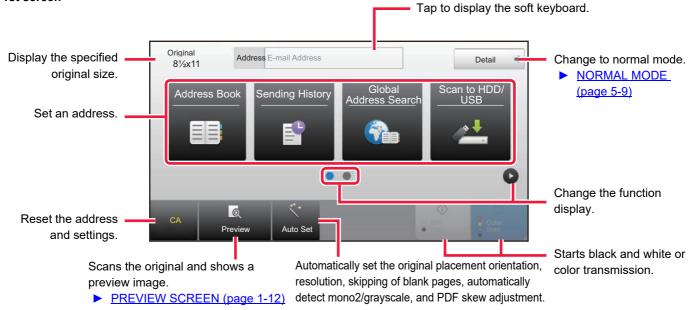

#### 2nd screen

|                                        | Original<br>8½x1 |          | <b>s</b> E-mail Address |             |               | Detail 🔶       |
|----------------------------------------|------------------|----------|-------------------------|-------------|---------------|----------------|
| Select the function you _ want to use. |                  | Priginal | Resolution              | File Format |               | k Page<br>kip  |
|                                        | 8                | ½x11 2   | 200x200dpi              | PDF         | С             | Off            |
|                                        | 0                |          | •                       | •           |               |                |
|                                        | СА               | Preview  | Auto Set                |             | BAW     Start | Color<br>Start |

You can select these functions in easy mode.

#### •Original <u>> page 5-58</u>

•Resolution <a>page 5-60</a>

File Format <u>▶ page 5-61</u>
Blank Page Skip <u>▶ page 5-109</u>

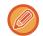

If able to search for My Address, a [Find My Address] key will be displayed next to the address entry.

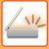

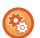

- To select a function in easy mode
- In "Settings (administrator)", select [System Settings]  $\rightarrow$  [Common Settings]  $\rightarrow$  [Operation Settings]  $\rightarrow$  [Easy Mode Settings]  $\rightarrow$  [Easy Scan].
- To cancel the warning message displayed when switching from simple mode to normal mode
   In "Settings (administrator)", select [System Settings] → [Common Settings] → [Operation Settings] → [Easy Mode
   Settings] → [Display a Confirmation Message when Selecting "Detail" in Easy Modes] to disable this setting.

### NORMAL MODE

Normal mode lets you select any function setting that can be used for network scanner.

This section explains the keys on a base screen, taking as an example the E-mail base screen. Several methods are available in the Image Send mode, including Scan to E-mail and Scan to FTP. The base screen layout slightly differs depending on how image is sent.

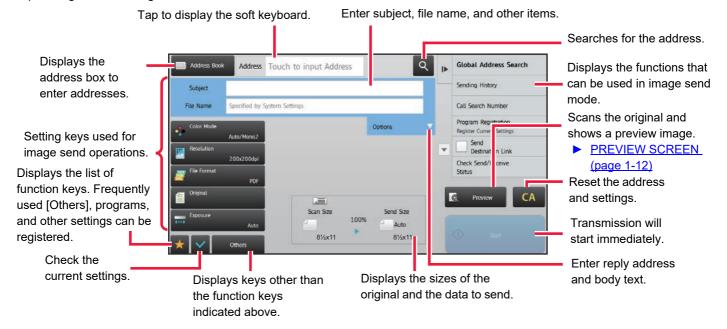

## **SELECTING NETWORK SCANNER MODE**

Change the network scanner mode to easy mode or normal mode as explained in "CHANGING MODES (page 1-11)".

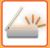

## **IMAGE SEND SEQUENCE**

First, to place the machine in a desired image send mode, tap the appropriate icon in the Home screen.
 <u>CHANGING MODES (page 1-11)</u>

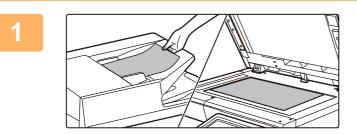

#### Place the original.

Place the original in the document feeder tray of the automatic document feeder, or on the document glass.

- ► AUTOMATIC DOCUMENT FEEDER (page 1-107)
- DOCUMENT GLASS (page 1-109)

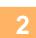

Enter the destination.

Tap the address key to directly enter the destination, or search and retrieve the address book or destination.

#### In Easy mode

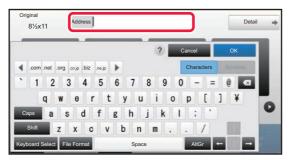

- ENTERING AN ADDRESS MANUALLY (page 5-21)
- RETRIEVING A DESTINATION FROM AN ADDRESS BOOK (page 5-16)
- USING A TRANSMISSION LOG TO RESEND (page <u>5-26)</u>
- RETRIEVING A DESTINATION FROM A GLOBAL ADDRESS BOOK (page 5-24)

#### In Normal mode

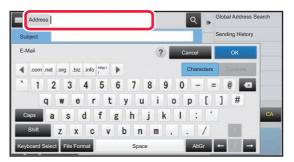

- ENTERING AN ADDRESS MANUALLY (page 5-21)
- RETRIEVING A DESTINATION FROM AN ADDRESS BOOK (page 5-16)
- USING A SEARCH NUMBER TO RETRIEVE A DESTINATION (page 5-20)
- RETRIEVING A DESTINATION FROM A GLOBAL ADDRESS BOOK (page 5-24)
- USING A TRANSMISSION LOG TO RESEND (page <u>5-26)</u>
- VIEWING A LIST OF THE SELECTED DESTINATIONS (page 5-19)
- SPECIFYING A NETWORK FOLDER (page 5-22)

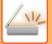

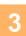

#### Select functions.

Specify the original scan size, exposure, file format, and other items. If necessary, you can refer to the following functions for the setting.

#### In Easy mode

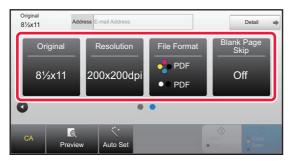

- AUTOMATICALLY SCANNING BOTH SIDES OF AN ORIGINAL (2-SIDED ORIGINAL) (page 5-49)
- CHANGING THE RESOLUTION (page 5-60)
- <u>CHANGING FORMAT IN SCAN OR DATA ENTRY</u> <u>MODE (page 5-61)</u>
- ELIMINÄTING BLÄNK PAGES FROM A TRANSMISSION (BLANK PAGE SKIP) (page 5-109)

#### In Normal mode

| Address Book Address   | s Touch to input Address | ₽ | Global Address Search                             |
|------------------------|--------------------------|---|---------------------------------------------------|
| Subject                |                          |   | Sending History                                   |
| File Name Specified by | r System Settings        |   | Call Search Number                                |
| Color Made             | Options                  |   | Program Registration<br>Register Current Settings |
| Auto/Mono2             |                          | Ŧ | Send<br>Destination Link                          |
| 200x200dpi             |                          |   | Check Send/Receive<br>Status                      |
| Original Original      |                          | 1 |                                                   |
| Exposure<br>Auto       | Scan Size Send Size      | 1 | Start                                             |

- SCANNING AND SENDING ORIGINALS COLLECTIVELY (page 5-72)
- ADJUSTING COLORS AND SHADING (page 5-94)
- SCANNING ORIGINALS (page 5-104)
- ► AUTOMATICALLY SCANNING BOTH SIDES OF AN
- ORIGINAL (2-SIDED ORIGINAL) (page 5-49)
   SCAN SIZE AND SEND SIZE (ENLARGE/REDUCE) (page 5-50)
- <u>SPECIFYING THE ORIGINAL SCAN SIZE IN PAPER</u> <u>SIZE (page 5-51)</u>
- SPECIFYING THE ORIGINAL SCAN SIZE USING NUMERIC VALUES (page 5-52)
- SPECIFYING THE SEND SIZE OF THE IMAGE (page 5-56)
   CHANGING THE EXPOSURE AND ORIGINAL IMAGE
- TYPE (page 5-58) ► CHANGING THE RESOLUTION (page 5-60)
- CHANGING FORMAT IN SCAN OR DATA ENTRY MODE (page 5-61)
- CHANGING FORMAT IN INTERNET FAX MODE (page 5-66)
- CHANGING COLOR MODE (page 5-66)

#### Send the original.

Tap the [B/W Start] or [Color Start] key ([Start] key in normal mode).

4

- You can tap the [Preview] key before tapping the [B/W Start] key or the [Color Start] key (the [Start] key in normal mode) to check a preview of the image.
- When the original is placed on the document glass, repeat the placing original and transmission procedures until all originals have been sent. After scanning all originals, tap the [Read-End] key.
- In normal mode, if you tap the [File] or [Quick File] on the action panel before sending image, you can save the scanned original as data.
  - USING DOCUMENT FILING IN EACH MODE (page 6-7)
- If the send format is a PDF format, this function automatically adjusts the skew when the original is scanned while skewed.

The automatic skew adjustment function is enabled when enabling auto configuration in easy mode.

- In normal mode, tap the [Others] key and then the [PDF Skew Adjustment] key to switch.
- AUTOMATICALLY ADJUST SKEWED PDF SCAN DATA (PDF SKEW ADJUSTMENT) (page 5-113)

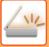

### If paper misfeeds in the automatic document feeder

2 patterns can be set.

In "Settings (administrator)", select [System Settings]  $\rightarrow$  [Image Send Settings]  $\rightarrow$  [Scan Settings]  $\rightarrow$  [Condition Settings]  $\rightarrow$  [Quick On Line Sending].

• If enabled

When an original misfeeds, scanning stops, and scanned data up until that point is sent.

If disabled

Even if an original misfeeds, scanning does not stop, the misfed original is set again, and scanning starts again. After all of the original has been scanned, the scanned data is sent.

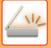

### **Default settings for Scan Save**

In "Settings (administrator)", select [System Settings]  $\rightarrow$  [Image Send Settings]  $\rightarrow$  [Scan Settings]  $\rightarrow$  [Default Settings].

#### **Default Color Mode Settings**

Select a default color mode setting for both color and black & white in e-mail address, network folder, FTP and Desktop. Specify "Scanner Common" unless E-mail is specified.

#### Settings

Auto (Mono2, Grayscale\*), Full Color, Grayscale, Mono2

\* When scanning a black and white original with the color mode set to [Auto]

**Disable Change of B/W Setting in Auto Mode**: Disables black & white settings from the base screen when the color mode is set to Auto.

#### **Initial File Format Setting**

Specify the initial file format for sending a file in E-mail, Network Folder, FTP, or Desktop mode. Specify "Scanner Common" unless E-mail is specified.

PDF, PDF/A-1a, PDF/A-1b, TIFF, JPEG<sup>\*1</sup>, Compact PDF<sup>\*2</sup>, Compact PDF (Ultra Fine)<sup>\*2</sup>, Compact PDF/A-1a<sup>\*3</sup>,

Compact PDF/A-1a (Ultra Fine)\*3, Compact PDF/A-1b\*4, Compact PDF/A-1b (Ultra Fine)\*4, Encrypt PDF,

Encry./Compact PDF<sup>\*5</sup>, Encrypt/Compact PDF (Ultra Fine)<sup>\*5</sup>, XPS, RTF, TXT(UTF-8), DOCX, XLSX, PPTX,

\*1 When [Black & White] is selected, the format is [TIFF].

\*2 When [Black & White] is selected, the format is [PDF].

\*3 When [Black & White] is selected, the format is [PDF/A-1a].

\*4 When [Black & White] is selected, the format is [PDF/A-1b].

\*5 When [Black & White] is selected, the format is [Encrypt PDF].

#### OCR

When the file format is PDF, characters in a scanned image are recognized and added to the PDF as text information. **Black & White** 

#### Compression Mode: Nor

Compression Mode: None, MH (G3), MMR (G4)

#### Color/Grayscale

Data compression ratio: Low, Medium, High.

#### Bk Letter Emphasis

#### **Specified Pages per File**

Generates a separate file for each scanned page when multiple pages are scanned.

If this setting is enabled, a number of pages per file can be specified.

#### OCR Setting

Configure the settings that are required for OCR.

#### Font

Set the font used for each recognized character language.

#### Detect Image Direction

The orientation of the scanned original is automatically detected.

#### File Name Extraction

Extract the file name.

#### **Specified Pages per File**

Generates a separate file for each scanned page when multiple pages are scanned.

If this setting is enabled, a number of pages per file can be specified.

#### Page No.

Any number of pages can be specified as the number of pages per file. This setting can be used if [Specified Pages per File] is enabled.

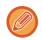

When [JPEG] is selected for the file type, [Specified Pages per File] cannot be selected.

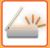

#### **Easy Scan Settings**

Set the default color mode for Easy Scan. Set [Color] for when the Color Start key is tapped, and [Black & White] for when the B/W Start key is tapped.

| Setup Items   | Setting            |
|---------------|--------------------|
| Color         | Auto<br>Full Color |
| Black & White | Grayscale<br>Mono2 |

#### **Resolution Setting**

The following settings are available for the default resolutions of common scan, E-mail, Internet fax, and fax mode. **Scanner Common** 

100 X 100 dpi, 150 X 150 dpi, 200 X 200 dpi, 300 X 300 dpi, 400 X 400 dpi, 600 X 600 dpi **E-mail** 

100 X 100 dpi, 150 X 150 dpi, 200 X 200 dpi, 300 X 300 dpi, 400 X 400 dpi, 600 X 600 dpi

#### **PDF Skew Adjustment**

This setting can be enabled to use PDF Skew Adjustment function.

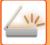

## **ORIGINAL SIZE**

### TRANSMITTABLE ORIGINAL SIZES

The following original sizes can be transmitted

|                                     | Minimum original size                                                  | Maximum original size                                                   |
|-------------------------------------|------------------------------------------------------------------------|-------------------------------------------------------------------------|
| Using the automatic document feeder | 4-1/4" (height) x 5-1/2" (width)<br>(105 mm (height) x 140 mm (width)) | 8-1/2" (height) x 19-5/8" (width)<br>(216 mm (height) x 500 mm* (width) |
| Using the document glass            | -                                                                      | 8-1/2" (height) x 14" (width)<br>(216 mm (height) x 356 mm* (width)     |

\*A long original can be transmitted.

## **ENTERING DESTINATIONS**

## **ENTERING DESTINATIONS**

### **RETRIEVING A DESTINATION FROM AN ADDRESS** BOOK

In the address book screen, simply tap the one-touch key of a registered destination to retrieve the destination. If necessary, store multiple destinations in a one-touch key. Tapping the key will retrieve all the stored destinations. The address book screen shows all destinations used in each mode. Each one-touch key shows the name of the destination and an icon indicating the mode used for the destination.

| <b>\$</b> | Fax                                  |
|-----------|--------------------------------------|
|           | Scan to E-mail                       |
| <b>.</b>  | Internet Fax                         |
| <b>.</b>  | Direct SMTP                          |
| Ţ         | Scan to FTP                          |
| ₽         | Scan to Network Folder               |
|           | Scan to Desktop                      |
| 恣         | Group key with multiple destinations |

For the Address Book, refer to the "User's Manual (Address Book Registration)".

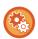

#### **Disable Selection from Address Book**

Disables the selection of destinations from the address book.

Configure the setting for each of the following items:

- E-Mail
- FTP
- Desktop
- Network Folder
- Internet Fax (Including Direct SMTP)
- Fax

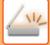

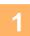

#### Tap the [Address Book] key.

#### In Easy mode

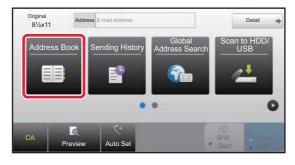

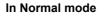

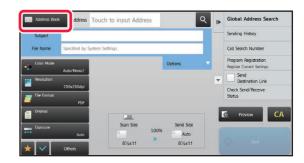

### 2

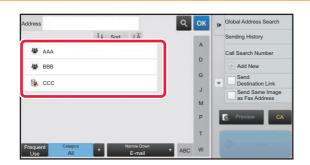

## Tap the one-touch key of contact or group that has a destination.

- The destinations displayed on the list can be narrowed with categories, frequent use, indexes, and keywords. (In normal mode you can narrow down by job type.)
- Tapping the [Sort] key allows you to change the order of destinations displayed in the list.
- When adding a destination, tap another one-touch key.
- If two or more destinations are selected or specified, the total number of addresses appears next to address.
- Even if only a single destination is selected, the number of addresses appears when the destination is a contact or group in which multiple addresses are stored.

For the Address Book, refer to the "User's Manual (Address Book Registration)".

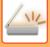

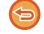

#### If you select an incorrect destination:

Tap the key again to cancel the selection.

- To select a destination from the transmission log, tap the [Sending History] key.
- USING A TRANSMISSION LOG TO RESEND (page 5-26)
- To check the entered destinations, tap the [Address Review] key.
- VIEWING A LIST OF THE SELECTED DESTINATIONS (page 5-19)
- The destination for transmission can be selected by tapping a stored destination.
- If an address that you do not have permission to use is included in the addresses, a message will appear when you press the [Start] key. To send only to the permitted addresses, press the [OK] key and then the [Enter for send] key.

#### In Normal mode

- Tap the one-touch key, and then tap [Display Registered Information] on the action panel to display the detailed information screen.
- To retrieve a destination by using a search number, tap [Call Search Number] on the action panel.
  - USING A TRANSMISSION LOG TO RESEND (page 5-26)
- To retrieve a destination from a global address book, tap [Global Address Search] on the action panel.
  - RETRIEVING A DESTINATION FROM A GLOBAL ADDRESS BOOK (page 5-24)

#### To cancel a specified destination:

Select the address you want to cancel in the address list screen, and tap the [Delete] key.

#### To enable transmission to addresses of modes other than the current mode:

Remove the checkmark from [System Settings]  $\rightarrow$  [Image Send Settings]  $\rightarrow$  [Common Settings]  $\rightarrow$  [Condition Settings]  $\rightarrow$  [Address Book Default Selection]  $\rightarrow$  [Apply Addresses of Sending Modes Only] in "Settings (administrator)".

### **MY ADDRESS**

My Address is the user's own e-mail address, and is the e-mail address that has been registered in the user list. My Address can be used when login by login name / password is enabled in user authentication.

Use this address when you want to send a scanned image to your own e-mail address.

In E-mail mode, [Find My Address] appears on the action panel to let you immediately find and use My Address. When you use the address book in E-mail mode or Easy Scan mode, the [Find My Address] button also appears at the top of the user list for easy access from the address book.

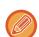

• My Address cannot be used in the following instances:

- · When address search from the user list is prohibited in the system settings
- · When user authentication is disabled, or is only by user number
- When [Apply E-mail address of the user for login.] is enabled in [Default Address]
- When the e-mail address of the logged in user has not been registered
- After the [Next Address] key is pressed when [Be sure to press Next Address Key ([+]) before selecting the next address.] is enabled in System Settings [Image Send Settings]→[Common Settings]→[Condition Settings]
- When [S/MIME Settings]→[Disable sending to the addresses which cannot be encrypted.] is enabled in the security settings
- You can register [Find My Address] in the home screen. This is convenient when you frequently use My Address.

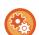

#### **Prohibit finding my address** This prohibits Find My Address.

In "Settings (administrator)", select [System Settings]  $\rightarrow$  [Image Send Settings]  $\rightarrow$  [Condition Settings]  $\rightarrow$  [Enable/Disable Settings] $\rightarrow$  [Disabling of Find My Address].

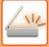

## VIEWING A LIST OF THE SELECTED DESTINATIONS

When multiple destinations have been selected, you can display and check the destinations. You can also delete a destination from the list (cancel selection of the destination).

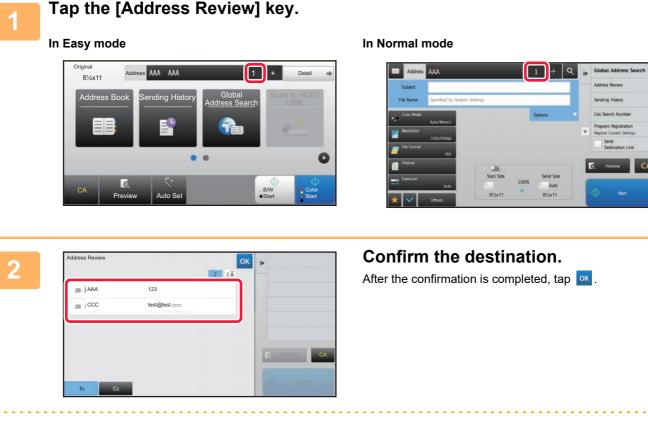

To confirm detailed information such as the type or name of the specified destination, tap the one-touch key of the target destination, and then tap the [Info.] key.

In normal mode, you can change the delivery type (To/Cc/Bcc). Tap the address and then tap [Change to To], [Change to Cc], or [Change to Bcc] on the action panel.

#### **Deleting Specified Destinations**

In step 2 of "VIEWING A LIST OF THE SELECTED DESTINATIONS", select the destination and tap the [Delete] key.

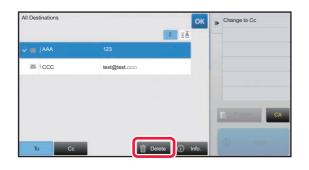

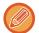

If you placed the original on the document glass and tapped the [Start] key, you cannot delete an address when changing settings.

# USING A SEARCH NUMBER TO RETRIEVE A DESTINATION

The search number can be used to specify a destination stored in an address book.

#### Tap the [Detail] key to change to normal mode.

CHANGING MODES (page 1-11)

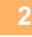

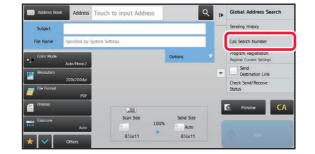

## Tap [Call Search Number] on the action panel.

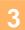

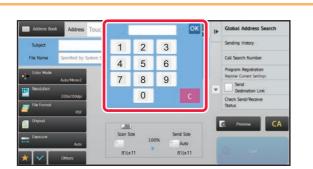

## Enter a search number (4 digits) using the numeric keys and tap $\boxed{}$ .

When the search number is entered, the stored address is retrieved and specified as a destination.

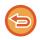

#### If an incorrect search number is entered:

Tap the [C] key to clear the number and enter the correct number.

- The search number is programmed when the destination is stored in the address book.
- If you do not know the search number, tap [Print Individual List] on the action panel to print and check the address list.
- When entering search numbers such as "0001" and "0011", "0" can be omitted. For example to enter "0001", enter "1" and tap the [OK] key.

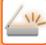

### **ENTERING AN ADDRESS MANUALLY**

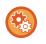

#### Prohibit sending when the fax number or address is manually entered

In "Settings (administrator)", select [System Settings]  $\rightarrow$  [Image Send Settings]  $\rightarrow$  [Common Settings]  $\rightarrow$  [Enable/Disable Settings]  $\rightarrow$  [Settings to Disable Transmission]  $\rightarrow$  [Disable Direct Entry]. Prohibit manual entry of fax numbers and addresses.

Configure the setting for each of the following items:

- E-Mail
- Network Folder
- Internet Fax (Including Direct SMTP)
- Fax
- · Specify domains to which sending is prohibited

In "Settings (administrator)", select [System Settings]  $\rightarrow$  [Image Send Settings]  $\rightarrow$  [Scan Settings]  $\rightarrow$  [Default Settings]  $\rightarrow$  [Preset restriction of E-mail for direct input].

Enable this setting to prohibit e-mail transmission to an address that has an unsuitable domain. A file will not be sent if the e-mail address is entered directly and the domain is one of the set domains.

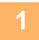

#### In the base screen of a mode, tap [Text Box].

On the base screen of Internet Fax, tap [Text Box] to display the screen you want to select the address type. Tap either the [Internet Fax] or [Direct SMTP] key.

In easy mode, only the e-mail addresses can be entered.

#### In Easy mode

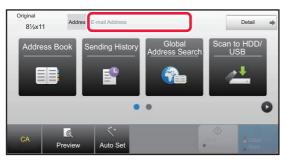

#### In Normal mode

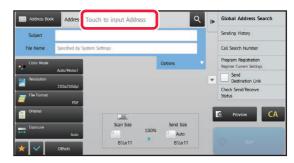

### 2

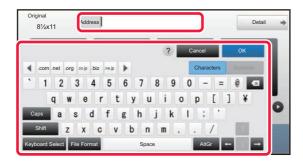

## Enter the destination address on the soft keyboard that appears.

- In data entry mode, select the mode of the destination, and enter the destination address.
- For Scan to Network Folder mode, the network folder entry screen appears. See "<u>SPECIFYING A NETWORK</u> <u>FOLDER (page 5-22)</u>".
- After entering the destination address, tap the [OK] key to close the soft keyboard.

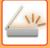

To enter text, see the "User's Manual (Touch Panel Operation)".

- You can select [Bcc] if [Image Send Settings] → [Scan Settings] → [Default Settings] → [Bcc Setting] → [Enable Bcc] is enabled in [System Settings].
- When you want to display Bcc address on the job status screen or address list tab, [Image Send Settings] → [Scan Settings] → [Default Settings] → [Bcc Setting] → [Display Bcc Address on the Job Status Screen] is enabled in [System Settings].
- In Internet Fax mode, the transmission confirmation request setting screen will appear if [System Settings] [Image Send Settings] → [Internet Fax Settings] → [Send Setting] → [I-Fax Reception Report On/Off Setting] is enabled. To request confirmation, tap the [Set] key. To cancel, tap the [Cancel] key. (When Direct SMTP is used, transmission confirmation is not performed.)

### **SPECIFYING A NETWORK FOLDER**

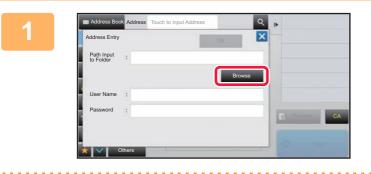

## Tap the [Browse] key in the network folder entry screen.

- To directly enter a folder, tap the [Folder Path] box. The soft keyboard is displayed.
- If a user name and password are required, check with the administrator of the server and enter the user name and password.

- To enter text, see the "User's Manual (Touch Panel Operation)".
- If a user authentication function other than authentication by user number is enabled, the login name of the current user is automatically entered in the user name field.
- Enter a password with up to 255 single-byte characters.

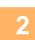

#### Tap the key of the workgroup that you wish to access.

- Tap the [Search] key and enter a keyword to search for a workgroup, server, or network folder.
- Up to 100 workgroups, 100 servers, and 100 network folders are displayed.
- Tap the [Cancel] key to return to the screen of step 1.

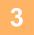

#### Tap the key of the server or computer that you wish to access.

If a screen appears prompting you to enter a user name and password, check with your server administrator and enter the appropriate user name and password.

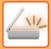

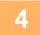

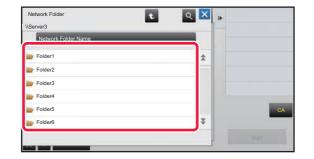

#### Tap the key of the network folder.

After the settings are completed, tap the [OK] key. You will return to the screen of step 1. Tap the [OK] key again to accept the destination.

# RETRIEVING A DESTINATION FROM A GLOBAL ADDRESS BOOK

When an LDAP server is configured in the "Settings (Web version)", look up an address in a global address book and retrieve the destination address for Scan to E-mail or Internet fax transmission (excluding Direct SMTP addresses). In normal mode, you can add an address retrieved by searching to the address book. However, addresses of the FTP/Desktop transmission cannot be stored from the machine.

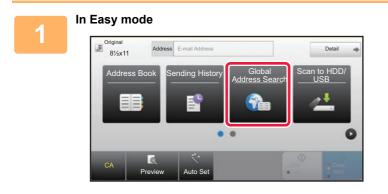

In Normal mode

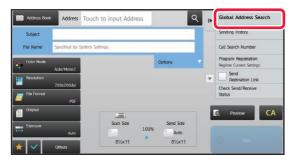

Tap the [Global Address Search] key.

In the base screen or address book screen, tap [Global Address Search] on the action panel.

2

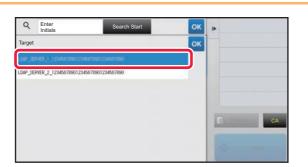

## Tap [Destination] and tap the LDAP server to be used.

- If an authentication screen for the LDAP server appears, enter your user name and password.
- If only one LDAP server has been stored, it is not necessary to take step 2. In this case, start from step 3.

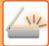

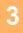

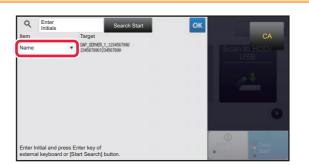

Tap **▼** of [Item], and select an item to be searched from [Name] or [Address].

. . . . . . . . . . . .

#### How to search

Enter the search characters (maximum of 64 characters). The system will look for names starting with the entered letters.

An asterisk 🗰 is used as follows:

| XXX🗚                  | : Names beginning with "XXX"                    |
|-----------------------|-------------------------------------------------|
| <b>*</b> XXX          | : Names that end with "XXX"                     |
| <b>*</b> ××× <b>*</b> | : Names containing "XXX"                        |
| AA¥XX                 | : Names that start with "AA" and end with "XX". |

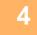

| Q Ente<br>Initia | als Search Start                                                           | OK  |    |
|------------------|----------------------------------------------------------------------------|-----|----|
| Item             | Larget                                                                     |     | CA |
| Name             | <ul> <li>LDAP_SERVER_1_1234567890</li> <li>12345678901234567890</li> </ul> | S   |    |
|                  |                                                                            |     |    |
|                  |                                                                            |     |    |
|                  |                                                                            |     |    |
|                  |                                                                            |     |    |
|                  |                                                                            |     |    |
| Enter Initial a  | nd press Enter key of<br>oard or [Start Search] button.                    | B/W |    |

## Enter a keyword and tap the [Search Start] key.

When you tap the keyword entry box, the soft keyboard appears.

The search results will appear after a brief interval.

If no destination is found:

Tap the [Search Again] key to add more search letters.

• **To continuously add other destination.** Tap the destination.

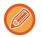

**To check the destination information:** Tap the one-touch key of the target destination, and then tap the [Info.] key. Tap or to close the address information screen.

In normal mode, you can select an address and tap [New Registration with Address Book] on the action panel to add the address to the address book. This is convenient if you have entered a destination directly.

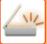

# **USING A TRANSMISSION LOG TO RESEND**

Select a destination from a transmission log and resend the data.

The destinations of the most recent 50 transmissions by Scan to E-mail, Internet fax (including Direct SMTP addresses), and/or fax are stored. Select one of these to resend to that destination. The destinations of the FTP/Desktop transmission and Scan to Network Folder are also shown in the transmission log.

In normal mode, the addresses shown in the transmission log can also be stored in an address book. This is convenient when storing an address that was manually entered.

- When a destination for retransmission is selected in the transmission log screen, the mode of the selected destination is automatically selected.
- The following types of addresses are not stored for resending.
- One-touch key for a contact or group in which multiple destinations are stored.
- Group destinations
- Broadcasting destinations
- The user name and password are not stored for security reasons. If a screen requiring you to enter such information appears, enter the information again.

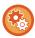

#### Prohibit using the [Resend] key

This prohibits Find My Address.

In "Settings (administrator)", select [System Settings]  $\rightarrow$  [Image Send Settings]  $\rightarrow$  [Condition Settings]  $\rightarrow$  [Enable/Disable Settings] $\rightarrow$  [Disable [Resend] on Fax/Image Send Mode].

This setting disables the [Resend] key in the base screen of image send mode.

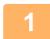

In Easy mode

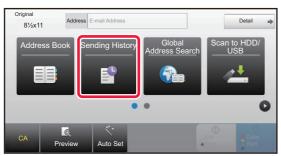

#### In Normal mode

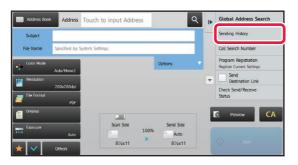

# In the base screen or address book screen, tap [Sending History] on the action panel.

Tap the [Sending History] key

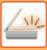

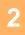

# Sending History Select Address to Send Again.

# Tap the key of the destination to resend.

The last 50 addresses used for transmission are displayed. If a screen requiring you to enter the user name and password appears, enter the information.

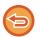

#### **To cancel the resend setting:** Tap the highlighted key.

In normal mode, you can select an address and tap [New Registration with Address Book] on the action panel to add the address to the address book. This is convenient if you have entered a destination directly.

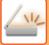

# SENDING ONLY THE URL OF A SCANNED FILE TO A SCAN DESTINATION

When using Scan to E-mail, some originals and/or scan settings may result in a large file.

When the file is large, there is a risk that the e-mail server may reject the file and it will not be sent.

This function saves the scanned file on the machine's hard disk, and sends an e-mail providing only the file's URL information to the recipient.

This function helps reduce the load on the e-mail server and prevents non-delivery of scanned files caused by the e-mail server.

Upon receiving the e-mail, the recipient can use the URL in the e-mail to download the scanned file.

### When the scanned file is too large

#### Scan to E-mail

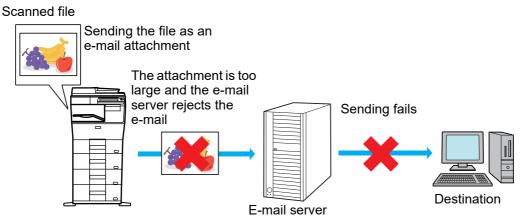

#### Sending only a URL to the recipient

Scanned file

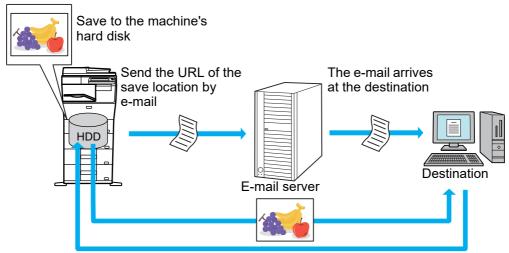

The recipient uses the URL in the e-mail to download the scanned file

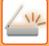

# Sending only a URL to the recipient

#### Using easy mode

When [Enable Send Destination Link as Default] is enabled in the settings (administrator), the scanned data is saved in the machine's hard disk, and URL information is sent to the e-mail destination. When disabled, scanned data is sent by regular Scan to E-mail. This function enable/disable cannot be changed in the simple mode screen.

#### Using normal mode

[Send Destination Link] appears on the action panel of the home screen of Scan to E-mail. By selecting this checkbox ✓ , you can use this function.

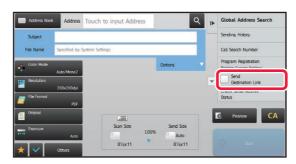

#### Number of URLs created

One URL is created per file to be downloaded.

#### Using [One Page per File]

Multiple scanned files will be created and saved at once, and a URL will be created for each file and sent to the recipient. Using [Programmed]

Files will be created and saved in a format that varies by recipient, and a URL will be created for each file. A URL will be sent to each recipient for the file in the format for that recipient.

- To use this function, [Send Destination Link Settings] must be enabled in the System Settings (administrator).
- This function cannot be used in combination with metadata transmission or resending from document filing.
- · Scanned files are saved in the standard folder area.
- Scanned files cannot be browsed by a method other than downloading.
- Scanned files cannot be manually deleted, and are retained for the save period set in the System Settings. However, scanned files will be deleted if Clear All Memory or Initialize Private Data/Data in Machine is executed, or you move to Advanced Security Settings.
- When all destinations in a broadcast transmission are e-mail addresses, URL information is sent to all destinations. If the file format of the saved scan data is the same for all destinations, the same URL will be sent. If the file format varies by destination, separate URLs will be sent.
- If the transmission includes recipients for different jobs (Scan to FTP, Scan to Desktop, etc.), transmission will take place by sending only a URL to the recipient to any e-mail addresses, while the scanned file will be sent directly in the normal way to recipients for other jobs.
- When [Document Administration Function] is enabled in the System Settings (administrator), the scanned file will be sent directly to the administrator, not by URL.
- Even when [Send Destination Link Settings] is disabled in the System Settings (administrator), the URL can be accessed and the scanned file downloaded during the file save period.
- The scanned file will be saved even if a send data limit is set in the System Settings (administrator) and the file exceeds the limit. The scanned file will be saved as a single file even if [If the send data exceeds maximum size, it will be sent in multiple files.] is enabled in the System Settings (administrator) and the file exceeds the limit.
   If there is a job other than a Scan to E-mail job in a broadcast transmission and the scanned file exceeds the [Maximum Size of Send Data (FTP/Desktop/Network Folder)] setting, transmission will not be possible.

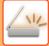

#### To use this function

 $\begin{array}{l} \mbox{Configure in "Settings} (administrator)" \rightarrow [System Settings] \rightarrow [Image Send Settings] \rightarrow [Scan Settings] \rightarrow [Condition Settings] \rightarrow [Send Destination Link Settings]. \end{array}$ 

- To always use this function in easy mode
   Configure in "Settings (administrator)" → [System Settings] → [Image Send Settings] → [Scan Settings] → [Condition
   Settings] → [Enable Send Destination Link as Default].
   When this function is enabled and e-mail is sent in normal mode, the [Send Destination Link] checkbox in the action panel
   is always ✓.
- Save period for scanned files saved using this function
   Configure in "Settings (administrator)" → [System Settings] → [Image Send Settings] → [Scan Settings] → [Condition Settings] → [File Retention Period].
- Protecting the URL by SSL
   Configure in "Settings (administrator)" → [System Settings] → [Image Send Settings] → [Scan Settings] → [Condition Settings] → [Enable SSL].

## Setting a data limit for sending

Sometimes an unlimited amount of data cannot be sent due to network conditions or the amount of storage space in the email server or file server. Set a data limit for sending and how the data will be sent if the limit is exceeded. In "Settings (administrator)" - [System Settings] - [Image Send Settings] - [Scan Settings] - [Condition Settings] - [Maximum Size of Send Data (E-Mail)], [Maximum Size of Send Data (FTP/Desktop/Network Folder)].

### Maximum Size of Send Data (E-Mail)

To prevent data size of e-mails, which contain image data to be sent by Scan to E-mail, from becoming excessively large, a file size limit of the e-mail can be set from 1 MB to 99 MB in increments of 1 MB. If the total size of the e-mail including the scanned image data exceeds the limit, the e-mail will not be sent, and its data will be discarded. If you do not wish to set a limit, select [Unlimited].

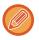

- This setting is linked to "Maximum Size of Send Data (page 7-71)" of the Internet fax settings.
- When sending scanned image data via e-mail, data size of the sent data becomes larger than that of the scanned data before sending.

#### If the send data exceeds maximum size, it will be sent in multiple files.

If an E-mail attachment exceeds the maximum size, it will be sent in multiple files. If one of the divided files exceeds the maximum size, it will be sent with the resolution automatically lowered.

When sending files in JPEG format, only one file is attached to one e-mail, regardless of the file size.

If a file scanned in TXT(UTF-8), RTF, DOCX, XLSX, or PPTX format exceeds the file size limit, the file will be discarded without being sent even if this setting is selected.

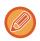

• When a file scanned to a format other than TXT(UTF-8), RTF, DOCX, XLSX, or PPTX exceeds the size limit, this function reduces the data size below the limit by lowering the resolution or other means, and thereby enables sending without canceling the data.

- When Multicrop, Image Crop, Send Destination Link and Card Shot are used, the scanned data is not divided.
- If the e-mail exceeds the set size limit, a send error occurs.

### Maximum Size of Send Data (FTP/Desktop/Network Folder)

A limit can be set for the size of files that can be sent by Scan to FTP, Scan to Desktop, and Scan to Network Folder. Limits that can be selected are 50 MB, 150 MB, and 300 MB. If the total size of the image files created by scanning the original exceeds the limit, the image files are discarded.

If you do not wish to set a limit, select [Unlimited].

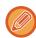

During broadcasting that includes both e-mail and Internet fax destinations, the limit set in "<u>Maximum Size of Send Data</u> (page 7-71) " precedes.

# **TRANSMITTING AN IMAGE**

# TRANSMITTING AN IMAGE

# SENDING AN IMAGE IN SCAN MODE

An image can be sent in scan mode (Scan to E-mail, Scan to FTP, Scan to Desktop, and Scan to Network Folder).

- If the memory becomes full while the originals are being scanned, a message will appear and scanning will stop.
- When performing Scan to E-mail, take care not to send a file that is too large. In particular, multi-page files tend to be large. When sending a multi-page file or other large file, it may be necessary to reduce the number of scanned pages or reduce the send size.

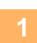

### Place the original.

Place the original in the document feeder tray of the automatic document feeder, or on the document glass. ► <u>AUTOMATIC DOCUMENT FEEDER (page 1-107)</u>

- DOCUMENT GLASS (page 1-109)
- When placing the originals, orient them as shown below.

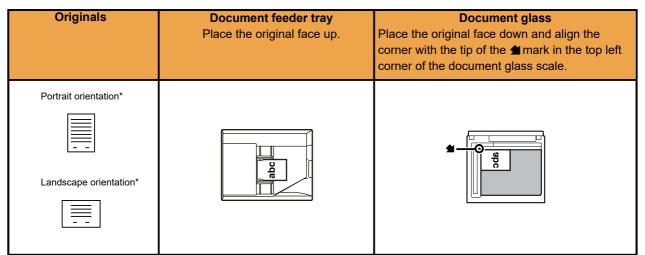

\*When sending 8-1/2" x 11" (A4) and 5-1/2" x 8-1/2" (A5) sizes using mixed originals, place the 5-1/2" x 8-1/2" (A5) size in the vertical orientation so that the width is the same as A4 size.

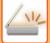

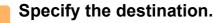

- RETRIEVING A DESTINATION FROM AN ADDRESS BOOK (page 5-16)
- ▶ VIEWING A LIST OF THE SELECTED DESTINATIONS (page 5-19)
- USING A SEARCH NUMBER TO RETRIEVE A DESTINATION (page 5-20)
- ENTERING AN ADDRESS MANUALLY (page 5-21)
- SPECIFYING A NETWORK FOLDER (page 5-22)
- RETRIEVING A DESTINATION FROM A GLOBAL ADDRESS BOOK (page 5-24)
- USING A TRANSMISSION LOG TO RESEND (page 5-26)

The icon on the key indicates the type of destination stored in the key.

- Scan to E-mail
- Scan to FTP
- Scan to Network Folder
- III Scan to Desktop
- After a one-touch key is tapped, if the screen is changed without tapping +, the destination of the tapped key is automatically specified.
- When performing Scan to E-mail, you can also send Cc or Bcc copies to other destinations. Tap the [Address Review] key to select destinations.
  - ▶ VIEWING A LIST OF THE SELECTED DESTINATIONS (page 5-19)
- · Multiple destinations can be specified.
- To change [Subject], [File Name], [Reply-To], or [Body Text] in normal mode, tap a target entry box, or tap [Options].
  - CHANGING THE SUBJECT, FILE NAME, REPLY-TO, AND BODY TEXT AT THE TIME OF SCAN TRANSMISSION (page 5-34)

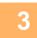

### Tap the [Original] key.

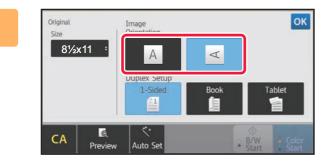

#### Tap the appropriate orientation key.

Specify the orientation of the original placed in step 1. After the settings are completed, tap or .

- You can change exposure, resolution, file format, color mode, and other settings.
- ► AUTOMATICALLY SCANNING BOTH SIDES OF AN ORIGINAL (2-SIDED ORIGINAL) (page 5-49)
- SCAN SIZE AND SEND SIZE (ENLARGE/REDUCE) (page 5-50)
- CHANGING THE EXPOSURE AND ORIGINAL IMAGE TYPE (page 5-58)
- CHANGING THE RESOLUTION (page 5-60)
- CHANGING FORMAT IN SCAN OR DATA ENTRY MODE (page 5-61)
- CHANGING COLOR MODE (page 5-66)
- Tapping the [Others] key allows you to configure various functions, for example, collectively sending two original pages as one sheet or original pages with different sizes.

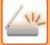

5

### Tap the [B/W Start] or [Color Start] key to start scanning of the original.

- If the original was inserted in the document feeder tray, a beep will sound when scanning is completed and transmission will take place.
- If the original is placed on the document glass, the [Read-End] key appears in the touch panel. If the original is only one page, go to step 7. To scan more pages, go to step 6.
- You can tap the [Preview] key to check a preview of the image before sending an image. For more information, see "CHECKING THE IMAGE TO BE TRANSMITTED (page 5-68)".
- If the file format is set to [PDF/Encry.], [PDF/Encry./Bk Letter Emphasis], [PDF/Encry./Compact], or [PDF/Encry./Compact/U-Fine], you will be prompted to enter the password when you tap the [B/W Start] or [Color Start] key.

Tap the password entry box to open the keyboard screen, enter a password using a maximum of 32 characters, and tap the [OK] and [Send] key in sequence. The recipient must use the password entered here to open the Encrypt PDF file.

To cancel Encrypt PDF, tap the [Cancel] key. The format settings screen will appear to let you change the file type. Select a new file type and tap the [B/W Start] or [Color Start] key to begin transmission.

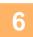

# If the original was placed on the document glass, replace it with the next original and tap the [B/W Start] or [Color Start] key.

Repeat until all originals have been scanned.

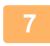

### Tap the [Read-End] key.

A beep will sound to indicate that the operation is completed.

- If no action is taken for one minute after the confirmation screen is displayed, scanning automatically ends and the transmission is reserved.
- Tap the [Change Setting] key to change the exposure, resolution, scan size, and send size for each original page scanned. However, when "Card Shot" is selected in Others, change only the exposure when scanning an even-numbered original page.
- When Scan to E-mail and Internet Fax destinations are included, the send width for Scan to E-mail and Internet Fax will be the same as the send width for fax.

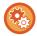

- To change the time until transmission takes place automatically: Select "Settings (administrator)" - [System Settings] → [Image Send Settings] → [Common Settings] → [Condition Settings] → [Job Auto Start Time During Scanning].
- To set the scan complete sound: In "Settings (administrator)", select [System Settings] → [Sound Settings] → [Beep Sound Settings (Common)] → [Scan Complete Sound (Image Send)].

# CHANGING THE SUBJECT, FILE NAME, REPLY-TO, AND BODY TEXT AT THE TIME OF SCAN TRANSMISSION

Change the subject, file name, reply-to, and body text when performing a scan transmission. If necessary, directly enter the text.

| <ul> <li>When performing Scan to FTF</li> </ul> | P, Scan to Desktop, or Scan to Netwo | rk Folder, only the file name is used. |
|-------------------------------------------------|--------------------------------------|----------------------------------------|
|-------------------------------------------------|--------------------------------------|----------------------------------------|

- If the subject or file name is not changed, the settings in [System Settings] → [Image Send Settings] → [Scan Settings] → [Subject Name Settings], [File Name Settings], and [Message Body Settings] in "Settings (administrator)" are used.
  - If the reply-to address is not changed, the settings in [System Settings] → [Image Send Settings] → [Scan Settings] → [Condition Settings] → [Default Reply.Address Set] in "Settings (administrator)" are used.
     If this is not configured, the reply address configured in [Network Settings] → [Services Settings] → [SMTP] → [Sender Address] in the "Settings" is used. (Administrator rights are required.)
  - To configure the candidates for the subject, file name, and body text, select [System Settings] → [Image Send Settings] → [Scan Settings] in "Settings (administrator)".
- To enter text, see the "User's Manual (Touch Panel Operation)".

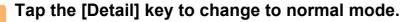

CHANGING MODES (page 1-11)

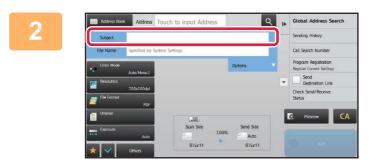

# To change the subject, tap the [Subject] entry box.

Tap a pre-set text key.After the settings are completed, tapor

# - - - - -

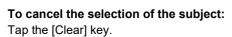

AAA BBB CCC

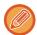

If you wish to directly enter the text, tap the [Direct Entry] key to open the soft keyboard. Enter the text and tap the [OK] key.

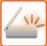

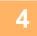

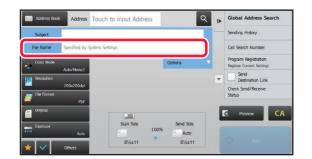

# To change the file name, tap the [File Name] entry box.

After the settings are completed, tap or .

- Tap the key of the file name from the list.
- To directly enter the file name, tap the [Direct Entry] key.
- A prompt is displayed in the file name. The prompt is changed according to the settings.
   If the settings are not changed, "Following the System Settings" is displayed.
- In [OCR Setting], if [File Name Auto Extraction] is enabled, "File Name Auto Extraction" will be displayed.

When scanning to a shared folder, if you set a file name that is the same as an existing file name in the shared folder, the file name will be changed to prevent overwriting of the existing file.

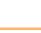

6

### Tap [Options].

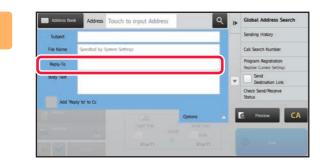

To change the reply address, tap the [Reply-To] entry box.

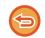

If user authentication is being used, the information of the user that logged in will be applied, and thus the reply address cannot be changed.

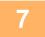

| Reply to         |                             | ок      | Call by User Number |
|------------------|-----------------------------|---------|---------------------|
| User Name        | Sort                        | A       | Direct Entry        |
| User1<br>User1   |                             | D       | Direct Entry        |
| tianne<br>tianne |                             | G       |                     |
|                  |                             | J       |                     |
|                  |                             | м       |                     |
|                  |                             | Р       | -                   |
|                  |                             | т       | CA Proview          |
|                  | Narrow Down by Index<br>All | • ABC W |                     |

# Tap the key that you wish to use for the reply address.

After the settings are completed, tap or .

- You can select addresses from the user list in the same way as you would select the reply address. You can also tap [Global Address Search] on the action panel to specify a user stored in the global address book as the reply address.
- Tapping [Direct Entry] on the action panel allows you to directly enter the e-mail address.
- Selecting the [Add 'Reply to' to Cc] checkbox to 🗹 adds a reply address to the Cc address.

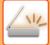

### To change the body text, tap the [Body Text] entry box.

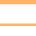

9

8

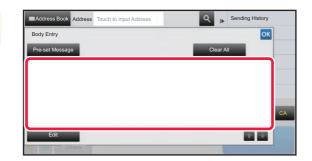

### Enter the body text.

After the settings are completed, tap or .

- To select a pre-set text previously stored in the Setting mode (Web version), tap the [Pre-set Message] key.
- To directly enter the body text, tap the [Edit] key.

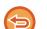

#### To clear all entered text:

Tap the [Clear All] key. When this key is tapped, the entire body of the message is erased immediately, not just the selected line.

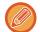

• Enter up to 1800 characters. (A line break counts as one character.)

• To edit the selected line, tap the [Edit] key. The soft keyboard will appear with the selected text entered.

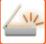

# SENDING A FAX IN INTERNET FAX MODE

Transmits a fax in Internet Fax mode. This procedure can also be used to perform a direct transmission by Direct SMTP.

- If the memory becomes full while the originals are being scanned, a message will appear and scanning will stop.
- When all originals have been scanned, the message "Job stored." will be displayed together with a job control number. If necessary, use this number to locate the job in the Transaction Report or in the Image Sending Activity Report.
   If the job is a broadcast transmission, this number will also appear in the key of the job in the job status screen. For this reason, it is advisable to make a note of the number so that you can check the result easily.
  - Mail Footer Registration: The specified text is automatically appended to the end of the body text of e-mail. This is convenient when you wish to append pre-set text such as a corporate policy. To enter the text to append, select [System Settings] → [Image Send Settings] → [Scan Settings] → [Message Body Settings] → [Mail Footer Registration] in "Settings (administrator)".

Enter up to 900 characters. (The appended text is not included in the maximum number of characters that can be entered in the e-mail body.)

To specify whether or not to append text, select [System Settings]  $\rightarrow$  [Image Send Settings]  $\rightarrow$  [Scan Settings]  $\rightarrow$  [Message Body Settings]  $\rightarrow$  [Add a Footer Automatically to the Mail Message Body] in "Settings".

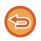

If a default address has been configured using "Settings"  $\rightarrow$ [System Settings]  $\rightarrow$  [Image Send Settings]  $\rightarrow$  [Scan Settings]  $\rightarrow$  [Default Address]  $\rightarrow$  [Default Address Setting], the mode cannot be changed, or the destination cannot be changed or added. To switch to Internet fax mode, tap the [Cancel] key in the touch panel and then perform the transmission procedure.

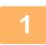

### Place the original.

. . . . . . . . . . . . . . .

Place the original in the document feeder tray of the automatic document feeder, or on the document glass.

- AUTOMATIC DOCUMENT FEEDER (page 1-107)
- DOCUMENT GLASS (page 1-109)

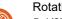

Rotation sending

5-1/2" x 8-1/2"(A5) or B5 size original will be rotated 90 degrees and transmitted as an 5-1/2" x 8-1/2"(A5) or B5 image in portrait orientation.

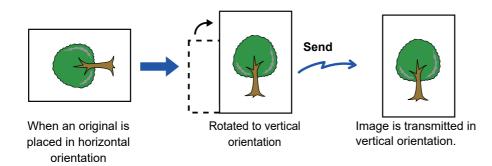

Tap the mode display to switch to the initial screen of Internet Fax mode.

▶ SELECTING NETWORK SCANNER MODE (page 5-9)

3

#### Specify the destination.

- RETRIEVING A DESTINATION FROM AN ADDRESS BOOK (page 5-16)
- VIEWING A LIST OF THE SELECTED DESTINATIONS (page 5-19)
- USING A SEARCH NUMBER TO RETRIEVE A DESTINATION (page 5-20)
- ENTERING AN ADDRESS MANUALLY (page 5-21)
- SPECIFYING A NETWORK FOLDER (page 5-22)
- RETRIEVING A DESTINATION FROM A GLOBAL ADDRESS BOOK (page 5-24)
- USING A TRANSMISSION LOG TO RESEND (page 5-26)

The icon of  $\oplus$  appears in one-touch keys in which Internet fax addresses are stored.

5-37

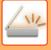

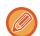

To change [Subject], [File Name], or [Body Text], tap the [Others] key and tap the [Send Settings] key.

CHANGING THE SUBJECT, FILE NAME, AND BODY TEXT AT THE TIME OF INTERNET FAX TRANSMISSION (page 5-39)

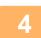

### Tap the [Original] key.

- Set the density, resolution, and format in [System Settings] → [Image Send Settings] → [Internet Fax Settings] → [Server Settings] → [Default Settings] in "Settings (administrator)".
- Tapping the [Others] key allows you to configure various functions, for example, collectively sending two original pages as one sheet or original pages with different sizes.

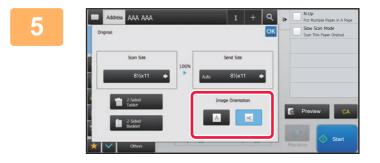

### Tap the appropriate orientation key.

After the settings are completed, tap or .

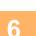

### Tap the [Start] key to start scanning of the original.

- If the original is placed on the document glass, the [Read-End] key appears in the touch panel. If the original is only one page, go to step 8. To scan more pages, go to the next step.
- If the original was inserted in the document feeder tray, a beep will sound when scanning is completed and transmission will take place.

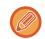

You can tap the [Preview] key to check a preview of the image before sending an image. For more information, see "CHECKING THE IMAGE TO BE TRANSMITTED (page 5-68)".

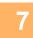

# If the original was placed on the document glass, replace it with the next original and tap the [Start] key.

Repeat until all originals have been scanned.

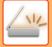

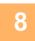

### Tap the [Read-End] key.

A beep will sound to indicate that the operation is completed. Open the automatic document feeder and remove the original.

- If no action is taken for one minute after the confirmation screen is displayed, scanning automatically ends and the transmission is reserved.
- Tap the [Change Setting] key to change the exposure, resolution, scan size, and send size for each original page scanned.

However, when "N-Up" or "Card Shot" is selected in Others, only change the exposure when scanning an even-numbered original page.

# CHANGING THE SUBJECT, FILE NAME, AND BODY TEXT AT THE TIME OF INTERNET FAX TRANSMISSION

Change the subject, file name, and body text when performing an Internet fax transmission. If necessary, directly enter the text. Configure a file name, and other settings for an Internet fax using the Send Settings of the other functions.

- If the subject and file name are not changed, the settings in the Setting mode (Web version) are used.
- To configure the candidates for the subject, file name, and body text, click [System Settings] → [Image Send Settings] → [Scan Settings] in "Settings (administrator)".
  - To enter text, see the "User's Manual (Touch Panel Operation)".

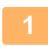

Tap the mode display to switch to the initial screen of Internet Fax mode.

SELECTING NETWORK SCANNER MODE (page 5-9)

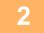

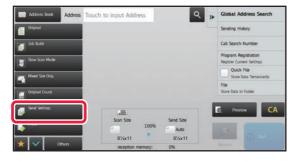

Tap the [Send Settings] key.

To change the subject, tap the [Subject] entry box.

3

| Others        | ок | •             |
|---------------|----|---------------|
| Send Settings | ОК |               |
| Subject :     |    |               |
| File Name :   |    |               |
| Body Text :   |    | CA Preview    |
| Back          |    | Receive Start |

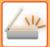

| 4 |  |
|---|--|
|   |  |

|           | ОК | Clear |         | Subject |
|-----------|----|-------|---------|---------|
|           | 18 | -     | t Entry | Direct  |
|           | ±  |       | AAA     | No.1    |
|           |    |       | BBB     | No.2    |
|           |    |       | CCC     | No.3    |
| C Preview |    |       | DDD     | No.4    |
| -         | Ŧ  |       | EEE     | No.5    |

Tap a pre-set text key.

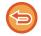

#### **To cancel the selection of the subject:** Tap the [Clear] key.

If you wish to directly enter the text, tap the [Direct Entry] key to open the soft keyboard. Enter the subject and tap the [OK] key.

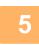

## To change the file name, tap the [File Name] entry box.

| C | Address Book Address Touch to input Address | ۹ 🕨             | Tap a pre-set text key.                    |
|---|---------------------------------------------|-----------------|--------------------------------------------|
| 6 | File Name Cl                                | lear OK         | After the settings are completed, tap or . |
|   | Direct Entry                                |                 |                                            |
|   | No.1 AAA                                    | ź               |                                            |
|   | No.2 BBB                                    |                 |                                            |
|   | No.3 CCC                                    |                 |                                            |
|   | No.4 DDD                                    |                 |                                            |
|   | No.5 EEE                                    | ÷ 100 0000      |                                            |
|   | reception memory                            | y: 100% Receive |                                            |

• To store the pre-set text for the file name, select [System Settings] in "Settings" → [Image Send Settings] → [Scan Settings] → [File Name Settings].

• If you wish to directly enter the text, tap the [Direct Entry] key to display the soft keyboard. Enter the file name and tap the [OK] key.

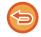

**To cancel the selection of the file name:** Tap the [Clear] key.

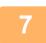

To change the body text, tap the [Body Text] entry box.

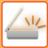

8

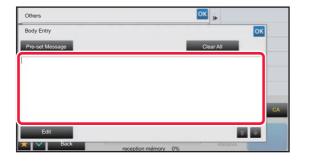

#### Enter the body text.

After the settings are completed, tap or .

- To select a pre-set text previously stored in the Setting mode (Web version), tap the [Pre-set Message] key.
- To directly enter the body text, tap the [Edit] key.

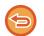

#### To clear all entered text:

Tap the [Clear All] key. When this key is tapped, the entire body of the message is erased immediately, not just the selected line.

- Enter up to 1800 characters. (A line break counts as one character.)
- Use 💽 💽 to select on a line basis.
- To edit the selected line, tap the [Edit] key. The soft keyboard will appear with the selected text entered.

# SENDING THE SAME IMAGE TO MULTIPLE DESTINATIONS (BROADCAST TRANSMISSION)

Send the same scanned image to multiple scan, Internet fax, and fax mode destinations in a single operation. One operation allows you to send data to up to 500 destinations, including the reserved send jobs. (For example, if broadcast transmission jobs with 450 destinations are already reserved, data can be broadcasted to up to 50 destinations.)

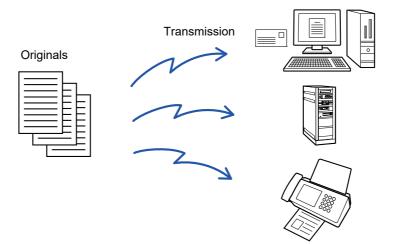

It is convenient to store destinations you frequently use for broadcast transmission as contacts or groups. A maximum of 500 destinations can be stored in one contact.

For broadcast transmission, the contact or group key can be simply tapped to retrieve multiple fax numbers. You can also send faxes with the one-touch key by setting the [Set as Default used] checkbox to  $\checkmark$  when addresses are registered. If you wish to temporarily remove a destination from the stored addresses, open the detail confirmation screen and remove the destination in the screen.

#### USING A TRANSMISSION LOG TO RESEND (page 5-26)

- When the checkbox of "Settings (administrator)" -[System Settings] → [Image Send Settings] → [Common Settings] → [Condition Settings] → [Address Book Default Selection] → [Apply Addresses of Sending Modes Only] is set to ✓ (factory default setting), the image is only sent to those destinations among the destinations that are set to [Set as Default used] which are for the currently selected mode. If the checkmark is removed , the image can also be sent to destinations of other modes.
  - When broadcast transmission includes Internet Fax addresses, the document is sent in black and white to all addresses.
  - When Internet Fax mode addresses are included in broadcast transmission addresses, the image data is converted and sent as image data for Internet Fax.

Even when scanned in color, the image data is converted to Internet Fax black and white binary and sent to addresses such as e-mail addresses.

- If you wish to send the same image as fax to all destinations in normal mode, tap [Send Same Image as Fax Address] on the action panel. This cannot be selected when Internet Fax is included in the destinations.
- When Scan to E-mail and Internet Fax destinations are included, the send width for Scan to E-mail and Internet Fax will be the same as the send width for fax.
- · Broadcast transmission is not possible to both direct SMTP addresses and other types of addresses.

A transmission is performed, ignoring hyperlinks with Scan to FTP and Scan to Network Folder addresses.

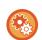

To register destinations in a contact or group:

In the address book screen, tap [Add New] on the action panel, or tap the [Address Control] icon in the home screen. For the Address Book, refer to the "User's Manual (Address Book Registration)".

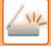

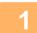

### Place the original.

Place the original in the document feeder tray of the automatic document feeder, or on the document glass.

- AUTOMATIC DOCUMENT FEEDER (page 1-107)
- DOCUMENT GLASS (page 1-109)

### Specify all destinations.

- RETRIEVING A DESTINATION FROM AN ADDRESS BOOK (page 5-16)
- VIEWING A LIST OF THE SELECTED DESTINATIONS (page 5-19)
- ▶ USING A SEARCH NUMBER TO RETRIEVE A DESTINATION (page 5-20)
- ENTERING AN ADDRESS MANUALLY (page 5-21)
- SPECIFYING A NETWORK FOLDER (page 5-22)
- RETRIEVING A DESTINATION FROM A GLOBAL ADDRESS BOOK (page 5-24)
- USING A TRANSMISSION LOG TO RESEND (page 5-26)
- One-touch keys that cannot be used for broadcast transmission are grayed out to prevent selection.
- If a Scan to FTP or Network Folder address is specified in a broadcast transmission, hyperlink e-mail transmission will not take place.
- If [System Settings] → [Image Send Settings] → [Common Settings] → [Condition Settings] → [Be sure to press Next Address Key ([+]) before selecting the next address.] is enabled in "Settings (administrator)", tap + before specifying the next destination.
- If you wish to send the same image (Mono2) as the one for the fax address to all destinations in normal mode, tap [Send Same Image as Fax Address] on the action panel.

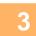

### Tap [Address Review] on the action panel.

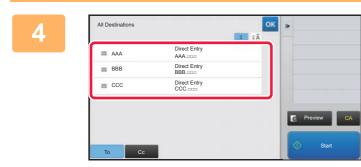

Confirm the destination.

- To cancel a specified destination:
- Tap the key of the destination that you wish to cancel to release the selection.
- To switch delivery types (To/Cc/Bcc):

Tap the address that you want to change, and tap [Change to To], [Change to Cc], or [Change to Bcc] on the action panel.

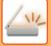

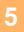

# Tap the [B/W Start] or [Color Start] key ([Start] key in normal mode) to start scanning of the original.

- If you inserted the original pages in the document feeder tray, all pages are scanned. A beep will sound to indicate that scanning and transmission have ended.
- When you place the original on the document glass, scan each page at a time.
   When scanning finishes, place the next original and tap the [B/W Start] or [Color Start] key ([Start] key in normal mode). Repeat until all pages have been scanned and then tap the [Read-End] key.
   A beep will sound to indicate that transmission has ended.

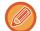

You can tap the [Preview] key to check a preview of the image before sending an image. For more information, see "CHECKING THE IMAGE TO BE TRANSMITTED (page 5-68)".

# SETTING MODES WHEN MULTIPLE TYPES OF ADDRESSES ARE INCLUDED IN A BROADCAST TRANSMISSION

This section explains settings you should bear in mind if multiple types of addresses are included in a broadcast transmission.

When a broadcast transmission includes a mix of several types of addresses (such as scan mode and Internet Fax mode destinations), its settings are enabled for all addresses regardless of which mode screen is used to configure them. Note the following exceptions:

#### When Internet Fax addresses are not include

| File format (file compression mode) | The compression mode set with [System Settings] $\rightarrow$ [Image Send Settings] $\rightarrow$ [Scan Settings] $\rightarrow$ [Condition Settings] $\rightarrow$ [Compression Mode at Broadcasting] in "Settings (administrator)" is used for all destinations.                                                                                                    |
|-------------------------------------|----------------------------------------------------------------------------------------------------|
| Color mode                          | When the color mode setting is [Full Color] in scan mode, the image will be sent in Mono2 to fax addresses and in color to scan addresses.<br>To send the image in Mono2 to all addresses, tap [Send Same Image as Fax Address] on the action panel in normal mode.                                                                                                    |
| Original Count                      | An address of a mode in which the number of original sheets are specified, if it exists, is enabled.                                                                                                    |
| Scan file size                      | If a broadcast transmission is performed that includes destinations for which an attachment size limit has been set using [Maximum Size of Send Data] or [Maximum Size of Send Data (FTP/Desktop/Network Folder)] (in "Settings (administrator)", select [System Settings] $\rightarrow$ [Image Send Settings] $\rightarrow$ [Scan Settings] $\rightarrow$ [Condition Settings]), the limit will also apply to destinations for which a limit is not set. |
| N-Up                                | This mode is available only for Fax. It is linked to a mode with an appropriate function.                                                                                                    |
| Drop Out color                      | This mode is available for Scanner and Data entry. It is linked to a mode with an appropriate function.                                                                                                    |
| RGB                                 | This mode is available for Scanner, Network Folder, and FTP/Desktop. It is linked to a mode with an appropriate function.                                                                                                    |

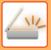

### When Internet Fax addresses are included

When Internet Fax addresses are included in the destinations, the following restrictions apply.

| Color Mode                          | Fixed at black & white binary.                                                            |
|-------------------------------------|-------------------------------------------------------------------------------------------|
| File format (file compression mode) | Fixed at TIFF.                                                                            |
| Original                            | Transmission will take place to all addresses using the same image width as Internet Fax. |
| Background<br>Adjustment            | Cannot be set.                                                                            |
| Blank Page Skip                     |                                                                                           |
| Drop Out color                      |                                                                                           |
| Contrast                            |                                                                                           |
| Sharpness                           |                                                                                           |
| RGB                                 |                                                                                           |
| Sign                                |                                                                                           |
| Encrypt                             |                                                                                           |
| Multicrop                           |                                                                                           |
| Business Card Scan                  |                                                                                           |
| Image Crop                          |                                                                                           |

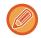

Broadcast transmission is not possible to both direct SMTP addresses and other types of addresses.

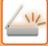

# RESENDING TO UNSUCCESSFUL BROADCAST TRANSMISSION DESTINATIONS

The results of a completed broadcast transmission can be checked in the job status screen. If transmission to any of the destinations failed, resend the image to those destinations.

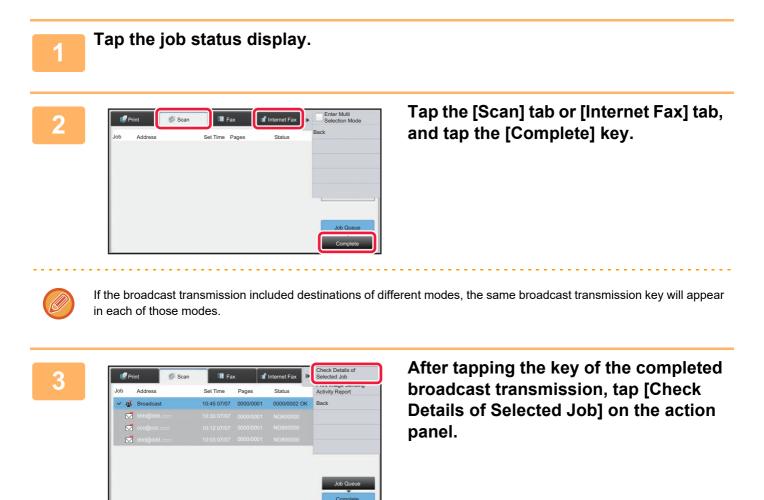

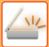

| Details |             |             | -      | Resend to All Addresse<br>Which Failed in Sending |
|---------|-------------|-------------|--------|---------------------------------------------------|
| Number: | Address     | Start Time  | Status | Back                                              |
| 001 🜌   | aaa@aaa     | 10:05 07/07 |        |                                                   |
| 002 💣   | bbb@bbb.ooo | 10:05 07/07 |        |                                                   |
|         |             |             |        |                                                   |
|         |             |             |        |                                                   |
|         |             |             |        |                                                   |
|         |             |             |        |                                                   |
|         |             |             |        |                                                   |
|         |             |             |        |                                                   |

After tapping the [Failed] tab, tap [Resend to All Addresses Which Failed in Sending] on the action panel to resend the image.

The steps to follow after [Resend to All Addresses Which Failed in Sending] is tapped differ depending on whether or not document filing is used.

#### Using document filing:

You will return to the document filing resend screen with the unsuccessful destinations entered. Perform the document filing resend procedure. (There is no need to re-scan the original.)

#### Not using document filing:

You will return to the base screen with the unsuccessful destinations entered. Place the original and perform the steps of the broadcast transmission.

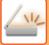

# SENDING AN INTERNET FAX FROM A PC (PC-I-FAX)

A file on a computer can be sent via the machine as a fax (PC-I Fax function).

Faxes are sent using the PC-I Fax function in the same way that documents are printed. Select the PC-Fax driver as the printer driver for your computer and then select the Print command in the application. Image data for transmission will be created and sent as an Internet fax.

By using the "Log Viewer" application, Internet faxes can be sent using the transmission log displayed in the Log Viewer. For the procedures for using this function, see the PC-Fax driver Help.

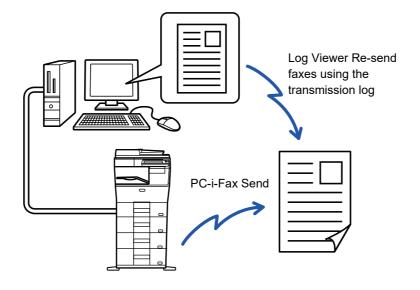

- To send an Internet fax using the PC-I-Fax function, the PC-Fax driver must be installed and then updated using the CD-ROM that accompanies the Internet fax expansion kit.
- For more information, see the Software Setup Guide.
- This function can only be used on a Windows computer.

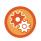

#### **Disable PC-I-Fax Transmission**

In "Settings (administrator)", select [System Settings]  $\rightarrow$  [Image Send Settings]  $\rightarrow$  [Common Settings]  $\rightarrow$  [Enable/Disable Settings]  $\rightarrow$  [Settings to Disable Transmission]  $\rightarrow$  [Disable PC-I-Fax Transmission]. This prohibits PC-I-Fax transmission.

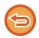

This function is available for transmission. Internet faxes received on the machine cannot be received to a computer that is connected to the machine.

# **IMAGE SETTINGS**

# AUTOMATICALLY SCANNING BOTH SIDES OF AN ORIGINAL (2-SIDED ORIGINAL)

If you placed originals of size other than the original size specified in "Default Original Size Settings", specify the original size manually.

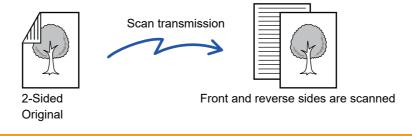

The settings on 2-sided scanning are cleared when transmission has completed.

You cannot use 2-Sided scanning when the original size is set to Long Size.

• On the MX-B376W, duplex scanning is not possible when originals of mixed width are scanned.

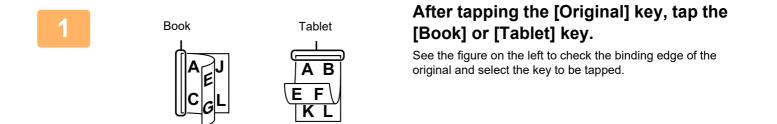

In normal mode, tap the [2-Sided Tablet] or [2-Sided Book] key.

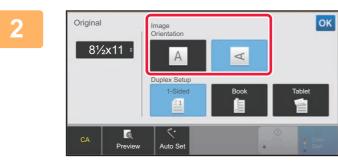

### Tap the [Image Orientation] key with the same orientation as the placed original.

If this setting is not correct, a suitable image may not be transmitted.

After the settings are completed, tap or .

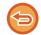

#### To cancel 2-sided scanning:

Tap the [1-Sided] key. In normal mode, tap the [2-Sided Tablet] key or the [2-Sided Book] key that has been forcibly displayed and cancel the display.

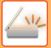

# SCAN SIZE AND SEND SIZE (ENLARGE/REDUCE)

Place the originals and set the original size.

In normal mode, the size of the set original is indicated as the "Scan Size", and the size to be transmitted is indicated as the "Send Size".

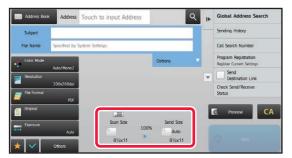

In the above screen, the scan size (the placed original) is  $8-1/2" \times 11"$  (A4) and the send size is auto. For example, if the scan size is  $8-1/2" \times 11"$  (A4) and the send size is  $5-1/2" \times 8-1/2"$  (B5), the image will be reduced before transmission.

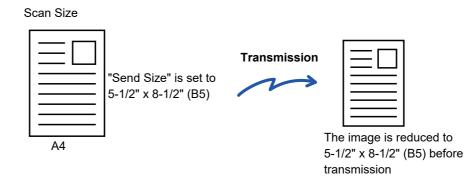

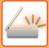

# SPECIFYING THE ORIGINAL SCAN SIZE IN PAPER SIZE

If you placed originals of size other than the original size specified in "Default Original Size Settings", specify the original size manually.

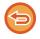

When [Long Size] is selected, the 2-sided scanning setting and send size cannot be changed. The image is sent in Mono2 only.

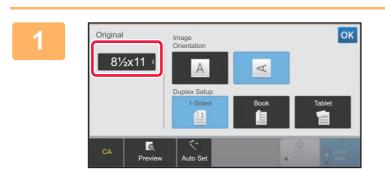

# After tapping the [Original] key, tap the [Size] key.

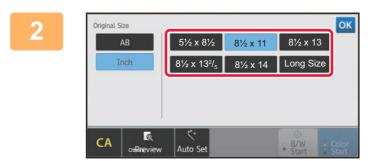

## Tap the appropriate original size key.

After the settings are completed, tap or .

If you are sending a long original, tap the [Long Size] key. Use the automatic document feeder to scan a long original. The maximum width that can be scanned is 19-5/8" (500mm) (the maximum height is 8-1/2" (216 mm)). TRANSMITTABLE ORIGINAL SIZES (page 5-15)

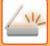

# SPECIFYING THE ORIGINAL SCAN SIZE USING NUMERIC VALUES

When scanning a non-standard size original such as a card or postcard, specify the original size using numeric values after placing the original. The width can be from 1" to 14" (25 mm to 356 mm), and the height can be from 1" to 8-1/2" (25 mm to 216 mm).

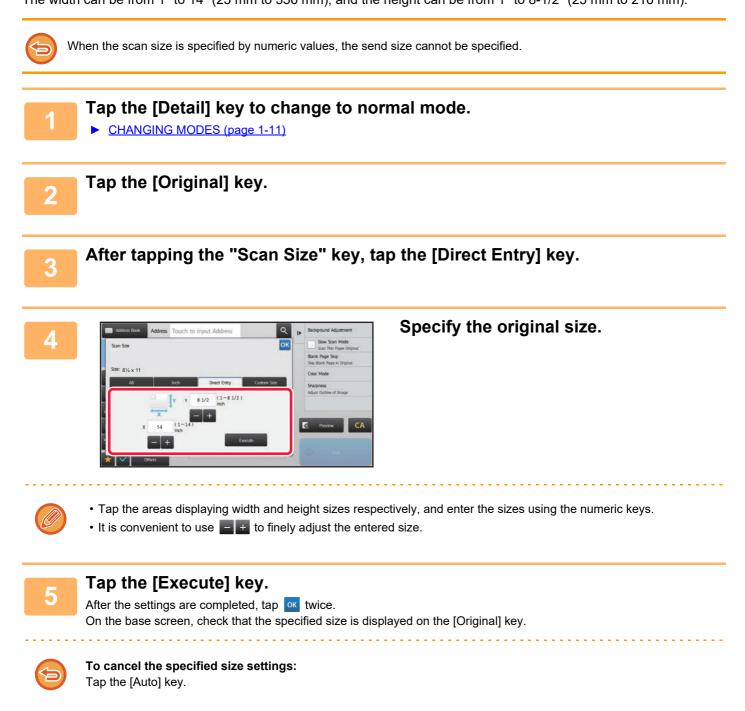

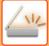

# STORING FREQUENTLY USED ORIGINAL SIZES

Store the frequently used non-standard original sizes. This section explains how to store, retrieve, change, and delete non-standard original sizes.

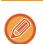

- The stored original size will be retained even if the main power is turned off.
- A total of up to 12 non-standard original sizes can be registered for copying, fax, and image sending.
- The added original sizes will also appear in other modes.

### Storing original sizes (Modify/Delete)

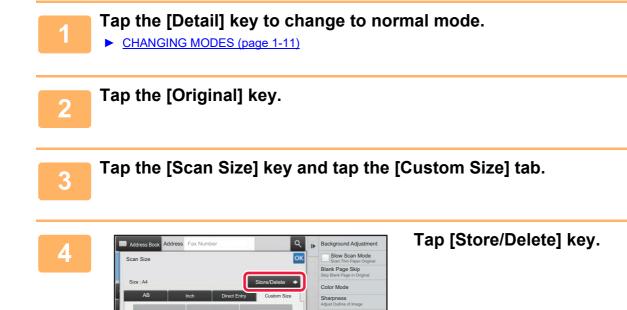

Review

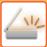

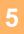

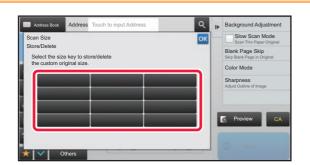

# Tap a key (**Constant**) for storing a custom original size.

Tap a key that does not show a size.

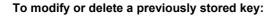

Tap the key that you want to modify or delete. The following screen will appear.

- To modify the key, tap the [Modify] key and go to the next step.
- To delete the key, tap the [Delete] key. Make sure that the original size has been cleared and tap the original key.

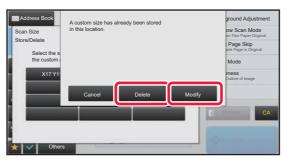

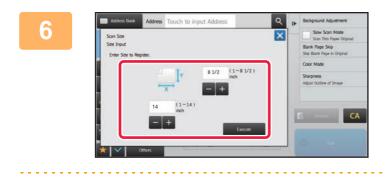

### Specify the original size.

Tap the areas displaying width and height sizes respectively, and enter the sizes using the numeric keys.

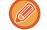

It is convenient to use \_\_\_\_\_ to finely adjust the entered size.

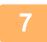

### Tap the [Execute] key.

Tap the or key, and check that the key of the size stored on the Scan Size screen is added properly. After you have checked it, tap or .

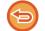

**To cancel the operation:** Tap the [CA] key.

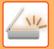

### Retrieving a stored original size

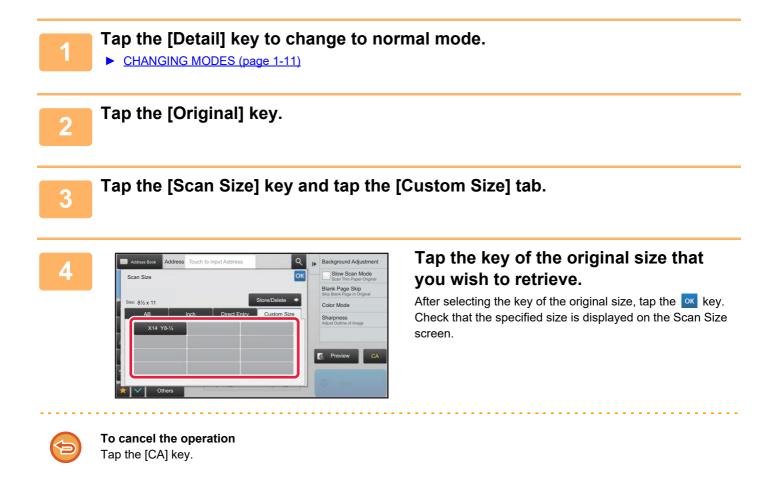

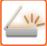

# SPECIFYING THE SEND SIZE OF THE IMAGE

Tap this key to specify the send size as a paper size. If the specified send size is larger than the scan size, the image will be enlarged. If the specified send size is smaller than the scan size, the image will be reduced.

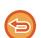

- The send size cannot be specified when [Long Size] is selected for the scan size, or when the scan size is specified by numeric values.
- The send size cannot be specified when [TIFF-S] is selected for the format in Internet fax mode. (The send size is fixed at 8-1/2" x 11" (A4).)

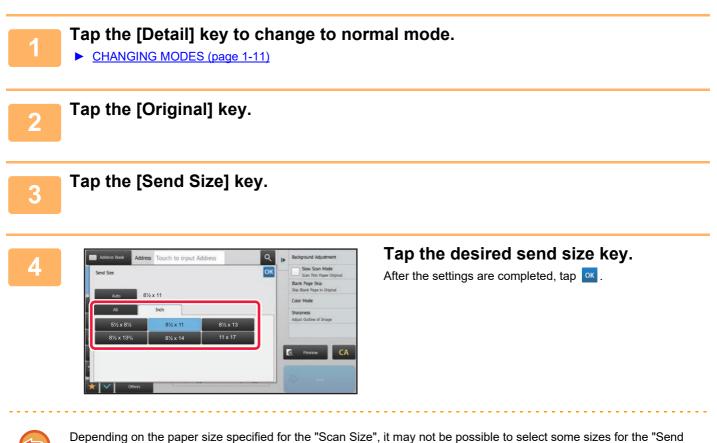

Size". You cannot tap size keys that are unavailable for the "Send Size".

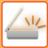

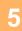

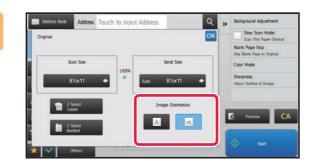

### Tap the [Image Orientation] key with the same orientation as the original image.

If this setting is not correct, a suitable image may not be transmitted. After the settings are completed, tap or .

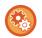

To configure the default setting of image orientation, select [System Settings]  $\rightarrow$  [Image Send Settings]  $\rightarrow$  [Common Settings]  $\rightarrow$  [Condition Settings]  $\rightarrow$  [Image Orientation] in "Settings (administrator)".

The ratio used for reduction or enlargement of the original will appear between the "Scan Size" and the "Send Size".

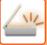

# CHANGING THE EXPOSURE AND ORIGINAL IMAGE TYPE

Optimum scanning is ensured by selecting exposure and original image type based on the original.

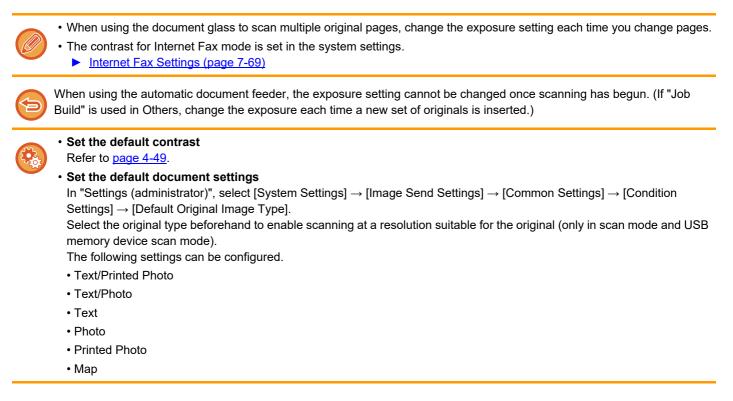

## **Exposure settings**

| Exposure Suggestion                                                                            |     | Suggestion                                                                                |
|------------------------------------------------------------------------------------------------|-----|-------------------------------------------------------------------------------------------|
| Auto This setting automatically adjusts the exposure for light and dark parts of the original. |     | This setting automatically adjusts the exposure for light and dark parts of the original. |
| Manual         1-2         Select this setting when the original consists of dark text.        |     | Select this setting when the original consists of dark text.                              |
| 3 Select this setting for a normal original (neither dark nor light).                          |     | Select this setting for a normal original (neither dark nor light).                       |
|                                                                                                | 4-5 | Select this setting when the original consists of light text.                             |

# How to select the original type (Scan mode, Data entry mode)

| Se                                                                                                    | tup Items                                                                      | Description                                                                                                    |  |
|----------------------------------------------------------------------------------------------------|--------------------------------------------------------------------------------|----------------------------------------------------------------------------------------------------|--|
| Auto                                                                                                    |                                                                                | The original image type is automatically selected to match the original.                                                                               |  |
| Manual                                                                                                    | Text/Printed<br>Photo                                                          | This mode provides the best balance for scanning an original which contains both text and printed photographs, such as a magazine or catalogue.        |  |
| Text/PhotoThis mode provides the best balance for scanning an original which contains<br>photographs, such as a text document with a photo pasted on. |                                                                                | This mode provides the best balance for scanning an original which contains both text and photographs, such as a text document with a photo pasted on. |  |
|                                                                                                    | Text                                                                           | Use this mode for regular text documents.                                                                                                    |  |
|                                                                                                    | Photo Use this mode to scan photos.                                            |                                                                                                    |  |
| Printed Photo This mode is best for scanning printed photographs, such as photos in a ma                                                              |                                                                                | This mode is best for scanning printed photographs, such as photos in a magazine or catalogue.                                                         |  |
|                                                                                                    | Map This mode is best for copying maps with light color shading and fine text. |                                                                                                    |  |

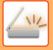

## In Scan mode or Data entry mode

- Tap the [Detail] key to change to normal mode.
  - CHANGING MODES (page 1-11)

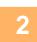

Tap the [Exposure] key.

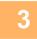

Tap the key assigned to the original type you wish to set based on the original type.

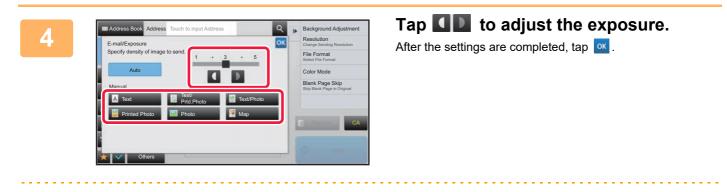

When [Auto] is selected, changing the exposure sets the original image type to [Text/Printed Photo] automatically.

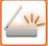

# **CHANGING THE RESOLUTION**

Specify the resolution setting.

## How to select the resolution

For normal text originals, 200 x 200 dpi produces an image that is sufficiently legible.

For photos and illustrations, a high resolution setting (600 x 600 dpi, etc.) will produce a sharp image. However, a high resolution setting will result in a large file, and if the file is too large, transmission may not be possible. In this event, reduce the number of pages scanned or take other measures to decrease the file size.

- CHANGING FORMAT IN SCAN OR DATA ENTRY MODE (page 5-61)
- CHANGING FORMAT IN SCAN ON DATA ENTRY MODE (page 5-6)
   CHANGING FORMAT IN INTERNET FAX MODE (page 5-66)
- SPECIFYING THE SEND SIZE OF THE IMAGE (page 5-56)

When using the automatic document feeder, the resolution setting cannot be changed after scanning has begun. (However, when "Job Build" is used in Others, change the resolution each time a new set of originals is inserted.)

- When using the document glass to scan multiple original pages, change the resolution setting each time you change pages.
  - The resolution for Internet Fax mode is set in the system settings.
    - Internet Fax Settings (page 7-69)

### Tap the [Detail] key to change to normal mode.

CHANGING MODES (page 1-11)

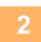

### Tap the [Resolution] key.

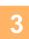

### Tap the key of the desired resolution.

After the settings are completed, tap or .

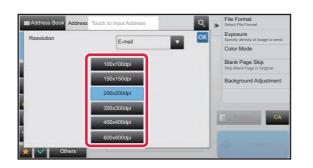

- This cannot be selected when Internet Fax addresses are included.
- If there is a mix of destinations in different modes, tap **v** to switch modes to set the resolution in each mode. However, FTP/Desktop and Network Folder are set to the same mode.
- If the compression ratio is set to [Bk Letter Emphasis], the resolution will be set to [300x300dpi].
- If the file format in [File Format] is set to [Compact PDF], then this will set the resolution set in "Compact PDF Resolution Setting" in system settings.

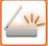

# CHANGING FORMAT IN SCAN OR DATA ENTRY MODE

Change the file format (file type and compression mode/compression ratio) for sending a scanned image at the time of transmission. In addition, if the scanned originals are divided into separate files, the number of pages per file can be changed.

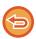

The file type of [B/W] mode and the file type of [Color/Grayscale] mode are linked. The file type cannot be set separately for each. (When [JPEG] is selected for [Color/Grayscale] mode, [TIFF] is automatically selected for [B/W] mode.)

#### File format combinations

| [Color/Grayscale] tab                      | [B/W] tab             |
|--------------------------------------------|-----------------------|
| PDF*                                       | PDF*                  |
| Compact PDF*                               | PDF*                  |
| Compact PDF (Ultra Fine)*                  | PDF*                  |
| PDF/A-1a <sup>*</sup>                      | PDF/A-1a*             |
| PDF/A-1b*                                  | PDF/A-1b*             |
| Compact PDF/A-1a <sup>*</sup>              | PDF/A-1a*             |
| Compact PDF/A-1b*                          | PDF/A-1b*             |
| Compact PDF/A-1a (Ultra Fine)*             | PDF/A-1a*             |
| Compact PDF/A-1b (Ultra Fine) <sup>*</sup> | PDF/A-1b <sup>*</sup> |
| Encrypt PDF*                               | Encrypt PDF*          |
| Encrypt/Compact PDF*                       | Encrypt PDF*          |
| Encrypt/Compact PDF (Ultra Fine)*          | Encrypt PDF*          |
| TIFF                                       | TIFF                  |
| JPEG                                       | TIFF                  |
| XPS                                        | XPS                   |
| TXT(UTF-8)                                 | TXT(UTF-8)            |
| RTF                                        | RTF                   |
| DOCX                                       | DOCX                  |
| XLSX                                       | XLSX                  |
| РРТХ                                       | PPTX                  |

\* When PDF (including encrypted and high compression) is selected for the file format, Flate Compression can be used to reduce the file size.

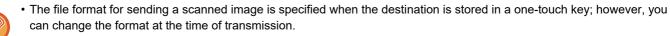

• If [PDF/Encry.] is specified for the file format, the password entry screen appears when scanning. Enter a password with up to 32 characters.

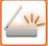

- Note the following when [PDF/High] is specified in the [Color/Grayscale] file format. • When broadcasting to an address with [PDF/High] specified, all files for the scanner will be sent as Compact PDF files.
- When broadcasting to an address with [PDF/High] and [PDF/Compact/U-Fine] specified, all files for the scanner will be sent as Compact PDF (Ultra Fine) files.
- If [PDF/High] is specified, the resolution cannot be changed in the scanner mode. The resolution set in "Compact PDF Resolution Setting" in system settings is set.
- If [PDF/High] is set when a resolution setting has been specified in scanner (or other) mode, the resolution setting will be canceled and the Compact PDF resolution will be used for transmission.
- When [PDF/High] is selected, [Resolution] cannot be changed while waiting for the next original or in [Change Setting] in the job build settings.
- If [PDF/High] is set when an original type setting has been specified in scanner (or other) mode, [Photo] will change to [Text/Photo] and [Map] will change to [Text/Printed Photo].
- The condition of the original may prevent the OCR function from correctly recognizing some characters and graphics, and omissions or incorrect recognition of characters may result.
- The OCR function is not guaranteed to completely reproduce all characters, graphics, or other contents of a scanned original.

#### Flate Compression

After compressing a PDF file by JPEG compression, this function compresses the file by lossless compression to further reduce the file size by a small amount. When the data contains significant solid color, this increases the effectiveness of compression.

When sending a PDF file, Flate Compression enables greater reduction of the file size than conventional methods. If the recipient's PDF viewer does not support Flate Compression, the recipient may not be able to view the PDF file. In this case, Flate Compression can be disabled.

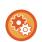

#### **To enable Flate Compression**

Enable or disable Flate Compression in [System Settings]  $\rightarrow$  [Image Send Settings]  $\rightarrow$  [Scan Settings]  $\rightarrow$  [Condition Settings] → [PDF Compression Options] in "Settings (administrator)".

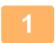

#### Tap the [File Format] key.

If you are in data input mode, start from step 5.

#### Tap the [Color/Grayscale] or [B/W] key.

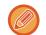

- The format setting for [B/W] mode is the file format with the [B/W Start] key is tapped.
- The format setting for [Color/Grayscale] mode is the file format with the [Color Start] key is tapped.
- When [Color/Grayscale] mode is selected, the [Compact] and [U-Fine] checkboxes appear. To suppress image quality deterioration and reduce the data size of a file to be transmitted, select Compact PDF. Select [U-Fine] only when you select Compact PDF.

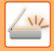

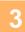

4

#### Tap the key of the desired file type.

After the settings are completed, tap or .

When the [B/W] key is selected

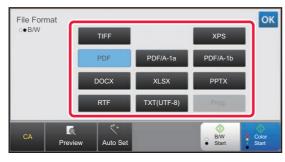

When the [Color/Grayscale] key is selected

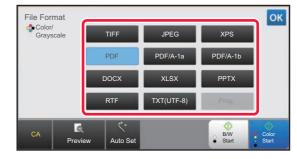

# (Only when [PDF] or [PDF/A-1a] is selected) To enable OCR, select the [OCR] checkbox ( ) and tap [OCR Setting].

After the settings are completed, tap ( or ).

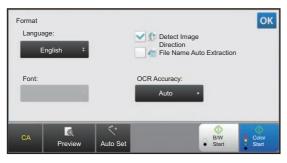

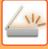

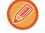

- When "Long Size" is selected for the original, [OCR] cannot be used.
- Select the scanning language in the language settings. The following languages can be selected.
   Japanese, English, Spanish, French, German, Italian, Dutch, Swedish, Norwegian, Finnish, Danish, Hungarian, Czech, Polish, Russian, Greek, Portuguese, Turkish, Slovak, Catalan, Chinese, Traditional Chinese, Korean.
- When [RTF], [DOCX], [XLSX], or [PPTX] is selected for the file format, you can set the font of the output text.
- When the [Detect Image Direction] checkbox is selected ( v), the orientation of the original is detected and the image is rotated before transmission.
- When the [File Name Auto Extraction] checkbox is selected ( v), the text string that is read from the file is included in the file name. If a file name is set, the set file name will be used for transmission.
- You can set the accuracy of OCR in [OCR Accuracy]. Select from [Auto] or [Priority Text]. When [Priority Text] is selected, the character reading accuracy is raised before scanning. When [Priority Text] is selected, accuracy in diagram and table areas may be degraded. Only change the setting when you particularly want to increase the accuracy of text areas.
- If the send format is a PDF format, this function automatically corrects the skew when the original is scanned while skewed.
  - AUTOMATICALLY ADJUST SKEWED PDF SCAN DATA (PDF SKEW ADJUSTMENT) (page 5-113)

To select more detailed settings, tap the [Detail] key to switch to normal mode.

CHANGING MODES (page 1-11)

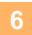

5

#### Tap the [File Format] key.

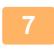

# Tap the [Color/Grayscale] or [B/W] tab and select the format mode for scanning.

• The format setting for [B/W] mode is the file format with the color mode set to [Mono2].

• The format setting for [Color/Grayscale] mode is the file format with the color mode set to [Full Color] or [Grayscale].

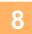

#### Tap the key of the desired file type.

When the [B/W] key is selected

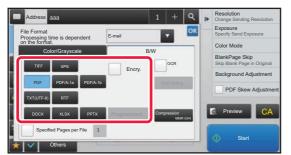

#### When the [Color/Grayscale] key is selected

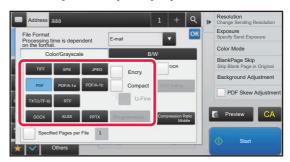

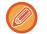

- When [Color/Grayscale] mode is selected, the [Compact] and [U-Fine] checkboxes appear. To suppress image quality deterioration and reduce the data size of a file to be transmitted, select Compact PDF. Select [U-Fine] only when you select Compact PDF.
- If the send format is a PDF format, on the action panel tap [PDF Skew Adjustment] to automatically correct the document skew.
  - ► AUTOMATICALLY ADJUST SKEWED PDF SCAN DATA (PDF SKEW ADJUSTMENT) (page 5-113)

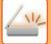

#### Tap the [Compression Mode] key or [Compression Ratio] key.

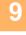

10

#### Tap the Compression key or Compression Ratio key.

When the [B/W] key is selected

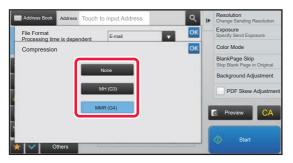

When the [Color/Grayscale] key is selected

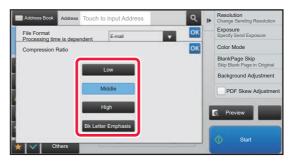

- [Bk Letter Emphasis] in the [Color/Grayscale] tab is a file format that reduces the data size while suppressing deterioration of black text.
- When settings are completed, tap or .

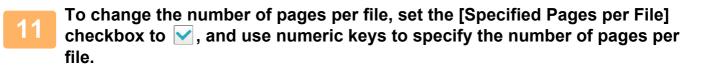

- When the [Specified Pages per File] checkbox is 🖌, one file is created for each of the number of pages at the right. When the checkmark is removed, one file is created for all pages.
- When [Specified Pages per File] is selected, consecutive numbers are added to the created file names.
- When [JPEG] is selected for the file type, one file is created for each page. For this reason, the [Specified Pages per File] checkbox does not appear.

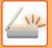

### **CHANGING FORMAT IN INTERNET FAX MODE**

The format for Internet Fax mode is set in the system settings.

Internet Fax Settings (page 7-69)

### **CHANGING COLOR MODE**

Change the color mode used to scan the original. **In Easy mode** Tap the [B/W Start] or [Color Start] key when scanning the original.

To set the settings used when each key is tapped, select "Settings (administrator)" - [System Settings] $\rightarrow$  [Image Send Settings]  $\rightarrow$  [Scan Settings]  $\rightarrow$  [Initial Status Settings]  $\rightarrow$  [Easy Scan Settings].

#### In Normal mode

| Mode       | Scanning method                                                                                                    |  |  |
|------------|----------------------------------------------------------------------------------------------------|--|--|
| Auto       | The machine detects whether the original is color or black and white and automatically selects full color or black and white (Mono2 or Grayscale) scanning. |  |  |
| Full Color | The original is scanned in full color. This mode is best for full color originals such as catalogues.                                                       |  |  |
| Mono2      | Colors in the original are scanned as black or white. This mode is best for text-only originals.                                                            |  |  |
| Grayscale  | The colors in the original are scanned in black and white as shades of gray (grayscale).                                                                    |  |  |

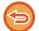

This function cannot be used in Internet fax mode.

Tap the [Detail] key to switch to the normal mode.

CHANGING MODES (page 1-11)

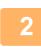

1

#### Tap the [Color Mode] key.

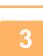

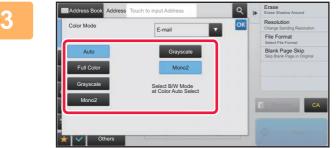

Tap the key of the desired color mode for the original.

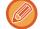

If there is a mix of destinations in different send modes, tap **to** select a send mode (E-mail, DeskTop/FTP or Data Entry) to set the color mode for each mode.

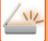

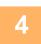

Tap the [Grayscale] or [Mono2] key to set the B/W mode for automatic color selection.

Specify whether Mono2 or grayscale is used when scanning black and white originals. Note that if the file format is set to JPEG, scanning will take place in grayscale.

After the settings are completed, tap or .

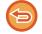

The B/W mode can be set only when the [Auto] key is selected in the color mode setting (step 3).

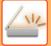

# SETTING SCAN SETTINGS AUTOMATICALLY (Auto Set)

To automatically set scan settings appropriate for the original, tap the [Auto Set] key in the base screen of Easy Mode.

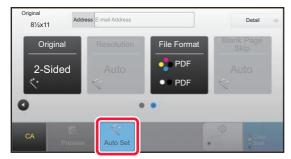

The following functions are set automatically.

- Image Orientation
- 2-Sided Tablet/Booklet
- Resolution
- Blank Page Skip
- Automatically detecting mono2/grayscale
- Automatically correcting the PDF format skew

Each function setting value/parameter can be changed in setting mode.

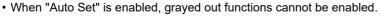

• When an Internet Fax address is selected, "Auto Set" cannot be enabled.

To change the "Auto Set" setting, use "Settings (administrator)" - [System Settings] $\rightarrow$  [Image Send Settings]  $\rightarrow$  [Scan Settings]  $\rightarrow$  [Condition Settings]  $\rightarrow$  [Auto Scan Setting].

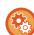

#### Set Image Orientation Automatically

The orientation of placed originals can be automatically detected. Set whether the original is scanned by one-sided scanning or two-sided scanning.

Set Resolution Automatically

You can have the machine automatically set the resolution.

Blank Page Skip

Set whether or not blank original pages are automatically skipped during scanning.

Automatically determine Mono2/Grayscale

When scanning a document in B/W Start, this automatically determines from the original which color mode from either B/W start or Grayscale to use for scanning.

The criterion whether Black & White is mono2 or grayscale is set with [Detection Standard].

Even if the [Color Start] key is tapped, when the document is detected as Black & White mode, it will automatically selected whether it is mono/2 or grayscale.

However, if full-color scanning setting is always set in the system settings, full color is fixed and automatic detect is not performed.

Automatically correct PDF format skew

Automatically corrects skew in the original when scanning to PDF format.

## CHECKING THE IMAGE TO BE TRANSMITTED

Check the image that will be sent in the touch panel before transmission.

You can tap the [Preview] key to check a preview of the image before sending an image. As you can adjust the exposure and resolution to scan the original while checking it in the preview screen, you can send a better quality original to the destination.

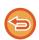

• Depending on the size of the transmission data, part of the preview image may not appear in the preview screen in the touch panel.

• The preview function is not available when the original size is set to Long Size.

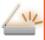

# **OTHER FUNCTIONS**

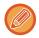

Fax mode details cautions for functions such as N-Up Printing that have the same operating procedures as fax mode.

# **STORING SCAN OPERATIONS (PROGRAM)**

This function collectively stores various settings as one program. The stored program can be retrieved using an easy operation.

For example, suppose 8-1/2" x 11" (A4) size documents are scanned into a file and sent to each branch office once a month.

- The same documents are sent to each branch office
- Each page of a bound document is successively transmitted
- Smudges on the edges of the documents are erased before transmission

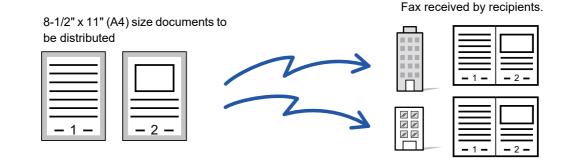

| When a job program is not stored                                                                                                    | When a job program is stored                                                                                                    |  |
|----------------------------------------------------------------------------------------------------|----------------------------------------------------------------------------------------------------|--|
| Enter the address of each branch office.                                                                                                    | Tap the key of a stored program.                                                                                                    |  |
| ◆                                                                                                    |                                                                                                    |  |
| Specify Erase.                                                                                                    | Tap the [Start] key.                                                                                                    |  |
| ♥                                                                                                    | Scan and send the original.                                                                                                    |  |
| Tap the [Start] key.                                                                                                    |                                                                                                    |  |
| Scan and send the original.                                                                                                    |                                                                                                    |  |
| Considerable time is required to send the documents each<br>month because the above settings must be selected.<br>In addition, mistakes are occasionally made when selecting<br>the settings. | When a program is stored, settings are selected with ease by<br>simply tapping the key of the program. In addition,<br>transmission takes place based on the stored settings so there<br>are no chances for mistakes. |  |

#### To configure a program:

Tap [Program Registration - Register Current Settings] on the action panel that appears when you operate any mode screens.

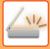

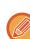

• The settings stored in a program will be retained even after the program is used for transmission. The same settings can be used repeatedly for transmission.

- The following contents cannot be stored in programs:
- Tapping of the [Speaker] key
- Quick File
- File
- Page changes and unspecified erases during preview
- Metadata Settings
- Send Settings
- Own Name
- Sign E-mail
- Encrypt E-mail
- Up to 48 programs can be stored.
- Up to 500 destinations can be stored in one program.
- A program in which sub addresses and passcodes are specified as an F-code destination records all sub addresses and passcodes.
- When registering a program, if the subject name or file name use the pre-set text set in the system, then by changing the pre-set text in system settings the program will call the changed subject name and file name. (If the pre-set text registered in the program is deleted, then the subject name and file name will be blank.)

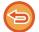

This function cannot be used in data entry mode.

#### Tap the [Detail] key to switch to the normal mode.

CHANGING MODES (page 1-11)

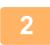

#### Place the original and tap [Call Program] on the action panel.

According to the function stored in the program, place the original in the document feeder tray of the automatic document feeder, or on the document glass.

AUTOMATIC DOCUMENT FEEDER (page 1-107)

DOCUMENT GLASS (page 1-109)

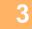

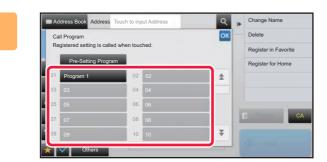

#### Tap the desired program key.

The normal mode screen at program registration is displayed. If registered in other modes, then switch the screen.

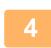

Configure additional settings if needed.

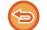

Some settings cannot be added depending on the contents of the called program.

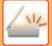

#### Tap the [Start] key to start scanning of the original.

A beep will sound to indicate that scanning and transmission have ended.
When you place the original on the document glass, scan each page one at a time. When scanning finishes, place the next original and tap the [Start] key. Repeat until all pages have been scanned and then tap the [Read-End] key.

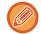

You can tap the [Preview] key to check a preview of the image before sending an image. For more information, see "CHECKING THE IMAGE TO BE TRANSMITTED (page 5-68)".

### SCANNING AND SENDING ORIGINALS COLLECTIVELY

### SENDING TWO PAGES AS A SINGLE PAGE (N-Up)

Reduce two original pages to the equal size and sent them as a single page. This function is convenient when you have a large number of original pages and wish to reduce the number of pages sent.

For the standard size (8-1/2" x 11" (A4) or 5-1/2" x 8-1/2" (B5 or A5 or A6)), original pages are scanned from both the single pass feeder and document glass.

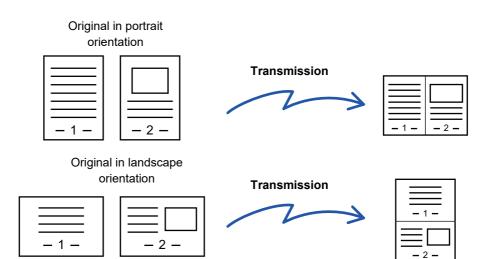

- This function cannot be used in scan mode or data entry mode.
- The N-Up is only available for originals with 8-1/2" × 11" (A4) or 5-1/2" × 8-1/2" (B5 or A5 or A6) size.
- Transmission is not possible at a size smaller than the original size.
- When the scan size of the original is specified by numeric values, this function cannot be used.
- This function cannot be used together with Card Shot.

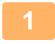

#### Place the original.

Place the original in the document feeder tray of the automatic document feeder, or on the document glass. When in fax mode, then after completing this procedure, proceed to Step 3.

- AUTOMATIC DOCUMENT FEEDER (page 1-107)
- DOCUMENT GLASS (page 1-109)

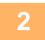

Tap the mode display to switch to the initial screen of Internet Fax mode.

CHANGING MODES (page 1-11)

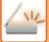

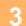

#### Specify the destination.

- RETRIEVING A DESTINATION FROM AN ADDRESS BOOK (page 5-16)
- VIEWING A LIST OF THE SELECTED DESTINATIONS (page 5-19)
- USING A SEARCH NUMBER TO RETRIEVE A DESTINATION (page 5-20)
- ENTERING AN ADDRESS MANUALLY (page 5-21)
- SPECIFYING A NETWORK FOLDER (page 5-22)
- RETRIEVING A DESTINATION FROM A GLOBAL ADDRESS BOOK (page 5-24)
- USING A TRANSMISSION LOG TO RESEND (page 5-26)

When in fax mode, enter the destination number.

- ENTERING A DESTINATION NUMBER USING THE NUMERIC KEYS (page 4-10)
- RETRIEVING A DESTINATION FROM AN ADDRESS BOOK (page 4-12)
- USING A SEARCH NUMBER TO RETRIEVE A DESTINATION (page 4-15)
- RETRIEVING A DESTINATION FROM A GLOBAL ADDRESS BOOK (page 4-16)
- USING A TRANSMISSION LOG TO RESEND (page 4-18)

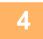

#### Tap the [Others] key, and tap the [N-Up] key.

A checkmark appears on the icon. After the settings are completed, tap the [Back] key.

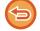

#### To cancel the N-Up setting

Tap the [N-Up] key to uncheck it.

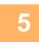

#### Tap the [Original] key.

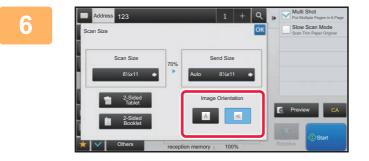

#### Tap the [Image Orientation] key with the same orientation as the original image.

If this setting is not correct, a suitable image may not be transmitted.

After the settings are completed, tap or .

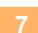

#### Tap the [Start] key to start scanning of the original.

- If you inserted the original pages in the document feeder tray, all pages are scanned.
- A beep will sound to indicate that scanning and transmission have ended.
- When you place the original on the document glass, scan each page one at a time. When scanning finishes, place the next original and tap the [Start] key. Repeat the procedure until all pages have been scanned and then tap the [Read-End] key.
  - A beep will sound to indicate that scanning and transmission have ended.

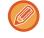

You can tap the [Preview] key to check a preview of the image before sending an image. For more information, see "<u>CHECKING THE IMAGE TO BE TRANSMITTED (page 5-68)</u>" (When in fax mode, "<u>CHECKING THE IMAGE TO BE TRANSMITTED (page 4-27)</u>").

Tap the [Change Setting] key in the scan-end confirmation screen to change the exposure, resolution, scan size, and send size. (However, when scanning each even-numbered page of the original, only the exposure is changed.)

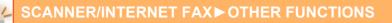

### SCANNING ORIGINALS OF DIFFERENT SIZES (MIXED SIZE ORIGINAL)

This feature lets you scan and transmit originals of different sizes at the same time; for example, 5-1/2" x 8-1/2" (A5) size originals mixed together with 8-1/2" x 11" (A4) size originals.

When scanning the originals, the machine automatically detects the size of each original.

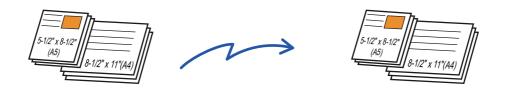

- On the MX-B376W, two sided scanning cannot be used when scanning originals of mixed width as in the above.
- When Mixed Size Original is selected, an original scan size cannot be specified.
- After the original scan size has been selected, Mixed Size Original cannot be specified.
- Rotate cannot be used when Mixed Size Original is enabled.

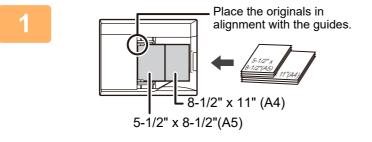

# Place the original in the document feeder tray of the automatic document feeder.

Insert the originals with the corners aligned together in the far left corner of the document feeder tray. When in fax mode, then after completing this procedure, proceed to Step 3.

AUTOMATIC DOCUMENT FEEDER (page 1-107)

#### Tap the mode display to switch to the initial screen of each mode.

CHANGING MODES (page 1-11)

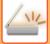

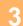

#### Specify the destination.

- RETRIEVING A DESTINATION FROM AN ADDRESS BOOK (page 5-16)
- VIEWING A LIST OF THE SELECTED DESTINATIONS (page 5-19)
- USING A SEARCH NUMBER TO RETRIEVE A DESTINATION (page 5-20)
- ENTERING AN ADDRESS MANUALLY (page 5-21)
- SPECIFYING A NETWORK FOLDER (page 5-22)
- RETRIEVING A DESTINATION FROM A GLOBAL ADDRESS BOOK (page 5-24)
- USING A TRANSMISSION LOG TO RESEND (page 5-26)

When in fax mode, enter the destination number.

- ENTERING A DESTINATION NUMBER USING THE NUMERIC KEYS (page 4-10)
- RETRIEVING A DESTINATION FROM AN ADDRESS BOOK (page 4-12)
- USING A SEARCH NUMBER TO RETRIEVE A DESTINATION (page 4-15)
- RETRIEVING A DESTINATION FROM A GLOBAL ADDRESS BOOK (page 4-16)
- USING A TRANSMISSION LOG TO RESEND (page 4-18)

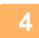

# Tap the [Mixed Size Original] key. Otherwise, tap the [Others] key, and tap the [Mixed Size Original] key.

A checkmark appears on the icon.

After the settings are completed, tap the [Back] key.

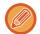

For mixed size originals, set "Original" to "Auto".

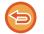

**To cancel the mixed size original setting** Tap the [Mixed Size Original] key to uncheck it.

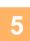

#### Tap the [Start] key to start scanning of the original.

A beep will sound to indicate that scanning and transmission have ended.

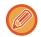

Tap the [Preview] key to check the preview of an image before sending a fax. For more information, see "<u>CHECKING</u> <u>THE IMAGE TO BE TRANSMITTED (page 5-68)</u>" (When in fax mode, "<u>CHECKING THE IMAGE TO BE</u> <u>TRANSMITTED (page 4-27)</u>"). However, settings for this function cannot be changed in the preview screen.

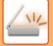

# SCANNING BOTH SIDES OF A CARD ONTO A SINGLE PAGE (CARD SHOT)

Send the front and reverse sides of a card as a single page, without the need to send each side separately.

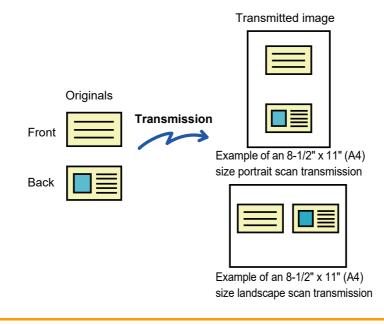

- If the scan size is larger than the send size, it will result in a sending failure.
- The ratio cannot be specified and "Rotation Sending Setting" cannot be selected.

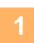

#### Place a card face down on the document glass.

When in fax mode, then after completing this procedure, proceed to Step 3.

DOCUMENT GLASS (page 1-109)

#### Tap the mode display to switch to the initial screen of each mode.

CHANGING MODES (page 1-11)

### 3

#### Specify the destination.

- RETRIEVING A DESTINATION FROM AN ADDRESS BOOK (page 5-16)
- VIEWING A LIST OF THE SELECTED DESTINATIONS (page 5-19)
- ▶ USING A SEARCH NUMBER TO RETRIEVE A DESTINATION (page 5-20)
- ENTERING AN ADDRESS MANUALLY (page 5-21)
- SPECIFYING A NETWORK FOLDER (page 5-22)
- RETRIEVING A DESTINATION FROM A GLOBAL ADDRESS BOOK (page 5-24)
- USING A TRANSMISSION LOG TO RESEND (page 5-26)
- When in fax mode, enter the destination number.
- ENTERING A DESTINATION NUMBER USING THE NUMERIC KEYS (page 4-10)
- RETRIEVING A DESTINATION FROM AN ADDRESS BOOK (page 4-12)
- ► USING A SEARCH NUMBER TO RETRIEVE A DESTINATION (page 4-15)
- RETRIEVING A DESTINATION FROM A GLOBAL ADDRESS BOOK (page 4-16)
- USING A TRANSMISSION LOG TO RESEND (page 4-18)

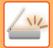

Δ

#### Tap the [Others] key, and tap the [Card Shot] key.

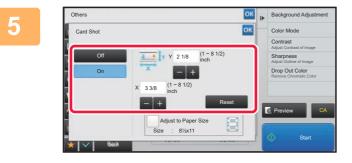

# Tap the [On] key, and specify the original size as required.

After the settings are completed, tap or and [Back] keys in sequence.

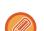

• Tap the areas displaying width and height sizes respectively, and enter the sizes using the numeric keys.

- To quickly set the size, first specify a value close to the desired ratio value by the numeric keys, then tap [-] or [+] for adjustment.
- To enlarge or reduce the images to fit the paper based on the entered original size, tap the [Fit to Send Size] key.
- After selecting Card Shot, tap the [Original] key in the base screen to change the original scan size or the send size. In this case, the screen of this step appears when you tap the scan size key. For the procedure for setting the send size, see "<u>SPECIFYING THE SEND SIZE OF THE IMAGE (page 5-56)</u>" (When in fax mode, "<u>SPECIFYING THE SEND</u> <u>SIZE OF THE IMAGE (page 4-47)</u>").

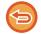

To cancel the Card Shot settings Tap the [Off] key.

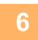

Tap the [Start] key, and scan the front side.

Place a card face up on the document glass, and tap the [Start] key to scan the reverse side.

Before scanning the back of the card, tap the [Change Setting] key on the touch panel to change the exposure.

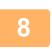

#### Tap the [Read-End] key.

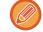

If you will continue by scanning the front of the card, you can tap the [Change Setting] key to change the exposure, resolution, scan size, and send size.

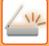

### SCANNING BOTH SIDES OF A CARD ONTO A SINGLE PAGE (CARD SHOT (MULTI))

Scan multiple cards at once and send with the fronts and backs associated.

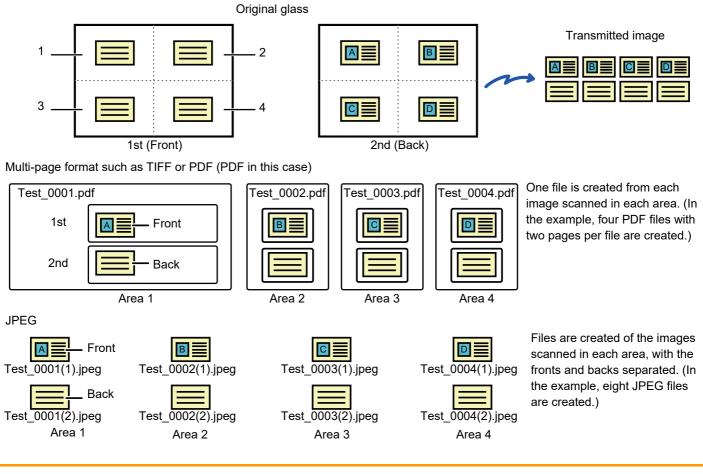

• If the scan size is larger than the send size, it will result in a sending failure.

- The ratio cannot be specified and "Rotation Sending Setting" cannot be selected.
- When Card Shot (Multi) is enabled, Original Count is automatically set.

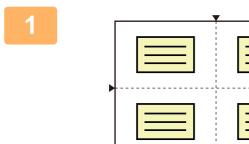

# Place a card face down on the document glass.

#### DOCUMENT GLASS (page 1-109)

You can scan up to 4 cards at once.

The  $\blacktriangle$  marks at the top and bottom and sides of the document glass indicate the center of the document glass. Place the originals in the centers of the areas created by dividing the document glass into quarters.For scan position details and originals, refer to <u>Original scanning (page 5-81)</u>.

#### Tap the mode display to switch to the initial screen of each mode.

CHANGING MODES (page 1-11)

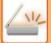

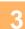

4

#### Specify the destination.

- RETRIEVING A DESTINATION FROM AN ADDRESS BOOK (page 5-16)
- ▶ VIEWING A LIST OF THE SELECTED DESTINATIONS (page 5-19)
- USING A SEARCH NUMBER TO RETRIEVE A DESTINATION (page 5-20)
- ENTERING AN ADDRESS MANUALLY (page 5-21)
- SPECIFYING A NETWORK FOLDER (page 5-22)
- RETRIEVING A DESTINATION FROM A GLOBAL ADDRESS BOOK (page 5-24)
- USING A TRANSMISSION LOG TO RESEND (page 5-26)

#### Tap the [Others] key, and tap the [Card Shot (Multi)] key.

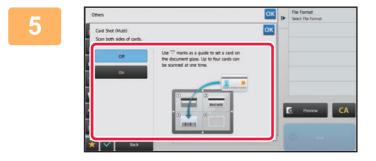

#### Tap the [On] key.

After the settings are completed, tap or and [Back] keys in sequence.

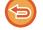

To cancel the Card Shot settings Tap the [Off] key.

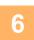

#### Tap the [Start] key, and scan the front side.

• To change the image quality / resolution and exposure settings, tap the [Change Setting] key on the touch panel.

• If you only want to send the front, tap the [Read-End] key that appears on the touch panel. The front side of the original will be sent.

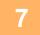

Place a card face up on the document glass, and tap the [Start] key to scan the reverse side.

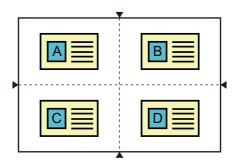

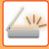

- When you turn the card over to scan the back, place the card in the same position as when you scanned the front.
- If a scanning error occurs when scanning the back due to the placement of the original or otherwise, a message will appear on the touch panel. To send only the front, tap the [OK] key. To discard the initially scanned front data and return to the base screen, tap the [Cancel] key.

#### Tap the [OK] key.

#### Restrictions when Card Shot (Multi) is enabled

- The following restrictions apply when Card Shot (Multi) is enabled. Restricted items may change automatically.
- Address: If an Internet Fax address is added, Card Shot (Multi) will be disabled.
- Resolution: 600 x 600 dpi is automatically set. The setting can be changed.
- · Scan size / send size: Only auto can be used.
- Two-sided original: Only one-sided original is enabled.
- Image Orientation: Cannot be used. (Each cropped original is corrected to the orientation that is least skewed.)
- Format: PDF/A-1a, TXT (UTF-8), RTF, DOCX, XLSX and PPTX cannot be used. High-compression/high-resolution PDF (including PDF/A-1b) cannot be used.
- · Compression mode / compression ratio: Black text emphasis cannot be used.
- One file per page: Enabled when a checkmark appears. "2" when one-sided original is selected. ("3" or higher cannot be entered.)
- The following functions cannot be used at the same time as Card Shot (Multi).
   Job Build, Slow Scan Mode, Mixed Size Original, Erase, Card Shot, Blank Page Skip, File, Quick File, Preview, Business Card Scan, Image Crop, Multicrop
- When the Card Shot (Multi) setting is canceled, the following items retain the setting changes that were made when Card Shot (Multi) was enabled.
   Recolution Score Size, Score Size, 2 Sided Original, File Tune, OCR, Compression Mode/Compression Ratio

Resolution, Scan Size, Send Size, 2-Sided Original, File Type, OCR, Compression Mode/Compression Ratio, Specified Pages per File

- When the Card Shot (Multi) setting is canceled, the Original Count setting remains available.
- Some originals may not extract to a file correctly.

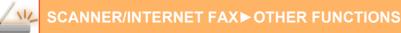

#### **Original scanning**

- The detectable area that can be scanned in one area is 118 mm (vertical) x 188 mm (horizontal).
- An original size of 86 mm x 45 mm can be scanned.

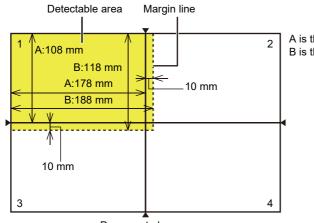

A is the length from the end of the document glass to the center line. B is the length of the detectable area.

Document glass

- If a card touches a margin line, a scanning error will occur and the card in that area will not be detected.
- If multiple cards are placed in one area, a scanning area will occur and the cards in that area will not be detected.
- The outline of a thin card or a card with faint colors may not be detected correctly and scanning may fail.

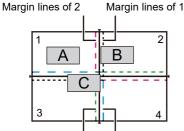

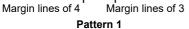

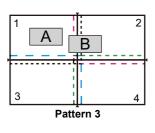

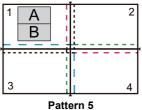

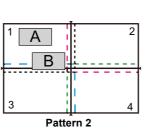

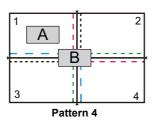

#### Pattern 1

Original A: In the regular position and is detected.

Original B: Is within the margin lines of area 2, so is detected as an original in area 2. Original C: Placed in areas 1, 2, and 4, but is within the margin lines of area 3 so is detected as an original in area 3.

#### Pattern 2

Originals A and B are placed in area 1 in a detectable state, but neither is detected because they are treated as multiple

originals in one area.

#### Pattern 3

Original A: In the regular position and is detected.

Original B: In area 2, but is not detected because it touches the margin line.

#### Pattern 4

Original A: In the regular position and is detected.

Original B: Not detected because it does not fit into either area.

#### Pattern 5

Originals A and B cannot be detected because both are placed in area 1, or they are detected as a single original because they are too close to each other.

### SIMULTANEOUSLY SCANNING MULTIPLE CARDS, RECEIPTS OR OTHER SMALL ORIGINALS TO INDIVIDUAL FILES (MULTICROP)

This function automatically crops and scans multiple cards, receipts, or other small originals placed on the document glass to individual files.

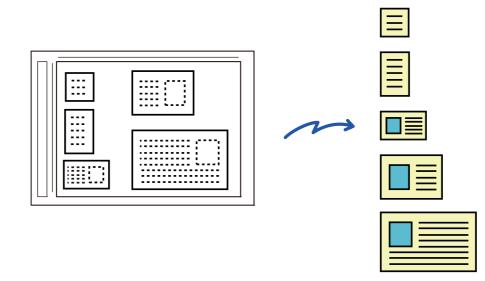

- This function can be used with Scan to E-mail, Scan to FTP/Desktop, Scan to Network Folder, and Save to External Memory Device.
- The e-mail will be sent without being divided if System Settings [Image Send Settings]→[Scan Settings]→[Condition Settings]→[If the send data exceeds maximum size, it will be sent in multiple files.] is enabled and [Maximum Size of Send Data (E-Mail)] is set. If the transmitted e-mail exceeds the limit, a send error occurs.

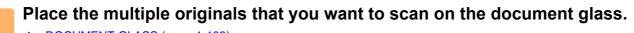

DOCUMENT GLASS (page 1-109)

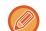

#### Cautions when placing the originals

- Up to 25 originals can be placed at once.
- Separate the originals by at least 5 mm.
- Available originals sizes are 40 to 216 mm in height and 40 to 356 mm in width.
- If the shape of an original is not square or rectangular, the original may not be cropped correctly.

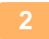

#### Keep the auto document feeder open, not closed.

If you scan the originals with the auto document feeder closed, it will not be possible to detect the outlines of the originals and scanning will fail. Always use this function with the auto document feeder open. If a light source such as an electric light shines onto the originals during scanning, cropping may not be successful. Adjust the angle of the automatic document feeder so that the light source does not affect the image.

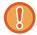

Do not look directly at the light during scanning.

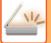

Tap the mode display and change to the base screen of the desired mode.

CHANGING MODES (page 1-11)

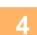

#### Specify the destination.

- RETRIEVING A DESTINATION FROM AN ADDRESS BOOK (page 5-16)
- VIEWING A LIST OF THE SELECTED DESTINATIONS (page 5-19)
- USING A SEARCH NUMBER TO RETRIEVE A DESTINATION (page 5-20)
- ENTERING AN ADDRESS MANUALLY (page 5-21)
- SPECIFYING A NETWORK FOLDER (page 5-22)
- RETRIEVING A DESTINATION FROM A GLOBAL ADDRESS BOOK (page 5-24)
- USING A TRANSMISSION LOG TO RESEND (page 5-26)

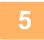

#### Tap the [Others] key, and tap the [Multicrop] key.

A checkmark appears on the icon. When you have completed the setting, tap the [Back] key.

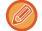

When original count is enabled, the number of scanned originals will appear during scanning.

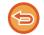

#### To cancel the multicrop setting

Tap the [Multicrop] key to remove the checkmark.

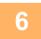

#### Tap the [Start] key to start scanning the originals.

When scanning is completed, place the next originals and tap the [Start] key. Repeat the above step until you have scanned all originals, and then tap the [Read-End] key. When transmission is completed, a beep sounds.

#### · Restrictions when multicrop is enabled

The following restrictions apply when multicrop is enabled. Restricted items may change automatically in some cases.

- · Scan size / send size: Only auto can be used.
- Two-sided original: Only one-sided original is enabled.
- Image Orientation: Cannot be used. (Each cropped original is corrected to the orientation that is least skewed.)
- Format: High compression and ultra-fine cannot be used.
- · Compression / compression format: Black text emphasis cannot be used.
- One file per page: Cannot be set when the checkmark is enabled and the number is "1".
- The following functions cannot be used at the same time as multicrop. Job Build, Slow Scan Mode, Mixed Size Original, Erase, Card Shot, Blank Page Skip, File, Quick File, Preview, Business Card Scan, Image Crop, Card Shot (Multi)
- When the Multicrop setting is canceled, the following items retain the setting changes that occurred when Multicrop was enabled.

Resolution, Scan Size, Send Size, 2-Sided Original, File Type, OCR, Compression Mode/Compression Ratio, Specified Pages per File

· Depending on the original, it may not be extracted to the file correctly.

### SCANNING A BUSINESS CARD, READING THE TEXT STRING, CREATING A FILE, AND SENDING THE FILE (BUSINESS CARD SCAN)

You can scan a business card, extract the name and telephone number from the text string read by OCR, and create and send a vCard or other file. You can also send only the scanned card image.

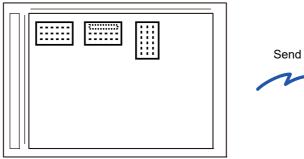

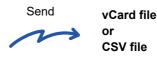

This function can be used with Scan to E-mail, Scan to FTP/Desktop, Scan to Network Folder, and Save to External Memory Device.

The e-mail will be sent without being divided if System Settings - [Image Send Settings] $\rightarrow$ [Scan Settings] $\rightarrow$ [Condition Settings] $\rightarrow$ [If the send data exceeds maximum size, it will be sent in multiple files.] is enabled and [Maximum Size of Send Data (E-Mail)] is set. If the transmitted e-mail exceeds the limit, a send error occurs.

For the information that can be extracted and output from a scanned business card, refer to the table below.

| ltem                                     | Description                                                              |  |  |
|------------------------------------------|--------------------------------------------------------------------------|--|--|
| Name                                     | The name is extracted.                                                   |  |  |
| Kana                                     | When the language is set to Japanese, you can convert the name to kana.  |  |  |
| Pinyin                                   | When the language is set to Chinese, you can convert the name to pinyin. |  |  |
| Postal code                              | The postal code is extracted.                                            |  |  |
| Address                                  | The address is extracted.                                                |  |  |
| Company/group name                       | The company/organization name is extracted.                              |  |  |
| Department                               | The department is extracted.                                             |  |  |
| Job title                                | The position is extracted.                                               |  |  |
| Telephone number                         | The telephone number is extracted.<br>Up to five.                        |  |  |
| Fax number                               | The fax number is extracted.<br>Up to five.                              |  |  |
| URL The URL is extracted.<br>Up to five. |                                                                          |  |  |
| E-mail address                           | The E-mail address is extracted.                                         |  |  |
| Other                                    | Other is used if none of the above apply.                                |  |  |

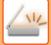

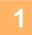

# Place the card you want to scan in the document tray of the automatic document feeder, or on the document glass.

- AUTOMATIC DOCUMENT FEEDER (page 1-107)
- DOCUMENT GLASS (page 1-109)

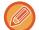

#### Cautions when placing business cards

- (Using automatic document feeder) Up to 12 business cards can be placed at once.
- (Using automatic document feeder) Separate the business cards by at least 5 mm.
- Supported card sizes are as follows:
- Automatic document feeder: 51 x 89 mm to 55 x 91 mm. Document Glass: 45 x 85 mm to 110 x 110 mm.
- If the shape of a business card is not square or rectangular, the business card may not be cropped correctly.
- (Using automatic document feeder) Place the business cards with the top side of the cards at the far side of the document glass as shown. If the cards are placed in the wrong orientation, it will not be possible to read the cards correctly.

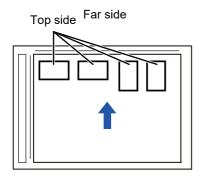

### (Using automatic document feeder) Keep the auto document feeder open, not closed.

If you scan the business cards with the auto document feeder closed, it will not be possible to detect the outlines of the business cards and scanning will fail. Always use this function with the auto document feeder open. If a light source such as an electric light shines onto the originals during scanning, cropping may not be successful. Adjust the angle of the automatic document feeder so that the light source does not affect the image.

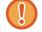

Do not look directly at the light during scanning.

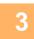

Tap the mode display and change to the base screen of the desired mode.

CHANGING MODES (page 1-11)

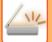

Δ

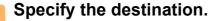

- RETRIEVING A DESTINATION FROM AN ADDRESS BOOK (page 5-16)
- ▶ <u>VIEWING A LIST OF THE SELECTED DESTINATIONS (page 5-19)</u>
- USING A SEARCH NUMBER TO RETRIEVE A DESTINATION (page 5-20)
- ENTERING AN ADDRESS MANUALLY (page 5-21)
- SPECIFYING A NETWORK FOLDER (page 5-22)
- RETRIEVING A DESTINATION FROM A GLOBAL ADDRESS BOOK (page 5-24)
- USING A TRANSMISSION LOG TO RESEND (page 5-26)

#### Tap the [Others] key, and tap the [Business Card Scan] key.

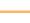

6

5

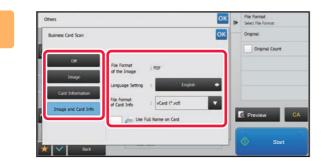

#### Change settings as needed.

When you have completed the settings, tap the key and then the [Back] key.

- If original count is enabled, the number of scanned originals will appear during scanning.
- Change the language setting to match the language used on the business card. For the language settings, refer to "CHANGING FORMAT IN SCAN OR DATA ENTRY MODE (page 5-61)".
- To use the full name as the file name, enable [Use Full Name on Card as the File Name].
- You can only send using the file format shown in [Image]: [File Format of the Image]. (This is linked to the file format selected in the format setting screen.)

You can only send using the file format selected in [Card Information]: [File Format of Card Info].

- [Image and Card Info]: Send using the two file formats above.
- CHANGING FORMAT IN SCAN OR DATA ENTRY MODE (page 5-61)".

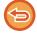

To cancel the business card scan setting Tap the [Off] key.

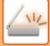

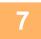

#### Tap the [Start] key to start scanning the originals.

When scanning is completed, place the next group of originals and tap the [Start] key. Repeat the above step until you have scanned all originals, and then tap the [Read-End] key. When transmission is completed, a beep sounds.

The image of the scanned business card is sent together with the VCard or CSV file set in File Format.

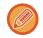

#### When scanning card information

Limitations apply to the following items when card information is scanned. Restricted items may change automatically in some cases.

- Resolution: When [Card Information] or [Image and Card Info] is selected, only 300 x 300 and 400 x 400 dpi can be used.
- Send size: Only auto can be used.
- Two-sided original: This is only enabled when the automatic document feeder is used.
- Image Orientation: This cannot be used when [Card Information] is selected. (Each cropped original is corrected to the orientation that is least skewed.)
- Format: High compression and ultra-fine cannot be used.
- · Compression / compression format: Black text emphasis cannot be used.
- One file per page: Cannot be set when the checkmark is enabled and the number is "1".
- The following functions cannot be used at the same time as multicrop.
   Job Build, Slow Scan Mode, Mixed Size Original, Erase, Card Shot, Blank Page Skip, File, Quick File, Preview, Multicrop, Image Crop, Card Shot (Multi)
- When the Business Card Scan setting is canceled, the following items retain the setting changes that occurred when Business Card Scan was enabled.
   Resolution, Scan Size, Send Size, 2-Sided Original, File Type, OCR, Compression Mode/Compression Ratio, Specified Pages per File
- Depending on the business card, it may not be extracted to the file correctly.

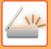

#### File names

The user can assign any file name to a file.

When [Use Full Name on Card as the File Name] is enabled, the name on a scanned business card can be assigned as the file name.

If you do not set a file name, the machine will assign an automatically generated file name.

#### File name rules

File names are assigned as follows in each setting.

| Setting                      | File          | File name                                                                                                    | Description                                                                                                    |
|------------------------------|---------------|----------------------------------------------------------------------------------------------------|----------------------------------------------------------------------------------------------------|
| User entry                   | vCard         | User_0001.vcf<br>User_0002.vcf                                                                                     | The name entered by the user<br>("User" in this case) is inserted at<br>the beginning of the file name.                                                                                                    |
|                              | CSV           | User.csv                                                                                                    |                                                                                                    |
|                              | Scanned image | User_0001.jpg<br>User_0002.jpg                                                                                     |                                                                                                    |
| File name auto<br>extraction | vCard<br>CSV  | AAAAAA_0001.vcf<br>AAAAAA_0002.vcf<br>BBBBBB_0001.vcf<br>Untitled_0001.vcf<br>Untitled_0002.vcf<br>AAAAAA_0001.csv | Example: The names read from<br>business cards are "AAAAAA",<br>"BBBBB"<br>When there are cards with the<br>same first and last name such as<br>"AAAAAA", the number at the end<br>is a serial number. If the name<br>could not be read, the file name is<br>"Untitled". If there are multiple<br>untitled files, the number at the end<br>is a serial number. |
|                              | Scanned image | AAAAAA_0001.jpg<br>AAAAAA_0002.jpg<br>BBBBBB_0001.jpg<br>Untitled _0001.jpg<br>Untitled _0002.jpg                  |                                                                                                    |
| Automatic generation         | vCard         | MXxxxx_yyyyyy_zzzzz_0001.vcf<br>MXxxxx_yyyyyy_zzzzz_0002.vcf                                                       | "xxxx" is the model name,"yyyyyy"<br>is the scan date, and "zzzzzz" is                                                                                                    |
|                              | CSV           | MXxxxx_yyyyyy_zzzzz_0001.csv                                                                                       | the scan time.                                                                                                    |
|                              | Scanned image | MXxxxx_yyyyyy_zzzzzz_0001.jpg<br>MXxxxx_yyyyyy_zzzzzz_0002.jpg                                                     |                                                                                                    |

If the user sets a file name when file name auto extraction is enabled, the user's file name is given priority.

### SCANNING MULTIPLE PHOTOS AT ONCE TO INDIVIDUAL FILES (Image Crop)

This function automatically scans photographs placed on the document glass to individual files.

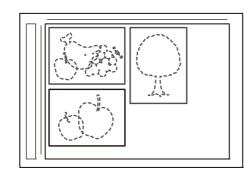

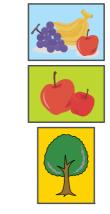

This function can be used with Scan to E-mail, Scan to FTP/Desktop, Scan to Network Folder, and Save to External Memory Device.

Settings (administrator) -"Image Send Settings" $\rightarrow$ "Scan Settings" $\rightarrow$ "Condition Settings" $\rightarrow$ "If the send data exceeds maximum size, it will be sent in multiple files." is not applied.

If the transmitted e-mail exceeds the limit, a send error will occur.

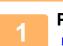

#### Place the multiple originals that you want to scan on the document glass.

DOCUMENT GLASS (page 1-109)

#### Cautions when placing the originals

- Up to 25 originals can be placed at once.
- Separate the originals by at least 5 mm.
- Available originals sizes are 40 to 216 mm in height and 40 to 356 mm in width.
- If the shape of an original is not square or rectangular, the original may not be cropped correctly.
- The top and bottom of each original cannot be distinguished automatically, so take care to orient the originals appropriately.

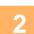

#### Close the automatic document feeder.

The scanning method is different from multi-crop. Close the automatic document feeder.

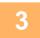

#### Tap the mode display and change to the home screen of the desired mode.

CHANGING MODES (page 1-11)

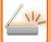

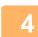

#### Specify the destination.

- RETRIEVING A DESTINATION FROM AN ADDRESS BOOK (page 5-16)
- ▶ <u>VIEWING A LIST OF THE SELECTED DESTINATIONS (page 5-19)</u>
- USING A SEARCH NUMBER TO RETRIEVE A DESTINATION (page 5-20)
- ENTERING AN ADDRESS MANUALLY (page 5-21)
- SPECIFYING A NETWORK FOLDER (page 5-22)
- RETRIEVING A DESTINATION FROM A GLOBAL ADDRESS BOOK (page 5-24)
- USING A TRANSMISSION LOG TO RESEND (page 5-26)

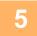

#### Tap the [Others] key, and tap the [Image Crop] key.

A checkmark appears on the icon. After the settings are completed, tap the [Back] key.

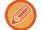

When original count is enabled, the number of scanned originals will appear during scanning.

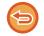

#### To cancel the image crop setting

Tap the [Image Crop] key to remove the checkmark.

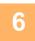

#### Tap the [Start] key to start scanning the originals.

When scanning is completed, place the next group of originals and tap the [Start] key. Repeat the above step until you have scanned all originals, and then tap the [Read-End] key. When transmission is completed, a beep sounds.

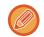

#### Restrictions when image crop is enabled

The following restrictions apply when image crop is enabled. Restricted items may change automatically in some cases.

- · Scan size / send size: Only auto can be used.
- Two-sided original: Only one-sided original is enabled.
- Image Orientation: Cannot be used. (Each cropped original is corrected to the orientation that is least skewed.)
- Format: High compression and ultra-fine cannot be used.
- Compression / compression format: Black text emphasis cannot be used.
- One file per page: Cannot be set when the checkmark is enabled and the number is "1".
- The following functions cannot be used at the same time as image crop.
   Job Build, Slow Scan Mode, Mixed Size Original, Erase, Card Shot, Blank Page Skip, File, Quick File, Preview, Multicrop Business Card Scan, Card Shot (Multi)
- When the image crop setting is canceled, the following items retain the setting changes that occurred when image crop was enabled.

Resolution, Scan Size, Send Size, 2-Sided Original, File Type, OCR, Compression Mode/Compression Ratio, Specified Pages per File

· Depending on the photo, it may not be extracted to the file correctly.

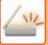

### SCANNING MANY ORIGINALS AT ONCE (JOB BUILD)

This function lets you separate an original consisting of numerous pages into sets, scan each set using the automatic document feeder, and transmit the pages in a single transmission. You can also send a fax by placing originals in both the automatic document feeder and on the document glass.

Use this function when there are more original pages than can be placed at once in the automatic document feeder. When scanning originals that are separated into sets, scan the set that has the first page first.

The settings that you select for the first set can be used for all remaining sets.

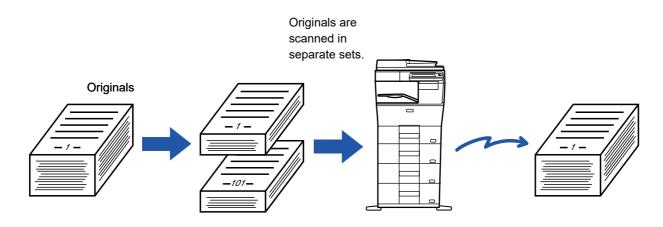

• To change all original settings, configure before scanning the original.

• Up to 9999 (excluding Internet Fax) pages can be scanned. Note that when the memory is being used for other jobs, fewer pages can be scanned.

- If the memory becomes full during scanning, a message will appear and the transmission will be canceled.
- The scan settings can be changed for each set of originals.
- When in fax mode, this function is not available for Quick On Line Sending, manual transmission, Direct TX, or transmission using the speaker.

1

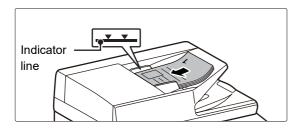

# Place originals in the automatic document feeder.

Insert the originals all the way into the document feeder tray. Originals can be stacked up to the indicator line. When in fax mode, then after completing this procedure, proceed to Step 3.

AUTOMATIC DOCUMENT FEEDER (page 1-107)

Tap the mode display to switch to the initial screen of each mode.

CHANGING MODES (page 1-11)

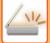

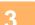

#### Specify the destination.

- RETRIEVING A DESTINATION FROM AN ADDRESS BOOK (page 5-16)
- VIEWING A LIST OF THE SELECTED DESTINATIONS (page 5-19)
- USING A SEARCH NUMBER TO RETRIEVE A DESTINATION (page 5-20)
- ENTERING AN ADDRESS MANUALLY (page 5-21)
- SPECIFYING A NETWORK FOLDER (page 5-22)
- RETRIEVING A DESTINATION FROM A GLOBAL ADDRESS BOOK (page 5-24)
- USING A TRANSMISSION LOG TO RESEND (page 5-26)

When in fax mode, enter the destination number.

- ENTERING A DESTINATION NUMBER USING THE NUMERIC KEYS (page 4-10)
- RETRIEVING A DESTINATION FROM AN ADDRESS BOOK (page 4-12)
- USING A SEARCH NUMBER TO RETRIEVE A DESTINATION (page 4-15)
- RETRIEVING A DESTINATION FROM A GLOBAL ADDRESS BOOK (page 4-16)
- USING A TRANSMISSION LOG TO RESEND (page 4-18)

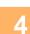

#### Tap the [Job Build] key.

A checkmark appears on the icon.

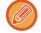

If you are performing Scan to E-mail, tap the [Others] key and then tap the [Job Build] key.

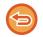

To cancel the job build setting:

Tap the [Job Build] key to uncheck it.

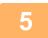

#### Change settings as needed.

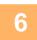

Tap the [Start] key to scan the first original page.

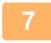

#### Place the next set of originals and tap the [Start] key.

Repeat until all originals have been scanned.

- If needed, tap [Change Setting] before tapping the [Start] key, and change the original scan settings and send settings for the next original. The setting changes will be applied to the next job.
  - If you tap the [Preview] key, you cannot scan additional pages.

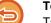

#### To cancel scanning:

Tap the [CA] key. All the settings including scanned data will be cleared.

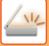

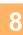

#### Tap the [Read-End] key.

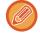

### When in fax mode, if no action is taken for one minute after the confirmation screen appears, scanning automatically ends and the transmission is reserved.

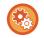

#### To change the time until automatic send:

In "Settings (administrator)", select [System Settings]  $\rightarrow$  [Image Send Settings]  $\rightarrow$  [Common Settings]  $\rightarrow$  [Condition Settings]  $\rightarrow$  [Job Auto Start Time During Scanning].

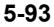

## **ADJUSTING COLORS AND SHADING**

### ADJUSTING THE BACKGROUND BY MAKING LIGHT AREAS OF THE ORIGINAL DARKER OR LIGHTER (BACKGROUND ADJUSTMENT)

You can adjust the background by making light areas of the original darker or lighter.

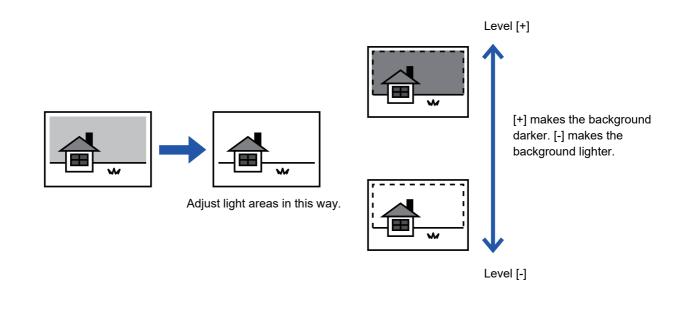

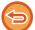

This function cannot be used in Internet fax mode.

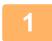

#### Place the original.

Place the original in the document feeder tray of the automatic document feeder, or on the document glass.

- AUTOMATIC DOCUMENT FEEDER (page 1-107)
- DOCUMENT GLASS (page 1-109)

Tap the mode display to switch to the initial screen of each mode.

CHANGING MODES (page 1-11)

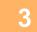

2

#### Specify the destination.

- RETRIEVING A DESTINATION FROM AN ADDRESS BOOK (page 5-16)
- ▶ VIEWING A LIST OF THE SELECTED DESTINATIONS (page 5-19)
- ▶ USING A SEARCH NUMBER TO RETRIEVE A DESTINATION (page 5-20)
- ENTERING AN ADDRESS MANUALLY (page 5-21)
- SPECIFYING A NETWORK FOLDER (page 5-22)
- RETRIEVING A DESTINATION FROM A GLOBAL ADDRESS BOOK (page 5-24)
- USING A TRANSMISSION LOG TO RESEND (page 5-26)

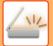

Δ

Tap the [Others] key, and tap the [Background Adjustment] key.

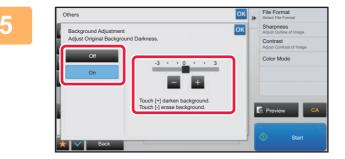

Tap **H** or slide the slider to adjust the range to be suppressed.

After the settings are completed, tap or and [Back] key in sequence.

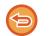

To cancel the background adjustment setting: Tap the [Off] key.

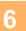

#### Tap the [Start] key to start scanning of the original.

- If you inserted the original pages in the document feeder tray, all pages are scanned. A beep will sound to indicate that scanning and transmission have ended.
- When you place the original on the document glass, scan each page one at a time. When scanning finishes, place the next original and tap the [Start] key. A beep will sound to indicate that transmission has ended.

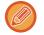

- You can tap the [Preview] key to check a preview of the image before sending an image. For more information, see "<u>CHECKING THE IMAGE TO BE TRANSMITTED (page 5-68)</u>". However, settings for this function cannot be changed in the preview screen.
- When the color mode setting is [Mono2], the background adjustment function will not operate.

# ADDING CONTRAST TO THE SCANNED ORIGINAL BEFORE TRANSMISSION (CONTRAST)

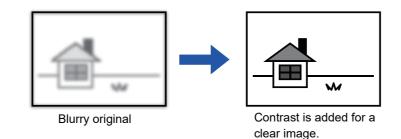

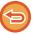

This function cannot be used in Internet fax mode.

#### Place the original.

Place the original in the document feeder tray of the automatic document feeder, or on the document glass.

- AUTOMATIC DOCUMENT FEEDER (page 1-107)
- DOCUMENT GLASS (page 1-109)

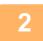

#### Tap the mode display to switch to the initial screen of each mode.

CHANGING MODES (page 1-11)

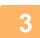

#### Specify the destination.

- RETRIEVING A DESTINATION FROM AN ADDRESS BOOK (page 5-16)
- VIEWING A LIST OF THE SELECTED DESTINATIONS (page 5-19)
- ▶ USING A SEARCH NUMBER TO RETRIEVE A DESTINATION (page 5-20)
- ENTERING AN ADDRESS MANUALLY (page 5-21)
- SPECIFYING A NETWORK FOLDER (page 5-22)
- RETRIEVING A DESTINATION FROM A GLOBAL ADDRESS BOOK (page 5-24)
- USING A TRANSMISSION LOG TO RESEND (page 5-26)

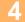

Tap the [Others] key, and tap the [Contrast] key.

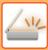

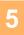

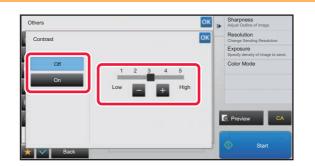

# Tap **H** or slide the slider to adjust the contrast level.

After the settings are completed, tap or and [Back] keys in sequence.

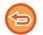

#### **To cancel the contrast settings:** Tap the [Off] key.

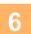

#### Tap the [Start] key to start scanning of the original.

- If you inserted the original pages in the document feeder tray, all pages are scanned. A beep will sound to indicate that scanning and transmission have ended.
- When you place the original on the document glass, scan each page one at a time. When scanning finishes, place the next original and tap the [Start] key. Repeat the procedure until all pages have been scanned and then tap the [Read-End] key.
  - A beep will sound to indicate that scanning and transmission have ended.

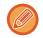

You can tap the [Preview] key to check a preview of the image before sending an image. For more information, see "CHECKING THE IMAGE TO BE TRANSMITTED (page 5-68)". However, settings for this function cannot be changed in the preview screen.

### ENHANCING THE OUTLINE OF THE SCANNED ORIGINAL BEFORE TRANSMISSION (SHARPNESS)

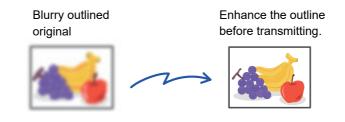

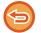

This function cannot be used in Internet fax mode.

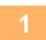

#### Place the original.

Place the original in the document feeder tray of the automatic document feeder, or on the document glass.

AUTOMATIC DOCUMENT FEEDER (page 1-107)

- DOCUMENT GLASS (page 1-109)
- 2

Tap the mode display to switch to the initial screen of each mode.

CHANGING MODES (page 1-11)

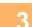

#### Specify the destination.

RETRIEVING A DESTINATION FROM AN ADDRESS BOOK (page 5-16)

- ► <u>VIEWING A LIST OF THE SELECTED DESTINATIONS (page 5-19)</u>
- USING A SEARCH NUMBER TO RETRIEVE A DESTINATION (page 5-20)
- ENTERING AN ADDRESS MANUALLY (page 5-21)
- SPECIFYING A NETWORK FOLDER (page 5-22)
- RETRIEVING A DESTINATION FROM A GLOBAL ADDRESS BOOK (page 5-24)
- USING A TRANSMISSION LOG TO RESEND (page 5-26)

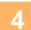

#### Tap the [Others] key, and tap the [Sharpness] key.

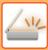

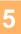

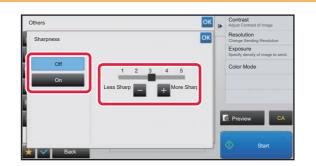

# Tap **H** or slide the slider to adjust the sharpness.

After the settings are completed, tap or and [Back] keys in sequence.

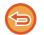

#### **To cancel the sharpness setting:** Tap the [Off] key.

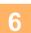

#### Tap the [Start] key to start scanning of the original.

- If you inserted the original pages in the document feeder tray, all pages are scanned. A beep will sound to indicate that scanning and transmission have ended.
- When you place the original on the document glass, scan each page one at a time. When scanning finishes, place the next original and tap the [Start] key. Repeat the procedure until all pages have been scanned and then tap the [Read-End] key.
  - A beep will sound to indicate that scanning and transmission have ended.

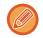

You can tap the [Preview] key to check a preview of the image before sending an image. For more information, see "CHECKING THE IMAGE TO BE TRANSMITTED (page 5-68)". However, settings for this function cannot be changed in the preview screen.

### REMOVING CHROMATIC COLORS FROM THE SCANNED ORIGINAL BEFORE TRANSMISSION (DROP OUT COLOR)

| 2000000 XXXX 000000                                           | XXX XXXX                               | 000000      |
|---------------------------------------------------------------|----------------------------------------|-------------|
| 11/04/01 Descriptions                                         | 11/04/01                               |             |
| - XXXXX XXXX 000-000-                                         | XXXX XXXXX                             | 000-000     |
| *****                                                         |                                        | XXXX-XXXX X |
| 000 XXXXXX X00000X XXXX X0X                                   | 000 XXXXXX XXXXXX XXXX XXXX X          | ĸx          |
| XXX XXXXXXXX                                                  | XXXXXXXXXXXXXXXXXXXXXXXXXXXXXXXXXXXXXX | XX 00000    |
| Gan Dan Xini Xini Xini Dan Gan<br>Tao Tao Xini Xini Xini Xini | 12,200,000,000,000                     |             |

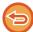

This function cannot be used in Internet fax mode.

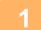

#### Place the original.

Place the original in the document feeder tray of the automatic document feeder, or on the document glass.

- AUTOMATIC DOCUMENT FEEDER (page 1-107)
- DOCUMENT GLASS (page 1-109)

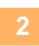

Tap the mode display to switch to the initial screen of each mode.

CHANGING MODES (page 1-11)

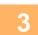

#### Specify the destination.

RETRIEVING A DESTINATION FROM AN ADDRESS BOOK (page 5-16)

- VIEWING A LIST OF THE SELECTED DESTINATIONS (page 5-19)
- ▶ USING A SEARCH NUMBER TO RETRIEVE A DESTINATION (page 5-20)
- ENTERING AN ADDRESS MANUALLY (page 5-21)
- SPECIFYING A NETWORK FOLDER (page 5-22)
- ▶ RETRIEVING A DESTINATION FROM A GLOBAL ADDRESS BOOK (page 5-24)
- USING A TRANSMISSION LOG TO RESEND (page 5-26)

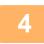

#### Tap the [Others] key, and then tap the [Drop Out Color] key.

A checkmark appears on the icon. After the settings are completed, tap the [Back] key.

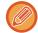

#### To cancel the drop out color setting

Tap the [Drop Out Color] key to uncheck it.

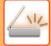

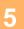

#### Tap the [Start] key to start scanning of the original.

- If you inserted the original pages in the document feeder tray, all pages are scanned. A beep will sound to indicate that scanning and transmission have ended.
- When you place the original on the document glass, scan each page one at a time. When scanning finishes, place the next original and tap the [Start] key. Repeat the procedure until all pages have been scanned and then tap the [Read-End] key.

A beep will sound to indicate that scanning and transmission have ended.

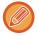

You can tap the [Preview] key to check a preview of the image before sending an image. For more information, see "CHECKING THE IMAGE TO BE TRANSMITTED (page 5-68)".

Tap the [Change Setting] key in the scan-end confirmation screen to change the exposure, resolution, scan size, and send size. (However, when scanning each even-numbered page of the original, only the exposure can be changed.)

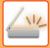

## ADJUSTING RED/GREEN/BLUE (RGB Adjust)

This function heightens or lightens any one of the three color components R (red), G (green), and B (blue).

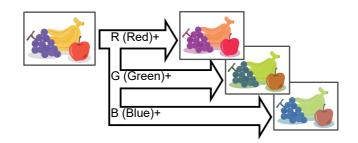

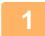

#### Place the original.

Place the original in the document feeder tray of the automatic document feeder, or on the document glass.

- ► AUTOMATIC DOCUMENT FEEDER (page 1-107)
- DOCUMENT GLASS (page 1-109)

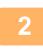

#### Tap the mode display to switch to the initial screen of each mode.

CHANGING MODES (page 1-11)

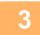

#### Specify the destination.

- RETRIEVING A DESTINATION FROM AN ADDRESS BOOK (page 5-16)
- VIEWING A LIST OF THE SELECTED DESTINATIONS (page 5-19)
- ▶ USING A SEARCH NUMBER TO RETRIEVE A DESTINATION (page 5-20)
- ENTERING AN ADDRESS MANUALLY (page 5-21)
- SPECIFYING A NETWORK FOLDER (page 5-22)
- RETRIEVING A DESTINATION FROM A GLOBAL ADDRESS BOOK (page 5-24)
- USING A TRANSMISSION LOG TO RESEND (page 5-26)

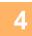

Tap the [Others] key, and tap the [RGB Adjust] key.

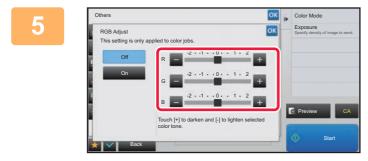

#### Tap - + of the color you want to adjust or slide the slider to adjust the coloring.

After the settings are completed, tap or and [Back] keys in sequence.

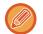

**To cancel the RGB Adjust setting:** Tap the [Off] key.

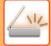

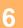

#### Tap the [Start] key to start scanning of the original.

- If you inserted the original pages in the document feeder tray, all pages are scanned. A beep will sound to indicate that scanning and transmission have ended.
- When you place the original on the document glass, scan each page one at a time. When scanning finishes, place the next original and tap the [Start] key. Repeat the procedure until all pages have been scanned and then tap the [Read-End] key.

A beep will sound to indicate that scanning and transmission have ended.

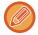

You can tap the [Preview] key to check a preview of the image before sending an image. For more information, see "CHECKING THE IMAGE TO BE TRANSMITTED (page 5-68)".

Tap the [Change Setting] key in the scan-end confirmation screen to change the exposure, resolution, scan size, and send size. (However, when scanning each even-numbered page of the original, only the exposure can be changed.)

# **SCANNING ORIGINALS**

# ERASING PERIPHERAL SHADOWS ON THE IMAGE (ERASE)

When scanning thick originals or books, erase any peripheral shadows that may be produced on the image.

#### Scanning a thick book

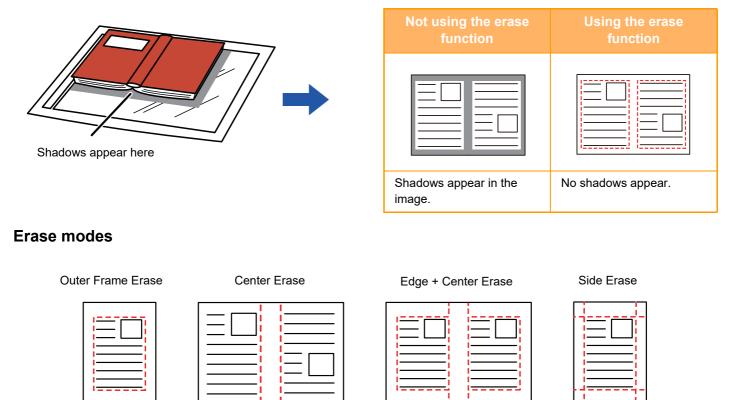

- This function erases the parts of the image where shadows tend to form, but does not detect shadows and erase only the shadows.
- If a ratio setting is used in combination with an erase setting, the erase width will change according to the selected ratio. For example, if you set an erase width of 1/2" (10 mm) and reduce the image to 70% before scanning it, the erase width will be reduced to 3/8" (7 mm).
- When the erase setting is selected, the image orientation will be forcibly portrait.

#### To change the default erase width setting:

In "Settings (administrator)", select [System Settings]  $\rightarrow$  [Image Send Settings]  $\rightarrow$  [Common Settings]  $\rightarrow$  [Condition Settings]  $\rightarrow$  [Erase Width Adjustment].

The width can be set from 0" to 1" (0 mm to 20 mm). The factory default setting is 1/2" (10 mm). The setting changed here will apply to [System Settings]  $\rightarrow$  [Copy Settings]  $\rightarrow$  [Condition Settings]  $\rightarrow$  [Erase Width Adjustment] in "Settings".

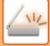

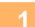

#### Place the original.

Place the original in the document feeder tray of the automatic document feeder, or on the document glass. When in fax mode, then after completing this procedure, proceed to Step 3.

- ► AUTOMATIC DOCUMENT FEEDER (page 1-107)
- DOCUMENT GLASS (page 1-109)

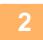

#### Tap the mode display to switch to the initial screen of each mode.

CHANGING MODES (page 1-11)

#### 3

#### Specify the destination.

- RETRIEVING A DESTINATION FROM AN ADDRESS BOOK (page 5-16)
- VIEWING A LIST OF THE SELECTED DESTINATIONS (page 5-19)
- ▶ USING A SEARCH NUMBER TO RETRIEVE A DESTINATION (page 5-20)
- ENTERING AN ADDRESS MANUALLY (page 5-21)
- SPECIFYING A NETWORK FOLDER (page 5-22)
- RETRIEVING A DESTINATION FROM A GLOBAL ADDRESS BOOK (page 5-24)
- USING A TRANSMISSION LOG TO RESEND (page 5-26)

When in fax mode, enter the destination number.

- ENTERING A DESTINATION NUMBER USING THE NUMERIC KEYS (page 4-10)
- RETRIEVING A DESTINATION FROM AN ADDRESS BOOK (page 4-12)
- ► USING A SEARCH NUMBER TO RETRIEVE A DESTINATION (page 4-15)
- RETRIEVING A DESTINATION FROM A GLOBAL ADDRESS BOOK (page 4-16)
- USING A TRANSMISSION LOG TO RESEND (page 4-18)

#### Tap the [Others] key, and tap the [Erase] key.

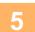

4

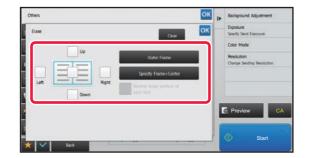

# Tap the checkbox of the edge that you wish to erase, and specify the erase position.

Check that the tapped checkbox is set to  $\checkmark$ . If the [Specify Frame] key is tapped, the [Up], [Down], [Left], and [Right] checkboxes are set to  $\checkmark$ . If the [Specify Frame+Center] key is tapped, all the checkboxes are set to  $\checkmark$ .

Specify the erase edge on the reverse side when erasing edges of one to three sides of Up, Down, Left, and Right on the front side to scan a 2-sided original.

- If the [Reverse Erase Position of The Back Face] checkbox is set to 🖌, the edge in the position opposite to the erased edge on the front side will be erased.
- If the [Reverse Erase Position of The Back Face] checkbox is set to \_\_\_\_\_, the edge in the same position as on the front side will be erased.

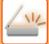

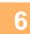

#### Specify the erase width.

After the settings are completed, tap or and [Back] keys in sequence.

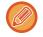

- Tap the numeric value display indicating the margin shift area on the front side or reverse side, and enter the area using the numeric keys.
- To quickly set the area, first specify a value close to the desired value by the numeric keys, then adjust it with = +.

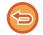

#### **To cancel the erase setting:** Tap the [Clear] key.

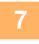

#### Tap the [Start] key to start scanning of the original.

- If you inserted the original pages in the document feeder tray, all pages are scanned. A beep will sound to indicate that scanning and transmission have ended.
- When you place the original on the document glass, scan each page one at a time. When scanning finishes, place the next original and tap the [Start] key. Repeat until all pages have been scanned and then tap the [Read-End] key. A beep will sound to indicate that transmission has ended.

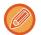

You can tap the [Preview] key to check a preview of the image before sending an image. For more information, see "<u>CHECKING THE IMAGE TO BE TRANSMITTED (page 5-68)</u>" (When in fax mode, "<u>CHECKING THE IMAGE TO BE</u> <u>TRANSMITTED (page 4-27)</u>").

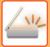

## SCANNING A THIN ORIGINAL (SLOW SCAN MODE)

Use this function when you wish to scan thin originals using the automatic document feeder. This function helps prevent thin originals from misfeeding.

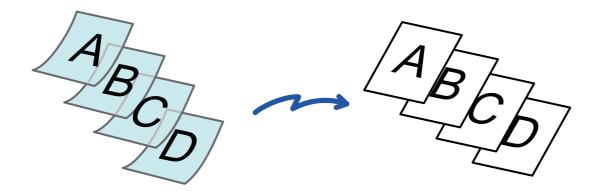

• When slow scan mode is selected, 2-sided scanning is not possible.

• On the MX-B376W, slow scan mode cannot be used.

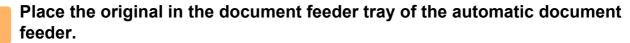

When in fax mode, then after completing this procedure, proceed to Step 3.
 Adjust the original guides slowly.
 <u>AUTOMATIC DOCUMENT FEEDER (page 1-107)</u>

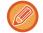

If the originals are inserted with too much force, they may crumple and misfeed.

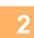

#### Tap the mode display to switch to the initial screen of each mode.

CHANGING MODES (page 1-11)

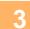

#### Specify the destination.

- RETRIEVING A DESTINATION FROM AN ADDRESS BOOK (page 5-16)
- VIEWING A LIST OF THE SELECTED DESTINATIONS (page 5-19)
- USING A SEARCH NUMBER TO RETRIEVE A DESTINATION (page 5-20)
- ENTERING AN ADDRESS MANUALLY (page 5-21)
- SPECIFYING A NETWORK FOLDER (page 5-22)
- ▶ RETRIEVING A DESTINATION FROM A GLOBAL ADDRESS BOOK (page 5-24)
- USING A TRANSMISSION LOG TO RESEND (page 5-26)

When in fax mode, enter the destination number.

- ▶ ENTERING A DESTINATION NUMBER USING THE NUMERIC KEYS (page 4-10)
- RETRIEVING A DESTINATION FROM AN ADDRESS BOOK (page 4-12)
- USING A SEARCH NUMBER TO RETRIEVE A DESTINATION (page 4-15)
- RETRIEVING A DESTINATION FROM A GLOBAL ADDRESS BOOK (page 4-16)
- USING A TRANSMISSION LOG TO RESEND (page 4-18)

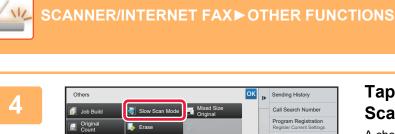

PDF S Adjust

AA Sh

#### Tap the [Others] key, and tap the [Slow Scan Mode] key.

A checkmark appears on the icon. After the settings are completed, tap the [Back] key.

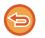

To cancel the slow scan Mode setting Tap the [Slow Scan Mode] key to uncheck it.

Backgro Adjustm

Drop Out Color

RGB Ad

8½x11

🕒 Time

Blank Page Skip

Contrast

Guick File

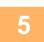

#### Tap the [Start] key to start scanning of the original.

OK Sending History

Q

Call Search Number

Program Registration

Send Destination Link Send Same Image as Fax Address Quick File Store Data Temporar

A beep will sound to indicate that scanning and transmission have ended.

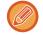

Tap the [Preview] key to check the preview of an image before sending a fax. For more information, see "CHECKING THE IMAGE TO BE TRANSMITTED (page 5-68)" (When in fax mode, "CHECKING THE IMAGE TO BE TRANSMITTED (page 4-27)"). However, settings for this function cannot be changed in the preview screen.

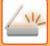

### ELIMINATING BLANK PAGES FROM A TRANSMISSION (BLANK PAGE SKIP)

If the scanned original contains blank pages, this function skips them to send only non-blank pages. The machine detects blank pages, enabling you to skip useless blank sheets without checking an original.

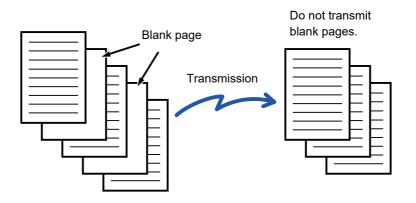

- If an original of which one side is blank is scanned, blank pages are skipped for 2-sided sending.
- In a broadcast transmission to destinations including fax and Internet fax destinations, this function is applied to scan mode destinations only.
- Depending on the original, some pages that are not blank may be detected as blank pages and thus not being sent, and some pages that are blank may not be detected as blank and thus sent.
- This function cannot be used in Internet fax mode.
- If the [Send Same Image as Fax Address] key is tapped, this function is canceled if a fax address is specified for the destination.

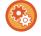

#### To display the blank page skip confirmation message:

Select [System Settings]  $\rightarrow$  [Common Settings]  $\rightarrow$  [Device Control]  $\rightarrow$  [Condition Settings]  $\rightarrow$  [Display Blank Page Skip Confirmation Message].

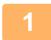

#### Place the original.

Place the original in the document feeder tray of the automatic document feeder, or on the document glass.

- AUTOMATIC DOCUMENT FEEDER (page 1-107)
- DOCUMENT GLASS (page 1-109)

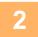

#### Tap the mode display to switch to the initial screen of each mode.

CHANGING MODES (page 1-11)

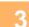

#### Specify the destination.

- RETRIEVING A DESTINATION FROM AN ADDRESS BOOK (page 5-16)
- ▶ VIEWING A LIST OF THE SELECTED DESTINATIONS (page 5-19)
- ▶ USING A SEARCH NUMBER TO RETRIEVE A DESTINATION (page 5-20)
- ENTERING AN ADDRESS MANUALLY (page 5-21)
- SPECIFYING A NETWORK FOLDER (page 5-22)
- RETRIEVING A DESTINATION FROM A GLOBAL ADDRESS BOOK (page 5-24)
- USING A TRANSMISSION LOG TO RESEND (page 5-26)

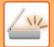

Δ

#### Tap the [Others] key, and tap the [Blank Page Skip] key.

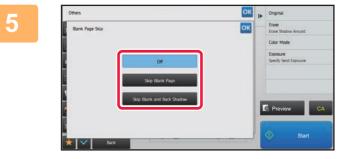

# Tap the [Skip Blank Page] or [Skip Blank and Back Shadow] key.

After the settings are completed, tap or and [Back] keys in sequence.

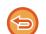

To cancel the Blank Page Skip setting: Tap the [Off] key.

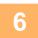

#### Tap the [Start] key to start scanning of the original.

A beep will sound to indicate that scanning has ended.

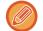

Tap the [Preview] key to check the preview of an image before sending a fax. For more information, see "<u>CHECKING</u> <u>THE IMAGE TO BE TRANSMITTED (page 5-68)</u>".

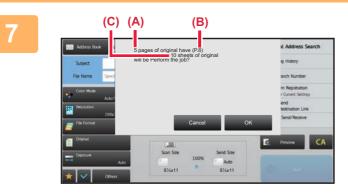

#### When scanning ends, check the number of original sheets and the number of sheets to be sent and tap the [OK] key to start transmission.

- When Job Build mode is used, the confirmation message will appear after the [Start] key is tapped.
- On the confirmation screen, the number of scanned original sheets appears in (A), the number of scanned sides in (B), and the number of sheets to be sent excluding blank pages in (C).
   For example, if five original sheets that include two blank

pages are scanned by duplex scanning, (A) will show "5", (B) will show "10", and (C) will show "8".

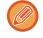

If this step is not performed within one minute after the above confirmation screen appears, the scanned image and settings will be cleared and the base screen will reappear.

Scanning will not be completed automatically and the image will not be reserved for transmission.

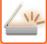

### CHECKING THE NUMBER OF SCANNED ORIGINAL SHEETS BEFORE TRANSMISSION (ORIGINAL COUNT)

Count the number of scanned original sheets and display the count before transmission. Checking the number of scanned original sheets before transmission helps prevent transmission mistakes.

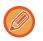

- The count result is displayed with the number of scanned original sheets, not the number of scanned original pages. For example, when a 2-sided original is transmitted, the number "1" will appear to indicate that one original sheet is transmitted, not "2" to indicate the front-side page and the reverse side page.
- When a broadcast transmission is performed, if the original count function is selected in any of the modes, the function will operate for all destinations.
- · The setting should be enabled separately for each mode.

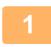

#### Place originals in the automatic document feeder.

When in fax mode, then after completing this procedure, proceed to Step 3. AUTOMATIC DOCUMENT FEEDER (page 1-107)

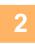

#### Tap the mode display to switch to the initial screen of each mode.

CHANGING MODES (page 1-11)

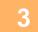

#### Specify the destination.

- ▶ RETRIEVING A DESTINATION FROM AN ADDRESS BOOK (page 5-16)
- VIEWING A LIST OF THE SELECTED DESTINATIONS (page 5-19)
- ▶ USING A SEARCH NUMBER TO RETRIEVE A DESTINATION (page 5-20)
- ENTERING AN ADDRESS MANUALLY (page 5-21)
- SPECIFYING A NETWORK FOLDER (page 5-22)
- ▶ RETRIEVING A DESTINATION FROM A GLOBAL ADDRESS BOOK (page 5-24)
- USING A TRANSMISSION LOG TO RESEND (page 5-26)

#### When in fax mode, enter the destination number.

- ENTERING A DESTINATION NUMBER USING THE NUMERIC KEYS (page 4-10)
- RETRIEVING A DESTINATION FROM AN ADDRESS BOOK (page 4-12)
- USING A SEARCH NUMBER TO RETRIEVE A DESTINATION (page 4-15)
- RETRIEVING A DESTINATION FROM A GLOBAL ADDRESS BOOK (page 4-16)
- USING A TRANSMISSION LOG TO RESEND (page 4-18)

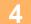

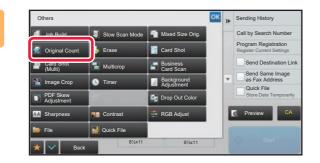

# Tap the [Others] key, and tap the [Original Count] key.

A checkmark appears on the icon. After the settings are completed, tap the [Back] key.

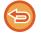

**To cancel the original count setting:** Tap the [Original Count] key to uncheck it.

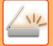

#### Tap the [Start] key to start scanning of the original.

A beep will sound to indicate that scanning has ended.

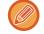

Tap the [Preview] key to check the preview of an image before sending a fax. For more information, see "<u>CHECKING</u> <u>THE IMAGE TO BE TRANSMITTED (page 5-68)</u>" (When in fax mode, "<u>CHECKING THE IMAGE TO BE</u> <u>TRANSMITTED (page 4-27)</u>"). However, settings for this function cannot be changed in the preview screen.

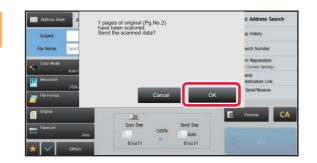

#### Check the number of original sheets.

The number that is displayed is the number of scanned original sheets, not the number of scanned original pages. For example, when 2-sided copying is performed using one original, the number "1" will appear to indicate that one original sheet was scanned, not "2" to indicate the front-side page and the reverse side page.

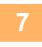

#### Tap the [OK] key to start transmission.

If this function is combined with [Job Build], the count result is displayed after the [Read-End] key has been tapped. If this step is not performed within one minute after the above confirmation screen appears, the scanned image and settings will be cleared and the base screen will reappear. Scanning will not be completed automatically and the image will not be reserved for transmission.

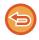

#### If the displayed number of original sheets is different from the actual number of sheets:

Tap the [Cancel] key and then tap the [OK] key in the message screen to clear all scanned data. Scan settings and destination settings will not be cleared. Insert the original sheets in the document feeder tray again and tap the [Start] key to re-scan.

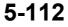

# AUTOMATICALLY ADJUST SKEWED PDF SCAN DATA (PDF SKEW ADJUSTMENT)

When the original is skewed, or when images within the original are skewed, this automatically corrects the skewing, and saves as a PDF format document.

### PDF FORMATS THAT CAN USE PDF SKEW ADJUSTMENT

All PDF formats can use this function.

#### **PDF** format

PDF, Encrypt PDF, Compact PDF, Compact PDF (Ultra Fine), Encry./Compact PDF, Encrypt/Compact PDF (Ultra Fine), PDF/A-1a, PDF/A-1b, PDF/A, Compact PDF/A-1a, Compact PDF/A-1a (Ultra Fine), Compact PDF/A-1b, Compact PDF/A-1b (Ultra Fine), Compact PDF/A, Compact PDF/A (Ultra Fine)

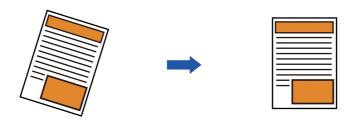

- The post-adjustment image is not shown in preview images, and is displayed as it was scanned.
- If adjustment is not required and text and images are on an angle for design reasons, adjustment may still occur automatically.
- If there is little text or image data in the original, this may not be adjusted regardless of the degree of skewing.
- If an Internet fax address is added as a destination, this function will be disabled.
- For card shot, this function cannot be used.
- Depending on the degree of skew, correction may not be possible.

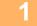

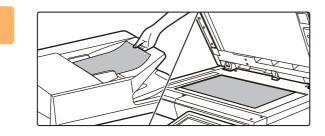

#### Place the original.

Place the original in the document feeder tray of the automatic document feeder, or on the document glass.

- AUTOMATIC DOCUMENT FEEDER (page 1-107)
- DOCUMENT GLASS (page 1-109)

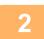

Tap the mode display to switch to the initial screen of each mode.

CHANGING MODES (page 1-11)

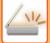

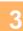

#### Specify the destination.

- RETRIEVING A DESTINATION FROM AN ADDRESS BOOK (page 5-16)
- ▶ <u>VIEWING A LIST OF THE SELECTED DESTINATIONS (page 5-19)</u>
- USING A SEARCH NUMBER TO RETRIEVE A DESTINATION (page 5-20)
- ENTERING AN ADDRESS MANUALLY (page 5-21)
- SPECIFYING A NETWORK FOLDER (page 5-22)
- RETRIEVING A DESTINATION FROM A GLOBAL ADDRESS BOOK (page 5-24)
- USING A TRANSMISSION LOG TO RESEND (page 5-26)

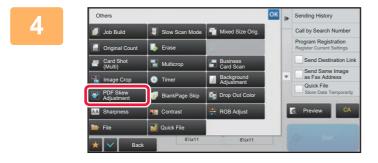

# Tap the [Others] key, and tap the [PDF Skew Adjustment] key.

A checkmark appears on the icon. When you have completed the setting, tap the [Back] key.

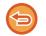

#### To cancel the PDF Skew Adjustment setting Tap the [PDF Skew Adjustment] key to remove the checkmark.

5

#### Tap the [Start] key to start scanning of the original.

When scanning finishes, place the next original and tap the [Start] key. Repeat until all pages have been scanned and then tap the [Read-End] key. A beep will sound to indicate that transmission has ended.

# **SPECIFIC FUNCTIONS**

# ADDING YOUR SENDER INFORMATION TO FAXES (I-FAX OWN ADDRESS SEND)

Your sender information (date, time, sender name, sender address, number of pages) is automatically added to the top of the file you transmit.

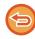

This function cannot be used in scan mode or data entry mode.

### Example of the sender information printed

- (1) Date, time: The date and time of transmission.
- (2) Sender name: The sender name programmed in the machine.
- (3) Source Address.
- (4) Page numbers: Page number/total pages.

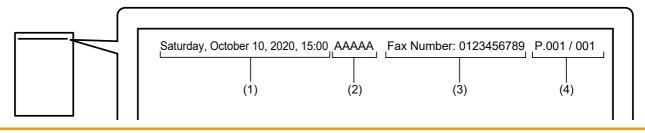

Storing and setting sender information

Date, time: In "Settings", select [System Settings]  $\rightarrow$  [Common Settings]  $\rightarrow$  [Device Control]  $\rightarrow$  [Clock Adjust]. Sender name, sender address: In "Settings (administrator)", select [System Settings]  $\rightarrow$  [Image Send Settings]  $\rightarrow$  [Common Settings]  $\rightarrow$  [Own Number and Name Set]  $\rightarrow$  [Sender Data Registration]. If you intend to use the I-Fax Own Address Send function, be sure to configure this information.

Page numbers: Select whether or not to include page numbers using [System Settings]  $\rightarrow$  [Image Send Settings]  $\rightarrow$  [Internet Fax Settings]  $\rightarrow$  [Send Setting]  $\rightarrow$  [Printing Page Number at Receiver] in "Settings (administrator)".

· Position of sender information

The sender information is printed at the top of the scanned image data. This makes the transmission data longer than the scan size, so it may be reduced or divided onto two pages when printed by the receiving machine.

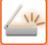

### CHANGING THE PRINT SETTINGS FOR THE TRANSACTION REPORT (TRANSACTION REPORT)

A transaction report is automatically printed out to alert you when an Internet fax transmission fails or when a broadcast transmission is performed.

The transaction report contains a description of the transmission (date, start time, name of destination, time required, number of pages, result, etc.).

▶ INFORMATION APPEARING IN THE RESULT COLUMN (page 5-126)

Transaction reports are printed based on conditions set in the setting mode. Select different conditions for a transmission as required.

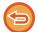

This function cannot be used in scan mode or data entry mode.

For a broadcast transmission, changes to the transaction report print conditions apply to all destinations.

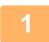

#### Place the original.

Place the original in the document feeder tray of the automatic document feeder, or on the document glass.

- ► AUTOMATIC DOCUMENT FEEDER (page 1-107)
- DOCUMENT GLASS (page 1-109)

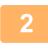

Tap the mode display to switch to the initial screen of Internet Fax mode.

CHANGING MODES (page 1-11)

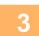

#### Specify the destination.

- RETRIEVING A DESTINATION FROM AN ADDRESS BOOK (page 5-16)
- VIEWING A LIST OF THE SELECTED DESTINATIONS (page 5-19)
- USING A SEARCH NUMBER TO RETRIEVE A DESTINATION (page 5-20)
- ENTERING AN ADDRESS MANUALLY (page 5-21)
- SPECIFYING A NETWORK FOLDER (page 5-22)
- RETRIEVING A DESTINATION FROM A GLOBAL ADDRESS BOOK (page 5-24)
- USING A TRANSMISSION LOG TO RESEND (page 5-26)

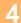

Tap the [Others] key, and tap the [Transaction Report] key.

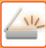

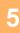

| Transaction Report |                | OK |            |
|--------------------|----------------|----|------------|
| ) I                | Do not Print   |    |            |
| 1                  | Print at Error |    |            |
|                    | Always Print   |    | _          |
| Print Original Ima | ge             |    | CA Preview |

#### Tap the key of the print settings.

After the settings are completed, tap or and [Back] keys in sequence.

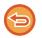

#### **To cancel the transaction report settings:** Tap the [Do not Print] key.

- The print conditions for a transaction report are as follows:
- "Always Print": A transaction report is printed no matter whether the transmission succeeds or fails.
- "Print at Error": A transaction report is printed when transmission fails.
- "Do not Print": Do not print a transaction report.
- Set the [Print Original Image] checkbox to 🗹 to include part of the transmitted original in the transaction report.

#### Tap the [Start] key to start scanning of the original.

- If you inserted the original pages in the document feeder tray, all pages are scanned. A beep will sound to indicate that scanning and transmission have ended.
- When you place the original on the document glass, scan each page one at a time. When scanning finishes, place the next original and tap the [Start] key. Repeat the procedure until all pages have been scanned and then tap the [Read-End] key.

A beep will sound to indicate that scanning and transmission have ended.

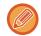

6

You can tap the [Preview] key to check a preview of the image before sending an image. For more information, see "CHECKING THE IMAGE TO BE TRANSMITTED (page 5-68)".

### Original image in transaction report

When [Print Original Image] is enabled, the first page of the transmitted original is printed on the same sheet as the transaction report. The original image is reduced to allow it to fit on the sheet. If the vertical scanning length (X direction) of the original is longer than 432 mm (17-1/64"), the part that exceeds 432 mm (17-1/64") may be cut off.

# STARTING A TRANSMISSION AT A SPECIFIED TIME (TIMER TRANSMISSION)

Specify a time at which a transmission or broadcast transmission will automatically take place. Transmission begins automatically at the specified time.

This function is helpful when you wish to perform reserved, broadcast or other transmissions during your absence or at night or other times when telephone rates are low.

In fax mode, a timer setting can also be specified for polling reception to receive a fax when you are not present.

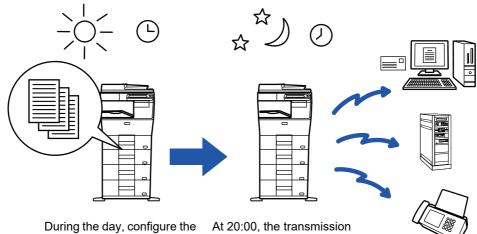

setting to transmit received data at 20:00.

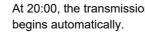

- When a timer transmission is set, keep the main power switch in the " I " position. If the main power switch is in the " O " position at the specified time, transmission will not take place.
- When performing a timer transmission, you must scan the original into memory when you set up the transmission. It is not possible to leave the document in the document feeder tray or on the document glass and have it scanned at the reserved time of transmission.
- Up to 100 timer transmissions can be stored at once.
- In fax mode, this function cannot be used in direct transmission mode or when the speaker is used to dial.
- Settings selected for a timer transmission (exposure, resolution, and other functions) are automatically cleared after the transmission is finished. (However, when the document filing function is used, the scanned original image and settings are stored in the built-in hard drive.)
- If another transmission is in progress when the specified time arrives, the timer transmission will begin after that transmission is finished.
- If a job scheduled for timer transmission is given priority on the job status screen, the timer will be canceled. The transmission will begin as soon as the job in progress is completed.
  - User's Manual (Touch Panel Operation)
- The time can be specified up to a week in advance.
- After the timer transmission settings are specified, start the transmission in the same way as other functions.
- A timer transmission can be deleted in the job status screen.
- When in fax mode, only one timer polling operation can be stored at once. To receive data from multiple destinations by polling, specify Timer for serial polling.

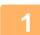

#### Place the original.

When in fax mode, then after completing this procedure, proceed to Step 3.

Place the original in the document feeder tray of the automatic document feeder, or on the document glass.

- AUTOMATIC DOCUMENT FEEDER (page 1-107)
- DOCUMENT GLASS (page 1-109)

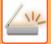

Tap the mode display to switch to the initial screen of each mode.

CHANGING MODES (page 1-11)

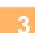

2

#### Specify the destination.

- RETRIEVING A DESTINATION FROM AN ADDRESS BOOK (page 5-16)
- VIEWING A LIST OF THE SELECTED DESTINATIONS (page 5-19)
- USING A SEARCH NUMBER TO RETRIEVE A DESTINATION (page 5-20)
- ENTERING AN ADDRESS MANUALLY (page 5-21)
- SPECIFYING A NETWORK FOLDER (page 5-22)
- ► <u>RETRIEVING A DESTINATION FROM A GLOBAL ADDRESS BOOK (page 5-24)</u>
- USING A TRANSMISSION LOG TO RESEND (page 5-26)
- When in fax mode, enter the destination number.
- ENTERING A DESTINATION NUMBER USING THE NUMERIC KEYS (page 4-10)
- RETRIEVING A DESTINATION FROM AN ADDRESS BOOK (page 4-12)
- USING A SEARCH NUMBER TO RETRIEVE A DESTINATION (page 4-15)
- RETRIEVING A DESTINATION FROM A GLOBAL ADDRESS BOOK (page 4-16)
- USING A TRANSMISSION LOG TO RESEND (page 4-18)

4

Tap the [Others] key, and tap the [Timer] key.

Tap [On] key.

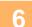

5

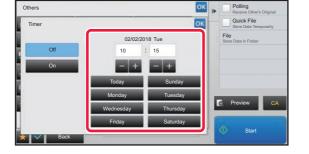

Specify the date.

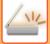

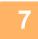

#### Specify the time (hour and minute) in 24-hour format.

After the settings are completed, tap or and [Back] keys in sequence.

- Tap the areas displaying the hour and minute respectively, and enter the values using the numeric keys.
- It is convenient to use + to finely adjust the time.
- The setting will show the current time. If the time is not correct, press the [CA] key to cancel the operation. Correct the time in setting mode and then perform the timer transmission procedure.
  - ▶ BEFORE USING THE MACHINE AS A NETWORK SCANNER FUNCTION (page 5-4)

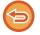

#### To cancel the Timer Transmission settings:

Tap the [Off] key.

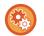

#### To set the date and time of the machine:

In "Settings", select [System Settings]  $\rightarrow$  [Common Settings]  $\rightarrow$  [Device Control]  $\rightarrow$  [Clock Adjust]. If [Disabling of Clock Adjustment] has been enabled, the date and time cannot be modified. Select [System Settings] in "Settings (administrator)" and select [System Settings]  $\rightarrow$  [Common Settings]  $\rightarrow$  [Device Control]  $\rightarrow$  [Enable/Disable Settings] to disable the [Disabling of Clock Adjustment] setting.

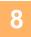

#### Tap the [Start] key to start scanning of the original.

- If you inserted the original pages in the document feeder tray, all pages are scanned. A beep will sound to indicate that scanning has ended, and the machine stands by for transmission.
- When you place the original on the document glass, scan each page one at a time.
   When scanning finishes, place the next original and tap the [Start] key.
   Repeat until all pages have been scanned and then tap the [Read-End] key.
   A beep will sound to indicate that scanning has ended, and the machine stands by for transmission.

\_\_\_\_\_

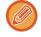

You can tap the [Preview] key to check a preview of the image before sending an image. For more information, see "<u>CHECKING THE IMAGE TO BE TRANSMITTED (page 5-68)</u>" (When in fax mode, "<u>CHECKING THE IMAGE TO BE TRANSMITTED (page 4-27)</u>").

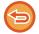

The original is scanned into memory. The original cannot be scanned at a specified time.

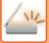

# ADDING A SIGNATURE WHEN SENDING AN IMAGE (ELECTRONIC SIGNATURE)

You can add a signature when sending a scanned image. This allows the recipient to check your sender information in the electronic signature.

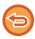

This function is available for Scan to E-mail.

#### To add an electronic signature to a scanned image

- In "Settings (administrator)", select [System Settings] → [Security Settings] → [S/MIME Settings] → [Condition Settings].
- When [Select at Sending] is selected in "Sign E-mail" in "Settings (administrator)", you can specify whether or not an electronic signature is added each time you send an image. When [Always Enable] is selected, the setting cannot be changed.

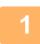

#### Place the original.

Place the original in the document feeder tray of the automatic document feeder, or on the document glass.

- AUTOMATIC DOCUMENT FEEDER (page 1-107)
- DOCUMENT GLASS (page 1-109)

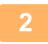

#### Tap the mode display to switch to the initial screen of E-mail mode.

CHANGING MODES (page 1-11)

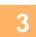

#### Specify the destination.

- RETRIEVING A DESTINATION FROM AN ADDRESS BOOK (page 5-16)
- VIEWING A LIST OF THE SELECTED DESTINATIONS (page 5-19)
- USING A SEARCH NUMBER TO RETRIEVE A DESTINATION (page 5-20)
- ENTERING AN ADDRESS MANUALLY (page 5-21)
- SPECIFYING A NETWORK FOLDER (page 5-22)
- RETRIEVING A DESTINATION FROM A GLOBAL ADDRESS BOOK (page 5-24)
- USING A TRANSMISSION LOG TO RESEND (page 5-26)

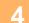

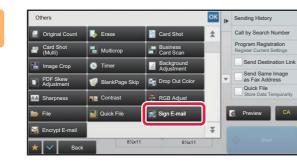

# Tap the [Others] key, and tap the [Sign E-mail] key.

A checkmark appears on the icon.

After the settings are completed, tap the [Back] key.

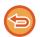

To cancel the sign E-mail setting Tap the [Sign E-mail] key to uncheck it.

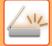

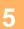

#### Tap the [Start] key to start scanning of the original.

- If you inserted the original pages in the document feeder tray, all pages are scanned. A beep will sound to indicate that scanning and transmission have ended.
- When you place the original on the document glass, scan each page one at a time. When scanning finishes, place the next original and tap the [Start] key. Repeat the procedure until all pages have been scanned and then tap the [Read-End] key.

A beep will sound to indicate that scanning and transmission have ended.

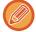

You can tap the [Preview] key to check a preview of the image before sending an image. For more information, see "CHECKING THE IMAGE TO BE TRANSMITTED (page 5-68)".

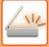

### **ENCRYPTING THE TRANSMITTED DATA (ENCRYPTION)**

You can encrypt the transmitted data to strengthen security.

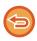

This function is available for Scan to E-mail.

#### To encrypt transmitted data

- In "Settings (administrator)", select [System Settings]  $\rightarrow$  [Security Settings]  $\rightarrow$  [S/MIME Settings]  $\rightarrow$  [Condition Settings].
- When [Select at Sending] is selected in "Encrypt E-mail" in "Settings (administrator)", you can specify whether or not the data is encrypted each time you send an image. When [Always Enable] is selected, the setting cannot be changed.

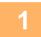

#### Place the original.

Place the original in the document feeder tray of the automatic document feeder, or on the document glass.

- AUTOMATIC DOCUMENT FEEDER (page 1-107)
- DOCUMENT GLASS (page 1-109)

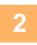

Tap the mode display to switch to the initial screen of E-mail mode.

CHANGING MODES (page 1-11)

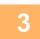

#### Specify the destination.

- RETRIEVING A DESTINATION FROM AN ADDRESS BOOK (page 5-16)
- VIEWING A LIST OF THE SELECTED DESTINATIONS (page 5-19)
- USING A SEARCH NUMBER TO RETRIEVE A DESTINATION (page 5-20)
- RETRIEVING A DESTINATION FROM A GLOBAL ADDRESS BOOK (page 5-24)

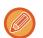

- Data encryption is not possible when the address is directly entered.
- Encrypted data can only be sent to an address for which you have registered a user certificate.
   Register a user certificate for the address in "Settings (Web version)" [Address Book] → [E-mail]
   → "User Certificate". Only one E-mail address can be registered for an address that has a user certificate.
- If the "Disable sending to the addresses which cannot be encrypted." checkbox is ( ✓) in "Settings (administrator)" [System Settings] → [Security Settings] → [S/MIME Settings] → [Condition Settings] → [Encryption Settings], addresses without a user certificate cannot be selected. When the checkmark is removed ( ), the data is sent without encryption.

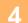

| Others                 |                  |                          |   | Sending History                                   |
|------------------------|------------------|--------------------------|---|---------------------------------------------------|
| Original Count         | 🔖 Erase          | 🔚 Card Shot              | 2 | Call by Search Number                             |
| Card Shot<br>(Multi)   | Hulticrop        | Business<br>Card Scan    |   | Program Registration<br>Register Current Settings |
| 🚹 Image Crop           | 🕒 Timer          | Background<br>Adjustment |   | Send Destination Link                             |
| PDF Skew<br>Adjustment | 🜍 BlankPage Skip | Drop Out Color           | ¥ | Send Same Image<br>as Fax Address                 |
| M Sharpness            | Contrast         | 2 RGB Adjust             |   | Store Data Temporarily                            |
| 📂 File                 | Quick File       | 😒 Sign E-mail            |   | CA Preview                                        |
| 🏹 Encrypt E-mail       |                  | 3                        | F |                                                   |
| ★ 🗸 🛛 Back             | 8½x11            | 8½x11                    |   |                                                   |

# Tap the [Others] key, and tap the [Encrypt E-mail] key.

A checkmark appears on the icon. After the settings are completed, tap the [Back] key.

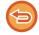

#### To cancel the encryption setting

Tap the [Encrypt E-mail] key to remove the checkmark.

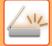

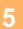

#### Tap the [Start] key to start scanning of the original.

- If you inserted the original pages in the document feeder tray, all pages are scanned. A beep will sound to indicate that scanning and transmission have ended.
- When you place the original on the document glass, scan each page one at a time. When scanning finishes, place the next original and tap the [Start] key. Repeat the procedure until all pages have been scanned and then tap the [Read-End] key.

A beep will sound to indicate that scanning and transmission have ended.

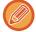

You can tap the [Preview] key to check a preview of the image before sending an image. For more information, see "CHECKING THE IMAGE TO BE TRANSMITTED (page 5-68)".

# INTERNET FAX RECEPTION FUNCTIONS

# CHECKING THE INTERNET FAX ACTIVITY LOG

## PRINTING IMAGE SENDING ACTIVITY REPORTS

Print a log of recent image sending activities (date, name of destination, time required, result, and other items). The Image Sending Activity Report contains information that is useful in dealing with problems, such as the types of errors that occurred.

The most recent 200 transactions are included in the report.

You can have the machine print the Image Sending Activity Report each time the number of transactions reaches 201, or at a specified time (once a day only).

The contents of the Image Sending Activity Report are erased when the report is printed, and thus it cannot be reprinted.

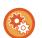

#### To configure the image sending activity report:

In "Settings", select [System Settings]  $\rightarrow$  [Image Send Settings]  $\rightarrow$  [Internet Fax Settings]  $\rightarrow$  [Condition Settings]  $\rightarrow$  [Activity Report Print Select Setting].

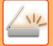

## **INFORMATION APPEARING IN THE RESULT COLUMN**

Error types and other information are printed in the result column of transaction and activity reports. When a transaction or activity report is printed, check the result of the transaction in the result column and take action as needed.

#### Examples of messages that are printed in the result column

| Print Page             | Description                                                                                                    |  |
|------------------------|----------------------------------------------------------------------------------------------------|--|
| ОК                     | The transaction was completed normally.                                                                                                    |  |
| Cancel                 | A transmission was stopped while in progress, or a reserved transmission job was canceled.                                                                                                    |  |
| FULL                   | The memory became full during reception.                                                                                                    |  |
| Rejected               | An Internet fax was sent from a party that is blocked.                                                                                                    |  |
| Report Wait            | Transmission confirmation was enabled, but transmission confirmation was not received within the set time.                                                                                                    |  |
| NG LIMIT               | Transmission was not possible because the file size exceeded the machine's file size limit setting.                                                                                                    |  |
| E-mail                 | An e-mail was received, however, the attached file was not a TIFF-F file or there was no attached file<br>and thus printing was not possible.                                                                        |  |
| FAIL xx (xxxx)         | The transaction failed due to a communication error.<br>First 2 digits of communication error number: Error code from 00 to 99.<br>Last 4 digits of communication error number: Code for use by service technicians. |  |
| displayed <sup>*</sup> | Displayed at the receiving machine when delivery confirmation is set.                                                                                                    |  |
| dispatched*            | Forwarded elsewhere before being displayed at the receiving machine when delivery confirmation is set.                                                                                                    |  |
| processed*             | Processed without being displayed at receiving machine when delivery confirmation is set.                                                                                                    |  |
| deleted*               | Message deleted at receiving machine when delivery confirmation is set.                                                                                                    |  |
| denied <sup>*</sup>    | Receiving machine refused to notify sending machine of message processing content when delivery confirmation is set.                                                                                                 |  |
| failed <sup>*</sup>    | An abnormal condition occurred when delivery confirmation is set.                                                                                                    |  |

If the receiving machine is a SHARP machine, the receiving machine will return "dispatched" if the fax was received normally, or "processed" if reception failed.

When delivery confirmation is set for Internet Fax, the disposition feeld value indicated on the delivery confirmation return e-mail appears.

# **RECEIVING INTERNET FAXES**

## **RECEIVING INTERNET FAXES AUTOMATICALLY**

The Internet fax function periodically connects to the mail server (POP3 server) and checks whether or not Internet faxes have been received. When faxes have been received, the faxes are automatically retrieved and printed. In the default setting, this function checks for reception once every five minutes.

- If faxes will be received at night, keep the main power switch of the machine in the "
- If the machine is out of paper or there is no paper that matches the size of the received fax, a message will appear in the touch panel. Follow the instructions in the message to load an appropriate size of paper.
- You can print the received Internet fax data at the specified time.
   PRINTING RECEIVED DATA AT A SPECIFIED TIME (page 5-129)
- You can print the received Internet fax data when a password has been entered.
   <u>PRINTING A PIN CODE-PROTECTED FAX (Hold setting for received data print) (page 5-128)</u>
- You can print, forward, or save the received Internet fax data after checking it.
  - CHECKING THE IMAGE BEFORE PRINTING (page 5-130)
  - FORWARDING RECEIVED DATA MANUALLY (page 5-138)
  - SAVING RECEIVED DATA (page 5-139)

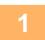

The machine rings and fax reception begins automatically.

A beep sounds when reception ends.

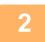

The fax is automatically printed.

## **RECEIVING INTERNET FAXES MANUALLY**

If the interval for checking for received faxes is somewhat long and you wish to check immediately, you can manually initiate reception.

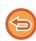

The [Receive] key can be tapped only when POP3 server settings are configured in the Setting mode (administrator).

Tap the [Receive] key to connect to the mail server and retrieve received faxes.

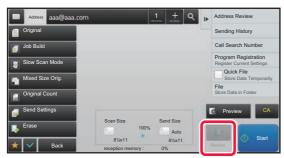

# **PRINTING RECEIVED DATA**

# PRINTING A PIN CODE-PROTECTED FAX (Hold setting for received data print)

Enable this setting to have faxes received and stored in memory without being printed. To print the faxes, a PIN Code must be entered.

When this function is used, a PIN Code entry screen appears in the touch panel when a fax is received.

|      | To enable the hold setting for received data print:<br>In "Settings (administrator)", select [System Settings] $\rightarrow$ [Image Send Settings] $\rightarrow$ [Common Settings]<br>$\rightarrow$ [Condition Settings] $\rightarrow$ [Hold Setting for Received Data Print].                                     |
|------|----------------------------------------------------------------------------------------------------|
| When | the previously programmed 4-digit PIN Code is entered using the numeric keys, printing begins.<br>the [Cancel] key is tapped, the PIN Code entry screen closes; however, the data in memory key will blink in the<br>panel. The PIN Code entry screen will reappear when you tap the blinking key or change modes. |
|      | <ul> <li>To display the received data list screen after entering the PIN Code:<br/>In "Settings", select [System Settings] → [Common Settings] → [Operation Settings] → [Condition Settings] → [Preview Setting] → [Received Data Image Check Setting].</li> </ul>                                                 |
|      | <ul> <li>To transfer received data to another machine:</li> <li>In "Settings (administrator)", select [System Settings] → [Image Send Settings]</li> <li>→ [Inbound Routing (Forwarding/Storing) Settings].</li> </ul>                                                                                             |
|      | You can check the received data image on the touch panel before printing.<br>► <u>CHECKING THE IMAGE BEFORE PRINTING (page 5-130)</u>                                                                                                    |

• The received faxes will be stored in memory regardless of whether they are received automatically or manually.

• When the received data is transferred to another machine, data stored in memory is also transferred. At that time, the same PIN Code entry screen will appear as for printing. Forwarding will not take place unless the PIN Code is entered.

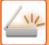

### PRINTING RECEIVED DATA AT A SPECIFIED TIME

Print received data at a specified time.

For stress-free printing, you should avoid printing large numbers of pages at peak times during the day, and when you do not urgently need to print.

- The printed data is automatically deleted from memory.
- If the power is turned off at the specified time, printing will start at the timing when the power is turned on.
- This function can be specified when the Received Data Image Check Setting is enabled.

If Hold Setting for Received Data Print is enabled, this function cannot be used.

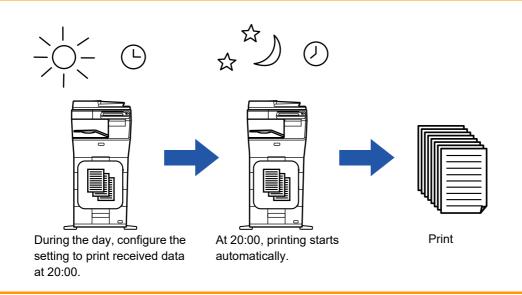

- To print received data at the specified time:
  - In "Settings", select [System Settings]  $\rightarrow$  [Image Send Settings]  $\rightarrow$  [Common Settings]  $\rightarrow$  [Condition Settings]  $\rightarrow$  [Time Specified Output of Received Data].
- To disable the hold setting for received data print: In "Settings (administrator)", disable this function using [System Settings] → [Image Send Settings] → [Common Settings] → [Condition Settings] → [Hold Setting for Received Data Print].

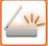

### **CHECKING THE IMAGE BEFORE PRINTING**

Check the image of received data on the touch panel before printing.

This function is available when [System Settings]  $\rightarrow$  [Image Send Settings]  $\rightarrow$  [Common Settings]  $\rightarrow$  [Condition Settings]  $\rightarrow$  [Preview Setting]  $\rightarrow$  [Received Data Image Check Setting] is enabled\* in "Settings (administrator)".

\* The factory default setting is disabled.

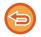

Depending on the size of the received data, part of the check image on the touch panel may not appear.

The received data list can also be shown in the job status screen that appears when you tap the job status display. The received data can be forwarded, deleted, or saved from Received Data List.

- FORWARDING RECEIVED DATA MANUALLY (page 5-138)
- SAVING RECEIVED DATA (page 5-139)

When data is received, 🍇 is shown at the top of the screen.

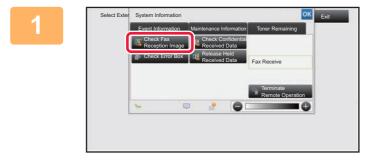

All Received Data

#### In the System Information, tap the [Event Information] tab and tap the [Check Fax Reception Image] key.

The received data is listed.

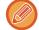

You can also display the received data list by tapping the job status display and tapping [Check Received Data] on the action panel of Job Status screen.

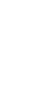

|            | Forward to Other Address     |        |
|------------|------------------------------|--------|
| 2          | Delete                       | on t   |
|            | File<br>Store Data in Folder | Displa |
|            |                              |        |
| Cancel All |                              |        |

#### Tap the key of the received data you wish to check, and tap [Check Image] on the action panel.

Displays the received data image.

• Tap 📃 to show thumbnails of received images (Thumbnail screen). The list view or thumbnails view can be changed depending on the setting mode.

- To delete a received image, tap [Delete] on the action panel.
- To transfer the selected received image, tap [Forward to Other Address] on the action panel.
   FORWARDING RECEIVED DATA MANUALLY (page 5-138)
- To save the selected received image, tap the [File] key.
  - SAVING RECEIVED DATA (page 5-139)

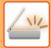

| 3 | Select Image to Operate. |                       | Return to Received<br>Data List<br>Print                                                                                                    | <ul><li>Tap the image you wish to print, and</li><li>tap [Print] on the action panel.</li></ul>                                                                                                    |
|---|--------------------------|-----------------------|----------------------------------------------------------------------------------------------------|----------------------------------------------------------------------------------------------------|
|   |                          |                       | Forward to Other Add                                                                                                    | dress                                                                                                    |
|   |                          | Delete                | The machine starts printing the image.                                                                                                    |                                                                                                    |
|   |                          | File                  | <ul> <li>[Select All Page]: Selects all displayed images.</li> </ul>                                                                                                    |                                                                                                    |
|   |                          | Erase Specified Range | <ul> <li>[Release All Page]: Cancels all images that have been selected by "Select All Page".</li> <li>+ / - : Use these keys to enlarge or reduce an image.</li> </ul> |                                                                                                    |
|   | Select<br>All Page       | - Q + D C             |                                                                                                    | Solution (a) to contain the second second seco |

- A preview image is an image for the touch panel. It will differ from the actual print result.
- Tap [Erase Specified Range] on the action panel to delete unwanted area of the image. Specify the image area you wish to delete in the Erase Specified Range screen.
- To forward the selected image, tap the [Forward to Other Address] on the action panel.
  - FORWARDING RECEIVED DATA MANUALLY (page 5-138)
- To save the selected image, tap the [File] key.
  - SAVING RECEIVED DATA (page 5-139)

# FORWARDING RECEIVED DATA

### FORWARDING RECEIVED INTERNET FAX DATA (FAX DATA FORWARD)

When the machine cannot print because it is out of paper or out of toner, received Internet faxes are forwarded to another previously registered Internet fax address (including direct SMTP).

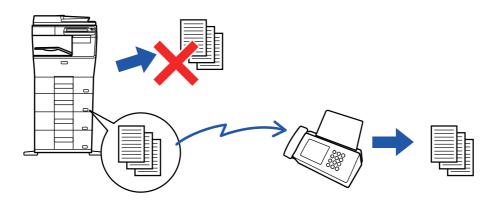

- Forwarding is not possible if no faxes were received or a forwarding fax number is not programmed.
- If some pages of a fax that is being forwarded were successfully printed, only those pages that were not printed will be forwarded.
- If forwarding was not successful because the transmission was canceled or a communication error occurred, the faxes that were to be forwarded will return to the print queue on the machine.
- If a PIN Code entry screen appears after tapping the [OK] key, "Hold Setting for Received Data Print" has been enabled. Enter the PIN Code using the numeric keys to begin forwarding.
  - PRINTING A PIN CODE-PROTECTED FAX (Hold setting for received data print) (page 5-128)

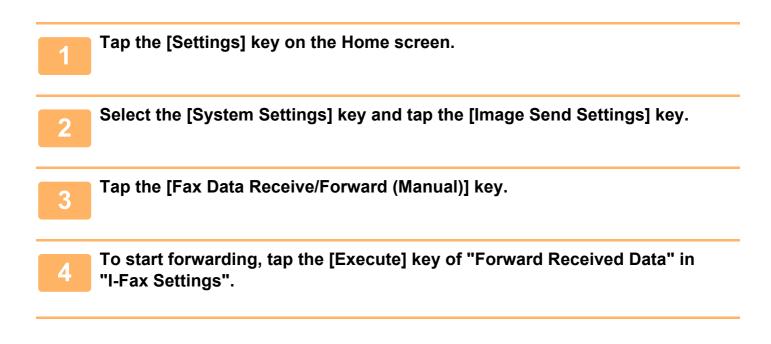

### FORWARDING RECEIVED DATA TO PRESET DESTINATIONS (INBOUND ROUTING SETTINGS)

Received Internet faxes are automatically forwarded to a fax destination number, an Internet fax address, an e-mail address, a file server address, a desktop address, or a network folder address. Received data can be forwarded to the specified destinations without being printed.

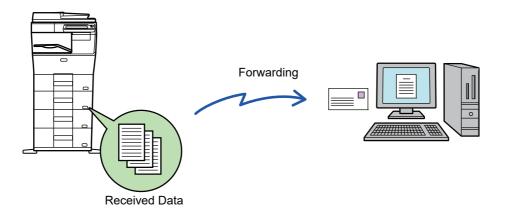

In setting mode (Web version), configure the inbound routing settings. For the procedure for accessing the setting mode (Web version), see Start Guide.

The following explanation assumes that the setting mode (Web version) has been accessed with administrator rights.

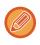

Whether or not to forward data for each forwarding table can be quickly set. In "Settings (administrator)", select [Image Send Settings]  $\rightarrow$  [Inbound Routing (Forwarding/Storing) Settings]  $\rightarrow$  [Administration Settings]  $\rightarrow$  [Inbound Routing], and tap [Enable]/[Disable] on the displayed forwarding table to switch the settings.

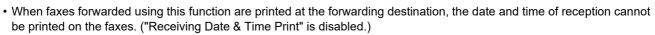

- The received data is not forwarded to a hyperlink destination that is registered in the specified address.
- · A direct SMTP address cannot be specified as a forwarding destination.

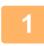

In "Settings (Web version)", click [System Settings]  $\rightarrow$  [Image Send Settings]  $\rightarrow$  [Inbound Routing (Forwarding/Storing) Settings]  $\rightarrow$  [Administration Settings].

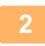

In "Inbound Routing", select [Enable] and click the [Submit] button.

Users without administrator rights can be prohibited from storing, editing, and deleting forwarding tables in this screen, and from specifying which table is used. To do so, set the checkboxes for the following items to  $\checkmark$ .

- Disable Registration of Forward Table
- Disable Change/Delete of Forward Table
- Disabling of Forward Condition Change

Specify in [Print Style Setting] whether or not to have the machine to print the faxes to forward when inbound routing is enabled. After the settings are completed, be sure to click the [Submit] button.

- [Always Print]: Always prints received data before forwarding the data.
- [Print at Error]: Prints received data only when an error prevents forwarding.
- [Save Only at Error]: Saves received data only when an error prevents forwarding. For the saved data, the error address can be confirmed and the data can be resent.

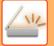

Click [Sender Address Registration] in the [Inbound Routing (Forwarding/Storing) Settings] menu in the "Settings (Web version)".

| Λ |
|---|
| 4 |
|   |

# Enter the sender address or fax number in "Internet Fax Address" or "Fax Number" as appropriate, and click the [Add to List] button.

The sender address or number you entered will be added to the "Address to be Entered" list.

- Enter the address directly (maximum of 1500 characters) or select the address from a global address book by clicking the [Global Address Search] button.
- To store multiple sender addresses or fax numbers, repeat these steps.

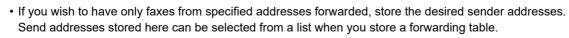

- A maximum of 500 sender numbers/addresses can be stored.
- To delete an entered address, select the address in "Address to be Entered" and click the [Delete] button.

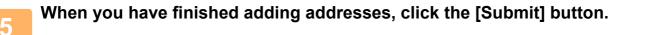

Click [Inbound Routing Settings] in the "Inbound Routing (Forwarding/Storing) Settings" menu in the "Settings (Web version)" menu and click the [Add] button.

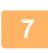

#### Enter a "Table Name".

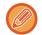

A maximum of 50 forwarding tables can be stored.

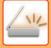

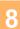

### Select the forwarding conditions.

- To always forward received data, select [Always Forward].
- To specify a day and time on which received data will be forwarded, select [Forward received data only on specified days.] and select the checkbox (
   ) of the desired day of the week. To specify a time, select the [Set Forwarding Time] checkbox (
   ) and specify the time.

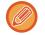

Up to three forwarding day and time settings can be set for one forwarding table, and a forwarding destination can be set for each set time. To configure these settings, use the [Forward Condition] tabs to access each setting.

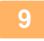

### Select the file format.

The format can be set separately for each forwarding address (for each of forwarding addresses 1, 2, and 3 in the table).

- Images forwarded in TIFF format may not be displayed correctly in some recipient environments. In this event, change the file format to PDF.
- If the Internet fax address is selected as a recipient, data is forwarded in TIFF regardless of the specified format.
- If a fax number is selected as a recipient, the file format is ignored.

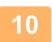

### Select the recipient from the address book.

You can specify multiple registered addresses or telephone numbers from the address book of the machine. Up to 1,000 recipients can be registered for Recipients 1, 2, and 3 in total. When you select the recipients from the address book, up to 400 recipients can be registered for network folder, FTP/Desktop, Internet fax, and fax.

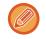

A direct SMTP address cannot be specified as a forwarding destination.

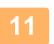

### Enter a recipient directly and specify the recipient.

- · Specify this information if necessary.
- Enter an E-mail address, an Internet fax address, or a fax number directly and tap the [Add to forwarding destinations] key.
- When you specify an E-mail address or a fax number, you can use the global address search.
- When you specify a fax number, also specify the international correspondence mode.
- When enter the recipients directly, up to 100 recipients can be registered for E-mail address, network folder, FTP/Desktop, Internet fax, and fax.

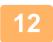

### Click [Submit].

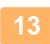

Click [Inbound Routing Settings] in the "Inbound Routing (Forwarding/Storing) Settings" menu in the "Settings (Web version)" menu.

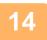

From the forwarding table, select [Forward to All Forward Destinations] or [Forward based on Forward Condition].

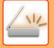

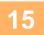

# Select [Always Forward] or [Forward received data only on specified days.] from the forwarding table.

The forwarding permission settings that appear here are linked to the forwarding conditions set in step 9. If you wish to use different forwarding conditions than those set in step 9, set the forwarding permission settings.

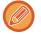

To use the inbound routing function, enable the forwarding tables that you wish to use from among the stored tables.
To delete a forwarding table, click the checkbox next to the table name so that it is selected ( ) and click [Delete].

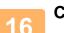

Click [Submit].

# SAVING RECEIVED FAXES TO THE MACHINE'S HARD DISK (INBOUND ROUTING)

Received faxes can be saved to the machine's hard disk. Saved faxes can be viewed on a computer. Set PDF, TIFF (multi) or TIFF (signal) for the saved Internet faxes.

You can also receive notification of the storage result or storage folder by E-mail.

Received faxes are saved in the following directory:

\\MFP\faxreceive

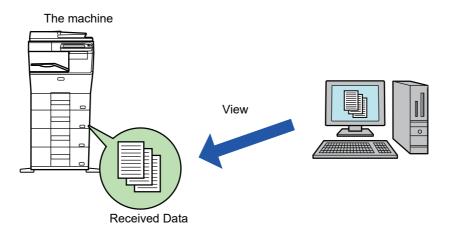

- Up to 500 files can be stored in one folder as received data.
- The "faxreceive" folder contains files of "Settings for HDD Storing of Received Data".
- The folder is automatically created.
- The folder name is automatically assigned based on the setting of "Settings for HDD Storing of Received Data" in the received data save settings.

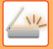

### How to save received faxes to the hard disk

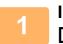

2

In "Settings (administrator)", click [System Settings]  $\rightarrow$  [Network Settings]  $\rightarrow$  [Public Folder / NAS Setting]. (Administrator rights required.)

Select [Allowed] in "faxreceive:Use of Storage" and click the [Submit] button.

### Settings for saving received faxes to the hard disk

In Setting mode (administrator), click [System Settings] →[Image Send Settings] → [Inbound Routing (Forwarding/Storing) Settings]→ [Inbound Routing (Storage) Settings] → [Settings for HDD Storing of Received Data]. (Administrator rights required.)

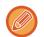

• Data that can be saved are received faxes and received Internet faxes. Confidential reception and polling reception faxes cannot be saved.

• Depending on the setting, received faxes that cannot be saved because of the file number limit or other reason are either printed or saved in the inbound routing error box.

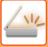

# FORWARDING RECEIVED DATA MANUALLY

Received faxes can be forwarded manually after receipt.

This function is available when [System Settings]  $\rightarrow$  [Image Send Settings]  $\rightarrow$  [Common Settings]  $\rightarrow$  [Condition Settings]  $\rightarrow$  [Preview Setting]  $\rightarrow$  [Received Data Image Check Setting] is enabled\* in "Settings (administrator)". \* The factory default setting is disabled.

When data is received, 🍇 is shown at the top of the screen.

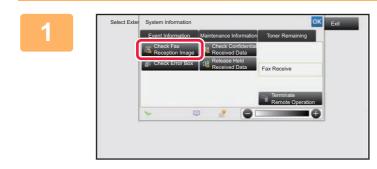

In the System Information, tap the [Event Information] tab and tap the [Check Fax Reception Image] key.

The received data is listed.

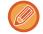

You can also display the received data list by tapping the job status display and tapping [Check Received Data] on the action panel of Job Status screen.

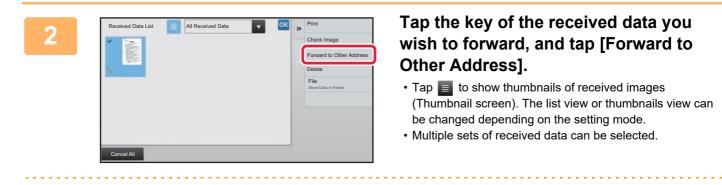

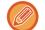

When you select a single received data only, you can tap [Check Image] on the action panel and check the image on the preview screen.

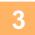

Select the destination from the Address Book screen, and tap the [Start] key.

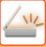

# SAVING RECEIVED DATA

Save received faxes in the document filing folder.

This function is available when [System Settings]  $\rightarrow$  [Image Send Settings]  $\rightarrow$  [Common Settings]  $\rightarrow$  [Condition Settings]  $\rightarrow$  [Preview Setting]  $\rightarrow$  [Received Data Image Check Setting] is enabled\* in "Settings (administrator)".

\* The factory default setting is disabled.

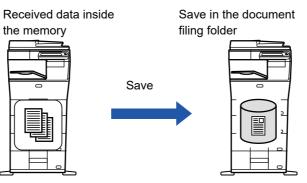

When data is received, 👫 is shown at the top of the screen.

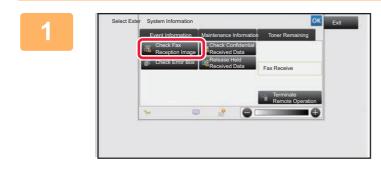

In the System Information, tap the [Event Information] tab and tap the [Check Fax Reception Image] key.

The received data is listed.

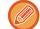

You can also display the received data list by tapping the job status display and tapping [Check Received Data] on the action panel of Job Status screen.

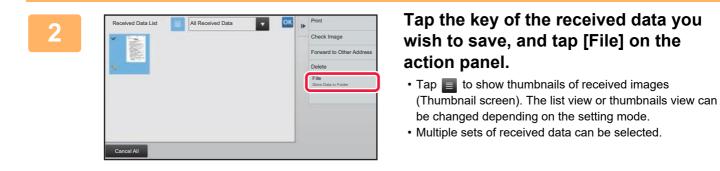

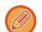

When you select a single received data only, you can tap [Check Image] on the action panel and check the image on the preview screen.

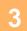

Set the file information, and tap the [Save] key.

# CHECKING THE STATUS OF TRANSMISSION/RECEPTION JOBS

# **IMAGE SEND JOBS**

When you tap the job status display, jobs are displayed in a list. To check the status of a scanner mode job, select the [Scan] tab. To check the status of an Internet fax job, select the [Internet Fax] tab.

When you wish to stop or delete jobs or to perform priority processing, see the "User's Manual (Touch Panel Operation)".

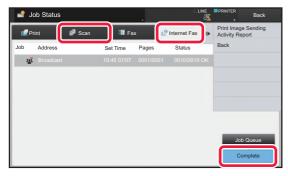

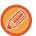

Image send jobs include reception, timer transmission, and data forwarding as well as usual transmission. For the Image Send job operations, see "<u>COMPLETED TRANSMISSION/RECEPTION JOBS (page 5-141)</u>".

# COMPLETED TRANSMISSION/RECEPTION JOBS

A usual transmission job moves to the job list when transmission is completed. Then the status field displays "Send OK". However, Internet Fax jobs such as reception, timer transmission, retries, and forwarding are displayed in the job status screen as follows:

### **Reception job**

During Internet Fax receiving, the status field displays "Receiving" in the job queue list. When reception is completed, the job moves to the completed job list and the status field displays "In Memory". After Internet Fax printing is completed, the status changes to "Received".

### Timer transmission jobs

A timer transmission job appears at the end of the job queue list until the specified time is reached. Transmission begins at the specified time. When transmission is completed, the job moves to the completed job list and the status field displays "Send OK".

### Internet Fax transmission job with reception report request specified

An Internet Fax transmission job with a reception report request specified, excluding a direct SMTP transmission job, is placed into the standby state at the bottom of the Job Queue screen after a transmission has been completed. "Report Wait" appears in the status field.

The screen changes to the completion screen when a reception report e-mail has been received from the destination.

### Reception jobs when the inbound routing settings are enabled

When the inbound routing settings are enabled, reception jobs are handled as follows depending on the print setting.

► FORWARDING RECEIVED DATA TO PRESET DESTINATIONS (INBOUND ROUTING SETTINGS) (page 5-133)

#### Received data is not printed

When a data is being received, "Receiving" appears in the job queue list. When the reception is completed, the status changes to "Waiting".

#### **Received Internet fax is printed**

When reception is completed, the status field displays "In Memory" in the completed job list. After the fax is printed, the status changes to "Received". Then a job is added for which the status field displays "Waiting" in the job queue list. When forwarding the received fax is completed, the field changes to "Forward OK".

# SCANNING FROM A COMPUTER (PC Scan Mode)

# **BASIC SCANNING PROCEDURE**

You can install the scanner driver on your computer and use a TWAIN\* compliant application to scan an image using your computer.

Scanning from your computer is most useful for scanning a single original such as a photo, particularly when you want to adjust scan settings as you scan. By contrast, scanning at the machine is most useful for continuous scanning of multiple originals.

- \* An interface standard used for scanners and other image input devices. When the scanner driver is installed on your computer, you can use any TWAIN-compliant application to scan an image.
  - For the procedures for installing the scanner driver and configuring settings, see the Software Setup Guide.
  - This function cannot be used when it has been disabled using "Disable Scan Function" in the system settings (administrator).
  - The procedures for selecting the scanner driver and starting scanning vary depending on the TWAIN-compliant application. For more information, see the manual for the application or Help.
  - When a large image is scanned at high resolution, the amount of data will be very large and scanning will take a long time. Be sure to select appropriate scan settings for the original (text, photo, etc.).

As an example, the procedure for scanning from the "Sharpdesk" application is explained below.

### [At the machine]

#### Prohibit PC Scan:

Prohibit sending when a fax number or address is manually entered To enable the hold setting for received data print In "Settings (administrator)", select [System Settings]  $\rightarrow$  [Image Send Settings]  $\rightarrow$  [Common Settings]  $\rightarrow$  [Enable/Disable Settings]  $\rightarrow$  [Settings to Disable Transmission]  $\rightarrow$  [Disabling of PC Scan]. Prohibit PC Scan.

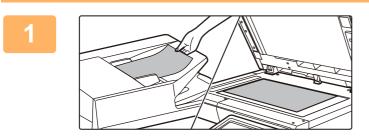

### Place the original.

Place the original face up in the document feeder tray, or face down on the document glass.

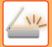

2

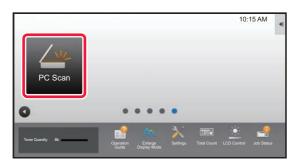

# Tap the [PC Scan] mode icon to switch to PC Scan mode.

If the [PC Scan] mode icon does not appear, tap **b** to move the screen.

()

3

4

When PC scan mode is selected, only the [Exit] key displayed in the touch panel can be used on the machine; no other keys can be used.

### [At your computer]

Start the TWAIN-compliant application on your computer and select [Select Scanner] from the [File] menu.

- Select the scanner driver of the machine.
- (1) Select [SHARP MFP TWAIN V].
- (2) Click the [Select] button.

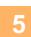

Select [Acquire Image] from the [File] menu.

The scanner driver opens.

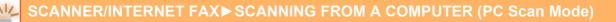

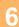

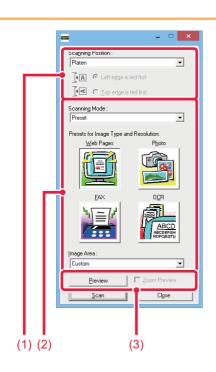

### Preview the image.

(1) Select the location where the original is placed.

#### "Scanning Position" menu:

- · If the original is a one-sided original and is placed in the document feeder tray, select [SPF(Simplex)].
- · If the original is a 2-sided original and is placed in the document feeder tray, select [SPF(Duplex - Book)] or [SPF(Duplex - Tablet)] depending on whether the original is a book-style or tablet-style original. In addition, select [Left edge is fed first] or [Top edge is fed first] depending on the orientation of the original.

#### (2) Select scan settings.

#### "Scanning Mode" menu:

Switch between the "Preset" screen and the "Custom Settings" screen. In the "Preset" screen, select "Web Pages", "Photo", "FAX" or "OCR" depending on the original type and your scanning purpose. If you wish to change the initial settings of any of the

four buttons or select the resolution or other advanced settings, change to the "Custom Settings" screen.

#### "Image Area" menu:

Select the scan area. If "Auto" is selected, the original size set will be scanned. You can also set the scanning area in the preview window with your mouse.

#### (3) Click the [Preview] button.

The preview image will appear in the scanner driver. If you are not satisfied with the preview image, repeat (2) and (3).

If the [Zoom Preview] checkbox is selected before the [Preview] button is clicked, the selected area will be enlarged in the preview window. If the checkmark is removed, the preview image will return to normal. Note that if SPF is selected in the "Scanning Position" menu, the [Zoom Preview] function cannot be used.

- For further information on the scan settings, click the 👔 button in the preview image screen of step 7 to open scanner driver Help.
  - If the [Preview] button is clicked when scanning from the document feeder tray, only one original page will be scanned for the preview image. If you wish to include that original in the scan, return it to the document feeder tray.

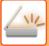

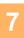

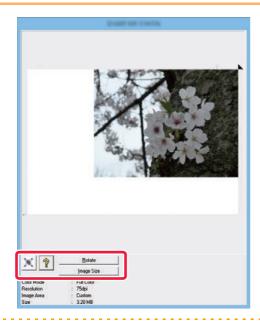

# Select scanning settings while viewing the image.

#### [Rotate] button:

Each time this button is clicked, the preview image rotates 90 degrees. This lets you change the orientation of the image without picking up and placing the original again. The image file will be created using the orientation that appears in the preview window.

#### [Image Size] button:

Click this button to specify the scan area by entering numerical values. Pixels, mm, or inches can be selected for the units of the numerical values. If a scanning area has already been specified, the entered numbers will change the area relative to the top left corner of the specified area. **button:** 

When a preview image is displayed and a scanning area is not specified, you can click the button to automatically set the scanning area to the entire preview image.

- For further information on the scan settings, click 👔 button to open scanner driver Help.
- If the originals are placed in the document feeder tray, only the top page will be previewed. The top page will be delivered to the original exit tray. Be sure to return the previewed page to the document feeder tray before previewing again or scanning.

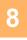

### 

### Click the [Scan] button.

Scanning begins. The image appears in your application. Assign a file name to the scanned image and save it as appropriate in the software application you are using.

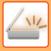

### [At the machine]

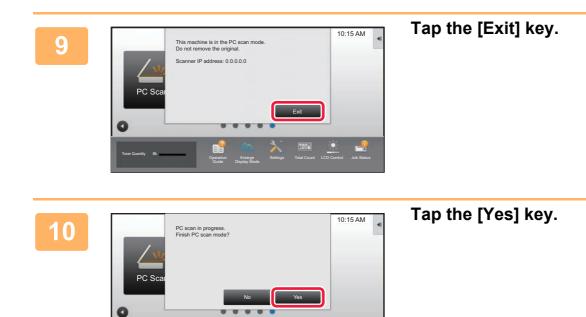

>

-

П

# **METADATA DELIVERY**

# PREPARATIONS FOR METADATA DELIVERY

# **METADATA DELIVERY (DATA ENTRY)**

When the application integration module kit is installed, metadata (data indicating the attributes of the image file and how it is to be processed) is generated based on pre-stored information and transmitted separately from an image file that is generated for sending a scanned image. The metadata file is created in XML format.

By linking the metadata with applications such as document management software, a workflow application, or an encryption server, a sophisticated document solution environment can be built.

Using the application integration module kit, information on a generated image file can be entered at the touch panel and transmitted along with the image as an XML file.

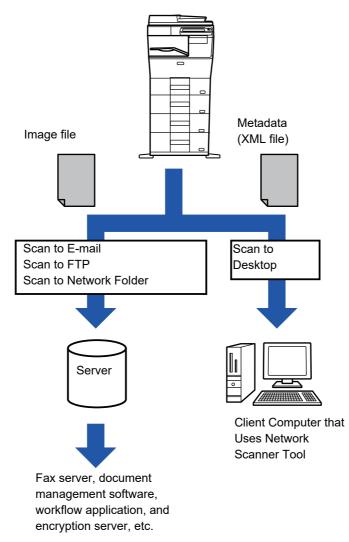

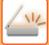

# SETTINGS REQUIRED IN THE SETTING MODE (WEB VERSION)

To configure the settings related to metadata, select [System Settings]  $\rightarrow$  [Image Send Settings]  $\rightarrow$  [Metadata Settings]  $\rightarrow$  [Metadata Entry] in "Settings (administrator)". (Administrator rights are required.) Enable metadata delivery.

### **Storing Metadata Sets**

Store the items (the metadata set) to write to the XML file that will be generated during scanning. Up to 10 metadata items can be configured in a metadata set. A stored metadata set can be selected at the time of transmission.

Addresses specified in "Address Type Allowing Metadata Entry" when a metadata set is stored can be selected as transmission destinations at the time of transmission using one-touch keys, manual entry, or a global address book search. (Addresses for which metadata entry is not allowed cannot be specified as transmission destinations.)

## **METADATA DELIVERY USING SCAN TO DESKTOP**

When Network Scanner Tool is used in its factory default configuration, a file will be generated with a new file name on the PC.

When Network Scanner Tool is used as a means of sending a metadata file to a third party application, this setting must be disabled to allow cross referencing between the image file and XML file by means of the file name generated by the computer. (When setting the file name in [Options ♥], to ensure that an existing file on the PC is not overwritten by a transmitted file of the same name, be sure to configure the file name so that name duplication will not occur; for example, by including a unique extension (the date, etc.) in the generated file name. If the file name setting is left blank, the machine will automatically generate a unique file name.)

It is recommended that you use Network Scanner Tool to receive metadata.

For information on the license agreement and how to use the CD-ROM that accompanies the application integration module, see the separate "Sharpdesk license kit" manual.

#### Using third party applications

Various types of third party applications exist. Some applications can start automatically from Network Scanner Tool and some cannot.

When the auto-run function of an application is enabled, Network Scanner Tool will start the application with the ".exe" command using the image file name as a parameter. For example, when Network Scanner Tool is set to start application "APP.EXE", the "APP.EXE IMG.TIF" command is applied. If a file was specified to receive metadata, the metadata file name cannot be specified at the same time using the command to start the application directly. (However, the metadata file is stored in the same folder as IMG.TIF in the computer.)

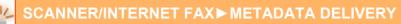

# **TRANSMITTING METADATA**

### **TRANSMITTING METADATA**

Select a metadata set, enter each item, and perform metadata delivery.

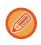

Metadata delivery is performed using the document filing function. The [Data Entry] tab appears in the transmission settings screen of document filing mode to allow metadata delivery.

In addition, perform metadata delivery using document filing in [Metadata Entry] in "Settings (Web version)."

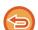

- In data entry mode, configure metadata settings to perform metadata delivery.
- To perform transmission without sending metadata, switch the screen from data entry mode to a different mode and then perform transmission.
- When metadata settings have been configured or an address is specified in data entry mode, it will not be possible to switch to another mode.
- Before configuring metadata settings, specify addresses in all available modes. After metadata settings have been configured, specify only addresses in modes that are allowed in the selected metadata.

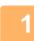

### Tap the [Data Entry] icon on the [Home Screen], and tap [Metadata Set].

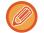

If a specific metadata set has been specified as the default set, go to step 3.

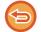

If no metadata sets have been stored, Metadata Entry is unavailable. Store metadata set in the setting mode (Web version) before performing transmission.

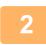

Tap the key for the desired metadata set.

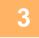

The keys of the items stored in the metadata set will appear. Tap the key of the item that you wish to enter.

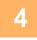

### Tap the key of the value that you wish to enter, and tap the [OK] key.

To directly enter the metadata value, tap the [Direct Entry] key. On the soft keyboard screen that appears, tap the [OK] key. You will return to the screen shown in step 3.

After the settings are completed, tap or .

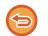

To cancel the selection of the metadata value: Tap the [Clear] key.

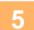

### Configure image or other settings, and perform the scan send procedure.

- Configure job detail settings and then start transmission using the same operations as in other modes.
- When directly entering an address, tap [Touch to input Address] to display the screen for selecting an address type. If the address type such as E-mail, Internet Fax, Fax, Network Folder, or Direct SMTP is selected, the address type entry screen appears.

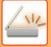

# **METADATA FIELDS**

The following three types of metadata are included in the XML file that is transmitted.

• Data automatically generated by the machine

These data are always included in the XML file and are automatically stored on your PC.

• Previously defined fields

These fields are automatically recognized by the machine and assigned to appropriate XML tags. These fields can be selected, and can only be included in the XML file if they are enabled in the setting mode (Web version).

User defined fields

Custom fields are added to the XML file. These fields can be selected and are defined in the setting mode (Web version).

If a defined metadata field is one of the following fields, a message will appear informing you that the field cannot be filled in. Enter appropriate information in the related items of the send settings.

| Name entered in metadata fields | Description                                                                                                    | Where entered                                                                                                    |  |
|---------------------------------|----------------------------------------------------------------------------------------------------|----------------------------------------------------------------------------------------------------|--|
| formName                        | Name of the user who sent the job. If the<br>name is not entered as metadata, the<br>sender name determined by the usual rules<br>for determining the sender name will be<br>applied as metadata.                           | [Reply-To]<br>(sender name of selected sender)                                                                                                    |  |
| replyTo                         | E-mail address to which the transmission result will be sent.                                                                                                    | [Reply-To]<br>(E-mail address of selected sender)                                                                                                    |  |
| documentSubject                 | Job name appearing in the E-mail "Subject"<br>line, or job name on the fax cover sheet.<br>When the user enters a [Subject] in the send<br>settings screen in the touch panel, the<br>entered value is applied as metadata. | [Subject]<br>(Blank until a value is set in the send settings<br>screen.)                                                                                                    |  |
| fileName                        | Enter the file name of the image to be sent.                                                                                                    | [File Name]<br>(Only when the [Allow Custom Filenames]<br>checkbox is selected in the metadata entry<br>screen in the setting mode (Web version))<br>(Blank until a value is set in the send settings<br>screen.) |  |

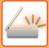

## **Metadata Settings**

If the Application Integration Kit is installed, you can control the metadata to be used in other applications. The stored metadata is displayed on the metadata settings page. You can add a metadata, and edit or delete an existing metadata.

#### • [Add] key

- Adds a new metadata set.
- List

Lists the currently stored metadata sets.

### **Metadata Delivery**

Enables or disables the metadata delivery function.

### **Metadata Set Registration**

When you tap the [Add] key, the registration screen appears. Up to 10 items can be stored. For information on the settings, see "<u>Settings (page 5-151)</u>".

### Edit or Delete Metadata Set

When you tap a title on the list, the edit screen appears for that metadata set. Tap the [Delete] key to delete the metadata set.

### Settings

| ltem                                               | Settings                                                                                                    |  |
|----------------------------------------------------|----------------------------------------------------------------------------------------------------|--|
| Metadata Set Name                                  | Enter a metadata name.                                                                                                    |  |
| Metadata Destination                               | Select a destination where you wish to send the image and metadata.                                                                                                    |  |
| Allow Custom Filenames                             | Enable or disable to edit the name of image file and XML file to be sent by the metadata send job.                                                                                                    |  |
| Address Type Allowing Metadata<br>Entry            | Set the destination information to be used for metadata transmission.                                                                                                    |  |
| Name                                               | Enter a metadata name to be displayed on the touch panel.                                                                                                    |  |
| XML Tag Name                                       | XML Tag Name                                                                                                    |  |
| Entry Type                                         | <ul> <li>Direct entry: Allows direct entry of each metadata from the soft keyboard or the numeric keypad.</li> <li>Metadata list: Allows a selection of metadata from the previously entered data list. You must enter optional values for metadata selection in the input area. Entries must be separated by semicolons or commas. Each option can be comprised of up to 70 characters.</li> <li>Initial entry by default: Uses a default value as the first value of the entered metadata list.</li> </ul> |  |
| Include MFP Extended Scan<br>Settings in XML File. | When the machine generates metadata automatically, the "metadataSetName",<br>"userLoginId" (if user authentication is used), "pageSize", and "imageMode" are added to<br>the metadata.                                                                                                    |  |
| To Be Used as Default                              | The current metadata set is used as the default.                                                                                                    |  |

DOCUMENT FILING

Icons

Functions that you can use with Easy Scan

### DOCUMENT FILING

| DOCUMENT FILING                                 | 6-2 |
|-------------------------------------------------|-----|
| TYPES OF DOCUMENT FILING                        | 6-3 |
| <ul> <li>BEFORE USING SCAN TO HDD IN</li> </ul> |     |
| DOCUMENT FILING                                 | 6-3 |
| IMPORTANT POINTS WHEN USING                     | ~ ~ |
| DOCUMENT FILING                                 | 6-6 |
| USING DOCUMENT FILING IN EACH MODE              | 6-7 |
| BASE SCREEN OF DOCUMENT FILING MODE             | 6-8 |
|                                                 |     |

### SAVING FILES WITH DOCUMENT FILING

| FILING WHILE USING ANOTHER MODE    | 6-9  |
|------------------------------------|------|
| • QUICK FILE                       | 6-9  |
| • FILE                             | 6-10 |
| SAVING DOCUMENT DATA ONLY (SCAN TO |      |
|                                    |      |
| HDD)                               | 6-15 |
| • SAVE ON HDD                      |      |
| ,                                  | 6-15 |

### **USING STORED FILES**

| SEQUENCE FOR USING A STORED FILE         | 6-22 |
|------------------------------------------|------|
| FILE SELECTION SCREEN                    | 6-24 |
| SELECTING A FILE TO RETRIEVE             | 6-25 |
| FILE PRINTING                            | 6-25 |
| MULTI-FILE PRINTING                      | 6-27 |
| • MULTI-FILE PRINTING                    | 6-27 |
| BATCH PRINTING                           | 6-28 |
| FILE TRANSMISSION                        | 6-29 |
| FILE MOVING                              | 6-30 |
| DELETE FILE                              | 6-31 |
| Automatic Deletion of File               | 6-32 |
| FILE IMAGE CHECKING                      | 6-33 |
| FILE MERGING                             | 6-34 |
| RETRIEVING AND USING A FILE FROM THE JOB |      |
| STATUS SCREEN                            | 6-35 |
| FILE SEARCH AND RETRIEVAL                | 6-36 |
| PRINTING AN EXTERNAL FILE                | 6-38 |
| OPERATION IN THE WEB PAGE                | 6-38 |

# **DOCUMENT FILING**

# **DOCUMENT FILING**

This function saves the original scanned on the machine, transmitted fax image, or print data from a computer on the hard drive of the machine or an external memory device as data.

The stored files can be printed or transmitted as required. Editing of the stored files, for example combining, is also possible.

A PDF file created for PC browsing can be displayed or printed on a computer.

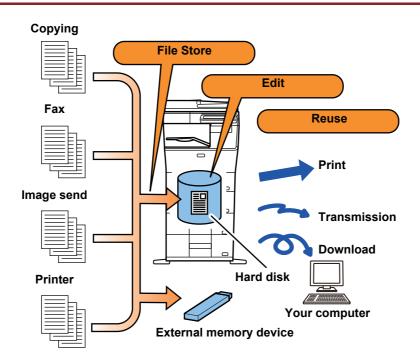

### Uses of document filing

Using the document filing function allows you to additionally print out conference material with the same settings, or print out ledger sheets used for routine tasks as required.

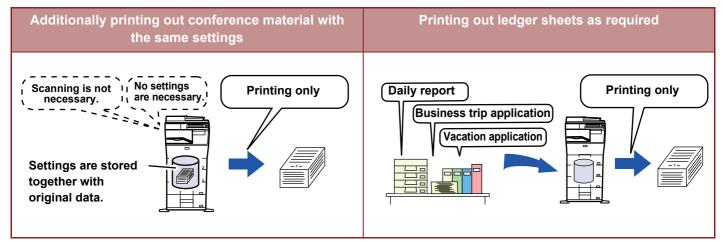

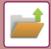

# **TYPES OF DOCUMENT FILING**

There are the following ways to save a file using document filing: [Quick File] and [File] in copy mode or image send mode, and [Scan to HDD] and [Scan to External Memory Device] in document filing mode.

| Quick File                        | As a copy, image send, or other job is performed, this function saves the document data to<br>the hard drive. Use this function when you want to quickly and easily store document data<br>without specifying a file name or other information. The stored file can also be used by<br>other people. Do not use this method to save files that you do not want others to use. |  |
|-----------------------------------|----------------------------------------------------------------------------------------------------|--|
| File                              | As a copy, image send, or other job is performed, this function saves the document data the hard drive. Unlike Quick File, various types of information can be appended to the fil when the file is saved to enable efficient file management. A password can also be established.                                                                                            |  |
| Scan to HDD                       | This function scans an original and stores it to the hard drive. Like File, various types of information can be appended.                                                                                                    |  |
| Scan to External Memory<br>Device | This function scans an original and stores it in an external memory device such as a USB memory device. Like File, various types of information can be appended.                                                                                                    |  |

# **BEFORE USING SCAN TO HDD IN DOCUMENT FILING**

### Folder types

Three types of folders are used to store files on the hard drive using the document filing function. **Folders on the hard drive** 

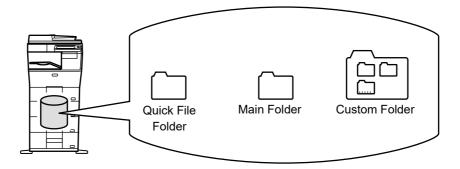

### **Quick File Folder**

Documents scanned using [Quick File] on the action panel are stored in this folder. A user name and file name are automatically assigned to each job.

### Main Folder

Scanned documents are stored in this folder.

When you store a job in the Main folder, you can specify a previously stored user name and assign a file name. A password (4 to 32 characters) can also be set when storing a file ("Confidential" save) as required.

### **Custom Folder**

Folders with custom names are stored inside this folder.

Scanned documents are stored in the stored folder.

Like the Main folder, a custom folder allows you to specify a previously stored user name and assign a file name when storing a job.

Passwords (PIN code: 5 to 8 digits number) can be established for custom folders and for files saved in custom folders.

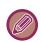

A maximum of 1000 custom folders can be created on the hard drive.

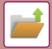

### Convenient items to store

When storing a job using [File] in copy mode or image send mode, or [Scan to HDD] in document filing mode, it is convenient to store the items below. These settings are not required when storing a job using [Quick File].

| User Name     | This is necessary if you will be assigning a user name to stored files. A user name is also used as a search condition when searching for a file.                                                                                                    |  |
|---------------|----------------------------------------------------------------------------------------------------|--|
| Custom Folder | The Main folder is initially available as a location for storing files by [File] and [File Store]. Store a custom folder and specify it as a location for storing files. Specify a password for the user folder as required. Enter the PIN Code to use the folder. When the folder is set a password, " $\widehat{}$ " appears in the folder that the password is set. |  |
| My Folder     | A previously created custom folder can be selected as "My Folder", or a new folder created as "My Folder". When "My Folder" has been configured and user authentication is used, "My Folder" will always be selected as the destination of [File] and [File Store].                                                                                                    |  |

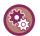

#### • To store a custom folder for document filing:

On the Web page, select "Settings (administrator)"  $\rightarrow$  [Document Operations]  $\rightarrow$  [Document Filing]  $\rightarrow$  [Custom Folder]. On the machine, select "Settings (administrator)"  $\rightarrow$  [System Settings]  $\rightarrow$  [Document Filing Settings]  $\rightarrow$  [Document Filing Control]  $\rightarrow$  [Custom Folder].

• To store a user name and specify a folder as "My Folder": In "Settings (administrator)", select [User Control] → [User Settings] → [User List].

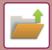

### Approximate number of pages and files that can be stored

# Combined total number of pages and total number of files that can be stored in custom folders and in the Main folder

| Examples of original types                                |                                          | Number of pages* | Number of files |
|-----------------------------------------------------------|------------------------------------------|------------------|-----------------|
| <b>Full color original</b><br>(Text and photo<br>example) | Size: A4                                 | Max. 5700        |                 |
| Black & white<br>original<br>(Text)                       | лини и и и и и и и и и и и и и и и и и и | Max. 13000       | Max. 3000       |

#### Number of pages and number of files that can be stored in the Quick File folder

| Examples of original types                         |                                          | Number of pages* | Number of files |
|----------------------------------------------------|------------------------------------------|------------------|-----------------|
| Full color original<br>(Text and photo<br>example) | Size: A4                                 | Max. 700         |                 |
| Black & white<br>original<br>(Text)                | лити и и и и и и и и и и и и и и и и и и | Max. 2000        | - Max. 1000     |

\* The indicated numbers are guidelines for the number of pages that can be stored when all pages are full color, and when all pages are black & white.

Copying in sort mode uses the same memory area as the main folder and custom folder. For this reason, when too much data has been stored in the main folder and custom folder, it may not be possible to perform a large copy job using sort mode. Delete unnecessary files from the main folder and custom folder.

The original types above are examples to make the explanation easier to understand. The actual number of pages and number of files that can be stored will vary depending on the contents of the original images and the settings when the files are stored.

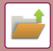

### Information added to files

When saving a file using "File", add the following information to distinguish it from other files.

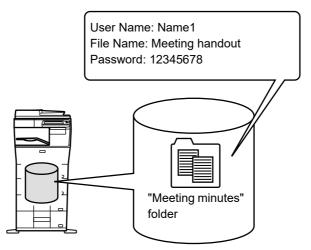

| User Name | The user name is required to enter a file ownership and other information. The user name must be registered in advance. |  |  |
|-----------|----------------------------------------------------------------------------------------------------|--|--|
| File Name | Names a file.                                                                                                    |  |  |
| Stored to | Specifies a folder to store files.                                                                                      |  |  |
| Property  | Sharing Any user can display and operate files having the "Sharing" property.                                           |  |  |
|           | Protect Once "Protect" is set, its file cannot be edited, moved, and deleted. No password setting is required.          |  |  |
|           | Confidential You can set a password (4 to 32 characters) for file protection.                                           |  |  |

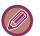

- The above information cannot be specified when a file is saved with Quick File.
- When you select [Create Downloadable File] in Scan to HDD and save as a confidential file, the properties cannot be changed.

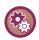

#### To store a user name:

In "Settings (administrator)", select [User Control]  $\rightarrow$  [User Settings]  $\rightarrow$  [User List].

### **IMPORTANT POINTS WHEN USING DOCUMENT FILING**

- Files stored using [Quick File] are provided with the "Sharing" property that can be accessed by any person for output and sending. Therefore, do not store sensitive documents or documents that you do not want to be used by others using the [Quick File] function.
- When saving a file with [File], you can save it with the "Confidential" property. Set a password for a "Confidential" file to prevent the file from being used by other people. Exercise care to prevent other people from obtaining the password.
- The property of a stored "Confidential" file can be changed to "Sharing" by "Property Change" as required. Do not store sensitive documents or documents that you do not want to be used by others.
- Except in cases provided for by law, SHARP Corporation bears no responsibility for any damages that result from the disclosure of sensitive information due to manipulation by a third party of any data saved using the Quick File function or File function, or incorrect operation of the Quick File function or File function by the operator who saves the data.

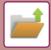

# **USING DOCUMENT FILING IN EACH MODE**

To use Document Filing, select the action panel for each mode.

To save data simultaneously with a copy or fax, tap [File] or [Quick File] on the action panel in each mode.

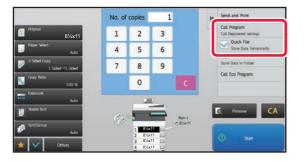

To use Document Filing from the beginning, select the action panel in the Document Filing mode. Tap any one of the keys to scan and save the original.

| Folder Select |                             | ٩ | Scan to HDD                                 |  |
|---------------|-----------------------------|---|---------------------------------------------|--|
| Main Folder   | in Folder Quick File Folder |   | Scan to External<br>Memory Device           |  |
| AAA           | BBB                         | * | FTP to Print<br>Select File from            |  |
| ccc           | DDD                         |   | USB Memory to Print                         |  |
| EEE           | FFF                         |   | Select File from<br>Network Folder to Print |  |
| GGG           | ннн                         |   |                                             |  |
|               | m                           |   | CA                                          |  |
| ккк           | ш                           | Ŧ |                                             |  |
|               |                             |   |                                             |  |

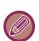

#### • [File] and [Quick File]

These keys may not appear on the action panel depending on the mode or settings. In this case, tap [Others] on the base screen in each mode, and then tap [Quick File] or [File].

• Using document filing in print mode To use document filing in print mode, select document filing in the printer driver. For details on document filing, see "<u>SAVING AND USING PRINT FILES (DOCUMENT FILING) (page 3-69)</u>" in "PRINTER".

• Using document filing in PC-Fax/PC-I-Fax mode To use document filing in PC-Fax or PC-I-Fax mode, select document filing settings in the PC-Fax driver. For more information, see Help in the PC-Fax driver.

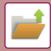

# BASE SCREEN OF DOCUMENT FILING MODE

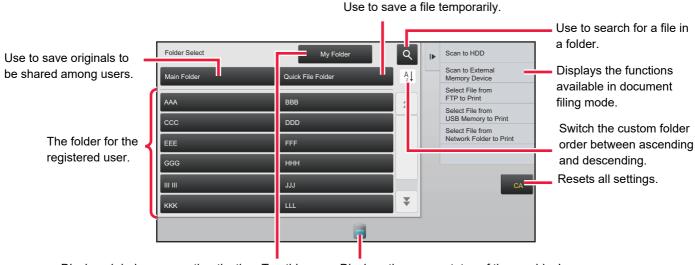

Displayed during user authentication. Tap this key to open the logged-in user's personal screen.

Displays the usage status of the machine's built-in hard disk drive. Tap the key to display details.

# SAVING FILES WITH DOCUMENT FILING

# FILING WHILE USING ANOTHER MODE

# QUICK FILE

This function allows you to store an original in copy mode or image send mode as an image file in the Quick File folder of the machine.

The image file stored in quick file mode can be retrieved at a later time, allowing you to copy the document or transmit it in image send mode without having to locate the original.

As an example, the procedure for using "Quick File" in copy mode is explained below.

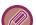

- Quick File can be used in normal mode.
- When a file is stored using Quick File, the following user name and file name are automatically assigned to the file. User Name: User Unknown
  File Name: Mode\_Month-Day-Year\_Hour-Minute-Second
  (Example: Copy\_10102020\_112030AM)
  Save location: Quick File Folder
  When user authentication is used, the user name that was used for login is automatically selected.
  Only the file name and location of a file stored in the Quick File folder can be changed.
  You can change the name of the conding file at scapper or record transmission by system cettings.
  - You can change the name of the sending file at scanner or resend transmission by system settings.

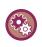

To delete all files in the Quick File folder with the exception of protected files:

In "Settings (administrator)", select [System Settings]  $\rightarrow$  [Document Filing Settings]  $\rightarrow$  [Condition Settings]  $\rightarrow$  [Delete All Quick Files]. Configure settings to have all files deleted when the power is turned on as required.

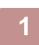

### Place the original.

Place the original in the document feeder tray of the automatic document feeder, or on the document glass.
 <u>SELECTING A PROCEDURE FOR PLACING THE ORIGINAL DEPENDING ON THE TYPE AND STATUS OF</u>

THE ORIGINAL (page 1-106)

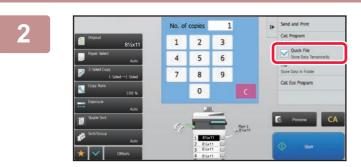

Change to normal mode and tap [Quick File] on the action panel so that it is selected  $\checkmark$ .

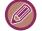

When a message relating to saving confidential information appears, tap the [OK] key.

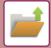

### Start a copy or image sending.

When the function is executed, the image data of the original is stored in the Quick File folder.

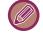

To prevent accidental saving of the file, the message "The scanned data is stored in the quick file folder." appears for 6 seconds (default setting) after the [Start] key is tapped.

To change the message display time, in "Settings (administrator)"  $\rightarrow$  [System Settings]  $\rightarrow$  [Common Settings]  $\rightarrow$  [Operation Settings]  $\rightarrow$  [Condition Settings]  $\rightarrow$  [Message Time Setting].

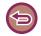

To cancel Quick File: Tap [Quick File] to enable

### FILE

Tapping the [File] key of the document filing function when printing or transmitting an original in each mode allows you to store the original in the Main folder or stored Custom folder as a file simultaneously with printing or transmission. The stored file can be retrieved at a later time, allowing you to recopy or resend the original without having to locate it. As an example, the procedure for using "File" in copy mode is explained below.

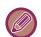

• File can be used in normal mode.

 When a file is stored using File without appending file information, the following user name and file name are automatically assigned to the file.
 User Name: User Unknown

File Name: Oser Unknown File Name: Mode\_Month-Day-Year\_Hour-Minute-Second (Example: Copy\_10102020\_112030AM) Save location: Main Folder

· You can change the name of the sending file at scanner or resend transmission by system settings.

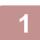

### Place the original.

Place the original in the document feeder tray of the automatic document feeder, or on the document glass.

SELECTING A PROCEDURE FOR PLACING THE ORIGINAL DEPENDING ON THE TYPE AND STATUS OF THE ORIGINAL (page 1-106)

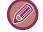

There are also cases where settings are required to be made before a preview is carried out.

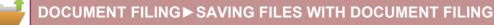

# Change to normal mode and tap [File] on the action panel to specify the file information.

To select the user name, file name, folder, and property setting, see "<u>File Information (page 6-12)</u>". **To save on the HDD:** 

- Changing the property (page 6-12)
- Specifying a user name (page 6-13)
- Assigning a file name (page 6-13)
- Specifying the folder (page 6-13)
- Creating PDF for PC browsing (page 6-14)

To save in an external memory device:

- Assigning a file name (page 6-13)
- Specifying the folder (page 6-13)
- Creating PDF for PC browsing (page 6-14)

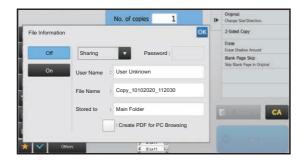

After configuring the above settings, you will return to this screen. Go to the next step.

If you do not wish to assign a user name or other information to the file, go to the next step.

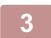

### Тар 🚾.

You will return to the base screen of copy mode.

### Select copy settings and then tap the [Start] key.

• Simultaneously with starting copy, the original is stored as a file. The selected copy settings are also saved.

• For the procedure for placing the original, see "<u>SELECTING A PROCEDURE FOR PLACING THE ORIGINAL</u> <u>DEPENDING ON THE TYPE AND STATUS OF THE ORIGINAL (page 1-106)</u>".

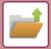

### **File Information**

The procedure for detail settings is described below.

Specifying a property, user name, file name, and folder makes it easier to manage and search for a file. In addition, when [Confidential] is selected for Property and a password is established, other people will not be able to view the file without permission.

### Changing the property

A protect setting can be selected for files saved with the document filing function. This prevents a file from being moved, or automatically or manually deleted.

Three properties are available for saved files: "Sharing", "Protect", and "Confidential". When saved with the "Sharing" property, a file is not protected. When saved with the "Protect" or "Confidential" property, a file is protected. Files saved to the Quick File folder are all saved as "Sharing" files. When a file is saved to the Main folder or a custom folder, "Sharing", "Protect" or "Confidential" can be selected.

| Sharing      | A "Sharing" file can be changed to "Protect" or "Confidential" using "Property Change" in the Job Settings.                                                                                                    |
|--------------|----------------------------------------------------------------------------------------------------|
| Protect      | "Protect" does not require setting of a password, but prevents a file from being moved, deleted or edited. A password cannot be established.                                                                         |
| Confidential | To protect a "Confidential" file, a password is set. (The password must be entered to retrieve the file.)<br>When a file is saved in encrypted PDF format, the file property is automatically set to "Confidential". |

#### Restrictions on changing the property

- A file that is set to "Sharing" can be changed to "Protect" or "Confidential" as required. However, a "Sharing" file that is saved in the Quick File folder can only be changed to "Protect".
- A file that is set to "Protect" can be changed to "Sharing" or "Confidential" as required. However, a "Protect" file that is saved in the Quick File folder can only be changed to "Sharing".
- A file that is saved in the Quick File folder cannot be changed to "Confidential". If the file is moved to the Main folder or a custom folder, the property can be changed to "Confidential".
- Two properties cannot be selected for a single file.
- · Default property settings for filing

To have "Confidential" be enabled by default when using Filing, select [Confidential Mode] in "Settings (administrator)" – [System Settings] $\rightarrow$ [Document Filing Settings] $\rightarrow$ [Condition Settings]  $\rightarrow$  [Default Mode Settings]. Administrator permission settings for confidential files.

#### Administrator Authority Setting

For files and user folders that have a password, this setting allows the administrator password to be entered instead of the password when accessing the file or folder.

Also, you can change the preset ratio if necessary.

In "Settings (administrator)", select [System Settings] $\rightarrow$ [Document Filing Settings] $\rightarrow$ [Condition Settings] $\rightarrow$  [Administrator Authority Setting].

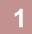

### Select [Property] in the File Information screen.

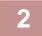

When you have selected [Confidential], enter a password (4 to 32 characters). Every time you enter one digit, " \* " is displayed.

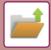

### Specifying a user name

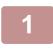

#### Tap the [User Name] text box.

When user authentication is used, the user name that was used for login is automatically selected. In this case, this step is not necessary.

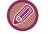

The user name must first be stored by selecting [User Control] in "Settings (administrator)"  $\rightarrow$  [User Settings]  $\rightarrow$  [User List].

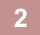

#### Tap the key of the user name.

Alternatively, you can select a user name by tapping the [Call by User Number] key and entering the user number. The user number must be first set by selecting [User Control] in "Settings (administrator)"  $\rightarrow$  [User Settings]  $\rightarrow$  [User List].

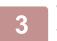

#### Тар 🚾.

The system goes back to the screen of step 1 to display the selected user name.

### Assigning a file name

A file name can be assigned to the file.

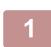

### Tap the [File Name] text box and enter the file name.

Enter a file name using up to 30 characters.

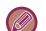

#### File Name

- If a file name that already exists is specified, a tilde and a serial number are added after the file name and this file is saved as a different file. The file name is not case-sensitive.
  - For example, if the "test.txt" file already exists and you specify the "TEST.TXT" file, the file will be saved as "TEST.TXT~1" file.
- If the length of the file name exceeds the limit, excess characters will be omitted and a serial number will be added to the end of the file name.

### Specifying the folder

Specify the folder for storing the file.

### Tap the [Stored to] text box.

If a user name with a "My Folder" setting is selected, "My Folder" of that user will automatically be selected.

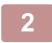

#### Tap the key of the folder where you want to store the file, and tap .

If a password has been set for the folder, a password entry screen appears. Enter the password (5 to 8 digits number) using the numeric keys and tap the or .

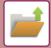

### **Creating PDF for PC browsing**

Tap the [Create PDF for PC Browsing] checkbox to  $\checkmark$ , and a public PDF for PC browsing will be created when the file is saved.

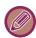

• Even if using the scanner function "<u>AUTOMATICALLY ADJUST SKEWED PDF SCAN DATA (PDF SKEW</u> <u>ADJUSTMENT) (page 5-113)</u>", correction results will not be reflected.

### **Default Setting of PDF Format for PC Browsing**

You can set the initial file format of public PDF or the file for download which is created during execution of each job. In "Settings (administrator)", select [System Settings]  $\rightarrow$  [Document Filing Settings]  $\rightarrow$  [Common Settings]  $\rightarrow$  [Default Setting of PDF Format for PC Browsing].

#### **B/W: Compression Mode**

None, MH (G3), MMR (G4)

#### Color / Grayscale: Compression Ratio

Low, Medium, High

#### Settings during each job execution

When each of copy, printer, scanner, Internet fax, fax, or stored scan data is executed, you can specify to create a public PDF and to set the resolution of public PDF.

# SAVING DOCUMENT DATA ONLY (SCAN TO HDD)

# SAVE ON HDD

### Storing from Easy Scan

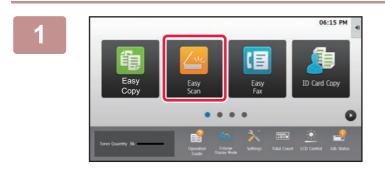

Tap the [Easy Scan] key on the Home screen.

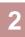

5

6

### Tap [Scan to HDD/USB].

### Place the original.

Place the original in the document feeder tray of the automatic document feeder, or on the document glass.

- ► AUTOMATIC DOCUMENT FEEDER (page 1-107)
- DOCUMENT GLASS (page 1-109)

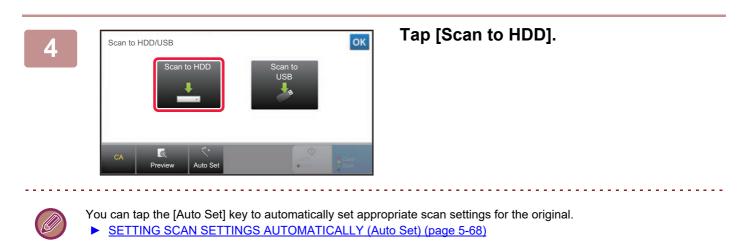

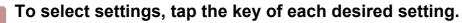

IMAGE SEND SEQUENCE (page 5-10)

### Tap the [Color Start] or [B/W Start] key to start scanning.

A beep will sound to indicate that scanning and file store have ended.

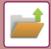

### **Storing from Document Filing**

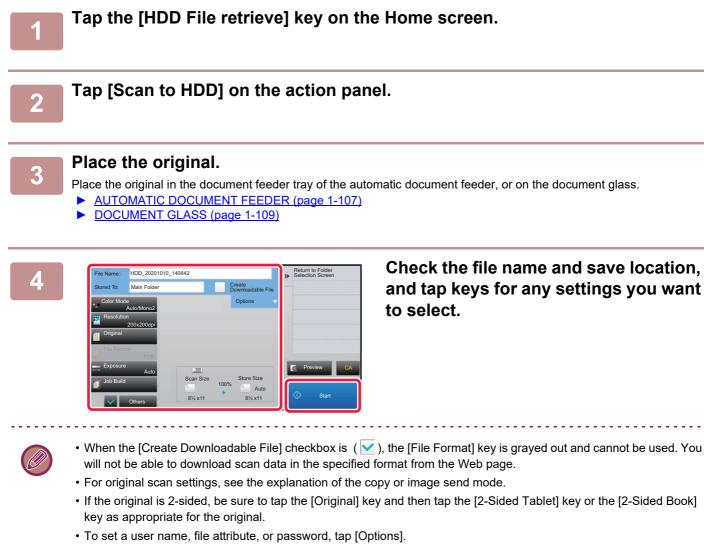

• When a file is created with [Create Downloadable File] disabled, this setting cannot be enabled later.

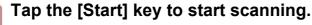

A beep will sound to indicate that scanning and file store have ended.

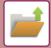

# **DEFAULT SETTING FOR SCAN SAVE**

In "Settings (administrator)", select [System Settings]  $\rightarrow$  [Document Filing Settings]  $\rightarrow$  [Condition Settings]  $\rightarrow$  [Image Orientation], [Default Color Mode Settings], [Default Exposure Settings], [Default Original Image Type], [Initial Resolution Setting], [Erase Width Adjustment] and [Card Shot Settings].

### **Image Orientation**

Changes the image orientation.

### **Default Color Mode Settings**

Selects the default settings for black & white and color when Scan to HDD is used. **Disable Change of B/W Setting in Auto Mode** This setting disables selection of B/W settings from the base screen when the color mode is set to Auto.

### **Default Exposure Settings**

Default exposure settings for document filing can be configured. Select [Auto] or [Manual]. If you select [Manual], set the exposure to one of 5 levels.

### **Default Original Image Type**

Select the original type beforehand to enable scanning at a resolution suitable for the original.

### **Initial Resolution Setting**

Resolutions can be selected for the default resolution for transmission.

### **Disable Text/Stamp functions for Reprinting**

Prohibit using Text/Stamp functions for Reprinting.

#### **Batch Print Settings**

Configure the settings for using Batch Print.

### Print Order Setting for the Batch Print/Multi-File Print

Configure the print order settings when using Batch Print and Multi-File Print.

#### **Erase Width Adjustment**

This is used to set the default erase width for erase function. Specify a value from 0" (0 mm) to 1" (20 mm) in increments of 1/8" (1 mm) for both edge erase and center erase.

### **Card Shot Settings**

This is used to set the default original size for the card shot function.

Specify a value from 1" (20 mm) to 8-1/2" (210 mm) in increments of 1/8" (1 mm) for both the X (horizontal) and Y (vertical) dimensions of the original.

#### Fit to Store Size

Always displays the [Fit to Store Size] key on the card shot screen.

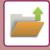

### SAVE IN EXTERNAL MEMORY DEVICE

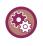

#### Prohibit saving to an external memory device

In "Settings (administrator)", select [System Settings] → [Image Send Settings] → [Common Settings] → [Enable/Disable Settings]  $\rightarrow$  [Disable Storing to External Memory Device]. Disables to store to the external memory device.

### Storing from Easy Scan

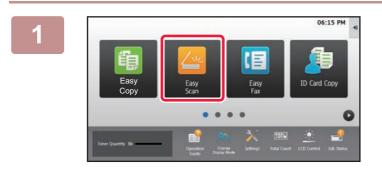

Tap the [Easy Scan] key on the Home screen.

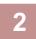

### Tap [Scan to HDD/USB].

3

6

### Place the original.

Place the original in the document feeder tray of the automatic document feeder, or on the document glass.

- AUTOMATIC DOCUMENT FEEDER (page 1-107)
- DOCUMENT GLASS (page 1-109)

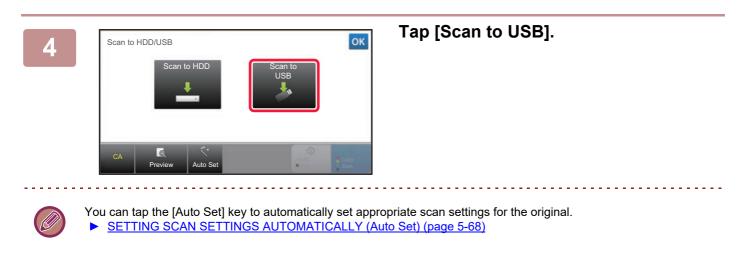

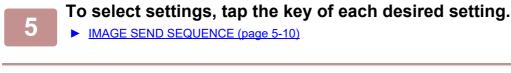

### Tap the [Color Start] or [B/W Start] key to start scanning.

A beep will sound to indicate that scanning and file store have ended.

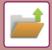

### **Storing from Document Filing**

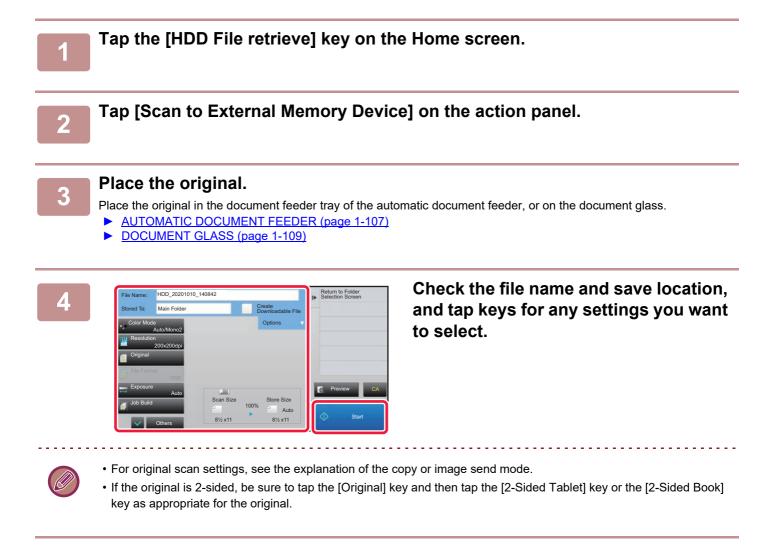

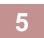

#### Tap the [Start] key to start scanning.

A beep will sound to indicate that scanning and file store have ended.

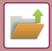

### Scan to USB memory device

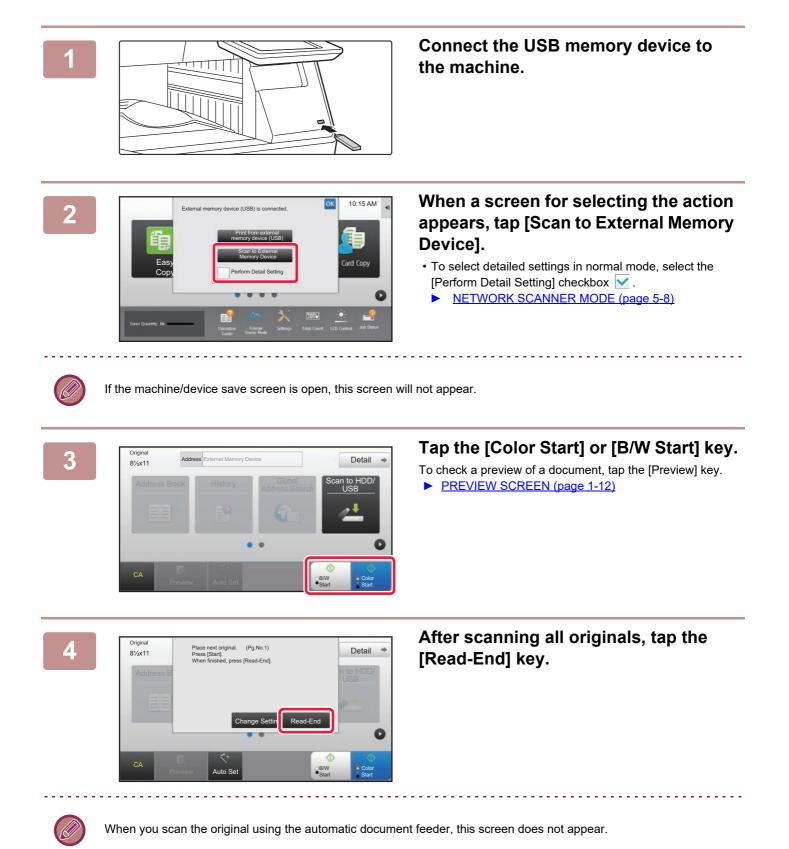

6-20

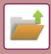

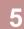

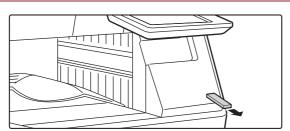

Check the [Sending data has been completed.] message, and remove the USB memory device from the machine.

# **USING STORED FILES**

# **SEQUENCE FOR USING A STORED FILE**

The screens and procedures differ depending on whether or not user authentication is enabled. The sequence for using a stored file depending on the situation is explained. For information on user authentication procedures, see "<u>USER AUTHENTICATION (page 1-30)</u>". For information on enabling user authentication and storing user names, see "<u>User Control (page 1-38)</u>".

Also in setting mode (Web version), you can use document filing. In setting mode (Web version), click [Document Operations]  $\rightarrow$  [Document Filing], and then click the folder that contains the file you wish to use. You can also check a preview of a stored file in setting mode (Web version).

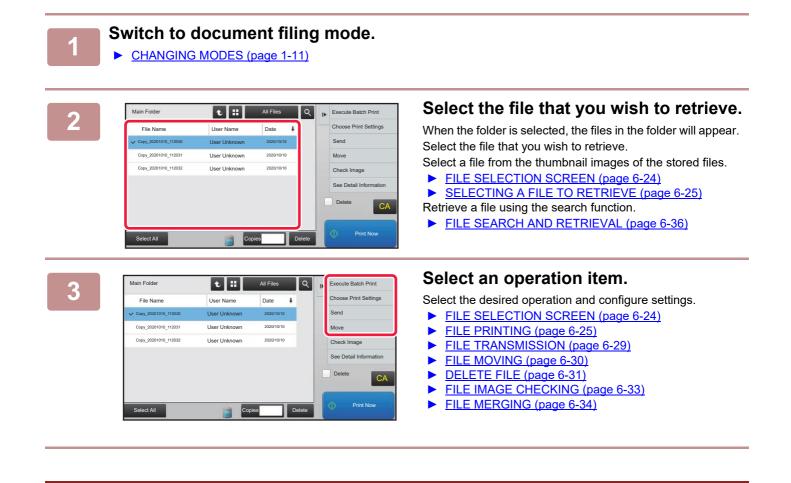

When retention is selected on the printer, reset items that cannot be set for retention do not appear.

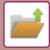

### **Document Output Options**

The use of a stored file can be allowed or prohibited by operation type and by the mode from which the file was stored. In "Settings (administrator)", select [System Settings]  $\rightarrow$  [Document Filing Settings]  $\rightarrow$  [Condition Settings]  $\rightarrow$  [Document Output Options].

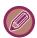

The items that appear will vary depending on the functions that have been added to the machine.

| Item                              | Settings                                                                          |
|-----------------------------------|-----------------------------------------------------------------------------------|
| Сору                              | For each mode, select whether or not copying of stored files is allowed.          |
| Print                             | For each mode, select whether or not printing of stored files is allowed.         |
| Scan Send                         | For each mode, select whether or not fax transmission of stored files is allowed. |
| Internet Fax Send(Incl. PC-I-Fax) | Select whether or not I-Fax transmission of stored files is allowed.              |
| Fax Send(Incl. PC-Fax)            | For each mode, select whether or not fax transmission of stored files is allowed. |
| Scan to HDD                       | For each mode, select whether or not stored files is allowed.                     |

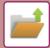

# **FILE SELECTION SCREEN**

The file selection screen can be displayed in "List" format or "Thumbnail" format to display thumbnail images of files.

#### List display mode

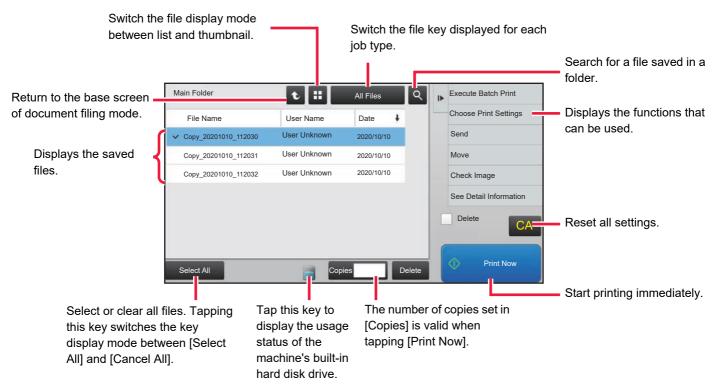

#### Thumbnail display mode

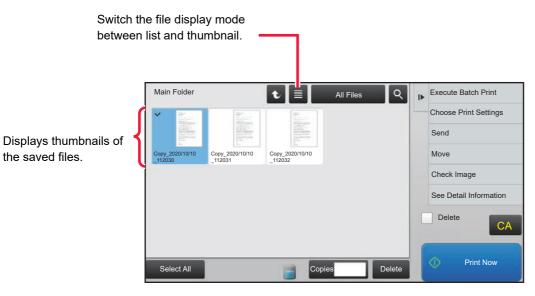

#### Sorting order

In "Settings (administrator)", select [System Settings]  $\rightarrow$  [Document Filing Settings]  $\rightarrow$  [Condition Settings]  $\rightarrow$  [Sort Method Setting].

Selects an order of display files stored in the Main Folder, Custom Folder, and Quick File Folder. Select one of the following settings:

- File Name
- User Name
- Date

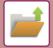

# **SELECTING A FILE TO RETRIEVE**

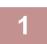

#### Tap the [HDD File retrieve] key.

When user authentication is enabled and "My Folder" is configured by selecting [User Control] in "Settings (administrator)"  $\rightarrow$  [User Settings]  $\rightarrow$  [User List], the custom folder specified as "My Folder" opens.

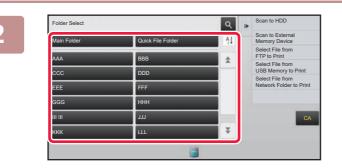

# Tap the key of the folder that contains the desired file.

If the folder with a PIN Code is tapped, a PIN Code entry screen will appear.

Enter the PIN Code (5 to 8 digits number) using the numeric keys and tap the or .

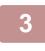

#### Tap the key of the desired file.

If the folder with a PIN Code is tapped, a PIN Code entry screen will appear. Enter the PIN Code (4 to 32 characters) and tap the or .

- Tap the [Print Now] key to printed out the file with the settings used for its storage.
- Tap the [Filter by Job] key to display the keys of a particular mode such as copy or scanner mode, enabling quick data search.
- Tap the [File Name] key, the [User Name] key, or the [Date] key to change the order of display of the files.
- Select [User Control] in "Settings (administrator)" → [User Settings] → [User List] → [User Registration] → [Authority Group]. Then, in authority group setting for the users who are currently logged in, select [Job Settings] → [Document Filing] and enable [Display only the Files of Logged-in Users] to display only files stored by the users who are currently logged in.

# **FILE PRINTING**

A file stored using document filing can be retrieved and printed when needed. The settings used when the file was stored are also stored, and thus the file can be printed again using those settings. The file can also be modified before printing by changing the print settings.

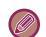

- Print settings that are changed by re-manipulation of the file cannot be saved.
- The printing speed may be somewhat slow depending on the resolution and exposure mode settings of the stored file.
- When retention is selected on the printer, reset items that cannot be set for retention do not appear.

#### Prohibiting of print system settings when reprinting

In "Settings (administrator)", select [System Settings]  $\rightarrow$  [Document Filing Settings]  $\rightarrow$  [Condition Settings]  $\rightarrow$  [Disable Text/Stamp functions for Reprinting]

When a stored file is retrieved and printed, the printing functions are disabled.

This function prevents an inconsistency of the date between the original data and output data and others.

#### Process data after the file is printed

In "Settings (administrator)", select [System Settings]  $\rightarrow$  [Document Filing Settings]  $\rightarrow$  [Condition Settings]  $\rightarrow$  [Setting of store/delete after file print]

Select whether or not to save or delete a file after printing.

### 6-25

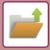

### **Quick printing**

Prints a file with the various settings used when it was saved. Select a file and tap the [Print Now] key.

To delete data after printing, set the [Delete] checkbox to  $\checkmark$ .

To change the number of sheets to print, tap the [Copies] key and then use the numeric keys to set the number to print.

| <b>F</b> 71 <b>b</b> 1 | User Name    |            |   |   | Choose Print Settings  |
|------------------------|--------------|------------|---|---|------------------------|
| File Name              | User Name    | Date       | • |   |                        |
| Copy_20201010_112030   | User Unknown | 2020/10/10 |   |   | Send                   |
| Copy_20201010_112031   | User Unknown | 2020/10/10 |   |   | Move                   |
| Copy_20201010_112032   | User Unknown | 2020/10/10 |   |   | Check Image            |
|                        |              |            |   |   | See Detail Information |
|                        |              |            |   |   | Delete                 |
|                        |              |            |   | ſ | Print Now              |

### Changing settings before printing

After selecting the desired file, follow the steps below.

► SELECTING A FILE TO RETRIEVE (page 6-25)

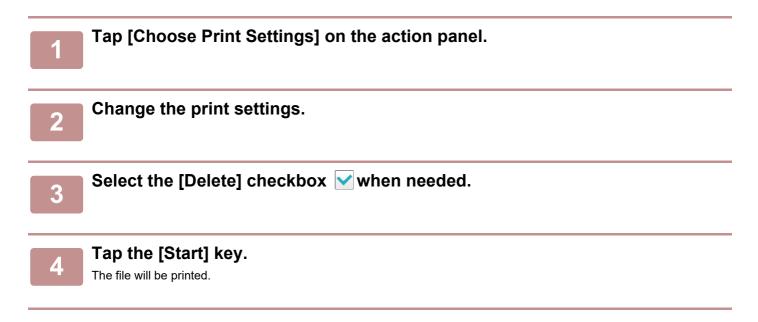

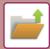

# **MULTI-FILE PRINTING**

# **MULTI-FILE PRINTING**

| Select the keys of the multiple files that you wish to print.                                                                                                    |
|----------------------------------------------------------------------------------------------------|
| <ul> <li>Confidential files cannot be printed simultaneously with other files.</li> <li>A file in the currently selected folder cannot be selected simultaneously with a file in a different folder.</li> </ul>                               |
| • If the job type is changed with the By Job Display key or the screen is changed by 💽 being tapped while a file is selected, the selection of the file will be canceled.                                                                     |
| Tap [Print] on the action panel.                                                                                                    |
| When not printing with the number of copies at data saving, tap the [Apply                                                                                                    |
| the Number from Stored Setting of Each Job.] checkbox to set to . When printing with the number of copies at data saving without specifying copies, go to step 5.                                                                             |
|                                                                                                    |
| When printing with the number of copies at data saving without specifying copies, go to step 5.                                                                                                    |
| When printing with the number of copies at data saving without specifying copies, go to step 5. Use - + to specify the number of copies. As required, directly tap the numeric value display key and change the value using the numeric keys. |

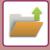

# **BATCH PRINTING**

#### **Batch Print Settings**

In "Settings (administrator)", select [System Settings]  $\rightarrow$  [Document Filing Settings]  $\rightarrow$  [Condition Settings]  $\rightarrow$  [Batch Print Settings].

Set whether or not the [All Users] key and the [User Unknown] key are prohibited in the user name selection screen when printing all files, whether files are sorted by date in newest or oldest order, and whether file names are sorted in ascending or descending order.

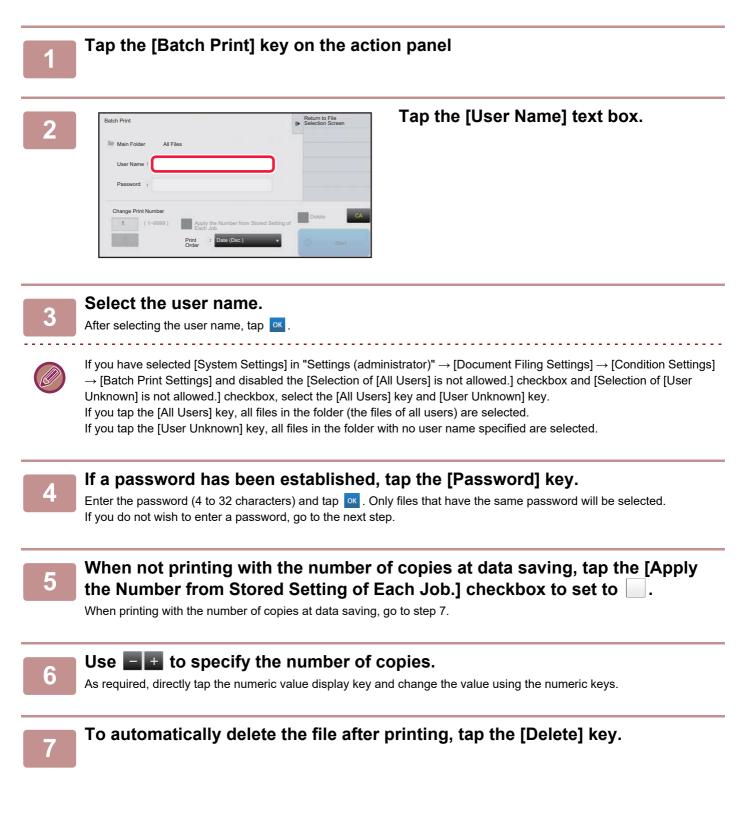

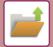

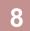

#### Tap the [Start] key to start printing.

If there are no files that match the search conditions, you will return to the file list screen.

\_\_\_\_\_

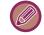

It [Delete the Data] on the action panel is tapped, all files that match the current search conditions will be deleted.

#### **Delete All Quick Files**

All files in the Quick Save folder except for protected files can be deleted with "Settings (administrator)" – [System Settings]  $\rightarrow$  [Document Filing Settings]  $\rightarrow$  [Condition Settings]  $\rightarrow$  [Delete All Quick Files]. However, the state of the machine may prevent some files from being deleted.

Delete

Tap this key to start deletion of all files immediately.

Delete quick files at power up. (Protected files excluded)

This is used to automatically delete all files in the Quick File Folder (with the exception of protected files) when the [Power] button is turned "On".

# **FILE TRANSMISSION**

The settings used when the file was stored with document filing are stored, and thus the file can be transmitted using those settings. If needed, you can also change the transmission settings to modify the retrieved file. After selecting the desired file, follow the steps below.

SELECTING A FILE TO RETRIEVE (page 6-25)

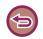

• A file saved in black and white or grayscale cannot be transmitted in color.

- · A stored print job cannot be transmitted.
- These transmission methods require installation of the corresponding options.
- If any of the following other modes were included in the saved file, the file cannot be transmitted.
- "Stamp", "Photo Repeat" for copying.
- If any of the following other modes were included in the saved file, the file can be transmitted, but other functions cannot be executed.
- "Margin Shift", "Transparency Inserts", "Stamp", "Centering"
- Depending on the reduction or enlargement ratio used when storing a file, it may not be possible to send the stored file using a selected resolution setting. In this event, try changing the resolution. However, when sending a stored file by Internet fax, transmission may not be possible even if the resolution is changed.
- Files saved in other than Internet Fax mode cannot be sent to an Internet Fax address.
- When the original job is not a Print Jobs, Fax Receive Job, or Internet Fax Receive Job and the resend format is a PDF format, this function automatically corrects the skew and sends if the original is scanned while skewed. Since this functions is the same as the scanner function, see "<u>AUTOMATICALLY ADJUST SKEWED PDF SCAN DATA (PDF SKEW</u> <u>ADJUSTMENT) (page 5-113)</u>".

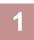

Tap [Send] on the action panel.

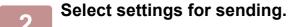

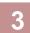

Tap the [Start] key.

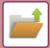

# **FILE MOVING**

Changes the file storage location. (The file is moved to another folder.)

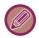

A file whose property is "Protect" cannot be moved. To move a protected file, change its property to "Sharing" or "Confidential".

After selecting the desired file, follow the steps below. SELECTING A FILE TO RETRIEVE (page 6-25)

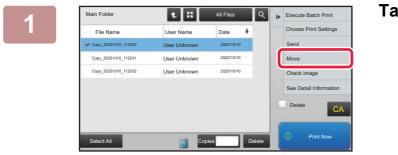

#### Tap [Move] on the action panel.

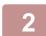

### Tap the [Move to:] key.

- A file cannot be moved to the Quick File folder.
- To change the file name, tap the [File Name] key.

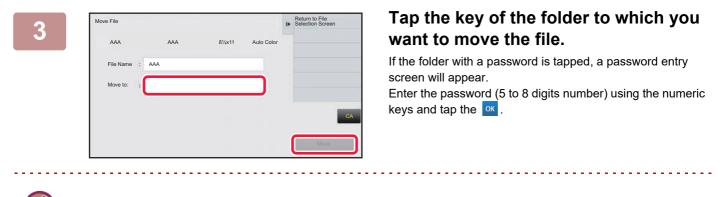

When multiple files are moved, file names cannot be changed.

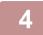

Tap the [Move] key.

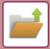

# **DELETE FILE**

Stored files that are no longer required can be deleted.

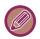

A file whose property is "Protect" cannot be deleted. To delete a protected file, change its property to "Sharing" or "Confidential".

After selecting the desired file, follow the steps below.

SELECTING A FILE TO RETRIEVE (page 6-25)

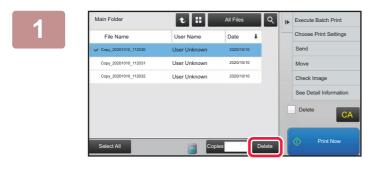

Tap the [Delete] key.

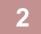

| Main Folder          | Delete the file data? | ute Batch Print    |
|----------------------|-----------------------|--------------------|
| File Name            |                       | se Print Settings  |
| ✓ Copy_20201010_1120 |                       | 1                  |
| Copy_20201010_1120   |                       | 3                  |
| Copy_20201010_1120   |                       | :k Image           |
|                      | No                    | Detail Information |
|                      |                       | Delete CA          |
|                      |                       | Print Now          |
| Select All           | Copies Delete         | Print Now          |

Check the file and then tap the [Yes] key.

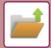

# **Automatic Deletion of File**

You can have document filing data in specified folders automatically deleted by specifying the folders and the time. Periodic deletion of files stored in the machine helps to prevent the disclosure of sensitive information and frees space on the hard drive.

### **Automatic Deletion of File Settings**

Document filing settings are described below. Tap the [System Settings]  $\rightarrow$  [Document Filing Settings]  $\rightarrow$  [Automatic Deletion of File Settings] key to configure the settings.

Time and folder settings can be configured to have files in specified folders (stored by document filing) automatically deleted at a specified time. Up to 3 settings can be stored to be automatically deleted.

- The procedure for using this function is as follows:
- (1) Select [Setting 1], [Setting 2], or [Setting 3].
- (2) Set the time and date for automatic deletion.
- (3) Select the desired folder.
- (4) Specify whether or not protected files and confidential files are to be deleted.
- (5) Enable the stored settings.

| ltem                     | Settings                                                                                                    |
|--------------------------|----------------------------------------------------------------------------------------------------|
| Schedule                 | <ul> <li>Select an automatic deletion cycle.</li> <li>Every Day: Auto deletion every day at the specified time.</li> <li>Every Week: Auto deletion at the specified time on the specified day of the week.</li> <li>Every Month: Auto deletion at the specified time on the specified day of the month.</li> </ul> |
| Folders                  | To select the folder separately, select [Folder Select] and select the desired folder. To select all folders, including the folder currently being created, select [All Folders (Including folders registered hereafter)].                                                                                         |
| Delete Protected File    | Enable this setting to include protected files in the deletion.                                                                                                    |
| Delete Confidential File | Enable this setting to include confidential files in the deletion.                                                                                                    |

#### **Delete Now**

When this is executed with a folder selected, all files in the folder will be immediately deleted regardless of the date and time setting.

#### **Execute Auto Delete Setting at Auto Power Shut-Off**

#### (If this is not selected, the files will be deleted after the machine wakes from auto power shutoff mode.)

Execute Auto Deletion even if Auto Power Shut-Off is enabled. When the checkbox is not selected (), the files will be deleted after the machine wakes from auto power shutoff mode.

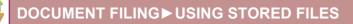

# **FILE IMAGE CHECKING**

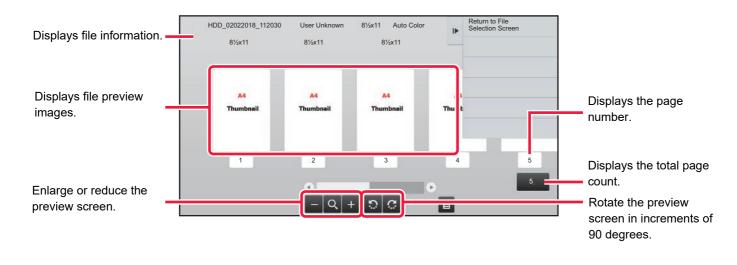

- Depending on the size of the image, part of the image may be clipped off in the image check screen on the touch panel.
- A preview image is an image for display on the touch panel. It will differ from the actual print result.
- The image check screen does not appear when multiple files are selected.

# After selecting the desired file, follow the steps below. <u>SELECTING A FILE TO RETRIEVE (page 6-25)</u>

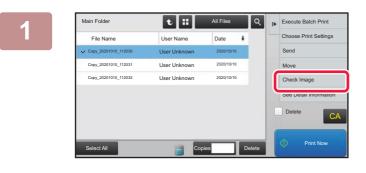

#### Tap [Check Image] on the action panel.

Check the image of the file.

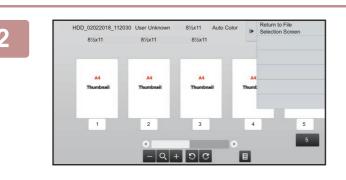

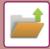

# **FILE MERGING**

You can combine files that have been saved by Document Filing.

- If you have only selected a single file, the [Combine File] key is not displayed.
- The file name is a combination of "the first file name", "a tilde (~)", and "Serial No.". As required, change the file name at a later time.
  - The files are joined in the selected order.

After selecting two desired files, follow the steps below. ► <u>SELECTING A FILE TO RETRIEVE (page 6-25)</u>

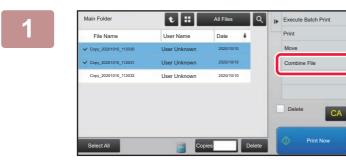

# Tap [Combine File] on the action panel.

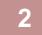

#### Append file information.

To select the user name, file name, folder, and property setting, see "File Information (page 6-12)".

- Changing the property (page 6-12)
- Specifying a user name (page 6-13)
- Assigning a file name (page 6-13)
- Specifying the folder (page 6-13)
- Creating PDF for PC browsing (page 6-14)

To delete the original file, select the [Delete Original File] checkbox.

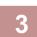

#### Tap the [Execute] key.

Combining of files starts, and after the processing is finished, the "Combining complete" message appears.

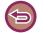

#### To cancel the operation

Tap the [CA] key. Note that the operation cannot be canceled when the original file is being deleted after the files are combined.

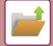

# RETRIEVING AND USING A FILE FROM THE JOB STATUS SCREEN

Files stored using File and Quick File appear as keys in the job status complete screen. This is convenient when you need to quickly print the saved data of a copy job or quickly send a saved fax to another destination.

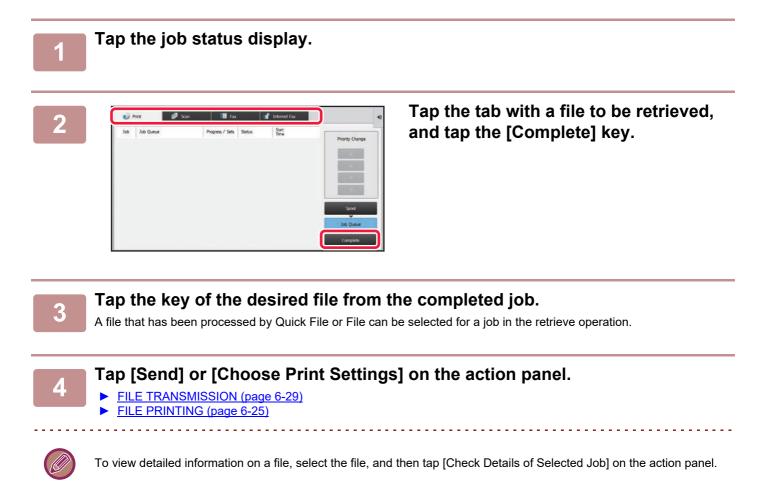

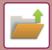

# FILE SEARCH AND RETRIEVAL

When there are many stored files, it may take some time to locate a file. The search function of document filing mode can be used to find a file quickly.

Searching is possible even when you only know part of the file name or folder name. As required, a folder can also be specified as a search range.

Example: Only part of a file name is known: "Conference"

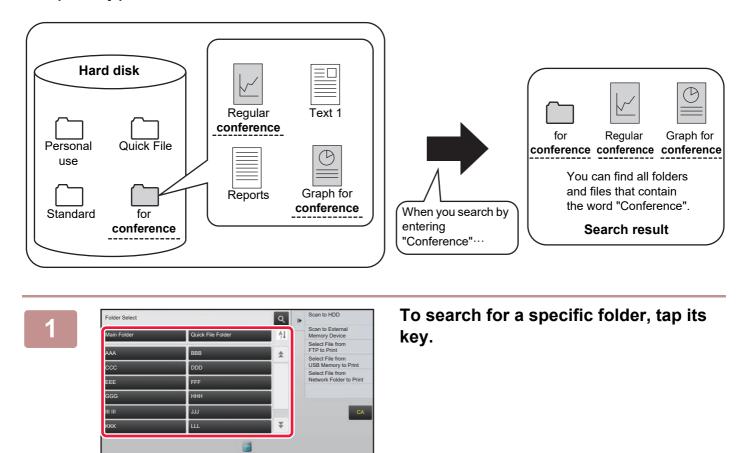

If the folder with a password is tapped, a password entry screen will appear. Enter the password (5 to 8 digits number) using the numeric keys.

2 Tap 🤦 .

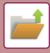

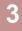

| Search              |                 |             | × | Select File from<br>USB Memory to Print     |
|---------------------|-----------------|-------------|---|---------------------------------------------|
| User Name           | :               |             |   | Select File from<br>Network Folder to Print |
| Login Name          | +               |             |   |                                             |
| File or Folder Name | ĩ               |             |   |                                             |
| PIN Code/Password   | 3               |             |   |                                             |
| Date                | 3               |             |   | CA                                          |
| Search Just Wi      | thin the Folder | Search Star | 1 |                                             |
| Search Just Wi      | thin the Folder | Search Star | 1 | C Print Now                                 |

#### Select search conditions.

Tap each text box and set the search condition. To search for the current folder, set the [Search Just Within the Folder] checkbox to  $\checkmark$ .

#### [User Name]

Search using the user name.

Select a user on the user selection screen that appears, and then tap  $\mathbf{\overline{ox}}$ .

#### [Login Name]

Search using the login name.

Enter the login name on the soft keyboard that appears and tap the [OK] key.

#### [File or Folder Name]

Search using the file name or folder name.

Enter the file name or folder name on the soft keyboard that appears and tap the [OK] key.

#### [PIN Code/Password]

Search for files that have a password set.

Enter the password with the soft keyboard that appears, and tap the [OK] key.

#### [Date]

Search using the date when the file was created.

When you have selected [Today] or [Date Set], set the time and date.

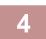

#### Tap the [Search Start] key.

A list of the files that match your search conditions will appear. Select the desired file from the list. The job settings screen will appear.

To return to the base screen of document filing mode, tap the [CA] key. To return to the file search screen, tap the [Search Again] key.

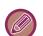

• When you search using [File or Folder Name], custom folders that match the search characters will also appear in the list. When a folder key is tapped, a list of the files in the folder appears. Tap the desired file in the list.

 Also in setting mode (Web version), you can use the file search function. Click [Document Operations] in "Settings (Web version)" →[Document Filing] → [Search].

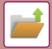

# **PRINTING AN EXTERNAL FILE**

A file stored in the FTP server, USB memory device, or network folder of a PC can be printed. The file can also be modified before printing by changing the print settings.

On the action panel, tap [Select File from FTP to Print], [Select File from USB Memory to Print] or [Select File from Network Folder to Print].

For more information, see "PRINTING WITHOUT THE PRINTER DRIVER (page 3-73)".

# **OPERATION IN THE WEB PAGE**

Document Filing operations can be performed from the Web page using "Settings (Web)" - [Document Operations]  $\rightarrow$  [Document Filing].

### Main Folder

The files that are in the Main Folder can be displayed. A specified file can be manipulated by clicking [Print], [Send], [Move], or [Delete]. If the file to be manipulated has a password, enter the password in "PIN Code/Password of File".

| ltem               | Description                                                      |
|--------------------|------------------------------------------------------------------|
| Display Style      | Saved files can be displayed in list format or thumbnail format. |
| Job Classification | The saved files that are displayed can be filtered by job.       |
| Display Items      | Set the number of files that are displayed.                      |

### **Quick File Folder**

Files in the Quick File Folder can be displayed. A specified file can be manipulated by clicking [Print], [Send], [Move], or [Delete].

| ltem               | Description                                                      |
|--------------------|------------------------------------------------------------------|
| Display Style      | Saved files can be displayed in list format or thumbnail format. |
| Job Classification | The saved files that are displayed can be filtered by job.       |
| Display Items      | Set the number of files that are displayed.                      |

### **Custom Folder**

The files that are in the Custom Folder can be displayed. A specified file can be manipulated by clicking [Print], [Send], [Move], or [Delete]. If the file to be manipulated has a password, enter the password in "PIN Code/Password of File".

| Item Description |                                                             |
|------------------|-------------------------------------------------------------|
| Index            | The displayed Custom Folder names can be filtered by index. |
| Display Items    | Set the number of files that are displayed.                 |

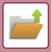

### Search

Use these settings to enter search conditions. A specified file can be manipulated by clicking [Print], [Send], [Move], or [Delete]. If the file to be manipulated has a password, enter the password in "PIN Code/Password of File".

| ltem                      | Description                                                   |
|---------------------------|---------------------------------------------------------------|
| User Name                 | Enter the user name. (Up to 32 characters)                    |
| Select from User List     | Click the [Setup] button and search for users from the list.  |
| Login Name                | Set the number of files that are displayed.                   |
| Search Folder             | Set the folder.                                               |
| File Name                 | Enter a file name. (Up to 30 characters)                      |
| PIN Code/Password of File | Enter the password that is set for the file (4 to 32 digits). |
| Stored Date               | Set the date and time the file was saved.                     |

### Search Result

Use these settings to enter search conditions. A specified file can be manipulated by clicking [Print], [Send], [Move], or [Delete]. If the file to be manipulated has a password, enter the password in "PIN Code/Password of File".

| Item               | Description                                                                    |
|--------------------|--------------------------------------------------------------------------------|
| Display Style      | The files that were found can be displayed in list format or thumbnail format. |
| Job Classification | The found files can be filtered by job.                                        |
| Display Items      | Set the number of files that are displayed.                                    |

### File Batch Print

Multiple files can be printed at once by batch printing. Search for the files using search conditions, and then select multiple files from the displayed search results.

If you want to use the number of copies set when each file was saved by Document Filing, select "Apply the Number of Copies Stored in Each File". If you want to set a different number of copies, enter the desired number in "Enter the Number". Click [Print] to print the file. To have the file deleted after printing, select the "Print and Delete the Data" checkbox.

| Item                      | Description                                                                    |  |
|---------------------------|--------------------------------------------------------------------------------|--|
| Search Condition          |                                                                                |  |
| User Name                 | Enter the user name. (Up to 32 characters)                                     |  |
| Select from User List     | Click the [Setup] button and search for users from the list.                   |  |
| Search Folder             | Set the folder.                                                                |  |
| File Name                 | Enter a file name. (Up to 30 characters)                                       |  |
| PIN Code/Password of File | Enter the password that is set for the file. (4 to 32 digits)                  |  |
| Search Result             |                                                                                |  |
| Job Classification        | The found files can be filtered by job.                                        |  |
| Billing Code              |                                                                                |  |
| Main Code                 | Select this checkbox, and then enter the main code.<br>(32 characters or less) |  |
| Sub Code                  | Select this checkbox, and then enter the sub code.<br>(32 characters or less)  |  |

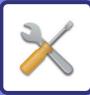

# **SETTING MODE**

### SETTING MODE

#### **SETTING MODE LIST**

| SETTING MODE LIST   | 7-6 |
|---------------------|-----|
| • Status            | 7-6 |
| Address Book        | 7-6 |
| Document Operations | 7-7 |
| User Control.       | 7-7 |
| System Settings     | 7-9 |

### STATUS

| Status                 | 7-57 |
|------------------------|------|
| Machine Identification | 7-57 |
| • Total Count          | 7-58 |
| Device Status          | 7-58 |
| Network Status         | 7-58 |
| • Firmware Version     | 7-59 |
| • Power Reset          | 7-59 |
| • Data List            | 7-59 |

#### SYSTEM SETTINGS

| Printer Settings                              | 7-61 |
|-----------------------------------------------|------|
| Interface Settings                            | 7-61 |
| Initial Status Settings                       | 7-62 |
| PCL Settings                                  | 7-63 |
| PostScript Settings                           | 7-64 |
| OOXML Settings                                | 7-64 |
| Print Release Settings                        | 7-64 |
| • E-mail Print Settings                       | 7-65 |
| Direct Print Settings (FTP)                   | 7-65 |
| Direct Print Settings (Network Folder)        | 7-66 |
| Print Setting from PC/Mobile Terminal         | 7-66 |
| Image Send Settings                           | 7-67 |
| Default Address                               | 7-67 |
| Internet Fax Settings                         | 7-69 |
| Fax Data Receive/Forward (Manual)             | 7-75 |
| Inbound Routing (Forwarding/Storing) Settings | 7-76 |
| Inbound Routing (Storage) Settings            | 7-79 |

| Common Settings                      | 7-80  |
|--------------------------------------|-------|
| • Paper Settings                     | 7-80  |
| Operation Settings                   | 7-80  |
| Device Control                       | 7-80  |
| Machine Identification Settings      | 7-81  |
| Clock Adjust                         | 7-82  |
| Product Key/Application Number Input | 7-83  |
| Custom Link Setting                  | 7-80  |
| Sound Settings                       | 7-84  |
| Network Settings                     | 7-85  |
| • Quick Settings                     | 7-85  |
| Network Name Setting                 | 7-88  |
| Interface Settings                   | 7-88  |
| Services Settings                    | 7-91  |
| Print Port Settings.                 | 7-93  |
| External Print Services Settings     | 7-94  |
| LDAP Settings                        | 7-94  |
| Proxy Setting                        | 7-96  |
| Wireless Settings                    | 7-96  |
| Device Web Page Setting              | 7-99  |
| Security Settings                    | 7-100 |
| Password Change                      | 7-100 |
| Condition Settings                   | 7-101 |
| Port Control                         | 7-102 |
| Filter Setting                       | 7-102 |
| SSL Settings                         | 7-102 |
| S/MIME Settings                      | 7-103 |
| IPsec Settings                       | 7-104 |
| Document Administration Function     | 7-106 |
| Hidden Pattern Print Setting         | 7-107 |
| Tracking Information Print           | 7-108 |
| • Audit Log                          | 7-108 |
| Certificate Management               | 7-109 |

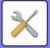

| System Control                        |
|---------------------------------------|
| • Job Log                             |
| Data Import/Export (CSV Format) 7-111 |
| Storage Backup 7-111                  |
| Device Cloning                        |
| Address Book Forward                  |
| • Filing Data Backup                  |
| Storing/Calling of System Settings    |
| • Reset Settings 7-113                |
| Optimization of Hard Disk             |
| E-mail Alert and Status               |
| Image Quality Adjustment              |
| Collective Adjustment                 |
| Copy Image Quality                    |
| Print Image Quality                   |
| Scan Image Quality                    |
| Common Functions                      |
| Initial Installation Settings         |

### SETTING MODE FOR FAX

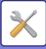

# SETTING MODE

"Settings" allows management of various functions that will make it easier to use the machine, such as default registration for each function, network connection setting, and log check of operation status. Setting mode can also be selected using the Web browser by accessing the machine from a PC connected to the same network as the machine.

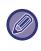

#### Administrator password

To maintain security, the machine administrator should promptly change the password after the machine is purchased. (For the default administrator password, see Start Guide.) To change the password, see "<u>Change Password (page 7-100</u>)". For fax settings, see "<u>SETTING MODE FOR FAX (page 7-121</u>)".

### Displaying the setting mode on the machine

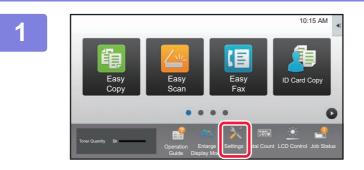

#### Tap the [Settings] key.

Tap the [Settings] key on the home screen. The setting mode screen appears on the touch panel. The setting menu appears at the top of the displayed screen. Tap the setting in the menu that you want to configure. For details of the settings, see the explanation for each item.

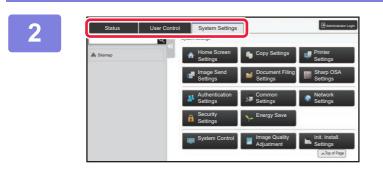

# On the upper tab, tap the item that you want to set.

The setting menu appears on the left side of the displayed screen.

Tap the setting in the menu that you want to configure. When you tap the [System Settings] tab, item keys appear on the screen.

When you tap the key of an item, a setting item menu appears.

(When you tap the [Image Send Settings] key, further item keys appear.)

• To quit the setting mode, tap the [Cancel] key in the upper right corner of the screen.

• For details on login procedures when user authentication is enabled, see "USER AUTHENTICATION (page 1-30)".

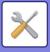

### Displaying the setting mode (Web version)

When the machine is connected to the network, access the built-in Web server of the machine using the PC's Web browser.

From the setting mode of the machine, print the IP address of the machine and enter the address on the PC's Web browser.

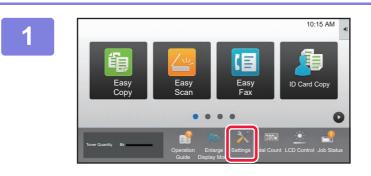

Tap the [Settings] key.

2

Tap [Status]  $\rightarrow$  [Network Status] from the menu.

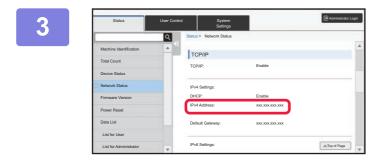

Scroll the screen down and check "IPv4 Address" in IPv4 Settings of TCP/IP.

Δ

mtps://192.168.0.1.4343/

# Start the Web browser on the PC, and enter the IP address of the machine.

Start a Web browser on a PC on the same network the machine is on, and enter the IP address of the machine. **Recommended Web browsers:** Internet Explorer: 11 or later (Windows<sup>®</sup>) Firefox (Windows<sup>®</sup>), Safari (macOS<sup>®</sup>), Chrome (Windows<sup>®</sup>), Microsoft Edge (Windows<sup>®</sup>): Latest version or immediately previous major release

Depending on the machine settings, user authentication may be required to display the setting mode (Web version). For password and other information required for user authentication, contact the administrator of the machine.

P - → SNew tab

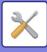

# WHERE TO FIND EXPLANATIONS OF SETTINGS

The setting items below are explained in each of the chapters.

To find an explanation of an item, refer to the SETTING MODE LIST (page 7-6).

- Address Book
- Document Operations
- User Control
- System Settings
- Copy Settings
- Printer Settings  $\rightarrow$  Condition Settings
- Image Send Settings → Condition Settings
- Image Send Settings → Fax Settings → Default Settings, Send Settings, Receive Settings, Allow/Reject Number Setting, Polling Setting.
- Image Send Settings  $\rightarrow$  Scan Settings  $\rightarrow$  Initial Status Settings, Condition Settings
- Document Filing Settings
- Sharp OSA Settings
- Paper Settings. Operation Settings, Keyboard Settings, Enable/Disable Settings
- Energy Save

• For information on address book items, see "User's Manual (Address Book Registration)".

- For the Cloud Connect or Email Connect or Google Cloud Print, see "Cloud Connect Guide".
- For the home screen settings, see "User's Manual (Touch Panel Operation)".

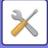

# **SETTING MODE LIST**

# **SETTING MODE LIST**

The following is a list of setting mode items, factory default settings and restrictions for each item.

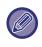

The setting items below are explained in each of the manual. A→User's Manual (Address Book Registration) B→User's Manual (Touch Panel Operation)

• Depending on the machine specifications and peripheral devices installed, it may not be possible to use some settings.

• Some setting items can only be configured on the Web page.

## **Status**

#### U: General user; A: System administrator/Administrator

| Setup Items            | Factory default setting | U                 | Α   | Page |
|------------------------|-------------------------|-------------------|-----|------|
| Status                 |                         |                   |     |      |
| Machine Identification | -                       | Yes <sup>*1</sup> | Yes | 7-57 |
| Total Count            | -                       | Yes <sup>*2</sup> | Yes | 7-58 |
| Device Status          | -                       | Yes               | Yes | 7-58 |
| Network Status         | -                       | Yes               | Yes | 7-58 |
| Firmware Version       | -                       | No                | Yes | 7-59 |
| Power Reset            | -                       | No                | Yes | 7-59 |
| Data List              | -                       | Yes               | Yes |      |
| ► List for User        | -                       | Yes               | Yes | 7-59 |
| List for Administrator | -                       | No                | Yes |      |

\*1 Some settings can only be configured by the administrator.

\*2 Depending on settings, administrator rights may be required.

# **Address Book**

For information on address book items, see "User's Manual (Address Book Registration)".

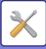

## **Document Operations**

#### U: General user; A: System administrator/Administrator

| Setup Items                         | Factory default setting | U   | Α   | Page |
|-------------------------------------|-------------------------|-----|-----|------|
| Document Operations <sup>*1</sup>   |                         |     |     |      |
| <ul> <li>Document Filing</li> </ul> |                         | Yes | Yes |      |
| Main Folder                         | -                       | Yes | Yes |      |
| ▶ Quick File Folder                 | -                       | Yes | Yes |      |
| ► Custom Folder <sup>*2</sup>       | -                       | Yes | Yes | 6-38 |
| ► My Folder <sup>*3</sup>           | -                       | Yes | Yes |      |
| ► Search                            | -                       | Yes | Yes |      |
| ► File Batch Print                  | -                       | Yes | Yes |      |
| ● Submit Print Job                  | -                       | Yes | Yes | 3-79 |

\*1 This setting is configured in setting mode on the web page.

\*2 Set the Category Setting in [System Settings]→[Document Filing Settings]→[Document Filing Control] of the machine's setting mode.

\*3 This appears when My Folder is set.

# **User Control**

#### U: General user; A: System administrator/Administrator

| Setup Items                     | Factory default setting | U  | Α   | Page   |
|---------------------------------|-------------------------|----|-----|--------|
| User Control                    |                         |    |     |        |
| ● User Settings                 |                         | No | Yes | 4.00   |
| ► User List                     | -                       | No | Yes | - 1-38 |
| Custom Index                    | -                       | No | Yes |        |
| Organization /Group List        | -                       | No | Yes | 1-41   |
| User Information Print          | -                       | No | Yes |        |
| Access Control Settings         |                         | No | Yes |        |
| ▶ Pages Limit Group             | -                       | No | Yes | 1-49   |
| Machine Page Limit Setting      | -                       | No | Yes |        |
| Authority Group                 | -                       | No | Yes | 1-50   |
| ► Favorite Operation Group      | -                       | No | Yes |        |
| ◆ Favorite Operation Group List | -                       | No | Yes | 4.54   |
| ♦ Favorite Key List*            | -                       | No | Yes | 1-54   |
| ♦ Home Screen List              | -                       | No | Yes |        |
| ● User Count                    |                         | No | Yes | 4.50   |
| ► View User Count               | -                       | No | Yes | - 1-56 |
| ► Save User Count <sup>*</sup>  | _                       | No | Yes | 1-57   |

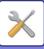

| Setup Items                                        | Factory default setting | U  | Α   | Page |
|----------------------------------------------------|-------------------------|----|-----|------|
| Billing Code Setting                               |                         | No | Yes |      |
| Administration Settings                            | -                       | No | Yes |      |
| ◆ Use Billing Code                                 | Disabled                | No | Yes |      |
| ◆ Default Code Setting                             | usecode                 | No | Yes |      |
| ◆ Remember Billing Code Between Modes              | Disabled                | No | Yes |      |
| ◆ Disable Change of Billing Code                   | Disabled                | No | Yes |      |
| ◆ Apply Default Code when Billing Code not entered | Disabled                | No | Yes | 1-73 |
| ◆ Disable Billing Code for Selected Applications   |                         | No | Yes |      |
| • Sharp OSA                                        | All Invalid             | No | Yes |      |
| ◆ Billing Code Display Name Setting                |                         | No | Yes |      |
| Main Code Display Name                             | Default                 | No | Yes |      |
| Sub Code Display Name                              | Default                 | No | Yes |      |
| ► Main Code List                                   | -                       | No | Yes |      |
| ► Sub Code List                                    | -                       | No | Yes | 1-73 |

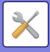

# **System Settings**

### **Home Screen Settings**

For information on home screen settings items, see "User's Manual (Touch Panel Operation)".

### **Copy Settings**

U: General user; A: System administrator/Administrator

| Setup Items                                   | Factory default setting                 | U  | Α   | Page |  |
|-----------------------------------------------|-----------------------------------------|----|-----|------|--|
| Copy Settings                                 |                                         |    |     |      |  |
| Condition Settings                            |                                         |    |     |      |  |
| ♦ Add or Change Extra Preset Ratios           | -                                       | No | Yes | 2-23 |  |
| ◆ Setting a Maximum Number of Copies          | 9999                                    | No | Yes | 2-8  |  |
| ♦ Stamp                                       | -                                       | No | Yes | 2-83 |  |
| Font Size                                     | Middle                                  | No | Yes | 2-03 |  |
| ◆ Initial Margin Shift Setting                | ·                                       | No | Yes |      |  |
| • Side 1                                      | 1/2" (10mm)                             | No | Yes | 2-67 |  |
| • Side 2                                      | 1/2" (10mm)                             | No | Yes | 1    |  |
| ♦ Erase Width Adjustment                      |                                         | No | Yes |      |  |
| Edge Clearance Width                          | 1/2" (10mm)                             | No | Yes | 2-69 |  |
| Center Clearance Width                        | 1/2" (10mm)                             | No | Yes |      |  |
| ♦ InitialN-Up Setting                         | Off                                     | No | Yes |      |  |
| • Layout                                      | Left to Right/Right, and Down           | No | Yes | 2-40 |  |
| • Border                                      | No Print                                | No | Yes |      |  |
| ♦ Card Shot Settings                          |                                         | No | Yes |      |  |
| • Original Size                               | X: 3-3/8" (86 mm),<br>Y: 2-1/8" (54 mm) | No | Yes | 2-42 |  |
| • Fit to Page                                 | Disabled                                | No | Yes |      |  |
| • Layout                                      | Set Vertically                          | No | Yes |      |  |
| Disabling of Registration/Deletion of Program | Disabled                                | No | Yes | 2-11 |  |
| Disabling of Bypass-Tray in Duplex Copy       | Disabled                                | No | Yes | 2-34 |  |

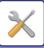

| Setup Items                                                                                                    | Factory default setting                       | U  | Α   | Page   |
|----------------------------------------------------------------------------------------------------|-----------------------------------------------|----|-----|--------|
| ◆ Disabling of Auto Paper Selection                                                                              | Disabled                                      | No | Yes | 0.40   |
| ◆ Auto Selection Setting of Tray that is Supplied the Paper                                                      | Disabled                                      | No | Yes | 2-12   |
| Disabling Registration of Custom Image                                                                           | Disabled                                      | No | Yes | 2-86   |
| Disabling sending while copying                                                                                  | Disabled                                      | No | Yes | 2-11   |
| ♦ High Quality Scan from Document Feeder                                                                         | Disabled                                      | No | Yes | 2.04   |
| ♦ Quick Scan from Document Glass                                                                                 | Disabled                                      | No | Yes | - 2-81 |
| ◆ Auto Clear Before Copy Execution Also                                                                          | Disabled                                      | No | Yes |        |
| <ul> <li>Display Warning Message when Original is not<br/>Detected</li> </ul>                                    | Disabled                                      | No | Yes | 2-5    |
| ▶ Initial Status Settings                                                                                        | 1                                             |    | 1   |        |
| ◆ Image Orientation                                                                                              | Landscape                                     | No | Yes |        |
| ◆ Paper Tray                                                                                                    | Varies depending on the machine configuration | No | Yes |        |
| ◆ Exposure Type                                                                                                  | Auto                                          | No | Yes |        |
| Copy of Copy                                                                                                    | Disabled                                      | No | Yes |        |
| ♦ Copy Ratio                                                                                                    | 100%                                          | No | Yes |        |
| <ul> <li>Select magnification automatically according to paper<br/>size, when paper tray is selected.</li> </ul> | Disabled                                      | No | Yes | 2-8    |
| ◆ 2-Sided Copy                                                                                                   | 1-Sided→1-Sided                               | No | Yes |        |
| ♦ Original Binding                                                                                               | Book                                          | No | Yes |        |
| ♦ Output Binding                                                                                                 | Book                                          | No | Yes |        |
| ♦ Output                                                                                                    | Auto                                          | No | Yes |        |
| ♦ Separator Page                                                                                                 |                                               | No | Yes |        |
| Insert Before Job                                                                                                | Disabled                                      | No | Yes |        |
| • Insert After Job                                                                                               | Disabled                                      | No | Yes |        |
| Text /Image Printing                                                                                             |                                               |    |     |        |
| ◆ Text Settings (Stamp)                                                                                          | -                                             | No | Yes | 2-8    |
| ♦ Custom Stamp                                                                                                   | -                                             | No | Yes | 2-8    |
| ◆ Custom Watermark                                                                                               |                                               | No | Yes |        |

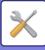

### **Printer Settings**

#### U: General user; A: System administrator/Administrator

| Setup Items                                                    | Factory default setting | U  | Α   | Page        |
|----------------------------------------------------------------|-------------------------|----|-----|-------------|
| ● Printer Settings                                             |                         |    | •   | •           |
| Condition Settings                                             |                         |    |     |             |
| Prohibit Notice Page Printing                                  | Enabled                 | No | Yes | 3-3         |
| ♦ Prohibit Test Page Printing                                  | Disabled                | No | Yes | 7-59        |
| ♦ A4/Letter Size Auto Change                                   | Disabled                | No | Yes |             |
| ♦ Bypass Tray Settings                                         |                         | No | Yes |             |
| Enable Detected Paper Size in Bypass Tray                      | Disabled                | No | Yes | 3-7         |
| Enable Selected Paper Type in Bypass Tray                      | Enabled                 | No | Yes | -           |
| <ul> <li>Exclude Bypass-Tray from Auto Paper Select</li> </ul> | Disabled                | No | Yes |             |
| ♦ Job Spool Queuing                                            | Enabled                 | No | Yes | В           |
| <ul> <li>Disabling of USB Memory Direct Print</li> </ul>       | Disabled                | No | Yes | 3-75        |
| Disabling of Network Folder Direct Print                       | Disabled                | No | Yes | 3-76        |
| Disabling sending while printing                               | Disabled                | No | Yes | 3-72        |
| ► Interface Settings                                           |                         | No | Yes |             |
| ♦ Hexadecimal Dump Mode                                        | Disabled                | No | Yes | -<br>- 7-61 |
| ♦ I/O Timeout                                                  | 60sec.                  | No | Yes |             |
| ◆ Enable Network Port                                          | Enabled                 | No | Yes |             |
| Network Port Emulation Switching                               | Auto                    | No | Yes |             |
| Port Switching Method                                          | Switch at End of Job    | No | Yes |             |

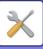

| Setup Items                | Factory default setting                                                                       | U   | Α   | Pag                                                                                         |
|----------------------------|-----------------------------------------------------------------------------------------------|-----|-----|---------------------------------------------------------------------------------------------|
| Initial Status Settings    |                                                                                               | Yes | Yes |                                                                                             |
| ◆ Copies                   | 1                                                                                             | Yes | Yes | -<br>-<br>-<br>-<br>-<br>-<br>-<br>-<br>-<br>-<br>-<br>-<br>-<br>-<br>-<br>-<br>-<br>-<br>- |
| ♦ Orientation              | Portrait                                                                                      | Yes | Yes |                                                                                             |
| ♦ Paper Size               | 8-1/2" x 11" (A4)                                                                             | Yes | Yes |                                                                                             |
| ♦ Output Tray              | Auto                                                                                          | Yes | Yes |                                                                                             |
| ♦ Paper Type               | Plain Paper 1                                                                                 | Yes | Yes |                                                                                             |
| ♦ Resolution Setting       | 600dpi (High Quality)                                                                         | Yes | Yes |                                                                                             |
| ♦ Disable Blank Page Print | Disabled                                                                                      | Yes | Yes |                                                                                             |
| ◆ 2-Sided Print            | 1-Sided                                                                                       | Yes | Yes |                                                                                             |
| ♦ N-Up Print               | 1-Up                                                                                          | Yes | Yes |                                                                                             |
| ♦ Fit To Page              | Enabled                                                                                       | Yes | Yes |                                                                                             |
| ◆ Output                   | Varies depending on the machine configuration                                                 | Yes | Yes |                                                                                             |
| Print per Unit             | Enabled                                                                                       | Yes | Yes |                                                                                             |
| Separator Page             |                                                                                               | Yes | Yes |                                                                                             |
| - Insert Before Job        | Disabled                                                                                      | Yes | Yes | -                                                                                           |
| - Paper Tray               | Bypass Tray                                                                                   | Yes | Yes |                                                                                             |
| - Insert After Job         | Disabled                                                                                      | Yes | Yes |                                                                                             |
| - Paper Tray               | Bypass Tray                                                                                   | Yes | Yes |                                                                                             |
| - Staple Sort*             | Disabled                                                                                      | Yes | Yes |                                                                                             |
| ♦ Quick File               | Disabled                                                                                      | Yes | Yes | 7-6                                                                                         |
| ► PCL Settings             |                                                                                               | Yes | Yes |                                                                                             |
| ◆ PCL Symbol Set Setting   | PC-8                                                                                          | Yes | Yes |                                                                                             |
| ◆ PCL Font Setting         | Internal Font, 0: Courier                                                                     | Yes | Yes | 7-6                                                                                         |
| ◆ PCL Line Feed Code       | 0.CR=CR; LF=LF; FF=FF                                                                         | Yes | Yes | -                                                                                           |
| ♦ Wide A4                  | Disabled                                                                                      | Yes | Yes |                                                                                             |
| PostScript Settings        |                                                                                               | Yes | Yes |                                                                                             |
| ♦ Screen Settings          | Standard                                                                                      | Yes | Yes | -                                                                                           |
| ◆ Print PS Errors          | Disabled                                                                                      | Yes | Yes |                                                                                             |
| ♦ Binary Processing        | Disabled                                                                                      | Yes | Yes |                                                                                             |
| ► OOXML Settings           |                                                                                               | Yes | Yes | 7-6                                                                                         |
| ♦ Print What               | Selected Sheet                                                                                | Yes | Yes |                                                                                             |
| ▶ Print Release Settings   | For information about<br>each of the print<br>release settings, see<br>"Print Release Guide". | No  | Yes | -                                                                                           |

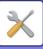

| Setup Items                                                | Factory default setting | U  | Α   | Page   |
|------------------------------------------------------------|-------------------------|----|-----|--------|
| ► E-mail Print Settings                                    |                         | No | Yes |        |
| ♦ E-mail Print                                             | Disabled                | No | Yes |        |
| ◆ POP3 Server                                              | -                       | No | Yes |        |
| ♦ Port Number                                              | 110                     | No | Yes |        |
| ◆ POP Authentication                                       | Disabled                | No | Yes |        |
| ♦ User Name                                                | -                       | No | Yes | 7.05   |
| ♦ Password                                                 | -                       | No | Yes | - 7-65 |
| Change Password                                            | Disabled                | No | Yes |        |
| ♦ Check Interval                                           | 5 minutes               | No | Yes |        |
| ♦ Enable SSL                                               | Disabled                | No | Yes |        |
| ♦ Connection Test                                          | -                       | No | Yes |        |
| <ul> <li>Direct Print Settings (FTP)</li> </ul>            |                         | No | Yes |        |
| <ul> <li>Direct Print Settings (Network Folder)</li> </ul> | -                       | No | Yes |        |
| Print Setting from PC/Mobile Terminal                      |                         | No | Yes | 7.00   |
| ♦ FTP Print                                                | Enabled                 | No | Yes | - 7-66 |
| ♦ Port Number                                              | 21                      | No | Yes |        |

\* When an inner finisher is installed.

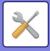

### **Image Send Settings**

#### **Common Settings**

#### U: General user; A: System administrator/Administrator

| Setup Items                                                                                        | Factory default setting                                    | U  | Α   | Page |
|----------------------------------------------------------------------------------------------------|------------------------------------------------------------|----|-----|------|
| Common Settings                                                                                    | · · · ·                                                    |    |     |      |
| Condition Settings                                                                                 |                                                            |    |     |      |
| <ul> <li>Hold settings for a while after scanning has been<br/>completed</li> </ul>                | Disabled                                                   | No | Yes |      |
| ◆ Job Auto Start Time During Scanning                                                              | 60sec.                                                     | No | Yes | 4-9  |
| ♦ Default Display Setting                                                                          | E-mail (Fax when the facsimile expansion kit is installed) | No | Yes |      |
| ♦ Address Book Default Selection                                                                   |                                                            | No | Yes |      |
| <ul> <li>Higher priority is given to the display of address book.</li> </ul>                       | Disabled                                                   | No | Yes | 4-12 |
| Apply Addresses of Sending Modes Only                                                              | Enabled                                                    | No | Yes | 1    |
| Category Displayed as Default                                                                      | None                                                       | No | Yes | A    |
| <ul> <li>Display all address type regardless of the mode<br/>being displayed currently.</li> </ul> | Disabled                                                   | No | Yes |      |
| Enlarge Address Book                                                                               | Enabled                                                    | No | Yes |      |
| ◆ Image Orientation                                                                                | Landscape                                                  | No | Yes | 4-41 |
| ◆ Preview Setting                                                                                  | · · · ·                                                    |    | •   |      |
| Received Data Image Check Setting                                                                  | Disabled                                                   | No | Yes | 4-57 |
| ◆ Default List/Thumbnail Display                                                                   | Display                                                    |    | Yes | 1-13 |
| <ul> <li>Fax/I-Fax Reception Data*1</li> </ul>                                                     | Thumbnail                                                  | No | Yes | 1-13 |
| ◆ Default Exposure Settings                                                                        | Auto                                                       | No | Yes | 4-49 |
| ◆ Default Original Image Type                                                                      | Text                                                       | No | Yes | 5-58 |
| Sending the same image sent in Fax mode                                                            | Disabled                                                   | No | Yes | 4-37 |
| <ul> <li>Be sure to press Next Address Key ([+]) before<br/>selecting the next address.</li> </ul> | Disabled                                                   | No | Yes | 4-36 |
| Disable Switching of Display Order                                                                 | Disabled                                                   | No | Yes | Α    |
| Hold Setting for Received Data Print                                                               | Disabled                                                   | No | Yes | 4-57 |
| - Password                                                                                         | -                                                          | No | Yes |      |
| - Change Password                                                                                  | _                                                          | No | Yes |      |

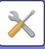

| Setup Items                                                                  | Factory default setting                                                                                            | U   | Α   | Page       |
|------------------------------------------------------------------------------|----------------------------------------------------------------------------------------------------|-----|-----|------------|
| ♦ Erase Width Adjustment                                                     |                                                                                                    | No  | Yes |            |
| Edge Clearance Width                                                         | 1/2" (10mm)                                                                                                    | No  | Yes | 5-104      |
| Center Clearance Width                                                       | 1/2" (10mm)                                                                                                    | No  | Yes |            |
| Time Specified Output of Received Data                                       | Disabled                                                                                                    | No  | Yes | 4-58       |
| ► Enable/Disable Settings                                                    |                                                                                                    |     | 1   |            |
| <ul> <li>Settings to Disable Registration</li> </ul>                         |                                                                                                    |     |     |            |
| <ul> <li>Disable Registering Destination from Operation<br/>Panel</li> </ul> | All Invalid                                                                                                    | No  | Yes | А          |
| Disable Registering Destination on Web Page                                  | All Invalid                                                                                                    | No  | Yes | 1          |
| Disable Registration/Delection of All Program Items                          | Disabled                                                                                                    | No  | Yes | 4-72       |
| Disable Registration of Memory Box                                           | All Invalid                                                                                                    | No  | Yes | 4-83       |
| Disable Destination Registration Using Global<br>Address Search              | All Invalid                                                                                                    | No  | Yes | А          |
| Disable Registration Using Network Scanner Tool                              | Disabled                                                                                                    | No  | Yes | 5-7        |
| Disabling of Forwarding via Network                                          | Disabled                                                                                                    | No  | Yes | 4-63       |
| Settings to Disable Transmission                                             |                                                                                                    |     |     | 1          |
| <ul> <li>Disable [Resend] on Fax/Image Send Mode<sup>*1</sup></li> </ul>     | Disabled                                                                                                    | No  | Yes | 4-18       |
| Disable Selection from Address Book                                          | All Invalid                                                                                                    | No  | Yes | 4-12       |
| Disable Direct Entry                                                         | All Invalid                                                                                                    | No  | Yes | 4-10       |
| ♦ Disabling of PC Scan                                                       | Disabled                                                                                                    | No  | Yes | 5-142      |
| Disable Storing to External Memory Device                                    | Disabled                                                                                                    | No  | Yes | 6-18       |
| ◆ Disable PC-I-Fax Transmission*1                                            | Disabled                                                                                                    | No  | Yes | 5-48       |
| ◆ Disable PC-Fax Transmission                                                | Disabled                                                                                                    | No  | Yes | 4-40       |
| Disabling of Find My Address                                                 | Disabled                                                                                                    | No  | Yes | 5-18       |
| Own Name and Destination Set                                                 |                                                                                                    |     |     | 1          |
| ♦ Sender Data Registration                                                   |                                                                                                    | No  | Yes |            |
| • Sender Name                                                                | _                                                                                                    | No  | Yes | -<br>- 4-4 |
| Sender Fax Number                                                            | _                                                                                                    | No  | Yes |            |
| • I-Fax Own Address <sup>*1</sup>                                            | -                                                                                                    | No  | Yes |            |
| ♦ Registration of Own Name Select                                            | -                                                                                                    | No  | Yes | 4-78       |
| ► Category Setting*2                                                         | These items are<br>shared with address<br>book items, so see<br>"User's Manual<br>(Address Book<br>Registration)". | Yes | Yes | A          |

\*1 When an internet fax expansion kit is installed.\*2 This setting is configured in setting mode on the machine.

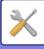

## Scan Settings

| Setup Items                                  | Factory default setting       | U  | Α   | Page |
|----------------------------------------------|-------------------------------|----|-----|------|
| Scan Settings                                |                               | I  | 1   |      |
| ► Scan Settings                              |                               |    |     |      |
| Initial Status Settings                      |                               |    |     |      |
| ◆ Default Color Mode Settings                |                               | No | Yes |      |
| Scanner Common                               | Auto: Mono2                   | No | Yes |      |
| - Disable Change of B/W Setting in Auto Mode | Disabled                      | No | Yes |      |
| • E-mail                                     | Auto: Mono2                   | No | Yes |      |
| - Disable Change of B/W Setting in Auto Mode | Disabled                      | No | Yes |      |
| ♦ Initial File Format Setting                |                               | No | Yes |      |
| ♦ Scanner Common                             |                               | No | Yes |      |
| • File Type                                  | PDF                           | No | Yes |      |
| - OCR                                        | Disabled                      | No | Yes |      |
| Black & White                                | Compression Mode:<br>MMR (G4) | No | Yes |      |
| Color/Grayscale                              | Compression Ratio:<br>Medium  | No | Yes |      |
| - Compression Ratio                          | Middle                        | No | Yes |      |
| - Bk Letter Emphasis                         | Disabled                      | No | Yes |      |
| Specified Pages per File                     | Disabled                      | No | Yes |      |
| OCR Setting                                  |                               | No | Yes | 5-13 |
| - Font                                       |                               | No | Yes | 5-15 |
| + Western Languages                          | Arial                         | No | Yes |      |
| + Japanese                                   | MS Gothic                     | No | Yes |      |
| + Chinese                                    | SimSun                        | No | Yes |      |
| + Traditional Chinese                        | MingLiU                       | No | Yes |      |
| + Korean                                     | Dotum                         | No | Yes |      |
| - Detect Image Direction                     | Enabled                       | No | Yes |      |
| - File Name Extraction                       | Disabled                      | No | Yes |      |
| ♦ E-mail                                     |                               | No | Yes |      |
| • File Type                                  | PDF                           | No | Yes |      |
| - OCR                                        | Disabled                      | No | Yes |      |
| Black & White                                | Compression Mode:<br>MMR (G4) | No | Yes |      |
| • Color/Grayscale                            | Compression Ratio:<br>Medium  | No | Yes |      |
| - Bk Letter Emphasis                         | Disabled                      | No | Yes |      |
| Specified Pages per File                     | Disabled                      | No | Yes |      |

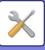

| Setup Items                                              | Factory default setting | U  | Α   | Page   |
|----------------------------------------------------------|-------------------------|----|-----|--------|
| OCR Setting                                              |                         | No | Yes |        |
| - Font                                                   |                         | No | Yes |        |
| + Western Languages                                      | Arial                   | No | Yes |        |
| + Japanese                                               | MS Gothic               | No | Yes |        |
| + Chinese                                                | SimSun                  | No | Yes | 5-13   |
| + Traditional Chinese                                    | MingLiU                 | No | Yes |        |
| + Korean                                                 | Dotum                   | No | Yes |        |
| - Detect Image Direction                                 | Enabled                 | No | Yes |        |
| - File Name Extraction                                   | Disabled                | No | Yes |        |
| ♦ Easy Scan Settings                                     |                         | No | Yes |        |
| • Color                                                  | Auto                    | No | Yes |        |
| • B/W                                                    | Mono2                   | No | Yes |        |
| Resolution Setting                                       |                         | No | Yes | 5-14   |
| ♦ Scan                                                   |                         | No | Yes |        |
| <ul> <li>Apply the Resolution Set when Stored</li> </ul> | Disabled                | No | Yes |        |
| • (Resolution)                                           | 200x200dpi              | No | Yes |        |
| ♦ E-mail                                                 |                         | No | Yes |        |
| <ul> <li>Apply the Resolution Set when Stored</li> </ul> | Disabled                | No | Yes |        |
| • (Resolution)                                           | 200x200dpi              | No | Yes |        |
| ◆ PDF Skew Adjustment                                    | Disabled                | No | Yes |        |
| Condition Settings                                       |                         |    |     |        |
| Default Reply.Address Set                                | -                       | No | Yes | 5.0    |
| Disable Selection of Reply-to.                           | Disabled                | No | Yes | - 5-6  |
| ♦ Bcc Setting                                            | -                       | No | Yes |        |
| • Enable Bcc                                             | Disabled                | No | Yes | 5-22   |
| Display Bcc Address on the Job Status Screen             | Disabled                | No | Yes |        |
| ♦ Quick On Line Sending                                  | Enabled                 | No | Yes | 4-22   |
| PDF Compression Options                                  |                         | No | Yes |        |
| Flate Compression                                        | Enabled                 | No | Yes | 5-61   |
| Compact PDF Resolution Setting                           | 300x300dpi              | No | Yes |        |
| Compression Mode at Broadcasting                         |                         | No | Yes |        |
| • Black & White                                          | MH (G3)                 | No | Yes |        |
| Color/Grayscale                                          | Medium                  | No | Yes | - 5-44 |
| - Bk Letter Emphasis                                     | Disabled                | No | Yes | 1      |

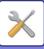

| Setup Items                                                                                       | Factory default setting     | U  | Α   | Page |
|---------------------------------------------------------------------------------------------------|-----------------------------|----|-----|------|
| Send Destination Link Settings                                                                    | Enabled                     | No | Yes |      |
| Enable Send Destination Link as Default                                                           | Disabled                    | No | Yes |      |
| ♦ File Retention Period                                                                           | 4 Hour                      | No | Yes |      |
| ◆ Enable SSL                                                                                      | Enabled                     | No | Yes |      |
| ◆ Maximum Size of Send Data (E-Mail)                                                              | Unlimited                   | No | Yes | 5-30 |
| <ul> <li>If the send data exceeds maximum size, it will be<br/>sent in multiple files.</li> </ul> | Disabled                    | No | Yes |      |
| <ul> <li>Maximum Size of Send Data (FTP/Desktop/Network<br/>Folder)</li> </ul>                    | Unlimited                   | No | Yes |      |
| ♦ Auto Scan Setting                                                                               | Disabled                    | No | Yes |      |
| Set Image Orientation Automatically                                                               | Enabled, 1-Sided            | No | Yes |      |
| Set Resolution Automatically                                                                      | Enabled                     | No | Yes |      |
| • Blank Page Skip                                                                                 | Enabled, Skip Blank<br>Page | No | Yes | 5-68 |
| Automatically Detect Mono2/Grayscale                                                              | Enabled                     | No | Yes |      |
| - Detection Standard                                                                              | 3 (Normal)                  | No | Yes |      |
| Automatically Adjust Skewed PDFs                                                                  | Enabled                     | No | Yes |      |
| Preset restriction of E-mail for direct input                                                     | -                           | No | Yes | 5-21 |
| • Domain                                                                                          | -                           | No | Yes | 5-21 |
| ► Default Address                                                                                 | Disabled                    | No | Yes |      |
| ◆ Default Address Setting                                                                         | Disabled                    | No | Yes |      |
| ♦ Add Selected                                                                                    | Select From Address<br>Book | No | Yes |      |
| <ul> <li>Apply E-mail address of the user for login.</li> </ul>                                   | -                           | No | Yes |      |
| - Apply also for Fax/I-Fax Screen                                                                 | Enabled                     | No | Yes | 7-67 |
| Apply Home Directory of The User for Login                                                        | -                           | No | Yes |      |
| Select From Address Book                                                                          | -                           | No | Yes |      |
| - Index                                                                                           | All Destinations            | No | Yes |      |
| - Display Items                                                                                   | 10                          | No | Yes |      |
| Allow cancel of the first entered address                                                         | Disabled                    | No | Yes |      |

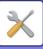

| Setup Items                                                                        | Factory default setting | U   | Α   | Page |
|------------------------------------------------------------------------------------|-------------------------|-----|-----|------|
| Subject Name Settings                                                              | -                       | Yes | Yes |      |
| ♦ Default Subject                                                                  | -                       | Yes | Yes |      |
| ◆ Pre-Set Registration                                                             | -                       | Yes | Yes |      |
| ► File Name Settings                                                               | -                       | Yes | Yes |      |
| <ul> <li>Default Settings for File Names</li> </ul>                                | -                       | Yes | Yes |      |
| File Naming                                                                        |                         | Yes | Yes |      |
| - Serial Number                                                                    | Disabled                | Yes | Yes |      |
| - Text                                                                             | Disabled                | Yes | Yes |      |
| - Sender Name                                                                      | Enabled                 | Yes | Yes |      |
| - Date                                                                             | Enabled                 | Yes | Yes |      |
| - Session Page Counter                                                             | Disabled                | Yes | Yes | 7-68 |
| - Unique Identifier                                                                | Disabled                | Yes | Yes |      |
| Direct Entry/Pre-Set Text Selection Settings                                       | -                       | Yes | Yes |      |
| - Add Date & Time                                                                  | Disabled                | Yes | Yes |      |
| ♦ Pre-Set Registration                                                             | -                       | Yes | Yes |      |
| Message Body Settings                                                              | -                       | Yes | Yes |      |
| <ul> <li>Add Job Information Automatically to the Mail<br/>Message Body</li> </ul> | Enabled                 | Yes | Yes |      |
| Add a Footer Automatically to the Mail Message Body                                | Disabled                | Yes | Yes |      |
| <ul> <li>Mail Footer Registration</li> </ul>                                       | -                       | Yes | Yes |      |
| ♦ Pre-Set Registration                                                             | -                       | Yes | Yes |      |

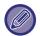

For fax settings, refer to "SETTING MODE FOR FAX (page 7-121)".

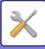

## **Internet Fax Settings**

| Setup Items                                                                               | Factory default setting        | U  | Α   | Page |
|-------------------------------------------------------------------------------------------|--------------------------------|----|-----|------|
| Internet Fax Settings*                                                                    |                                |    |     |      |
| Condition Settings                                                                        |                                |    |     |      |
| ♦ Resolution Setting                                                                      |                                |    |     |      |
| Apply the Resolution Set when Stored                                                      | Disabled                       | No | Yes |      |
| • (Resolution)                                                                            | 200x100dpi                     | No | Yes |      |
| • Half Tone                                                                               | Disabled                       | No | Yes |      |
| ◆ Initial File Format Setting                                                             |                                | No | Yes | 7-69 |
| • File Type                                                                               | TIFF-F                         | No | Yes |      |
| Compression Mode                                                                          | MH (G3)                        | No | Yes |      |
| ♦ Auto Wake Up Print                                                                      | Enabled                        | No | Yes |      |
| <ul> <li>Original Print on Transaction Report</li> </ul>                                  | Print Out Error Report<br>Only | No | Yes |      |
| <ul> <li>Transaction Report Print Select Setting</li> </ul>                               |                                | No | Yes |      |
| Single Sending                                                                            | Print Out Error Report<br>Only | No | Yes | 7-70 |
| Broadcasting                                                                              | Print Out All Report           | No | Yes |      |
| Receiving                                                                                 | No Printed Report              | No | Yes |      |
| ♦ Activity Report Print Select Setting                                                    |                                | No | Yes |      |
| Auto Print at Memory Full                                                                 | Disabled                       | No | Yes |      |
| Print Daily at Designated Time                                                            | Disabled                       | No | Yes |      |
| Body Text Print Select Setting                                                            | Disabled                       | No | Yes |      |
| Send Setting                                                                              |                                | No | Yes |      |
| ♦ I-Fax Reception Report On/Off Setting                                                   | Disabled                       | No | Yes |      |
| ◆ I-Fax Reception Report Request Timeout Setting                                          | 1 Hour                         | No | Yes |      |
| Number of Resend Times at Reception Error                                                 | 2 Time(s)                      | No | Yes |      |
| ♦ Maximum Size of Send Data                                                               | Unlimited                      | No | Yes | 7-7  |
| Rotation Sending Setting                                                                  | All Enabled                    | No | Yes |      |
| ◆ Default Own Number Sending                                                              | Enabled                        | No | Yes |      |
| Printing Page Number at Receiver                                                          | Enabled                        | No | Yes |      |
| ♦ Recall in Case of Line Busy                                                             |                                | No | Yes |      |
| Number of Times to Recall When Line is Busy                                               | 2 Time(s)                      | No | Yes |      |
| <ul> <li>Interval to Wait Between Recall Attempts (min.)<br/>When Line is Busy</li> </ul> | 3 Time(s)                      | No | Yes |      |
| Recall in Case of Communication Error                                                     |                                | No | Yes | 7-7  |
| Number of Times to Recall in Case of Error                                                | 2 Time(s)                      | No | Yes | 1    |
| <ul> <li>Interval to Wait Between Recall Attempts (min.) in<br/>Case of Error</li> </ul>  | 3 Time(s)                      | No | Yes | 1    |

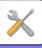

| Setup Items                                | Factory default setting | U  | Α   | Page |
|--------------------------------------------|-------------------------|----|-----|------|
| ► Receive Settings                         |                         | No | Yes |      |
| ♦ Auto Receive Reduce Setting              | Enabled                 | No | Yes |      |
| ♦ 2-Sided Printing of Received Data        | Disabled                | No | Yes |      |
| Set Address for Data Forwarding            |                         | No | Yes | 7-72 |
| Forwarding to                              | -                       | No | Yes | 1-12 |
| Direct SMTP                                | Disabled                | No | Yes |      |
| Add Hostname or IP Address.                | Disabled                | No | Yes |      |
| Hostname or IP Address                     | -                       | No | Yes |      |
| ◆ Letter Size RX Reduce Print              | Disabled                | No | Yes |      |
| Receiving Date & Time Print                | Disabled                | No | Yes | 7-73 |
| ◆ POP3 Communication Timeout               | 60sec.                  | No | Yes | 1-13 |
| Reception Check Interval Setting           | 5 Minute                | No | Yes | -    |
| ♦ Allow/Reject Mail or Domain Name Setting |                         | No | Yes |      |
| Allow/Reject Mail or Domain Name Setting   | All Invalid             | No | Yes | 7-74 |
| • Add New                                  | -                       | No | Yes |      |
| Server Settings                            |                         |    | 1   |      |
| ♦ Receive Settings                         |                         | No | Yes | -    |
| Internet Fax Receive                       | Enabled                 | No | Yes |      |
| POP3 Server                                | -                       | No | Yes | -    |
| • Port Number                              | 110                     | No | Yes | -    |
| POP Authentication                         | Disabled                | No | Yes |      |
| • User Name                                | -                       | No | Yes | 7-74 |
| Password                                   | -                       | No | Yes | -    |
| - Change Password                          | Disabled                | No | Yes | -    |
| POP3 Communication Timeout                 | 60sec.                  | No | Yes | -    |
| Reception Check Interval Setting           | 5 minutes               | No | Yes |      |
| • Enable SSL                               | Disable                 | No | Yes | -    |
| ♦ Default Settings                         |                         |    |     |      |
| I-Fax Own Name and Address Set             |                         | No | Yes |      |
| - Set I-Fax Own Name                       | -                       | No | Yes | 7-74 |
| - Own Address                              | -                       | No | Yes |      |
| ◆ Direct SMTP Setting                      |                         | No | Yes |      |
| Port Number (Receive)                      | 25                      | No | Yes | -    |
| • Timeout                                  | 300 seconds             | No | Yes | 7-75 |
| • Port Number (Send)                       | 25                      | No | Yes | 1    |
| • Timeout                                  | 300 seconds             | No | Yes | 1    |

\* When an internet fax expansion kit is installed.

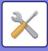

### Fax Data Receive/Forward (Manual)

| Setup Items                            | Factory default sett | ing U | Α   | Page   |
|----------------------------------------|----------------------|-------|-----|--------|
| ● Fax Data Receive/Forward (Manual)    |                      |       | •   |        |
| ► Fax Settings                         | -                    | Yes   | Yes | 4-62   |
| ► Internet Fax Settings*               |                      | Yes   | Yes |        |
| ♦ Reception Start                      | -                    | Yes   | Yes |        |
| Manual Reception Key in Initial Screen | Enabled              | Yes   | Yes | - 7-75 |
| ♦ Forward Received Data                | _                    | Yes   | Yes |        |

\* When an internet fax expansion kit is installed.

### Inbound Routing (Forwarding/Storing) Settings

| Setup Items                                                       | Factory default setting      | U   | А   | Page |
|-------------------------------------------------------------------|------------------------------|-----|-----|------|
| <ul> <li>Inbound Routing (Forwarding/Storing) Settings</li> </ul> |                              |     |     |      |
| Inbound Routing Settings                                          | -                            | Yes | Yes |      |
| ◆ Table Registration                                              | -                            | Yes | Yes |      |
| Table Name                                                        | -                            | Yes | Yes |      |
| Sender Settings for Received Data                                 | ·                            | Yes | Yes |      |
| - Receive Line Select                                             |                              | Yes | Yes |      |
| + Internet Fax*                                                   | Enabled                      | Yes | Yes |      |
| + Fax*                                                            | Enabled                      | Yes | Yes |      |
| - Sender Address Setting                                          | Forward All Received<br>Data | Yes | Yes | 7-76 |
| Forwarding Destination Settings for Received Data                 |                              | Yes | Yes |      |
| - Forward Condition 1 to 3                                        |                              | Yes | Yes |      |
| + Forward Condition                                               | No Forwarding                | Yes | Yes |      |
| + Day of the Week                                                 | All Invalid                  | Yes | Yes |      |
| + Set Forwarding Time                                             | Disabled                     | Yes | Yes |      |
| + Start Time                                                      | 00 Hour 00 Minute            | Yes | Yes |      |
| + Completing Time                                                 | 00 Hour 00 Minute            | Yes | Yes |      |
| + Format for Forwarding                                           | TIFF(Multi)                  | Yes | Yes |      |
| Sender Address Registration                                       | -                            | Yes | Yes |      |
| Administration Settings                                           |                              | No  | Yes |      |
| ◆ Inbound Routing Settings                                        |                              | No  | Yes |      |
| Inbound Routing                                                   | Disabled                     | No  | Yes | 7-77 |
| Disable Registration of Forward Table                             | Disabled                     | No  | Yes | 1-11 |
| Disable Change/Delete of Forward Table                            | Disabled                     | No  | Yes |      |
| Disabling of Forward Condition Change                             | Disabled                     | No  | Yes |      |
| Print Style Setting                                               | Print at Error               | No  | Yes |      |

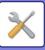

| Setup Items                                                                                                    | Factory default setting        | U  | Α   | Page |
|----------------------------------------------------------------------------------------------------|--------------------------------|----|-----|------|
| ♦ File Name Setting                                                                                                    | 1                              | No | Yes |      |
| Preset of Character                                                                                                    |                                | No | Yes |      |
| - Character 1, 2                                                                                                    | -                              | No | Yes |      |
| - File Naming                                                                                                    |                                | No | Yes |      |
| + No.1                                                                                                    | Sender Name                    | No | Yes |      |
| + No.2                                                                                                    | Date & Time                    | No | Yes |      |
| + No.3                                                                                                    | None                           | No | Yes |      |
| + No.4                                                                                                    | None                           | No | Yes | 7-77 |
| + No.5                                                                                                    | None                           | No | Yes |      |
| + No.6                                                                                                    | None                           | No | Yes |      |
| + No.7                                                                                                    | None                           | No | Yes |      |
| <ul> <li>+ If received from a contact registered in the<br/>address book, sender's name is changed to<br/>contact's name.</li> </ul> | Disabled                       | No | Yes |      |
| Inbound Routing (Storage) Settings                                                                                                   | ·                              | No | Yes |      |
| Settings for HDD Storing of Received Data                                                                                            |                                | No | Yes |      |
| Auto Storing of Received Data in HDD                                                                                                 | Disabled                       | No | Yes |      |
| Specifying Data to be Stored                                                                                                    |                                | No | Yes |      |
| - Fax                                                                                                    | Disabled                       | No | Yes |      |
| - Internet Fax*                                                                                                    | Disabled                       | No | Yes |      |
| Specifying Stored Folder                                                                                                    | -                              | No | Yes |      |
| - Sort Received Faxes by Date in Folders                                                                                             | Disabled                       | No | Yes |      |
| File Format                                                                                                    | PDF                            | No | Yes |      |
| Print Style Setting                                                                                                    | Print Only at Storage<br>Error | No | Yes |      |
| ♦ File Name Setting                                                                                                    |                                | No | Yes |      |
| Preset of Character                                                                                                    |                                | No | Yes | 7-79 |
| - Character 1, 2                                                                                                    | -                              | No | Yes |      |
| - File Naming                                                                                                    |                                | No | Yes |      |
| + No.1                                                                                                    | Sender Name                    | No | Yes |      |
| + No.2                                                                                                    | Date & Time                    | No | Yes |      |
| + No.3                                                                                                    | None                           | No | Yes |      |
| + No.4                                                                                                    | None                           | No | Yes |      |
| + No.5                                                                                                    | None                           | No | Yes |      |
| + No.6                                                                                                    | None                           | No | Yes |      |
| + No.7                                                                                                    | None                           | No | Yes |      |
| <ul> <li>+ If received from a contact registered in the<br/>address book, sender's name is changed to<br/>contact's name.</li> </ul> | Disabled                       | No | Yes |      |

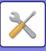

\*

| Setup Items                                       | Factory default setting | U  | Α   | Page |
|---------------------------------------------------|-------------------------|----|-----|------|
| Setting of Result Notification Address at Storing | ·                       | No | Yes |      |
| Reception Notification Settings                   | Disabled                | No | Yes | 7-79 |
| Address of Notification Destination               | -                       | No | Yes | 1-19 |
| Direct Entry                                      | -                       | No | Yes |      |

When an internet fax expansion kit is installed.

### **Metadata Settings**

| Setup Items               | Factory default setting | U  | Α   | Page  |
|---------------------------|-------------------------|----|-----|-------|
| ● Metadata Settings*      | '<br>'                  | •  | •   | •     |
| Metadata Settings         |                         | No | Yes | 5-151 |
| ♦ Metadata Delivery       | Disabled                | No | Yes | 5-147 |
| Metadata Set List         | -                       | No | Yes | 5-151 |
| Metadata Set Registration | -                       | No | Yes | 0-101 |

\* When the application integration module is installed.

# **Document Filing Settings**

| Setup Items                                                                       | Factory default setting | U  | Α   | Page |
|-----------------------------------------------------------------------------------|-------------------------|----|-----|------|
| Device Control                                                                    |                         |    |     |      |
| Condition Settings                                                                |                         |    |     |      |
| ◆ Default Mode Settings                                                           | Sharing Mode            | No | Yes | 6-12 |
| ♦ Sort Method Setting                                                             | Date                    | No | Yes | 6-24 |
| <ul> <li>Administrator Authority Setting</li> </ul>                               |                         | No | Yes |      |
| Delete File                                                                       | Disabled                | No | Yes | 0.40 |
| Delete Folder                                                                     | Disabled                | No | Yes | 6-12 |
| Change PIN Code/Password                                                          | Disabled                | No | Yes |      |
| ◆ Delete All Quick Files                                                          |                         | No | Yes |      |
| • Delete                                                                          | _                       | No | Yes | 6-9  |
| <ul> <li>Delete quick files at power up.(Protected files<br/>excluded)</li> </ul> | Enabled                 | No | Yes |      |

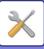

| Setup Items                                                     | Factory default setting                             | U  | Α                        | Page   |
|-----------------------------------------------------------------|-----------------------------------------------------|----|--------------------------|--------|
| ♦ Image Orientation                                             | Landscape                                           | No | Yes                      |        |
| ◆ Default Color Mode Settings                                   | Auto, Mono2                                         | No | Yes                      |        |
| Disable Change of B/W Setting in Auto Mode                      | Disabled                                            | No | Yes                      |        |
| ♦ Default Exposure Settings                                     | Auto                                                | No | Yes                      | 1      |
| ♦ Default Original Image Type                                   | Text                                                | No | Yes                      | 6-17   |
| ♦ Initial Resolution Settings                                   | 200x200dpi                                          | No | Yes                      | 1      |
| ♦ Default Output Tray                                           | Varies depending on<br>the machine<br>configuration | No | Yes                      |        |
| Disable Text/Stamp functions for Reprinting                     | Disabled                                            | No | Yes                      | 6-25   |
| ♦ Batch Print Settings                                          |                                                     | No | Yes                      | - 6-28 |
| Selection of [All Users] is not allowed.                        | Enabled                                             | No | Yes                      |        |
| <ul> <li>Selection of [User Unknown] is not allowed.</li> </ul> | Enabled                                             | No | Yes                      | 0-28   |
| Print Order Setting for the Batch Print/Multi-File Print        | Date (Dsc.)                                         | No | Yes                      |        |
| ♦ Erase Width Adjustment                                        |                                                     | No | Yes                      |        |
| Edge Clearance Width                                            | 1/2" (10mm)                                         | No | Yes                      |        |
| Center Clearance Width                                          | 1/2" (10mm)                                         | No | Yes                      |        |
| ♦ Card Shot Settings                                            |                                                     | No | Yes<br>Yes<br>Yes<br>Yes | 6-17   |
| Original Size                                                   | X: 3-3/8" (86 mm),<br>Y: 2-1/8" (54 mm)             | No | Yes                      |        |
| Fit to Store Size                                               | Disabled                                            | No | Yes                      | 1      |
| Setting of store/delete after file print                        | Store                                               | No | Yes                      | 6-25   |

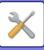

| Setup Items                                   | Factory default setting | U  | Α   | Page |
|-----------------------------------------------|-------------------------|----|-----|------|
| Default Setting of PDF Format for PC Browsing |                         | No | Yes |      |
| • B/W                                         |                         | No | Yes |      |
| - Compression Mode                            | MMR (G4)                | No | Yes |      |
| • Color/Grayscale                             |                         | No | Yes |      |
| - Compression Ratio                           | Medium                  | No | Yes |      |
| • Copies                                      | Disabled                | No | Yes |      |
| - Apply the resolution at job execution       | Disabled                | No | Yes |      |
| - Resolution                                  | 200×200dpi              | No | Yes |      |
| • Printer                                     | Disabled                | No | Yes |      |
| - Apply the resolution at job execution       | Disabled                | No | Yes |      |
| - Resolution                                  | 200×200dpi              | No | Yes |      |
| • Scan to                                     | Enabled                 | No | Yes | 6-14 |
| - Apply the resolution at job execution       | Disabled                | No | Yes |      |
| - Resolution                                  | 200×200dpi              | No | Yes |      |
| • Internet Fax <sup>*1</sup>                  | Disabled                | No | Yes |      |
| - Apply the resolution at job execution       | Disabled                | No | Yes |      |
| - Resolution                                  | 200×100dpi              | No | Yes |      |
| • Fax <sup>*2</sup>                           | Disabled                | No | Yes |      |
| - Apply the resolution at job execution       | Disabled                | No | Yes |      |
| - Resolution                                  | Standard                | No | Yes |      |
| Scan to HDD                                   | Enabled                 | No | Yes |      |
| - Apply the resolution at job execution       | Disabled                | No | Yes |      |
| - Resolution                                  | 200×200dpi              | No | Yes |      |

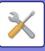

| Setup Items                                        | Factory default setting | U  | Α   | Page |
|----------------------------------------------------|-------------------------|----|-----|------|
| Document Output Options                            |                         | No | Yes |      |
| • Print                                            |                         | No | Yes |      |
| - Copies                                           | Enabled                 | No | Yes |      |
| - Printer                                          | Enabled                 | No | Yes |      |
| - Scan Send                                        | Disabled                | No | Yes |      |
| - Internet Fax Send(Incl. PC-I-Fax)*1              | Disabled                | No | Yes |      |
| - Fax Send(Incl. PC-Fax)                           | Disabled                | No | Yes |      |
| - Scan to HDD                                      | Enabled                 | No | Yes |      |
| • Scan Send                                        |                         | No | Yes |      |
| - Copies                                           | Disabled                | No | Yes |      |
| - Printer                                          | Disabled                | No | Yes |      |
| - Scan Send                                        | Enabled                 | No | Yes |      |
| - Internet Fax Send(Incl. PC-I-Fax)*1              | Disabled                | No | Yes | 6-23 |
| - Fax Send(Incl. PC-Fax)                           | Disabled                | No | Yes |      |
| - Scan to HDD                                      | Enabled                 | No | Yes |      |
| <ul> <li>Internet Fax Send<sup>*1</sup></li> </ul> |                         | No | Yes |      |
| - Internet Fax Send(Incl. PC-I-Fax)                | Enabled                 | No | Yes |      |
| • Fax Send                                         |                         | No | Yes |      |
| - Copies                                           | Disabled                | No | Yes |      |
| - Printer                                          | Disabled                | No | Yes |      |
| - Scan Send                                        | Disabled                | No | Yes |      |
| - Internet Fax Send(Incl. PC-I-Fax)*1              | Disabled                | No | Yes |      |
| - Fax Send(Incl. PC-Fax)                           | Enabled                 | No | Yes |      |
| - Scan to HDD                                      | Disabled                | No | Yes |      |
| Document Filing Control*2                          | -                       | No | Yes | 6-4  |
| Automatic Deletion of File Settings                | All Invalid             | No | Yes | 6-32 |

\*1 When an internet fax expansion kit is installed.\*2 This setting is configured in setting mode on the machine.

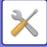

## Sharp OSA Settings

### U: General user; A: System administrator/Administrator

| Setup Items                                                                       | Factory default setting                                                                             | U  | Α   | Pag                |
|-----------------------------------------------------------------------------------|----------------------------------------------------------------------------------------------------|----|-----|--------------------|
| Sharp OSA Settings                                                                |                                                                                                    |    |     |                    |
| Condition Settings                                                                |                                                                                                    | No | Yes |                    |
| ♦ Sharp OSA version                                                               | -                                                                                                   | No | Yes |                    |
| ♦ Cookie Setting*                                                                 | Not hold Cookie                                                                                     | No | Yes |                    |
| ◆ Delete Cookie*                                                                  | -                                                                                                   | No | Yes |                    |
| <ul> <li>Accept remote access request from application</li> </ul>                 | -                                                                                                   | No | Yes |                    |
| ◆ Application allowed to access                                                   | -                                                                                                   | No | Yes | 1-11               |
| ◆ Approve remote access request on operation panel                                | -                                                                                                   | No | Yes |                    |
| ◆ Accept UI operation request from application                                    | -                                                                                                   | No | Yes |                    |
| Display dialog of connection in Sharp OSA mode                                    | -                                                                                                   | No | Yes |                    |
| <ul> <li>Accept secondary send request from Sharp OSA<br/>application</li> </ul>  | -                                                                                                   | No | Yes |                    |
| Standard Application Settings                                                     | -                                                                                                   | No | Yes |                    |
| Receiving Application Setting                                                     |                                                                                                    | No | Yes |                    |
| External Accounting Application Settings                                          |                                                                                                    | No | Yes | - 1-1 <sup>-</sup> |
| Embedded Application Settings                                                     | -                                                                                                   | No | Yes |                    |
| ► Polling Setting                                                                 | -                                                                                                   | No | Yes |                    |
| <ul> <li>Application Portal Settings</li> <li>External Service Connect</li> </ul> | For Application Portal<br>Settings or External<br>Service Connect, see<br>"Cloud Connect<br>Guide". | No | Yes | 1-11               |

## **Authentication Settings**

| Setup Items                                    | Factory default setting | U  | Α   | Page |
|------------------------------------------------|-------------------------|----|-----|------|
| Default Settings                               |                         | No | Yes |      |
| ◆ User Authentication                          | Disabled                | No | Yes | 1-42 |
| ♦ Authentication Server Settings               | Local                   | No | Yes | 1-42 |
| Default Network Authentication Server Setting* | Not Set                 | No | Yes |      |
| Perform network server access control          | Disabled                | No | Yes | 1-43 |
| ♦ Authentication Method Setting                | Login Name/Password     | No | Yes | 1-46 |

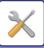

| Setup Items                                                                           | Factory default setting                 | U  | Α   | Page |
|---------------------------------------------------------------------------------------|-----------------------------------------|----|-----|------|
| <ul> <li>Case sensitivity of login name is enabled.</li> </ul>                        | Enabled                                 | No | Yes |      |
| ◆ Enable Quick Login                                                                  | Disabled                                | No | Yes |      |
| Device Account Mode Setting                                                           |                                         | No | Yes |      |
| Device Account Mode                                                                   | Disabled                                | No | Yes |      |
| Allow Login by Different User                                                         | Disabled                                | No | Yes |      |
| <ul> <li>Disable Home Edit Mode when in Device Account<br/>Mode</li> </ul>            | Disabled                                | No | Yes |      |
| ◆ Login User                                                                          | -                                       | No | Yes |      |
| User Selection                                                                        | -                                       | No | Yes | 1-45 |
| <ul> <li>Settings for Using Authentication Information</li> </ul>                     | -                                       | No | Yes |      |
| ◆ Store User Information                                                              | Enabled                                 | No | Yes |      |
| Store Password                                                                        | Enabled                                 | No | Yes |      |
| Cache Period                                                                          | Unlimited                               | No | Yes |      |
| <ul> <li>Enable Offline Authentication with stored User<br/>Information</li> </ul>    | Disabled                                | No | Yes |      |
| <ul> <li>Enable Personalization when external<br/>authentication is used</li> </ul>   | Enabled                                 | No | Yes |      |
| <ul> <li>Cache Authentication Information for External Service<br/>Connect</li> </ul> | Enabled                                 | No | Yes | 1-46 |
| ♦ Card Setting                                                                        |                                         | No | Yes |      |
| Use IC Card for Authentication                                                        | Disabled                                | No | Yes |      |
| Authentication Method Setting                                                         | Only Card<br>Authentication Approved    | No | Yes |      |
| Request Password at IC Card Authentication                                            | Only Card<br>Authentication<br>Approved | No | Yes | 1.40 |
| Automatic Logout with a Card                                                          | Disabled                                | No | Yes | 1-46 |
| ♦ Administration Settings                                                             | -                                       | No | Yes |      |
| ◆ Authentication Options                                                              | -                                       | No | Yes |      |
| Disable Printing by Invalid User                                                      | Disabled                                | No | Yes | 1    |
| ♦ Automatic Logout Setting                                                            | Enabled                                 | No | Yes |      |
| ♦ A Warning when Login Fails                                                          | Disabled                                | No | Yes |      |

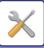

| Setup Items                                                                                  | Factory default setting                                        | U  | Α   | Page |
|----------------------------------------------------------------------------------------------|----------------------------------------------------------------|----|-----|------|
| ♦ Allow Remote Scanner Using Before Login.                                                   | Disabled                                                       | No | Yes |      |
| <ul> <li>Include Job Status in user authentication</li> </ul>                                | Disabled                                                       | No | Yes |      |
| Enable IPP Authentication Except for Printer Driver                                          | Enabled                                                        | No | Yes |      |
| Actions when the user is authenticated                                                       | -                                                              | No | Yes |      |
| ♦ Actions when the Limit of Pages for Output Jobs                                            | Job is Completed even<br>when the Limit of<br>Pages is Reached | No | Yes |      |
| <ul> <li>Automatically print stored jobs after login</li> </ul>                              | Disabled                                                       | No | Yes |      |
| ♦ Reset the counter after sending E-mail status                                              | Disabled                                                       | No | Yes | 1-47 |
| <ul> <li>Disable display/change of other users' information in<br/>the job status</li> </ul> | -                                                              | No | Yes |      |
| <ul> <li>Screen Display Settings after the authentication</li> </ul>                         | -                                                              | No | Yes |      |
| ◆ Apply login name to the user name of network folder                                        | -                                                              | No | Yes |      |
| ♦ Login Name Display                                                                         | Display login name                                             | No | Yes |      |
| ♦ Display Usage Status after Login                                                           | Disabled                                                       | No | Yes |      |
| ◆ Edit Help Display of Login Screen                                                          | -                                                              | No | Yes |      |
| Card Reader Settings                                                                         | -                                                              | No | Yes |      |
| <ul> <li>Importing from the setup file</li> </ul>                                            | -                                                              | No | Yes |      |
| ♦ Card Scan Test                                                                             | -                                                              | No | Yes |      |
| ♦ Card Type / Card Reader                                                                    | 200(HID Card)                                                  | No | Yes |      |
| Check System Code only in FeliCa User Area mode                                              | Disabled                                                       | No | Yes |      |
| Card ID Registration/Change Authority                                                        | Disabled                                                       | No | Yes | 1-48 |
| SSFC Card Setting                                                                            | _                                                              | No | Yes |      |
| Check System Code only in FeliCa User Area mode                                              | Disabled                                                       | No | Yes |      |
| Check Facility Code in HID mode                                                              | Disabled                                                       | No | Yes |      |
| Facility Code                                                                                | -                                                              | No | Yes |      |
| ♦ Importing from the setup file                                                              | -                                                              | No | Yes |      |

Appears when [LDAP] is set in "Authentication Settings".

\*

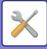

# **Common Settings**

| Setup Items                                                                         | Factory default setting                                                                  | U   | Α   | Page  |
|-------------------------------------------------------------------------------------|------------------------------------------------------------------------------------------|-----|-----|-------|
| ● Common Settings                                                                   | ·                                                                                        |     |     |       |
| ▶ Paper Settings                                                                    |                                                                                          |     |     |       |
| ◆ Paper Tray Settings                                                               |                                                                                          | Yes | Yes |       |
| Auto Switching of Tray                                                              | Enabled                                                                                  | Yes | Yes |       |
| <ul> <li>Display Paper Tray Settings when bypass tray<br/>detects paper.</li> </ul> | Enabled<br>Plain 1,<br>Auto-Inch (Auto-AB)                                               | Yes | Yes |       |
| - Tray 1                                                                            |                                                                                          | Yes | Yes | 1 104 |
| - Tray 2 <sup>*1</sup>                                                              |                                                                                          | Yes | Yes | 1-104 |
| - Tray 3 <sup>*1</sup>                                                              |                                                                                          | Yes | Yes |       |
| - Tray 4 <sup>*1</sup>                                                              |                                                                                          | Yes | Yes |       |
| - Bypass Tray                                                                       | Plain 1, 8-1/2" x 11"<br>(A4)                                                            | Yes | Yes |       |
| • Paper Weight                                                                      | 16 to 24 lbs<br>(60-89g/m <sup>2</sup> )                                                 | Yes | Yes | 7-80  |
| Custom Size Registration (Bypass)                                                   | Custom 1 to 7<br>Size Input-Inch<br>(Size Input-AB)<br>X=11" (297mm)<br>Y=8-1/2" (210mm) | Yes | Yes | 1-105 |
| Paper Type Registration                                                             | -                                                                                        | Yes | Yes |       |

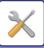

| Setup Items                                                                      | Factory default setting         | U  | Α   | Page |
|----------------------------------------------------------------------------------|---------------------------------|----|-----|------|
| Operation Settings                                                               |                                 |    |     | I    |
| ♦ Condition Settings                                                             |                                 |    |     |      |
| Screen Display Settings                                                          |                                 | No | Yes |      |
| - Enlarge Display Mode                                                           | Disabled                        | No | Yes |      |
| - Message Time Setting                                                           | 6 sec.                          | No | Yes |      |
| - Language Setting                                                               | American English                | No | Yes |      |
| - Default Display Setting                                                        | Home Screen                     | No | Yes |      |
| - Display Favorite Menus as Default                                              | Disabled                        | No | Yes |      |
| - Display Action Panel as default.                                               | Enabled                         | No | Yes |      |
| <ul> <li>Icon is displayed when network cable is not<br/>connected.</li> </ul>   | Enabled                         | No | Yes |      |
| <ul> <li>Display Confirmation Dialog when job is<br/>canceled.</li> </ul>        | Enabled                         | No | Yes |      |
| - Display Status Notification Message                                            | Enabled                         | No | Yes |      |
| - Restrict Total Count display                                                   | Disabled                        | No | Yes |      |
| <ul> <li>Switch the Number of Sets to be Displayed for<br/>Job Status</li> </ul> | Progress                        | No | Yes |      |
| - Display the estimated job start time                                           | Disabled                        | No | Yes |      |
| - Alignment Order of 10-Key                                                      | Ascending order from upper left | No | Yes | В    |
| - Setting Display from Main Unit                                                 |                                 | No | Yes |      |
| + Display Current Path                                                           | Enabled                         | No | Yes |      |
| + Enable link of current path                                                    | Enabled                         | No | Yes |      |
| + MFP Display Pattern Setting                                                    | Pattern 1                       | No | Yes |      |
| ♦ Key Operation Setting                                                          |                                 | No | Yes |      |
| Auto Clear Setting                                                               | 60sec.                          | No | Yes |      |
| - Cancel Timer                                                                   | Disabled                        | No | Yes |      |
| Key Operation Setting                                                            | -                               | No | Yes |      |
| - Time for Accepting Key Entry                                                   | 0.0 seconds                     | No | Yes |      |
| - Disable Auto Key Repeat                                                        | Disabled                        | No | Yes |      |
| - Time for Accepting Key Entry of Long Touch                                     | 0.5 seconds                     | No | Yes |      |
| - Double Tap Interval Setting                                                    | 0.5 seconds                     | No | Yes |      |
| Disabling of Job Priority Operation                                              | Disabled                        | No | Yes |      |
| Disabling of Bypass Printing                                                     | Disabled                        | No | Yes |      |
| Priority of Print Jobs                                                           | -                               | No | Yes |      |

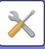

| Setup Items                                                      | Factory default setting    | U  | Α   | Pag  |  |  |  |
|------------------------------------------------------------------|----------------------------|----|-----|------|--|--|--|
| Disabling of Covers/Inserts Mode                                 | Disabled                   | No | Yes | 2-98 |  |  |  |
| Disable Printing of Operation Manual from the<br>Operation Panel | Disabled                   | No | Yes | 1-88 |  |  |  |
| Initial Original Count Setting                                   | All Invalid                | No | Yes | 1-10 |  |  |  |
| ◆ Preview Setting                                                |                            |    | •   |      |  |  |  |
| Received Data Image Check Setting                                | Disabled                   | No | Yes |      |  |  |  |
| Default List/Thumbnail Display                                   |                            | No | Yes |      |  |  |  |
| Fax/I-Fax Reception Data <sup>*2</sup>                           | Thumbnail                  | No | Yes | 1-1: |  |  |  |
| File Retrieve of Main Folder/Quick File Folder                   | List                       | No | Yes | 1    |  |  |  |
| File Retrieve of Custom Folder                                   | List                       | No | Yes | 1    |  |  |  |
| File Retrieve of Direct Print                                    | List                       | No | Yes | 1    |  |  |  |
| ♦ Remote Operation Settings                                      |                            | No | Yes | ;    |  |  |  |
| Remote Software Operation                                        |                            | No | Yes | 1    |  |  |  |
| Operational Authority                                            | Prohibited                 | No | Yes |      |  |  |  |
| View Password Entry Screen                                       | Display in Both PC and MFP | No | Yes |      |  |  |  |
| Operation from Specified PC                                      |                            | No | Yes |      |  |  |  |
| Operational Authority                                            | Prohibited                 | No | Yes | 1-8  |  |  |  |
| Hostname or IP Address of PC                                     | -                          | No | Yes |      |  |  |  |
| View Password Entry Screen                                       | Display in Both PC and MFP | No | Yes |      |  |  |  |
| Operation by User who Has Password                               |                            | No | Yes |      |  |  |  |
| Operational Authority                                            | Prohibited                 | No | Yes |      |  |  |  |
| View Password Entry Screen                                       | Display in Both PC and MFP | No | Yes |      |  |  |  |
| ♦ Data List                                                      | -                          | No | Yes | 7.0  |  |  |  |
| • Data List                                                      | 1-Sided                    | No | Yes | 7-8  |  |  |  |

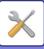

| Setup Items                                                                                  | Factory default setting                                      | U  | Α                                                                  | Page              |
|----------------------------------------------------------------------------------------------|--------------------------------------------------------------|----|--------------------------------------------------------------------|-------------------|
| ♦ Easy Mode Settings                                                                         | -                                                            | No | Yes                                                                | 2-3<br>4-5<br>5-8 |
| <ul> <li>Display a Confirmation Message when Selecting<br/>"Detail" in Easy Modes</li> </ul> | Enabled                                                      | No | Yes                                                                | 2-3<br>4-5<br>5-9 |
| ♦ Favorite Key Setting                                                                       | -                                                            | No | Yes                                                                | В                 |
| ♦ Mode Key Display Setting                                                                   |                                                              | No | Yes                                                                |                   |
| Modes to Display                                                                             | -                                                            | No | Yes                                                                | 1-11              |
| Display Mode Keys on Home                                                                    | Enabled                                                      | No | Yes                                                                |                   |
| ♦ Keyboard Settings                                                                          |                                                              | No | Yes                                                                |                   |
| Default Keyboard Setting                                                                     |                                                              | No | Yes                                                                |                   |
| Keyboard Select                                                                              | English (US)                                                 | No | Yes                                                                | В                 |
| Set Keyboard Priority                                                                        | External Keyboard                                            | No | Yes                                                                |                   |
| Soft Keyboard Template Setting                                                               | -                                                            | No | Yes                                                                |                   |
| ◆ Custom Links                                                                               | -                                                            | No | Yes                                                                | 7-80              |
| ► Device Control                                                                             | 1                                                            |    | •                                                                  | •                 |
| ♦ Condition Settings                                                                         |                                                              |    |                                                                    |                   |
| AB/Inch Type Setting                                                                         | Inch                                                         | No | Yes                                                                | 1 100             |
| Default Original Size Settings                                                               | All 8-1/2" x 11"                                             | No | Yes                                                                | - 1-106           |
| Original Feeding Mode                                                                        | All Off                                                      | No | Yes                                                                | 1-106             |
| Paper Type for Auto Paper Selection                                                          | Plain 1: Enabled, Plain<br>2: Enabled, Recycled:<br>Disabled | No | Yes                                                                | 7-80              |
| Plain Paper Compatibility Settings                                                           | Plain 1                                                      | No | Yes<br>Yes<br>Yes<br>Yes<br>Yes<br>Yes<br>Yes<br>Yes<br>Yes<br>Yes |                   |

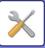

| Setup Items                                         | Factory default setting | U  | Α   | Page |
|-----------------------------------------------------|-------------------------|----|-----|------|
| Detect Standard in Auto Color Mode                  | 3 (Normal)              | No | Yes |      |
| Disabling of Duplex                                 | Disabled                | No | Yes |      |
| Disabling of Document Feeder                        | Disabled                | No | Yes | 7.00 |
| Disabling of Optional Paper Feed Unit <sup>*1</sup> | Disabled                | No | Yes | 7-80 |
| Disabling of Tray Settings                          | Disabled                | No | Yes |      |
| Disabling of Finisher                               | Disabled                | No | Yes |      |
| ◆ Status Indicator Setting                          | -                       | No | Yes |      |
| Data Indicator Setting                              | Pattern 1               | No | Yes | 1-7  |
| Status Indicator will blink if data is received     | Enabled                 | No | Yes |      |
| Error Light Setting                                 | Light & Blink           | No | Yes |      |
| ♦ Machine Identification Settings                   | -                       | No | Yes | 7-81 |
| ◆ Clock Adjust                                      |                         | No | Yes |      |
| Clock Adjust                                        |                         | No | Yes |      |
| - Current Date                                      | -                       | No | Yes |      |
| - Specify Time Zone                                 | -                       | No | Yes | 7-82 |
| - Date&Time Settings                                | -                       | No | Yes | 1    |
| - Synchronize with Internet Time Server             | Disabled                | No | Yes | 1    |
| Daylight Saving Time Setting                        | Disabled                | No | Yes | 1    |

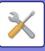

| Setup Items                                               | Factory default setting                 | U  | Α   | Page  |
|-----------------------------------------------------------|-----------------------------------------|----|-----|-------|
| Date Format                                               |                                         | No | Yes |       |
| - Current Setting                                         | -                                       | No | Yes | 7-83  |
| - Format                                                  | [MM/DD/YYYY], [/],<br>[Last], [12-Hour] | No | Yes |       |
| ◆ Enable/Disable Settings                                 |                                         |    | •   |       |
| Authentication Settings                                   |                                         |    |     |       |
| - Disable Home Edit Mode when in Device<br>Account Mode   | Disabled                                | No | Yes | 1-46  |
| - Disabling of Printing by Invalid User                   | Disabled                                | No | Yes | 1     |
| Copy Function Settings                                    |                                         |    |     | •     |
| - Disabling of Registration/Deletion of Program           | Disabled                                | No | Yes | 2-114 |
| - Disabling of Bypass-Tray in Duplex Copy                 | Disabled                                | No | Yes | 2-34  |
| - Disabling of Auto Paper Selection                       | Disabled                                | No | Yes | 2-12  |
| - Disabling Registration of Custom Image                  | Disabled                                | No | Yes | 2-87  |
| - Disabling sending while copying                         | Disabled                                | No | Yes | 2-111 |
| Printer Settings                                          |                                         |    |     |       |
| - Prohibit Notice Page Printing                           | Enabled                                 | No | Yes | 3-3   |
| - Prohibit Test Page Printing                             | Disabled                                | No | Yes | 7-59  |
| - Exclude Bypass-Tray from Auto Paper Select              | Disabled                                | No | Yes | 3-7   |
| - Disabling of USB Memory Direct Print                    | Disabled                                | No | Yes | 3-75  |
| - Disabling of Network Folder Direct Print                | Disabled                                | No | Yes | 3-76  |
| - Disabling sending while printing                        | Disabled                                | No | Yes | 3-72  |
| - Disable Blank Page Print                                | Disabled                                | No | Yes | 3-25  |
| Image Send Settings                                       |                                         |    |     |       |
| - Disable Switching of Display Order                      | Disabled                                | No | Yes | A     |
| - Disable Fax Broadcasting                                | Disabled                                | No | Yes | 4-26  |
| - Disable Scan Function                                   | All Invalid                             | No | Yes | 5-142 |
| - Disable Registering Destination from Operation<br>Panel | All Invalid                             | No | Yes | A     |
| - Disable Registering Destination on Web Page             | All Invalid                             | No | Yes | 1     |

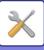

| Setup Items                                                                           | Factory default setting | U  | Α   | Page |
|---------------------------------------------------------------------------------------|-------------------------|----|-----|------|
| - Disabling of Registration/Deletion of Program                                       | ·                       | No | Yes |      |
| + Disable Registration/Delection of All<br>Program Items                              | Disabled                | No | Yes | 4-72 |
| - Disable Registration of Memory Box                                                  | All Invalid             | No | Yes | 4-83 |
| <ul> <li>Disable Destination Registration Using Global<br/>Address Search</li> </ul>  | All Invalid             | No | Yes | А    |
| <ul> <li>Disable Registration Using Network Scanner<br/>Tool</li> </ul>               | Disabled                | No | Yes | 5-7  |
| - Disabling of Forwarding via Network                                                 | Disabled                | No | Yes | 4-63 |
| - Settings to Disable Transmission                                                    | -                       |    | •   |      |
| + Disable [Resend] on Fax/Image Send<br>Mode <sup>*2</sup>                            | Disabled                | No | Yes | 4-18 |
| + Disable Selection from Address Book                                                 | All Invalid             | No | Yes | 4-12 |
| + Disable Direct Entry                                                                | All Invalid             | No | Yes | 4-10 |
| + Disable PC-I-Fax Transmission*2                                                     | Disabled                | No | Yes | 5-48 |
| + Disable PC-Fax Transmission                                                         | Disabled                | No | Yes | 4-40 |
| + Disabling of Find My Address                                                        | Disabled                | No | Yes | 5-18 |
| Document Filing Settings                                                              |                         |    |     |      |
| - Disable Text/Stamp functions for Reprinting                                         | Disabled                | No | Yes | 6-25 |
| - Batch Print Settings                                                                |                         | No | Yes |      |
| + Selection of [All Users] is not allowed.                                            | Enabled                 | No | Yes | 6-28 |
| + Selection of [User Unknown] is not allowed.                                         | Enabled                 | No | Yes |      |
| Operation Settings                                                                    |                         |    | •   |      |
| - Cancel Timer                                                                        | Disabled                | No | Yes |      |
| - Disabling of Bypass Printing                                                        | Disabled                | No | Yes | В    |
| - Disable Auto Key Repeat                                                             | Disabled                | No | Yes | 1    |
| - Disabling of Covers/Inserts Mode                                                    | Disabled                | No | Yes | 2-98 |
| <ul> <li>Disable Printing of Operation Manual from the<br/>Operation Panel</li> </ul> | Disabled                | No | Yes | 1-88 |

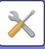

| Setup Items                               | Factory default setting | U  | Α   | Page    |
|-------------------------------------------|-------------------------|----|-----|---------|
| Device Control                            |                         |    | •   |         |
| - Disabling of Document Feeder            | Disabled                | No | Yes |         |
| - Disabling of Duplex                     | Disabled                | No | Yes |         |
| - Disabling of Optional Paper Feed Unit*1 | Disabled                | No | Yes | 7-80    |
| - Disabling of Tray Settings              | Disabled                | No | Yes |         |
| - Disabling of Finisher <sup>*3</sup>     | Disabled                | No | Yes |         |
| Security Settings                         |                         |    | •   | 1       |
| - Hidden Pattern Print Setting            |                         | No | Yes | 7 407   |
| + Disable Direct Entry                    | Disabled                | No | Yes | - 7-107 |
| ♦ Product Key <sup>*4</sup>               |                         | No | Yes |         |
| Serial Number                             | -                       | No | Yes | 1       |
| Font Kit for Barcode                      | -                       | No | Yes | 1       |
| Internet Fax Expansion Kit                | -                       | No | Yes |         |
| E-mail Alert and Status                   | -                       | No | Yes |         |
| Data Security Kit                         | -                       | No | Yes | 7.00    |
| Application Integration Module            | -                       | No | Yes |         |
| ♦ Application Number Input <sup>*4</sup>  | -                       | No | Yes | - 7-83  |
| Serial Number                             | -                       | No | Yes |         |
| Font Kit for Barcode                      | -                       | No | Yes |         |
| Internet Fax Expansion Kit                | -                       | No | Yes |         |
| E-mail Alert and Status                   | -                       | No | Yes |         |
| Data Security Kit                         | -                       | No | Yes |         |
| Application Integration Module            | -                       | No | Yes |         |
| ► Sound Settings                          |                         |    |     |         |
| Beep Sound Settings (Common)              | -                       | No | Yes | 1       |
| Keys Touch Sound                          | Middle                  | No | Yes | 1       |
| Beep of Invalid Input                     | Middle                  | No | Yes | 1       |
| Reference Tone                            | No Sound                | No | Yes | 7.04    |
| Copy Complete Sound                       | No Sound                | No | Yes | - 7-84  |
| Scan Complete Sound (Image Send)          | Middle                  | No | Yes |         |
| Powering Off Sound                        | Middle                  | No | Yes | 1       |
| ◆ Caution Sound Settings                  | -                       | No | Yes | 1       |
| Beep Sound Settings (Image Send)          | _                       | No | Yes | 1       |

\*1 When 600-sheet paper feed unit(s) is/are installed.

\*2 When an internet fax expansion kit is installed.

\*3 When an inner finisher is installed.

\*4 Displayed items depend on the model.

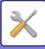

# **Network Settings**

| Setup Items             | Factory default setting               | U  | Α   | Page |
|-------------------------|---------------------------------------|----|-----|------|
| Network Settings        |                                       |    |     |      |
| ▶ Quick Settings        |                                       |    |     |      |
| ♦ Wireless Settings     |                                       | No | Yes |      |
| ♦ Connection Type       | Wired+Wireless<br>(Access Point Mode) | No | Yes | 7-85 |
| ♦ IPv4 Settings         |                                       | No | Yes |      |
| • DHCP                  | Enabled                               | No | Yes |      |
| IPv4 Address            | -                                     | No | Yes |      |
| Subnet Mask             | -                                     | No | Yes |      |
| Default Gateway         | -                                     | No | Yes |      |
| ♦ Network Name Settings |                                       | No | Yes |      |
| Device Name             | -                                     | No | Yes | -    |
| • Domain Name           | -                                     | No | Yes |      |
| ♦ DNS Settings          |                                       | No | Yes |      |
| Primary Server          | -                                     | No | Yes |      |
| Secondary Server        | -                                     | No | Yes |      |
| • Domain Name           | -                                     | No | Yes |      |
| ♦ SMTP Settings         |                                       | No | Yes | 7-86 |
| Primary Server          | -                                     | No | Yes |      |
| - Sender Name           | -                                     | No | Yes |      |
| Sender Address          | -                                     | No | Yes | -    |
| • Enable SSL            | -                                     | No | Yes |      |
| SMTP Authentication     | _                                     | No | Yes |      |
| • User Name             | -                                     | No | Yes |      |
| Password                | -                                     | No | Yes |      |
| - Change Password       | -                                     | No | Yes |      |
| Connection Test         | _                                     | No | Yes | -    |
| ◆ LDAP Settings         |                                       | No | Yes |      |
| • Name                  | -                                     | No | Yes |      |
| Search Root             | _                                     | No | Yes |      |
| LDAP Server             | _                                     | No | Yes |      |
| • User Name             | _                                     | No | Yes | 7-87 |
| Password                | _                                     | No | Yes |      |
| - Change Password       | -                                     | No | Yes | -    |
| Authentication Type     | -                                     | No | Yes |      |
| • KDC Server            | -                                     | No | Yes |      |
| Realm                   | _                                     | No | Yes | 1    |

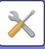

| Setup Items                                             | Factory default setting               | U  | А   | Page |
|---------------------------------------------------------|---------------------------------------|----|-----|------|
| <ul> <li>Allow selection on operation panel.</li> </ul> | _                                     | No | Yes |      |
| Authenticate a User in Global Address Search            | -                                     | No | Yes |      |
| Enable SSL                                              | -                                     | No | Yes |      |
| Connection Test                                         | -                                     | No | Yes |      |
| Public Folder / NAS Setting                             |                                       | No | Yes |      |
| • public                                                |                                       | No | Yes | 7-86 |
| - Use of Storage                                        | Allowed                               | No | Yes |      |
| • shared                                                |                                       | No | Yes |      |
| - Use of Storage                                        | Allowed                               | No | Yes |      |
| faxreceive                                              | I                                     | No | Yes |      |
| - Use of Storage                                        | Allowed                               | No | Yes |      |
| ▶ Network Name Setting                                  | L                                     | No | Yes |      |
| ◆ Device Name                                           | -                                     | No | Yes |      |
| ◆ Domain Name                                           | -                                     | No | Yes |      |
| ◆ Comment                                               | -                                     | No | Yes |      |
| ► Interface Settings                                    | I                                     | No | Yes |      |
| ◆ Connection Type                                       | Wired+Wireless<br>(Access Point Mode) | No | Yes |      |
| Keep Wireless Access Point activated                    | -                                     | No | Yes | 7-88 |
| ♦ IPv4 Settings                                         |                                       | No | Yes |      |
| • DHCP                                                  | Enabled                               | No | Yes |      |
| IPv4 Address                                            | -                                     | No | Yes |      |
| Subnet Mask                                             | -                                     | No | Yes |      |
| Default Gateway                                         | -                                     | No | Yes |      |
| ♦ IPv6 Settings                                         | L                                     | No | Yes |      |
| • IPv6                                                  | Enabled                               | No | Yes |      |
| • DHCPv6                                                | Enabled                               | No | Yes |      |
| Manual Address / Prefix Length                          | _                                     | No | Yes |      |
| Default Gateway                                         | -                                     | No | Yes |      |
| ♦ MTU Settings                                          | I                                     | No | Yes |      |
| • MTU                                                   | 1500                                  | No | Yes |      |
| ♦ Ping Command                                          | I                                     | No | Yes |      |
| • IPv4                                                  | -                                     | No | Yes | 7-89 |
| • IPv6                                                  | -                                     | No | Yes |      |
| ◆ DNS Settings                                          | _                                     | No | Yes |      |
| IPv4 Settings                                           | _                                     | No | Yes |      |
| - Primary Server                                        | _                                     | No | Yes |      |
| - Secondary Server                                      | _                                     | No | Yes |      |

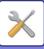

| Setup Items                       | Factory default setting | U  | Α   | Page |
|-----------------------------------|-------------------------|----|-----|------|
| IPv6 Settings                     | -                       | No | Yes |      |
| - Primary Server                  | -                       | No | Yes |      |
| - Secondary Server                | -                       | No | Yes | 7-89 |
| - Domain Name                     | -                       | No | Yes |      |
| - DNS Update                      | Disabled                | No | Yes |      |
| ♦ IEEE802.1X Setting              |                         | No | Yes |      |
| IEEE802.1X Authentication (Wired) | Disabled                | No | Yes |      |
| EAP Authentication Method         | EAP-TLS                 | No | Yes |      |
| • EAP User Name                   | -                       | No | Yes |      |
| Password                          | -                       | No | Yes |      |
| - Change Password                 | Disabled                | No | Yes | 7-90 |
| Server Authentication             | Enabled                 | No | Yes |      |
| EAP Timeout                       | 10 seconds              | No | Yes |      |
| Number of EAP Retries             | 3 times                 | No | Yes |      |
| Certificate Status                | -                       | No | Yes |      |
| CA Certificate Status             | -                       | No | Yes |      |
| Services Settings                 |                         | No | Yes |      |
| ♦ SMTP                            | -                       | No | Yes |      |
| SMTP Settings                     | -                       | No | Yes |      |
| - Primary Server                  | -                       | No | Yes |      |
| - Secondary Server                | -                       | No | Yes |      |
| - Port Number                     | 25                      | No | Yes |      |
| - Timeout                         | 20 seconds              | No | Yes |      |
| - Sender Name                     | -                       | No | Yes | 7-91 |
| - Sender Address                  | -                       | No | Yes |      |
| - Enable SSL                      | Disabled                | No | Yes |      |
| - SMTP Authentication             | Disabled                | No | Yes |      |
| - User Name                       | -                       | No | Yes | 1    |
| - Password                        | -                       | No | Yes | 1    |
| - POP before SMTP                 | Disabled                | No | Yes | 1    |
| - Connection Test                 | -                       | No | Yes | 1    |

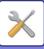

| Setup Items                      | Factory default setting          | U  | Α   | Page |
|----------------------------------|----------------------------------|----|-----|------|
| ♦ Kerberos                       | -                                | No | Yes |      |
| Kerberos Authentication Settings | -                                | No | Yes |      |
| - KDC Server                     | -                                | No | Yes |      |
| - Port Number                    | 88                               | No | Yes |      |
| - Realm                          | -                                | No | Yes |      |
| ♦ SNTP                           | -                                | No | Yes |      |
| SNTP Settings                    | -                                | No | Yes |      |
| - SNTP                           | Disabled                         | No | Yes |      |
| - SNTP Server                    | -                                | No | Yes |      |
| - Port Number                    | 123                              | No | Yes |      |
| - Timeout                        | 5 seconds                        | No | Yes |      |
| - Synchronous Interval           | 6 hours                          | No | Yes |      |
| - Synchronize Upon Start         | Disabled                         | No | Yes |      |
| - Synchronize Now                | -                                | No | Yes |      |
| ♦ mDNS                           | -                                | No | Yes | 7-92 |
| mDNS Settings                    | -                                | No | Yes |      |
| - mDNS                           | Enabled                          | No | Yes |      |
| - Service Name                   | Model Name (Serial<br>Number)    | No | Yes |      |
| - Domain Name                    | Model Name-Serial<br>NumberLocal | No | Yes |      |
| - Highest Priority Service       | LPD                              | No | Yes |      |
| ♦ SNMP                           | -                                | No | Yes |      |
| SNMP v1 Settings                 | -                                | No | Yes |      |
| - SNMP v1 Settings               | Enabled                          | No | Yes |      |
| - Access Method                  | Read-write Access                | No | Yes |      |
| - GET Community                  | public                           | No | Yes |      |
| - SET Community                  | private                          | No | Yes |      |
| + Change SET Community           | Disabled                         | No | Yes |      |
| - TRAP Community                 | public                           | No | Yes |      |
| - TRAP Target Address            | -                                | No | Yes |      |
| SNMP v3 Settings                 | -                                | No | Yes |      |
| - SNMP v3 Settings               | Disabled                         | No | Yes | 7-93 |
| - User Name                      | -                                | No | Yes | ,-00 |
| - Authentication Key             | -                                | No | Yes |      |
| - Privacy Key                    | -                                | No | Yes |      |
| - Context Name                   | -                                | No | Yes |      |

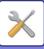

| Setup Items                                          | Factory default setting                                           | U  | Α   | Page |
|------------------------------------------------------|-------------------------------------------------------------------|----|-----|------|
| ♦ SMB Settings                                       |                                                                   | No | Yes |      |
| • Use SMB1.0                                         | Enabled                                                           | No | Yes |      |
| • Use SMB2.0                                         | Enabled                                                           | No | Yes |      |
| • Use SMB2.1                                         | Enabled                                                           | No | Yes |      |
| • Use SMB3.0                                         | Enabled                                                           | No | Yes |      |
| Print Port Settings                                  |                                                                   | No | Yes |      |
| ♦LPD                                                 |                                                                   | No | Yes |      |
| LPD Settings                                         |                                                                   | No | Yes |      |
| - LPD                                                | Enabled                                                           | No | Yes | 7-93 |
| - Timeout                                            | 90 seconds                                                        | No | Yes |      |
| - Use Banner                                         | Disabled                                                          | No | Yes |      |
| ♦RAW                                                 |                                                                   | No | Yes |      |
| Raw Print Settings                                   |                                                                   | No | Yes |      |
| - Raw Print                                          | Enabled                                                           | No | Yes |      |
| - Port Number                                        | 9100                                                              | No | Yes |      |
| - Timeout                                            | 90 seconds                                                        | No | Yes |      |
| - Use Bidirectional                                  | Disabled                                                          | No | Yes |      |
| ♦ WSD                                                |                                                                   | No | Yes |      |
| WSD Settings                                         |                                                                   | No | Yes | 7-94 |
| - WSD Print                                          | Enabled                                                           | No | Yes |      |
| - Use Multicast Discovery                            | Enabled                                                           | No | Yes |      |
| <ul> <li>External Print Services Settings</li> </ul> |                                                                   | No | Yes |      |
| ♦ Google Cloud Print Settings                        | For Google Cloud Print<br>Settings, see "Cloud<br>Connect Guide". | No | Yes | -    |
| ♦ AirPrint Settings                                  | For AirPrint Settings, see "AirPrint Guide".                      | No | Yes |      |
| ► LDAP Settings                                      |                                                                   | No | Yes |      |
| ◆ LDAP Settings                                      | Enabled                                                           | No | Yes | 7-94 |
| ♦ Global Address Books List                          | -                                                                 | No | Yes | 1    |
| Active Directory Settings                            |                                                                   | No | Yes |      |
| ♦ Domain Name                                        | -                                                                 | No | Yes | 1    |
| ♦ Search Attribute:                                  | cn                                                                | No | Yes |      |
| ◆ Linkage with User Control Function                 | -                                                                 | No | Yes | 1.0  |
| ♦ Pages Limit Group                                  | pagelimit                                                         | No | Yes | 1-61 |
| ♦ Authority Group                                    | authority                                                         | No | Yes | 1    |
| ◆ Favorite Operation Group                           | favorite                                                          | No | Yes | 1    |
| ♦ My Folder                                          | myfolder                                                          | No | Yes | 1    |

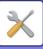

| Setup Items                                     | Factory default setting | U  | Α   | Page  |
|-------------------------------------------------|-------------------------|----|-----|-------|
| Device Registration Account                     | -                       | No | Yes |       |
| ♦ User Name                                     | -                       | No | Yes |       |
| ◆ Password                                      | -                       | No | Yes | 1-61  |
| ♦ Status                                        | -                       | No | Yes |       |
| Registration in Active Directory                | -                       | No | Yes |       |
| Public Folder / NAS Setting                     |                         |    |     |       |
| ◆ public                                        |                         | No | Yes |       |
| • Use of Storage                                | Allowed                 | No | Yes |       |
| ♦ shared                                        |                         | No | Yes | 1-79  |
| Use of Storage                                  | Allowed                 | No | Yes |       |
| ♦ faxreceive                                    |                         | No | Yes |       |
| Use of Storage                                  | Allowed                 | No | Yes |       |
| ► Proxy Setting                                 |                         | No | Yes | -     |
| ♦ Proxy Setting                                 | Disabled                | No | Yes |       |
| ◆ Proxy Server Address                          | -                       | No | Yes |       |
| ♦ User Name                                     | -                       | No | Yes |       |
| ♦ Password                                      | -                       | No | Yes | 7-9   |
| Change Password                                 | -                       | No | Yes |       |
| ♦ Port Number                                   | 8080                    | No | Yes |       |
| ♦ Address without Using Proxy                   | -                       | No | Yes |       |
| ► Wireless Settings                             | -                       | No | Yes |       |
| Easy Connection Setting                         | -                       | No | Yes | 1-7   |
| ► Device Web Page Setting                       |                         | No | Yes |       |
| ♦ HTTP Access Settings                          |                         | No | Yes |       |
| Number of Users who can Log-in at the Same Time | 32                      | No | Yes |       |
| Auto Logout Time                                | 60 minutes              | No | Yes | 7-99  |
| ◆ View Login User                               | -                       | No | Yes | - 7-9 |
| ◆ Updated Time                                  | -                       | No | Yes | 1     |
| ◆ Current Login User                            | -                       | No | Yes | 1     |
| ◆ Logout All Users                              | -                       | No | Yes |       |

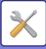

# **Security Settings**

| Setup Items                                                                                    | Factory default setting | U  | Α   | Page  |
|------------------------------------------------------------------------------------------------|-------------------------|----|-----|-------|
| Security Settings                                                                              |                         |    | -   |       |
| ► Password Change                                                                              | -                       | No | Yes | 7-100 |
| Restrict Device Web Page Access Via Password                                                   | -                       | No | Yes | 7-100 |
| Condition Settings                                                                             |                         |    |     |       |
| <ul> <li>Restrict Print Jobs other than the current Print Hold<br/>Job</li> </ul>              | Disabled                | No | Yes |       |
| Restrict Operation                                                                             | Force Retention         | No | Yes |       |
| Automatic Deletion of Suspended Print Jobs                                                     | Disabled                | No | Yes |       |
| <ul> <li>Time until Suspended Print Jobs are Automatically<br/>Deleted<sup>*1</sup></li> </ul> | 5min.                   | No | Yes | 7-101 |
| <ul> <li>Reject Requests from External Sites</li> </ul>                                        | Disabled                | No | Yes |       |
| ♦ If Firmware Corruption is Detected, Restore It                                               | Disabled                | No | Yes |       |
| ◆ Apply Security Policy                                                                        | Disabled                | No | Yes |       |
| ◆ Mandatory Access Control                                                                     | Disabled                | No | Yes |       |
| ► Port Control                                                                                 |                         | No | Yes |       |
| ♦ Server Port                                                                                  |                         | No | Yes |       |
| • HTTP                                                                                         | Enabled                 | No | Yes |       |
| - Port Number                                                                                  | 80                      | No | Yes |       |
| • HTTPS                                                                                        | Enabled                 | No | Yes |       |
| - Port Number                                                                                  | 443                     | No | Yes | 7 400 |
| • FTP Print                                                                                    | Enabled                 | No | Yes | 7-102 |
| - Port Number                                                                                  | 21                      | No | Yes |       |
| Raw Print                                                                                      | Enabled                 | No | Yes |       |
| - Port Number                                                                                  | 9100                    | No | Yes |       |
| • LPD                                                                                          | Enabled                 | No | Yes |       |
| - Port Number                                                                                  | 515                     | No | Yes |       |

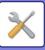

| Setup Items                    | Factory default setting | U  | Α   | Page  |
|--------------------------------|-------------------------|----|-----|-------|
| • IPP                          | Enabled                 | No | Yes |       |
| - Port Number                  | 631                     | No | Yes |       |
| • IPP-SSL                      | Disabled                | No | Yes |       |
| - Port Number                  | 443                     | No | Yes |       |
| • PC Scan                      | Enabled                 | No | Yes |       |
| - Port Number                  | 52000                   | No | Yes |       |
| Remote Operation Panel         | Enabled                 | No | Yes |       |
| - Port Number                  | 5900                    | No | Yes |       |
| • SNMPD                        | Enabled                 | No | Yes |       |
| - Port Number                  | 161                     | No | Yes |       |
| • SMB                          | Disabled                | No | Yes |       |
| • SMTP                         | Enabled                 | No | Yes |       |
| • WSD                          | Enabled                 | No | Yes |       |
| Print Release                  | Disabled                | No | Yes |       |
| - Port Number                  | 53000                   | No | Yes | 7-102 |
| Sharp OSA (Expansion Platform) | ·                       | No | Yes |       |
| • HTTPS                        | Enabled                 | No | Yes |       |
| - Port Number                  | 10080                   | No | Yes |       |
| • HTTPS                        | Enabled                 | No | Yes |       |
| - Port Number                  | 10443                   | No | Yes |       |
| ♦ Client Port                  | ·                       | No | Yes |       |
| • HTTP                         | Enabled                 | No | Yes |       |
| • HTTPS                        | Enabled                 | No | Yes |       |
| • FTP                          | Enabled                 | No | Yes |       |
| • FTPS                         | Enabled                 | No | Yes |       |
| • SMTP                         | Enabled                 | No | Yes |       |
| • SMTP-SSL                     | Enabled                 | No | Yes |       |
| • POP3                         | Enabled                 | No | Yes |       |
| • POP3-SSL                     | Enabled                 | No | Yes |       |

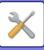

| Setup Items                                                              | Factory default setting | U  | Α   | Page  |
|--------------------------------------------------------------------------|-------------------------|----|-----|-------|
| • SNMP-TRAP                                                              | Enabled                 | No | Yes |       |
| - Port Number                                                            | 162                     | No | Yes |       |
| Notify Job End                                                           | Enabled                 | No | Yes |       |
| • LDAP                                                                   | Enabled                 | No | Yes |       |
| • LDAP-SSL                                                               | Enabled                 | No | Yes |       |
| • SMB                                                                    | Enabled                 | No | Yes |       |
| • SNTP                                                                   | Disabled                | No | Yes |       |
| • mDNS                                                                   | Enabled                 | No | Yes |       |
| Data Backup Send                                                         | Enabled                 | No | Yes |       |
| Print Release                                                            | Enabled                 | No | Yes |       |
| • XMPP                                                                   | Disabled                | No | Yes |       |
| ► Filter Setting                                                         | Disabled                | No | Yes |       |
| ◆ Filter                                                                 | Disabled                | No | Yes |       |
| ◆ IP Address Filter Settings                                             |                         | No | Yes | 7-102 |
| Filter Mode                                                              | Allowed                 | No | Yes |       |
| • Filter Address 1-4                                                     |                         | No | Yes |       |
| - Start IP Address                                                       | 0.0.0.0                 | No | Yes |       |
| - End IP Address                                                         | 0.0.0.0                 | No | Yes |       |
| ♦ MAC Address Filter Settings                                            |                         | No | Yes |       |
| • Filter Address 1-10                                                    | -                       | No | Yes |       |
| MAC Address                                                              | 00000000000             | No | Yes |       |
| SSL Settings                                                             |                         | No | Yes |       |
| ♦ Setting of SSL                                                         |                         | No | Yes |       |
| Server Port                                                              |                         | No | Yes | 1     |
| - HTTPS                                                                  | Enabled                 | No | Yes |       |
| - IPP-SSL                                                                | Disabled                | No | Yes |       |
| <ul> <li>Redirect HTTP to HTTPS in Device Web Page<br/>Access</li> </ul> | Disabled                | No | Yes |       |

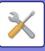

|               | No                                                                                                    | Yes                                                                                                    |                                                                                                    |  |  |
|---------------|----------------------------------------------------------------------------------------------------|----------------------------------------------------------------------------------------------------|----------------------------------------------------------------------------------------------------|--|--|
| Enabled       | No                                                                                                    | Yes                                                                                                    |                                                                                                    |  |  |
| Enabled       | No                                                                                                    | Yes                                                                                                    |                                                                                                    |  |  |
| Enabled       | No                                                                                                    | Yes                                                                                                    |                                                                                                    |  |  |
| Enabled       | No                                                                                                    | Yes                                                                                                    |                                                                                                    |  |  |
| Enabled       | No                                                                                                    | Yes                                                                                                    |                                                                                                    |  |  |
| Disabled      | No                                                                                                    | Yes                                                                                                    |                                                                                                    |  |  |
| Disabled      | No                                                                                                    | Yes                                                                                                    |                                                                                                    |  |  |
| Enabled       | No                                                                                                    | Yes                                                                                                    |                                                                                                    |  |  |
| Low           | No                                                                                                    | Yes                                                                                                    | 7-103                                                                                                    |  |  |
| -             | No                                                                                                    | Yes                                                                                                    |                                                                                                    |  |  |
| -             | No                                                                                                    | Yes                                                                                                    |                                                                                                    |  |  |
|               | No                                                                                                    | Yes                                                                                                    |                                                                                                    |  |  |
| Disabled      | No                                                                                                    | Yes                                                                                                    |                                                                                                    |  |  |
| -             | No                                                                                                    | Yes                                                                                                    |                                                                                                    |  |  |
| -             | No                                                                                                    | Yes                                                                                                    |                                                                                                    |  |  |
| -             | No                                                                                                    | Yes                                                                                                    |                                                                                                    |  |  |
| Always Enable | No                                                                                                    | Yes                                                                                                    |                                                                                                    |  |  |
| SHA-1         | No                                                                                                    | Yes                                                                                                    |                                                                                                    |  |  |
| -             | No                                                                                                    | Yes                                                                                                    |                                                                                                    |  |  |
| Always Enable | No                                                                                                    | Yes                                                                                                    |                                                                                                    |  |  |
| AES-128       | No                                                                                                    | Yes                                                                                                    |                                                                                                    |  |  |
| Disabled      | No                                                                                                    | Yes                                                                                                    | 7-104                                                                                                    |  |  |
| •             | No                                                                                                    | Yes                                                                                                    |                                                                                                    |  |  |
|               | No                                                                                                    | Yes                                                                                                    |                                                                                                    |  |  |
| Disabled      | No                                                                                                    | Yes                                                                                                    | -                                                                                                    |  |  |
| Pre-Shared    | No                                                                                                    | Yes                                                                                                    |                                                                                                    |  |  |
|               | <ul> <li>Enabled</li> <li>Enabled</li> <li>Enabled</li> <li>Disabled</li> <li>Disabled</li> <li>Enabled</li> <li>Low</li> <li>Low</li> <li>-</li> <li>-</li> <li>Disabled</li> <li>Disabled</li> <li>Disabled</li> <li>Always Enable</li> <li>SHA-1</li> <li>Always Enable</li> <li>Always Enable</li> <li>Disabled</li> <li>Disabled</li> </ul> | Enabled       No         Enabled       No         Enabled       No         Disabled       No         Disabled       No         Enabled       No         Enabled       No         Enabled       No         Enabled       No         Enabled       No         Iosabled       No         Iosabled< | EnabledNoYesEnabledNoYesEnabledNoYesDisabledNoYesEnabledNoYesEnabledNoYesEnabledNoYesLowNoYes-NoYes-NoYesDisabledNoYesDisabledNoYes-NoYesDisabledNoYesDisabledNoYesDisabledNoYesAlways EnableNoYesSHA-1NoYesAlways EnableNoYesAlse International ProblemNoYesDisabledNoYesDisabledNoYesNoYesNoYesInternational ProblemNoYesDisabledNoYesDisabledNoYesInsabledNoYesInsabledNoYesInsabledNoYesInsabledNoYesInsabledNoYesInsabledNoYesInsabledNoYesInsabledNoYesInsabledNoYesInsabledNoYesInsabledNoYesInsabledNoYesInsabledNoYesInsabledNoYesInsabledNoYesInsabled< |  |  |

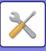

| Setup Items                                      | Factory default setting        | U      | Α   | Page  |
|--------------------------------------------------|--------------------------------|--------|-----|-------|
| IKEv1 Settings                                   |                                |        | No  |       |
| - Pre-Shared Key                                 | -                              | No     | Yes | 7-104 |
| - SA Lifetime (time)                             | 28800 seconds                  | No     | Yes |       |
| - SA Lifetime (size)                             | 28800KB                        | No     | Yes |       |
| - IKE Lifetime                                   | 30sec.                         | No     | Yes |       |
| ♦ IPsec Rules                                    | -                              | No     | Yes | 7-105 |
| Document Administration Function                 | ·                              | No Yes |     |       |
| Forwarding Destination Settings (Send Data)      |                                | No     | Yes |       |
| Forward Send Data                                | Disabled                       | No     | Yes |       |
| - E-mail                                         | -                              | No     | Yes |       |
| - Network Folder                                 | -                              | No     | Yes |       |
| - FTP                                            | -                              | No     | Yes | 7-106 |
| - Desktop                                        | -                              | No     | Yes |       |
| • File Format                                    | TIFF(Multi)                    | No     | Yes |       |
| Forwarding Destination Settings (Received Data)  |                                | No     | Yes | 1     |
| Forward Received Data                            | Disabled                       | No     | Yes |       |
| - E-mail                                         | -                              | No     | Yes |       |
| - FTP                                            | -                              | No     | Yes |       |
| - Desktop                                        | -                              | No     | Yes |       |
| File Format                                      | TIFF(Multi)                    | No     | Yes |       |
| <ul> <li>Hidden Pattern Print Setting</li> </ul> | ► Hidden Pattern Print Setting |        | Yes |       |
| ♦ Initial Status Settings                        |                                | No     | Yes | 7-107 |
| Default Settings                                 |                                | No     | Yes |       |
| Hidden Pattern Print Setting                     | All Invalid                    | No     | Yes |       |
| - COPY                                           | Disabled                       | No     | Yes |       |
| - Document Filing                                | Disabled                       | No     | Yes |       |
| • Exposure                                       | Standard                       | No     | Yes |       |
| • Size                                           | 48 points                      | No     | Yes |       |
| • Angle                                          | 0°                             | No     | Yes |       |

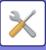

| Setup Items                        | Factory default setting | U  | Α   | Page  |
|------------------------------------|-------------------------|----|-----|-------|
| • Font Style                       | Standard                | No | Yes |       |
| Camouflage Pattern                 | Pattern 1               | No | Yes |       |
| Print Method                       | Positive                | No | Yes |       |
| Print Contents Setting             |                         | No | Yes |       |
| Pre-Set Word                       | Enabled, DO NOT<br>COPY | No | Yes |       |
| • Pre-Set                          | Disabled                | No | Yes |       |
| Unit Serial Number                 | Disabled                | No | Yes |       |
| Account Job ID                     | Disabled                | No | Yes | 7-107 |
| Login Name/User Number             | Disabled                | No | Yes |       |
| Control No.                        | Disabled                | No | Yes |       |
| • Date/Time                        | Disabled                | No | Yes |       |
| Disable Direct Entry               | Disabled                | No | Yes |       |
| ◆ Contrast                         |                         | No | Yes |       |
| - Black                            | 5                       | No | Yes |       |
| ◆ Custom Text Registration         | -                       | No | Yes |       |
| Tracking Information Print         | -                       | No | Yes |       |
| Tracking Information Print Setting | Disabled                | No | Yes |       |
| ♦ Print Information                |                         | No | Yes |       |
| Unit Serial Number                 | Enabled                 | No | Yes |       |
| • Text                             | Disabled                | No | Yes |       |
| Account Job ID                     | Enabled                 | No | Yes |       |
| Login Name/User Number             | Enabled                 | No | Yes |       |
| Date/Time                          | Enabled                 | No | Yes |       |
| ◆ Print Position                   |                         | No | Yes | 7-108 |
| Vertical position                  |                         | No | Yes |       |
| - Print Upper Side of Paper        | Disabled                | No | Yes |       |
| - Print Lower Side of Paper        | Enabled                 | No | Yes |       |
| Horizontal position                |                         | No | Yes |       |
| - Print Left Side of Paper         | Enabled                 | No | Yes |       |
| - Print Right Side of Paper        | Disabled                | No | Yes |       |
| Position Adjustment                | 1(Outer)                | No | Yes |       |
| ♦ Font Size                        | Middle                  | No | Yes |       |

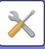

| Setup Items                                                      | Factory default setting | U  | Α   | Page  |
|------------------------------------------------------------------|-------------------------|----|-----|-------|
| ♦ Select the Job to Print                                        |                         | No | Yes |       |
| • Сору                                                           | Enabled                 | No | Yes |       |
| • Print                                                          | Enabled                 | No | Yes |       |
| Prints(Doc.Filing)                                               | Enabled                 | No | Yes |       |
| Internet Fax Receive*1                                           | Enabled                 | No | Yes |       |
| Fax Receive                                                      | Enabled                 | No | Yes | 1     |
| List Prints                                                      | Enabled                 | No | Yes |       |
| ▶ Initialize Private Data/Data in Machine*2                      | -                       | No | Yes | 1     |
| ► Security code input <sup>*2</sup>                              | -                       | No | Yes |       |
| ► Audit Log                                                      | ·                       | No | Yes |       |
| ♦ Security Control                                               |                         | No | Yes |       |
| • Audit Log                                                      | Disabled                | No | Yes |       |
| ♦ Storage/Send Settings                                          |                         | No | Yes | 7-108 |
| Store Setting                                                    |                         | No | Yes |       |
| - Stored to Storage                                              | Enabled                 | No | Yes |       |
| Send Settings                                                    |                         | No | Yes |       |
| - Server Send                                                    | Disabled                | No | Yes |       |
| - Hostname or IP Address (Required)                              | -                       | No | Yes |       |
| - Enable SSL                                                     | Off                     | No | Yes |       |
| - Port Number                                                    | 514                     | No | Yes |       |
| - Port Number (Use SSL)                                          | 6514                    | No | Yes | -     |
| ♦ Save/Delete Audit Log                                          |                         | No | Yes |       |
| • Save Audit Log <sup>*3</sup>                                   | -                       | No | Yes |       |
| Delete Audit Log                                                 | -                       | No | Yes |       |
| ► Certificate Management                                         | 1                       | No | Yes |       |
| Device Certificate Management                                    | -                       | No | Yes | 7-109 |
| <ul> <li>Certificate Signing Request (CSR) Management</li> </ul> | -                       | No | Yes |       |
| ♦ CA Certificate Management                                      | -                       | No | Yes | 7-110 |

\*1 When an internet fax expansion kit is installed.

\*2 This setting is configured in setting mode on the machine.

\*3 This setting is configured in setting mode on the web page.

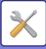

## **Energy Save**

#### U: General user; A: System administrator/Administrator

| Setup Items                                                                                                | Factory default setting | U  | Α   | Pag |
|----------------------------------------------------------------------------------------------------|-------------------------|----|-----|-----|
| Energy Save                                                                                                | · · ·                   |    | •   |     |
| ► Eco Setting                                                                                              |                         | No | Yes |     |
| Eco Recommendation Function Display                                                                        | Disabled                | No | Yes |     |
| <ul> <li>Display Message When Extending Transition Time to<br/>Preheat/Auto Power Shut-Off Mode</li> </ul> | Disabled                | No | Yes |     |
| ♦ Mode Setting                                                                                             | Custom                  | No | Yes |     |
| ♦ Preheat Mode Setting                                                                                     | 1min.                   | No | Yes |     |
| Turn off Panel Display during pre-heat mode                                                                | Enabled                 | No | Yes |     |
| As soon as the remote job is finished, enter Auto power shut off mode.                                     | Enabled                 | No | Yes |     |
| ◆ Fix transition time.                                                                                     | Enabled                 | No | Yes |     |
| Auto Power Shut-Off Timer                                                                                  | 1min.                   | No | Yes |     |
| ♦ Change transition time by time of day.                                                                   | Disabled                | No | Yes |     |
| ◆ Sleep Mode Power Level                                                                                   | Low Power               | No | Yes |     |
| ► Eco Scan Setting                                                                                         |                         | No | Yes | 1-  |
| ♦ Eco Scan Setting                                                                                         | Enabled                 | No | Yes |     |
| ♦ Home Screen                                                                                              | Disabled                | No | Yes |     |
| ♦ Сору                                                                                                    | Disabled                | No | Yes |     |
| ♦ Image Send                                                                                               | All Enabled             | No | Yes |     |
| ♦ Document Filing                                                                                          | All Enabled             | No | Yes |     |
| ♦ System Settings                                                                                          | Enabled                 | No | Yes |     |
| ♦ Sharp OSA                                                                                                | All Enabled             | No | Yes |     |
| ► Energy Saving Pattern List                                                                               |                         | No | Yes |     |
| ♦ Automatic Update Pattern                                                                                 | -                       | No | Yes |     |
| ♦ Original Eco Pattern                                                                                     | -                       | No | Yes |     |
| Specific Date Operation Settings                                                                           | -                       | No | Yes |     |
| Power ON/OFF Schedule Setting                                                                              | -                       | No | Yes |     |
| ► Toner Save Mode                                                                                          | All Invalid             | No | Yes | 1   |

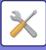

## **System Control**

#### U: General user; A: System administrator/Administrator

| Setup Items                                 | Factory default setting | U  | Α   | Page              |  |
|---------------------------------------------|-------------------------|----|-----|-------------------|--|
| System Control                              |                         | -  | -   |                   |  |
| ► Job Log                                   |                         | No | Yes |                   |  |
| ◆ Job Log Operation                         | -                       | No | Yes |                   |  |
| • Job Log                                   | -                       | No | Yes |                   |  |
| • Save Job Log                              |                         | No | Yes |                   |  |
| - The Number of Job Log to Notify by E-mail | 50000                   | No | Yes | 7-11 <sup>-</sup> |  |
| Delete Job Log                              | -                       | No | Yes |                   |  |
| • View Job Log                              | -                       | No | Yes |                   |  |
| Data Import/Export (CSV Format)             | -                       | No | Yes |                   |  |
| ► Storage Backup                            | -                       | No | Yes |                   |  |
| Device Cloning                              | -                       | No | Yes |                   |  |
| Address Book Forward*                       | -                       | No | Yes | 7-11              |  |
| ► Filing Data Backup                        | -                       | No | Yes | 1                 |  |
| Storing/Calling of System Settings          | - I                     | No | Yes |                   |  |
| Store Current Configuration                 | -                       | No | Yes |                   |  |
| ♦ Restore Configuration                     | -                       | No | Yes |                   |  |
| ► Reset Settings                            | •                       | No | Yes | 7-11              |  |
| ♦ Restore Factory Defaults                  | -                       | No | Yes | /-11              |  |
| ♦ Reset the NIC                             | -                       | No | Yes |                   |  |
| Optimization of a Hard Disk*                | •                       | No | Yes | 1                 |  |
| ♦ Optimization of a Hard Disk               | -                       | No | Yes |                   |  |
| ► E-mail Alert and Status                   |                         | No | Yes |                   |  |
| ♦ Status Message                            | -                       | No | Yes | 7-11              |  |
| ♦ Alerts Message                            | -                       | No | Yes | 7-11              |  |
| ♦ SMTP Settings                             | -                       | No | Yes | 1                 |  |

\* This setting is configured in setting mode on the machine.

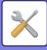

## Image Quality Adjustment

#### U: General user; A: System administrator/Administrator

| Setup Items                                             | Factory default setting                           | U  | Α   | Page  |
|---------------------------------------------------------|---------------------------------------------------|----|-----|-------|
| Image Quality Adjustment                                |                                                   |    |     |       |
| Collective Adjustment                                   |                                                   | No | Yes |       |
| ♦ Fusing Cleaning Mode*1                                | -                                                 | No | Yes |       |
| Black Letter/Black Line Width Adjustment                | 0                                                 | No | Yes | 7-116 |
| ♦ Black Streak Reduction                                | Disabled                                          | No | Yes |       |
| Display warning message for black streaks detection.    | Disabled                                          | No | Yes |       |
| ► Copy Image Quality                                    |                                                   | No | Yes |       |
| ♦ Quick Image Quality Adjustment                        | 2                                                 | No | Yes |       |
| ♦ Gray Balance                                          | All 0                                             | No | Yes |       |
| Density Adjustment when [Auto] is selected for Exposure | Document Glass,<br>Document Feeder: 5<br>(Normal) | No | Yes |       |
| ♦ Sharpness                                             | 2                                                 | No | Yes |       |
| ♦ Image Quality Priority                                |                                                   | No | Yes | 7-117 |
| • Auto                                                  | 0                                                 | No | Yes | , ,   |
| Text/Prtd.Photo                                         | 0                                                 | No | Yes |       |
| ▶ Print Image Quality                                   |                                                   | No | Yes |       |
| ◆ Quick Image Quality Adjustment                        | 2                                                 | No | Yes |       |
| ♦ Gray Balance                                          | All 0                                             | No | Yes |       |
| ◆ Exposure Adjustment                                   | 3 (Normal)                                        | No | Yes |       |
| ♦ Line Thickness                                        | 5                                                 | No | Yes |       |

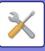

| Setup Items                         | Factory default setting | U  | А     | Page    |  |
|-------------------------------------|-------------------------|----|-------|---------|--|
| ► Scan Image Quality                | ► Scan Image Quality    |    | Yes   |         |  |
| ♦ RGB Adjust                        | All 0                   | No | Yes   | 7 1 1 0 |  |
| ♦ Sharpness                         | 3 (Normal)              |    |       | 7-118   |  |
| ◆ Contrast                          | 3 (Normal)              | No | Yes   | es      |  |
| Common Functions*1                  | -                       | No | Yes   |         |  |
| ◆ Auto Gray Calibration (for Copy)  | -                       | No | Yes   |         |  |
| ◆ Auto Gray Calibration (for Print) | -                       | No | Yes   | 7-119   |  |
| Copy Calibration by Screen          | -                       | No | o Yes |         |  |
| Printer Calibration by Screen       | -                       | No | Yes   |         |  |

\*1 This setting is configured in setting mode on the machine.\*2 This setting is configured in setting mode on the web page.

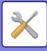

## **Initial Installation Settings**

#### U: General user; A: System administrator/Administrator

| Setup Items                                                                                                | Factory default setting | U  | Α   | Page  |
|----------------------------------------------------------------------------------------------------|-------------------------|----|-----|-------|
| <ul> <li>Initial Installation Settings</li> </ul>                                                          |                         |    |     |       |
| Condition Settings                                                                                         |                         | No | Yes |       |
| ♦ Name                                                                                                    | -                       | No | Yes |       |
| ◆ Machine Code                                                                                             | -                       | No | Yes |       |
| ◆ Machine Location                                                                                         | -                       | No | Yes |       |
| ◆ Memo                                                                                                    | -                       | No | Yes |       |
| ◆ Clock Adjust                                                                                             |                         | No | Yes |       |
| ♦ Current Date                                                                                             | -                       | No | Yes |       |
| ♦ Specify Time Zone                                                                                        | -                       | No | Yes |       |
| ♦ Date&Time Settings                                                                                       | -                       | No | Yes |       |
| ♦ Synchronize with Internet Time Server                                                                    | Disabled                | No | Yes |       |
| ◆ Daylight Saving Time Setting                                                                             | -                       | No | Yes | 7-120 |
| ♦ Preheat Mode Setting                                                                                     | 1min.                   | No | Yes |       |
| Turn off Panel Display during pre-heat mode                                                                | Enabled                 | No | Yes |       |
| ♦ Fix transition time.                                                                                     | Enabled                 | No | Yes |       |
| Auto Power Shut-Off Timer                                                                                  | 1min.                   | No | Yes |       |
| <ul> <li>Display Message When Extending Transition Time to<br/>Preheat/Auto Power Shut-Off Mode</li> </ul> | Disabled                | No | Yes |       |
| ♦ Sleep Mode Power Level                                                                                   | Low Power               | No | Yes |       |
| Network Quick Settings                                                                                     | -                       | No | Yes |       |
| ▶ Paper Tray Settings                                                                                      | -                       | No | Yes | 1     |
| ► Product Key                                                                                              | -                       | No | Yes | 1     |
| Application Number Input                                                                                   | -                       | No | Yes |       |

# STATUS

# Status

## **Machine Identification**

The Machine Identification displays the system information of the machine. It displays the model name, current status, and machine location.

| ltem               | Description                                                                                                    |  |
|--------------------|----------------------------------------------------------------------------------------------------|--|
| [Update] key       | Updates the information displayed.                                                                                                    |  |
| Unit Serial Number | Indicates the serial number of the machine.                                                                                                    |  |
| Name               | If [Name] is not set, [Not Set] appears.<br>When you tap the [Not Set] key, the [Machine Identification] screen appears.                                                                                                    |  |
| Model Name         | Displays the standard model name of the machine.                                                                                                    |  |
| Machine Location   | The information entered in the [Machine Location] item in [Machine Identification] appears<br>If no name has been set, [Not Set] appears.                                                                                                    |  |
| Current Status     | Displays the current status of the machine.<br>If two or more errors occur at the same time, only one status is displayed according to the<br>priority order.<br>The errors and machine conditions are displayed in the following priority order.<br>• Printer Error<br>• Account Limit<br>• Incorrect Paper<br>• Overdue service maintenance<br>• Paper jammed<br>• Marker supply missing<br>• No toner<br>• Cover open<br>• The paper is not available.<br>• Input tray empty<br>• Specified input tray missing<br>• Specified output tray full<br>• Offline<br>• Printer Warning<br>• Toner low<br>• Paper low<br>• Input tray missing<br>• Output Tray Full<br>• Output Tray Full<br>• Output Tray Full<br>• Near to overdue service maintenance<br>• Ready<br>• Auto power shut-off<br>• Warming Up<br>• Busy |  |
| Memo               | Displays text that the administrator entered.<br>If you have logged in as an administrator, you can enter a memo.<br>If no name has been set, [Not Set] appears.<br>When you tap the [Not Set] key, the Machine Identification screen appears.                                                                                                    |  |

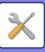

| Item                            | Description                                                                  |
|---------------------------------|------------------------------------------------------------------------------|
| Supply Status                   | Displays the current status of supplies.                                     |
| Paper Input Tray Status         | Displays the current status of the paper trays installed in the machine.     |
| [Reboot the MFP] key            | Displays the restart screen.<br>(Administrator rights are required.)         |
| [Enter the Power Save Mode] key | Displays the power save mode screen.<br>(Administrator rights are required.) |

## **Total Count**

This function shows the page count in each mode.

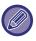

• Pages printed directly from the machine such as list prints are included in the "Other Prints" count.

- The items displayed (or printed) will vary depending on the machine specifications and peripheral devices installed.
  - When "Restrict Total Count display" is set, only administrators can confirm this.

## **Device Status**

This screen shows the device status.

| ltem                    | Description                                                              |  |
|-------------------------|--------------------------------------------------------------------------|--|
| [Update] button         | Updates the information displayed.                                       |  |
| Paper Input Tray Status | Displays the current status of the paper trays installed in the machine. |  |
| Output Tray Status      | Displays the current status of the output tray installed in the machine. |  |
| Supply Status           | Displays the current status of supplies.                                 |  |
| Device Configuration    | Displays the information of options installed in the machine.            |  |
| HDD Status              | Displays the usage status of the hard disk drive.                        |  |

## **Network Status**

The Network Status screen shows the general status information and the statuses relevant to TCP/IP and DNS protocols.

The information displayed here consists of the items that are configured in the Network Settings and their settings. For information on each item, refer to "<u>Network Settings (page 7-85)</u>".

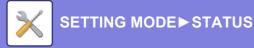

## **Firmware Version**

Shows the firmware version of the machine as a list.

## **Power Reset**

The Power Reset screen enables you to restart the machine or enter the power save mode.

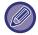

This function requires administrator rights.

| Item                      | Description                                                                                                    |  |
|---------------------------|----------------------------------------------------------------------------------------------------|--|
| Reboot the MFP            | Reboots the machine.<br>Tapping the [Execute] key opens the Restart screen, and then tapping the [Execute] key<br>again restarts the machine. |  |
| Enter the Power Save Mode | Shifts the machine to power save mode.<br>Tap the [Execute] key to open the power save mode screen.                                           |  |

## Data List

Lists showing the settings and information registered in the machine can be printed.

The two-sided or one-sided list printing setting is determined by Operation Settings - Data List - 1-Sided/2-Sided.

### List for User

| List name                   | Description                                                                                                    |
|-----------------------------|----------------------------------------------------------------------------------------------------|
| Machine Status List         | This list shows information needed by regular users, such as hardware statuses, software statuses, printer environment settings, and paper tray settings.                                                                                   |
| Printer Test Page           | This is used to print the PCL Symbol Set List, various font lists, and the NIC page (network<br>interface settings, etc.).<br>• PCL Symbol Set List<br>• PCL Internal Font List<br>• PCL Extended Font List<br>• PS Font List<br>• NIC Page |
| Sending Address List        | Lists can be printed of various addresses stored in the machine. <ul> <li>Individual List</li> <li>Group List</li> <li>Memory Box List</li> </ul>                                                                                           |
| Document Filing Folder List | This shows the folder names for document filing.                                                                                                    |

#### Prohibit Test Page

When "Prohibit Test Page Printing" is enabled, Printer Test Page cannot be used to print test pages. In "Settings (administrator)", select [System Settings]  $\rightarrow$  [Printer Settings]  $\rightarrow$  [Condition Settings]  $\rightarrow$ [Prohibit Test Page Printing].

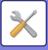

## List for Administrator

You can print out the lists and reports that only the administrator can refer to.

When using "Image Sending Activity Report (Internet Fax)" in Image Sending Activity Report (Auto), select "Settings"  $\rightarrow$  [System Settings]  $\rightarrow$  [Image Send Settings]  $\rightarrow$  [Internet Fax Settings]  $\rightarrow$  [Receive Settings]  $\rightarrow$  [2-Sided Printing of Received Data], enabling you to specify 1-sided or 2-sided printing.

When using "Image Sending Activity Report (Fax)" in Image Sending Activity Report (Auto), select "Settings"  $\rightarrow$  [System Settings]  $\rightarrow$  [Image Send Settings]  $\rightarrow$  [Fax Settings]  $\rightarrow$  [Receive Settings]  $\rightarrow$  [2-Sided Printing of Received Data], enabling you to specify 1-sided or 2-sided printing.

- Home Screen List
- Copy Settings List
- Printer Settings List
- Image Send Settings
- Metadata Set List
- Common Settings List
- Scan Settings List
- Fax Settings List\*
- I-Fax Settings List\*
- Document Filing Settings List
- Sharp OSA Settings List
- Authentication Settings List

#### Common

Lists of the administrator settings for the following modes can be printed.

- Paper Settings List
- Machine Identification Settings List
- Operation Settings List
- Keyboard Settings List
- Device Control List

#### **Network Settings**

Network Settings List

#### **Security Settings**

Security Settings List

#### **Energy Save Setting**

Energy Save List

#### Image Quality Adjustment

• Image Quality Adjustment List

#### **Image Sending Activity Report**

The following Image Sending Activity Reports can each be separately printed.

- Image Sending Activity Report (Fax)\*
- Image Sending Activity Report (Scan)
- Image Sending Activity Report (Internet Fax)\*

#### **Data Receive/Forward List**

The following lists showing reception settings and forwarding settings can be printed.

- Allow/Reject Number List
- Allow/Reject Mail & Domain Name List
- Inbound Routing List
- Document Admin List

\* This can be used when the corresponding peripheral device is installed.

## 7-60

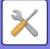

# SYSTEM SETTINGS

# **Printer Settings**

Settings related to the printer function can be configured.

## **Interface Settings**

Settings related to the printer function can be configured. These settings are used to control and monitor data transmitted to the USB port or network port of the machine.

## **Hexadecimal Dump Mode**

This function is used to print the print data from a computer in hexadecimal format together with the corresponding ASCII text. This mode allows you to check whether or not print data from the PC is being transmitted to the printer correctly. **Example of a hexadecimal dump** 

 1 B
 40
 00
 00
 00
 00
 00
 00
 00
 00
 00
 00
 00
 00
 00
 00
 00
 00
 00
 00
 00
 00
 00
 00
 00
 00
 00
 00
 00
 00
 00
 00
 00
 00
 00
 00
 00
 00
 00
 00
 00
 00
 00
 00
 00
 00
 00
 00
 00
 00
 00
 00
 00
 00
 00
 00
 00
 00
 00
 00
 00
 00
 00
 00
 00
 00
 00
 00
 00
 00
 00
 00
 00
 00
 00
 00
 00
 00
 00
 00
 00
 00
 00
 00
 00
 00
 00
 00
 00
 00
 00
 00
 00
 00
 00
 00
 00
 00
 00
 00
 00
 00
 00
 00
 00
 00
 00
 00
 00
 00
 00
 00
 <t

## I/O Timeout

The I/O timeout can be set to any number of seconds from 1 to 999.

The I/O timeout function temporarily breaks the connection if the set duration of time elapses without any data being received by the port. After the connection is broken, the port is set to auto selection or the next print job is begun.

## **Enable Network Port**

Enables printing from the network port.

### **Network Port Emulation Switching**

This setting is used to select the emulated printer language when the machine is connected by a network port. The following settings can be configured.

- Auto
- PostScript
- PCL

Unless printer errors occur frequently, it is recommended that you use the factory default setting "Auto".

### **Port Switching Method**

Selects when port switching takes place.

#### Switch at End of Job

The port changes to auto selection when printing ends.

#### Switch after I/O Timeout

When the time set in "I/O Timeout" elapses, the port changes to Auto Selection.

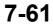

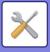

## **Initial Status Settings**

If you print data in an environment where the printer driver is not used (that is, if you print data using the MS-DOS system or if you print data using the PC that does not have the provided printer driver installed), set the detailed printing conditions. (However, the "Disable Blank Page Print" function will be effective even when the PCL printer driver is used.)

#### Settings

| Setup Items               | Description                                                                                                    |
|---------------------------|----------------------------------------------------------------------------------------------------|
| Copies                    | 1 - 9999 sets                                                                                                    |
| Orientation               | <ul><li>Portrait</li><li>Landscape</li></ul>                                                                                                    |
| Paper Size                | Set the default paper size.                                                                                                    |
| Output Tray               | Set the default delivery tray.                                                                                                    |
| Paper Type                | Set the default paper type.                                                                                                    |
| Resolution Setting        | • 600dpi<br>• 600dpi (High Quality)                                                                                                    |
| Disable Blank Page Print  | <ul> <li>• ✓ (Enabled)</li> <li>• (Disabled)</li> </ul>                                                                                                    |
| 2-Sided Print             | <ul> <li>1-Sided</li> <li>2-Sided(Book)</li> <li>2-Sided(Tablet)</li> </ul>                                                                                                    |
|                           | • 1-Up<br>• 2-Up<br>• 4-Up<br>• 8-Up                                                                                                    |
| N-Up Print <sup>*1</sup>  | Layout<br>• Left to Right <sup>*2</sup><br>• Right to Left <sup>*2</sup><br>• Right, and Down <sup>*3</sup><br>• Down, and Right <sup>*3</sup><br>• Left, and Down <sup>*3</sup><br>• Down, and Left <sup>*3</sup> |
| Fit To Page <sup>*4</sup> | <ul> <li>• ✓ (Use Fit to Page)</li> <li>• (Do not use Fit to Page)</li> </ul>                                                                                                    |
| Output                    | <ul> <li>(Use Print per Unit)</li> <li>(Do not use Print per Unit)</li> <li>Staple Sort<sup>*5</sup>: None, 1 Staple</li> </ul>                                                                                    |
| Separator Page            | Insert Before Job Paper Tray     Insert After Job Paper Tray                                                                                                    |
| Quick File                | <ul> <li>• □ (Disabled)</li> <li>• ✓ (Enabled)</li> </ul>                                                                                                    |

\*1 Paper sizes that can be used with this function are 8-1/2" x 14", 8-1/2" x 11", and A4. (This function may not take effect with some print methods.)

\*2 Can be selected when 2-Up is selected.

\*3 Can be selected when 4-Up/8-Up is selected.

\*4 Only effective when printing PDF, JPEG, and TIFF files.

\*5 When the inner finisher is installed.

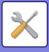

## **PCL Settings**

This is used to set the symbol sets, fonts, and line feed code used in a PCL environment.

#### Settings

| Setup Items            | Settings                                                                                                    | Setting                                                                                                    |
|------------------------|----------------------------------------------------------------------------------------------------|----------------------------------------------------------------------------------------------------|
| PCL Symbol Set Setting | Specify the symbol set used for printing.                                                                                                    | <ul> <li>Select from 35 items.</li> </ul>                                                                                                    |
| PCL Font Setting       | Select a font used for printing.                                                                                                    | <ul> <li>Internal Font</li> <li>Extended Font</li> <li>(List of internal fonts when<br/>extended fonts are not<br/>installed.)</li> </ul>                           |
| PCL Line Feed Code     | This setting is used to select how the printer responds when a line feed command is received.                                                                                                  | <ul> <li>0.CR=CR; LF=LF; FF=FF</li> <li>1.CR=CR+LF;<br/>LF=LF;FF=FF</li> <li>2.CR=CR; LF=CR+LF;<br/>FF=CR+FF</li> <li>3.CR=CR+LF; LF=CR+LF;<br/>FF=CR+FF</li> </ul> |
| Wide A4                | When this is enabled, 80 characters per line are printed on the 8-1/2" x 11" (A4) size paper using a 10-pitch font. (When this setting is disabled, up to 78 characters are printed per line.) | <ul> <li>(Enabled) ✓</li> <li>(Disabled) </li> </ul>                                                                                                    |

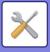

## **PostScript Settings**

When an error occurs during PostScript printing, these settings determine whether or not an error notice is printed and whether or not the PostScript data is received in binary format.

| Setup Items       | Settings                                                                                                    | Setting                                                                                   |
|-------------------|----------------------------------------------------------------------------------------------------|-------------------------------------------------------------------------------------------|
| Screen Settings   | Configure image settings for PostScript.                                                                                              | Standard, Text/Photo, Text,<br>Photo, Dot (High Line<br>Number), Dot (Low Line<br>Number) |
| Print PS Errors   | When a PS (PostScript) error occurs during PostScript printing,<br>this setting determines whether or not an error notice is printed. | (Enabled) <mark>✓</mark><br>(Disabled)                                                    |
| Binary Processing | Configure image settings for PostScript.                                                                                              | (Enabled) <mark>✓</mark><br>(Disabled)                                                    |

## **OOXML** Settings

To print an Excel file by direct print, select a sheet (with the part to be printed selected) or the entire book.

## **Print Release Settings**

Select this option to use the E-mail printing. For detailed information, see "Print Release Guide".

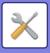

## **E-mail Print Settings**

Select this option to use the E-mail printing.

### E-mail Print

Set whether or not E-mail print is performed.

### **POP3 Server**

Set the POP3 server used for E-mail.

### **Port Number**

Set the port number of the E-mail server.

### **POP** Authentication

Set this to perform POP authentication for E-mail.

### **User Name**

Set the E-mail user name.

Password

Set the password used for E-mail.

### **Check Interval**

Set the automatic e-mail check frequency (polling interval).

### Enable SSL

Use when SSL is used.

## **Direct Print Settings (FTP)**

Configure these settings if you will be printing files on an FTP server by direct print. A list of available FTP servers is shown. To add an FTP server, click the [Add] button and configure the settings.

### **FTP Server Registration**

Configure FTP server settings.

#### Name

Set the name to be used for direct print.

#### **FTP Server**

Set the name of the FTP server.

#### Directory

Set the directory of the FTP server that has the files.

#### **User Name**

Set the user name used to log in to the FTP server.

#### Password

Set the password used to log in to the FTP server.

Enable SSL Set to enable SSL.

Use PASV mode Set to use PASV mode.

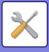

## **Direct Print Settings (Network Folder)**

Configure these settings if you will be printing files on a network folder by direct print. A list of available network folders is shown. To add a network folder, click the [Add] button and configure the settings.

## **Registration of Network Folder**

Configure network folder settings.

#### Name

Set the name to be used for direct print.

#### **Folder Path**

Set the folder path that has the files.

#### **User Name**

Set the user name used to log in to the network folder.

#### Password

Set the password used to log in to the network folder.

## **Print Setting from PC/Mobile Terminal**

Configure these settings to print files on a computer or mobile terminal by direct print.

### **FTP Print**

Specify whether or not FTP print settings are used for direct print.

### **Port Number**

Enter the port number used for direct print.

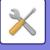

# **Image Send Settings**

## **Scan Settings**

## **Default Address**

#### **Default Address Setting**

A default address can be stored that makes it possible to transmit by simply pressing the [Color Start] key or the [B/W Start] key without specifying an address. If [Apply E-mail address of the user for login.] is selected, the E-mail address of the login user is set as the default destination. When [Apply Home Directory of The User for Login] is selected, the default address is the home directory of the user that logged in.

When the user logs in by internal authentication (authentication by the machine), the home directory setting of the user that logged in is configured in "User Registration" in "User List" in "User Control". When the user logs in by external authentication (network authentication), the home directory setting is configured in "Global Address Book Settings" in "LDAP Settings" in "Network Settings".

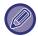

Only a single default address can be set for Scan to E-mail, Scan to FTP, Scan to Desktop, and Scan to Network Folder.

#### Add Selected

Select an address that is to be used by default.

#### Apply E-mail address of the user for login.

The E-mail address of the login user is set as the default address.

Select [Allow cancel of the first entered address] based on your intended use.

#### Apply Home Directory of The User for Login

The home directory of the login user is set as the default address.

Select [Allow cancel of the first entered address] based on your intended use.

#### Allow cancel of the first entered address

You can cancel the E-mail address of the login user that is entered automatically. To cancel, tap the [x] button next to the address entry field.

When this setting is disabled, selection of an address other than the entered default address is prohibited.

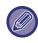

If an e-mail address is not set for the logged-in user, scanner transmission cannot be used.

#### Select From Address Book

- To display your desired address book, narrow the search by alphabet or category with the list of [Index]. You can select the number of addresses that are to be displayed at a time with [Display Items].
- When you select the desired address name and tap the [Store] key, the selected address can be selected for the default address.

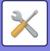

## Subject Name Settings

#### **Default Subject**

Set a maximum of 80 full-width/half-width characters for the default subject for E-mail and Internet Fax transmission.

#### **Pre-Set Registration**

You can save a preset file name for transmitted files. Click the [Add] key and set a maximum of 80 full-width/half-width characters for the file name.

### **File Name Settings**

#### **Default Subject**

#### **File Naming**

You can select the information included in the name of scanned files.

#### **Unit Serial Number**

You can add the machine's serial number to the file name.

#### Text

You can add any text to the file name. (Up to 64 characters)

#### Fax Data Receive/Forward

You can add the sender's name to the file name.

#### Date & Time

You can add the date and time of transmission to the file name.

#### **Session Page Counter**

You can add counter information to the file name.

#### **Unique Identifier**

An ID number can be created for each file and added to the file name.

#### **Direct Entry/Pre-Set Text Selection Settings**

#### Add Date & Time

You can set the file name to be sent from "Direct Entry" or "Pre-Set Text Selection". When this setting is enabled, you can add a date and time to the end of the file name.

#### **Pre-Set Registration**

You can save a preset file name for transmitted files. Click the [Add] key and set a maximum of 80 full-width/half-width characters for the file name.

### **Message Body Settings**

#### Add Job Information Automatically to the Mail Message Body

You can automatically add job information to the body message of e-mail.

#### Add a Footer Automatically to the Mail Message Body

You can add any text as a footer to the body message of e-mail.

#### **Mail Footer Registration**

When [Add a Footer Automatically to the Mail Message Body] is enabled, set a maximum of 900 full-width/half-width characters for the footer.

#### **Pre-Set Registration**

You can save a preset e-mail subject and body message (fixed text). Click the [Add] key and set a maximum of 80 full-width/half-width characters for the subject, and a maximum of 1800 full-width/half-width characters for the body message (fixed text).

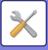

## **Internet Fax Settings**

Settings related to the image send function (Internet fax, Direct SMTP, etc.) can be configured.

## **Condition Settings**

Configures the default settings for Internet fax.

#### **Resolution Setting**

#### Apply the Resolution Set when Stored

You can apply the resolution setting that was set when the file was saved to transmission of the file.

#### **Resolution Setting**

Set the resolution used for file transmission.

#### Half Tone

Enable half-tones.

### **Initial File Format Setting**

#### File Type

This is used to set the file type for Internet fax transmission.

The following settings can be configured.

- TIFF-S
- TIFF-F

If one of the following functions is set, the image will be sent in TIFF-F format even if TIFF-S is set.

- Mixed Size Orig.
- Dual Page Scan
- Book Divide
- Card Shot
- N-Up

#### **Compression Mode**

This is used to set the compression mode for Internet fax transmission.

The following settings can be configured.

- MH (G3)
- MMR (G4)

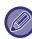

[MMR (G4)] cannot be selected when [File Type] is set to [TIFF-S].

#### Auto Wake Up Print

When the [Power] button is "Off" (but the main power switch is "On") and an Internet fax is received, this function activates the machine and prints the fax.

When this function is disabled, received Internet faxes are not printed until the ([Power] button) is switched "On".

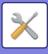

#### **Original Print on Transaction Report**

When a transaction report is printed, this is used to print part of the first page of the transmitted original on the transaction report. Select one of the settings below.

- Always Print
- Print at Error
- Do not Print

This setting will not be effective if the next "Transaction Report Print Select Setting (page 7-70)" is set to "Do not Print".

#### **Transaction Report Print Select Setting**

Selects whether or not a transaction report will be printed, and if printed, the condition for being printed. Select a setting for each of the following operations:

- Single Sending
- Always Print
- Print Out Error Report Only
- Do not Print
- Broadcasting
- Always Print
- Print Out Error Report Only
- Do not Print
- Receiving
- Always Print
- Print at Error
- Do not Print

When a transaction report is printed, this is used to print part of the first page of the transmitted original on the transaction report. For more information, see "<u>Original Print on Transaction Report (page 7-70)</u>".

#### **Activity Report Print Select Setting**

Prints the Image Sending Activity Report stored in the machine memory periodically.

The Image Sending Activity Report can be set to print each time the number of transactions reaches 200, or at a specified time (once a day only). (The settings can be simultaneously enabled.)

• If you only select the "Print Daily at Designated Time" setting 🔽 and the number of recorded transactions reaches 200

- before the specified time, each new transaction will delete the oldest transaction (the oldest transaction will not be printed).The Transaction Report can be printed out manually as needed.
  - See "List for Administrator (page 7-60)" .

#### **Body Text Print Select Setting**

Image files attached to Internet faxes are normally printed. This setting can be enabled to also have the e-mail body text (subject and message) printed.

This setting also applies to printing of the body text of e-mail messages without file attachments.

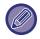

A maximum of 5 pages of body text can be printed.

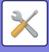

## Send Setting

These settings are used to configure the settings for Internet fax.

#### I-Fax Reception Report On/Off Setting

This setting is used to request a reception report when an Internet fax is sent.

#### I-Fax Reception Report Request Timeout Setting

The duration of time that the machine will wait for a reception report from the destination machine can be set by any number from 1 hour to 240 hours in increments of 1 minute.

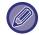

This setting is only effective when "I-Fax Reception Report On/Off Setting (page 7-71)" is enabled.

#### Number of Resend Times at Reception Error

The number of resend attempts when an error message is received from an I-Fax recipient can be set to any number from 0 to 15.

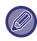

This setting is only effective when "I-Fax Reception Report On/Off Setting (page 7-71)" is enabled.

#### Maximum Size of Send Data

To prevent data size of e-mails, which contain image data to be sent by Scan to E-mail, from becoming excessively large, a file size limit of the e-mail can be set from 1 MB to 99 MB in increments of 1 MB. If the total size of the e-mail including the scanned image data exceeds the limit, the e-mail will not be sent, and its data will be discarded. If you do not wish to set a limit, select [Unlimited].

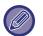

• This setting is linked to "Maximum Size of Send Data (E-Mail) (page 5-30)" in Scan Settings.

• When sending scanned image data via e-mail, data size of the sent data becomes larger than that of the scanned data before sending.

#### **Rotation Sending Setting**

When transmitting an image that is one of the following sizes, this function rotates the image 90 degrees counterclockwise. (The setting can be configured separately for each size.) B5, A5, 5-1/2"x8-1/2"

#### **Default Own Number Sending**

You can include the date and your sender information (sender name and address) at the top of the page when the receiving machine prints an image that you send.

#### **Printing Page Number at Receiver**

When the transmitted image is printed by the receiving machine, the page number can be added to the top of each printed page.

#### **Recall in Case of Line Busy**

(This setting is only effective for Direct SMTP transmission.)

This setting sets the number of recall attempts and the interval between recall attempts when a transmission is not successful due to the line being busy or other reason.

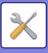

#### Number of Times to Recall When Line is Busy

This setting specifies whether or not recalling is performed when the line is busy.

During recalling, you can set the number of recall attempts.

Any number from 0 to 15 can be selected.

Interval to Wait Between Recall Attempts (min.) When Line is Busy

The interval between recall attempts can be set. Any number of minutes from 1 to 15 can be selected.

#### **Recall in Case of Communication Error**

(This setting is only effective for Direct SMTP transmission.)

This determines how many times the machine will automatically attempt the call again if a fax transmission fails due to a communication error.

#### Number of Times to Recall in Case of Error

Specify how many times the machine will attempt the call again when a communication error occurs.

During recalling, you can set the number of recall attempts.

Any number from 0 to 15 can be selected.

#### Interval to Wait Between Recall Attempts (min.) in Case of Error

The interval between recall attempts can be set. Any number of minutes from 1 to 15 can be selected.

### **Receive Settings**

Configures the settings for Internet fax.

#### Auto Receive Reduce Setting

When a fax is received that includes printed information such as the sender's name and address, the received image is slightly larger than the standard size. This setting is used to automatically reduce the image to fit the standard size.

• If Auto Receive Reduce is disabled, the edges of the image outside the standard size will be cut off.

However, the image will be clearer because it will be printed at the same size as the original.

• Standard sizes are sizes such as 8-1/2" x 11" and 8-1/2" x 5-1/2" (A4 and B5).

#### 2-Sided Printing of Received Data

This is used to have received faxes printed on both sides of the paper.

When this setting is enabled and a fax consisting of 2 or more pages is received (the pages must be the same size), the pages are printed on both sides of the paper.

#### Set Address for Data Forwarding

When the machine cannot print a received fax, the fax can be forwarded to another machine. This setting is used to configure the address of the other machine.

#### Forwarding to

Enter the forwarding address (maximum of 64 characters).

#### Direct SMTP

Select this to enable forwarding when direct SMTP is used.

#### Add Hostname or IP Address.

Select this to separately enter a host name or IP address.

#### Hostname or IP Address

Use this setting when "Add Hostname or IP Address." is enabled. Enter the host name or IP address (maximum of 64 characters).

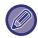

Multiple forwarding addresses cannot be stored.

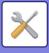

#### Letter Size RX Reduce Print

When an 8-1/2" x 11" (Letter) and lager size fax is received, this function reduces the fax to A4 size.

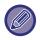

When this setting is enabled, A4 size faxes are also reduced.

#### **Receiving Date & Time Print**

Enable this setting to have the date and time of reception printed.

Select [Inside the Received Image] or [Outside the Received Image] for the position where the date and time is printed. When [Inside the Received Image] is selected, the date and time of reception is printed on the received image. When [Outside the Received Image] is selected, the received image is reduced and the date and time of reception is printed in the blank area that results.

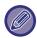

The [Outside the Received Image] cannot be selected for the reception date and time print setting if "<u>Auto Receive Reduce</u> <u>Setting (page 7-72)</u>" is not enabled.

#### **POP3 Communication Timeout Setting**

The duration of time the machine waits until stopping reception can be set from 30 to 300 seconds in increments of 30 seconds if no response is received from the mail server (POP3 server).

#### **Reception Check Interval Setting**

Specifies an interval at which the machine automatically checks the mail server (POP3 server) for received Internet faxes. The interval can be set from 0 minutes to 8 hours in increments of 1 minute.

If 0 hours 0 minutes is specified, the machine does not automatically check the mail server for received Internet faxes.

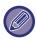

The machine also checks the mail server (POP3 server) for received Internet faxes when the main power is switched on. (Except when 0 hours 0 minutes is specified.)

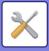

## Allow/Reject Mail or Domain Name Setting

Allows or refuses a reception from specified addresses/domains.

| Item                              | Settings                                                                                                    |
|-----------------------------------|----------------------------------------------------------------------------------------------------|
| Item                              | Reception from the stored address/domain is not allowed.                                                                                                    |
| Allow Reception                   | Reception from the stored address/domain is allowed.                                                                                                    |
| All Invalid                       | All Invalid                                                                                                    |
| Add New                           | Adds a new address or domain (maximum of 50) from which reception is to be rejected or allowed.<br>Enter the address/domain (maximum of 64 characters) and tap the [Store] key.<br>If the first character of the entry is not "@", the entry is identified as an address. If the first character is "@", the entry is identified as a domain. (xxx@xx.xxx.ooc) is treated as an address, and @xx.xxx.ooc) is treated as a domain. ) Storing an address specifies only that address. Storing a domain specifies all addresses that include that domain. |
| Registered address or domain list | Displays a list of the stored addresses and domains. An address or domain can be deleted from the list when selected.                                                                                                    |

When there are no stored anti junk mail addresses or domains, only the [Add New] key can be selected.

### **Server Settings**

#### **Receive Settings**

#### **Internet Fax Receive**

Set whether or not Internet Fax reception is performed.

#### **POP3 Server**

Enter a maximum of 127 half-width characters for the name of the POP3 server to be used.

#### Port Number

Specify the port number of the POP3 server to be used.

#### **POP Authentication**

Set to use POP authentication.

#### **User Name**

Enter a maximum of 64 characters for the user name used to access the server.

#### Password

Enter a maximum of 32 characters for the password used to access the server.

#### **POP3 Communication Timeout**

Set a timeout for communication to the POP3 server.

#### **Reception Check Interval Setting**

Enter an acknowledge cycle to the POP3 server.

#### Enable SSL

Use SSL to encrypt data before transmission.

#### **Connection Test**

Tap the [Execute] button to test the connection to the POP3 server.

#### **Default Settings**

#### **Own Number and Name Set**

#### Set I-Fax Own Name

Enter a maximum of 20 full-width/half-width characters for the sender name for Internet Fax transmission. **Source Address** 

Enter a maximum of 56 half-width characters for the sender address for Internet Fax transmission.

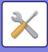

#### **Direct SMTP Setting**

#### Port Number (Receive), Port Number (Send)

Specify the port number used for transmission and reception by direct SMTP. **Timeout** 

Set the wait time until transmission or reception is canceled when a response is not received from the server during direct SMTP transmission/reception.

## Fax Data Receive/Forward (Manual)

### **Internet Fax Settings**

These settings can be configured when the Internet fax expansion kit is installed.

### **Reception Start**

Tap this key to immediately connect to your mail server (POP3 server) and check for received Internet faxes. If you have received Internet faxes, the faxes will be retrieved and printed.

### Manual Reception Key in Initial Screen

This displays the [Internet Fax Manual Reception] key in the base screen of Internet fax mode.

### **Forward Received Data**

When the machine cannot print because it is out of paper or out of toner, received faxes can be forwarded to another Internet fax machine.

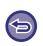

#### To cancel forwarding

Tap the job status display and cancel fax forwarding in the similar way as for a transmission job. Forwarding is not possible if no faxes were received or a forwarding fax number is not programmed.

- For an explanation of settings related to the fax function, see "Fax Data Receive/Forward (Manual) (page 4-62)".
- To enable "Reception Start", the POP3 server settings must be configured. See [Application Settings] in "Settings" → [Internet Fax Settings].
- To register a forwarding address, see "Set Address for Data Forwarding (page 7-72)" in "Settings".
- If forwarding was not successful because the transmission was canceled or a communication error occurred, the faxes that were to be forwarded will return to the print queue on the machine.
- If the initial pages of a fax were successfully printed, only those pages that were not printed will be forwarded.
- If you select [System Settings] in "Settings" → [IImage Send Settings] → [Operation Settings] → [Default Settings] and if "Hold Setting for Received Data Print" is enabled, you are prompted to enter a password. Enter the correct password using numeric keys.

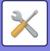

## Inbound Routing (Forwarding/Storing) Settings

### **Inbound Routing Settings**

The fax and Internet fax received data can be forwarded according to the stored forwarding table. When this function is enabled, you can also have the received Internet faxes forwarded to a specified e-mail address without printing them.

#### **Table Registration**

You can store or edit the data forwarding table that has the received data forward settings.

Up to 50 data forwarding tables can be stored.

A single forwarding table can store up to 500 sets of sender number and source address combinations.

Up to 1000 destinations can be stored in all data forwarding tables combined.

Up to 100 destinations of FTP/Desktop/Network Folder data can be stored.

| List name                            | Settings                                                                                                    |  |
|--------------------------------------|----------------------------------------------------------------------------------------------------|--|
| Table Name                           | Enter a forward table name.                                                                                                    |  |
| Receive Line Select                  | Selects a data receive line.                                                                                                    |  |
|                                      | Select the sender facsimile number or the Internet fax address.                                                                                                    |  |
| Sender Address Setting               | Before you select a sender number or address, store the destination number or address.                                                                                                    |  |
|                                      | To forward all received data, select [Forward All Received Data].                                                                                                    |  |
| Forward Condition 1/2/3              | You can set the forwarding date and destination.• Forward Condition:Set the data forwarding conditions.• Day of the Week:Select a day of week to start data forwarding.• Start Time:Set a time to start data forwarding.• Completing Time:Set a time to end the data forwarding.• Format for Forwarding:Select a format of forwarding data. |  |
| Forwarding Destination List          | Lists the addresses that can be set as the destination. Select a destination by setting it to $\checkmark$ .                                                                                                    |  |
| Add (Selecting from Address<br>Book) | Open the address book and enter a forwarding destination.                                                                                                    |  |
| Add (Direct Entry)                   | Enter the destination name directly.                                                                                                    |  |
| Delete                               | Deletes the selected address.                                                                                                    |  |

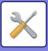

#### Sender Address Registration

Stores new sender number or address to be used for inbound routing.

| List name             | Settings                                                                                                    |
|-----------------------|----------------------------------------------------------------------------------------------------|
| Address to be Entered | Displays the entered sender number or address.                                                                                                    |
| Fax Number            | Enter a facsimile number to be stored as the sender. When you enter multiple sender numbers, separate them by a semicolon (;) or a comma (,). When you tap the [Global Address Search] key, the global address search screen appears.      |
| Internet Fax Address  | Enter an Internet fax address to be stored as the sender. When you enter multiple sender numbers, separate them by a semicolon (;) or a comma (,). When you tap the [Global Address Search] key, the global address search screen appears. |
| Delete                | Deletes the selected sender number or address.                                                                                                    |
| Add to List           | Adds the entered sender number to the list.                                                                                                    |

#### **Administration Settings**

Stores the administration settings to be used for inbound routing.

| List name                                                                                                    | Settings                                                                                                    |
|----------------------------------------------------------------------------------------------------|----------------------------------------------------------------------------------------------------|
| Disable Registration of Forward<br>Table                                                                        | Disables the registration of forward table.                                                                                                    |
| Disable Change/Delete of<br>Forward Table                                                                       | Disables a change of forward table.                                                                                                    |
| Disabling of Forward Condition<br>Change                                                                        | Disables a change of data forwarding conditions.                                                                                                    |
| Disable Temporal Forward<br>Setting from Operation Panel                                                        | Disables a temporal data forward setting from the machine.                                                                                                    |
| Print Style Setting                                                                                             | Sets a print style of received data.<br>If you have selected the [Always Print] or [Save Only at Error] option, enter a file name.                                                                                                    |
| Preset of Character                                                                                             | Set the characters added to the file name when a file is saved.<br>When "Character 1" and "Character 2" are set in "File Naming No. 1 to No. 7", the set<br>characters are added to the file name.<br>Enter up to 64 full-width/half-width characters. |
| File Naming<br>No.1 - No.7                                                                                      | Set the information included in the file name when saving a file.                                                                                                    |
| If received from a contact<br>registered in the address book,<br>sender's name is changed to<br>contact's name. | When the sender of the data is stored in the address book, the sender information is changed to the name stored in the address book.                                                                                                    |

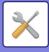

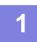

#### Enable the [Inbound Routing] function.

Tap the [Administration Settings] from the menu. Enable the [Inbound Routing] function from the setting screen.

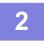

#### Store the sender number or address.

Tap the [Sender Number /Address Registration] from the menu. Enter the destination number or address that you wish to store.

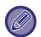

If you wish to forward all received data, you need not store the sender number and address separately.

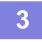

#### Store a forwarding table.

Tap the [Inbound Routing Settings] from the menu. Tap the [Add] key on the displayed screen. When the [Table Registration] screen appears, store the forwarding table.

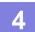

#### Enable the stored forwarding table.

Tap the [Inbound Routing Settings] from the menu. Set the forwarding table name that you wish to enable to  $\checkmark$ .

To specify forwarding conditions, select [Forward based on the Conditions of Forward Destination 1-3], and also select [Always Forward] or [Forward on Selected Day & Time]. If you have selected the [Forward on Selected Day & Time] option, you can set the forwarding date and time in advance.

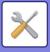

## Inbound Routing (Storage) Settings

## Settings for HDD Storing of Received Data

An external account application can be added and controlled. Configure settings for saving received faxes to the hard disk.

| Item                                                                                                    | Settings                                                                                                    |
|----------------------------------------------------------------------------------------------------|----------------------------------------------------------------------------------------------------|
| Auto Storing of Received Data in HDD                                                                            | Set whether received faxes are saved to the hard disk.                                                                                                    |
| Specifying Data to be Stored                                                                                    | Select which received faxes are saved. Select from fax and Internet Fax.                                                                                                    |
| Specifying Stored Folder                                                                                        | Specify the folder in which received faxes are saved. Enter a folder name no longer than 32 full-width/half-width characters.                                                                                                    |
| Sort Received Faxes by Date in Folders                                                                          | Configure settings to have date folders created and received faxes saved to the folders by date.                                                                                                    |
| File Format                                                                                                    | Select the file format for inbound routing.                                                                                                    |
| Print Style Setting                                                                                             | <ul> <li>Configure print settings for received faxes.</li> <li>Save and print: Save received faxes to hard disk, and also print.</li> <li>Only print when save error occurs: Print received fax when save fails.</li> <li>Save in inbound routing error box when save fails: When save fails, save the fax in the inbound routing error box.</li> </ul> |
| Preset of Character                                                                                             | Set the characters added to the file name when a file is saved. When "Character 1" and "Character 2" are set in "File Naming No. 1 to No. 7", the set characters are added to the file name. Enter up to 64 full-width/half-width characters.                                                                                                    |
| File Naming<br>No.1 to No.7                                                                                     | Set the information included in the file name when saving a file.                                                                                                    |
| If received from a contact<br>registered in the address book,<br>sender's name is changed to<br>contact's name. | When Sender name of "File Naming" is enabled, you can change the sender name to a name in the address book.                                                                                                    |
| Reception Notification Settings                                                                                 | Set whether notification is sent by e-mail when a fax is received.                                                                                                    |
| Address of Notification<br>Destination                                                                          | Shows the address to which the notification is sent.                                                                                                    |
| Direct Entry                                                                                                    | Enter the notification address. Enter a maximum of 1500 half-width characters for the address.                                                                                                    |
| Global Addr. Search                                                                                             | Select the address from the global addresses.                                                                                                    |
| Add to List                                                                                                    | An address directly entered or found by global address search is saved as the notification address.                                                                                                    |

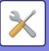

## **Common Settings**

## **Paper Settings**

## **Paper Tray Settings**

#### Paper Weight

These are used to control the toner fusing temperature according to the weight of the paper.

These settings apply to plain paper, recycled paper, punched paper, pre-printed paper, letterhead paper, colored paper, and user type paper.

You can select "16 - 23 lbs." or "23+ - 28 lbs." ("60 - 89 g/m<sup>2</sup>" or "90 - 105 g/m<sup>2</sup>").

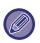

This can only be set on the machine's operation panel.

Be sure to use only paper that is in the same weight range as the weight range set here. Do not mix plain or other paper that is outside the range with the paper in the tray.

When settings are changed, the changes will take effect after the machine is restarted. To restart the machine, see "<u>TURNING ON THE POWER (page 1-8)</u>".

## **Operation Settings**

## **Condition Settings**

#### Data List

To specify [One Sided] or [Two Sided] printing in Data List.

#### **Custom Link Setting**

The stored Web addresses can be displayed in the display area of the setting menu. Click a custom link to jump to the website of the stored address.

## **Device Control**

Various devices mounted on the machine can be set.

## **Condition Settings**

#### Paper Type for Auto Paper Selection

The paper types\* that the Auto Paper Selection function will select can be specified. Select one of the following settings:

- Plain 1
- Plain 2
- Recycled

The Auto Paper Selection function will not select any paper types other than the paper types specified with this setting. \* The paper type set for each paper tray by selecting [System Settings] in "Settings"  $\rightarrow$  [Paper Tray Settings].

#### Plain Paper Compatibility Settings

Set the weight of the plain paper that is regularly used. Select from Plain Paper 1 or Plain Paper 2.

The weight of Plain Paper 1 is 16 to 24 lbs bond (60 to 89 g/m<sup>2</sup>). The weight of Plain Paper 2 is 24 to 28 lbs bond (90 to 105 g/m<sup>2</sup>). Check the weight of the plain paper that you regularly use, and set accordingly.

#### **Detect Standard in Auto Color Mode**

When the color mode is set to auto in scanner mode, the discrimination point for detecting whether originals are color or black and white can be set to one of 5 levels. When set to [Closer to B/W], the originals are easier to recognize as black and white. When set to [Closer color], the originals are easier to recognize as black and white.

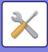

#### **Disabling of Duplex**

This is used to disable 2-sided printing, such as when the duplex module malfunctions.

#### **Disabling of Document Feeder**

Use this setting to prohibit the use of the automatic document feeder, such as when the feeder malfunctions. (When the setting is enabled, scanning is still possible using the document glass.)

#### **Disabling of Optional Paper Feed Unit**

This setting is used to disable the optional paper feed unit, such as when it malfunctions.

#### **Disabling of Tray Settings**

This setting is used to prohibit tray settings (except for the bypass tray).

#### **Disabling of Finisher**

This setting is used to prohibit the use of inner finisher, such as when it malfunctions.

## **Machine Identification Settings**

Enter a name or code to identify the machine.

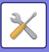

## **Clock Adjust**

Use this to set the date and time in the machine's built-in clock.

| Item                                     | Description                                                                                                    |
|------------------------------------------|----------------------------------------------------------------------------------------------------|
| Specify Time Zone                        | If your region is ahead of GMT (Greenwich Mean Time), select [+]. If your region is behind GMT, select [-]. Next, specify the time difference between your region and GMT in hours and minutes. (Example: If your region is Japan, + 9 hours 00 minutes.) |
| Date&Time Settings                       | Select and set the year, month, day, hour, and minute.                                                                                                    |
| Synchronize with Internet Time<br>Server | This can be used when the machine is connected to the Internet. The machine's time is automatically adjusted to the time of an Internet time server.                                                                                                    |

## **Daylight Saving Time Setting**

Enable daylight saving time.

| Item                         | Description                                                                                                    |
|------------------------------|----------------------------------------------------------------------------------------------------|
| Daylight Saving Time Setting | Select whether or not the Daylight Saving Time Setting is enabled. If disabled, the following settings will not be possible.                                                                                                    |
| Select Setting Type          | Specify whether the starting and ending day of daylight saving time are to be set using the day of the week or the date.                                                                                                    |
| Start Time                   | Set the starting time of daylight saving time. If you selected "Day of the Week" in "Select Setting Type", set the starting week of daylight saving time and then the starting day. If you selected "Date" in "Select Setting Type", set the starting date. Set the hour and minute and the UTC (Coordinated Universal Time) setting. |
| End Time                     | Set the ending time of daylight saving time in the same way as you set the starting time.                                                                                                    |
| Adjustment Time              | Set the time to be adjusted when daylight saving time begins.                                                                                                    |

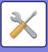

## **Date Format**

The format used to print the date on lists and other output can be changed.

| ltem              | Description                                                                                                    |
|-------------------|----------------------------------------------------------------------------------------------------|
| Current Setting   | The current time appears in the format set in Date Format.                                                                                             |
| Format            | Set the order of display of the year, month, and day (YYYY/MM/DD).                                                                                     |
| Separator         | Select one of three symbols or a blank space for the separator used in the date.                                                                       |
| Day-Name Position | Select whether the day name appears before or after the date.                                                                                          |
| Time Display      | Select 12-hour format or 24-hour format for the time.<br>24-Hour Display: 00:00 to 23:59<br>12-Hour Display: 00:00 AM to 11:59 AM/00:00 PM to 11:59 PM |

## **Product Key/Application Number Input**

You must enter the machine product key to use the following advanced functions.

#### Serial Number

Font Kit for Barcode

**Internet Fax Expansion Kit** 

E-mail Alert and Status

**Data Security Kit** 

#### **Application Integration Module**

• Depending on the activation status of the extended function of the machine, the items displayed will change.

• For the product key to be entered, contact your dealer.

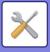

## **Sound Settings**

Configure machine notification sounds and their volume.

## **Beep Sound Settings (Common)**

#### **Keys Touch Sound**

Control the key touch sound level, or turns the sound off.

#### **Beep of Invalid Input**

Control the volume of the sound, or turn the sound off at an invalid setting, such as when a number that cannot be specified is entered.

### **Reference Tone**

This turns the sound on when changing the copy ratio or exposure, and the setting reaches the standard value (copy ratio 100%, exposure 3). Control the reference tone sound level, or turns the sound off.

#### **Copy Complete Sound**

Control the copy completed notification sound level, or turns the sound off.

#### Scan Complete Sound (Image Send)

Control the fax or scanner scanning completed notification sound level, or turns the sound off.

#### **Powering Off Sound**

Control the machine power off notification sound level, or turns the sound off.

#### **Caution Sound Settings**

Set whether to play a notification sound when the machine is in the following status. Paper Empty, No Original, Jam, Toner Empty, Output Tray Full.

### **Beep Sound Settings (Image Send)**

Adjust the sound volume of functions used in fax and scan operations.

#### Fax

Set the sound for the Speaker, Ringer Volume, Fax Receive Complete Signal, Fax Send Complete Signal, and Fax Communication Error Signal.

#### Internet Fax

Adjust the Fax Communication Error Signal and Fax Receive Complete Signal speaker volume setting.

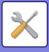

## **Network Settings**

## **Quick Settings**

Select the minimum required settings for the machine connection to the network.

## Wireless Settings

#### **Connection Type**

Use this setting to switch between [Wired Only], [Wired+Wireless (Access Point Mode)] or [Wireless (Infrastructure Mode)].

#### **Keep Wireless Access Point activated**

This can only be enabled when "Connection Type" is "Wired+Wireless (Access Point Mode)".

If disabled, the NFC card reader must be touched to the mobile device or the [Easy Connect (QR code)] key must be tapped in the home screen to enable wireless LAN.

When one of the conditions below occurs, the wireless LAN connection is automatically canceled.

• When there is no connection to the access point for a certain period of time.

#### When "Wireless (Infrastructure Mode)" is selected in "Connection Type"

#### Access Point Search

Click this to search access points. When the search results are displayed, select the access point to use and click [OK]. [SSID], [Security Type], and [Encry.] are automatically applied.

#### SSID

Enter an SSID using up to 32 characters.

#### Security Type

Select a security type.

#### Encry.

Select an encryption type.

#### Security Key

Enter a security key.

| Security Type                                                                                                    | Security Key                                                                                                    |
|----------------------------------------------------------------------------------------------------|----------------------------------------------------------------------------------------------------|
| <ul> <li>WEP</li> <li>WPA/WPA2-mixed Personal</li> <li>WPA/WPA2-mixed Enterprise</li> <li>WPA2 Personal</li> <li>WPA2 Enterprise</li> </ul> | WEP64bit: 5 characters or 10-digit hexadecimal number<br>WEP128bit: 13 characters or 26-digit hexadecimal number<br>WPA/WPA2: 8 to 63 characters or 64-digit hexadecimal number |

#### Show Security Key

If it is set to ON, the security key appears.

### **IPv4 Settings**

When using the machine on a TCP/IP (IPv4) network, use this setting to configure the IP address of the machine.

#### DHCP

Use this setting to have the IP address obtained automatically using DHCP (Dynamic Host Configuration Protocol)/BOOTP (Bootstrap Protocol). When this setting is enabled, it is not necessary to manually enter an IP address.

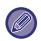

If DHCP/BOOTP is used, the IP address assigned to the machine may change automatically. If the IP address changes, printing will not be possible.

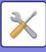

#### IPv4 Address

Enter the IP address of the machine.

Subnet Mask Enter the IP subnet mask.

**Default Gateway** Enter the default gateway address.

### **Network Name Setting**

**Device Name** Enter a device name.

**Domain Name** Enter the domain name.

**Comment** Enter a comment.

### **DNS Settings**

**Primary Server** Enter the IP address of primary DNS server.

Secondary Server Enter the IP address of secondary DNS server.

#### **Domain Name**

Enter the domain name where the selected DNS server exists.

### **SMTP Settings**

**Primary Server** Enter the IP address or the host name of the primary SMTP server.

Sender Name Enter the sender name.

#### Sender Address

If data transmission has failed, the undelivered e-mail may be returned from the server. Enter an e-mail address (a single address only) to receive such undelivered mails. Usually, enter the e-mail address of system administrator.

#### **Enable SSL**

If vis selected, the SMTP-over-TLS encryption communication can be used by STARTTLS command. This requires the server to support the STARTTLS command. To allow SSL communication, set the "Port Number" to the same port number as the normal SMTP.

#### **SMTP** Authentication

If vis set, the SMTP server authentication is carried out.

User Name Enter the user name.

**Password** Enter the password.

Change Password

To change the password, set v.

#### **Connection Test**

Tap the [Execute] button to test the connection to the SMTP server.

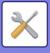

## LDAP Settings

#### Name

Enter the address book name.

#### Search Root

Enters the search defaults to search for a specific area of the LDAP directory information tree. Example: o = ABC, ou = NY, cn = Everyone Entries must be separated from each other by semicolons or commas.

#### LDAP Server

Enter the IP address or host name of the LDAP server.

#### **User Name**

Enter the account name for LDAP setting.

#### Password

Enter the password.

#### Change Password

To change the password, set 🗹.

#### Authentication Type

Select the authentication server from the drop-down list.

#### **KDC Server**

Enter the IP address or host name of the Kerberos authentication server.

#### Realm

Enter the Kerberos realm.

#### Allow selection on operation panel.

Specify whether or not enable the global address to be selected on the operation panel of the machine.

#### Authenticate a User in Global Address Search

Select whether or not authenticate a user when a global address is searched for.

#### Enable SSL

If <u>s</u> is set, the SSL encryption communication is enabled.

#### **Connection Test**

Tap the [Execute] button to test the connection to the LDAP server.

### Public Folder / NAS Setting

Set each option to [Prohibited] if the storage is not used.

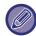

When settings are changed, the changes will take effect after the machine is restarted. To restart the machine, see "<u>TURNING ON THE POWER (page 1-8)</u>".

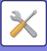

# **Network Name Setting**

Device Name

Enter a device name.

**Domain Name** Enter the domain name.

**Comment** Enter a comment.

# **Interface Settings**

Select the general network settings. The TCP/IP information can be set.

# **Connection Type**

Switch between [Wired Only], [Wired+Wireless (Access Point Mode)], or [Wireless (Infrastructure Mode)] to suit the network connection status.

## **Keep Wireless Access Point activated**

This can only be enabled if the "Connection Type" is [Wired+Wireless (Access Point Mode)].

If enabled, the machine can normally use a wireless LAN network.

If disabled, the NFC card reader must be touched to the mobile device or the [Easy Connect (QR code)] key must be tapped in the home screen to enable wireless LAN.

When one of the conditions below occurs, the wireless LAN connection is automatically canceled.

• When there is no connection to the access point for a certain period of time.

# **IPv4 Settings**

When using the machine on a TCP/IP (IPv4) network, use this setting to configure the IP address of the machine.

### DHCP

Use this setting to have the IP address obtained automatically using DHCP (Dynamic Host Configuration Protocol) v6. When this setting is enabled, it is not necessary to manually enter an IP address.

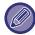

If DHCP/BOOTP is used, the IP address assigned to the machine may change automatically. If the IP address changes, printing will not be possible.

#### **IPv4 Address**

Enter the IP address of the machine.

Subnet Mask

Enter the IP subnet mask.

Default Gateway

Enter the default gateway address.

## **IPv6 Settings**

When using the machine on a TCP/IP (IPv6) network, use this setting to configure the IP address of the machine.

### IPv6

Enable this setting.

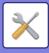

## DHCPv6

Use this setting to have the IP address obtained automatically using DHCP (Dynamic Host Configuration Protocol) v6. When this setting is enabled, it is not necessary to manually enter an IP address.

### Manual Address / Prefix Length

Enter the IP address and the prefix length (0 to 128) of the machine.

### **Default Gateway**

Enter the default gateway address.

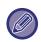

• If DHCPv6 is used, the IP address assigned to the machine may change automatically. If the IP address changes, printing will not be possible.

• In an IPv6 environment, the machine can use LPD or IPP protocol.

## **MTU Settings**

Set the maximum data size that can be forwarded.

## Ping Command

Checks if the machine can communicate with the PC of the network.

Specify the IP address of the desired PC and tap the [Execute] key. A message indicating a response by the PC or not is displayed.

# **DNS Settings**

## **IPv4 Settings**

Primary Server Enter the IP address of primary DNS server. Secondary Server Enter the IP address of secondary DNS server.

## **IPv6 Settings**

**Primary Server** Enter the IP address of primary DNS server.

#### Secondary Server

Enter the IP address of secondary DNS server.

#### Timeout

Enter a timeout. The default setting is 2 seconds.

This time is used until the connection to the DNS server is established according to the standard specifications.

#### Domain Name

Enter the domain name where the selected DNS server exists.

#### **DNS Update**

Set this option to use the dynamic updating of DNS server.

#### Update Interval

Enter an interval to update the DNS server.

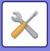

## IEEE802.1X Setting

IEEE802.1X can be used to authenticate a user to allow use of the machine.

IEEE802.1X protocol defines port-based authentication for both wired and wireless networks.

Use IEEE802.1X authentication to allow only authenticated devices to use network, and protect against network abuse by third parties.

You can enable or disable IEEE802.1X authentication with this setting. The IEEE802.1X details can be set with Setting mode (Web version). Depending on the Web page settings, connection to the machine may not be allowed, or the settings may not allow printing, scanning, or Setting mode (Web version) display. In this case, deselect this setting and change the Setting mode (Web version) settings.

#### **IEEE802.1X** Authentication

Set whether IEEE802.1X authentication is used.

#### EAP Authentication Method

Set the EAP authentication method in IEEE802.1X.

#### **EAP User Name**

Enter a maximum of 64 full-width/half-width characters for the EAP user name used for authentication.

#### Password

Enter a maximum of 64 half-width characters for the EAP password used for authentication.

#### **Server Authentication**

Set whether server authentication is used.

#### **EAP** Timeout

Set the EAP Timeout.

#### **Number of EAP Retries**

Set the number of EPS re-access times when transmission fails.

#### **Certificate Status**

Shows the status of the certificate required for transmission using IEEE802.1X. To install a certificate, click [Install].

#### **CA Certificate Status**

Shows the status of the CA certificate required for transmission using IEEE802.1X. To install a certificate, click [Install].

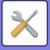

# **Services Settings**

Configure the general network settings.

Configure the DNS, SMTP, Kerberos authentication, SNTP, mDNS, SNMP, and SMB settings.

## SMTP

### SMTP Settings

#### **Primary Server**

Enter the IP address or the host name of the primary SMTP server.

#### Secondary Server

Enter the IP address or the host name of the secondary SMTP server.

#### Port Number

Enter a port number. The default setting is port 25.

#### Timeout

Enter a timeout. The default setting is 20 seconds. This value is used for connection to the SMTP server and for data transmission according to the e-mail system specifications.

#### Sender Name

Enter a maximum of 20 full-width/half-width characters for the sender name.

#### Sender Address

Enter a maximum of 64 half-width characters for the sender address.

#### Enable SSL

If *w* the SSL is enabled, the SMTP-over-TLS encryption communication can be used by STARTTLS command. This requires the server to support the STARTTLS command.

To allow SSL communication, set the "Port Number" to the same port number as the normal SMTP.

#### **SMTP** Authentication

Carries vot the SMTP server authentication.

If you use the Kerberos authentication, set the KDC server, port number, and realm on the Kerberos authentication settings page.

#### User Name

Enter the user name.

#### Password

Enter the password.

To change the password, set [Change Password] to  $\checkmark$ .

#### POP before SMTP

If vis set, you are authenticated to the POP server before using the SMTP communication.

- POP3 Server: Enter the IP address or the host name of the secondary SMTP server.
- Port Number: Enter the POP3 port number for POP before SMTP communication. The default setting is port 110.
- POP Authentication: If vis set, the authentication protocol (including APOP) is used for authentication to the POP3 server.
- User Name: Enter the user name for POP before SMTP communication.
- Password: Enter the password required for POP before SMTP communication. To change the password, set [Change Password] to  $\checkmark$ .
- Enable SSL: If set to v, the POP over SSL communication or the POP over TLS communication by STLS command is enabled.

This requires the server to support the POP over SSL communication or the STLS command.

To allow SSL communication, set the "Port Number" to the POP over SSL communication port number.

To allow POP over TLS communication, set the "Port Number" to the same port number as for the normal POP3 communication.

#### **Connection Test**

Tap the [Execute] button to test the connection to the SMTP server.

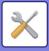

## Kerberos

## **Kerberos Authentication Settings**

**KDC Server** Enter the IP address or host name of the Kerberos authentication server.

**Port Number** Enter the port number of the Kerberos authentication server. The default setting is port 88. **Realm** Enter the Kerberos realm.

## SNTP

### **SNTP Settings**

SNTP

Set this option to use the SNTP protocol. SNTP Server Enter the IP address or host name of the SNTP server. Port Number Enter a port number. The default setting is port 123. Timeout Enter a timeout. The default setting is 5 seconds. Synchronous Interval Enter an interval to synchronize to the SNTP server. Synchronize Upon Start To establish synchronization during machine startup, set to . Synchronize Now

When tapped, the machine is synchronized with the SNTP server time.

## mDNS

**mDNS Settings** 

mDNS
Set this option to use the mDNS settings.
Service Name
Enter a service name.
Domain Name
Display the domain name.
Highest Priority Service
Select a service you use with the priority.

## SNMP

### SNMP v1 Settings

SNMP v1 Settings
Set this option to use the SNMPv1 settings.
Access Method
Set an access method.
GET Community
Enter the GET community name to fetch the device information using SNMP.
SET Community
Enter the SET community name required for SNMP setting.
Change SET Community
To change the SET community, set ♥.

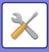

**TRAP Community** Enter the community name to be used for the SNMP TRAP sent from the device. **TRAP Target Address** Enter the IP address of the destination computer for SNMP TRAP communication.

### **SNMP v3 Settings**

SNMP v3 Settings Set this option to use the SNMPv3 settings. User Name Enter the user name. Authentication Key Enter the authentication key. Privacy Key Enter the privacy key. Context Name Display the context name.

### **SMB Settings**

Set the version of SMB protocol that is used for functions such as Scan to Network Folder. Use this setting to connect to a device that cannot automatically change the SMB protocol version, or when there is a problem in the connection with another device due to different versions. Set the version to SMB2.0, SMB2.1, or SMB3.0.

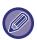

• One of the settings is SMB1.0, however, this is always enabled and cannot be disabled.

• When a version is disabled, version settings higher than that version are all disabled. When a version is enabled, all version settings lower than that version are enabled.

# **Print Port Settings**

## LPD

Enter a profile expiring date.

### LPD Settings

LPD Set this option to use LPD. Timeout Enter a timeout. The default setting is 90 seconds. Use Banner Set this option to use the banner. The default setting is "Invalid".

## RAW

### **Raw Print Settings**

Raw Print Set this option to use Raw printing. The default setting is "Valid". Port Number Enter a port number. The default setting is port 9100. Timeout Enter a timeout. The default setting is 90 seconds. Use Bidirectional To use bidirectional communication, set to .

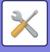

## WSD

#### **WSD Settings**

WSD Print Set this option to use WSD printing. Use Multicast Discovery Set this option to use multicast discovery.

# **External Print Services Settings**

For Google Cloud Print Settings, see the "Cloud Connect Guide". For AirPrint Settings, see the "AirPrint Guide".

# **LDAP Settings**

The following explains the LDAP settings. When you tap the [Store] key, the LDAP settings are updated with your entries. The default address book is set to  $\checkmark$ .

### Add

To add the global address book, tap the [Add] key.

#### Delete

To delete the global address book, select it and tap the [Delete] key.

### Settings

| Setup Items                      | Setting                                                                                                    |
|----------------------------------|----------------------------------------------------------------------------------------------------|
| Name                             | Enter the address book name.                                                                                                    |
| Search Root                      | Enters the search defaults to search for a specific area of the LDAP directory information tree.<br>Example: o = ABC, ou = NY, cn = Everyone<br>Entries must be separated from each other by semicolons or commas. |
| LDAP Server                      | Enter the IP address or host name of the LDAP server.                                                                                                    |
| Server Type                      | Select the Default or Custom from the service type list. The default setting is Default.                                                                                                    |
| User Identity Attribute          | Set the user ID property. The default setting is "uid".                                                                                                    |
| Search Attribute                 | Set the LDAP search property. The default setting is "cn".                                                                                                    |
| Obtain E-mail address from       | Set the e-mail address search. The default setting is "mail".                                                                                                    |
| Obtain Internet Fax address from | Set the Internet Fax address search. The default setting is "mail".                                                                                                    |
| Obtain Fax number from           | Set the fax number search. The default setting is "facsimileTelephoneNumber".                                                                                                    |
| Public Key Search                | Sets the open key search. The default setting is "userCertificate".                                                                                                    |
| Pages Limit Group                | Set the Storing Page Limit Group Search. The default setting is "pagelimit".                                                                                                    |
| Authority Group                  | Set the Storing Authority Group Search. The default setting is "authority".                                                                                                    |
| Favorite Operation Group         | Set the Favorite Operation Group Search. The default setting is "favorite".                                                                                                    |
| My Folder                        | Set the My Folder Search. The default setting is "myfolder".                                                                                                    |
| Card ID                          | Sets the card ID search. The default setting is "cardid".                                                                                                    |
| Home Directory                   | Enter a path of your Home Directory with a maximum of 64 characters.                                                                                                    |
| User Name                        | Enter a user name for authentication for Home Directory path with a maximum of 127 characters.                                                                                                    |
| Password                         | Enter a password for authentication to the Home Directory path with a maximum of 255 digits.                                                                                                    |
| Custom Property 1-10             | Enter each custom property.                                                                                                    |
| Port Number                      | Enter a port number. The default setting is port 389.                                                                                                    |

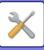

| Setup Items                                     | Setting                                                                                                |
|-------------------------------------------------|----------------------------------------------------------------------------------------------------|
| Timeout                                         | Enter a timeout. The default setting is 5 seconds.                                                     |
| User Name                                       | Enter the account name for LDAP setting.                                                               |
| Password                                        | Enter the password.<br>To change the password, set [Change Password] to 🗹 .                            |
| Authentication Type                             | Select the authentication server from the drop-down list.                                              |
| Bind Prefix                                     | Set the Bind prefix. The default setting is "uid".                                                     |
| Server Usage                                    | Set the server application.<br>Set the address book and user authentication.                           |
| Applicable Destination Type                     | Select the applicable destination type from E-mail Address, Fax Number, and Internet Fax.              |
| Allow selection on operation panel.             | Specify whether or not enable the global address to be selected on the operation panel of the machine. |
| To Be Used as Default                           | Specify whether or not to use the selected global address as default.                                  |
| Authenticate a User in Global<br>Address Search | Select whether or not authenticate a user when a global address is searched for.                       |
| Enable SSL                                      | Enables the SSL encryption communication.                                                              |
| Connection Test                                 | Tap the [Execute] button, and the connection test is executed and its result is displayed.             |

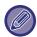

When settings are changed, the changes will take effect after the machine is restarted. To restart the machine, see "<u>TURNING ON THE POWER (page 1-8)</u>".

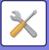

# **Proxy Setting**

Access the network through a proxy server.

## Settings

| ltem                        | Description                                                                                                    |
|-----------------------------|----------------------------------------------------------------------------------------------------|
| Proxy Setting               | Set whether proxy settings are used.                                                                                                    |
| Proxy Server Address        | Enter the proxy server address.                                                                                                    |
| User Name                   | Enter a user name to access the proxy server.                                                                                                    |
| Password                    | Enter a password to allow access to the proxy server.                                                                                                    |
| Port Number                 | Enter the proxy server port number.                                                                                                    |
| Address without Using Proxy | <ul> <li>Specify exception addresses for a proxy that is used in the external service connect function, Google Cloud Print and Sharp OSA.</li> <li>[Entry method]</li> <li>1) Can be set using a host name or an IP address.</li> <li>2) When using a host name, you can use a wildcard (*) at the beginning of the domain name.</li> <li>(Example: "*example" (equivalent to "example", "sub.example", "subexample", etc.)</li> <li>3) When using an IP address, you can use a wildcard (*) at the end of the address.</li> <li>(Example: "10*" (equivalent to 100.nnn.nnn to 109.nnn.nnn) If the Sharp OSA application using "HTML Browser 3.5" is set to an exception address, rule (3) cannot be used.</li> <li>4) You can use a separator (semicolon (;)) to enter multiple addresses. (Example: "99.99.99.99;example")</li> </ul> |

# **Wireless Settings**

### **Connection Type**

Use this setting to switch between [Wired Only], [Wired+Wireless (Access Point Mode)] or [Wireless (Infrastructure Mode)].

### **Keep Wireless Access Point activated**

This can only be enabled when "Connection Type" is "Wired+Wireless (Access Point Mode)".

If disabled, the NFC card reader must be touched to the mobile device or the [Easy Connect (QR code)] key must be tapped in the home screen to enable wireless LAN.

When one of the conditions below occurs, the wireless LAN connection is automatically canceled.

• When there is no connection to the access point for a certain period of time.

### **Current Setting**

Shows settings, such as the SSID of a wireless LAN and security type. If the wireless LAN is disabled, "--" appears.

### **Current Wireless Status**

This shows reception levels (Max. 100) of the wireless LAN and IP addresses.

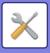

### **Show Wireless Setting Screen**

Click the [Setup] button. In the Wireless Setting screen, you can configure the SSID of a wireless LAN, Security Type, Encry., and Security Key.

### Initialize Wireless Settings

Click the [Initialize] button. The settings for SSID, Security Type, Encry., and Security Key are initialized.

## Wireless Setting screen (Access Point Mode)

If the [Setup] button is clicked while [Connection Type] is set to [Wired+Wireless (Access Point Mode)] or [Wired Only], the Wireless Settings (Access Point Mode) screen is displayed. Configure the SSID of a wireless LAN, Security Type, Encry., and Security Key.

Clicking the [Submit] button stores the settings.

#### SSID

Enter an SSID using up to 32 characters.

### Security Type

Select a security type.

**Encry.** Select an encryption type.

### **Security Key**

Enter a security key.

| Security Type             | Security Key                                                |
|---------------------------|-------------------------------------------------------------|
| • WEP                     | WEP64bit: 5 characters or 10-digit hexadecimal number       |
| • WPA/WPA2-mixed Personal | WEP128bit: 13 characters or 26-digit hexadecimal number     |
| • WPA2 Personal           | WPA/WPA2: 8 to 63 characters or 64-digit hexadecimal number |

## Show Security Key

If it is set to ON, the security key appears.

### **Device IP Address (Access Point Mode)**

Enter the IP address.

### Channel

Select the channel to be used in wireless LAN.

### **Sending Output**

Configure the sending output.

### Bandwidth

Use this setting when the communication mode is "11n". Select the bandwidth to be used.

### **IP Address Distribution Range Setting**

Configure the range to be used the IP address.

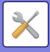

# Wireless Setting screen (Infrastructure Mode)

If [Connection Type] is set to [Wireless (Infrastructure Mode)] and the [Setup] button is clicked, the infrastructure mode wireless setting screen is displayed.

Configure the SSID of a wireless LAN, Security Type, Encry., and Security Key. Clicking the [Submit] button stores the settings.

### **Access Point Search**

Click this to search access points. When the search results are displayed, select the access point to use and click [OK]. [SSID], [Security Type], and [Encry.] are automatically applied.

### SSID

Enter an SSID using up to 32 characters.

## **Security Type**

Select a security type.

### Encry.

Select an encryption type.

### **Security Key**

Enter a security key.

| Security Type                                                                                                    | Security Key                                                                                                    |  |
|----------------------------------------------------------------------------------------------------|----------------------------------------------------------------------------------------------------|--|
| <ul> <li>WEP</li> <li>WPA/WPA2-mixed Personal</li> <li>WPA/WPA2-mixed Enterprise</li> <li>WPA2 Personal</li> <li>WPA2 Enterprise</li> </ul> | WEP64bit: 5 characters or 10-digit hexadecimal number<br>WEP128bit: 13 characters or 26-digit hexadecimal number<br>WPA/WPA2: 8 to 63 characters or 64-digit hexadecimal number |  |

### **Show Security Key**

If it is set to ON, the security key appears.

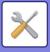

# **Device Web Page Setting**

The following explains the access settings to Setting mode (Web version).

# **HTTP Access Settings**

### Number of Users who can Log-in at the Same Time

Enter a number of users who can access Setting mode (Web version) simultaneously.

### Auto Logout Time

Enter a time to automatically log out when no communication continues with the machine.

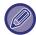

When settings are changed, the changes will take effect after the machine is restarted. To restart the machine, see "<u>TURNING ON THE POWER (page 1-8)</u>".

## **View Login User**

The user or users who have logged in this machine are displayed.

## **Current Login User**

The currently logged in users are displayed.

## Logout All Users

The current login users are logged out.

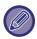

When settings are changed, the changes will take effect after the machine is restarted. To restart the machine, see "<u>TURNING ON THE POWER (page 1-8)</u>".

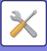

# **Security Settings**

When settings are changed, the changes will take effect after the machine is restarted. To restart the machine, see "<u>TURNING ON THE POWER (page 1-8)</u>".

# **Password Change**

## **Restrict Device Web Page Access Via Password**

Use this setting to display the login screen and require login in order to access the Web server.

## **Change Password**

The administrator password can be changed.

When changing the password, be sure to remember the new password.

(It is recommended that you periodically change the administrator password.)

Enter a password consisting of 1 to 255 characters (administrator password: 5 to 255 characters), and tap the [Store] key.

Your setting is made valid only when the machine is turned On again.

- The user-level authentication password is required to add, edit or delete the destination. When you log on, enter "users" as the user name. Then, enter the user password that you have registered with this option. The administrator-level authentication password is required to select all settings and the same functions as those available with the user-level password. When you log on, enter "admin" as the user name. Then, enter the administrator password that you have registered with this option.
- If you tap the [Store] key without entering a password, the previously set value is assumed. Password protection is enabled by default.

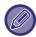

In the factory default state, the user password must be entered. (For the default password, see "Start Guide".)

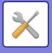

# **Condition Settings**

## **Restrict Print Jobs other than the current Print Hold Job**

You can select settings to cancel print jobs that are not print hold jobs, or force all print jobs to be held. When [Restrict Print Jobs other than the current Print Hold Job] is turned ON, the settings below can be selected.

| Item            | Settings                                                                                                    |
|-----------------|----------------------------------------------------------------------------------------------------|
| Force Retention | This setting forcibly sets all print jobs as print hold jobs, even jobs for which print hold is not selected. |
| Disable Job     | Prohibit all print jobs other than print hold jobs.                                                           |

## **Automatic Deletion of Suspended Print Jobs**

If a job is interrupted because of a paper jam or similar, then after the time set in "Time until Suspended Print Jobs are Automatically Deleted", the job will be automatically deleted.

## Delete Fax Receive Job as well

Fax and internet fax<sup>\*</sup> received print data, received data, transaction report, and image sending activity report will be deleted.

(For Japan, this details the Internet fax expansion kit option, and for overseas, this details the fax and Internet fax extension kit option.)

## Time until Suspended Print Jobs are Automatically Deleted

Set the time after stopping a job to automatically deleting the job.

## **Reject Requests from External Sites**

You can reject the request from external sites.

## If Firmware Corruption is Detected, Restore It

When the machine is started up, it checks the firmware and if damage is found, it will automatically recover to the state before the damage.

# **Apply Security Policy**

The default administrator is displayed at login. Set whether to apply security policy on this machine.

# **Mandatory Access Control**

Set whether to perform mandatory access control. You can force access control to all the files inside the machine.

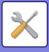

# **Port Control**

Enable or disable main system ports, set the port numbers, and tap the [Store] key. The following ports can be configured.

| Server Port                                                                                                    | Client Port                                                                                                    |
|----------------------------------------------------------------------------------------------------|----------------------------------------------------------------------------------------------------|
| <ul> <li>HTTP</li> <li>HTTPS</li> <li>FTP Print</li> <li>Raw Print</li> <li>LPD</li> <li>IPP</li> <li>IPP-SSL</li> <li>PC Scan</li> <li>Remote Operation Panel</li> <li>SNMPD</li> <li>NBT/WINS</li> <li>SMTP</li> <li>WSD</li> <li>Print Release</li> <li>Sharp OSA (Expansion Platform)</li> <li>HTTP</li> <li>HTTP</li> <li>HTTPS</li> </ul> | <ul> <li>HTTP</li> <li>HTTPS</li> <li>FTP</li> <li>FTPS</li> <li>SMTP</li> <li>SMTP-SSL</li> <li>POP3</li> <li>POP3-SSL</li> <li>SNMP-TRAP</li> <li>Notify Job End</li> <li>LDAP</li> <li>LDAP-SSL</li> <li>SMB/WINS</li> <li>SNTP</li> <li>mDNS</li> <li>Data Backup (Send)</li> <li>Print Release</li> <li>XMPP</li> </ul> |

# **Filter Setting**

You can set the filter by an IP or MAC address to prevent an unauthorized access to the machine via a network. Set the IP or MAC address filter and tap the [Store] key.

## **IP Address Filter Settings**

This option sets an IP address.

You can specify whether to allow or prohibit access to the machine from the IP address you set.

### **MAC Address Filter Settings**

This option sets a MAC address. It allows access to the machine from the MAC address you set.

# **SSL Settings**

SSL can be used for data transmission over a network.

SSL is a protocol that enables the encryption of information communicated over a network. Encrypting data makes it possible to transmit and receive sensitive information safely.

Data encryption can be set by the following protocols.

### Server Port

- HTTPS: Apply SSL encryption to HTTP communication.
- **IPP-SSL:** Apply SSL encryption to IPP communication.
- Redirect HTTP to HTTPS in Device Web Page Access:

When this setting is enabled, all communication that attempts to access the machine by HTTP is redirected to HTTPS.

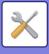

### **Client Port**

- HTTPS: Apply SSL encryption to HTTP communication.
- FTPS: Apply SSL encryption to FTP communication.
- SMTP-SSL: Apply SSL encryption to SMTP communication.
- **POP3-SSL:** Apply SSL encryption to POP3 communication.
- LDAP-SSL: Apply SSL encryption to LDAP communication.
- Verify Signature of Server Certificate of the Other Party: Check the certificate of the communication destination

server

• Use only TLS 1.2: Only use TLS 1.2.

#### Level of Encryption

The encryption strength can be set to one of three levels.

### **Device Certificate**

#### **Certificate Status**

Shows the status of the certificate required for transmission using SSL. To install a certificate, click [Select].

### **Certificate Information**

When a device certificate is installed, click the [Show] key to display the certificate information.

#### **Select Device Certificate**

When the [Select] key is clicked, the already registered device certificate will be displayed and select from registered device certificates.

# **S/MIME Settings**

## **Condition Settings**

Set whether S/MIME is used for transmission.

## **Device Certificate**

**Certificate Status** Shows the status of the certificate required for transmission using S/MIME. To install a certificate, click [Select].

## Sign Settings

**Sign E-mail** Enable "Sign E-mail" to use a signature. **Signature Algorithm** Set the algorithm for the signature.

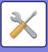

## **Encryption Settings**

#### Sign E-mail

Enable "Sign E-mail" to use a signature.

#### Encrypt

Enable encryption.

#### Disable sending to the addresses which cannot be encrypted.

Prohibit transmission to addresses that cannot be encrypted.

#### **Certificate Information**

When a device certificate is installed, click the [Show] key to display the certificate information.

#### **Select Device Certificate**

When the [Select] key is clicked, the already registered device certificate will be displayed and select from registered device certificates.

# **IPsec Settings**

IPsec can be used for data transmission/reception on a network.

When IPsec is used, data can be sent and received safely without the need to configure settings for IP packet encryption in a Web browser or other higher-level application.

When enabling this settings, take the following notes.

- It may take some time to reflect on the machine settings, and you cannot connect to the machine during this time.
- If the Setting mode (Web version) settings are not correctly selected, connection to the machine may not be allowed, or the settings may not allow printing, scanning, or Setting mode (Web version) display. In this case, deselect this setting and change the System Settings (on Web pages).

# **Condition Settings**

### **IPsec Settings**

Specify whether or not IPsec is used for transmission.

## **IKEv1 Settings**

Pre-Shared Key Enter the Pre-Shared Key to be used for IKEv1. SA Lifetime (time) Set the SA lifetime. SA Lifetime (size) Set the SA lifetime size. IKE Lifetime Set the IKE lifetime.

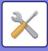

### **IPsec Rules**

The registered IPsec rules are displayed. To add a new rule, click the [Add] key. To delete a rule, select the rule you want to delete and click the [Delete] key.

#### **IPsec Rule Registration**

#### **Rule Name**

Enter a name for the IPsec rule.

#### Priority

Set the priority level.

#### Select the Rule Name to be the Registration Model

If there is a previously registered rule that is similar to the rule you want to create, you can create the new rule based on the registered rule.

#### **Device Address**

Set the type of IP address to be used on the machine and the port number (for IPv6, set the port number / prefix length).

### Client Address

Set the destination IP address type and port number (for IPv6, set the port number / prefix length).

#### Protocol

Set the protocol to be used.

#### Filter Mode

Set the filter to be used for IPsec.

#### **IPsec Encryption**

Configure settings for the authentication method used for IPsec.

#### ESP

Select to use ESP authentication.

#### Allow Communication not using ESP

Specify whether or not communication that does not use ESP is allowed.

#### AH

Select to use AH authentication.

#### Allow Communication not using AH

Specify whether or not communication that does not use AH is allowed.

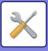

# **Document Administration Function**

All of the transmitted image data (sent or received by facsimile or e-mail transfer) can be forwarded to any destination.

| List name                                       | Settings                                                                                                    |  |
|-------------------------------------------------|----------------------------------------------------------------------------------------------------|--|
| Forwarding Destination Settings                 | (Send Data)                                                                                                    |  |
| Forward Send Data                               | Set a destination to forward the send data.                                                                                                    |  |
| E-mail/Network<br>Folder/FTP/Desktop            | Select a forwarding type of the send or received image data. When determined, select the destination from the address book.<br>You can enter an e-mail directly.<br>• Format: Select a format for data forwarding.                               |  |
| Clear Setting                                   | Releases the destination settings.                                                                                                    |  |
| File Format                                     | Select the file format for inbound routing.                                                                                                    |  |
| Forwarding Destination Settings (Received Data) |                                                                                                    |  |
| Forward Received Data                           | Set a destination to forward the received data.                                                                                                    |  |
| E-mail/Network<br>Folder/FTP/Desktop            | <ul> <li>Select a forwarding type of the send or received image data. When determined, select the destination from the address book.</li> <li>You can enter an e-mail directly.</li> <li>Format: Select a format for data forwarding.</li> </ul> |  |
| Clear Setting                                   | Releases the destination settings.                                                                                                    |  |
| File Format                                     | Select the file format for inbound routing.                                                                                                    |  |

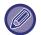

Even if using the scanner function "<u>AUTOMATICALLY ADJUST SKEWED PDF SCAN DATA (PDF SKEW ADJUSTMENT)</u> (page 5-113)", correction results will not be reflected.

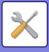

# **Hidden Pattern Print Setting**

Select Hidden Pattern Print Setting.

The hidden pattern print function is effective at preventing unauthorized copying as the specified text emerges in the background on output sheets.

# **Initial Status Settings**

## **Default Settings**

| ltem                         | Settings                                                        |
|------------------------------|-----------------------------------------------------------------|
| Hidden Pattern Print Setting | A pattern print can be printed with this settings.              |
| Exposure                     | Select an exposure.                                             |
| Font Size                    | Select a font size.                                             |
| Angle                        | Select a character angle.                                       |
| Font Style                   | Select the standard or italic character settings.               |
| Camouflage Pattern           | Set a camouflage pattern.                                       |
| Print Method                 | Select a character display pattern.<br>• Positive<br>• Negative |

### **Print Contents Setting**

| Item                 | Settings                                                                                                    |
|----------------------|----------------------------------------------------------------------------------------------------|
| Pre-Set Word         | <ul> <li>Allows you to select a preset character string.</li> <li>The following character strings can be selected.</li> <li>DO NOT COPY, Copy Ban, Internal Use Only, Handle with Care, CONFIDENTIAL, Copy<br/>Invalid, IMPORTANT, COPY</li> </ul> |
| Fixed Phrase         | <ul> <li>Select a stored preset character string.</li> <li>This setting is ignored if [Direct Entry] is enabled.</li> <li>DO NOT COPY, Copy Ban, Internal Use Only, Handle with Care, CONFIDENTIAL, Copy<br/>Invalid, IMPORTANT, COPY</li> </ul>   |
| Information Printing | <ul><li>Enables simultaneous printing of the following information sets.</li><li>Serial number, account job ID, login name/user number, number of copy control, date and time</li></ul>                                                            |
| Disable Direct Entry | Set whether to enable printing characters of Hidden Pattern Print directly in each mode.                                                                                                    |

### Contrast

Set a character contrast.

The black, magenta, and cyan can be set in any of 9 levels.

### **Custom Text Registration**

Stores the user-created print characters. Up to 30 characters can be stored.

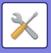

# **Tracking Information Print**

Prints the tracking information at the top or bottom of output pages when copy or print job is executed.

| Item                               | Settings                                                                                                    |
|------------------------------------|----------------------------------------------------------------------------------------------------|
| Tracking Information Print Setting | Set this option to print the tracking information.                                                                                             |
| Print Information                  | The following information can be printed. <ul> <li>Serial number, characters, account job ID, login name/user number, date and time</li> </ul> |
| Position                           | Set a print position on each page.                                                                                                    |
| Font Size                          | Set a font size.                                                                                                    |
| Select the Job to Print            | Set a job to print the tracking information.                                                                                                   |

# Audit Log

Logs are created and saved for various events relating to security functions and settings.

Audit logs are created and saved in English. However, setting values such as filenames which are input from external sources are saved as-is.

Audit logs which have been saved in the internal storage can be exported by an administrator to a PC as TSV files. You can select either the internal storage or an external server as the destination for saving audit logs.

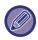

When the space for saving audit logs internally becomes full, the logs are overwritten starting from the oldest ones.

# Audit Log

"Audit Log" can be carried out as follows.

In "Settings (administrator)", select [System Settings]  $\rightarrow$  [Security Settings]  $\rightarrow$  [Audit Log]. Select "Security Control", "Storage/Send Settings" or "Save/Delete Audit Log".

# **Storage/Send Settings**

"Storage/Send Settings" can be carried as follows.

In "Settings (administrator)", select [System Settings]  $\rightarrow$  [Security Settings]  $\rightarrow$  [Audit Log] $\rightarrow$  [Storage/Send Settings] Then make the storage and transmission settings.

## Save/Delete Audit Log

"Save/Delete Audit Log" can be carried out as follows.

In "Settings (administrator)", select [System Settings]  $\rightarrow$  [Security Settings]  $\rightarrow$  [Audit Log] $\rightarrow$  [Save/Delete Audit Log] Select "Save Audit Log" or "Delete Audit Log".

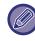

"Save Audit Log" can only be carried out from the web page.

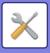

# **Certificate Management**

## **Device Certificate Management**

### Import

Import the certificate/private key.

### Export

Export the certificate/private key.

### **Certificate Information**

Shows the status of the certificate.

## **Creation of Certificate and Private Key**

**Common Name (Required)** Enter the name to be used. Organization Enter the name of the organization. **Organizational Unit** Enter the name of the unit within the organization. City/Locality Enter the city or locality. State/Province Enter the state or province. **Country/Region (Required)** Enter the country code. Sender Address Enter the sender's E-mail address. **Certificate Start Date** Enter the start date and time for the certificate. **Certificate Validity Period** Enter the expiration date of the certificate. **Certificate Information** Enter the Certificate Information.

# **Certificate Signing Request (CSR) Management**

#### **Install** Install the certificate. Select the certificate file.

## **Certificate Information**

Shows the status of the certificate.

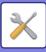

## Make of Certificate Signing Request(CSR)

**Common Name (Required)** Enter the name to be used. Organization Enter the name of the organization. **Organizational Unit** Enter the name of the unit within the organization. City/Locality Enter the city or locality. State/Province Enter the state or province. **Country/Region (Required)** Enter the country code. **Sender Address** Enter the sender's E-mail address. **Certificate Start Date** Enter the start date and time for the certificate. **Certificate Validity Period** Enter the expiration date of the certificate. **Certificate Information** Enter the Certificate Information.

## **CA Certificate Management**

Import Certificate Import the certificate.

#### **Certificate Information**

Shows the status of the certificate.

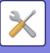

# **System Control**

# Job Log

# Job Log Operation

Deletes or stores log of a job executed on the machine. Set the number of jobs for [The Number of Job Log to Notify by E-mail] and click [Store]. Tap the [Delete] key to delete the job log.

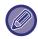

You can save the job log by selecting the [Job Log] in Setting mode (Web version).

# View Job Log

Views log of a job executed on the machine. Select a view item and period, and tap the [Show] key.

# Data Import/Export (CSV Format)

You can import or export data.

## **Export Settings**

### Export Settings Type

Select the data to be exported from the address book or registered user information. Once you have selected the data, click the [Execute] key. The data will be exported in CSV format.

## Import Settings

#### Import settings from file

You can import data that was exported in CSV format into the machine.

# Storage Backup

Address book information and user information stored in the machine can be saved to and retrieved from a USB memory device. To use the machine to manipulate a file, first insert the USB memory device in the machine. If you need to select settings on the Web page, use your computer to manipulate the file.

### Export

Exports data.

### Import

Imports data into the machine.

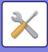

# **Device Cloning**

Saves the machine setting information in XML format and copies the information to another machine. This function saves you the trouble of repeatedly configuring the same settings in multiple machines. To use the machine to manipulate a file, first insert the USB memory device in the machine. If you need to select settings on the Web page, use your computer to manipulate the file.

#### Export

Exports data.

#### Import

Imports data into the machine.

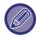

• For models that can be imported, consult your dealer.

- The following data is not copied when device cloning is performed:
  - List print and fax forwarding items.
  - Count and device status display items.
  - IP address of the machine, device name, administrator password, sender names for image send, and other information that is specific to the machine.
  - The settings specific to each hardware such as screen contrast.

# **Address Book Forward**

Forward the data stored in the address book of the machine to another machine.

To forward the address book contents, enter the IP address of the destination machine and the password of the administrator of that machine, and tap the [Execute] key.

# **Filing Data Backup**

You can back up a file saved with Document Filing, and restore a backed up file to the machine.

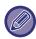

Use setting mode (Web) to create backups of filed data.

# **Export Settings**

Select the folder you want to back up and click [Execute]. The files are saved to your computer.

| ltem          | Description                                          |
|---------------|------------------------------------------------------|
| Index         | The displayed Folder names can be filtered by index. |
| Display Items | Set the number of files that are displayed.          |

## **Import Settings**

You can restore a file to the machine that was saved with "Export Settings". Enter a maximum of 200 characters for the path of the saved file in "Import settings from file", and click [Execute].

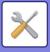

# **Storing/Calling of System Settings**

You can reset the current Setting mode settings to the previously stored settings or to the factory default settings.

# **Store Current Configuration**

Stores the currently configured Setting mode in the machine memory.

The stored settings will be retained even if the [Power] button is turned off. To retrieve the stored settings, use "Restore Configuration" below.

#### Items not stored

- Network Settings: These are not stored as unexpected settings may cause damage to the network.
- Product Keys: Product Keys are not stored as reissue of keys may be necessary.

## **Restore Configuration**

Restores the settings stored with "Store Current Configuration". The current settings are replaced by the retrieved settings.

# **Reset Settings**

## **Restore Factory Defaults**

Restores the current settings (you have selected in Setting mode) to the factory default settings. If you wish to create a record of the current settings before restoring, print the current settings by selecting [Status] in "Settings (administrator)"  $\rightarrow$  [Data List]  $\rightarrow$  [List for Administrator]".

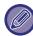

When settings are changed, the changes will take effect after the machine is restarted. To restart the machine, see "<u>TURNING ON THE POWER (page 1-8)</u>".

## **Reset the NIC**

This returns all "Network Settings" to the factory default settings.

# **Optimization of Hard Disk**

Various devices mounted on the machine can be set.

This function optimizes the hard drive of the machine by defragmenting data. If a job is in progress, a message will appear and optimization will not begin until the job is finished. During optimization, the following operations are not possible:

- · Access to Setting mode (Web version), and reception of print data
- Use of keys on the operation panel
- Turning off the power with the main power switch of the machine.
- Auto Power Shut-Off

When optimization is completed, the machine will automatically restart.

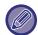

When the document filing function is frequently used and output of files seems somewhat slow, optimizing the hard drive may improve performance.

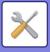

# **E-mail Alert and Status**

## **Status Message**

Selects the Standard E-mail Status function or Advanced E-mail Status function settings.

The E-mail Status function can periodically transmit the machine status information to the stored address.

## Standard

Sets the E-mail status address list 1, E-mail status address list 2, and E-mail status dealer address list separately.

| ltem               | Description                                                                                                    |
|--------------------|----------------------------------------------------------------------------------------------------|
| E-mail Address     | Enter the destination e-mail address for transmission of machine status information. When you enter multiple addresses, separate them by a semicolon (;) or a comma (,). |
| Send Now           | When tapped, the status message is sent to the destination of the e-mail address list.                                                                                   |
| Send on Schedule 1 | If checked as $\checkmark$ , an E-mail is sent periodically according to the preset schedule.                                                                            |
| Send on Schedule 2 | If checked as $\checkmark$ , an E-mail is sent periodically according to the preset schedule.                                                                            |
| Time Schedule      | Select a schedule to send E-mails.                                                                                                    |

### Advanced

Bi-directional status message

Select whether or not bi-directional messages are enabled.

| ltem               | Description                                                                                                    |
|--------------------|----------------------------------------------------------------------------------------------------|
| POP3 Server        | Enter the IP address or host name of the POP3 server.                                                                                                    |
| Port Number        | Enter the port number of the POP3 server. The default setting is port 110.                                                                                                    |
| POP Authentication | The authentication protocol (including APOP) is used for authentication to the POP3 server.                                                                                                    |
| User Name          | Enter the user name. The special user account is required for bi-directional e-mail status transmission.                                                                                                    |
| Password           | Enter the password.<br>To change the password, set [Change Password] to 🗹.                                                                                                    |
| Check Interval     | Enter the polling interval for the POP3 server. The default setting is five minutes.                                                                                                    |
| Enable SSL         | <ul> <li>Allows the POP over SSL communication or the POP over TLS communication by STLS command.</li> <li>This requires the server to support the POP over SSL communication or the STLS command.</li> <li>To allow SSL communication, set the "Port Number" to the POP over SSL communication port number.</li> <li>To allow POP over TLS communication, set the "Port Number" to the same port number as for the normal POP3 communication.</li> </ul> |
| Connection Test    | Tap the [Execute] button to test the connection to the POP3 server.                                                                                                    |

## **Alerts Message**

Selects the E-mail Alert function settings.

The E-mail Alert function can report a trouble of the machine to the administrator or dealer using e-mail.

Sets the E-mail Alert Message List 1, E-mail Alert Message List 2, and Dealer E-mail Alert Message List separately. **E-mail Address** 

Enter the destination E-mail address for alert message transmission. You can enter multiple addresses by separating them by a semicolon or comma.

Example: aaa@xxxxx.ooo; bbb@xxxxx.ooo

Select the status to send alerts from the following contents. When this machine enters the selected state, e-mail is sent to the set address.

Jam, Toner Low, Toner Empty, Paper Empty, Service Request, PM Request, Job Log Full, Security Alert

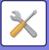

## **SMTP Settings**

#### Use SMTP Server in [Network Settings].

Set the SMTP server settings used for e-mail status and E-mail alert to the same settings as SMTP Settings (page 7-86) of network setting.

## **SMTP Settings**

Use this setting when not using "Use SMTP Server in [Network Settings].".

#### **Primary Server**

Enter the IP address or the host name of the primary SMTP server.

#### Secondary Server

Enter the IP address or the host name of the secondary SMTP server.

#### Port Number

Enter a port number. The default setting is port 25.

#### Timeout

Enter a timeout. The default setting is 20 seconds. This value is used for connection to the SMTP server and for data transmission according to the e-mail system specifications.

#### Sender Name

Enter a maximum of 20 full-width/half-width characters for the sender name.

#### Sender Address

Enter a maximum of 64 half-width characters for the sender address.

#### Enable SSL

If *w* the SSL is enabled, the SMTP-over-TLS encryption communication can be used by STARTTLS command. This requires the server to support the STARTTLS command.

To allow SSL communication, set the "Port Number" to the same port number as the normal SMTP.

#### **SMTP** Authentication

Carries  $\checkmark$  out the SMTP server authentication.

If you use the Kerberos authentication, set the KDC server, port number, and realm on the Kerberos authentication settings page.

#### User Name

Enter the user name.

#### Password

Enter the password.

To change the password, set [Change Password] to 🔽.

#### POP before SMTP

If vis set, you are authenticated to the POP server before using the SMTP communication.

- POP3 Server: Enter the IP address or the host name of the secondary SMTP server.
- Port Number: Enter the POP3 port number for POP before SMTP communication. The default setting is port 110.
- POP Authentication: If 🗹 is set, the authentication protocol (including APOP) is used for authentication to the POP3 server.
- User Name: Enter the user name for POP before SMTP communication.
- Password: Enter the password required for POP before SMTP communication. To change the password, set [Change Password] to .
- Enable SSL: If set to , the POP over SSL communication or the POP over TLS communication by STLS command is enabled.

This requires the server to support the POP over SSL communication or the STLS command.

To allow SSL communication, set the "Port Number" to the POP over SSL communication port number.

To allow POP over TLS communication, set the "Port Number" to the same port number as for the normal POP3 communication.

#### **Connection Test**

Tap the [Execute] button to test the connection to the SMTP server.

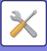

# **Image Quality Adjustment**

Fusing Cleaning Mode in [Collective Adjustment], all Common Functions, and removal of a toner cartridge can only be executed in setting mode on the machine.

# **Collective Adjustment**

Various devices mounted on the machine can be set.

## **Fusing Cleaning Mode**

Use this function to clean the machine's fusing unit when dots or other dirt appear on the printed side of the paper. When this function is executed, "V" printed paper is output and the fusing unit is cleaned.

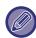

If improvement is not noticed after the first time you use the function, try executing the function again.

## **Black Letter/Black Line Width Adjustment**

Adjust black text and the width of black lines. After using this function to perform adjustment, perform [System Settings] - [Common Functions] - [Auto Gray Calibration (for Copy)], [Auto Gray Calibration (for Print)].

## **Black Streak Reduction**

Specify to use the black streak reduction or not.

The black streak reduction can be used for Scan Original, Copy, Image Send, and Scan to HDD functions. If the black streak reduction is enabled, select any of the following options.

- Treat Thin Black Streaks: Use this setting to make thin black streaks less apparent. (Low level)
- Normal: Use this setting to make black streaks less apparent. (Medium level)
- Treat Up to Thick Black Streaks: Use this setting to make thick black streaks less apparent. (High level)

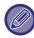

Increasing the level of black streak treatment may result in faint text and poor reproduction of lines.

# Display warning message for black streaks detection.

Set this option to display a warning message when black streaks are detected by the document feeder.

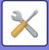

# **Copy Image Quality**

# **Quick Image Quality Adjustment**

You can easily perform copy quality adjustment in the default state. You can change the default setting ([2]) to [1 (Smooth)] or [3 (Sharp)].

# **Gray Balance**

You can adjust the gradation, and density of copies. The density is divided into 3 ranges and you can adjust the level.

# Density Adjustment when [Auto] is selected for Exposure

Configure settings for copying when [Auto] is selected for the copy exposure. The exposure can be adjusted separately for copying using the document glass and copying using the auto document feeder.

# Sharpness

You can make copy images in the default state sharper or softer.

# **Image Quality Priority**

Specify image quality priority. Set this for the auto copy exposure and text / printed photo settings.

# **Print Image Quality**

# **Quick Image Quality Adjustment**

Perform quick adjustment of print quality. You can change the default setting ([2]) to [1 (Smooth)] or [3 (Sharp)].

# **Gray Balance**

You can adjust the tone and density of printing. You can adjust the gradation, and density of printing. The density is divided into 3 ranges and you can adjust the level.

# **Exposure Adjustment**

Set the density of printing.

# **Line Thickness**

When lines do not print correctly in special applications such as CAD, you can make lines thicker.

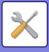

# Scan Image Quality

# **RGB** Adjust

Set the color tone (RGB) for scanning.

## Sharpness

Use this setting to obtain a sharp image when scanning an original.

## Contrast

You can adjust the contrast of scanned images.

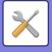

# **Common Functions**

# Auto Gray Calibration (for Copy)

## Auto Gray Calibration (for Print)

## **Copy Calibration by Screen**

## **Printer Calibration by Screen**

Performs automatic grayscale correction.

For copying, adjust with [Auto Gray Calibration (for Copy)]. For printing, adjust with [Auto Gray Calibration (for Print)]. You can use [Copy Calibration by Screen] and [Printer Calibration by Screen] to perform even higher precision adjustment of each mode.

The machine prints a test patch, the test patch is scanned, and the grayscale is automatically corrected.

After the [Execute] key is tapped and a test patch is printed, a message appears prompting you to begin automatic calibration.

Follow the instructions in the message to perform gray adjustment.

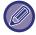

If the grayscale is still off after performing Auto Gray Calibration, repeating Auto Gray Calibration once again may improve the grayscale.

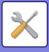

# **Initial Installation Settings**

This groups together the items that were set initially when the machine was installed. The initial installation setting items are the same as the regular setting items that have the same name. For information on a setting item, see the explanation of the regular item.

| Item                                                                                        | Description                                                                            |  |  |  |
|---------------------------------------------------------------------------------------------|----------------------------------------------------------------------------------------|--|--|--|
| Condition Settings                                                                          |                                                                                        |  |  |  |
| Name                                                                                        | System Settings - Common Settings - <u>Machine Identification Settings (page 7-81)</u> |  |  |  |
| Machine Code                                                                                |                                                                                        |  |  |  |
| Machine Location                                                                            | System Settings - Common Settings - <u>Machine ruentingation Settings (page 7-01)</u>  |  |  |  |
| Memo                                                                                        |                                                                                        |  |  |  |
| Clock Adjust                                                                                | System Settings Common Settings Clock Adjust (page 7.92)                               |  |  |  |
| Daylight Saving Time Setting                                                                | System Settings - Common Settings - <u>Clock Adjust (page 7-82)</u>                    |  |  |  |
| Preheat Mode Setting                                                                        |                                                                                        |  |  |  |
| Auto Power Shut-Off                                                                         |                                                                                        |  |  |  |
| Display Message When<br>Extending Transition Time to<br>Preheat/Auto Power Shut-Off<br>Mode | System Settings - Energy Save - Eco Settings ( <u>Eco (page 1-19)</u> )                |  |  |  |
| Sleep Mode Power Level                                                                      | 1                                                                                      |  |  |  |
| Network Quick Settings                                                                      | System Settings - Network Settings - Quick Settings (page 7-85)                        |  |  |  |
| Tray Settings                                                                               | System Settings - Common Settings - Paper Settings- Paper Tray Settings (page 1-103)   |  |  |  |
| Product Key/Application Number<br>Input                                                     | System Settings - Common Settings - Product Key/Application Number Input (page 7-83)   |  |  |  |

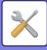

# SETTING MODE FOR FAX

The following lists the Setting mode for fax and factory default settings.

Depending on the machine specifications and peripheral devices installed, it may not be possible to use some settings.

### **System Settings**

U: General user; A: System administrator/Administrator

| Setup Items                                                                         | Factory default setting     | U  | Α   | Page             |  |
|-------------------------------------------------------------------------------------|-----------------------------|----|-----|------------------|--|
| System Settings                                                                     |                             |    |     |                  |  |
| ● Image Send Settings                                                               |                             |    |     |                  |  |
| ► Fax Settings                                                                      |                             |    |     |                  |  |
| ♦ Condition Settings                                                                |                             |    |     |                  |  |
| Resolution Setting                                                                  |                             | No | Yes |                  |  |
| - Apply the Resolution Set when Stored                                              | Disabled                    | No | Yes | -<br>- 4-50<br>- |  |
| + (Resolution)                                                                      | Standard                    | No | Yes |                  |  |
| - Half Tone                                                                         | Disabled                    | No | Yes |                  |  |
| Dial Mode Setting                                                                   | Tone                        | No | Yes |                  |  |
| - Auto Select                                                                       | -                           | No | Yes | 4-3              |  |
| • Auto Wake Up Print                                                                | Enabled                     | No | Yes |                  |  |
| Pause Time Setting                                                                  | 2 seconds                   | No | Yes | 4-10             |  |
| Fax Dest. Confirmation Mode                                                         | Disabled                    | No | Yes | 4-26             |  |
| - Apply to Addresses Other Than Fax                                                 | -                           | No | Yes |                  |  |
| <ul> <li>Require Re-entry when Directly Entering the<br/>Fax Destination</li> </ul> | Enabled                     | No | Yes |                  |  |
| Remote Reception Number Setting                                                     | 5                           | No | Yes | 4-10             |  |
| Original Print on Transaction Report                                                | Print Out Error Report Only | No | Yes | 7-70             |  |
| Transaction Report Print Select Setting                                             |                             | No | Yes |                  |  |
| - Single Sending                                                                    | Print Out Error Report Only | No | Yes | 4-80             |  |
| - Broadcasting                                                                      | Print Out All Report        | No | Yes |                  |  |
| - Receiving                                                                         | No Printed Report           | No | Yes |                  |  |
| - Confidential Reception                                                            | Print Out Notice Page       | No | Yes |                  |  |
| Activity Report Print Select Setting                                                |                             | No | Yes |                  |  |
| - Auto Print at Memory Full                                                         | Disabled                    | No | Yes | 4-104            |  |
| - Print Daily at Designated Time                                                    | Disabled                    | No | Yes | 1                |  |

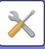

| Setup Items                                  | Factory default setting                  | U  | Α   | Page   |  |
|----------------------------------------------|------------------------------------------|----|-----|--------|--|
| Super G3 Setting                             | Enabled                                  | No | Yes | 4-50   |  |
| • ECM                                        | Enabled                                  | No | Yes | 4-50   |  |
| Digital Line Network                         | Disabled                                 | No | Yes | 4-4    |  |
| Distinctive Ring Detection                   | Off                                      | No | Yes | 4-52   |  |
| ♦ Send Settings                              |                                          |    |     |        |  |
| Auto Reduction Sending Setting               | Enabled                                  | No | Yes | 4-24   |  |
| Rotation Sending Setting                     | All Enabled                              | No | Yes | 4-23   |  |
| Quick On Line Sending                        | Enabled                                  | No | Yes | 4-78   |  |
| Printing Page Number at Receiver             | Enabled                                  | No | Yes |        |  |
| Sender Destination Name Switch               | Fax No.                                  | No | Yes |        |  |
| Date/Own Number Print Position Setting       | Outside the Original<br>Image            | No | Yes |        |  |
| Recall in Case of Line Busy                  | Recall. Times: 2,<br>Interval: 3 minutes | No | Yes | - 4-25 |  |
| Recall in Case of Communication Error        | Recall. Times: 1,<br>Interval: 3 minutes | No | Yes |        |  |
| Disable Fax Broadcasting                     | Disabled                                 | No | Yes | 4-26   |  |
| ♦ Receive Settings                           |                                          |    |     |        |  |
| Number of Calls in Auto Reception            | 2 times                                  | No | Yes |        |  |
| Switching from Manual to Automatic Reception | •                                        | No | Yes | 1      |  |
| - Switching to Automatic Reception           | Disabled                                 | No | Yes |        |  |
| - 2-Sided Printing of Received Data          | Disabled                                 | No | Yes |        |  |
| - Auto Receive Reduce Setting                | Enabled                                  | No | Yes |        |  |
| Print Style Setting                          | Auto Size Select                         | No | Yes | - 4-55 |  |
| Set the Telephone Number for Data Forwarding |                                          | No | Yes |        |  |
| - Forwarding Address Number Setting          | -                                        | No | Yes | es     |  |
| Letter Size RX Reduce Print                  | Disabled                                 | No | Yes | 1      |  |
| Receiving Date & Time Print                  | Disabled                                 | No | Yes | 1      |  |
| Number of Prints                             | 1                                        | No | Yes | 4-56   |  |

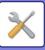

| Setup Items                         | Factory default setting | U   | Α   | Page   |
|-------------------------------------|-------------------------|-----|-----|--------|
| Allow/Reject Number Setting         |                         | No  | Yes | 4.50   |
| - Allow/Reject Number Setting       | All Invalid             | No  | Yes | - 4-56 |
| ◆ Fax Polling Security              |                         | No  | Yes |        |
| Set Fax Polling Security            | Enabled                 | No  | Yes | 4-82   |
| Add New                             | -                       | No  | Yes |        |
| ◆ F-Code Memory Box                 | -                       | Yes | Yes | 4-86   |
| • Box Type                          | All Boxes               | Yes | Yes |        |
| Display Items                       | 10                      | Yes | Yes |        |
| ● Fax Data Receive/Forward (Manual) |                         | L   | 1   |        |
| ► Fax Settings                      |                         | Yes | Yes |        |
| ♦ Receive Settings                  | Auto Reception          | Yes | Yes |        |
| ♦ Multiple Set Print <sup>*1</sup>  | Disabled                | Yes | Yes | 4-61   |
| ♦ Staple                            | Disabled                | Yes | Yes |        |
| ♦ Forward Received Data             | -                       | Yes | Yes |        |

\*1 When the number of copies is set.

## LICENSE INFORMATION

## Information on the Software License for This Product

## Software composition

The software included in this product is comprised of various software components whose individual copyrights are held by SHARP or by third parties.

## Software developed by SHARP and open source software

The copyrights for the software components and various relevant documents included with this product that were developed or written by SHARP are owned by SHARP and are protected by the Copyright Act, international treaties, and other relevant laws. This product also makes use of freely distributed software and software components whose copyrights are held by third parties. These include software components covered by a GNU General Public License (hereafter GPL), a GNU Lesser General Public License (hereafter LGPL) or other license agreement.

## Obtaining source code

Some of the open source software licensors require the distributor to provide the source code with the executable software components. GPL and LGPL include similar requirements. For information on obtaining the source code for the open source software and for obtaining the GPL, LGPL, and other license agreement information, visit the following website:

http://sharp-world.com/products/copier/source/download/index.html

We are unable to answer any questions about the source code for the open source software. The source code for the software components whose copyrights are held by SHARP is not distributed.

## Software Copyrights

## Copyright (c) 2000 Carnegie Mellon University. All rights reserved.

Redistribution and use in source and binary forms, with or without modification, are permitted provided that the following conditions are met:

- 1.Redistributions of source code must retain the above copyright notice, this list of conditions and the following disclaimer.
- 2.Redistributions in binary form must reproduce the above copyright notice, this list of conditions and the following disclaimer in the documentation and/or other materials provided with the distribution.
- 3. The name "Carnegie Mellon University" must not be used to endorse or promote products derived from this software without prior written permission. For permission or any other legal details, please contact Office of Technology Transfer Carnegie Mellon University 5000 Forbes Avenue Pittsburgh, PA 15213-3890 (412) 268-4387, fax: (412) 268-7395 <a href="mailto:tech-transfer@andrew.cmu.edu">tech-transfer@andrew.cmu.edu</a>
- 4.Redistributions of any form whatsoever must retain the following acknowledgment: "This product includes software developed by Computing Services at Carnegie Mellon University (http://www.cmu.edu/computing/)."

CARNEGIE MELLON UNIVERSITY DISCLAIMS ALL WARRANTIES WITH REGARD TO THIS SOFTWARE, INCLUDING ALL IMPLIED WARRANTIES OF MERCHANTABILITY AND FITNESS, IN NO EVENT SHALL CARNEGIE MELLON UNIVERSITY BE LIABLE FOR ANY SPECIAL, INDIRECT OR CONSEQUENTIAL DAMAGES OR ANY DAMAGES WHATSOEVER RESULTING FROM LOSS OF USE, DATA OR PROFITS, WHETHER IN AN ACTION OF CONTRACT, NEGLIGENCE OR OTHER TORTIOUS ACTION, ARISING OUT OF OR IN CONNECTION WITH THE USE OR PERFORMANCE OF THIS SOFTWARE.

# Copyright (c) 1995 - 2008 Kungliga Tekniska Högskolan (Royal Institute of Technology, Stockholm, Sweden). All rights reserved.

All rights reserved. Export of this software from the United States of America may require a specific license from the United States Government. It is the responsibility of any person or organization contemplating export to obtain such a license before exporting.

WITHIN THAT CONSTRAINT, permission to use, copy, modify, and distribute this software and its documentation for any purpose and without fee is hereby granted, provided that the above copyright notice appear in all copies and that both that copyright notice and this permission notice appear in supporting documentation, and that the name of M.I.T. not be used in advertising or publicity pertaining to distribution of the software without specific, written prior permission. Furthermore if you modify this software you must label your software as modified software and not distribute it in such a fashion that it might be confused with the original MIT software. M.I.T. makes no representations about the suitability of this software for any purpose. It is provided "as is" without express or implied warranty.

THIS SOFTWARE IS PROVIDED "**AS IS**" AND WITHOUT ANY EXPRESS OR IMPLIED WARRANTIES, INCLUDING, WITHOUT LIMITATION, THE IMPLIED WARRANTIES OF MERCHANTIBILITY AND FITNESS FOR A PARTICULAR PURPOSE.

Individual source code files are copyright MIT, Cygnus Support, OpenVision, Oracle, Sun Soft, FundsXpress, and others.

Project Athena, Athena, Athena MUSE, Discuss, Hesiod, Kerberos, Moira, and Zephyr are trademarks of the Massachusetts Institute of Technology (MIT). No commercial use of these trademarks may be made without prior written permission of MIT.

"Commercial use" means use of a name in a product or other for-profit manner. It does NOT prevent a commercial firm from referring to the MIT trademarks in order to convey information (although in doing so, recognition of their trademark status should be given).

**OpenSSL** License

## Copyright (c) 1998-2004 The OpenSSL Project. All rights reserved.

Redistribution and use in source and binary forms, with or without modification, are permitted provided that the following conditions are met:

- 1.Redistributions of source code must retain the above copyright notice, this list of conditions and the following disclaimer.
- 2.Redistributions in binary form must reproduce the above copyright notice, this list of conditions and the following disclaimer in the documentation and/or other materials provided with the distribution.
- 3.All advertising materials mentioning features or use of this software must display the following acknowledgment: "This product includes software developed by the OpenSSL Project for use in the OpenSSL Toolkit. (http://www.openssl.org/)"
- 4. The names "OpenSSL Toolkit" and "OpenSSL Project" must not be used to endorse or promote products derived from this software without prior written permission. For written permission, please contact <u>openssl-core@openssl.org.</u>
- 5.Products derived from this software may not be called "OpenSSL" nor may "OpenSSL" appear in their names without prior written permission of the OpenSSL Project.
- 6.Redistributions of any form whatsoever must retain the following acknowledgment: "This product includes software developed by the OpenSSL Project for use in the OpenSSL Toolkit. (<u>http://www.openssl.org/</u>)"

THIS SOFTWARE IS PROVIDED BY THE OpenSSL PROJECT "AS IS" AND ANY EXPRESSED OR IMPLIED WARRANTIES, INCLUDING, BUT NOT LIMITED TO, THE IMPLIED WARRANTIES OF MERCHANTABILITY AND FITNESS FOR A PARTICULAR PURPOSE ARE DISCLAIMED. IN NO EVENT SHALL THE OpenSSL PROJECT OR ITS CONTRIBUTORS BE LIABLE FOR ANY DIRECT, INDIRECT, INCIDENTAL, SPECIAL, EXEMPLARY, OR CONSEQUENTIAL DAMAGES (INCLUDING, BUT NOT LIMITED TO, PROCUREMENT OF SUBSTITUTE GOODS OR SERVICES; LOSS OF USE, DATA, OR PROFITS; OR BUSINESS INTERRUPTION) HOWEVER CAUSED AND ON ANY THEORY OF LIABILITY, WHETHER IN CONTRACT, STRICT LIABILITY, OR TORT (INCLUDING NEGLIGENCE OR OTHERWISE) ARISING IN ANY WAY OUT OF THE USE OF THIS SOFTWARE, EVEN IF ADVISED OF THE POSSIBILITY OF SUCH DAMAGE.

This product includes cryptographic software written by Eric Young (<u>eay@cryptsoft.com</u>). This product includes software written by Tim Hudson (<u>tjh@cryptsoft.com</u>).

**Original SSLeay License** 

-----

## Copyright (C) 1995-1998 Eric Young (eay@cryptsoft.com) All rights reserved.

This package is an SSL implementation written by Eric Young (<u>eay@cryptsoft.com</u>). The implementation was written so as to conform with Netscapes SSL.

This library is free for commercial and non-commercial use as long as the following conditions are aheared to. The following conditions apply to all code found in this distribution, be it the RC4, RSA, hash, DES, etc., code; not just the SSL code. The SSL documentation included with this distribution is covered by the same copyright terms except that the holder is Tim Hudson (tjh@cryptsoft.com).

Copyright remains Eric Young's, and as such any Copyright notices in the code are not to be removed. If this package is used in a product, Eric Young should be given attribution as the author of the parts of the library used. This can be in the form of a textual message at program startup or in documentation (online or textual) provided with the package.

Redistribution and use in source and binary forms, with or without modification, are permitted provided that the following conditions are met:

1. Redistributions of source code must retain the copyright notice, this list of conditions and the following disclaimer.

- 2.Redistributions in binary form must reproduce the above copyright notice, this list of conditions and the following disclaimer in the documentation and/or other materials provided with the distribution.
- 3.All advertising materials mentioning features or use of this software must display the following acknowledgement: "This product includes cryptographic software written by Eric Young (<u>eay@cryptsoft.com</u>)" The word 'cryptographic' can be left out if the rouines from the library being used are not cryptographic related :-).
- 4.If you include any Windows specific code (or a derivative thereof) from the apps directory (application code) you must include an acknowledgement: "This product includes software written by Tim Hudson (<u>tjh@cryptsoft.com</u>)"

THIS SOFTWARE IS PROVIDED BY ERIC YOUNG "AS IS" AND ANY EXPRESS OR IMPLIED WARRANTIES, INCLUDING, BUT NOT LIMITED TO, THE IMPLIED WARRANTIES OF MERCHANTABILITY AND FITNESS FOR A PARTICULAR PURPOSE ARE DISCLAIMED. IN NO EVENT SHALL THE AUTHOR OR CONTRIBUTORS BE LIABLE FOR ANY DIRECT, INDIRECT, INCIDENTAL, SPECIAL, EXEMPLARY, OR CONSEQUENTIAL DAMAGES (INCLUDING, BUT NOT LIMITED TO, PROCUREMENT OF SUBSTITUTE GOODS OR SERVICES; LOSS OF USE, DATA, OR PROFITS; OR BUSINESS INTERRUPTION) HOWEVER CAUSED AND ON ANY THEORY OF LIABILITY, WHETHER IN CONTRACT, STRICT LIABILITY, OR TORT (INCLUDING NEGLIGENCE OR OTHERWISE) ARISING IN ANY WAY OUT OF THE USE OF THIS SOFTWARE, EVEN IF ADVISED OF THE POSSIBILITY OF SUCH DAMAGE. The licence and distribution terms for any publically available version orderivative of this code cannot be changed. i.e. this code cannot simply becopied and put under another distribution licence [including the GNU Public Licence.]

#### D3DES License

-----

# Copyright (c) 1988,1989,1990,1991,1992 by Richard Outerbridge. (GEnie : OUTER; CIS : [71755,204]) Graven Imagery, 1992.

# GNU GENERAL PUBLIC LICENSE Version 2, June 1991

Copyright (C) 1989, 1991 Free Software Foundation, Inc., 51 Franklin Street, Fifth Floor, Boston, MA 02110-1301 USA Everyone is permitted to copy and distribute verbatim copies of this license document, but changing it is not allowed.

#### Preamble

The licenses for most software are designed to take away your freedom to share and change it. By contrast, the GNU General Public License is intended to guarantee your freedom to share and change free software--to make sure the software is free for all its users. This General Public License applies to most of the Free Software Foundation's software and to any other program whose authors commit to using it. (Some other Free Software Foundation software is covered by the GNU Lesser General Public License instead.) You can apply it to your programs, too.

When we speak of free software, we are referring to freedom, not price. Our General Public Licenses are designed to make sure that you have the freedom to distribute copies of free software (and charge for this service if you wish), that you receive source code or can get it if you want it, that you can change the software or use pieces of it in new free programs; and that you know you can do these things.

To protect your rights, we need to make restrictions that forbid anyone to deny you these rights or to ask you to surrender the rights. These restrictions translate to certain responsibilities for you if you distribute copies of the software, or if you modify it.

For example, if you distribute copies of such a program, whether gratis or for a fee, you must give the recipients all the rights that you have. You must make sure that they, too, receive or can get the source code. And you must show them these terms so they know their rights.

We protect your rights with two steps: (1) copyright the software, and (2) offer you this license which gives you legal permission to copy, distribute and/or modify the software.

Also, for each author's protection and ours, we want to make certain that everyone understands that there is no warranty for this free software. If the software is modified by someone else and passed on, we want its recipients to know that what they have is not the original, so that any problems introduced by others will not reflect on the original authors' reputations.

Finally, any free program is threatened constantly by software patents. We wish to avoid the danger that redistributors of a free program will individually obtain patent licenses, in effect making the program proprietary. To prevent this, we have made it clear that any patent must be licensed for everyone's free use or not licensed at all.

The precise terms and conditions for copying, distribution and modification follow.

## GNU GENERAL PUBLIC LICENSE TERMS AND CONDITIONS FOR COPYING, DISTRIBUTION AND MODIFICATION

0. This License applies to any program or other work which contains a notice placed by the copyright holder saying it may be distributed under the terms of this General Public License. The "Program", below, refers to any such program or work, and a "work based on the Program" means either the Program or any derivative work under copyright law: that is to say, a work containing the Program or a portion of it, either verbatim or with modifications and/or translated into another language. (Hereinafter, translation is included without limitation in the term "modification".) Each licensee is addressed as "you".

Activities other than copying, distribution and modification are not covered by this License; they are outside its scope. The act of running the Program is not restricted, and the output from the Program is covered only if its contents constitute a work based on the Program (independent of having been made by running the Program). Whether that is true depends on what the Program does.

1. You may copy and distribute verbatim copies of the Program's source code as you receive it, in any medium, provided that you conspicuously and appropriately publish on each copy an appropriate copyright notice and disclaimer of warranty; keep intact all the notices that refer to this License and to the absence of any warranty; and give any other recipients of the Program a copy of this License along with the Program.

You may charge a fee for the physical act of transferring a copy, and you may at your option offer warranty protection in exchange for a fee.

2. You may modify your copy or copies of the Program or any portion of it, thus forming a work based on the Program, and copy and distribute such modifications or work under the terms of Section 1 above, provided that you also meet all of these conditions:

a) You must cause the modified files to carry prominent notices stating that you changed the files and the date of any change.

b) You must cause any work that you distribute or publish, that in whole or in part contains or is derived from the Program or any part thereof, to be licensed as a whole at no charge to all third parties under the terms of this License.

c) If the modified program normally reads commands interactively when run, you must cause it, when started running for such interactive use in the most ordinary way, to print or display an announcement including an appropriate copyright notice and a notice that there is no warranty (or else, saying that you provide a warranty) and that users may redistribute the program under these conditions, and telling the user how to view a copy of this License. (Exception: if the Program itself is interactive but does not normally print such an announcement, your work based on the Program is not required to print an announcement.)

These requirements apply to the modified work as a whole. If identifiable sections of that work are not derived from the Program, and can be reasonably considered independent and separate works in themselves, then this License, and its terms, do not apply to those sections when you distribute them as separate works. But when you distribute the same

sections as part of a whole which is a work based on the Program, the distribution of the whole must be on the terms of this License, whose permissions for other licensees extend to the entire whole, and thus to each and every part regardless of who wrote it.

Thus, it is not the intent of this section to claim rights or contest your rights to work written entirely by you; rather, the intent is to exercise the right to control the distribution of derivative or collective works based on the Program.

In addition, mere aggregation of another work not based on the Program with the Program (or with a work based on the Program) on a volume of a storage or distribution medium does not bring the other work under the scope of this License.

3. You may copy and distribute the Program (or a work based on it, under Section 2) in object code or executable form under the terms of Sections 1 and 2 above provided that you also do one of the following:

a) Accompany it with the complete corresponding machine-readable source code, which must be distributed under the terms of Sections 1 and 2 above on a medium customarily used for software interchange; or,

b) Accompany it with a written offer, valid for at least three years, to give any third party, for a charge no more than your cost of physically performing source distribution, a complete machine-readable copy of the corresponding source code, to be distributed under the terms of Sections 1 and 2 above on a medium customarily used for software interchange; or,

c) Accompany it with the information you received as to the offer to distribute corresponding source code. (This alternative is allowed only for noncommercial distribution and only if you received the program in object code or executable form with such an offer, in accord with Subsection b above.)

The source code for a work means the preferred form of the work for making modifications to it. For an executable work, complete source code means all the source code for all modules it contains, plus any associated interface definition files, plus the scripts used to control compilation and installation of the executable. However, as a special exception, the source code distributed need not include anything that is normally distributed (in either source or binary form) with the major components (compiler, kernel, and so on) of the operating system on which the executable runs, unless that component itself accompanies the executable.

If distribution of executable or object code is made by offering access to copy from a designated place, then offering equivalent access to copy the source code from the same place counts as distribution of the source code, even though third parties are not compelled to copy the source along with the object code.

4. You may not copy, modify, sublicense, or distribute the Program except as expressly provided under this License. Any attempt otherwise to copy, modify, sublicense or distribute the Program is void, and will automatically terminate your rights under this License. However, parties who have received copies, or rights, from you under this License will not have their licenses terminated so long as such parties remain in full compliance.

5. You are not required to accept this License, since you have not signed it. However, nothing else grants you permission to modify or distribute the Program or its derivative works. These actions are prohibited by law if you do not accept this License. Therefore, by modifying or distributing the Program (or any work based on the Program), you indicate your acceptance of this License to do so, and all its terms and conditions for copying, distributing or modifying the Program or works based on it.

6. Each time you redistribute the Program (or any work based on the Program), the recipient automatically receives a license from the original licensor to copy, distribute or modify the Program subject to these terms and conditions. You

may not impose any further restrictions on the recipients' exercise of the rights granted herein. You are not responsible for enforcing compliance by third parties to this License.

7. If, as a consequence of a court judgment or allegation of patent infringement or for any other reason (not limited to patent issues), conditions are imposed on you (whether by court order, agreement or otherwise) that contradict the conditions of this License, they do not excuse you from the conditions of this License. If you cannot distribute so as to satisfy simultaneously your obligations under this License and any other pertinent obligations, then as a consequence you may not distribute the Program at all. For example, if a patent license would not permit royalty-free redistribution of the Program by all those who receive copies directly or indirectly through you, then the only way you could satisfy both it and this License would be to refrain entirely from distribution of the Program.

If any portion of this section is held invalid or unenforceable under any particular circumstance, the balance of the section is intended to apply and the section as a whole is intended to apply in other circumstances.

It is not the purpose of this section to induce you to infringe any patents or other property right claims or to contest validity of any such claims; this section has the sole purpose of protecting the integrity of the free software distribution system, which is implemented by public license practices. Many people have made generous contributions to the wide range of software distributed through that system in reliance on consistent application of that system; it is up to the author/donor to decide if he or she is willing to distribute software through any other system and a licensee cannot impose that choice.

This section is intended to make thoroughly clear what is believed to be a consequence of the rest of this License.

8. If the distribution and/or use of the Program is restricted in certain countries either by patents or by copyrighted interfaces, the original copyright holder who places the Program under this License may add an explicit geographical distribution limitation excluding those countries, so that distribution is permitted only in or among countries not thus excluded. In such case, this License incorporates the limitation as if written in the body of this License.

9. The Free Software Foundation may publish revised and/or new versions of the General Public License from time to time. Such new versions will be similar in spirit to the present version, but may differ in detail to address new problems or concerns.

Each version is given a distinguishing version number. If the Program specifies a version number of this License which applies to it and "any later version", you have the option of following the terms and conditions either of that version or of any later version published by the Free Software Foundation. If the Program does not specify a version number of this License, you may choose any version ever published by the Free Software Foundation.

10. If you wish to incorporate parts of the Program into other free programs whose distribution conditions are different, write to the author to ask for permission. For software which is copyrighted by the Free Software Foundation, write to the Free Software Foundation; we sometimes make exceptions for this. Our decision will be guided by the two goals of preserving the free status of all derivatives of our free software and of promoting the sharing and reuse of software generally.

## NO WARRANTY

11. BECAUSE THE PROGRAM IS LICENSED FREE OF CHARGE, THERE IS NO WARRANTY FOR THE PROGRAM, TO THE EXTENT PERMITTED BY APPLICABLE LAW. EXCEPT WHEN OTHERWISE STATED IN WRITING THE COPYRIGHT HOLDERS AND/OR OTHER PARTIES PROVIDE THE PROGRAM "AS IS" WITHOUT WARRANTY OF ANY KIND, EITHER EXPRESSED OR IMPLIED, INCLUDING, BUT NOT LIMITED TO, THE IMPLIED WARRANTIES OF MERCHANTABILITY AND FITNESS FOR A PARTICULAR PURPOSE. THE ENTIRE RISK AS TO THE QUALITY AND PERFORMANCE OF THE PROGRAM IS WITH YOU. SHOULD THE PROGRAM PROVE DEFECTIVE, YOU ASSUME THE COST OF ALL NECESSARY SERVICING, REPAIR OR CORRECTION.

12. IN NO EVENT UNLESS REQUIRED BY APPLICABLE LAW OR AGREED TO IN WRITING WILL ANY COPYRIGHT HOLDER, OR ANY OTHER PARTY WHO MAY MODIFY AND/OR REDISTRIBUTE THE PROGRAM AS PERMITTED ABOVE, BE LIABLE TO YOU FOR DAMAGES, INCLUDING ANY GENERAL, SPECIAL, INCIDENTAL OR CONSEQUENTIAL DAMAGES ARISING OUT OF THE USE OR INABILITY TO USE THE PROGRAM (INCLUDING BUT NOT LIMITED TO LOSS OF DATA OR DATA BEING RENDERED INACCURATE OR LOSSES SUSTAINED BY YOU OR THIRD PARTIES OR A FAILURE OF THE PROGRAM TO OPERATE WITH ANY OTHER PROGRAMS), EVEN IF SUCH HOLDER OR OTHER PARTY HAS BEEN ADVISED OF THE POSSIBILITY OF SUCH DAMAGES.

## END OF TERMS AND CONDITIONS

## How to Apply These Terms to Your New Programs

If you develop a new program, and you want it to be of the greatest possible use to the public, the best way to achieve this is to make it free software which everyone can redistribute and change under these terms.

To do so, attach the following notices to the program. It is safest to attach them to the start of each source file to most effectively convey the exclusion of warranty; and each file should have at least the "copyright" line and a pointer to where the full notice is found.

<one line to give the program's name and a brief idea of what it does.> Copyright (C) <year> <name of author>

This program is free software; you can redistribute it and/or modify it under the terms of the GNU General Public License as published by the Free Software Foundation; either version 2 of the License, or (at your option) any later version.

This program is distributed in the hope that it will be useful, but WITHOUT ANY WARRANTY; without even the implied warranty of MERCHANTABILITY or FITNESS FOR A PARTICULAR PURPOSE. See the GNU General Public License for more details.

You should have received a copy of the GNU General Public License along with this program; if not, write to the Free Software Foundation, Inc., 51 Franklin Street, Fifth Floor, Boston, MA 02110-1301 USA.

Also add information on how to contact you by electronic and paper mail.

If the program is interactive, make it output a short notice like this when it starts in an interactive mode:

Gnomovision version 69, Copyright (C) year name of author Gnomovision comes with ABSOLUTELY NO WARRANTY; for details type `show w'. This is free software, and you are welcome to redistribute it under certain conditions; type `show c' for details.

The hypothetical commands `show w' and `show c' should show the appropriate parts of the General Public License. Of course, the commands you use may be called something other than `show w' and `show c'; they could even be mouse-clicks or menu items--whatever suits your program.

You should also get your employer (if you work as a programmer) or your school, if any, to sign a "copyright disclaimer" for the program, if necessary. Here is a sample; alter the names:

Yoyodyne, Inc., hereby disclaims all copyright interest in the program `Gnomovision' (which makes passes at compilers) written by James Hacker.

<signature of Ty Coon>, 1 April 1989 Ty Coon, President of Vice

This General Public License does not permit incorporating your program into proprietary programs. If your program is a subroutine library, you may consider it more useful to permit linking proprietary applications with the library. If this is what you want to do, use the GNU Lesser General Public License instead of this License.

## **GNU LESSER GENERAL PUBLIC LICENSE**

## Version 2.1, February 1999

Copyright (C) 1991, 1999 Free Software Foundation, Inc. 51 Franklin Street, Fifth Floor, Boston, MA 02110-1301 USA Everyone is permitted to copy and distribute verbatim copies of this license document, but changing it is not allowed.

[This is the first released version of the Lesser GPL. It also counts as the successor of the GNU Library Public License, version 2, hence the version number 2.1.]

#### Preamble

The licenses for most software are designed to take away your freedom to share and change it. By contrast, the GNU General Public Licenses are intended to guarantee your freedom to share and change free software--to make sure the software is free for all its users.

This license, the Lesser General Public License, applies to some specially designated software packages--typically libraries--of the Free Software Foundation and other authors who decide to use it. You can use it too, but we suggest you first think carefully about whether this license or the ordinary General Public License is the better strategy to use in any particular case, based on the explanations below.

When we speak of free software, we are referring to freedom of use, not price. Our General Public Licenses are designed to make sure that you have the freedom to distribute copies of free software (and charge for this service if you wish); that you receive source code or can get it if you want it; that you can change the software and use pieces of it in new free programs; and that you are informed that you can do these things.

To protect your rights, we need to make restrictions that forbid distributors to deny you these rights or to ask you to surrender these rights. These restrictions translate to certain responsibilities for you if you distribute copies of the library or if you modify it.

For example, if you distribute copies of the library, whether gratis or for a fee, you must give the recipients all the rights that we gave you. You must make sure that they, too, receive or can get the source code. If you link other code with the

library, you must provide complete object files to the recipients, so that they can relink them with the library after making changes to the library and recompiling it. And you must show them these terms so they know their rights.

We protect your rights with a two-step method: (1) we copyright the library, and (2) we offer you this license, which gives you legal permission to copy, distribute and/or modify the library.

To protect each distributor, we want to make it very clear that there is no warranty for the free library. Also, if the library is modified by someone else and passed on, the recipients should know that what they have is not the original version, so that the original author's reputation will not be affected by problems that might be introduced by others.

Finally, software patents pose a constant threat to the existence of any free program. We wish to make sure that a company cannot effectively restrict the users of a free program by obtaining a restrictive license from a patent holder. Therefore, we insist that any patent license obtained for a version of the library must be consistent with the full freedom of use specified in this license.

Most GNU software, including some libraries, is covered by the ordinary GNU General Public License. This license, the GNU Lesser General Public License, applies to certain designated libraries, and is quite different from the ordinary General Public License. We use this license for certain libraries in order to permit linking those libraries into non-free programs.

When a program is linked with a library, whether statically or using a shared library, the combination of the two is legally speaking a combined work, a derivative of the original library. The ordinary General Public License therefore permits such linking only if the entire combination fits its criteria of freedom. The Lesser General Public License permits more lax criteria for linking other code with the library.

We call this license the "Lesser" General Public License because it does Less to protect the user's freedom than the ordinary General Public License. It also provides other free software developers Less of an advantage over competing non-free programs. These disadvantages are the reason we use the ordinary General Public License for many libraries. However, the Lesser license provides advantages in certain special circumstances.

For example, on rare occasions, there may be a special need to encourage the widest possible use of a certain library, so that it becomes a de-facto standard. To achieve this, non-free programs must be allowed to use the library. A more frequent case is that a free library does the same job as widely used non-free libraries. In this case, there is little to gain by limiting the free library to free software only, so we use the Lesser General Public License.

In other cases, permission to use a particular library in non-free programs enables a greater number of people to use a large body of free software. For example, permission to use the GNU C Library in non-free programs enables many more people to use the whole GNU operating system, as well as its variant, the GNU/Linux operating system.

Although the Lesser General Public License is Less protective of the users' freedom, it does ensure that the user of a program that is linked with the Library has the freedom and the wherewithal to run that program using a modified version of the Library.

The precise terms and conditions for copying, distribution and modification follow. Pay close attention to the difference between a "work based on the library" and a "work that uses the library". The former contains code derived from the library, whereas the latter must be combined with the library in order to run.

## GNU LESSER GENERAL PUBLIC LICENSE TERMS AND CONDITIONS FOR COPYING, DISTRIBUTION AND MODIFICATION

0. This License Agreement applies to any software library or other program which contains a notice placed by the copyright holder or other authorized party saying it may be distributed under the terms of this Lesser General Public License (also called "this License"). Each licensee is addressed as "you".

A "library" means a collection of software functions and/or data prepared so as to be conveniently linked with application programs (which use some of those functions and data) to form executables.

The "Library", below, refers to any such software library or work which has been distributed under these terms. A "work based on the Library" means either the Library or any derivative work under copyright law: that is to say, a work containing the Library or a portion of it, either verbatim or with modifications and/or translated straightforwardly into another language. (Hereinafter, translation is included without limitation in the term "modification".)

"Source code" for a work means the preferred form of the work for making modifications to it. For a library, complete source code means all the source code for all modules it contains, plus any associated interface definition files, plus the scripts used to control compilation and installation of the library.

Activities other than copying, distribution and modification are not covered by this License; they are outside its scope. The act of running a program using the Library is not restricted, and output from such a program is covered only if its contents constitute a work based on the Library (independent of the use of the Library in a tool for writing it). Whether that is true depends on what the Library does and what the program that uses the Library does.

1. You may copy and distribute verbatim copies of the Library's complete source code as you receive it, in any medium, provided that you conspicuously and appropriately publish on each copy an appropriate copyright notice and disclaimer of warranty; keep intact all the notices that refer to this License and to the absence of any warranty; and distribute a copy of this License along with the Library.

You may charge a fee for the physical act of transferring a copy, and you may at your option offer warranty protection in exchange for a fee.

2. You may modify your copy or copies of the Library or any portion of it, thus forming a work based on the Library, and copy and distribute such modifications or work under the terms of Section 1 above, provided that you also meet all of these conditions:

a) The modified work must itself be a software library.

b) You must cause the files modified to carry prominent notices stating that you changed the files and the date of any change.

c) You must cause the whole of the work to be licensed at no charge to all third parties under the terms of this License.

d) If a facility in the modified Library refers to a function or a table of data to be supplied by an application program that uses the facility, other than as an argument passed when the facility is invoked, then you must make a good faith effort to ensure that, in the event an application does not supply such function or table, the facility still operates, and performs whatever part of its purpose remains meaningful.

(For example, a function in a library to compute square roots has a purpose that is entirely well-defined independent of the application. Therefore, Subsection 2d requires that any application-supplied function or table used by this function must be optional: if the application does not supply it, the square root function must still compute square roots.)

These requirements apply to the modified work as a whole. If identifiable sections of that work are not derived from the Library, and can be reasonably considered independent and separate works in themselves, then this License, and its terms, do not apply to those sections when you distribute them as separate works. But when you distribute the same sections as part of a whole which is a work based on the Library, the distribution of the whole must be on the terms of this License, whose permissions for other licensees extend to the entire whole, and thus to each and every part regardless of who wrote it.

Thus, it is not the intent of this section to claim rights or contest your rights to work written entirely by you; rather, the intent is to exercise the right to control the distribution of derivative or collective works based on the Library.

In addition, mere aggregation of another work not based on the Library with the Library (or with a work based on the Library) on a volume of a storage or distribution medium does not bring the other work under the scope of this License.

3. You may opt to apply the terms of the ordinary GNU General Public License instead of this License to a given copy of the Library. To do this, you must alter all the notices that refer to this License, so that they refer to the ordinary GNU General Public License, version 2, instead of to this License. (If a newer version than version 2 of the ordinary GNU General Public License has appeared, then you can specify that version instead if you wish.) Do not make any other change in these notices.

Once this change is made in a given copy, it is irreversible for that copy, so the ordinary GNU General Public License applies to all subsequent copies and derivative works made from that copy.

This option is useful when you wish to copy part of the code of the Library into a program that is not a library.

4. You may copy and distribute the Library (or a portion or derivative of it, under Section 2) in object code or executable form under the terms of Sections 1 and 2 above provided that you accompany it with the complete corresponding machine-readable source code, which must be distributed under the terms of Sections 1 and 2 above on a medium customarily used for software interchange.

If distribution of object code is made by offering access to copy from a designated place, then offering equivalent access to copy the source code from the same place satisfies the requirement to distribute the source code, even though third parties are not compelled to copy the source along with the object code.

5. A program that contains no derivative of any portion of the Library, but is designed to work with the Library by being compiled or linked with it, is called a "work that uses the Library". Such a work, in isolation, is not a derivative work of the Library, and therefore falls outside the scope of this License.

However, linking a "work that uses the Library" with the Library creates an executable that is a derivative of the Library (because it contains portions of the Library), rather than a "work that uses the library". The executable is therefore covered by this License. Section 6 states terms for distribution of such executables.

When a "work that uses the Library" uses material from a header file that is part of the Library, the object code for the work may be a derivative work of the Library even though the source code is not. Whether this is true is especially significant if the work can be linked without the Library, or if the work is itself a library. The threshold for this to be true is not precisely defined by law.

If such an object file uses only numerical parameters, data structure layouts and accessors, and small macros and small inline functions (ten lines or less in length), then the use of the object file is unrestricted, regardless of whether it is legally a derivative work. (Executables containing this object code plus portions of the Library will still fall under Section 6.)

Otherwise, if the work is a derivative of the Library, you may distribute the object code for the work under the terms of Section 6. Any executables containing that work also fall under Section 6, whether or not they are linked directly with the Library itself.

6. As an exception to the Sections above, you may also combine or link a "work that uses the Library" with the Library to produce a work containing portions of the Library, and distribute that work under terms of your choice, provided that the terms permit modification of the work for the customer's own use and reverse engineering for debugging such modifications.

You must give prominent notice with each copy of the work that the Library is used in it and that the Library and its use are covered by this License. You must supply a copy of this License. If the work during execution displays copyright notices, you must include the copyright notice for the Library among them, as well as a reference directing the user to the copy of this License. Also, you must do one of these things:

a) Accompany the work with the complete corresponding machine-readable source code for the Library including whatever changes were used in the work (which must be distributed under Sections 1 and 2 above); and, if the work is an executable linked with the Library, with the complete machine-readable "work that uses the Library", as object code and/or source code, so that the user can modify the Library and then relink to produce a modified executable containing the modified Library. (It is understood that the user who changes the contents of definitions files in the Library will not necessarily be able to recompile the application to use the modified definitions.)

b) Use a suitable shared library mechanism for linking with the Library. A suitable mechanism is one that (1) uses at run time a copy of the library already present on the user's computer system, rather than copying library functions into the executable, and (2) will operate properly with a modified version of the library, if the user installs one, as long as the modified version is interface-compatible with the version that the work was made with.

c) Accompany the work with a written offer, valid for at least three years, to give the same user the materials specified in Subsection 6a, above, for a charge no more than the cost of performing this distribution.

d) If distribution of the work is made by offering access to copy from a designated place, offer equivalent access to copy the above specified materials from the same place.

e) Verify that the user has already received a copy of these materials or that you have already sent this user a copy.

For an executable, the required form of the "work that uses the Library" must include any data and utility programs needed for reproducing the executable from it. However, as a special exception, the materials to be distributed need not include anything that is normally distributed (in either source or binary form) with the major components (compiler, kernel, and so on) of the operating system on which the executable runs, unless that component itself accompanies the executable.

It may happen that this requirement contradicts the license restrictions of other proprietary libraries that do not normally accompany the operating system. Such a contradiction means you cannot use both them and the Library together in an executable that you distribute.

7. You may place library facilities that are a work based on the Library side-by-side in a single library together with other library facilities not covered by this License, and distribute such a combined library, provided that the separate distribution of the work based on the Library and of the other library facilities is otherwise permitted, and provided that you do these two things:

a) Accompany the combined library with a copy of the same work based on the Library, uncombined with any other library facilities. This must be distributed under the terms of the Sections above.

b) Give prominent notice with the combined library of the fact that part of it is a work based on the Library, and explaining where to find the accompanying uncombined form of the same work.

8. You may not copy, modify, sublicense, link with, or distribute the Library except as expressly provided under this License. Any attempt otherwise to copy, modify, sublicense, link with, or distribute the Library is void, and will automatically terminate your rights under this License. However, parties who have received copies, or rights, from you under this License will not have their licenses terminated so long as such parties remain in full compliance.

9. You are not required to accept this License, since you have not signed it. However, nothing else grants you permission to modify or distribute the Library or its derivative works. These actions are prohibited by law if you do not accept this License. Therefore, by modifying or distributing the Library (or any work based on the Library), you indicate your acceptance of this License to do so, and all its terms and conditions for copying, distributing or modifying the Library or works based on it.

10. Each time you redistribute the Library (or any work based on the Library), the recipient automatically receives a license from the original licensor to copy, distribute, link with or modify the Library subject to these terms and conditions. You may not impose any further restrictions on the recipients' exercise of the rights granted herein. You are not responsible for enforcing compliance by third parties with this License.

11. If, as a consequence of a court judgment or allegation of patent infringement or for any other reason (not limited to patent issues), conditions are imposed on you (whether by court order, agreement or otherwise) that contradict the conditions of this License, they do not excuse you from the conditions of this License. If you cannot distribute so as to satisfy simultaneously your obligations under this License and any other pertinent obligations, then as a consequence you may not distribute the Library at all. For example, if a patent license would not permit royalty-free redistribution of the Library by all those who receive copies directly or indirectly through you, then the only way you could satisfy both it and this License would be to refrain entirely from distribution of the Library.

If any portion of this section is held invalid or unenforceable under any particular circumstance, the balance of the section is intended to apply, and the section as a whole is intended to apply in other circumstances.

It is not the purpose of this section to induce you to infringe any patents or other property right claims or to contest validity of any such claims; this section has the sole purpose of protecting the integrity of the free software distribution system which is implemented by public license practices. Many people have made generous contributions to the wide range of software distributed through that system in reliance on consistent application of that system; it is up to the author/donor to decide if he or she is willing to distribute software through any other system and a licensee cannot impose that choice.

This section is intended to make thoroughly clear what is believed to be a consequence of the rest of this License.

12. If the distribution and/or use of the Library is restricted in certain countries either by patents or by copyrighted interfaces, the original copyright holder who places the Library under this License may add an explicit geographical distribution limitation excluding those countries, so that distribution is permitted only in or among countries not thus excluded. In such case, this License incorporates the limitation as if written in the body of this License.

13. The Free Software Foundation may publish revised and/or new versions of the Lesser General Public License from time to time. Such new versions will be similar in spirit to the present version, but may differ in detail to address new problems or concerns.

Each version is given a distinguishing version number. If the Library specifies a version number of this License which applies to it and "any later version", you have the option of following the terms and conditions either of that version or of any later version published by the Free Software Foundation. If the Library does not specify a license version number, you may choose any version ever published by the Free Software Foundation.

14. If you wish to incorporate parts of the Library into other free programs whose distribution conditions are incompatible with these, write to the author to ask for permission. For software which is copyrighted by the Free Software Foundation, write to the Free Software Foundation; we sometimes make exceptions for this. Our decision will be guided by the two goals of preserving the free status of all derivatives of our free software and of promoting the sharing and reuse of software generally.

## NO WARRANTY

15. BECAUSE THE LIBRARY IS LICENSED FREE OF CHARGE, THERE IS NO WARRANTY FOR THE LIBRARY, TO THE EXTENT PERMITTED BY APPLICABLE LAW. EXCEPT WHEN OTHERWISE STATED IN WRITING THE COPYRIGHT HOLDERS AND/OR OTHER PARTIES PROVIDE THE LIBRARY "AS IS" WITHOUT WARRANTY OF ANY KIND, EITHER EXPRESSED OR IMPLIED, INCLUDING, BUT NOT LIMITED TO, THE IMPLIED WARRANTIES OF MERCHANTABILITY AND FITNESS FOR A PARTICULAR PURPOSE. THE ENTIRE RISK AS TO THE QUALITY AND PERFORMANCE OF THE LIBRARY IS WITH YOU. SHOULD THE LIBRARY PROVE DEFECTIVE, YOU ASSUME THE COST OF ALL NECESSARY SERVICING, REPAIR OR CORRECTION.

16. IN NO EVENT UNLESS REQUIRED BY APPLICABLE LAW OR AGREED TO IN WRITING WILL ANY COPYRIGHT HOLDER, OR ANY OTHER PARTY WHO MAY MODIFY AND/OR REDISTRIBUTE THE LIBRARY AS PERMITTED ABOVE, BE LIABLE TO YOU FOR DAMAGES, INCLUDING ANY GENERAL, SPECIAL, INCIDENTAL OR CONSEQUENTIAL DAMAGES ARISING OUT OF THE USE OR INABILITY TO USE THE LIBRARY (INCLUDING BUT NOT LIMITED TO LOSS OF DATA OR DATA BEING RENDERED INACCURATE OR LOSSES SUSTAINED BY

## YOU OR THIRD PARTIES OR A FAILURE OF THE LIBRARY TO OPERATE WITH ANY OTHER SOFTWARE), EVEN IF SUCH HOLDER OR OTHER PARTY HAS BEEN ADVISED OF THE POSSIBILITY OF SUCH DAMAGES.

## END OF TERMS AND CONDITIONS

#### How to Apply These Terms to Your New Libraries

If you develop a new library, and you want it to be of the greatest possible use to the public, we recommend making it free software that everyone can redistribute and change. You can do so by permitting redistribution under these terms (or, alternatively, under the terms of the ordinary General Public License).

To apply these terms, attach the following notices to the library. It is safest to attach them to the start of each source file to most effectively convey the exclusion of warranty; and each file should have at least the "copyright" line and a pointer to where the full notice is found.

<one line to give the library's name and a brief idea of what it does.> Copyright (C) <year> <name of author>

This library is free software; you can redistribute it and/or modify it under the terms of the GNU Lesser General Public License as published by the Free Software Foundation; either version 2.1 of the License, or (at your option) any later version.

This library is distributed in the hope that it will be useful, but WITHOUT ANY WARRANTY; without even the implied warranty of MERCHANTABILITY or FITNESS FOR A PARTICULAR PURPOSE. See the GNU Lesser General Public License for more details.

You should have received a copy of the GNU Lesser General Public License along with this library; if not, write to the Free Software Foundation, Inc., 51 Franklin Street, Fifth Floor, Boston, MA 02110-1301 USA

Also add information on how to contact you by electronic and paper mail.

You should also get your employer (if you work as a programmer) or your school, if any, to sign a "copyright disclaimer" for the library, if necessary. Here is a sample; alter the names:

Yoyodyne, Inc., hereby disclaims all copyright interest in the library `Frob' (a library for tweaking knobs) written by James Random Hacker.

<signature of Ty Coon>, 1 April 1990 Ty Coon, President of Vice

That's all there is to it!

## **GNU GENERAL PUBLIC LICENSE**

## Version 3, 29 June 2007

Copyright (C) 2007 Free Software Foundation, Inc. <a href="http://fsf.org/>">http://fsf.org/></a> Everyone is permitted to copy and distribute verbatim copies of this license document, but changing it is not allowed.

### Preamble

The GNU General Public License is a free, copyleft license for software and other kinds of works.

The licenses for most software and other practical works are designed to take away your freedom to share and change the works. By contrast, the GNU General Public License is intended to guarantee your freedom to share and change all versions of a program--to make sure it remains free software for all its users. We, the Free Software Foundation, use the GNU General Public License for most of our software; it applies also to any other work released this way by its authors. You can apply it to your programs, too.

When we speak of free software, we are referring to freedom, not price. Our General Public Licenses are designed to make sure that you have the freedom to distribute copies of free software (and charge for them if you wish), that you receive source code or can get it if you want it, that you can change the software or use pieces of it in new free programs, and that you know you can do these things.

To protect your rights, we need to prevent others from denying you these rights or asking you to surrender the rights. Therefore, you have certain responsibilities if you distribute copies of the software, or if you modify it: responsibilities to respect the freedom of others.

For example, if you distribute copies of such a program, whether gratis or for a fee, you must pass on to the recipients the same freedoms that you received. You must make sure that they, too, receive or can get the source code. And you must show them these terms so they know their rights.

Developers that use the GNU GPL protect your rights with two steps:

(1) assert copyright on the software, and (2) offer you this License giving you legal permission to copy, distribute and/or modify it.

For the developers' and authors' protection, the GPL clearly explains that there is no warranty for this free software. For both users' and authors' sake, the GPL requires that modified versions be marked as changed, so that their problems will not be attributed erroneously to authors of previous versions.

Some devices are designed to deny users access to install or run modified versions of the software inside them, although the manufacturer can do so. This is fundamentally incompatible with the aim of protecting users' freedom to change the software. The systematic pattern of such abuse occurs in the area of products for individuals to use, which is precisely where it is most unacceptable. Therefore, we have designed this version of the GPL to prohibit the practice for those products. If such problems arise substantially in other domains, we stand ready to extend this provision to those domains in future versions of the GPL, as needed to protect the freedom of users.

Finally, every program is threatened constantly by software patents. States should not allow patents to restrict development and use of software on general-purpose computers, but in those that do, we wish to avoid the special danger that patents applied to a free program could make it effectively proprietary. To prevent this, the GPL assures that patents cannot be used to render the program non-free.

The precise terms and conditions for copying, distribution and modification follow.

## TERMS AND CONDITIONS

0. Definitions.

"This License" refers to version 3 of the GNU General Public License.

"Copyright" also means copyright-like laws that apply to other kinds of works, such as semiconductor masks.

"The Program" refers to any copyrightable work licensed under this License. Each licensee is addressed as "you". "Licensees" and "recipients" may be individuals or organizations.

To "modify" a work means to copy from or adapt all or part of the work in a fashion requiring copyright permission, other than the making of an exact copy. The resulting work is called a "modified version" of the earlier work or a work "based on" the earlier work.

A "covered work" means either the unmodified Program or a work based on the Program.

To "propagate" a work means to do anything with it that, without permission, would make you directly or secondarily liable for infringement under applicable copyright law, except executing it on a computer or modifying a private copy. Propagation includes copying, distribution (with or without modification), making available to the public, and in some countries other activities as well.

To "convey" a work means any kind of propagation that enables other parties to make or receive copies. Mere interaction with a user through a computer network, with no transfer of a copy, is not conveying.

An interactive user interface displays "Appropriate Legal Notices" to the extent that it includes a convenient and prominently visible feature that (1) displays an appropriate copyright notice, and (2) tells the user that there is no warranty for the work (except to the extent that warranties are provided), that licensees may convey the work under this License, and how to view a copy of this License. If the interface presents a list of user commands or options, such as a menu, a prominent item in the list meets this criterion.

### 1. Source Code.

The "source code" for a work means the preferred form of the work for making modifications to it. "Object code" means any non-source form of a work.

A "Standard Interface" means an interface that either is an official standard defined by a recognized standards body, or, in the case of interfaces specified for a particular programming language, one that is widely used among developers working in that language.

The "System Libraries" of an executable work include anything, other than the work as a whole, that (a) is included in the normal form of packaging a Major Component, but which is not part of that Major Component, and (b) serves only to enable use of the work with that Major Component, or to implement a Standard Interface for which an implementation is available to the public in source code form. A "Major Component", in this context, means a major essential component (kernel, window system, and so on) of the specific operating system (if any) on which the executable work runs, or a compiler used to produce the work, or an object code interpreter used to run it.

The "Corresponding Source" for a work in object code form means all the source code needed to generate, install, and (for an executable work) run the object code and to modify the work, including scripts to control those activities. However, it does not include the work's System Libraries, or general-purpose tools or generally available free programs which are used unmodified in performing those activities but which are not part of the work. For example, Corresponding Source includes interface definition files associated with source files for the work, and the source code for shared libraries and dynamically linked subprograms that the work is specifically designed to require, such as by intimate data communication or control flow between those subprograms and other parts of the work.

The Corresponding Source need not include anything that users can regenerate automatically from other parts of the Corresponding Source.

The Corresponding Source for a work in source code form is that same work.

### 2. Basic Permissions.

All rights granted under this License are granted for the term of copyright on the Program, and are irrevocable provided the stated conditions are met. This License explicitly affirms your unlimited permission to run the unmodified Program. The output from running a covered work is covered by this License only if the output, given its content, constitutes a covered work. This License acknowledges your rights of fair use or other equivalent, as provided by copyright law.

You may make, run and propagate covered works that you do not convey, without conditions so long as your license otherwise remains in force. You may convey covered works to others for the sole purpose of having them make modifications exclusively for you, or provide you with facilities for running those works, provided that you comply with the terms of this License in conveying all material for which you do not control copyright. Those thus making or running the covered works for you must do so exclusively on your behalf, under your direction and control, on terms that prohibit them from making any copies of your copyrighted material outside their relationship with you.

Conveying under any other circumstances is permitted solely under the conditions stated below. Sublicensing is not allowed; section 10 makes it unnecessary.

3. Protecting Users' Legal Rights From Anti-Circumvention Law.

No covered work shall be deemed part of an effective technological measure under any applicable law fulfilling obligations under article 11 of the WIPO copyright treaty adopted on 20 December 1996, or similar laws prohibiting or restricting circumvention of such measures.

When you convey a covered work, you waive any legal power to forbid circumvention of technological measures to the extent such circumvention is effected by exercising rights under this License with respect to the covered work, and you disclaim any intention to limit operation or modification of the work as a means of enforcing, against the work's users, your or third parties' legal rights to forbid circumvention of technological measures.

4. Conveying Verbatim Copies.

You may convey verbatim copies of the Program's source code as you receive it, in any medium, provided that you conspicuously and appropriately publish on each copy an appropriate copyright notice; keep intact all notices stating that this License and any non-permissive terms added in accord with section 7 apply to the code; keep intact all notices of the absence of any warranty; and give all recipients a copy of this License along with the Program.

You may charge any price or no price for each copy that you convey, and you may offer support or warranty protection for a fee.

#### 5. Conveying Modified Source Versions.

You may convey a work based on the Program, or the modifications to produce it from the Program, in the form of source code under the terms of section 4, provided that you also meet all of these conditions:

a) The work must carry prominent notices stating that you modified it, and giving a relevant date.

b) The work must carry prominent notices stating that it is released under this License and any conditions added under section

7. This requirement modifies the requirement in section 4 to "keep intact all notices".

c) You must license the entire work, as a whole, under this License to anyone who comes into possession of a copy. This License will therefore apply, along with any applicable section 7 additional terms, to the whole of the work, and all its parts, regardless of how they are packaged. This License gives no permission to license the work in any other way, but it does not invalidate such permission if you have separately received it.

d) If the work has interactive user interfaces, each must display Appropriate Legal Notices; however, if the Program has interactive interfaces that do not display Appropriate Legal Notices, your work need not make them do so.

A compilation of a covered work with other separate and independent works, which are not by their nature extensions of the covered work, and which are not combined with it such as to form a larger program, in or on a volume of a storage or distribution medium, is called an "aggregate" if the compilation and its resulting copyright are not used to limit the access or legal rights of the compilation's users beyond what the individual works permit. Inclusion of a covered work in an aggregate does not cause this License to apply to the other parts of the aggregate.

6. Conveying Non-Source Forms.

You may convey a covered work in object code form under the terms of sections 4 and 5, provided that you also convey the machine-readable Corresponding Source under the terms of this License, in one of these ways:

a) Convey the object code in, or embodied in, a physical product (including a physical distribution medium), accompanied by the Corresponding Source fixed on a durable physical medium customarily used for software interchange.

b) Convey the object code in, or embodied in, a physical product (including a physical distribution medium), accompanied by a written offer, valid for at least three years and valid for as long as you offer spare parts or customer support for that product model, to give anyone who possesses the object code either (1) a copy of the Corresponding Source for all the software in the product that is covered by this License, on a durable physical medium customarily used for software interchange, for a price no more than your reasonable cost of physically performing this conveying of source, or (2) access to copy the Corresponding Source from a network server at no charge.

c) Convey individual copies of the object code with a copy of the written offer to provide the Corresponding Source. This alternative is allowed only occasionally and noncommercially, and only if you received the object code with such an offer, in accord with subsection 6b.

d) Convey the object code by offering access from a designated place (gratis or for a charge), and offer equivalent access to the Corresponding Source in the same way through the same place at no further charge. You need not require recipients to copy the Corresponding Source along with the object code. If the place to copy the object code is a network server, the Corresponding Source may be on a different server (operated by you or a third party) that supports equivalent copying facilities, provided you maintain clear directions next to the object code saying where to find the Corresponding Source. Regardless of what server hosts the Corresponding Source, you remain obligated to ensure that it is available for as long as needed to satisfy these requirements.

e) Convey the object code using peer-to-peer transmission, provided you inform other peers where the object code and Corresponding Source of the work are being offered to the general public at no charge under subsection 6d.

A separable portion of the object code, whose source code is excluded from the Corresponding Source as a System Library, need not be included in conveying the object code work.

A "User Product" is either (1) a "consumer product", which means any tangible personal property which is normally used for personal, family, or household purposes, or (2) anything designed or sold for incorporation into a dwelling. In determining whether a product is a consumer product, doubtful cases shall be resolved in favor of coverage. For a particular product received by a particular user, "normally used" refers to a typical or common use of that class of product, regardless of the status of the particular user or of the way in which the particular user actually uses, or expects or is expected to use, the product. A product is a consumer product regardless of whether the product has substantial commercial, industrial or non-consumer uses, unless such uses represent the only significant mode of use of the product.

"Installation Information" for a User Product means any methods, procedures, authorization keys, or other information required to install and execute modified versions of a covered work in that User Product from a modified version of its

Corresponding Source. The information must suffice to ensure that the continued functioning of the modified object code is in no case prevented or interfered with solely because modification has been made.

If you convey an object code work under this section in, or with, or specifically for use in, a User Product, and the conveying occurs as part of a transaction in which the right of possession and use of the User Product is transferred to the recipient in perpetuity or for a fixed term (regardless of how the transaction is characterized), the Corresponding Source conveyed under this section must be accompanied by the Installation Information. But this requirement does not apply if neither you nor any third party retains the ability to install modified object code on the User Product (for example, the work has been installed in ROM).

The requirement to provide Installation Information does not include a requirement to continue to provide support service, warranty, or updates for a work that has been modified or installed by the recipient, or for the User Product in which it has been modified or installed. Access to a network may be denied when the modification itself materially and adversely affects the operation of the network or violates the rules and protocols for communication across the network.

Corresponding Source conveyed, and Installation Information provided, in accord with this section must be in a format that is publicly documented (and with an implementation available to the public in source code form), and must require no special password or key for unpacking, reading or copying.

## 7. Additional Terms.

"Additional permissions" are terms that supplement the terms of this License by making exceptions from one or more of its conditions. Additional permissions that are applicable to the entire Program shall be treated as though they were included in this License, to the extent that they are valid under applicable law. If additional permissions apply only to part of the Program, that part may be used separately under those permissions, but the entire Program remains governed by this License without regard to the additional permissions.

When you convey a copy of a covered work, you may at your option remove any additional permissions from that copy, or from any part of it. (Additional permissions may be written to require their own removal in certain cases when you modify the work.) You may place additional permissions on material, added by you to a covered work, for which you have or can give appropriate copyright permission.

Notwithstanding any other provision of this License, for material you add to a covered work, you may (if authorized by the copyright holders of that material) supplement the terms of this License with terms:

a) Disclaiming warranty or limiting liability differently from the terms of sections 15 and 16 of this License; or

b) Requiring preservation of specified reasonable legal notices or author attributions in that material or in the Appropriate Legal Notices displayed by works containing it; or

c) Prohibiting misrepresentation of the origin of that material, or requiring that modified versions of such material be marked in reasonable ways as different from the original version; or

d) Limiting the use for publicity purposes of names of licensors or authors of the material; or

e) Declining to grant rights under trademark law for use of some trade names, trademarks, or service marks; or

f) Requiring indemnification of licensors and authors of that material by anyone who conveys the material (or modified versions of it) with contractual assumptions of liability to the recipient, for any liability that these contractual assumptions directly impose on those licensors and authors.

All other non-permissive additional terms are considered "further restrictions" within the meaning of section 10. If the Program as you received it, or any part of it, contains a notice stating that it is governed by this License along with a term that is a further restriction, you may remove that term. If a license document contains a further restriction but permits

relicensing or conveying under this License, you may add to a covered work material governed by the terms of that license document, provided that the further restriction does not survive such relicensing or conveying.

If you add terms to a covered work in accord with this section, you must place, in the relevant source files, a statement of the additional terms that apply to those files, or a notice indicating where to find the applicable terms.

Additional terms, permissive or non-permissive, may be stated in the form of a separately written license, or stated as exceptions; the above requirements apply either way.

#### 8. Termination.

You may not propagate or modify a covered work except as expressly provided under this License. Any attempt otherwise to propagate or modify it is void, and will automatically terminate your rights under this License (including any patent licenses granted under the third paragraph of section 11).

However, if you cease all violation of this License, then your license from a particular copyright holder is reinstated (a) provisionally, unless and until the copyright holder explicitly and finally terminates your license, and (b) permanently, if the copyright holder fails to notify you of the violation by some reasonable means prior to 60 days after the cessation.

Moreover, your license from a particular copyright holder is reinstated permanently if the copyright holder notifies you of the violation by some reasonable means, this is the first time you have received notice of violation of this License (for any work) from that copyright holder, and you cure the violation prior to 30 days after your receipt of the notice.

Termination of your rights under this section does not terminate the licenses of parties who have received copies or rights from you under this License. If your rights have been terminated and not permanently reinstated, you do not qualify to receive new licenses for the same material under section 10.

9. Acceptance Not Required for Having Copies.

You are not required to accept this License in order to receive or run a copy of the Program. Ancillary propagation of a covered work occurring solely as a consequence of using peer-to-peer transmission to receive a copy likewise does not require acceptance. However, nothing other than this License grants you permission to propagate or modify any covered work. These actions infringe copyright if you do not accept this License. Therefore, by modifying or propagating a covered work, you indicate your acceptance of this License to do so.

10. Automatic Licensing of Downstream Recipients.

Each time you convey a covered work, the recipient automatically receives a license from the original licensors, to run, modify and propagate that work, subject to this License. You are not responsible for enforcing compliance by third parties with this License.

An "entity transaction" is a transaction transferring control of an organization, or substantially all assets of one, or subdividing an organization, or merging organizations. If propagation of a covered work results from an entity transaction, each party to that transaction who receives a copy of the work also receives whatever licenses to the work the party's predecessor in interest had or could give under the previous paragraph, plus a right to possession of the Corresponding Source of the work from the predecessor in interest, if the predecessor has it or can get it with reasonable efforts.

You may not impose any further restrictions on the exercise of the rights granted or affirmed under this License. For example, you may not impose a license fee, royalty, or other charge for exercise of rights granted under this License, and you may not initiate litigation (including a cross-claim or counterclaim in a lawsuit) alleging that any patent claim is infringed by making, using, selling, offering for sale, or importing the Program or any portion of it.

11. Patents.

A "contributor" is a copyright holder who authorizes use under this License of the Program or a work on which the Program is based. The work thus licensed is called the contributor's "contributor version".

A contributor's "essential patent claims" are all patent claims owned or controlled by the contributor, whether already acquired or hereafter acquired, that would be infringed by some manner, permitted by this License, of making, using, or selling its contributor version, but do not include claims that would be infringed only as a consequence of further modification of the contributor version. For purposes of this definition, "control" includes the right to grant patent sublicenses in a manner consistent with the requirements of this License.

Each contributor grants you a non-exclusive, worldwide, royalty-free patent license under the contributor's essential patent claims, to make, use, sell, offer for sale, import and otherwise run, modify and propagate the contents of its contributor version.

In the following three paragraphs, a "patent license" is any express agreement or commitment, however denominated, not to enforce a patent (such as an express permission to practice a patent or covenant not to sue for patent infringement). To "grant" such a patent license to a party means to make such an agreement or commitment not to enforce a patent against the party.

If you convey a covered work, knowingly relying on a patent license, and the Corresponding Source of the work is not available for anyone to copy, free of charge and under the terms of this License, through a publicly available network server or other readily accessible means, then you must either (1) cause the Corresponding Source to be so available, or (2) arrange to deprive yourself of the benefit of the patent license for this particular work, or (3) arrange, in a manner consistent with the requirements of this License, to extend the patent license to downstream recipients. "Knowingly relying" means you have actual knowledge that, but for the patent license, your conveying the covered work in a country, or your recipient's use of the covered work in a country, would infringe one or more identifiable patents in that country that you have reason to believe are valid.

If, pursuant to or in connection with a single transaction or arrangement, you convey, or propagate by procuring conveyance of, a covered work, and grant a patent license to some of the parties receiving the covered work authorizing them to use, propagate, modify or convey a specific copy of the covered work, then the patent license you grant is automatically extended to all recipients of the covered work and works based on it.

A patent license is "discriminatory" if it does not include within the scope of its coverage, prohibits the exercise of, or is conditioned on the non-exercise of one or more of the rights that are specifically granted under this License. You may not convey a covered work if you are a party to an arrangement with a third party that is in the business of distributing software, under which you make payment to the third party based on the extent of your activity of conveying the work, and under which the third party grants, to any of the parties who would receive the covered work from you, a discriminatory patent license (a) in connection with copies of the covered work conveyed by you (or copies made from those copies), or (b) primarily for and in connection with specific products or compilations that contain the covered work, unless you entered into that arrangement, or that patent license was granted, prior to 28 March 2007.

Nothing in this License shall be construed as excluding or limiting any implied license or other defenses to infringement that may otherwise be available to you under applicable patent law.

#### 12. No Surrender of Others' Freedom.

If conditions are imposed on you (whether by court order, agreement or otherwise) that contradict the conditions of this License, they do not excuse you from the conditions of this License. If you cannot convey a covered work so as to satisfy simultaneously your obligations under this License and any other pertinent obligations, then as a consequence you may not convey it at all. For example, if you agree to terms that obligate you to collect a royalty for further conveying from those to whom you convey the Program, the only way you could satisfy both those terms and this License would be to refrain entirely from conveying the Program.

13. Use with the GNU Affero General Public License.

Notwithstanding any other provision of this License, you have permission to link or combine any covered work with a work licensed under version 3 of the GNU Affero General Public License into a single combined work, and to convey the resulting work. The terms of this License will continue to apply to the part which is the covered work, but the special requirements of the GNU Affero General Public License, section 13, concerning interaction through a network will apply to the combination as such.

14. Revised Versions of this License.

The Free Software Foundation may publish revised and/or new versions of the GNU General Public License from time to time. Such new versions will be similar in spirit to the present version, but may differ in detail to address new problems or concerns.

Each version is given a distinguishing version number. If the Program specifies that a certain numbered version of the GNU General Public License "or any later version" applies to it, you have the option of following the terms and conditions either of that numbered version or of any later version published by the Free Software Foundation. If the Program does not specify a version number of the GNU General Public License, you may choose any version ever published by the Free Software Foundation.

If the Program specifies that a proxy can decide which future versions of the GNU General Public License can be used, that proxy's public statement of acceptance of a version permanently authorizes you to choose that version for the Program.

Later license versions may give you additional or different permissions. However, no additional obligations are imposed on any author or copyright holder as a result of your choosing to follow a later version.

## 15. Disclaimer of Warranty.

THERE IS NO WARRANTY FOR THE PROGRAM, TO THE EXTENT PERMITTED BY APPLICABLE LAW. EXCEPT WHEN OTHERWISE STATED IN WRITING THE COPYRIGHT HOLDERS AND/OR OTHER PARTIES PROVIDE THE PROGRAM "AS IS" WITHOUT WARRANTY OF ANY KIND, EITHER EXPRESSED OR IMPLIED, INCLUDING, BUT NOT LIMITED TO, THE IMPLIED WARRANTIES OF MERCHANTABILITY AND FITNESS FOR A PARTICULAR PURPOSE. THE ENTIRE RISK AS TO THE QUALITY AND PERFORMANCE OF THE PROGRAM IS WITH YOU. SHOULD THE PROGRAM PROVE DEFECTIVE, YOU ASSUME THE COST OF ALL NECESSARY SERVICING, REPAIR OR CORRECTION.

## 16. Limitation of Liability.

IN NO EVENT UNLESS REQUIRED BY APPLICABLE LAW OR AGREED TO IN WRITING WILL ANY COPYRIGHT HOLDER, OR ANY OTHER PARTY WHO MODIFIES AND/OR CONVEYS THE PROGRAM AS PERMITTED ABOVE, BE LIABLE TO YOU FOR DAMAGES, INCLUDING ANY GENERAL, SPECIAL, INCIDENTAL OR CONSEQUENTIAL DAMAGES ARISING OUT OF THE USE OR INABILITY TO USE THE PROGRAM (INCLUDING BUT NOT LIMITED TO LOSS OF DATA OR DATA BEING RENDERED INACCURATE OR LOSSES SUSTAINED BY YOU OR THIRD PARTIES OR A FAILURE OF THE PROGRAM TO OPERATE WITH ANY OTHER PROGRAMS), EVEN IF SUCH HOLDER OR OTHER PARTY HAS BEEN ADVISED OF THE POSSIBILITY OF SUCH DAMAGES.

17. Interpretation of Sections 15 and 16.

If the disclaimer of warranty and limitation of liability provided above cannot be given local legal effect according to their terms, reviewing courts shall apply local law that most closely approximates an absolute waiver of all civil liability in connection with the Program, unless a warranty or assumption of liability accompanies a copy of the Program in return for a fee.

### END OF TERMS AND CONDITIONS

#### How to Apply These Terms to Your New Programs

If you develop a new program, and you want it to be of the greatest possible use to the public, the best way to achieve this is to make it free software which everyone can redistribute and change under these terms.

To do so, attach the following notices to the program. It is safest to attach them to the start of each source file to most effectively state the exclusion of warranty; and each file should have at least the "copyright" line and a pointer to where the full notice is found.

<one line to give the program's name and a brief idea of what it does.> Copyright (C) <year> <name of author>

This program is free software: you can redistribute it and/or modify it under the terms of the GNU General Public License as published by the Free Software Foundation, either version 3 of the License, or (at your option) any later version.

This program is distributed in the hope that it will be useful, but WITHOUT ANY WARRANTY; without even the implied warranty of MERCHANTABILITY or FITNESS FOR A PARTICULAR PURPOSE. See the GNU General Public License for more details.

You should have received a copy of the GNU General Public License along with this program. If not, see <a href="http://www.gnu.org/licenses/">http://www.gnu.org/licenses/</a>>.

Also add information on how to contact you by electronic and paper mail.

If the program does terminal interaction, make it output a short notice like this when it starts in an interactive mode:

<program> Copyright (C) <year> <name of author>

This program comes with ABSOLUTELY NO WARRANTY; for details type `show w'.

This is free software, and you are welcome to redistribute it under certain conditions; type `show c' for details.

The hypothetical commands `show w' and `show c' should show the appropriate parts of the General Public License. Of course, your program's commands might be different; for a GUI interface, you would use an "about box".

You should also get your employer (if you work as a programmer) or school, if any, to sign a "copyright disclaimer" for the program, if necessary.

For more information on this, and how to apply and follow the GNU GPL, see <a href="http://www.gnu.org/licenses/">http://www.gnu.org/licenses/</a>>.

The GNU General Public License does not permit incorporating your program into proprietary programs. If your program is a subroutine library, you may consider it more useful to permit linking proprietary applications with the library. If this is what you want to do, use the GNU Lesser General Public License instead of this License. But first, please read <a href="http://www.gnu.org/philosophy/why-not-lgpl.html">http://www.gnu.org/philosophy/why-not-lgpl.html</a>>.

| ·  [)[ |  | libtif | f |
|--------|--|--------|---|
|--------|--|--------|---|

Copyright (c) 1988-1997 Sam Leffler Copyright (c) 1991-1997 Silicon Graphics, Inc.

Permission to use, copy, modify, distribute, and sell this software and its documentation for any purpose is hereby granted without fee, provided that (i) the above copyright notices and this permission notice appear in all copies of the software and related documentation, and (ii) the names of Sam Leffler and Silicon Graphics may not be used in any advertising or publicity relating to the software without the specific, prior written permission of Sam Leffler and Silicon Graphics.

THE SOFTWARE IS PROVIDED "AS-IS" AND WITHOUT WARRANTY OF ANY KIND, EXPRESS, IMPLIED OR OTHERWISE, INCLUDING WITHOUT LIMITATION, ANY WARRANTY OF MERCHANTABILITY OR FITNESS FOR A PARTICULAR PURPOSE.

IN NO EVENT SHALL SAM LEFFLER OR SILICON GRAPHICS BE LIABLE FOR ANY SPECIAL, INCIDENTAL, INDIRECT OR CONSEQUENTIAL DAMAGES OF ANY KIND, OR ANY DAMAGES WHATSOEVER RESULTING FROM LOSS OF USE, DATA OR PROFITS, WHETHER OR NOT ADVISED OF THE POSSIBILITY OF DAMAGE, AND ON ANY THEORY OF LIABILITY, ARISING OUT OF OR IN CONNECTION WITH THE USE OR PERFORMANCE OF THIS SOFTWARE.

## SOFTWARE LICENSE

PLEASE READ THIS LICENSE CAREFULLY BEFORE USING THE SOFTWARE. BY USING THE SOFTWARE, YOU ARE AGREEING TO BE BOUND BY THE TERMS OF THIS LICENSE.

## 1. License

The application, demonstration, system and other software accompanying this License, whether on disk, in read only memory, or on any other media (the "Software") and related documentation are licensed to you by SHARP. You own the disk on which the Software is recorded but SHARP and/or SHARP's Licensors retain title to the Software and related documentation. This License allows you to use the Software on one or more computers connected to a single printer and make one copy of the Software in machine-readable form for backup purposes only. You must reproduce on such copy the SHARP copyright notice, the copyright notice of SHARP's Licensors and any other proprietary legends of SHARP and/or its Licensors that were on the original copy of the Software. You may also transfer all your license rights in the Software, the backup copy of the Software, the related documentation and a copy of this License to another party, provided the other party reads and agrees to the terms and conditions of this License.

## 2. Restrictions

The Software contains copyrighted material, trade secrets and other proprietary material which is owned by SHARP and/or its Licensors and in order to protect them you may not decompile, reverse engineer, disassemble or otherwise reduce the Software to a human-perceivable form. You may not modify, network, rent, lease, loan, distribute or create derivative works based upon the Software in whole or in part. You may not electronically transmit the Software from one computer to another or over a network.

## 3. Termination

This license is effective until terminated. You may terminate this License at any time by destroying the Software and related documentation and all copies thereof. This License will terminate immediately without notice from SHARP and/or SHARP's Licensors if you fail to comply with any provision of this License. Upon termination you must destroy the Software and related documentation and all copies thereof.

## 4. Export Law Assurances

You agree and certify that neither the Software nor any other technical data received from SHARP, nor the direct product thereof, will be exported outside the United States except as authorized and as permitted by the laws and regulations of the United States. If the Software has been rightfully obtained by you outside of the United States, you agree that you will not re-export the Software nor any other technical data received from SHARP, nor the direct product thereof, except as permitted by the laws and regulations of the United States and the regulation of the jurisdiction in which you obtained the Software.

## 5. Government End Users

If you are acquiring the Software on behalf of any unit or agency of the United States Government, the following provisions apply. The Government agrees:

- (i) if the Software is supplied to the Department of Defense (DoD), the Software is classified as "Commercial Computer Software" and the Government is acquiring only "restricted rights" in the Software and its documentation as that term is defined in Clause 252.227-7013 (c)(1) (Oct., 1988) of the DFARS; and
- (ii) if the Software is supplied to any unit or agency of the United States Government other than DoD, the Software is classified as "Commercial" that term is defined at 48 C.F.R. 2.101 and as "Commercial Computer Software" that term is defined in 48 C.F.R. 12.212, and the Government's rights in the Software and its documentation will be as defined in Clause 52.227-19 (c)(2) of the FAR or, in the case of NASA, in Clause 18-52.227-86 (d) of the NASA Supplement to the FAR.

## 6. Limited Warranty on Media.

SHARP warrants the disks on which the Software is recorded to be free from defects in materials and workmanship under normal use for a period of ninety (90) days from the date of purchase as evidenced by a copy of the receipt. The entire liability of SHARP and/or its Licensors and your exclusive remedy will be replacement of the disk which fails to meet the limited warranty provided by this Clause 6. A disk will be replaced when it is returned to SHARP or a SHARP authorized representative with a copy of the receipt. SHARP will have no responsibility to replace a disk damaged by accident, abuse or misapplication.

ANY IMPLIED WARRANTIES ON THE DISKS, INCLUDING THE IMPLIED WARRANTIES OF MERCHANTABILITY AND FITNESS FOR A PARTICULAR PURPOSE, ARE LIMITED IN DURATION TO NINETY (90) DAYS FROM THE DATE OF DELIVERY. THIS WARRANTY GIVES YOU SPECIFIC LEGAL RIGHTS, AND YOU MAY ALSO HAVE OTHER RIGHTS WHICH VARY FROM JURISDICTION TO JURISDICTION.

## 7. Disclaimer of Warranty on Software

You expressly acknowledge and agree that use of the Software is at your sole risk. The Software and related documentation are provided "AS IS" and without warranty of any kind and SHARP and SHARP's Licensor(s) (for the purpose of provisions 6 and 7, SHARP and SHARP's Licensor(s) shall be collectively referred to as "SHARP") EXPRESSLY DISCLAIM ALL WARRANTIES, EXPRESS OR IMPLIED, INCLUDING, BUT NOT LIMITED TO, THE IMPLIED WARRANTIES OF MERCHANTABILITY AND FITNESS FOR A PARTICULAR PURPOSE. SHARP DOES NOT WARRANT THAT THE FUNCTIONS CONTAINED IN THE SOFTWARE WILL MEET YOUR REQUIREMENTS. OR THAT THE OPERATION OF THE SOFTWARE WILL BE UNINTERRUPTED OR ERROR-FREE, OR THAT DEFECTS IN THE SOFTWARE WILL BE CORRECTED. FURTHERMORE, SHARP DOES NOT WARRANT OR MAKE ANY REPRESENTATIONS REGARDING THE USE OR THE RESULTS OF THE USE OF THE SOFTWARE OR RELATED DOCUMENTATION IN TERMS OF THEIR CORRECTNESS, ACCURACY, RELIABILITY, OR OTHERWISE. NO ORAL OR WRITTEN INFORMATION OR ADVICE GIVEN BY SHARP OR A SHARP AUTHORIZED REPRESENTATIVE SHALL CREATE A WARRANTY OR IN ANY WAY INCREASE THE SCOPE OF THIS WARRANTY. SHOULD THE SOFTWARE PROVE DEFECTIVE, YOU (AND NOT SHARP OR A SHARP AUTHORIZED REPRESENTATIVE) ASSUME THE ENTIRE COST OF ALL NECESSARY SERVICING, REPAIR OR CORRECTION, SOME JURISDICTIONS DO NOT ALLOW THE EXCLUSION OF IMPLIED WARRANTIES, SO THE ABOVE EXCLUSION MAY NOT APPLY TO YOU.

## 8. Limitation of Liability

UNDER NO CIRCUMSTANCES INCLUDING NEGLIGENCE, SHALL SHARP BE LIABLE FOR ANY INCIDENTAL, SPECIAL OR CONSEQUENTIAL DAMAGES THAT RESULT FROM THE USE OR INABILITY TO USE THE SOFTWARE OR RELATED DOCUMENTATION, EVEN IF SHARP OR A SHARP AUTHORIZED REPRESENTATIVE HAS BEEN ADVISED OF THE POSSIBILITY OF SUCH DAMAGES. SOME JURISDICTIONS DO NOT ALLOW THE LIMITATION OR EXCLUSION OF LIABILITY FOR INCIDENTAL OR CONSEQUENTIAL DAMAGES SO THE ABOVE LIMITATION OR EXCLUSION MAY NOT APPLY TO YOU. In no event shall SHARP's total liability to you for all damages, losses, and causes of action (whether in contract, tort (including negligence) or otherwise) exceed the amount paid by you for the Software.

## 9. Controlling Law and Severability

For a portion of the Software related with Apple Macintosh and Microsoft Windows, this license shall be governed by and construed in accordance with the laws of the state of California and Washington, respectively. If for any reason a court of competent jurisdiction finds any provision of this License, or portion thereof, to be unenforceable, that provision of the License shall be enforced to the maximum extent permissible so as to effect the intent of the parties, and the remainder of this License shall continue in full force and effect.

## **10. Complete Agreement**

This License constitutes the entire agreement between the parties with respect to the use of the Software and related documentation, and supersedes all prior or contemporaneous understandings or agreements, written or oral, regarding such subject matter. No amendment to or modification of this License will be binding unless in writing and signed by a duly authorized representative of SHARP.

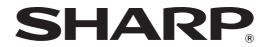

SHARP CORPORATION